# **Voluson™ E6 BT16 Basic User Manual** English (English)

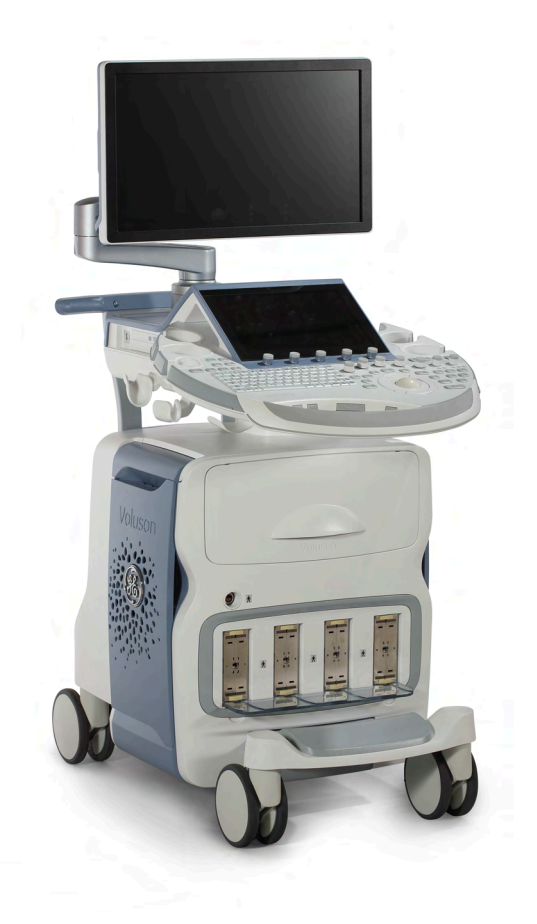

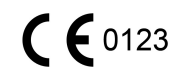

Part number: H48691ZJ Revision 3 (M3) Software: EC310 © 2015 General Electric

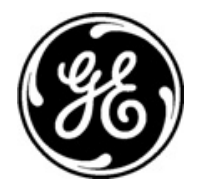

## **Revision History**

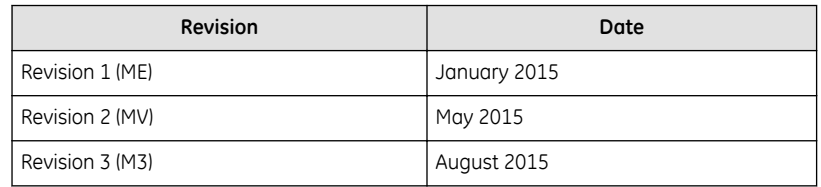

# Table of Contents

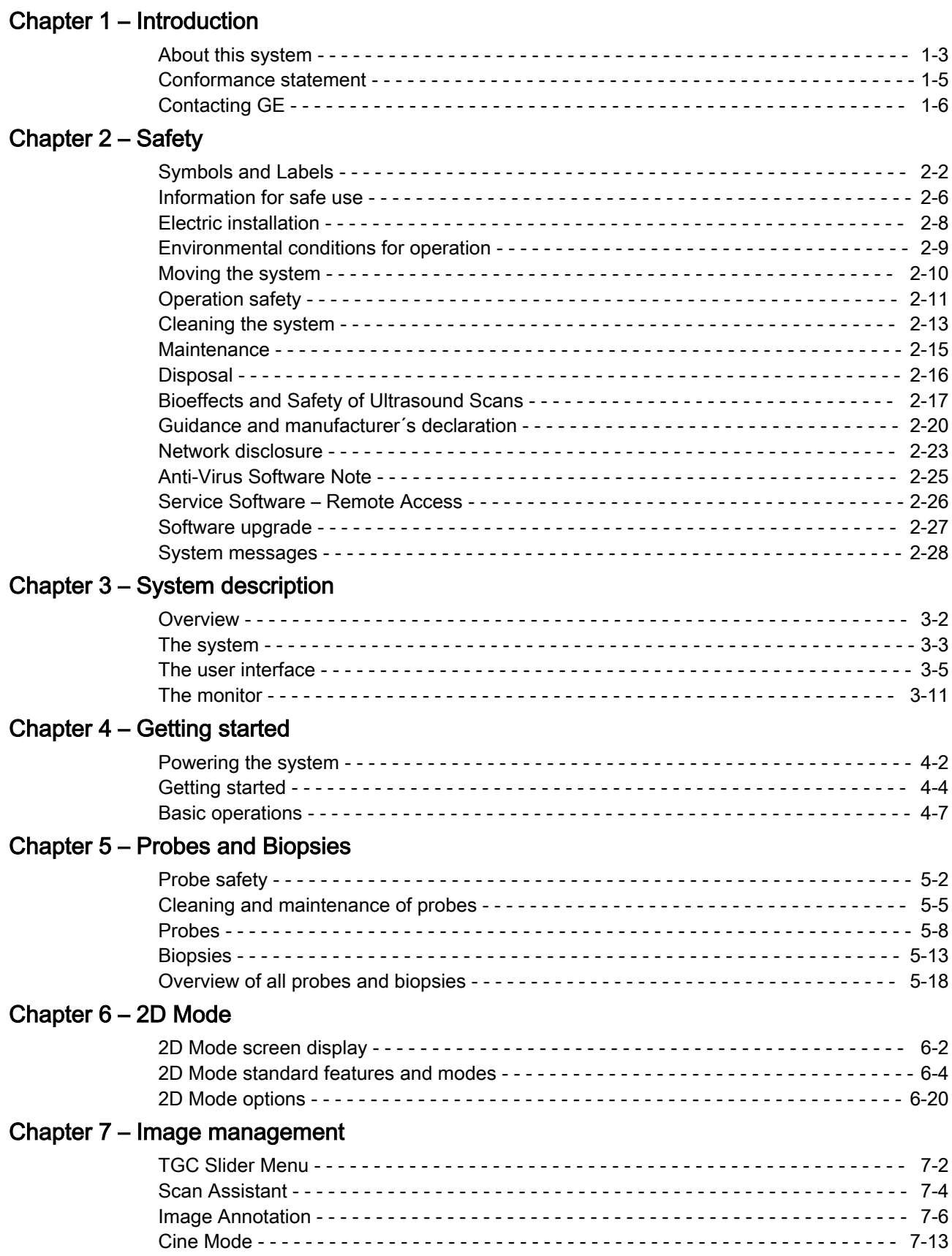

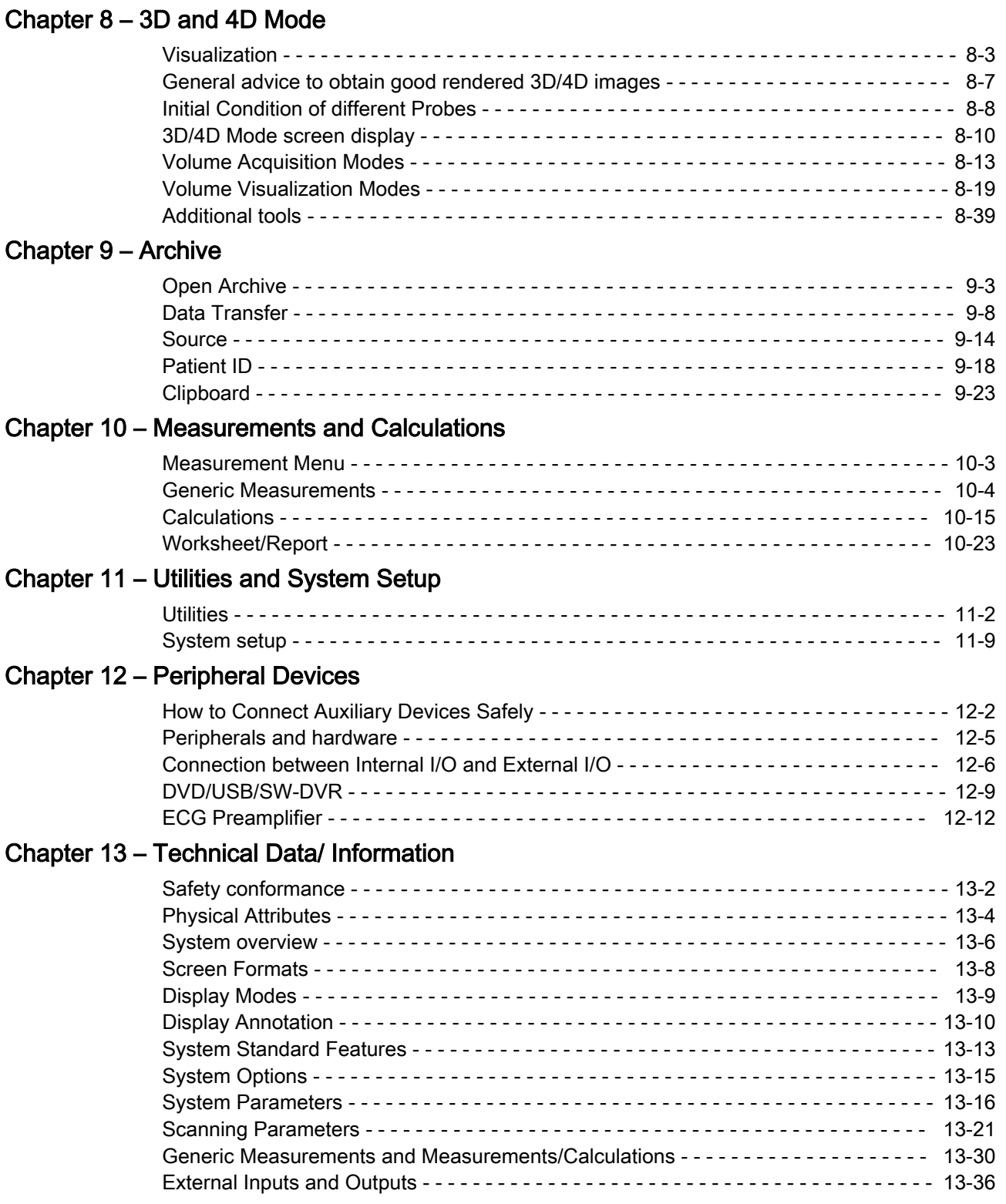

## [Chapter 14 – Glossary- Abbreviations](#page-350-0)

# Chapter 1

# Introduction

<span id="page-4-0"></span>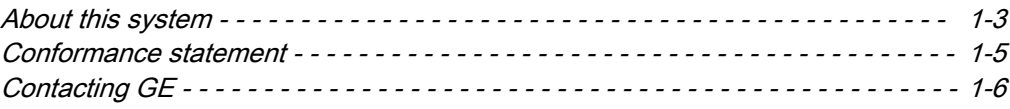

### Description of the system

The Voluson™ E6 BT16 is a professional diagnostic Ultrasound System which transmits Ultrasound waves into body tissues and forms images from the information contained within the received echoes.

The Voluson™ E6 BT16 is an Active Diagnostic Medical Product belonging to Class IIa according to the MDD 93/42/EEC regulation for use on human patients.

The Voluson™ E6 BT16 is developed and produced by GE Healthcare Austria GmbH & Co OG .

#### Contacting the manufacturer

GE Healthcare Austria GmbH & Co OG

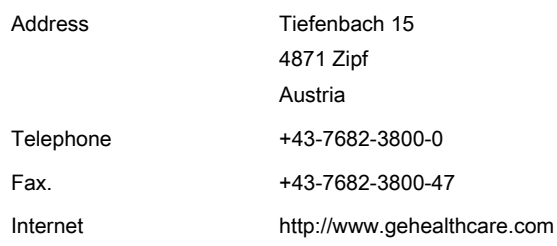

### Diagnostic ultrasound

Dear Valuable Customer,

We herewith would like to inform you that the American Institute of Ultrasound in Medicine (AIUM) advocates the responsible use of diagnostic ultrasound. The AIUM strongly discourages the non-medical use of ultrasound for psychosocial or entertainment purposes. The use of either two-dimensional (2D) or three-dimensional (3D) ultrasound to only view the fetus, obtain a picture of the fetus or determine the fetal gender without a medical indication is inappropriate and contrary to responsible medical practice.

Although the general use of ultrasound for medical diagnosis is considered safe, ultrasound energy has the potential to produce biological effects. Ultrasound bioeffects may result from scanning for a prolonged period, inappropriate use of color or pulsed Doppler ultrasound without a medical indication, or excessive thermal or mechanical index settings (American Institute of Ultrasound in Medicine: Keepsake Fetal Imaging; 2005).Thus ultrasound should be used in a prudent manner to provide medical benefit to the patient.

#### About this Basic User Manual

- Read and understand all instructions in the Basic User Manual before attempting to use the Voluson™ E6 BT16 .
- Keep this Basic User Manual with the product for future reference.
- Please note that the configuration of each system is based on the specific customer order and may not contain all features listed in this Basic User Manual .
- Some probes, options or features may not be available in some countries.
- The screen graphics and illustrations in this Basic User Manual are for illustrative purposes only and may be different from what is displayed on the screen or device.
- Some features are only available on specific ultrasound consoles. Some scan modes are only available for specific ultrasound probes.
- All references to standards / regulations and their revisions are valid for the time of publication of this Basic User Manual .

### <span id="page-6-0"></span>1.1 About this system

### Intended use

This system is intended for use by a qualified physician or sonographer for ultrasound evaluation in the following clinical application: Image Acquisition for diagnostic purposes including measurements on acquired image.

### Clinical applications

- Abdomen
- Obstetrics (incl. Fetal Cardio)
- **Gynecology**
- **Cardiology**
- **Transrectal**
- Vascular
- **Cephalic**
- Small Parts (incl. Breast)
- **Pediatrics**
- MSK

#### Patient population

- Age: all ages (incl. embryos and fetuses)
- Location: worldwide
- Sex: male and female
- Weight: all weight categories
- Height: no limitations

### Operator profile

- Qualified and trained physicians or sonographers with at least basic ultrasound knowledge.
- The operator must have read and understood the user manual.

### **Contraindications**

The Voluson™ E6 BT16 system is not intended for:

- ophthalmic use or any use where the probe is directly applied to the eye.
- intra-operative use that is defined as introducing probe into a surgical incision or burr hole.

#### Essential performance of the ultrasound system

- Acquisition of ultrasound images
- Display of ultrasound images on main display
- Measurement on ultrasound images
- System must remain in a safe condition acc. IEC60601

### USA-FDA Indication for Use Statement

The device is a general purpose ultrasound system. Specific clinical applications remain the same as previously cleared: Fetal/OB; Abdominal (including GYN, pelvic and infertility monitoring/follicle development); Pediatric; Small Organ (breast, testes, thyroid etc.); Neonatal and Adult Cephalic; Cardiac (adult and pediatric); Musculo-skeletal Conventional and Superficial; Peripheral Vascular; Transvaginal (including GYN); Transrectal

### Regulatory remarks

- Federal law restricts this device to sale by or on the order of a physician!
- This machine must be used in compliance with the law. Some jurisdictions restrict certain uses such as gender determination, contrast imaging, IVF, PUBS or CVS, etc. Please consider the local laws and regulations.
- The equipment conforms with regulations for electrical safety IEC 60601 and safety class IIa according to the MDD 93/42/EEC regulation for use on human patients.

The manufacturer, assembler, importer or installer consider themselves responsible regarding safety, reliability and performance of the equipment under the following conditions:

- Authorized personnel has performed installation and initial start-up of the system.
- Options or new settings have only been added by authorized personnel.
- Authorized personnel has performed modifications or repairs.
- The local electric installation complies with the national regulations.
- The equipment is only used according to the Basic User Manual.

### <span id="page-8-0"></span>1.2 Conformance statement

The Voluson™ E6 BT16 system has been tested for EMC and is compliant with EN 55011 group 1 class A (CISPR 11 amendment 1) and IEC 60601-1-2.

This product conforms to the following standards and regulations:

- CB/NRTL Test report by National Certification Body / National Recognized Testing Laboratory
- CE Marked to Council Directive 93/42/EEC on Medical Devices
- Conforms to the following standards for safety:
	- IEC\* 60601-1 Electrical medical equipment
	- IEC\* 60601-1-2 Electromagnetic compatibility
	- IEC\* 60601-1-6 Usability
	- IEC\* 62304 Software Life Cycle Processes
	- IEC\* 62366 Application of usability engineering to medical devices
	- IEC\* 60601-2-37 Particular requirements for the safety of ultrasound medical diagnostic and monitoring equipment
	- ISO 10993 Biological evaluation of medical devices
	- IEC 62359 Ultrasonics Field characterization Test methods for the determination of thermal and mechanical indices related to medical diagnostic ultrasonic fields
	- WEEE (Waste Electrical and Electronic Equipment)
	- ROHS according to 2011/65/EU

\*) Including national deviations

## <span id="page-9-0"></span>1.3 Contacting GE

For additional information or assistance, please contact your local distributor or the appropriate support resource listed on the following pages:

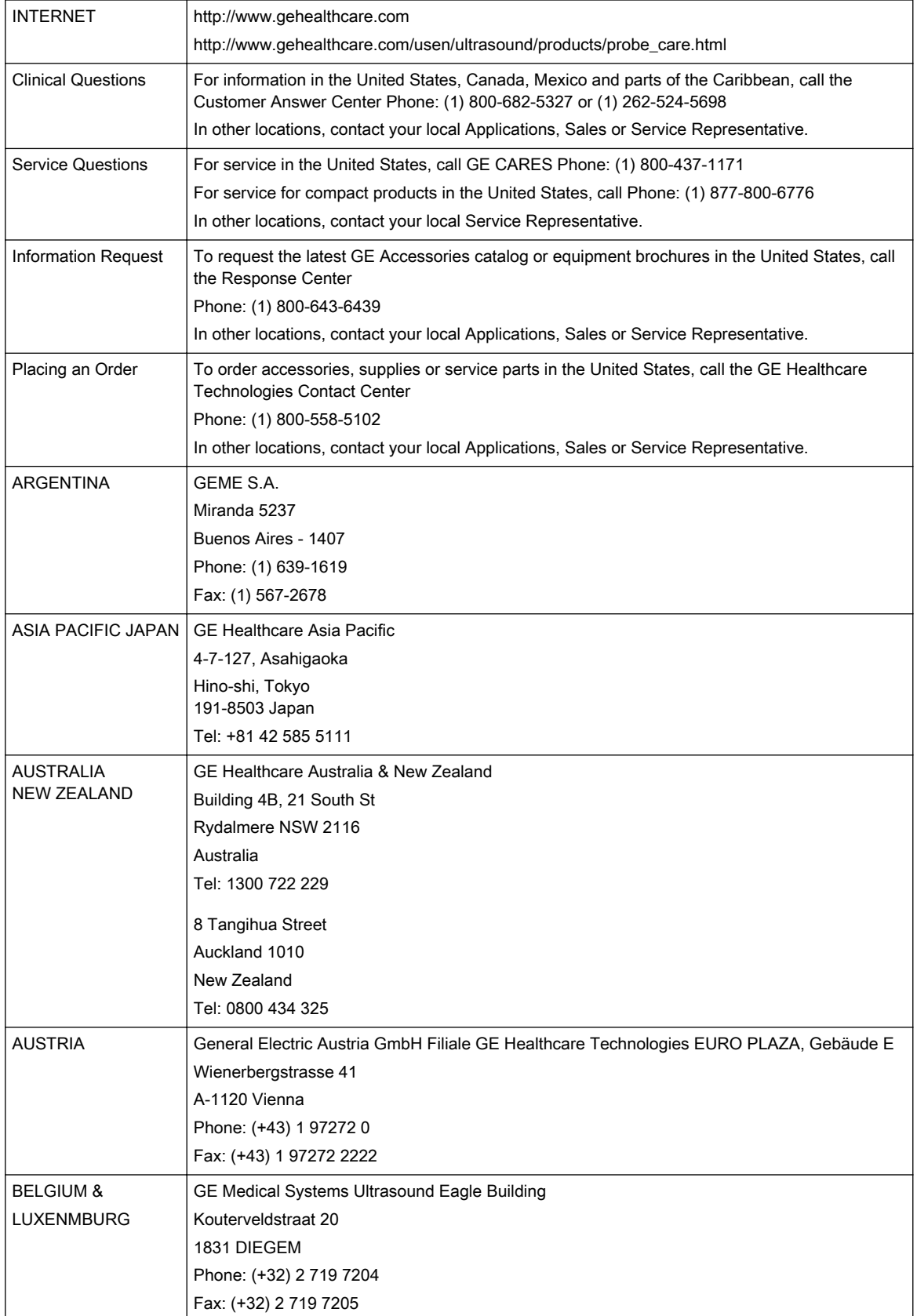

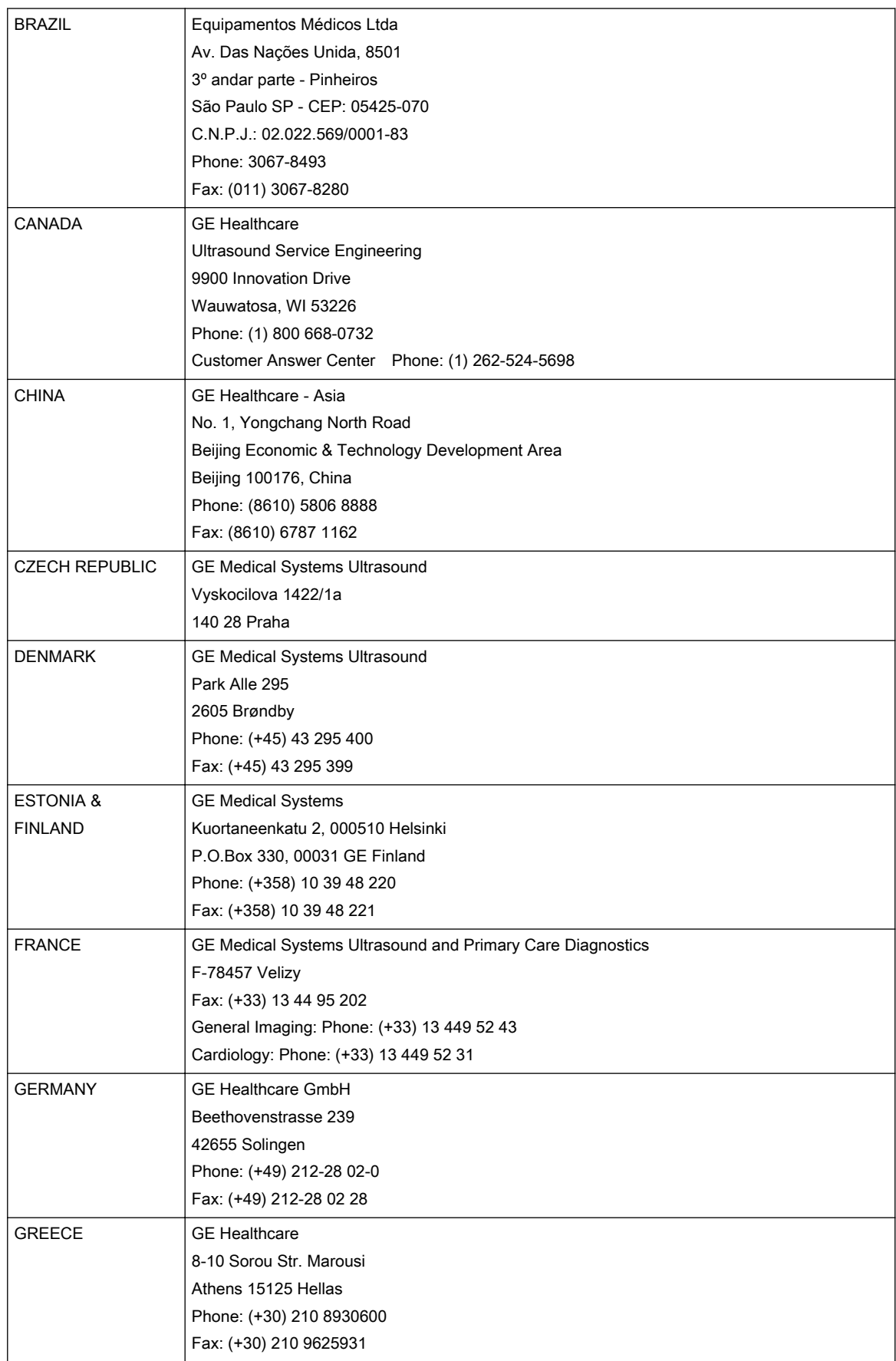

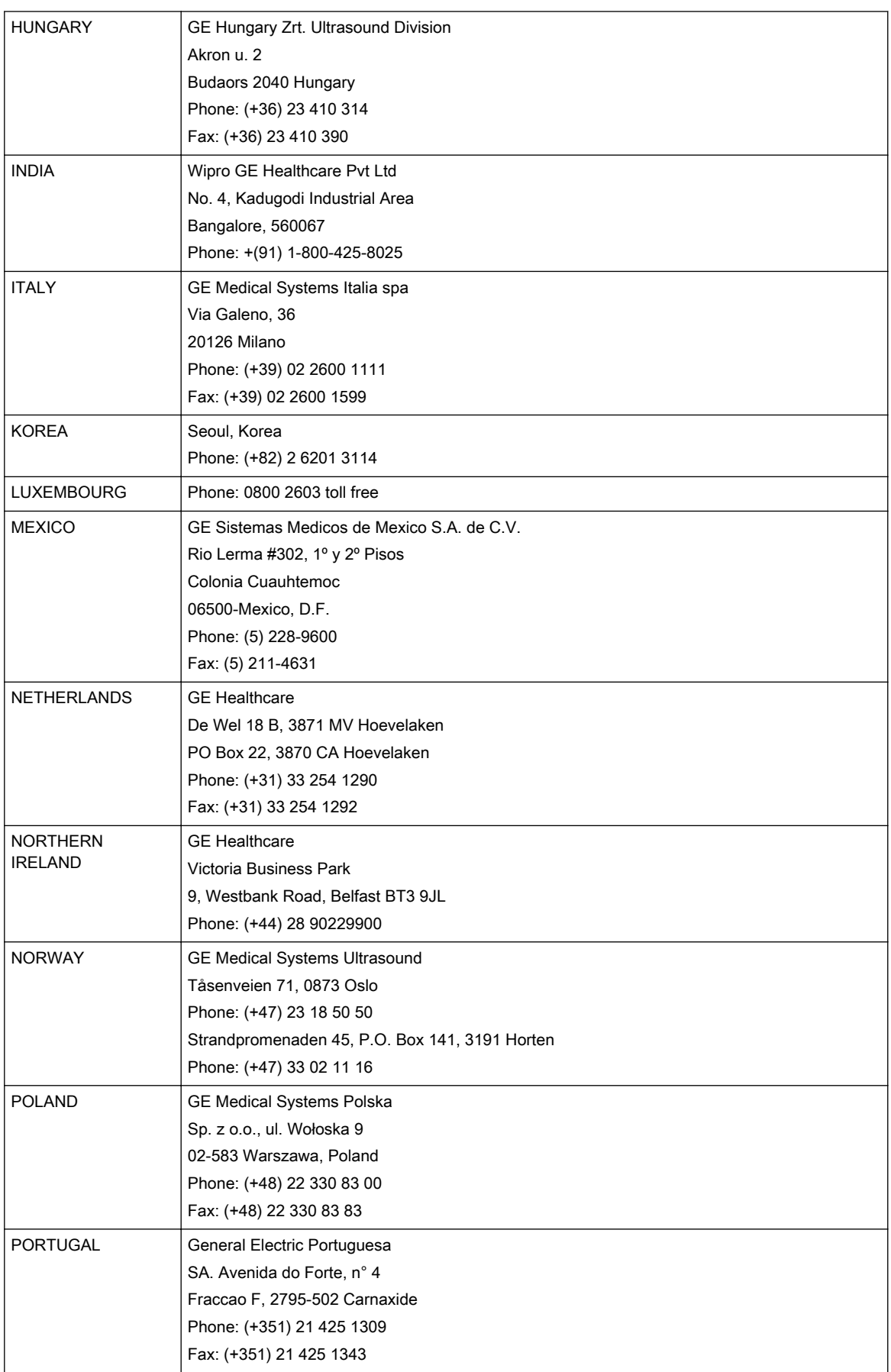

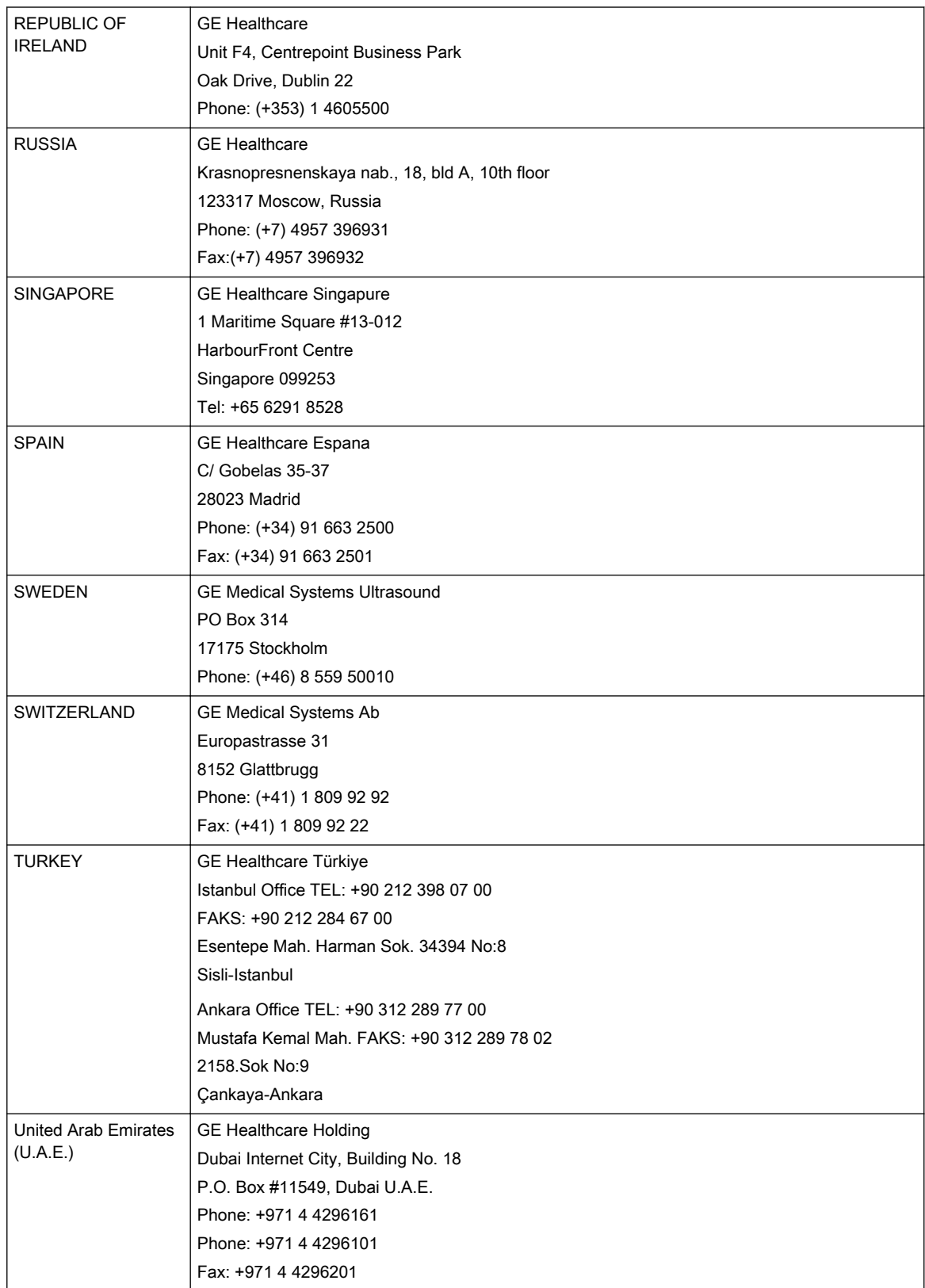

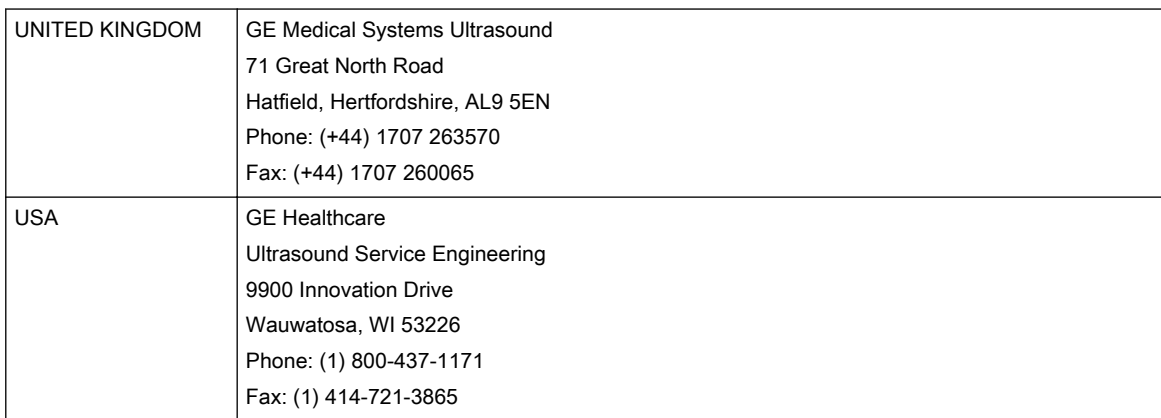

# Chapter 2

# Safety

<span id="page-14-0"></span>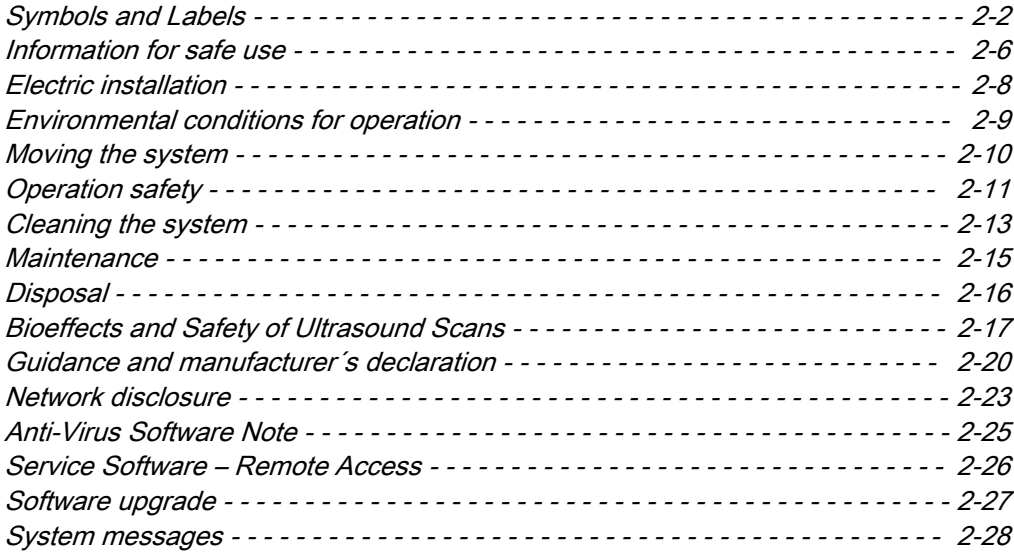

## <span id="page-15-0"></span>2.1 Symbols and Labels

Description of all symbols and labels used on the system and in the Basic User Manual.

### 2.1.1 Warning labels used in the Basic User Manual

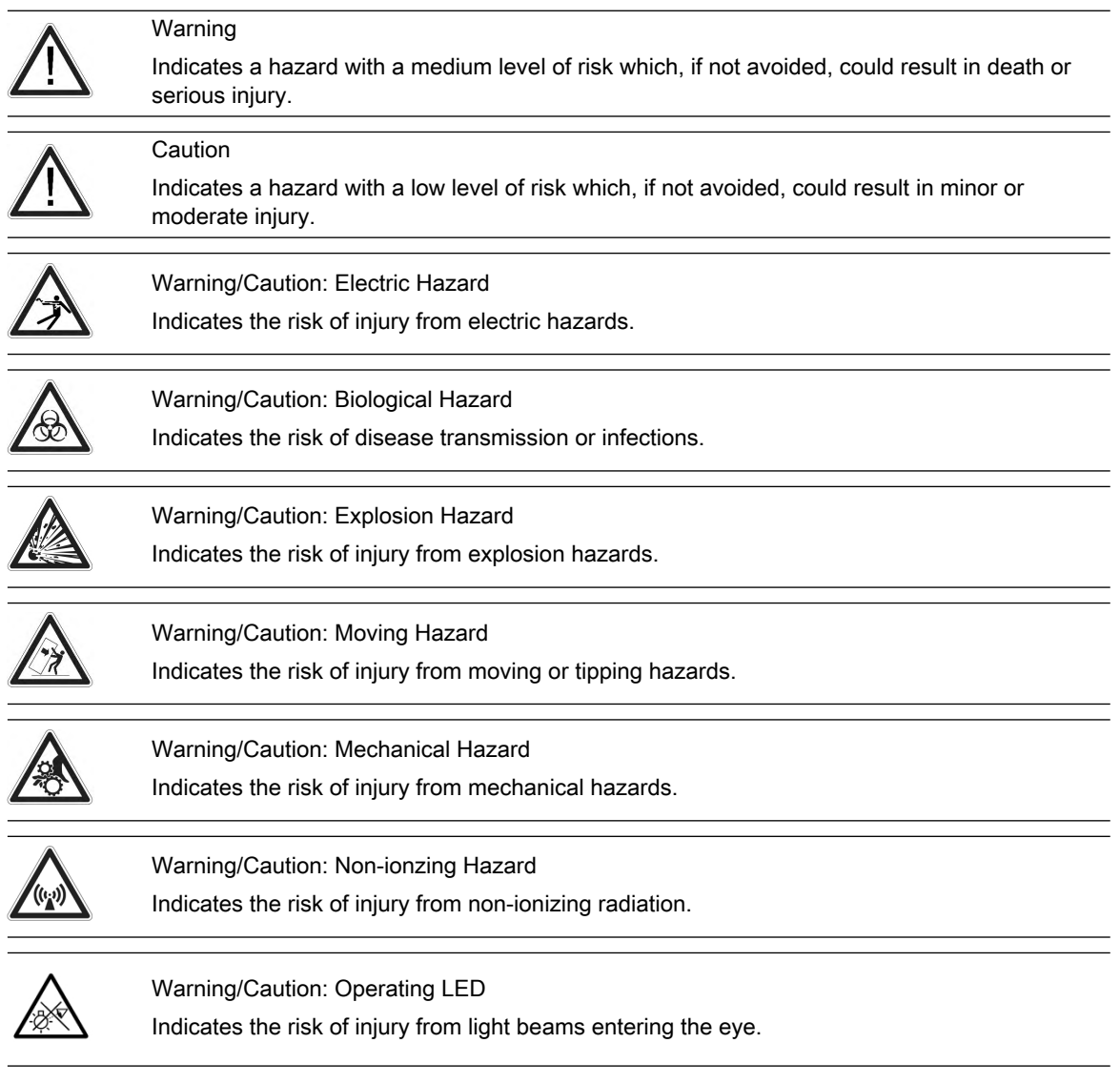

### 2.1.2 Description of symbols and labels

Some symbols used with electrical medical equipment have been accepted as standard by IEC. They serve for marking connections, accessories, and as warnings.

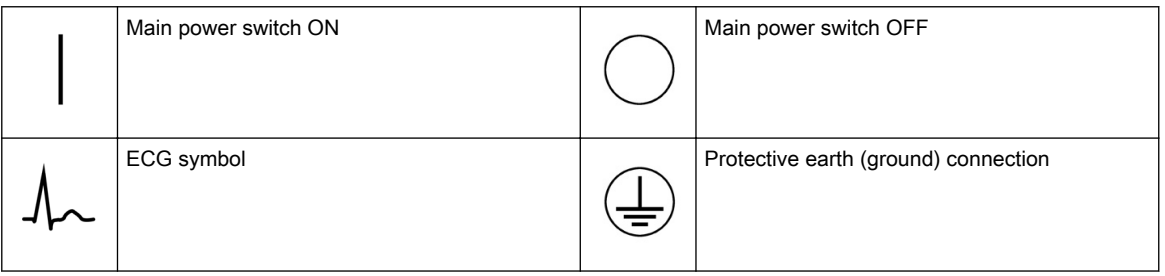

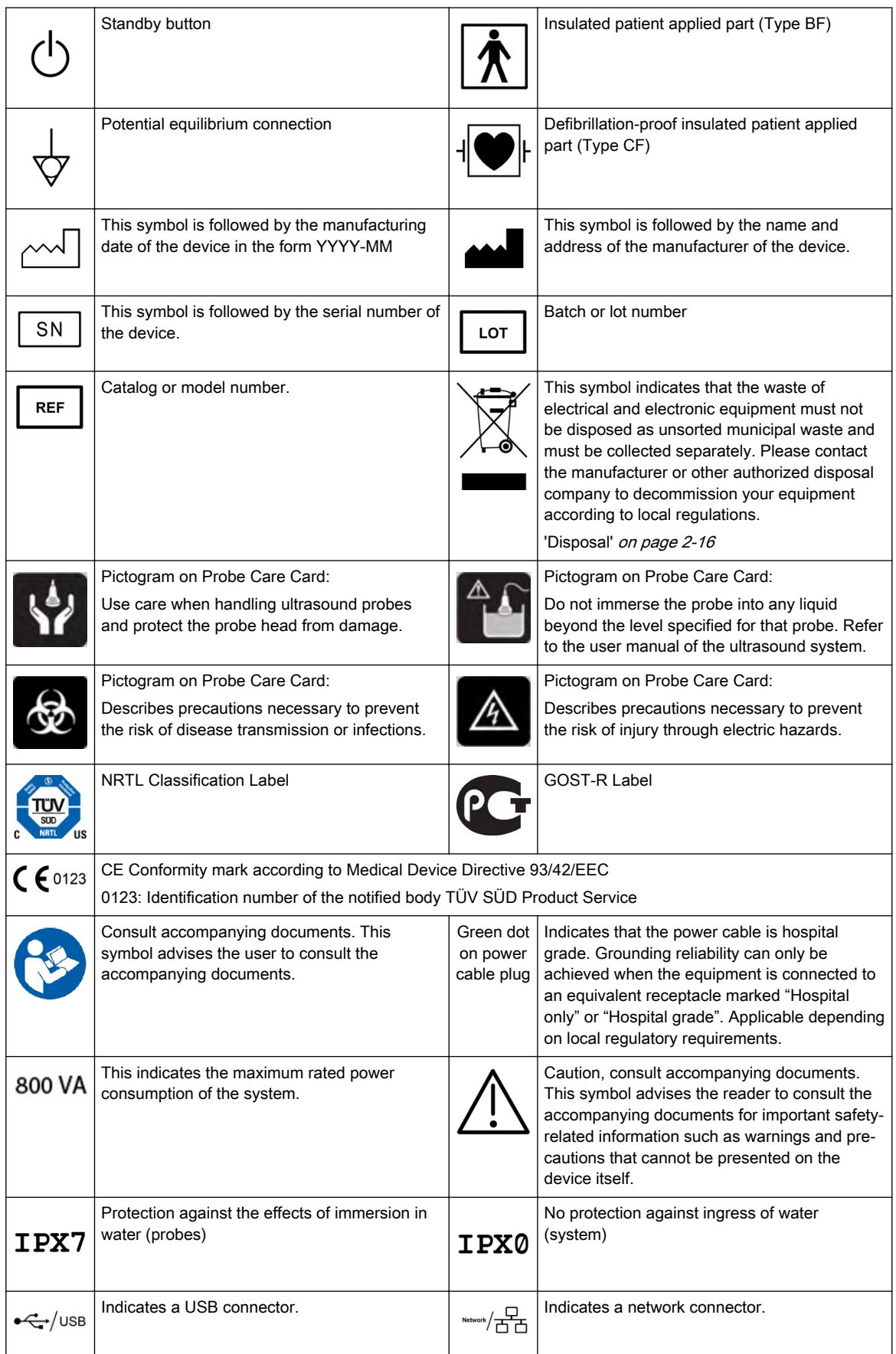

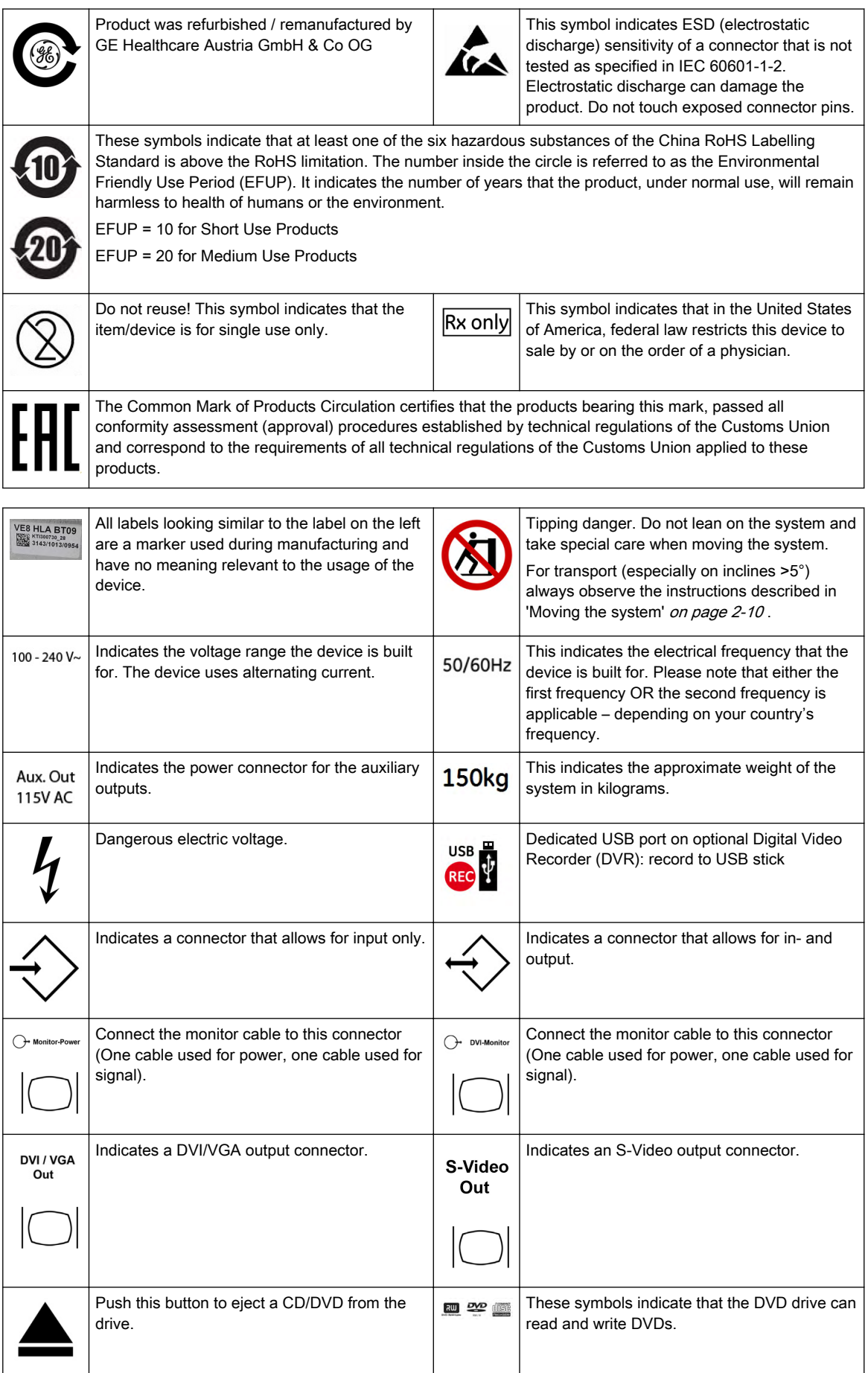

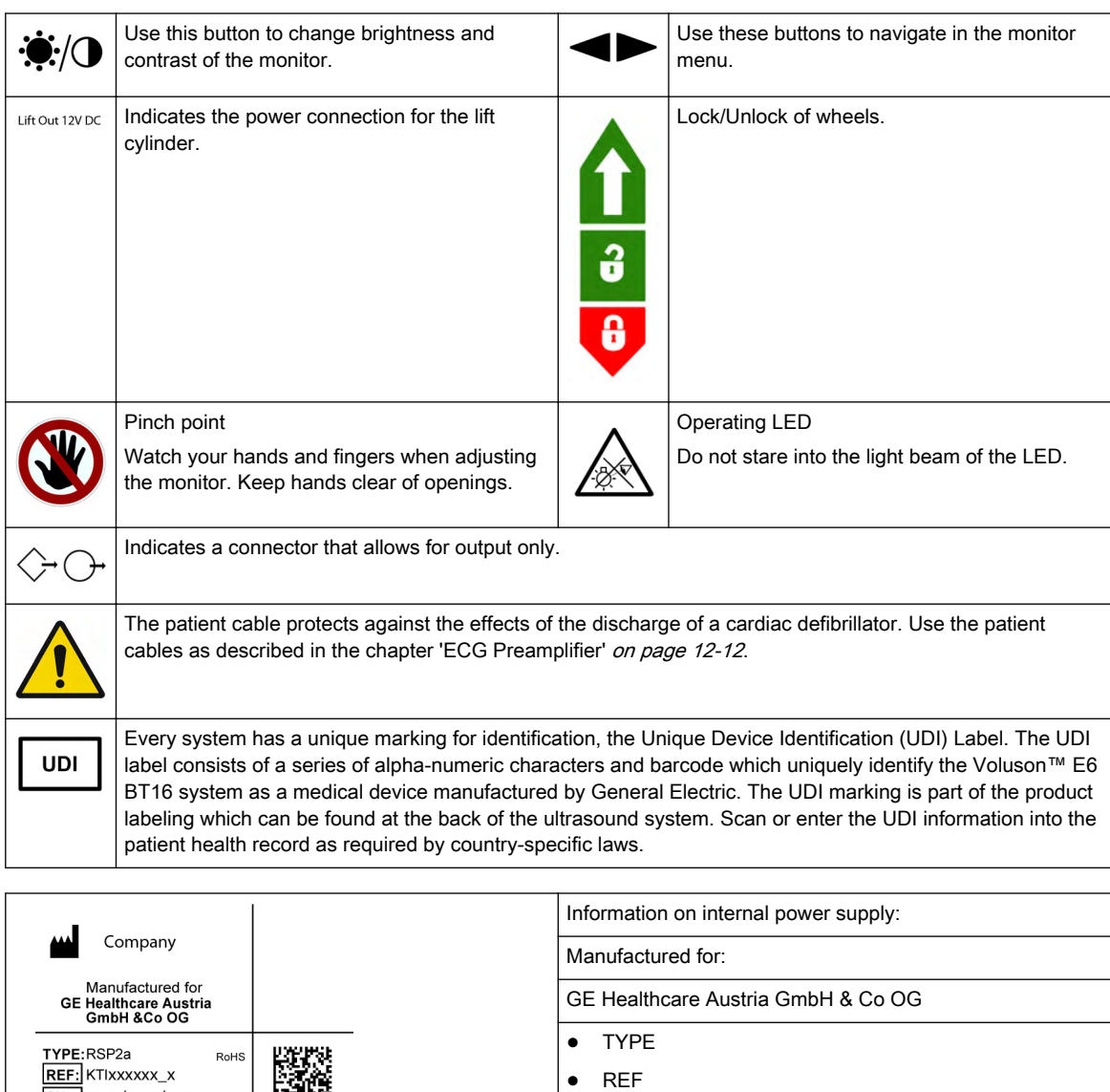

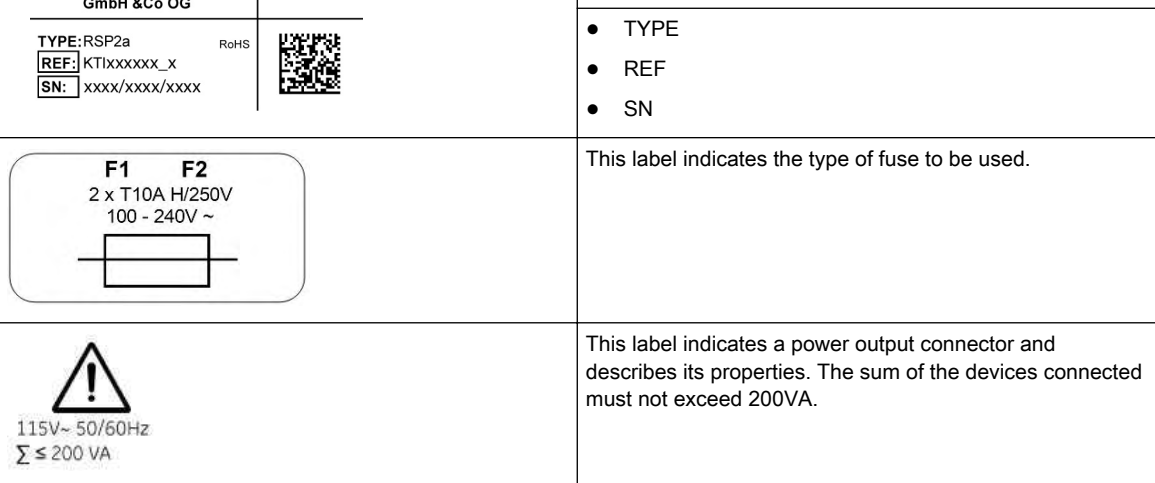

# <span id="page-19-0"></span>2.2 Information for safe use

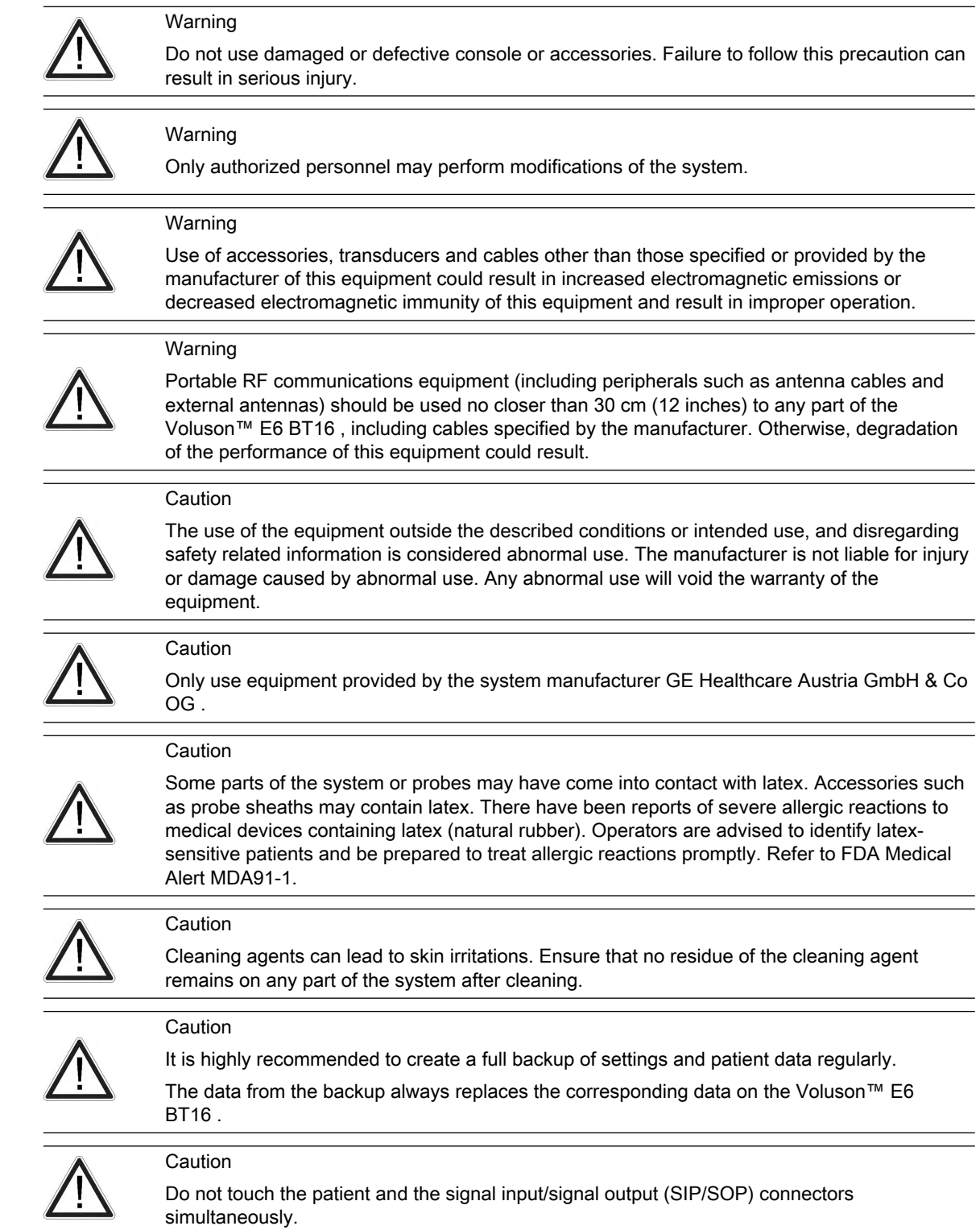

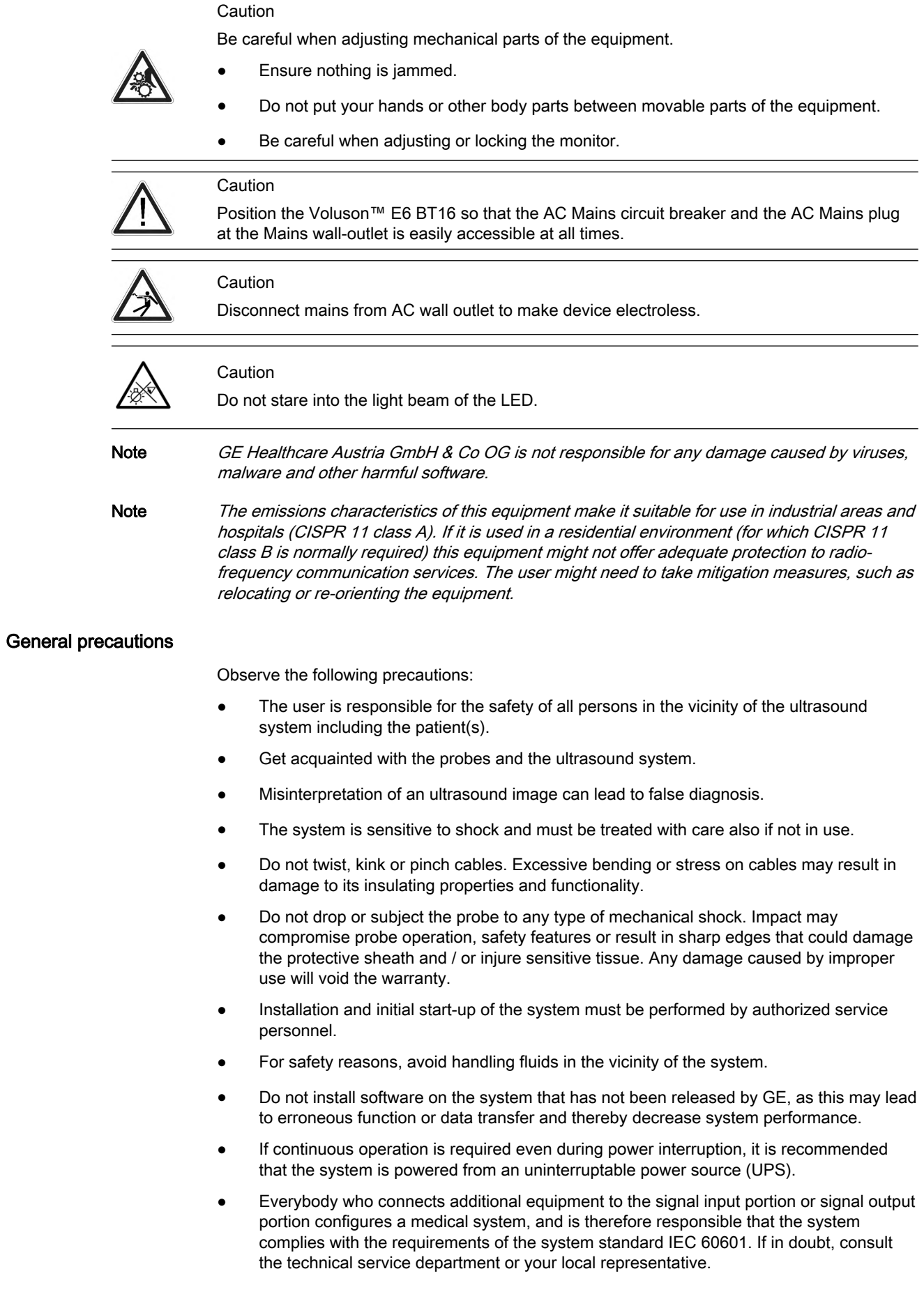

### <span id="page-21-0"></span>2.3 Electric installation

Local safety regulations may require an additional connection between the potential equilibrium bolt and the building's grounding system.

Before connecting to power, ensure that the local mains voltage and frequencies correspond to the indicated equipment configuration. See the voltage indicator on the power supply. The minimum required house installation must have 10A.

### Warning

Never use an adapter which does not ensure proper protective earth connection. To avoid the risk of electric shock, this equipment must only be connected to a supply mains with protective earth. Never remove or disconnect the protective earth.

Info For more information see

- •'Guidance and manufacturer's declaration' on page 2-20
- •[Chapter 12](#page-298-0)
- •[Chapter 13](#page-312-0)

### <span id="page-22-0"></span>2.4 Environmental conditions for operation

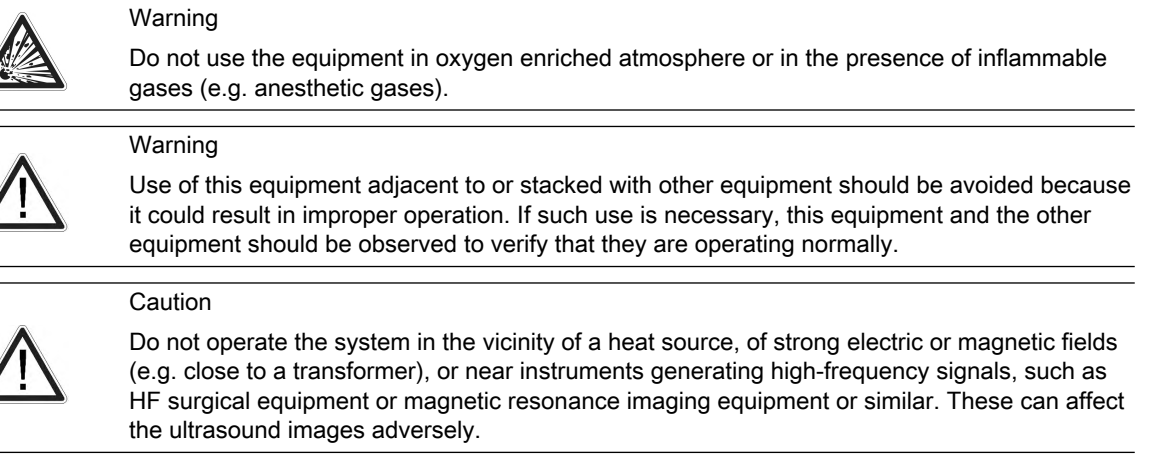

For more information see ['Safety conformance'](#page-313-0) on page 13-2.

### General precautions

Observe the following precautions:

- Do not use the equipment during transportation (e.g. ambulance cars, aircraft).
- Using the system in sterile environment:
	- The ultrasound console cannot be sterilized. The use of protective console covers is not validated by the manufacturer GE Healthcare Austria GmbH & Co OG .
	- It is in the responsibility of the user to use appropriate protective console covers from 3rd parties or have a non-sterile person operate the system.
	- Always follow the hygienic guidelines established by the institution where the ultrasound system is used.
	- The ultrasound probes cannot be sterilized. It is in the responsibility of the user to use sterile probe sheaths as described in the Basic User Manual.
- If the system has been moved from a cold (e.g. stockroom, airfreight) to a warm environment, wait for several hours before connecting to power (temperature balance and passing of condensation humidity).
- Do not cover the ventilation holes of the console or accessories.

This equipment generates, uses and can radiate radio frequency energy and, if not installed and used in accordance with the instructions, may cause harmful interference to other devices in the vicinity. However, there is no guarantee that interference will not occur in a particular installation. If this equipment does cause harmful interference to other devices, which can be determined by turning the equipment off and on, the user is encouraged to try to correct the interference by one or more of the following measures:

- Reorient or relocate the device.
- Increase the distance between equipment.
- Connect the equipment to an outlet on a circuit different from that to which the other device(s) are connected.
- Consult the manufacturer or field service technician for help.

For more information see ['Safety conformance'](#page-313-0) on page 13-2.

### <span id="page-23-0"></span>2.5 Moving the system

#### **Caution**

Be careful when moving the system. Two people are required when moving the system on inclines.

- Lower the user interface to its minimal height and move it to center position.
- Secure the monitor and accessories for transport.
- Use the rear handle to move the system.
- Remove all obstacles.

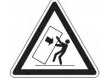

- Move the system slowly and carefully.
- Avoid collisions with walls or door frames.
- Always place the system on horizontal ground and engage the caster brakes.
- Do not move the system when the brakes are engaged.
- Move the system forward or backward when going up or down inclines. Do not move the system sideways or diagonally.

Failure to follow these precautions could result in injury, uncontrolled motion and damage. For further information on user interface and monitor adjustment read ['User interface](#page-46-0) adjustment ' [on page 3-5](#page-46-0) and ['Monitor adjustment'](#page-52-0) on page 3-11.

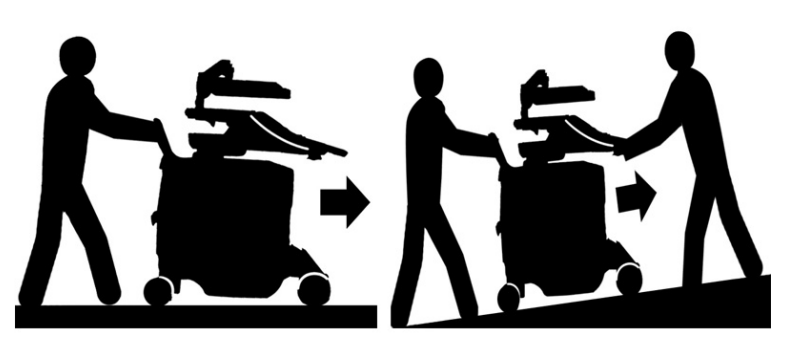

*Figure 2-1 Moving the system on plains and inclines*

### Lifting the system

- 1. Preparation:
	- Disconnect all probes and transport them separately.
	- Disconnect the ECG cable (if applicable) and transport it separately.
	- Ensure all peripheral devices (printer, ...) are firmly fixed within the system.
- 2. Have the footrest cover removed by authorized personnel.
- 3. Pass a strap through the openings in the metal sheet.
- 4. Lift the system by the straps and the rear handle.

#### Caution

Always use a strap to lift the system.

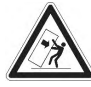

- Do not grasp the metal sheet with your hands.
- Two people are required when lifting more than 16 kg (35 lbs).
- Do not lift the system with the front handle of the user interface.

### <span id="page-24-0"></span>2.6 Operation safety

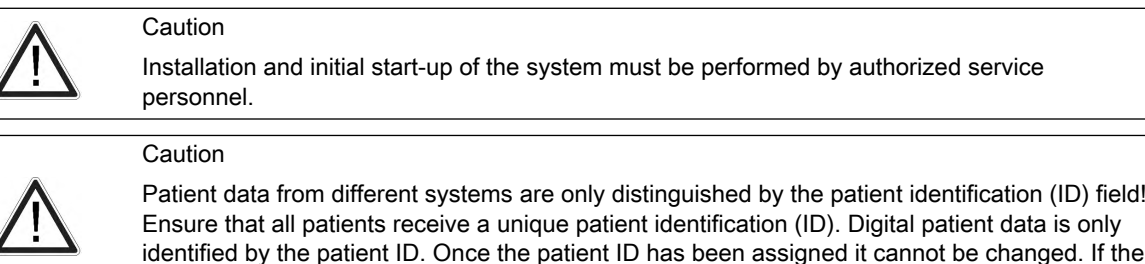

Image quality

#### Caution

The quality of the image used for diagnosis is essential:

ID is not unique, data may be overwritten or mixed.

- 
- Changing the display settings can affect the image quality and compromise the diagnostic quality. The user is responsible to use adequate display settings for achieving appropriate image quality. If in doubt, only the image as displayed on the Voluson™ ultrasound system with default display settings is to be used for diagnostic purposes.
	- Do not diagnose based on print-outs.

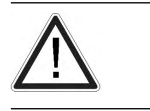

### Caution

Caution

A lossy compression can reduce image quality which can lead to a false diagnosis!

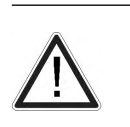

Filters smoothen the final image (structures may be smeared out). For diagnostic purposes, the Region of Interest must be checked without filter. A smoothed image might lead to false diagnosis!

### Specific modes and features

Caution

Features that facilitate measurements such as SonoAVC™ *follicle*, VOCAL or SonoN7<sup>1</sup> must be used with extreme care. The measurement results are a suggestion of the system, if in doubt verify with manual measurement methods.

The user is responsible for the diagnostic interpretation of the measurement results.

Caution

• Be aware that diagnostic conclusions must not be drawn from a specific mode, such as Render Mode or XTD-Mode. Always check with other diagnostic procedures.

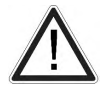

- The accuracy of measurements in specific modes such as Render Mode, XTD, MagiCut, STIC or VOCAL $^2$  is limited and can be lower than measurements in B-images.
- Do not diagnose based on 3D/4D Acquisition Mode. Always check and confirm diagnostic findings in B-Mode.
- If a yellow caution symbol is displayed on the screen/Report, it indicates that the measurement accuracy is compromised in the selected mode.

1 Please note that this list is indicative only.

<sup>2</sup> Please note that this list is indicative only.

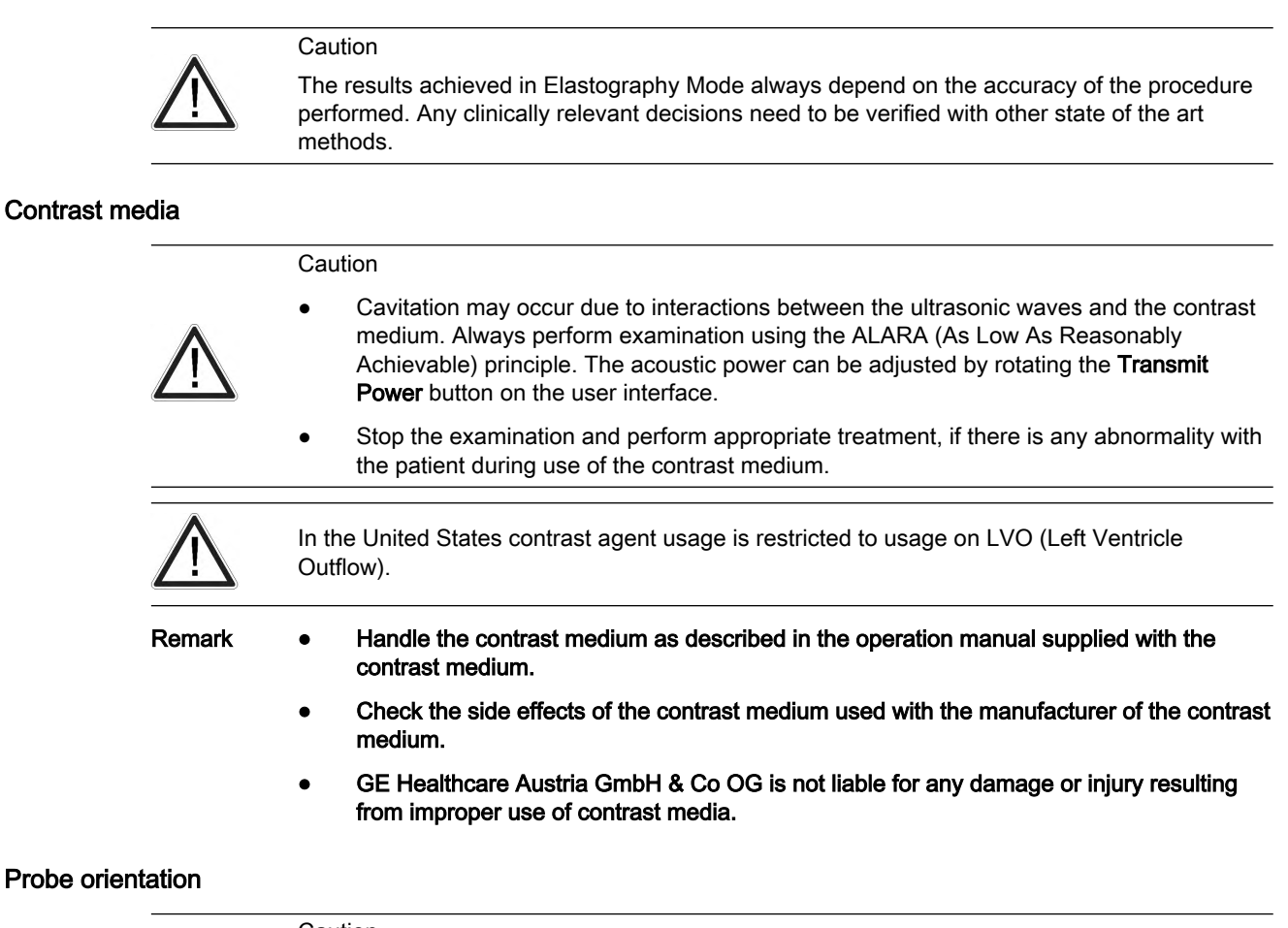

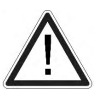

### Caution

Ensure that the actual probe position corresponds to the probe orientation configuration.

Special accuracy is required in Acquisition Mode 4D. Moving the probe can lead to errors in displayed directions with respect to the displayed image.

### <span id="page-26-0"></span>2.7 Cleaning the system

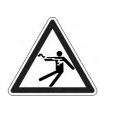

Warning

- Before cleaning the console switch it off and disconnect from AC mains.
- Electric parts must be protected from liquids.

### **Cleaning**

#### Caution

The following table provides cleaning instructions for the ultrasound device. It is the responsibility of the user to decide which cleaning procedure is necessary to ensure a safe working environment.

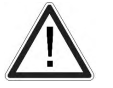

- Electrical contacts and connectors must not be cleaned.
- Only use cleaning agents listed in the below table.
- Do not use high-proof alcohol (over 70% ) for cleaning the system.
- If you use a spray, apply it on a piece of cloth or tissue and then wipe the system. Do not apply spray directly onto the system, to prevent liquids from entering.

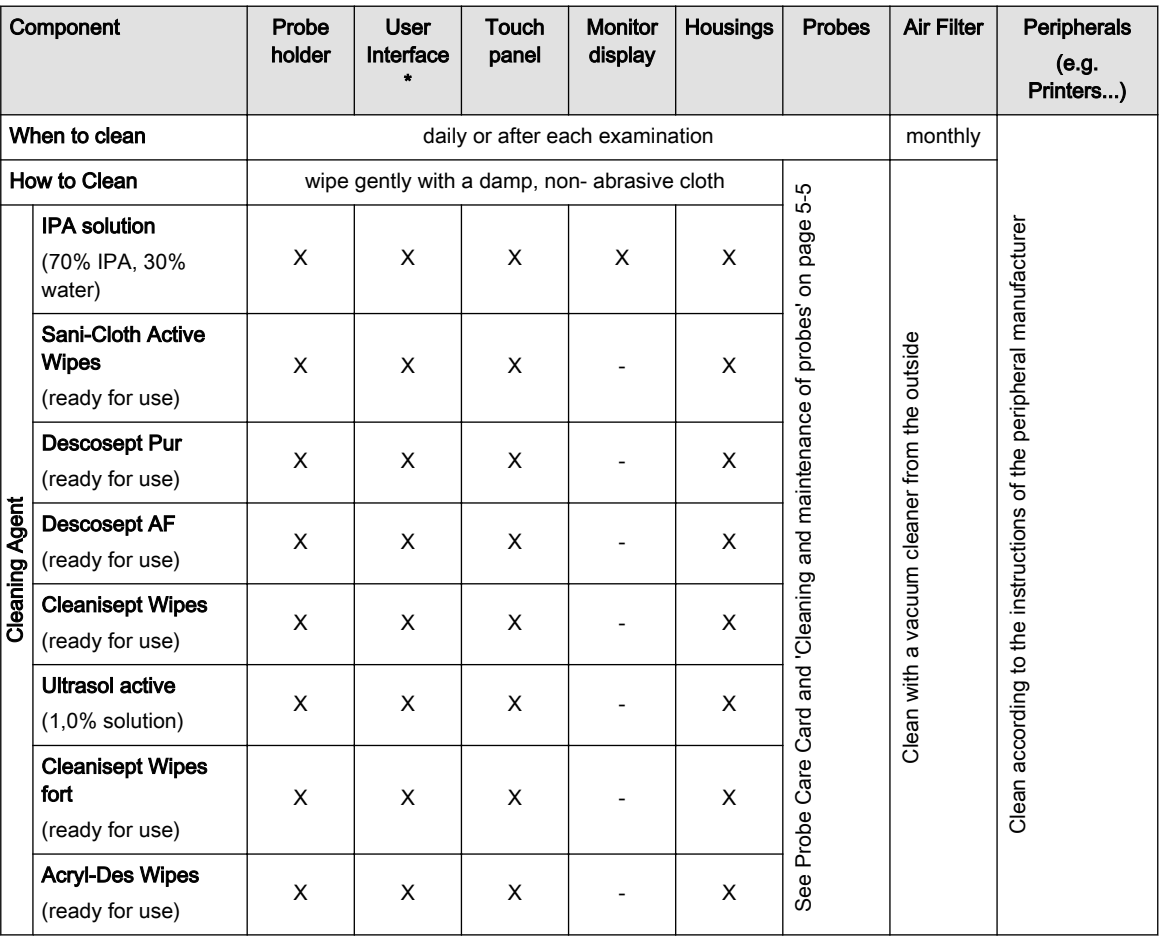

\* Effective cleaning for parts with narrow gaps and holes (e.g. keyboard, trackball,...) is not possible.

### **Disinfection**

Effective Disinfection is always a balance between safe inactivation of infectious agents and undesirable side effects.

Due to the generally uneven and irregular surface of Ultrasound consoles, a comprehensive surface disinfection process cannot be recommended by the manufacturer.

Therefore the user has to determine the extent and frequency of disinfection for the system or different parts of the equipment considering the specific environment of use.

When using the ultrasound system in areas of enhanced hygienic requirements, GE recommends the use of a sterile system drape (e.g. CIVCO part number 610-025).

Info •

- Consider the exposure times and temperatures recommended by the manufacturer of the cleaning agent.
- •In case of heavy contamination, pre-clean with a damp cloth.
- • Residual cleaning agents can be removed by wiping them off with a damp, non-abrasive cloth.

### <span id="page-28-0"></span>2.8 Maintenance

Safety test

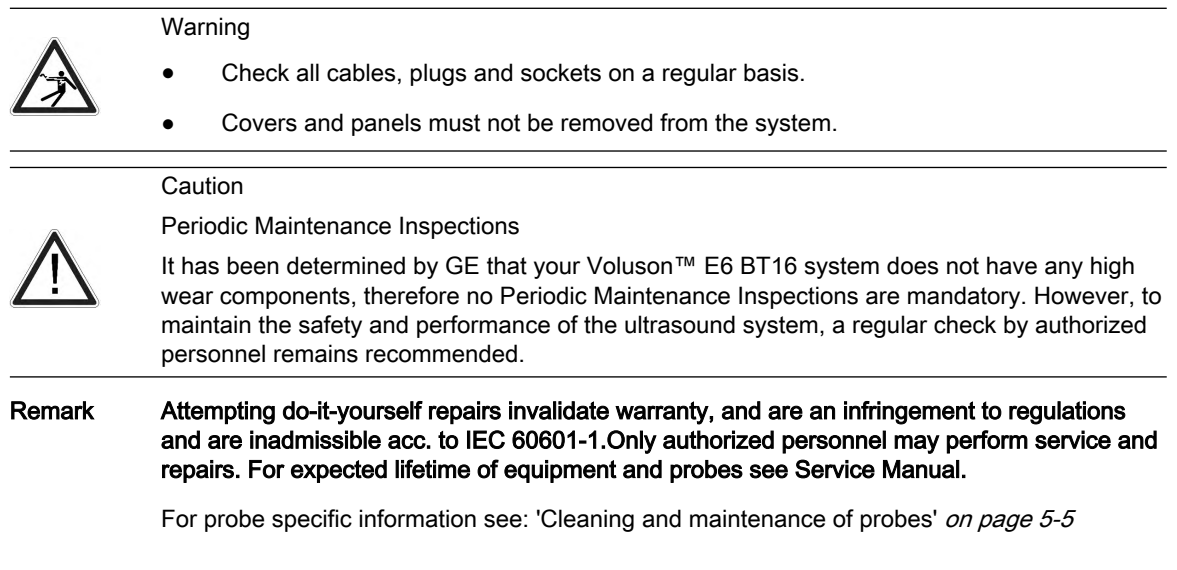

Recommended maintenance schedule: According to respective national regulations, and according to the manufacturer recommendations for the medical-electrical system.

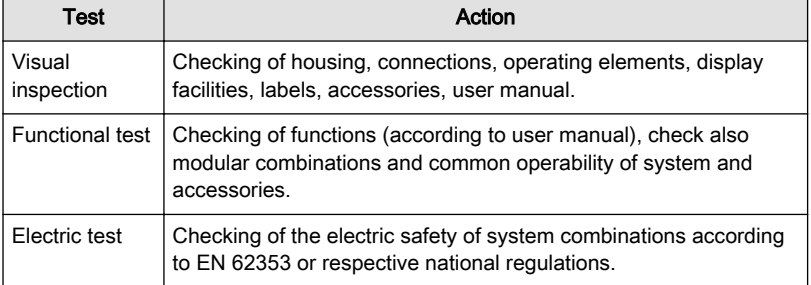

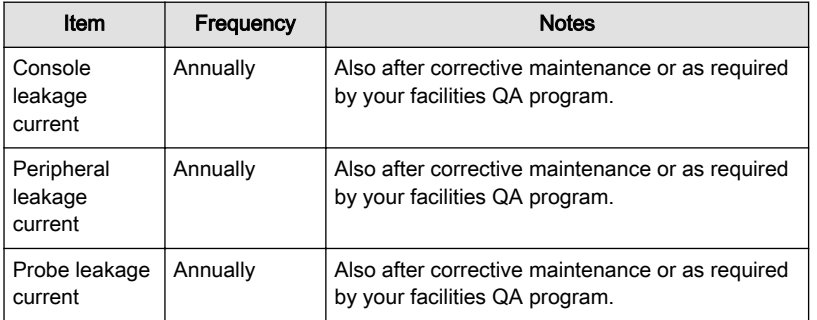

*Table 2-1 Safety tests*

*Table 2-2 Leakage current tests*

# <span id="page-29-0"></span>2.9 Disposal

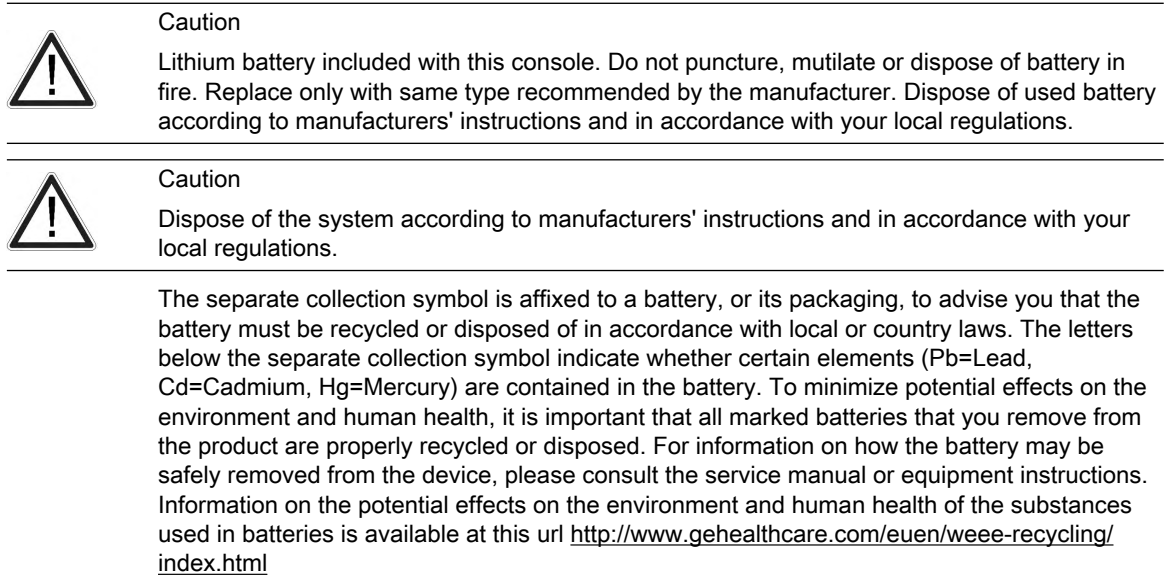

### <span id="page-30-0"></span>2.10 Bioeffects and Safety of Ultrasound Scans

When ultrasound waves travel through tissue, there is a certain risk for damage. There has been a lot of research on the impact that high frequency waves can have on different kinds of tissues under defined conditions and "There is, to date, no evidence that diagnostic ultrasound has produced any harm to humans – including the developing fetus." (Guidelines for the safe use of diagnostic ultrasound equipment, Safety Group of the British Medical Ultrasound Society 2010).

Physiological effects due to ultrasound are generally assumed to be deterministic and only occur above a certain threshold in contrast to ionizing radiation, which causes effects accidentally. Thus ultrasound examinations can be held very safe if certain proceedings are followed. It is therefore recommended to read the following sections and study the cited literature.

### 2.10.1 Prudent Use – ALARA Principle

In spite of the relatively low risk of ultrasound scans compared to other imaging techniques, the operator shall choose the exposure level with caution to minimize the risk of bioeffects.

"A fundamental approach to the safe use of diagnostic ultrasound is to use the lowest output power and the shortest scan time consistent with acquiring the required diagnostic information. This is the ALARA principle (i.e. As Low As Reasonably Achievable). It is acknowledged that in some situations it is reasonable to use higher output or longer examination times than in others: for example, the risks of missing a fetal anomaly must be weighed against the risk of harm from potential bioeffects. Consequently, it is essential for operators of ultrasound scanners to be properly trained and fully informed when making decisions of this nature." (Guidelines for the safe use of diagnostic ultrasound equipment, Safety Group of the British Medical Ultrasound Society 2010)

Special care regarding ALARA should be taken with obstetric examinations as any potential bioeffects are likely to be of greatest significance in the embryo or fetus.

#### It is strongly recommended to consider ALARA when undertaking ultrasound scans.

### 2.10.2 Bioeffects

- Thermal effects refer to heating of soft tissue and bone
	- The thermal indices TIs (soft tissue), TIb (bone near focus) and TIc (bone near surface) were introduced to provide the operator a relative potential for a tissue temperature rise. It should be noted that a TI of 1 does not necessarily mean that tissues being scanned will increase in temperature by 1°C – almost every scanning situation departs from the assumed model conditions, such as tissue type, blood perfusion, mode of operation and actual exposure time of the scanned area. However, the thermal indices provide information regarding the possible increase in the risk of potential thermal bioeffects and it provides a relative magnitude that can be used to implement ALARA. In addition to tissue heating due to the generated ultrasound field, the temperature of the probe head itself can also increase during the examination. The operator shall be aware, that in the tissue region near the ultrasonic transducer, there will be a superposition with the heating due to the ultrasound field, which is not considered by the TI values.
- Nonthermal effects refer to mechanical phenomena such as cavitation

Nonthermal bioeffects are caused by the interaction of ultrasound fields with very small pockets of gas (stabilized gas bodies), i.e. the generation, growth, vibration and possible collapse of microbubbles within the tissue. This behavior is referred to as cavitation (Medical Ultrasound Safety, 2nd Edition, AIUM 2009/American Institute of Ultrasound in Medicine Consensus Report on Potential Bioeffects of Diagnostic Ultrasound, AIUM 2008/Guidelines for the safe use of diagnostic ultrasound equipment, Safety Group of the British Medical Ultrasound Society 2010). The potential of cavitation increases with the rarefactional peak pressure but decreases with the pulse frequency. Therefore the Mechanical Index MI was introduced to take account of both the pressure and the frequency. The higher the MI the greater is the risk of nonthermal bioeffects.

### 2.10.3 Regulated Parameters

Relevant parameters having physiological effects ([For more information see](#page-30-0) 'Bioeffects' on [page 2-17.](#page-30-0) ) are regulated according to FDA and IEC guidelines and standards. These parameters are

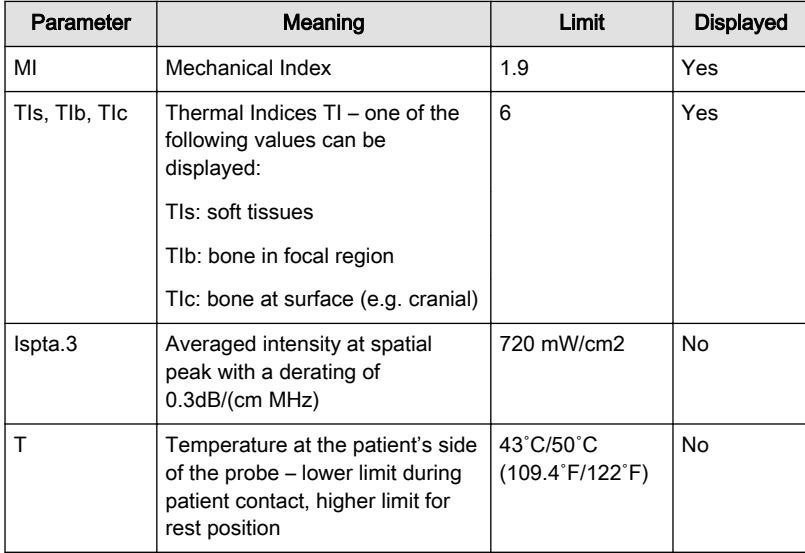

### 2.10.4 Interpretation of displayed parameters MI and TI

During obstetric examinations these displayed values shall be observed very critically, because there may be conditions that are potentially hazardous even below the regulatory limits.

Some guidelines recommend that embryonic and fetal in situ temperatures of 41˚C (4˚C above normal temperature) should be limited in time by 5 min or less. Thus, for a reasonable safety margin, TI values above 1 should be avoided. Additional factors, like fever of the mother, are again reasons to keep the TI values as low as possible on the one hand, and go only as high as necessary to achieve the desired clinical results ('Prudent Use - ALARA Principle' on page  $2 - 17$ .

The mechanical index, which indicates the risk of cavitation, becomes important at the interface between gas and soft tissue (nonfetal lung and bowel), but also with the use of gas body contrast agents. Often an MI value of 0.4 or less is suggested for examinations of tissue containing stabilized gas bodies. This value arises from operating experience and is not confirmed.

Some examples where the MI and TI, respectively, are more or less important are shown in the following table according to Particular requirements for the basic safety and essential performance of ultrasonic medical diagnostic and monitoring equipment, IEC 60601-2-37.

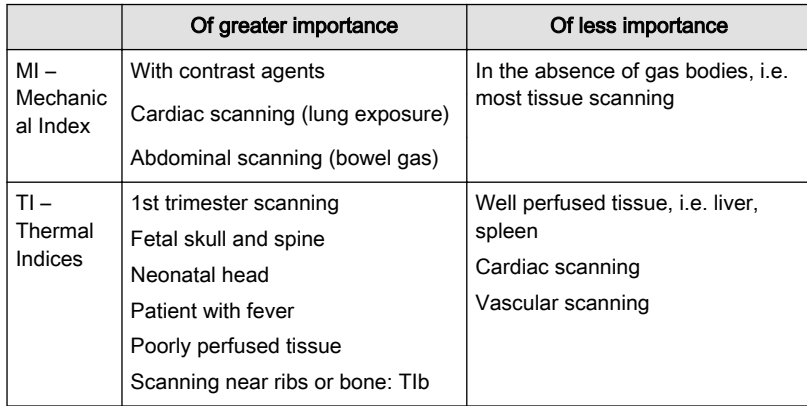

Further information can be retrieved from Bioeffects & Safety of Diagnostic Ultrasound, AIUM, 1993 and Evaluation of Research Reports: Ultrasound Bioeffects Literature Reviews (1992-2003).

### 2.10.5 Reporting Tables

Acoustic output reporting tables according to the below cited standards are provided in the Advanced Acoustic Output References.

Particular requirements for the basic safety and essential performance of ultrasonic medical diagnostic and monitoring equipment, IEC 60601-2-37.

Information for Manufacturers Seeking Marketing Clearance of Diagnostic Ultrasound Systems and transducers, FDA Guidance.

Ultrasonics - Field characterization - Test methods for the determination of thermal and mechanical indices related to medical diagnostic ultrasonic fields, IEC 62359.

 $\mathsf{r}$ 

# <span id="page-33-0"></span>2.11 Guidance and manufacturer´s declaration

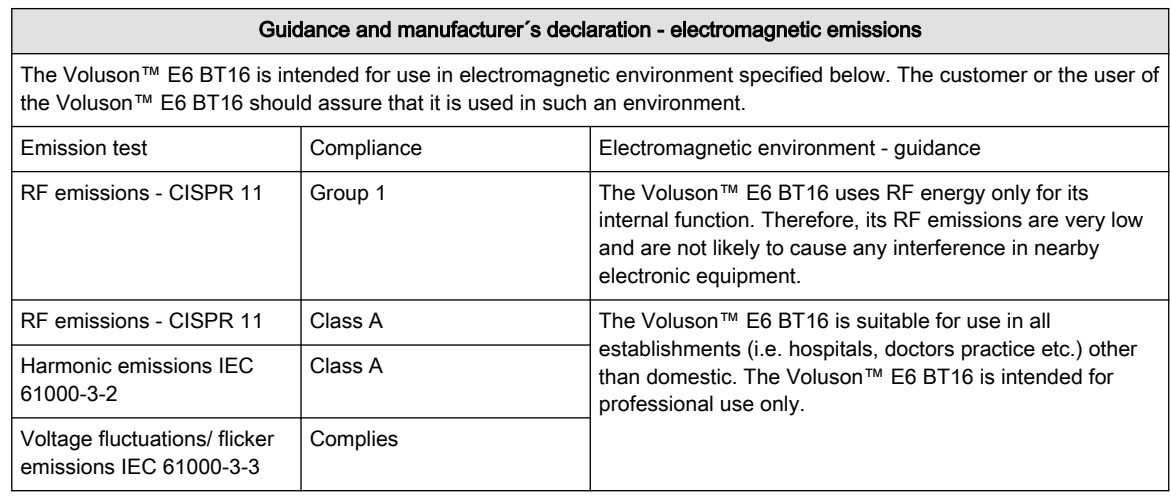

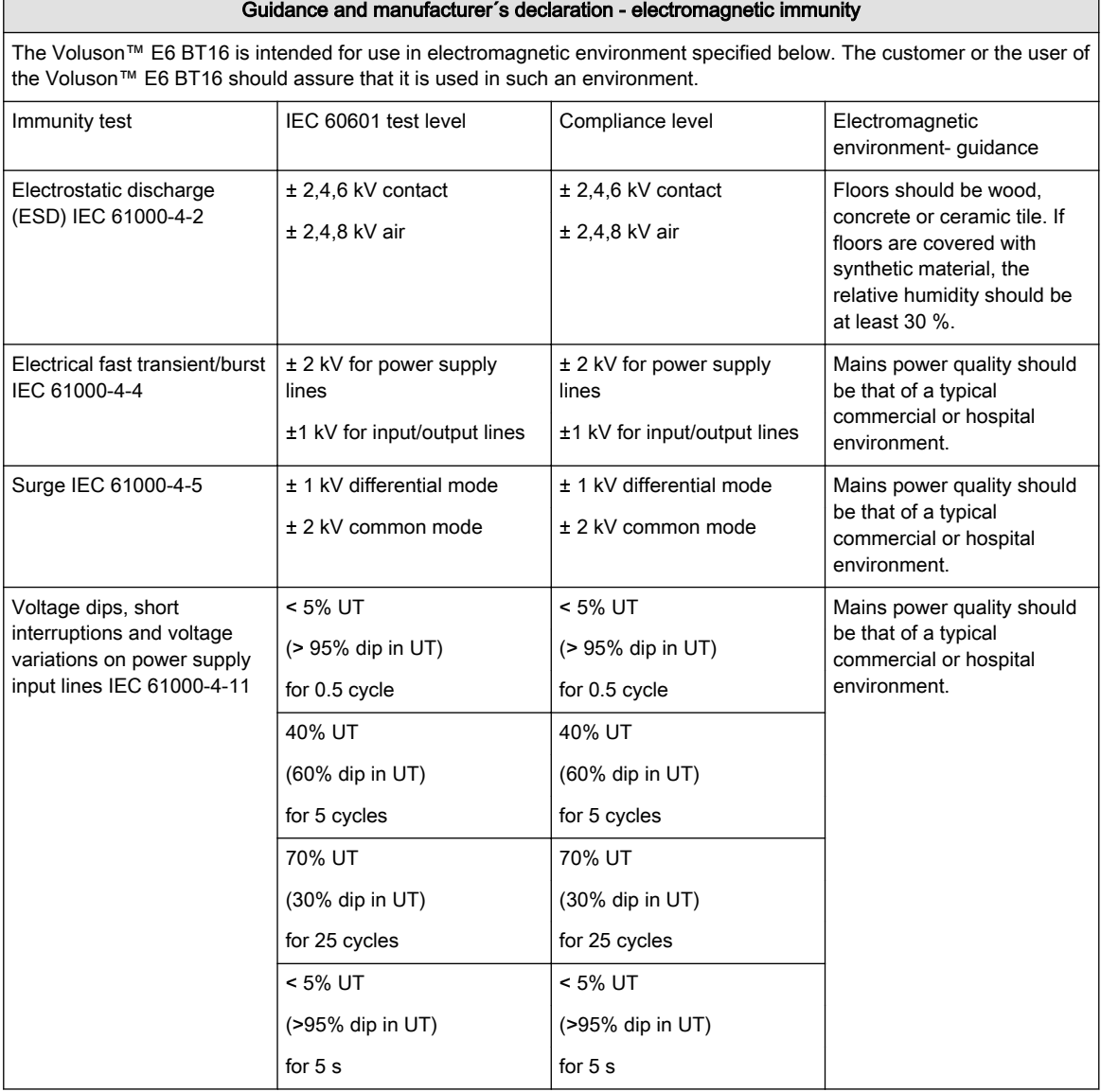

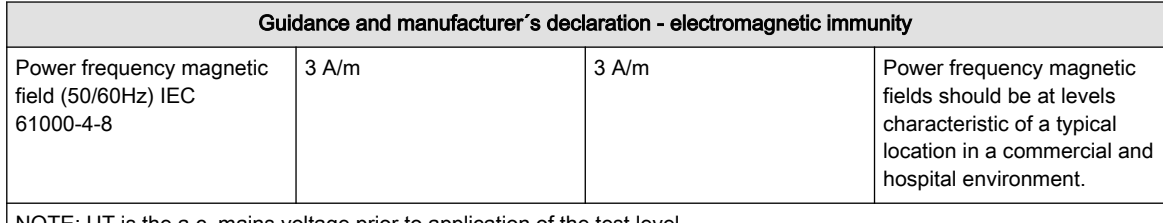

NOTE: UT is the a.c. mains voltage prior to application of the test level

#### Guidance and manufacturer´s declaration - electromagnetic immunity

The Voluson™ E6 BT16 is intended for use in electromagnetic environment specified below. The customer or the user of the Voluson™ E6 BT16 should assure that it is used in such an environment.

Portable and mobile RF communications equipment should be used no closer to any part of the Voluson™ E6 BT16, including cables, than the recommended separation distance calculated from the equation applicable to the frequency of the transmitter.

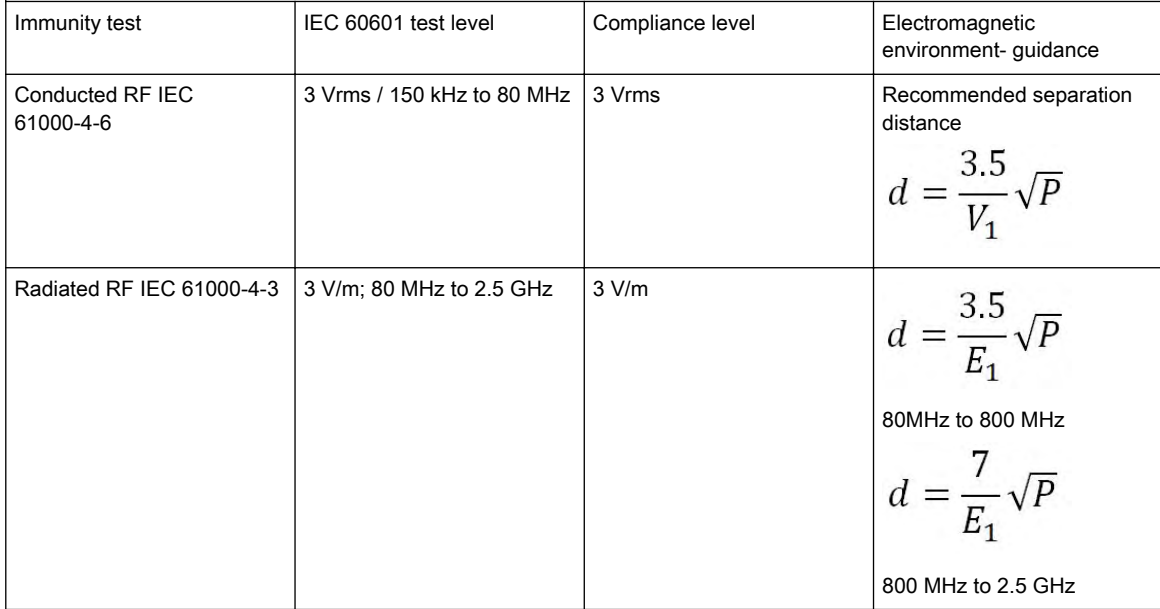

where P is the maximum output power rating of the transmitter in watts (W) according to the transmitter manufacturer and d is the recommended separation distance in meters (m). Field strength from fixed RF transmitters, as determined by an electromagnetic site survey, (a) should be less than the compliance level in each frequency range.(b) Interference may occur in the vicinity of equipment marked with following symbol:

#### NOTE:

a) Field strength from fixed transmitters, such as base stations for radio (cellular/cordless) telephones and land mobile radios, amateur radio, AM and FM radio broadcast cannot be predicted theoretically with accuracy. To access the electromagnetic environment due to fixed RF transmitters, an electromagnetic site survey should be considered. If the measured field strength in the location in which the Voluson™ E6 BT16 is used exceeds the applicable RF compliance level above, the Voluson™ E6 BT16 should be observed to verify normal operation. If abnormal performance is observed, additional measures may be necessary, such as reorienting or relocating the Voluson™ E6 BT16 .

b) Over the frequency range 150 kHz to 80 MHz, field strengths should be less than 3 V/m. The ultrasound image can be influenced by electromagnetic radiation at levels as low as 200 mV/m depending on the specific ultrasound probe connected. Influences may be visible in the operating frequencies of the probes in the range of 1 MHz to 30 MHz and to a lesser extent in the range of 40 MHz to 60 MHz.

#### Recommended separation distances between portable and mobile RF communications equipment and the Voluson™ E6 BT16

The Voluson™ E6 BT16 is intended for use in an electromagnetic environment in which radiated RF disturbance are controlled. The costumer or the user of the Voluson™ E6 BT16 can help prevent electromagnetic interference by maintaining a minimum distance between portable and mobile RF communications as recommended below, according to the maximum output power of the communications equipment.

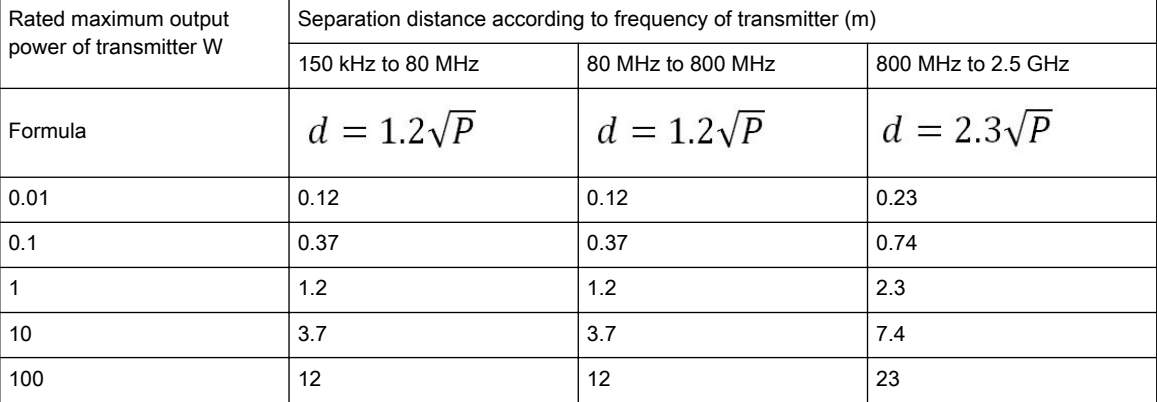

For transmitters rated at a maximum output power not listed above, the recommended separation distance d in meters (m) can be estimated using equation applicable to the frequency of transmitter, where P is the maximum output power rating of the transmitter in watts (W) according to the transmitter manufacturer.

Note 1 At 80 MHz and 800 MHz, the separation distance for the higher frequency range applies.

Note 2 These guidelines may not apply in all situations. Electromagnetic propagation is affected by absorption and reflection from structures, objects and people.
# 2.12 Network disclosure

#### Purpose and scope

This disclosure is intended to satisfy the requirements of IEC 60601-1 and IEC/ISO 80001-1 for disclosure of network-related specifications, requirements and residual risks in order to facilitate the responsible organization's risk management activities (e.g. pursuant to 80001-1) for their networks incorporating the Voluson™ E6 BT16 .

#### Purpose of the network connection

The connection options (USB, Ethernet, WLAN, Bluetooth,...) provide a possibility for data transfers from and to the Voluson™ E6 BT16 . This allows the customer to use a convenient database system for data management and data sharing e.g. within a hospital or any other relevant organizations. Also simple standard device connections, such as printers, USB storage devices or similar, are provided by the USB connection for data exchange. Email can be used to conveniently transfer data.

#### Network interface technical specifications

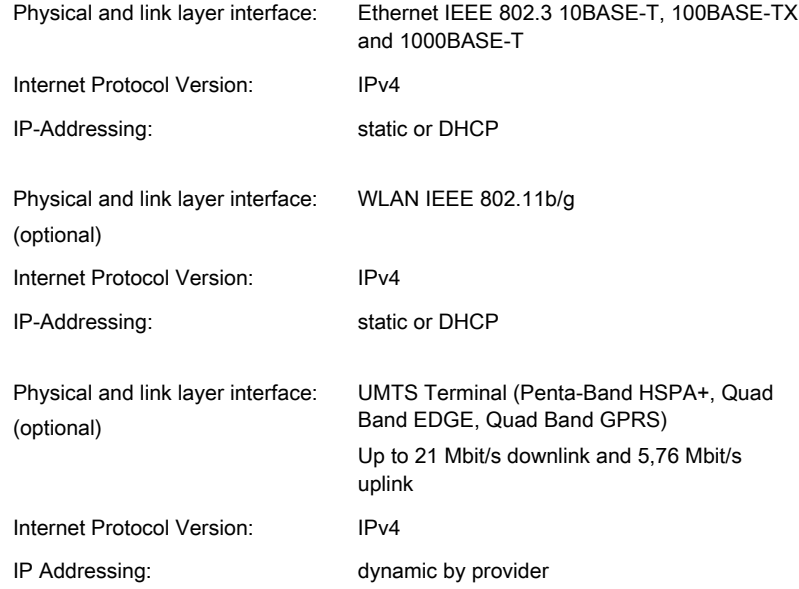

Enabled Host-to-Host communication protocols:

- NTP Network Time Protocol (only used as client)
- DNS Only used as client.
- DHCP Only used as client.
- NetBIOS Name, Datagram, Session services, Network file share MS network. Only used as client.
- Insite ExC Device servicing by GE Remote Service.
- SMTP Simple Mail Transfer Protocol. Used only to send email.
- **•** ACR/NEMA Digital Imaging and Communications in Medicine (DICOM®<sup>3</sup>)
	- DICOM Conformance Statement: http://www.gehealthcare.com/usen/ interoperability/dicom/products/ultrasound\_dicom.html

<sup>3</sup> DICOM is the registered trademark of the National Electrical Manufacturers Association for its standards publications relating to digital communications of medical information.

○ IHE Integration Statement: http://www.gehealthcare.com/usen/interoperability/ ihe.html

#### Required IT network characteristics

Minimum throughput 100 Mbit/sec, recommended 1Gbit/sec for large image file transfer Ports open to Internet: 3003 - Insite ExC

Ports open only to secure LAN closed to Internet:

- 53 DNS Client
- 68 DHCP Client
- $104 DICOM$
- 137,138,139, 445 Netbios/Fileshare

Ports open to the Internet or local network depending on the configuration:

- 25, 465, 587 SMTP (configurable on the system)
- 123 NTP Client

#### Potential hazardous situations resulting from failures of the IT network

The following general hazardous situations have been identified as potentially arising as a result of the IT network failing to provide the required characteristics specified above:

- Delayed or impaired access to images or other exam information or patient data.
- Permanent loss of images or other exam information or patient data.
- Corruption of images or other exam information or patient data.

In addition to the hazardous situations identified above, connection of the Voluson™ E6 BT16 to a network that includes other equipment could result in other unidentified risks to patients, operators or third parties. The responsible organization should identify, analyze, evaluate and control these risks on an ongoing basis including after changes to the network such as those listed below, which could introduce new risks and require additional analysis.

- changes in network configuration
- connection of additional items to the network
- disconnection of items from the network
- update of equipment connected to the network
- upgrade of equipment connected to the network

In order to reduce the vulnerability of the system with respect to attacks from the internet, it is not recommended to connect to the public internet. Note that when using the UMTS terminal the provider usually acts as a filter to the public internet.

# 2.13 Anti-Virus Software Note

At GE we're committed to providing technologies to help you excel every day. The Voluson™ E6 BT16 Ultrasound system is designed with you, your specialty, and your patients in mind offering extraordinary image quality, easy workflow, and expert tools to help you provide the best patient care.

Since the Voluson™ E6 BT16 is integrated into your data network, GE wants to ensure that you are comfortable with the proactive measures we are taking to secure the product. Below are some activities and measures that we have performed and implemented to help secure the Voluson™ E6 BT16 .

- 1. Only communication ports that are needed for the Voluson™ E6 BT16 to operate are enabled. All other operating system communication ports (such as port 4444, which was used by the MSBlast virus) are disabled. Typically only one port is used for DICOM connectivity (configurable, default: 104).
- 2. All operating system services that are not used by the system software are disabled to help ensure that the source of security vulnerabilities is minimized.
- 3. The operating system is locked down to prevent a user from loading software, opening email, or using a web browser and introducing viruses or Trojan horses to the system.
- 4. The "auto run" feature is disabled on the system. For instance, when a DVD or USB memory stick that has a program that runs automatically is inserted, the system will not open or run the program.
- 5. Our Engineering team performs a security scan on the Voluson™ E6 BT16 system using the same tools that major organizations and hospital IT organizations use to check for vulnerabilities on their networks. Failures that are detected during this test process are corrected as expediently as possible and are deployed to our installed base customers.

We have worked diligently to develop a combination of the safety measures above and the security standards of to provide a degree of safety against Viruses, Worms, Trojan Horses, etc., especially for a system used in a professional hospital grade networking environment that also typically features its own sufficient safety measures.

Finally, a few points as to why we do not use Anti-Virus software. The main reasons for not doing so:

- Every Virus scanner is constantly active in the background. Due to the software-intensive operating system of the Ultrasound scanner, all computing resources are required for normal operation of this device. Anti-Virus software activities would have a negative impact on the system performance.
- The operating software of a medical Ultrasound system is part of an FDA-cleared medical device that requires a specific release process. Any update of the Anti-Virus software would mean a change of the system software. Such change would require an extensive release and validation process to help ensure that the Anti-Virus update does not have any impact on the system software performance and stability.

# 2.14 Service Software – Remote Access

By using the remote access feature, a GE field engineer can access the ultrasound system via a modem connection. The field engineers are required to contact/call the affected site in advance prior to establish a connection to the system.

#### Disruptive Mode:

If the field engineer requires unrestricted access to the ultrasound system the field engineer requests to create a disruptive mode on the system. A message appears on the screen asking for permission to switch to disruptive mode:

#### GE Service is requesting permission to diagnose the system remotely. Normal system operations might be disturbed during this period. Click on YES to allow GE Service to continue system diagnostics.

If disruptive mode is accepted, work on the system can be severely affected. Therefore, it is not allowed to perform an exam or make a diagnosis using the ultrasound system while being in disruptive mode.

Note A remote connection can affect the system's performance (e.g., in 3D/4D or Doppler mode). Therefore, it is recommended to cease work on the system as soon as the field engineer contacts the site and announces the remote connection.

#### Network Security:

The remote access features enables, after checkout has been performed, network services like ftp or telnet on the ultrasound system. Therefore, it is advisable to restrict network access to system for unauthorized personnel. It is strongly recommended to use a firewall to restrict network access from and to an ultrasound system with the remote access feature installed. Other precautions like a secure network segment are encouraged.

# <span id="page-40-0"></span>2.15 Software upgrade

Software upgrade for the unit may become available for download and installation through the GE Service platform. When a software upgrade is available a message icon is displayed on the status bar.

Note Software upgrade through the GE service platform may not be available in all markets.

Info Please contact a GE Healthcare Austria GmbH & Co OG service technician for further assistance.

#### Software download and installation

1. Press the standby button on the user interface.

The Shut Down dialogue window with the software **Download** button is displayed.

#### 2. Press Download.

The download process is started. The progression of the download process is displayed. Download may be paused and can be resumed later.

- 3. When the software download is completed, the **Download** button changes to **Install**. Software installation may take about one hour.
- 4. Press *Install*.

The system reboots automatically and the installation process is started. Do not interrupt the installation. The system may reboot automatically several times during installation or you may be prompted to restart the system.

When the installation is complete, the New Software Verification window is displayed.

5. Perform a check for all features listed. Move the cursor over the feature name get information on how to check each feature.

If all features are  $OK$  the signature field is enabled.

6. Enter your signature and press Send.

The system is ready.

If one feature gets "Failed", the user will be prompted to reload the original software.

# 2.16 System messages

#### High system temperature

In case the temperature of the system is higher than usual, the following messages will be displayed on the monitor screen. You can select the language in which the message is displayed.

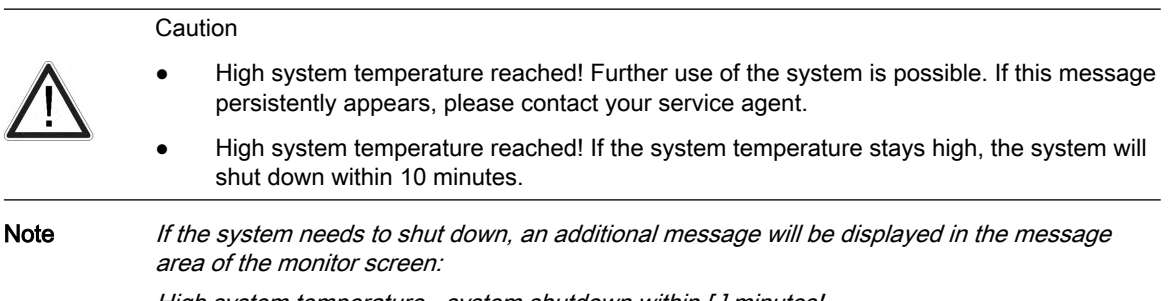

High system temperature - system shutdown within [ ] minutes!

# Chapter 3

# System description

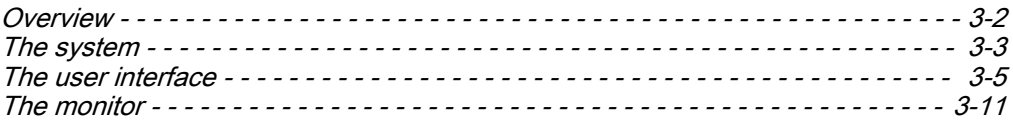

# <span id="page-43-0"></span>3.1 Overview

The Voluson™ E6 BT16 is a professional, innovative, most versatile real-time scanning system.

It opens new sonographic possibilities with the 3D/4D VOLUME scanning technique. The vast array of probes makes it suitable for many clinical applications. The system is designed for follow-up expansion.

The Voluson™ E6 BT16 is delivered with recommended basic settings for a variety of clinical applications. Depending on the user's experience the default settings can be changed and stored as new User Programs.

#### Diagnostic possibilities

The availability of image acquisition modes depends on the selected probe.

- 2D Mode
- Additional Operating Modes (B-Flow, XTD-View)
- M Mode (M+Color Flow Mode)
- Spectral Doppler (Pulsed- and Continuous Wave)
- Color-Doppler (Velocity-, Power-, Tissue imaging and HD-Flow)

#### Operable probes

- Multi-element probes (linear array, curved arrayand phased array)
- Real Time 4D Volume probes

The operation is designed for the specific clinical requirements and ensures simple and efficient handling. Vast ranges of measuring and evaluation programs, as well as many special functions enable comfortable working. The interface with interface software provides quick digital archiving of images and/or volume data sets on mass storage medium. A network interface (Ethernet) provides documentation in DICOM standard.

#### Optional peripheral devices

For more information see ['Peripherals and hardware'](#page-302-0) on page 12-5.

#### Software and hardware options

For software and hardware options refer to the price list of Voluson™ E6 BT16 .

# <span id="page-44-0"></span>3.2 The system

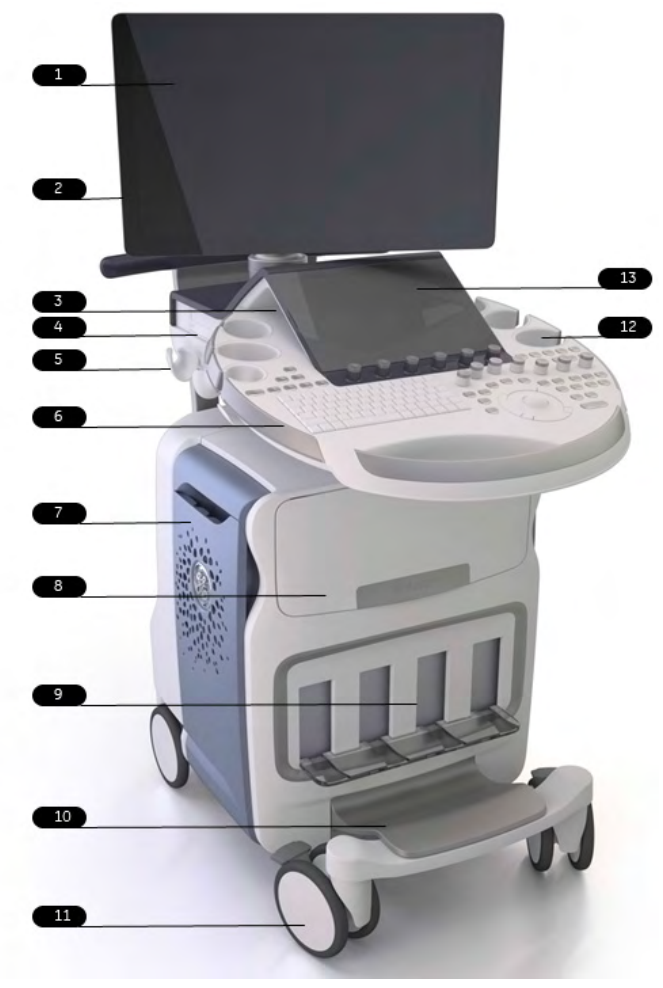

*Figure 3-1 System description*

- 1. Monitor
- 2. USB ports
- 3. Speakers
- 4. DVD drive
- 5. Probe holder
- 6. User interface
- 7. Probe cable guide
- 8. Shelf for peripherals
- 9. Probe sockets
- 10. Foot rest
- 11. Casters
	- Front: Swivel, swivel lock and brake lock
	- Rear: Swivel and brake lock for one rear caster
- 12. Probe holder
- 13. Touch panel

#### Applied parts

Applied parts of the Voluson<sup>™</sup> E6 BT16 are the following parts/surfaces:

- The contact surface of the ultrasound probes to the patient (the transducer window for transmitting ultrasound and the immediate surrounding housing material).
- The ECG contact pads (if ECG option is used).

# <span id="page-46-0"></span>3.3 The user interface

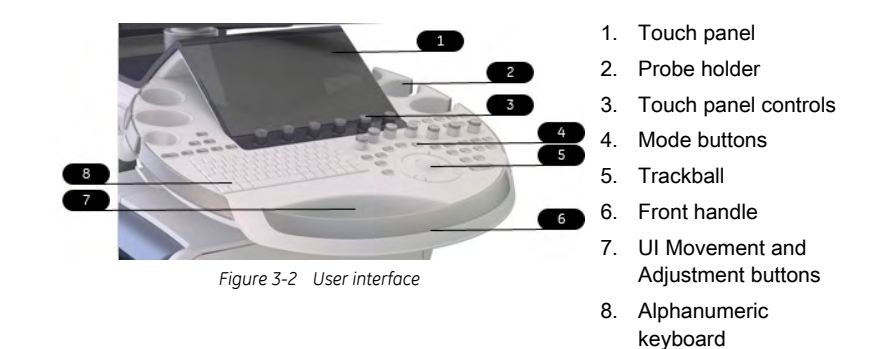

#### 3.3.1 User interface adjustment

#### Moving the user interface

Info •

- 1. Press the UI Movement button on the user interface to release the brake.
- 2. Move the user interface to the desired position.
- 3. The brake is released for 5 seconds and locks automatically. You can also press the UI Movement button again to lock the brake.
- The brake can be released for a maximum of 30 seconds. Then the brake hardware needs a recovery time of about one minute.
	- • When the system is not supplied with power, the user interface is fixed and secured for transport. Ensure to follow all safety precautions before moving the system. [For more](#page-23-0) information see ['Moving the system'](#page-23-0) on page 2-10.

#### Adjusting the user interface in height

- 1. Press the UI Adjustment up or down button on the user interface and keep it pressed.
- 2. The user interface moves in the desired direction.
- 3. Release the UI Adjustment button to stop at the desired position.

#### 3.3.2 The touch panel

Each mode menu is divided into Main and Sub menu and only shows buttons which are available for the selected probe and image acquisition mode.

- Info The touch panel can be blocked by direct sunlight, by objects or coupling gel. Clean the touch panel regularly according to instructions. Avoid direct sunlight.
- Hint If no ultrasound probe is selected, the Probe Select menu appears. Select a probe and then select a mode.

#### Sample menu

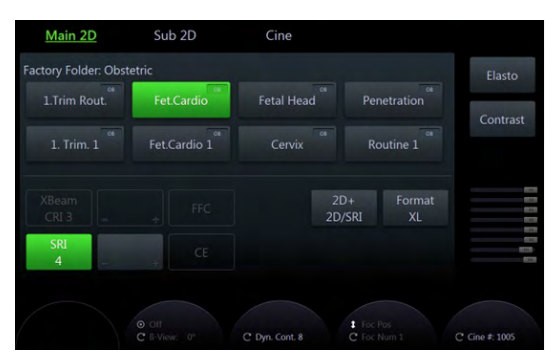

*Figure 3-3 Sample touch panel menu*

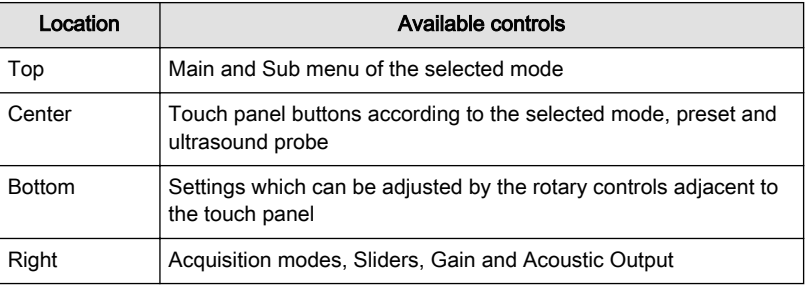

*Table 3-1 Sample touch panel menu*

### 3.3.3 Button description

This chapter lists available buttons on the user interface and touch panel.

#### 3.3.3.1 User interface controls

#### Location on the user interface

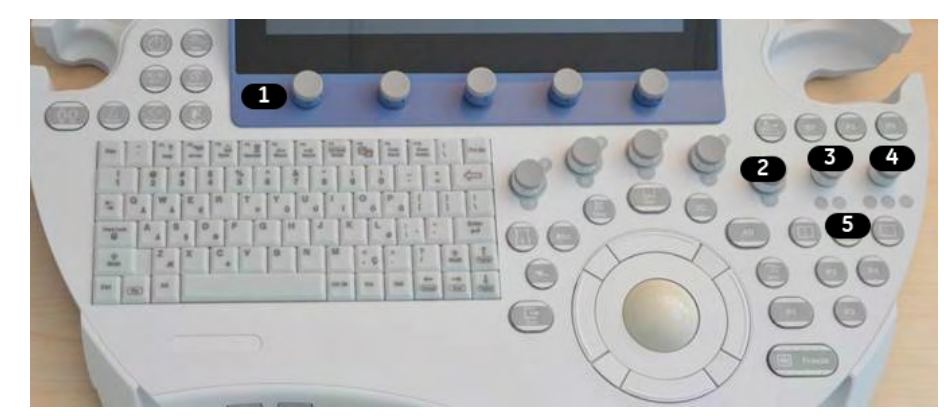

*Figure 3-4 Location of user interface buttons*

- 1 Touch panel controls
- 2 Mode on/off (push), Gain (rotate)
- 3 Zoom Box on/off (push), Zoom Size (rotate), B-Image Depth (flip)
- 4 Foc. Depth (flip), B-Image Angle (rotate), Foc. Zones (push)
- 5 Display format

#### Basic functions

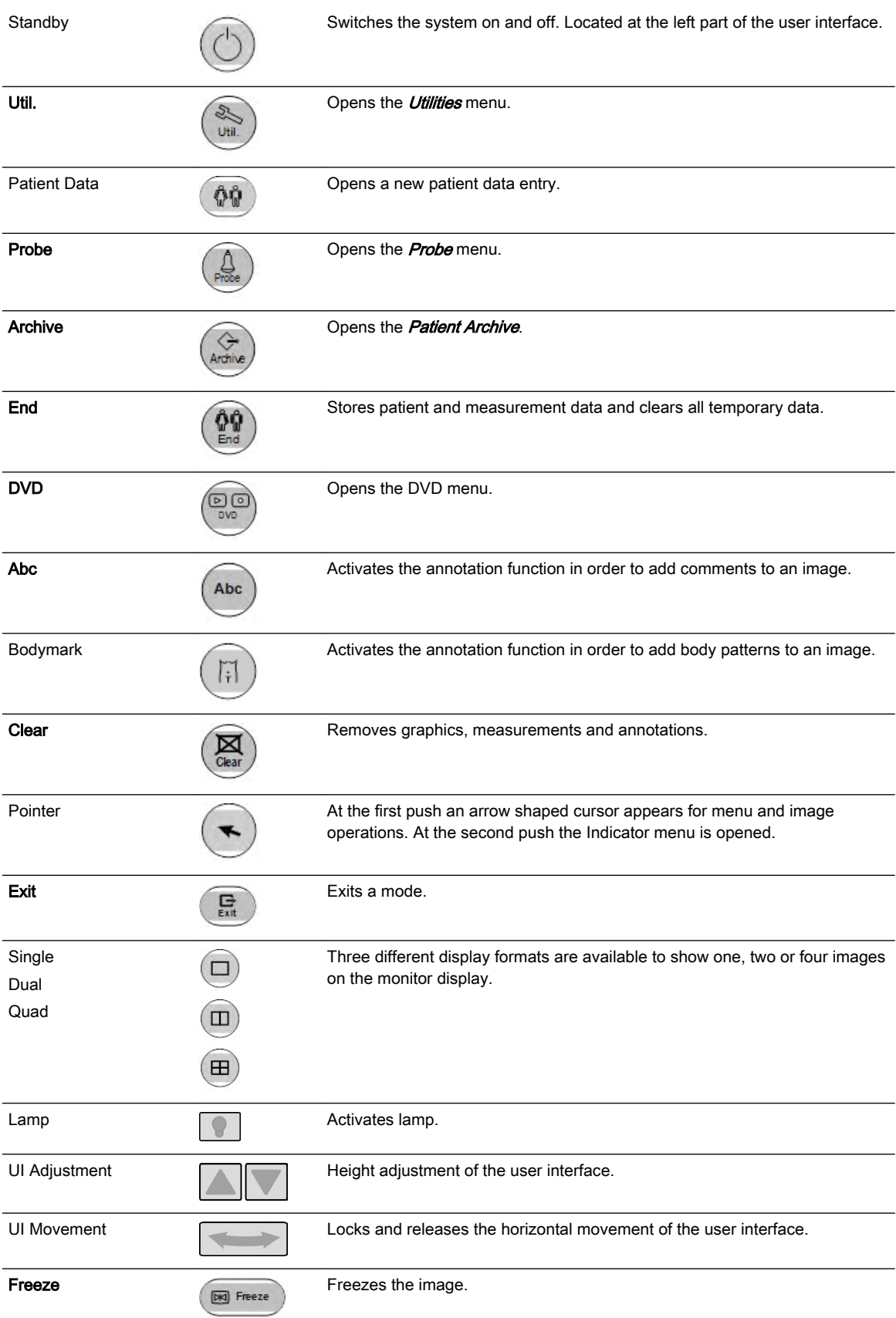

#### Specific functions

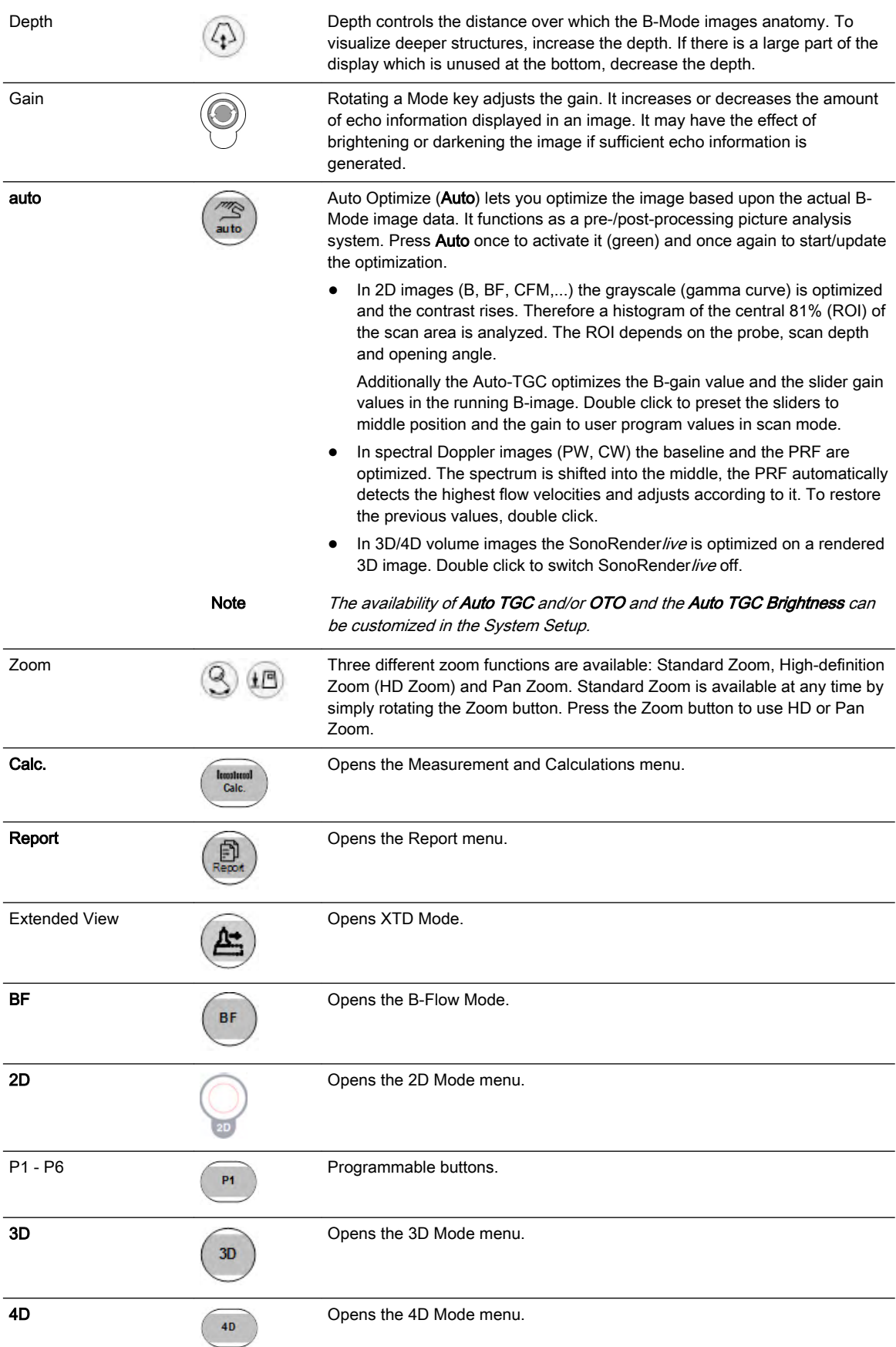

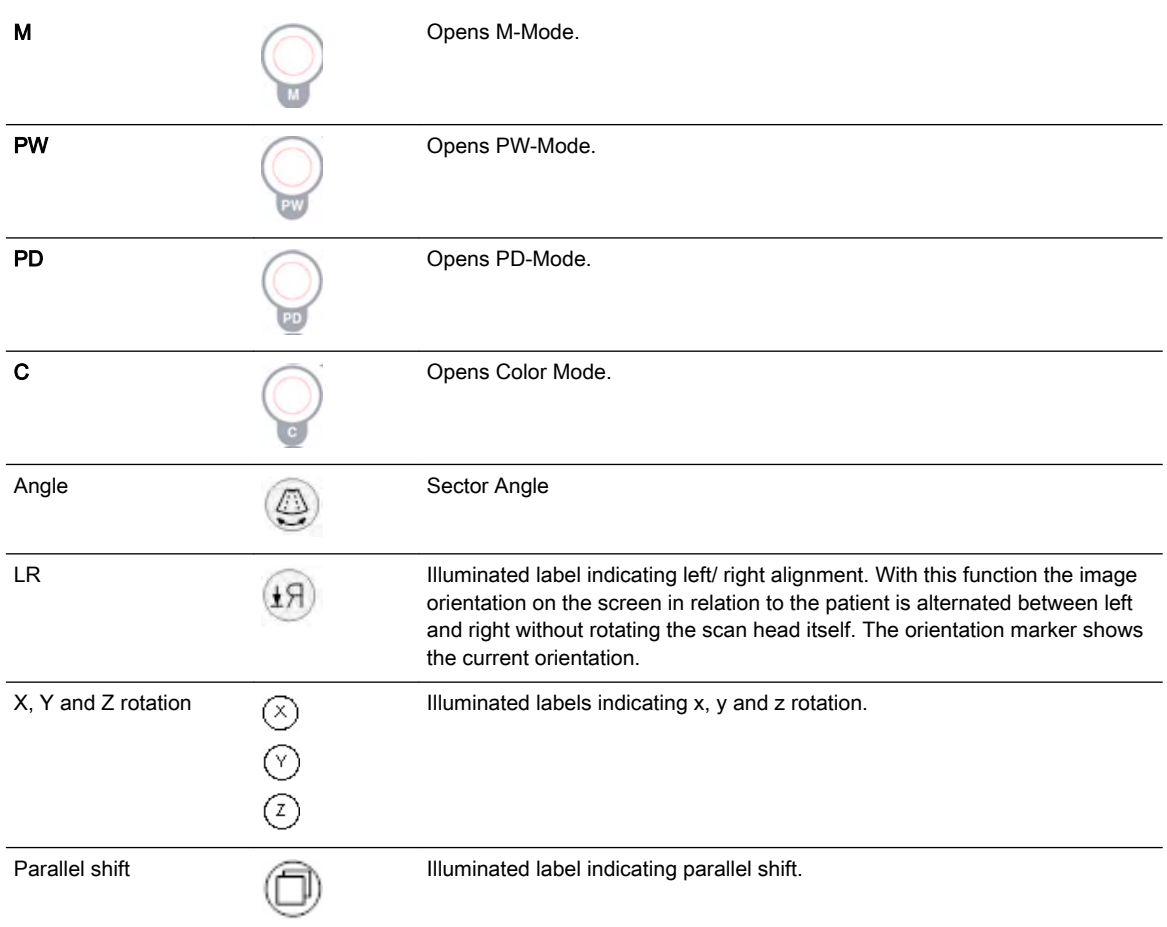

# 3.3.3.2 Keyboard keys

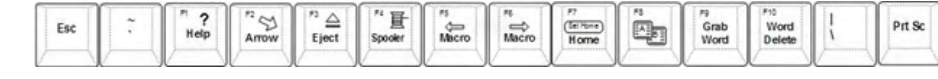

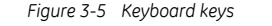

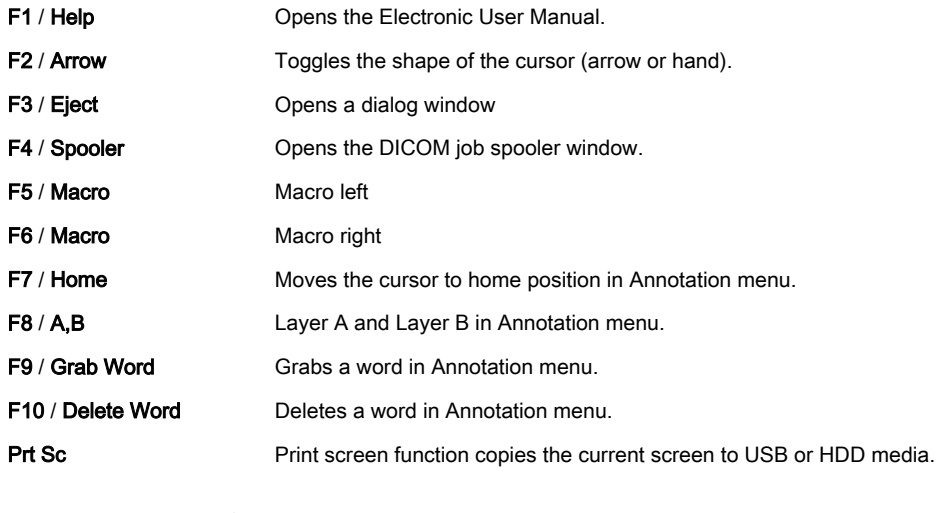

#### 3.3.3.3 Touch panel controls

Touch panel controls are buttons located alongside the touch panel. They invoke functions described by the text adjacent to the button. An icon indicates whether a specific function is activated by rotating, flipping or pushing the button.

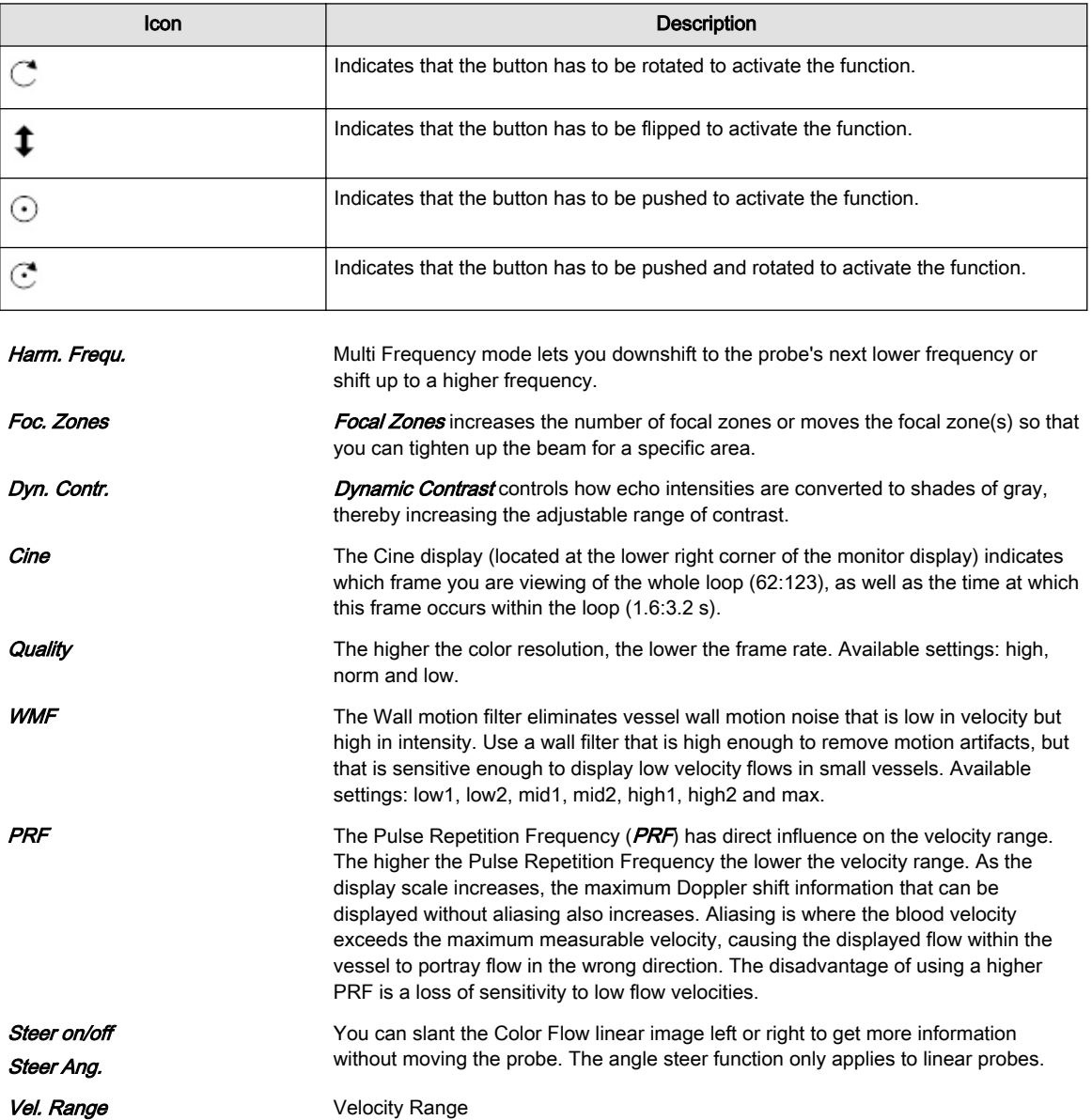

# <span id="page-52-0"></span>3.4 The monitor

### 3.4.1 Monitor adjustment

Note Read all safety precautions before proceeding.

#### Adjusting the monitor

The monitor can be rotated, moved forward and backward and adjusted in height.

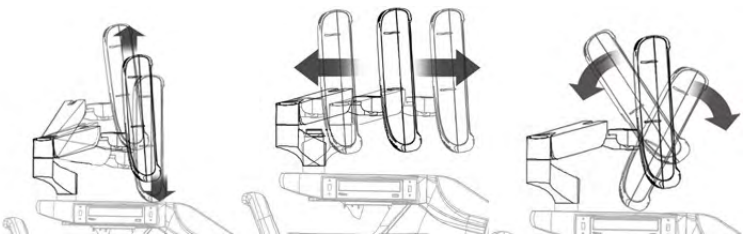

*Figure 3-6 Monitor adjustment*

#### Securing the monitor for transport

- 1. Incline the monitor to horizontal position.
- 2. Move the upper monitor arm parallel to the lower arm and push it down (1).
- 3. Lock by turning the knob counterclockwise (2).
- 4. Rotate the arm to center position and turn the knob (3) clockwise until the rotation is locked.
- 5. Read all safety precautions before moving the system.

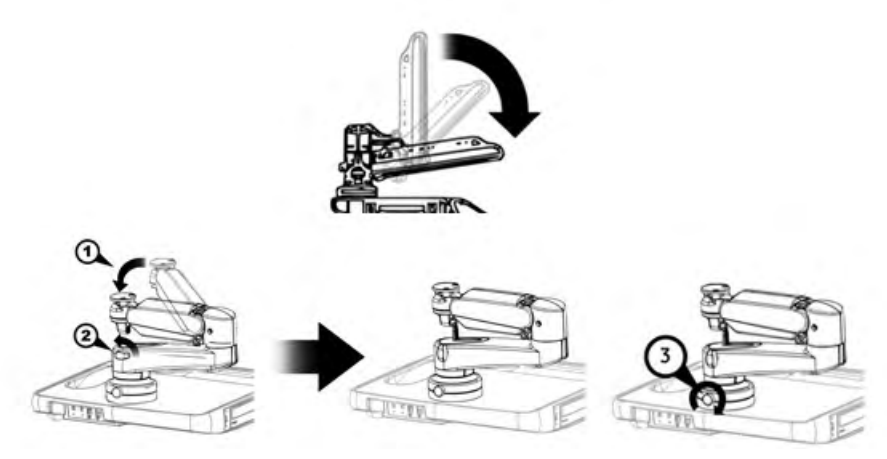

*Figure 3-7 Monitor transport position*

#### 3.4.2 Monitor display

#### Display layout

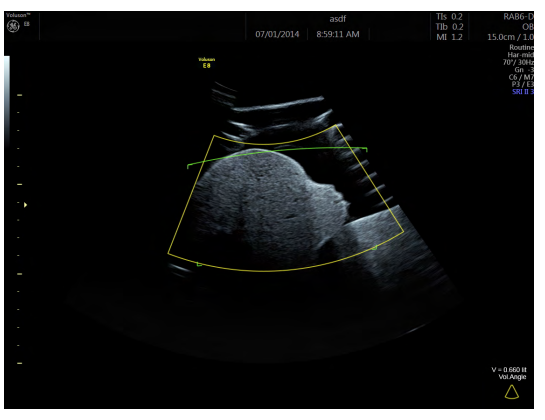

*Figure 3-8 Monitor display standard*

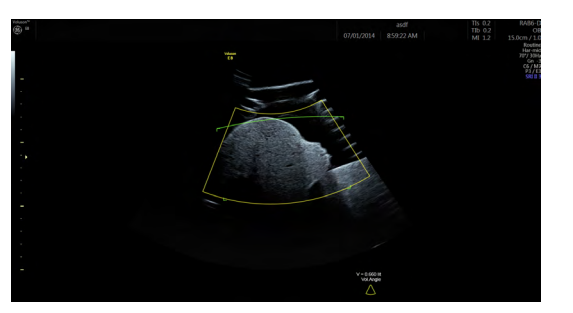

*Figure 3-9 Monitor display wide*

#### Title bar

The title bar shows the corresponding logo of the device, patient and exam information, probe and image information.

#### Clipboard and Exam History control area

The Clipboard is displayed in the left monitor area. Its size varies according to the display size. The button *Exam History* switches the History Clipboard on and off if one or more previous exams are available.

#### Trackball area

Trackball functions change according to the active mode. Active button assignment is shown in green.

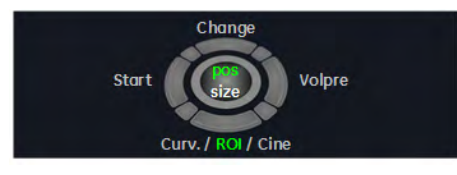

*Figure 3-10 Trackball area sample*

#### P-Button assignment

A P-Button is a programmable button which can be configured for individual tasks. The corresponding symbol is displayed next to the button.

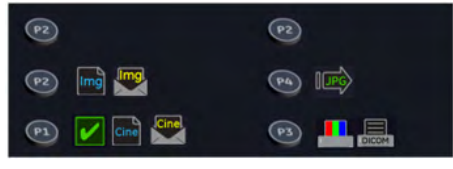

*Figure 3-11 P-Button assignment*

[For more information see](#page-283-0) 'P1 - P6 Keys' on page 11-32.

#### Icon window

Display of status icons and display functions of the right monitor area.

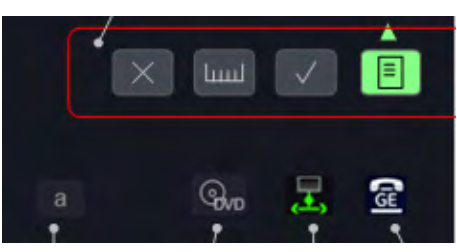

*Figure 3-12 Icon window*

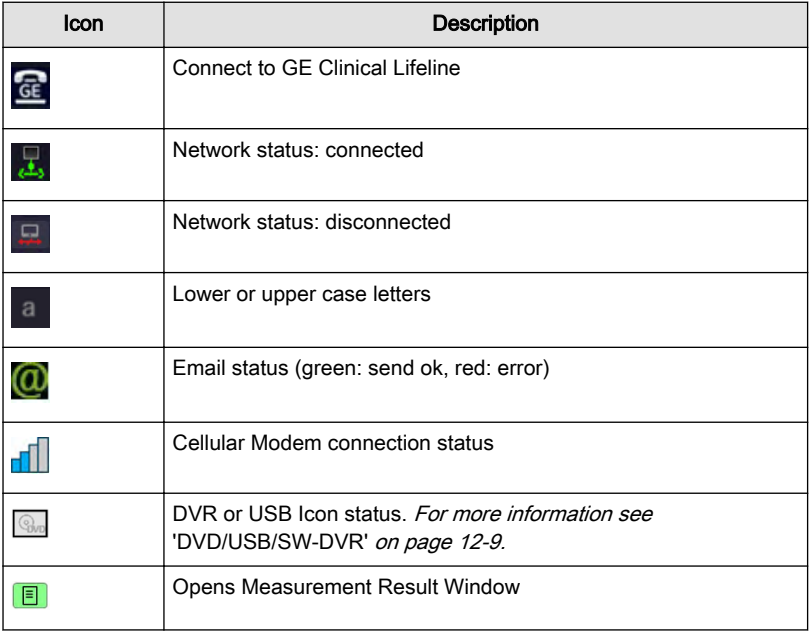

*Table 3-2 General icons*

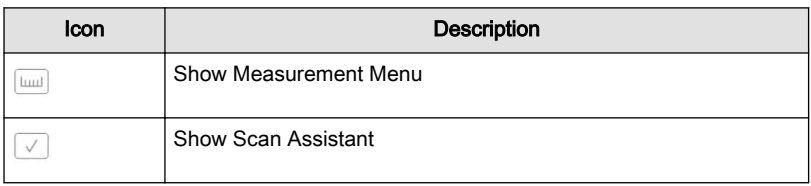

*Table 3-3 Icons for right monitor area*

#### Message area and Cine window

Status messages and the cine bar are displayed below the ultrasound image.

#### Miscellaneous Area

This area is used for different functionalities like on screen menus, listing of done measurements, the graphical display of OB graphs with current measurement values and others. After power down and reboot the last used page is displayed again.

#### Swiping

Swiping (Scrolling) of certain menus is possible with basic multi touch functionality using only one finger. Only touch menus with tab structure have the Swiping function. The availability of Swiping is indicated by menu tabs with underlines. If an underline exists swiping is possible.

Example:

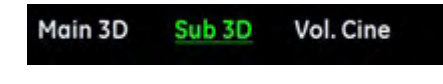

*Figure 3-13 Swiping*

"Main 3D" can be reached by swiping to the right. "Vol. Cine" can be reached by swiping to the left.

#### Measurement Result Window

The Measurement Result Window is opened by pressing the on screen button in the icon area. If selected the Measurement Result Window is also open when a new exam is started.

It is always available without any restriction, independent of exam application or measurement application. All OB measurements and the calculated ratios can be displayed.

The intended use of the Measurement Result Window is:

- to show done measurements of the current exam in a short form. The short form reflects an extract of the measurement report.
- to show the corresponding graph with the current measurement and if configured with measurements from previous exam(s), keyword "Trending".
- to show a user defined graph after the measurement.

The Measurement Result Window displays a list of "Calc" measurements (max. 15). Each fetus has its own Measurement Result Window with the measurements, values, deviation intervals and age listed.

Additionally an OB graph can be displayed according to the Measure Setup. When the system cursor is moved over a measurement result, the measurement row is highlighted and the corresponding graph appears.

After a measurement is finished the data is updated in the Measurement Result Window.

| <b>Measurement</b><br>Results |                      |                                 |          |
|-------------------------------|----------------------|---------------------------------|----------|
| Meas.                         |                      | Value Dev. Age                  |          |
|                               | BPD 4,70cm           | $\longrightarrow 20.1$          |          |
|                               | HC 19,40cm           | $-$                             | $+20w4d$ |
|                               | AC 23,20cm           | ۳                               | $+21.54$ |
|                               | FL 23,20cm           | $\longrightarrow$ 19 $\sqrt{5}$ |          |
| <b>EPW</b>                    | 1397 <sub>9</sub>    | $\rightarrow$ 21 $\sqrt{3}d$    |          |
| <b>HC/AC</b>                  | 0,70                 |                                 |          |
|                               |                      |                                 |          |
| (em)                          | <b>BPD (Hodiock)</b> |                                 |          |
|                               | -260/+260            |                                 |          |
|                               |                      |                                 |          |
| 3.0                           |                      |                                 |          |
|                               |                      |                                 |          |
| 15w                           | 2Bw                  | SQuy<br>Zim                     | 35w      |

*Figure 3-14 Measurement Result Window*

#### Bootup Screen

The bootup Screen contains the user manual icon and the boot progress bar on the main screen and a list of the US patents on the main and touch screen.

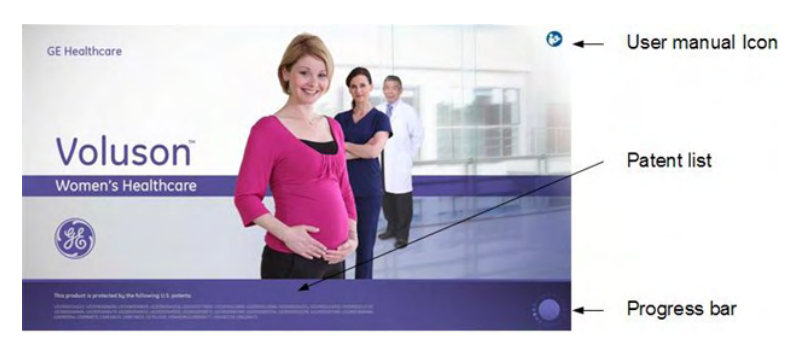

# Chapter 4

# Getting started

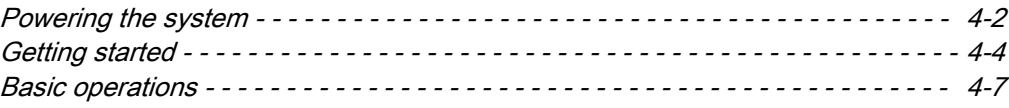

Power on

Power off

# <span id="page-57-0"></span>4.1 Powering the system

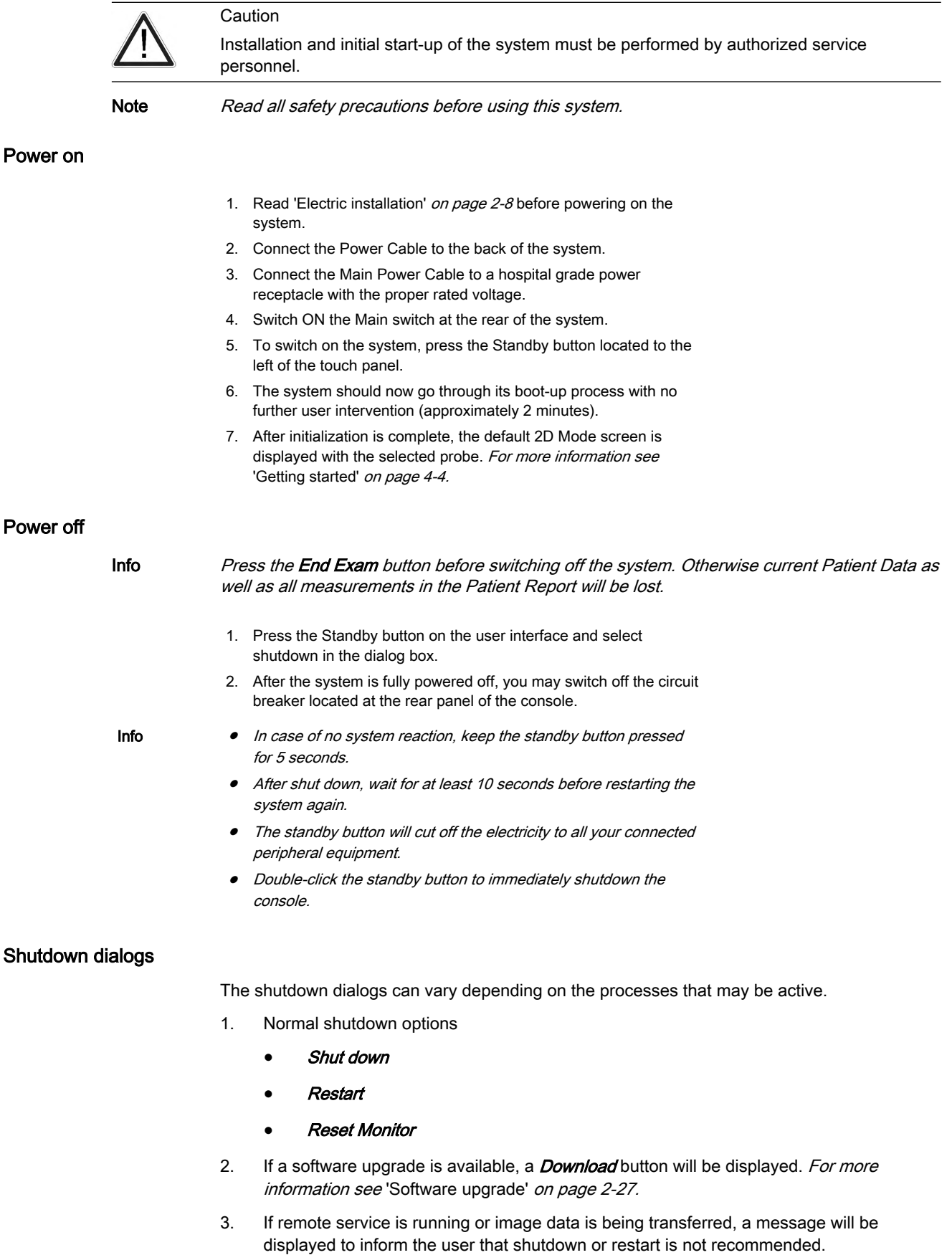

4. If a process is running that cannot be stopped, the user will be informed that shutdown is not possible.

# <span id="page-59-0"></span>4.2 Getting started

#### Connecting a probe

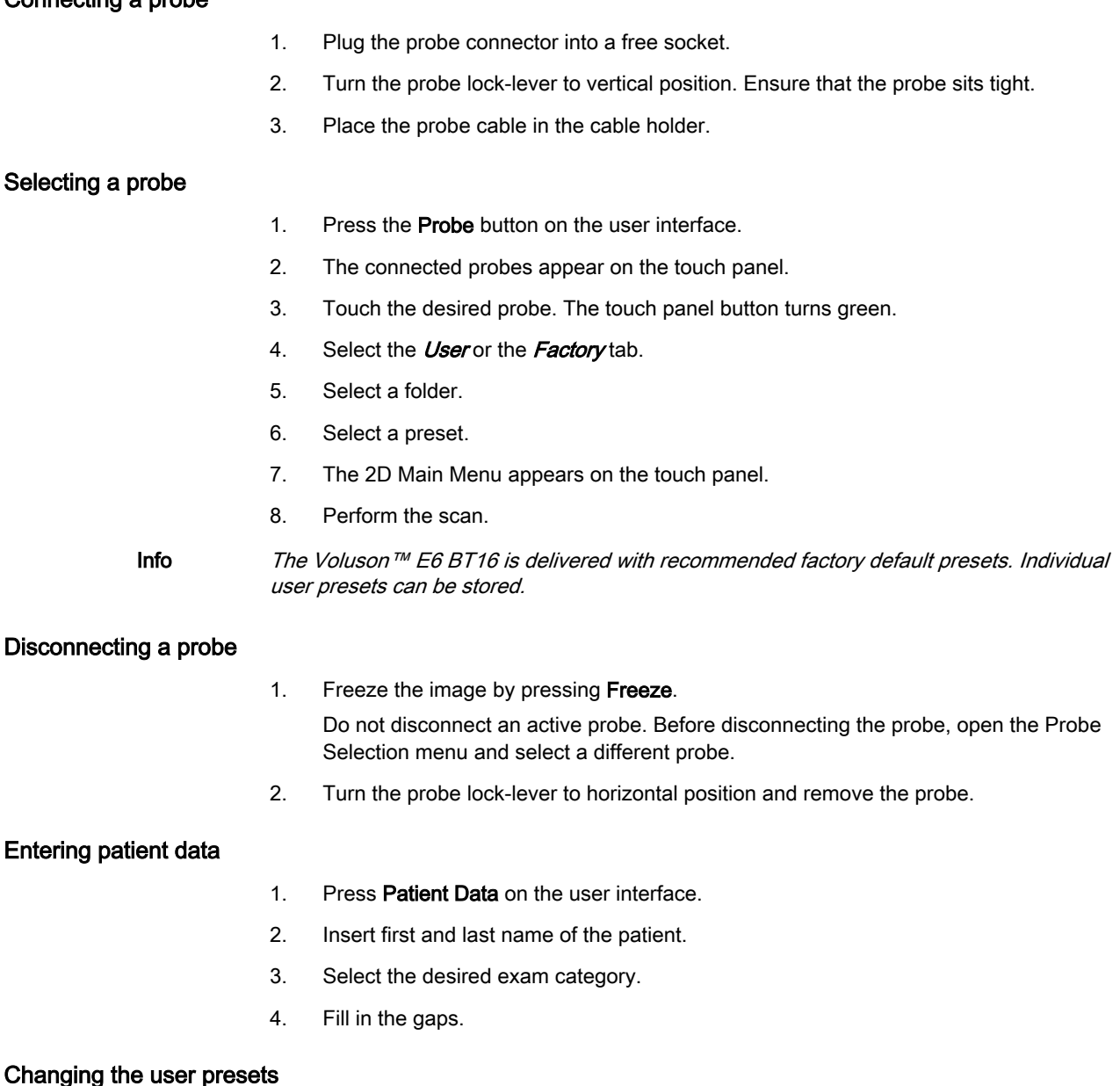

- 1. Press Probe on the user interface.
	- 2. Select the desired preset on the touch panel.

#### Activating modes and calculations

The buttons for modes and calculations are located on the user interface. Active buttons are highlighted green.

- Press 2D to start B-Mode.
- Press **C** to start Color Flow Mode.
- Press M to start M-Mode.
- Press PD to start Power Doppler Mode and HD Flow.
- Press PW to start Pulsed Wave Doppler Mode.

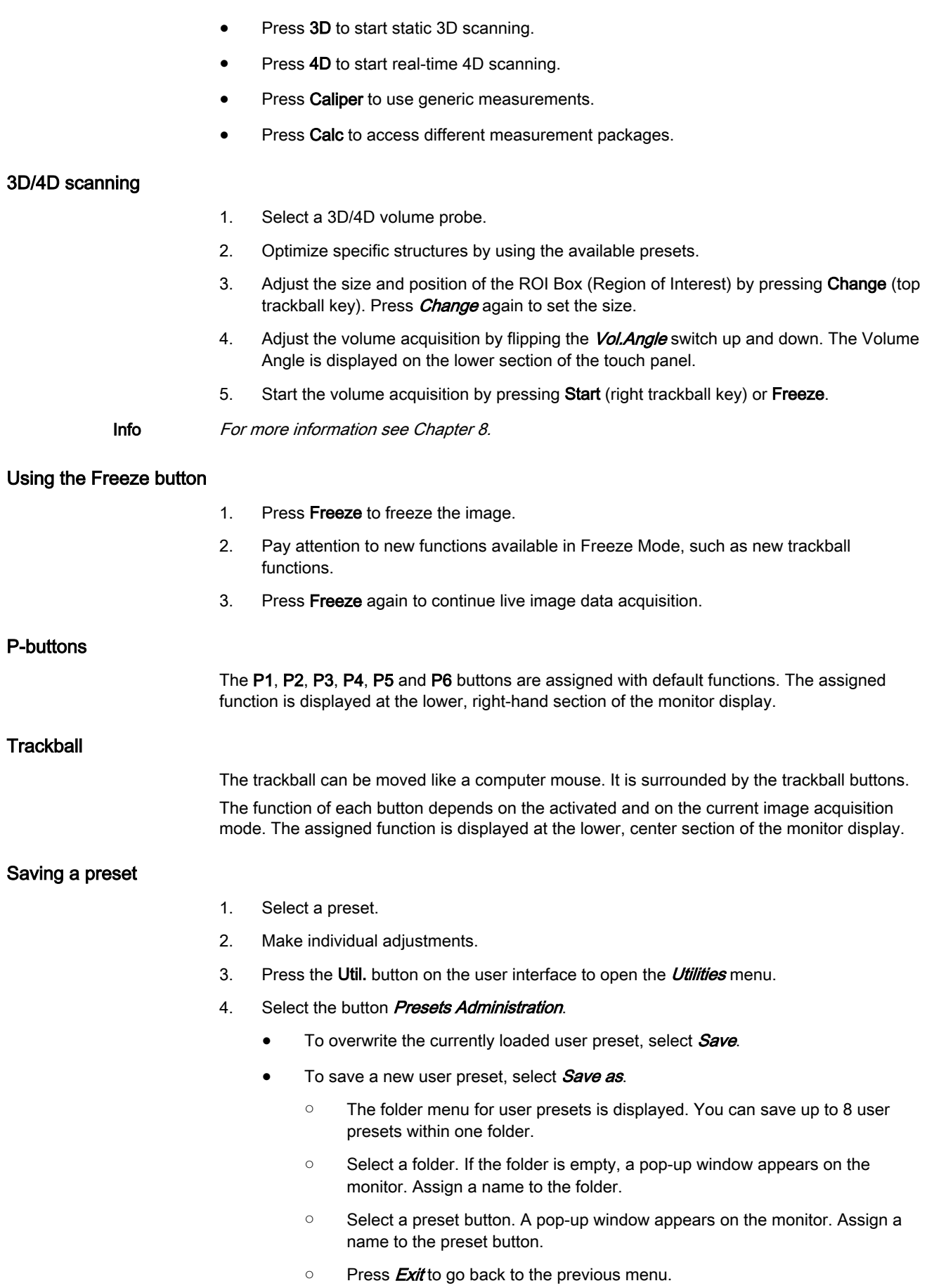

Hint To quickly save your changes, use the shortcut Ctrl+S on the keyboard.

Info [For more information see](#page-292-0) ' Presets ' on page 11-41.

#### EUM - Electronic User Manual

Consult the EUM for help. To change the language of the EUM see ['General Settings'](#page-261-0) on page [11-10](#page-261-0)

- 1. Press F1 / Help on the keyboard to open the EUM.
- 2. Use the trackball to select the desired chapter.
- 3. To look for something specific, use the **Search** tab and type in the keyword to find.
- 4. To adapt the screen display (if necessary) use either *Hide* or *Options. Print* enables to print sections of the manual or the whole manual.
- 5. Press **Exit** either on the touchpanel or the hardkey button to leave the EUM.

# <span id="page-62-0"></span>4.3 Basic operations

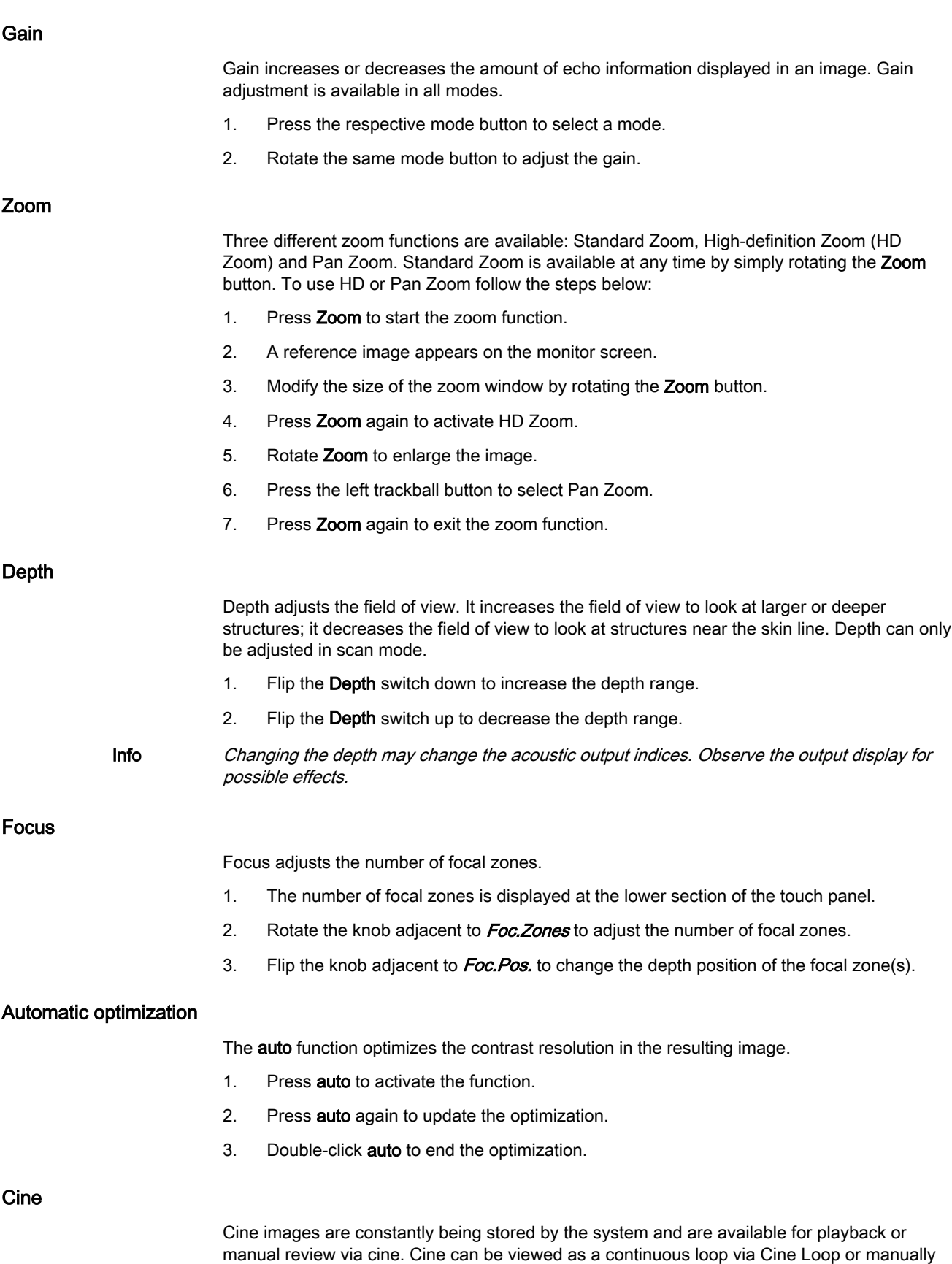

frame by frame via the trackball.

- 1. Press Freeze to activate Cine.
- 2. Press Img. or Cine (lower trackball button) to switch between Image mode and Cine mode.
- 3. The Cine display (located at the lower right corner of the monitor display) indicates which frame you are viewing of the whole loop (62:123), as well as the time at which this frame occurs within the loop (1.6:3.2 s).

# Chapter 5

# Probes and Biopsies

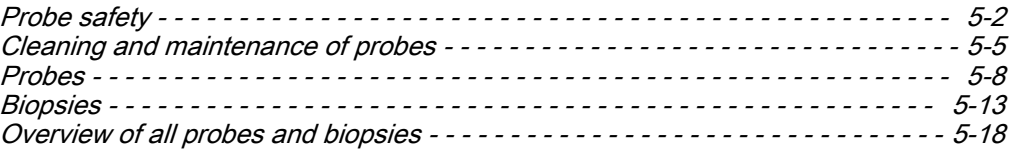

# <span id="page-65-0"></span>5.1 Probe safety

### General probe safety

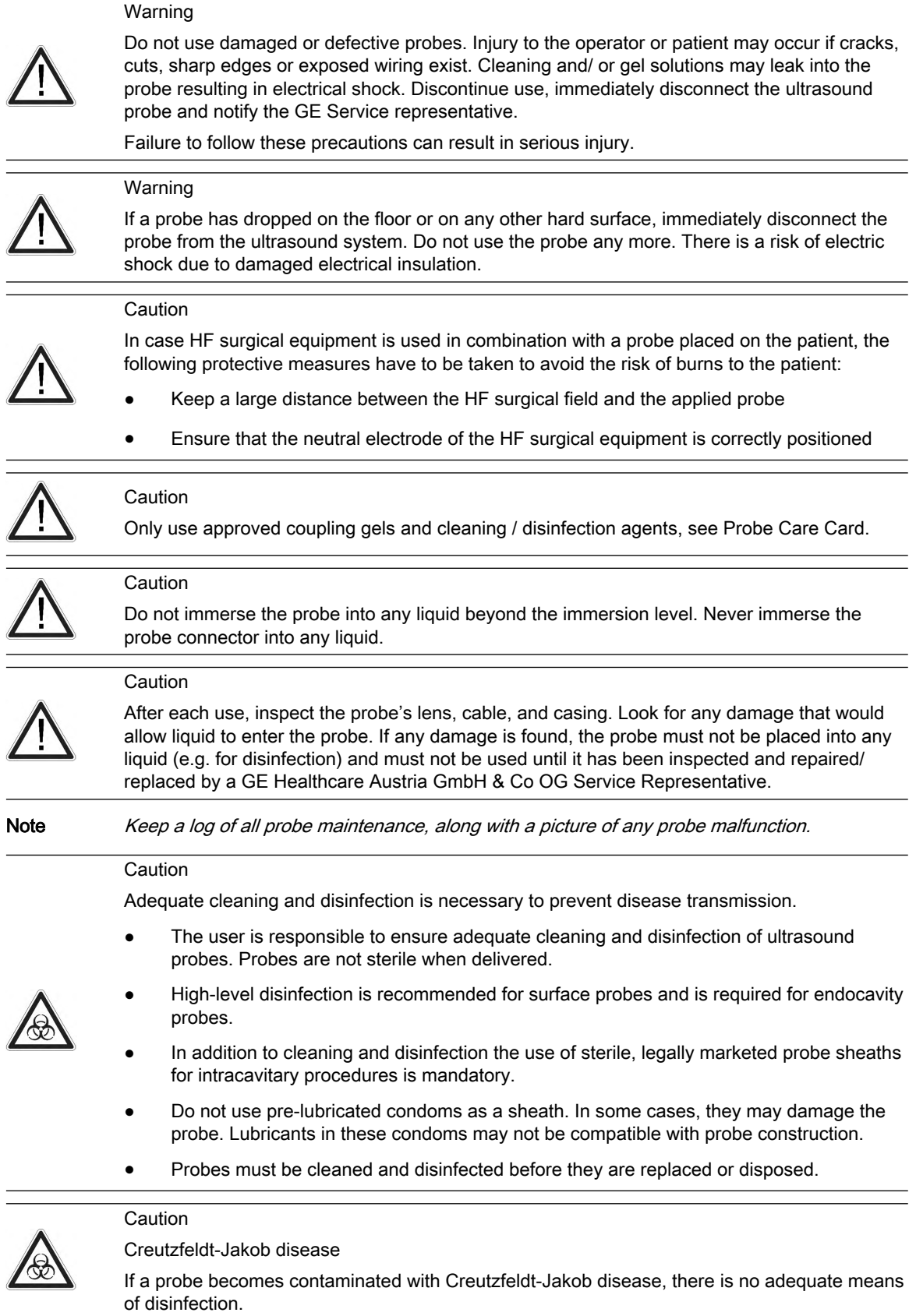

#### **Caution**

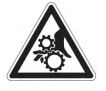

Do not apply excessive force when inserting or manipulating endocavity probes. Regularly inspect probes and biopsy equipment for sharp edges or rough surfaces that could injure sensitive tissue.

Note If 3D/4D probes are operated in continuous 4D mode for an unusually extended period of time, the surface temperature of the handle might get warm and exceed the limit according to IEC60601-1. The temperature of the applied part will stay within the limits according to IEC60601-2-37.

#### Electrostatic Discharge Precautions

Electrostatic discharge (ESD), is commonly referred to as electric static shock, which is a naturally occurring phenomenon that results in the flow of an electrical charge between differently charged objects or persons. ESD occurs more frequently during conditions of low humidity, that can be caused by e.g. heating or air-conditioning. At low humidity conditions, electrical charges naturally build up on individuals and objects and can lead to static discharges. The following cautions help to reduce ESD effect:

#### Caution

- Do not touch connector pins on the probe connector or the console.
- Handle the probe by the metal connector shell.
- Make contact with a metal surface of the console before connecting a probe to the console.
- The following precautions help reduce ESD:
	- anti-static spray on carpets, linoleum and mats
	- a ground wire connection between the console and the patient table or bed
- Observe ESD precautions when handling or connecting probes.

Typically an ESD/EMC event results in an intermittent ultrasound image degradation for the time the ESD/EMC event is present. In rare cases the ultrasound system might show an errormessage that can be confirmed by the operator. In other cases the ultrasound system might stop to operate and require a re-boot to re-establish the functionality.

#### General information

Observe the following information:

- Sporadically, silicone grease can leak in small amounts from the probes' cable bushing. This leakage is not a failure or harmful to the human body. Silicone grease does not contain any hazardous substances and is only used to seal the cable bushing. In case of a leakage wipe the grease with a cloth.
- Thermal safety: Maintaining a safe thermal environment for the patient has been a design priority at GE Healthcare Austria GmbH & Co OG . The operating temperature of the applied part of the probe stays below 43˚C if used as intended.
- Probes may generate slight noise emissions when operated in volume mode.
- The high elasticity of the probe surface ensures an optimal coupling of the probe. This elasticity can lead to small deformations of the applied part. The intended use of the probe will be in no way affected by this deformation, and leads to no loss of the ultrasound image quality.
- Approved coupling gels support optimal transmission of energy between the patient and the probe.

When scanning in air (Ultrasound probe is not in contact with a human body or a phantom) most of the ultrasound energy is reflected at the lens-air surface and bounces back and forward between that interface and the transducer ceramics. Already the smallest deviation from the ideal geometrical shape of the reflecting interfaces can cause irregularities in the

reverberation pattern across the transducer surface. However, when the probe is coupled to the human skin or a phantom by using a sufficient amount of coupling gel most of the ultrasound energy passes the lens-skin interface and these small geometrical deviations will have a negligible effect on the ultrasound signal and image quality. Therefore variations of the reverberation pattern along the transducer cannot be used for judging image and transducer quality. The use of a tissue mimicking phantom is strongly recommended to assess image quality.

Probes have been ergonomically designed to:

- Handle and manipulate with ease.
- Connect to the system with one hand.
- Be lightweight and balanced.
- Have rounded edges and smooth surfaces.

## <span id="page-68-0"></span>5.2 Cleaning and maintenance of probes

The information provided in this chapter is intended to increase user awareness of the risks of disease transmission associated with using this equipment and provide guidance in making decisions directly affecting the safety of the patient as well as the equipment user.

Diagnostic ultrasound systems utilize ultrasound energy that must be coupled to the patient by direct physical contact. Depending on the type of examination, this contact occurs with a variety of tissues.

The level of risk of infection varies greatly with the type of contact.

One of the most effective ways to prevent transmission between patients is with single use or disposable devices. However, ultrasound transducers are complex and expensive devices that must be reused between patients. It is very important, therefore, to minimize the risk of disease transmission by using barriers.

Note Read all safety precautions before proceeding.

#### Recommendation for cleaning and disinfection of ultrasound probes:

Please consult our constantly updated Probe Care Card:

- The Probe Care Card is supplied with every probe and can also be downloaded from http://www.gehealthcare.com/usen/ultrasound/products/probe\_care.html
- The listed products have been validated for appropriate cleaning and disinfection of the probes.

First steps:

- 1. Remove the probe sheath.
- 2. Disconnect the probe from the ultrasound console.
- 3. Remove all coupling gel and other visible substances from the probe by wiping with a soft dry cloth. To remove material dried to the surface moisten the cloth with lukewarm water.
- 4. After each use, inspect the lens, cable, and housing of the probe. Look for any damage that would allow liquid to enter the probe. If the probe is damaged, do not place it into any liquid (e.g. for disinfection) and do not use it until it has been inspected and repaired/ replaced by a GE Service Representative.

One of the recommended methods to disinfect the ultrasound probes is immersion disinfection:

- 1. Place the probe into the solution of cleaning-disinfectant. Make sure not to immerse the probe into the liquid beyond the immersion level given in the pictures below. Make sure that the probe is covered with the cleaning-disinfectant up to the immersion level during the complete disinfection time. For more information on the cleaning and disinfection solution, please consult the instructions on the Probe Care Card and given by the manufacturer of each listed product.
- 2. Scrub the probe as needed using a soft sponge, gauze, or cloth to remove all visible residue from the probe surface. Prolonged soaking or scrubbing with a soft bristle brush (such as a toothbrush) may be necessary if material has dried onto the probe surface.
- 3. Rinse the probe with enough clean, potable water to remove all disinfectant residues.
- 4. Use a soft cloth to clean the cable and the user section of the probe with the cleaningdisinfectant liquid. Make sure that the surface of the probe and cable is wetted thoroughly with the cleaning-disinfectant.
- 5. Allow probe to air dry completely.
- 6. Reconnect the probe to the ultrasound console and place the probe into its holder.
- 7. Inspect the probe prior to use for damage or degeneration to the housing, strain relief, lens and seal. Do not use a damaged or defective probe until it has been inspected and repaired/replaced by a GE Service Representative.

8. Put a new sterile, legally marketed probe sheath over the probe prior to next use.

Other appropriate disinfection methods for ultrasound probes, such as wipe disinfection, may be applied as an alternative to disinfection by immersion, provided that the products listed in the Probe Care Card are used.

#### Probe immersion levels

All probes labeled "IPX7" are watertight up to a minimum of 5 cm above the probes strain relief. If the probe is not explicitly marked as IPX7, only the scan head is watertight and the rest of the probe is IPX0 according to IEC 60601-2-37.

Note Read all safety precautions before proceeding.

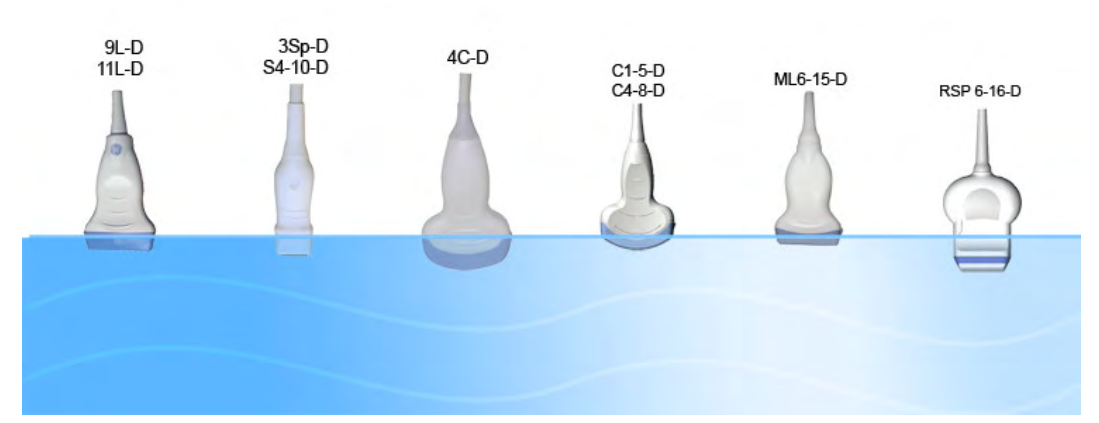

*Figure 5-1 Probe immersion levels*

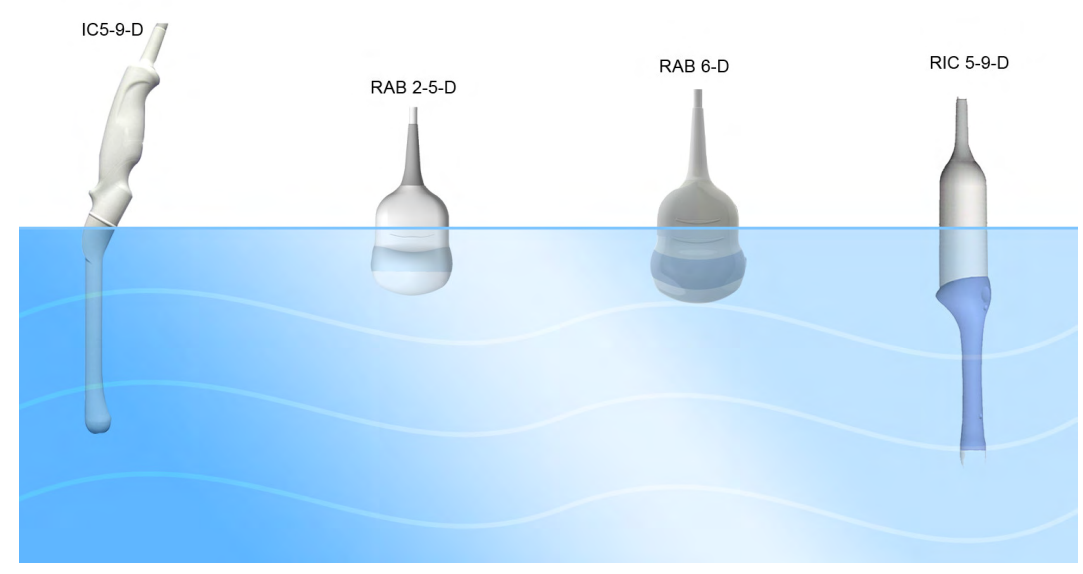

*Figure 5-1 Probe immersion levels*

#### Probe maintenance intervals

The following maintenance schedule is suggested for probes and biopsy equipment to ensure proper operation and safety.

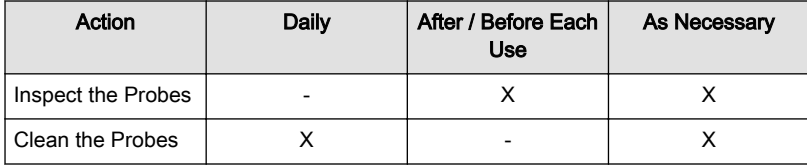

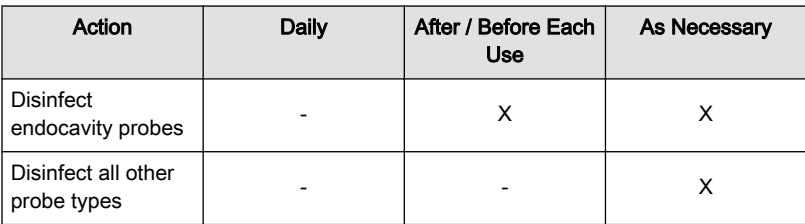

#### Environmental requirements for probes

Probes can be used in clinical environment.

Ensure that the probe face temperature does not exceed the normal operation temperature range.

Probes must be operated, stored, or transported within the parameters outlined below.

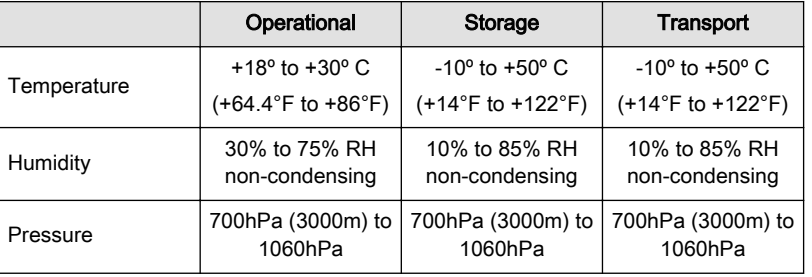

# <span id="page-71-0"></span>5.3 Probes

### 5.3.1 Intended use, contraindications and patient population

#### Intended use

Image Acquisition for diagnostic purposes including measurements on acquired image. Extracting tissue samples with guided and freehand biopsy.

#### Contraindications

Probes are not intended for:

- ophthalmic use or any use causing the acoustic beam to pass through the eye
- intra-operative use that is defined as introducing probe into a surgical incision or burr hole

Abdominal and linear probes are not intended for:

endocavity use

#### Patient population

- Age: all ages (incl. embryos and fetuses)
- Location: worldwide
- Sex: male and female
- Weight: all weight categories
- Height: no height limitations

#### 5.3.2 Labeling

Each probe is labeled with the following information:

- **Manufacturer**
- GE part number
- Probe serial number
- Probe designation provided on the top of the connector housing, so it is easily read when mounted on the system and is also automatically displayed on the screen when the probe is selected.

Note *Symbols used on the label:* ['Description of symbols and labels'](#page-15-0) *on page 2-2* 

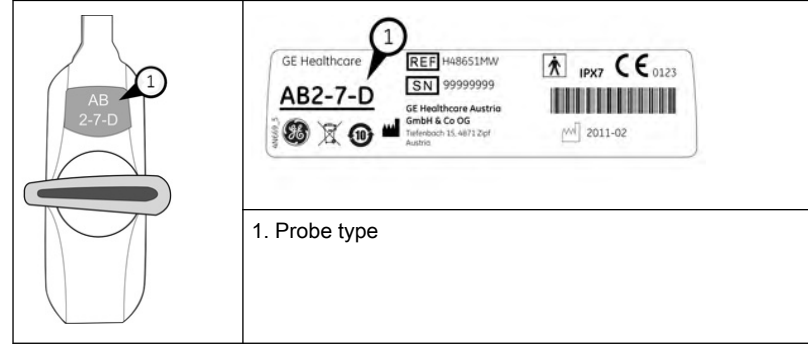
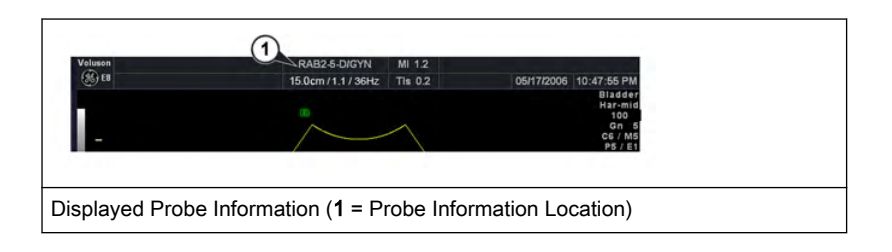

## 5.3.3 Clinical application specific settings

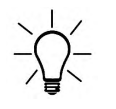

The manual refers to probes that can be connected to the device. It might be possible that some probes, options or features are NOT available in some countries!

The below table shows which clinical application specific settings are provided for which probe.

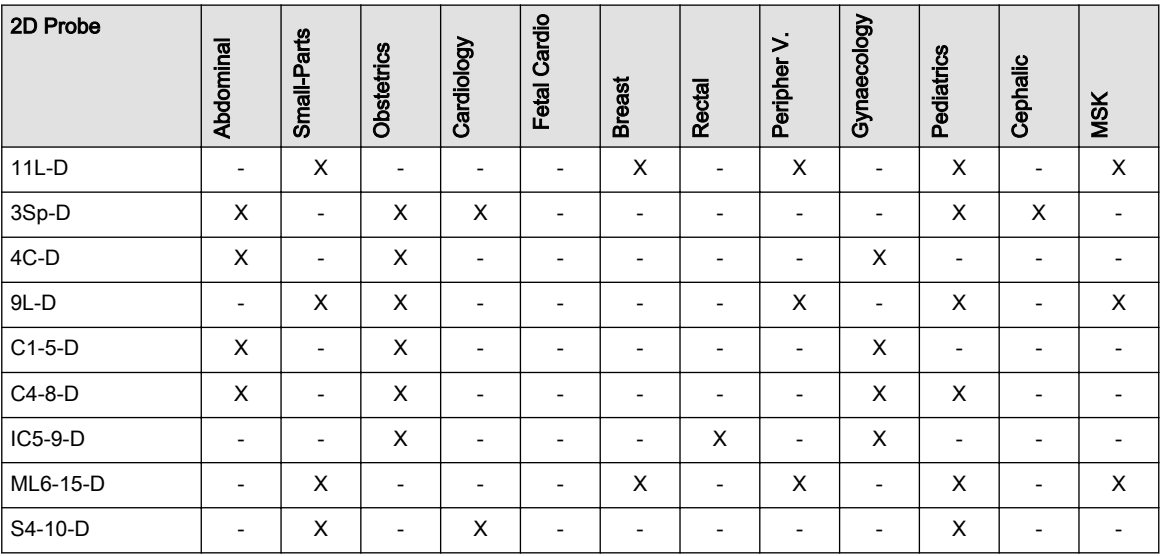

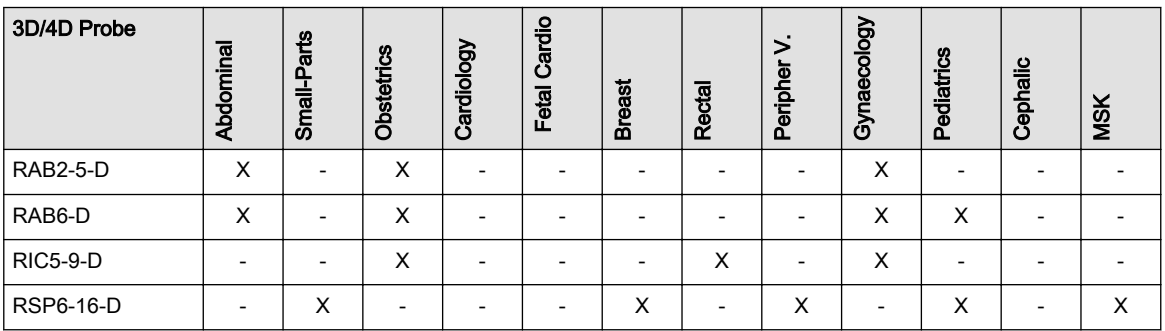

## 5.3.4 Features

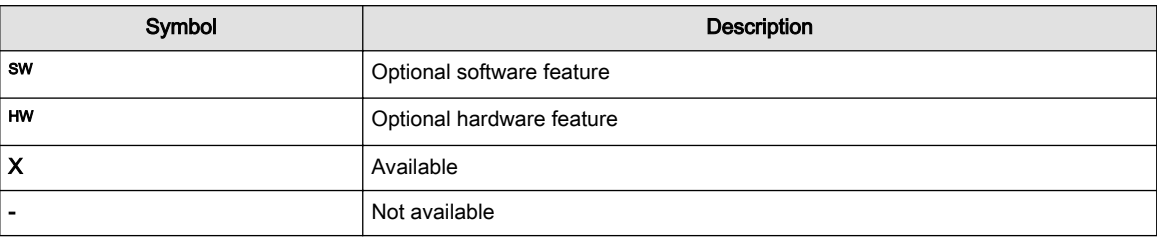

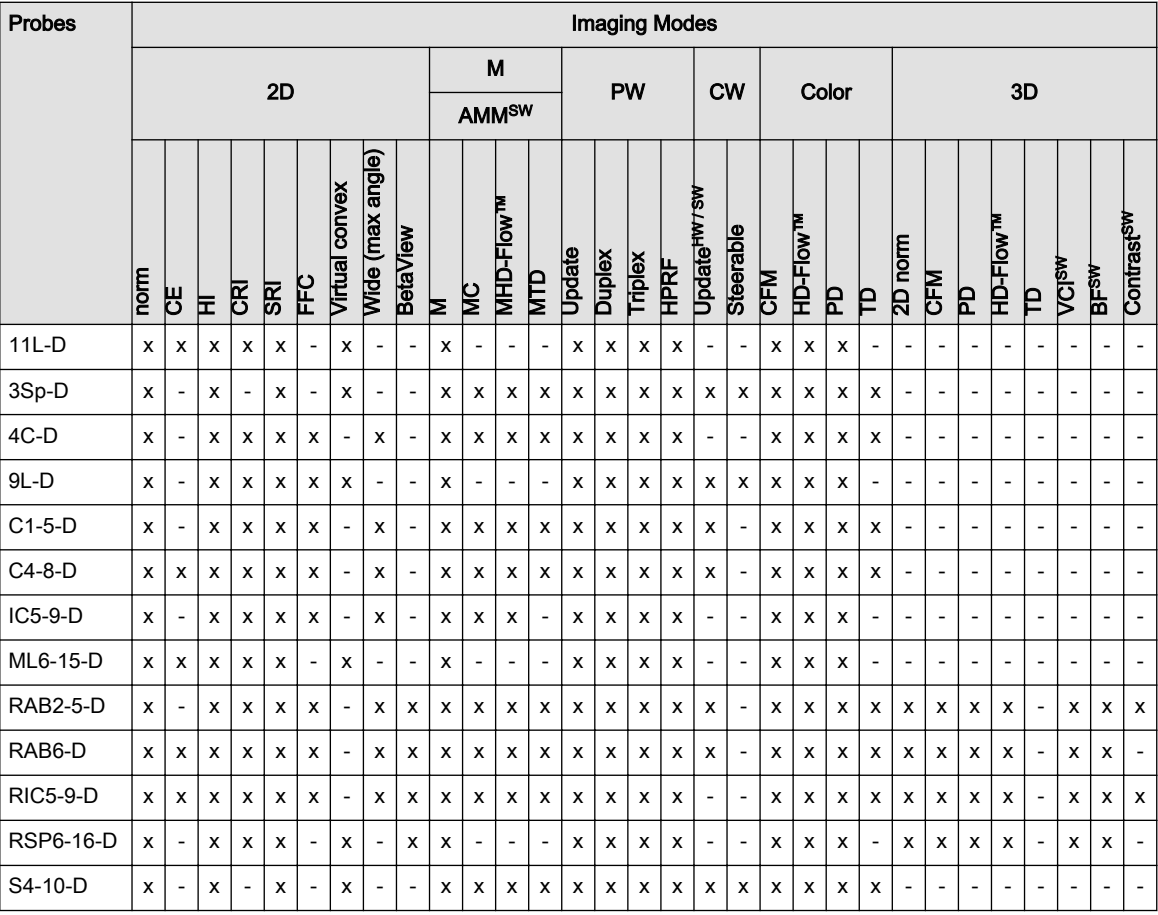

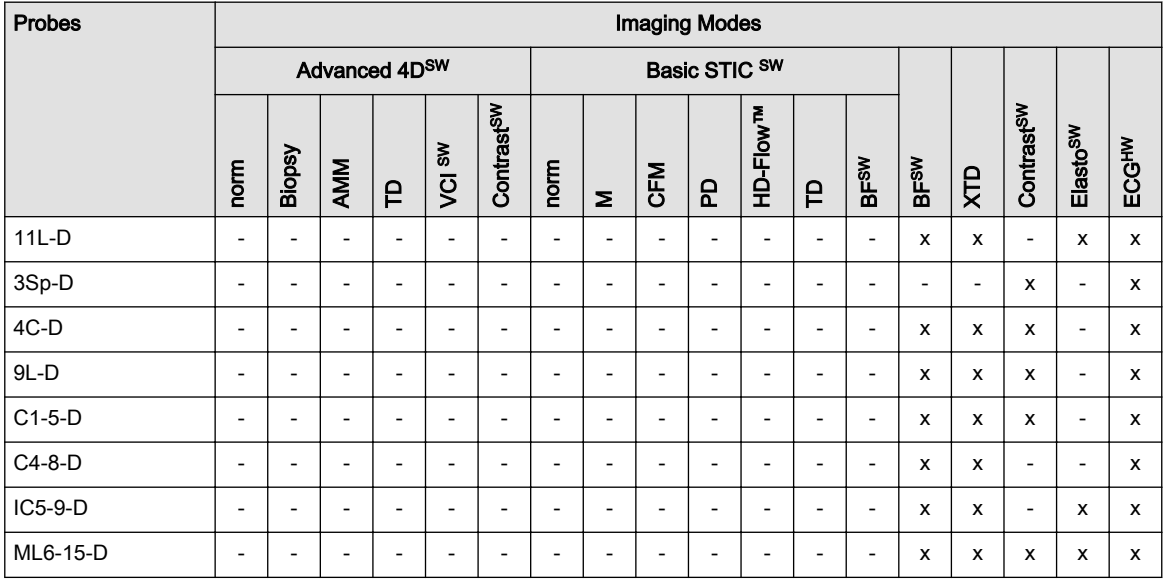

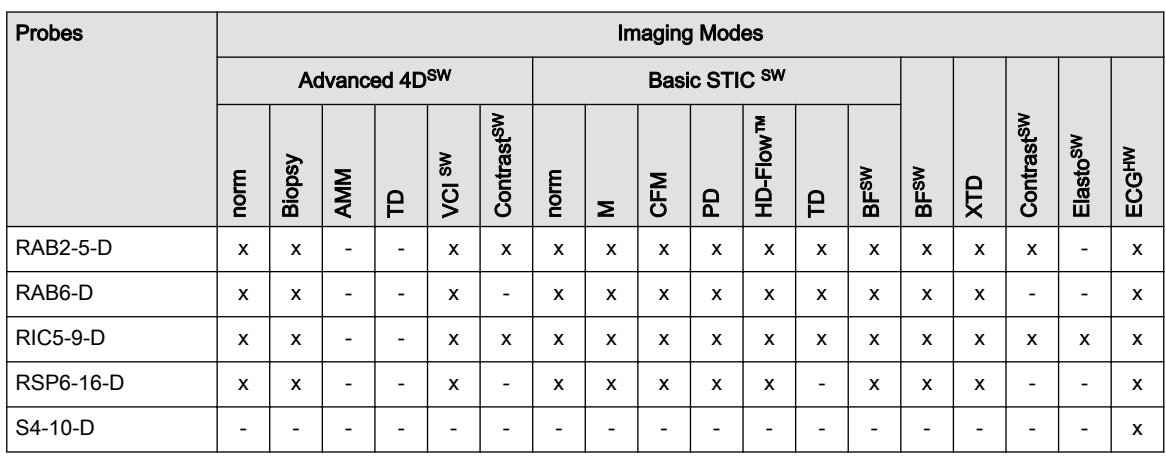

## 5.4 Biopsies

## 5.4.1 Biopsy safety

## General biopsy safety

 $\overline{a}$ 

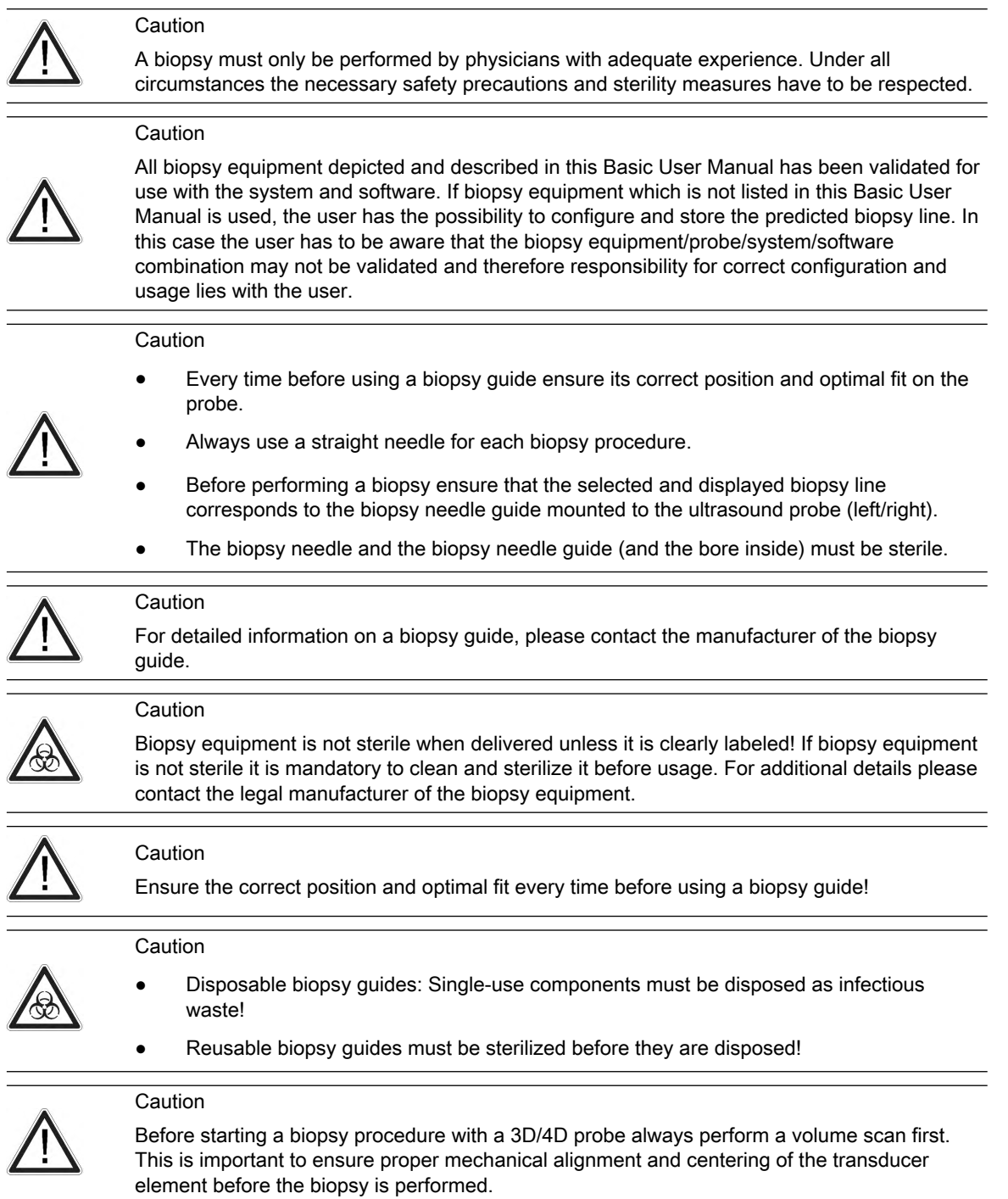

#### Biopsy setup safety

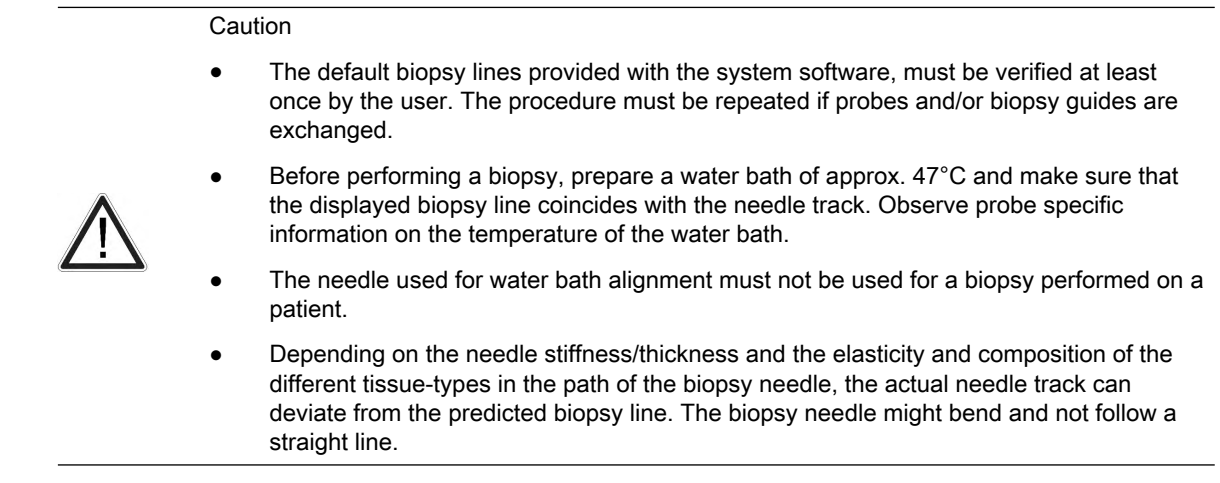

#### Freehand biopsy

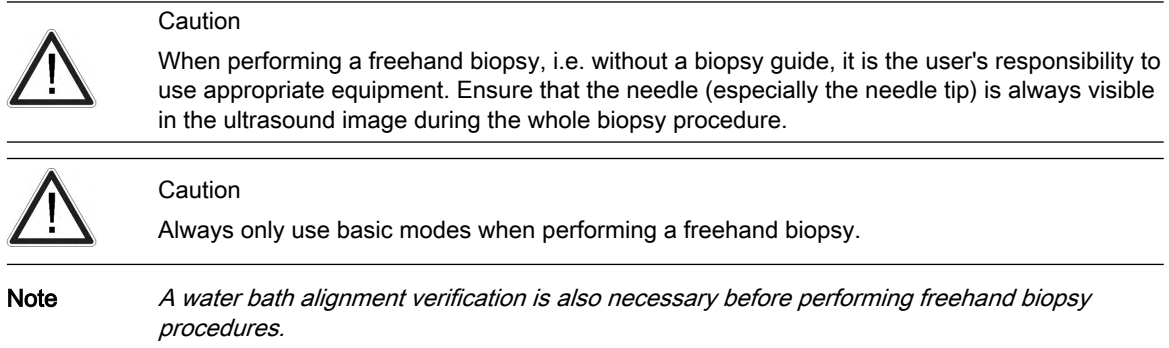

#### Reusable biopsy needle guides

#### **Caution**

Cleaning and sterilization of reusable biopsy guides (for disposable biopsy guides, please refer to enclosed manuals):

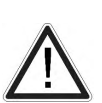

After each use, remove needle guide from transducer. Remove visible contaminants from needle guide surface thoroughly, using a small, soft instrument brush. Take special care of all narrow areas and tubes. Keep needle guide from drying out until complete cleaning can be accomplished. After that, soak needle guide for minimum of five minutes in neutral pH, low foamingenzymatic detergent.

While immersed, use instrument brush to remove trapped contaminants from surfaces, holes and tubes. If visible contaminants cannot be easily removed, repeat soaking procedure for an additional five minutes. Remove needle guide from cleaning solution and remove any remaining residue with dry wipe. Follow cleaning solution manufacturer's instructions for use and recommendations for concentration.

Autoclaving (moist heat) 121˚C for 20 minutes (3 Pre-Vacuum-cycles) or 134˚C for 5 minutes. Recommended minimum sterilization level SAL 10-6.

#### 5.4.2 Biopsy guide mounting

All biopsy needle guides can easily be mounted to the transducer. Biopsy guides have a special stop or handle to guarantee a good fix into the notch of transducers.

Note For some probes it is recommended to add some coupling gel to the biopsy notches on the probe shaft, to ensure easy placement of the biopsy guide.

> The cold-sterilized transducer can be kept sterile by placing a sterile sheath over the shaft (sterile coupling gel between transducer and sheath).

Technical data:

The reusable biopsy needle guides are of stainless steel type 301, 303 and 304 (AISI No).

Sterilization for reusable biopsy needle guides:

Autoclaving (moist heat) 121˚C for 20 minutes (3 Pre-Vacuum-cycles) or 134˚C for 5 minutes. Recommended minimum sterilization level SAL 10<sup>-6</sup>.

#### <span id="page-78-0"></span>5.4.3 Biopsy setup

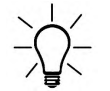

Before starting a biopsy please make sure that in case you want to save a study, all relevant patient information is entered.

Programming of Biopsy lines is done in the Biopsy Setup.

#### To invoke the Biopsy Setup:

Condition: To invoke the Biopsy Setup, 2D mode must be active.

- 1. Press the Util. button.
- 2. Press the **System Setup** button on the touch panel.
- 3. Press the **Biopsy Setup** button on the touch panel.

Note Biopsy Line buttons are greyed, if needle path was not calibrated once (Biopsy Setup). Biopsy kit name and the "Biopsy Line" buttons are dependent on the selected probe.

#### Preparation for biopsy line adjustment

Read all safety relevant information before performing and programming a biopsy.

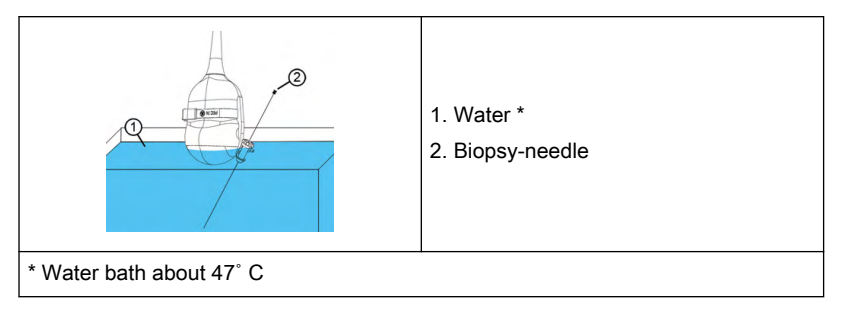

- 1. Mount the desired biopsy guide to a probe and attach the needle.
- 2. Connect the probe and select it on the touch panel.
- 3. Press 2D on the user interface to activate B-Mode.
- 4. Place the probe into a water bath (about 47°C, set OTI to "Normal") and display the exact position of the needle on the active B image.
- 5. Press Util. on the user interface.
- 6. Press **System Setup** on the touch panel.
- 7. Press *Biopsy Setup* on the touch panel.
- 8. The Biopsy Setup Menu is displayed on the touch panel.

Note **A** water bath alignment verification is also necessary before performing freehand biopsy procedures.

#### 5.4.3.1 Biopsy line adjustment for single angle biopsy guide

#### Storing a biopsy line

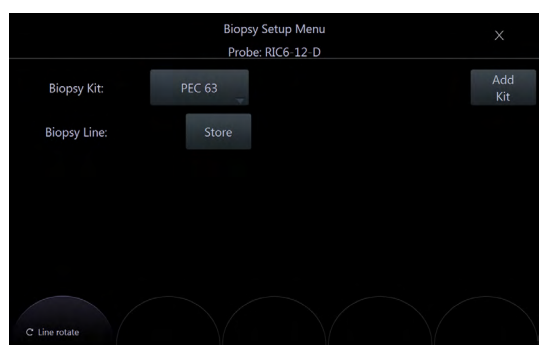

*Figure 5-2 Biopsy Setup Menu: Single angle biopsy guide*

- 1. Perform steps 1 to 8, see ['Preparation for biopsy line adjustment'](#page-78-0) on page 5-15.
- 2. Select a biopsy kit.
- 3. The biopsy line is shown on the monitor screen.
- 4. Adjust the biopsy line by using the Trackball  $(\text{pos})$  and the left rotary button below the touch panel (*Line rotate*).
- 5. Press **Store** to save the line.
- 6. Press **Exit** to close the Biopsy Setup.

#### 5.4.3.2 Biopsy line adjustment for multi angle biopsy guide

#### Storing a biopsy line

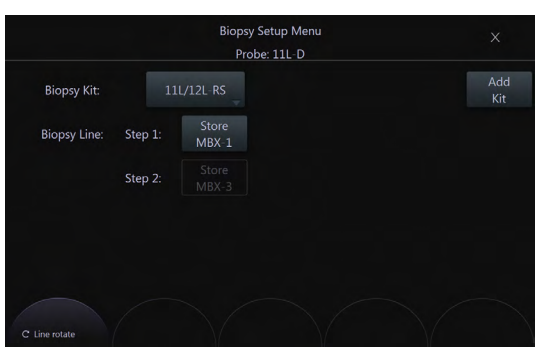

*Figure 5-3 Biopsy Setup Menu: Multi angle biopsy guide*

1. Set the biopsy guide angle to MBX-1.

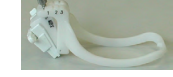

Perform steps 1 to 8, see 'Biopsy setup' [on page 5-15](#page-78-0).

- 2. Select a biopsy kit.
- 3. The MBX-1 biopsy line is shown on the monitor screen.
- 4. Adjust the biopsy line by using the Trackball (pos) and the left rotary button below the touch panel (*Line rotate*).
- 5. Press **Store MBX-1** to save the MBX-1 line.
- 6. Set the biopsy guide angle to MBX-3.
- 7. Adjust the position of MBX-3 line and press **Store MBX-3**.
- 8. Press **Exit** to close the Biopsy Setup.
- 9. Biopsy line MBX-2 will be calculated and stored by the system.

#### 5.4.3.3 Biopsy line adjustment for a user defined biopsy guide

#### Adding a biopsy kit

- 1. Perform steps 1 to 8, see ['Preparation for biopsy line adjustment'](#page-78-0) on page 5-15.
- 2. Press *Add Kit* on the touch panel.
- 3. Assign a name to the biopsy kit.
- 4. A biopsy kit can have up to 3 biopsy lines.

#### Storing a biopsy line

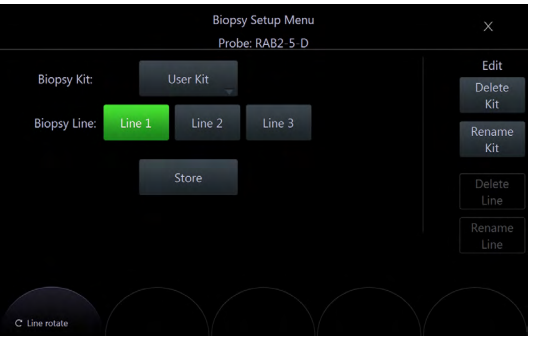

*Figure 5-4 Biopsy Setup Menu: User defined biopsy guide*

- 1. Perform steps 1 to 8, see ['Preparation for biopsy line adjustment'](#page-78-0) on page 5-15.
- 2. Select a biopsy kit.
- 3. The biopsy line is shown on the monitor screen.
- 4. Adjust the biopsy line by using the Trackball  $(\rho os)$  and the left rotary button below the touch panel (*Line rotate*).
- 5. Press **Store** to save the line.
- 6. Press  $Exit$  to close the Biopsy Setup.

Note Biopsy kits can be deleted (Delete Kit) or renamed (Rename Kit). Biopsy lines can be deleted (Delete Line) or renamed (Rename Line).

## 5.5 Overview of all probes and biopsies

Note Please note that not all listed probes may be available at the time of release of this Manual.

Note Read all safety precautions before using a probe.

## 5.5.1 3D/4D Probes: Curved Array (Convex) Probes

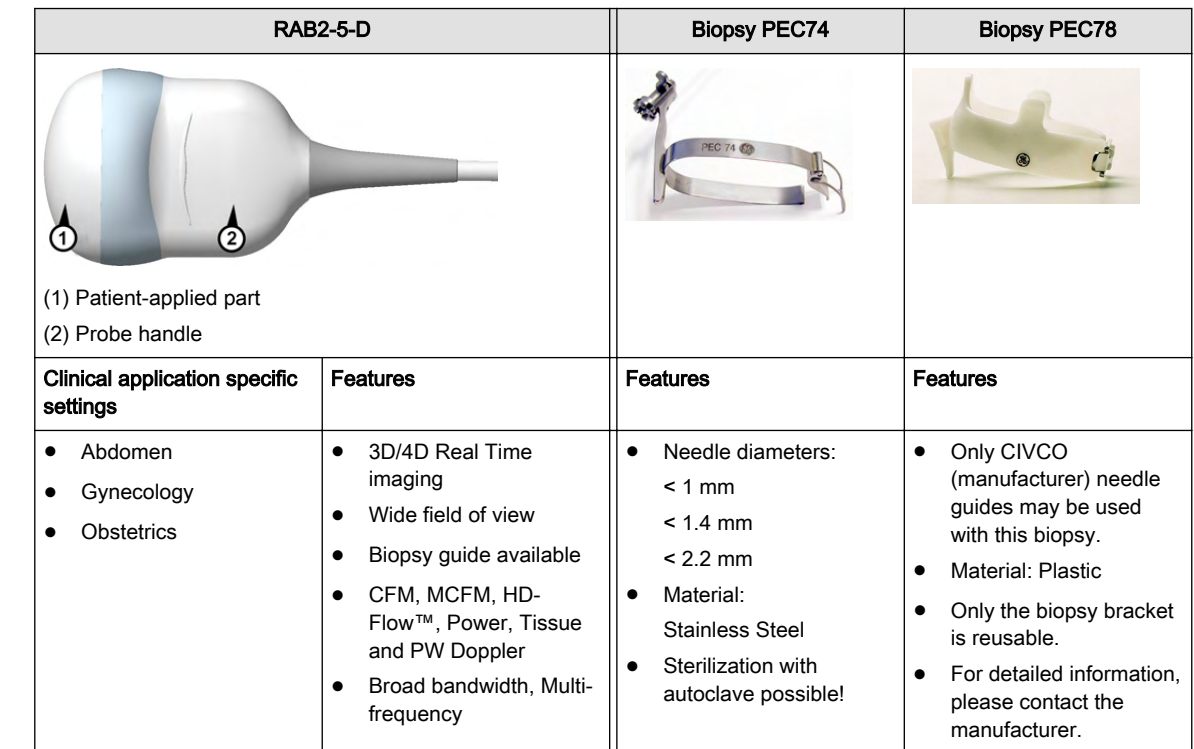

## 5.5.1.1 RAB2-5-D Abdominal transducer

## 5.5.1.2 RIC5-9-D Endocavity transducer

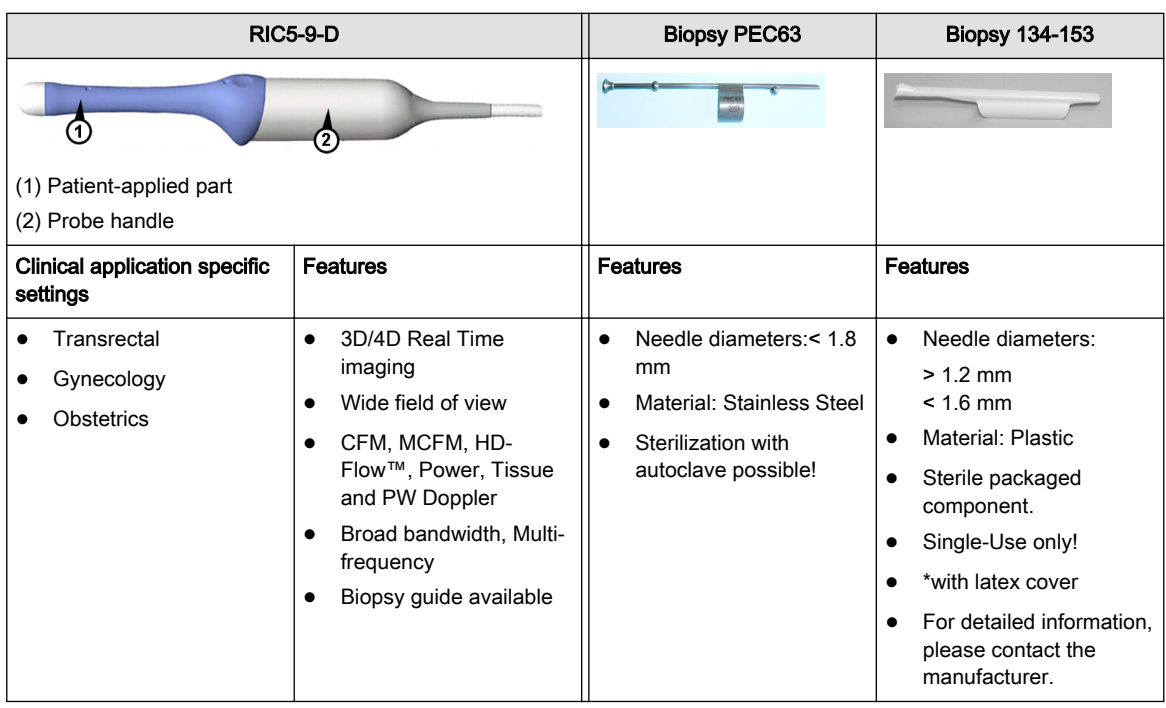

## 5.5.1.3 RAB6-D

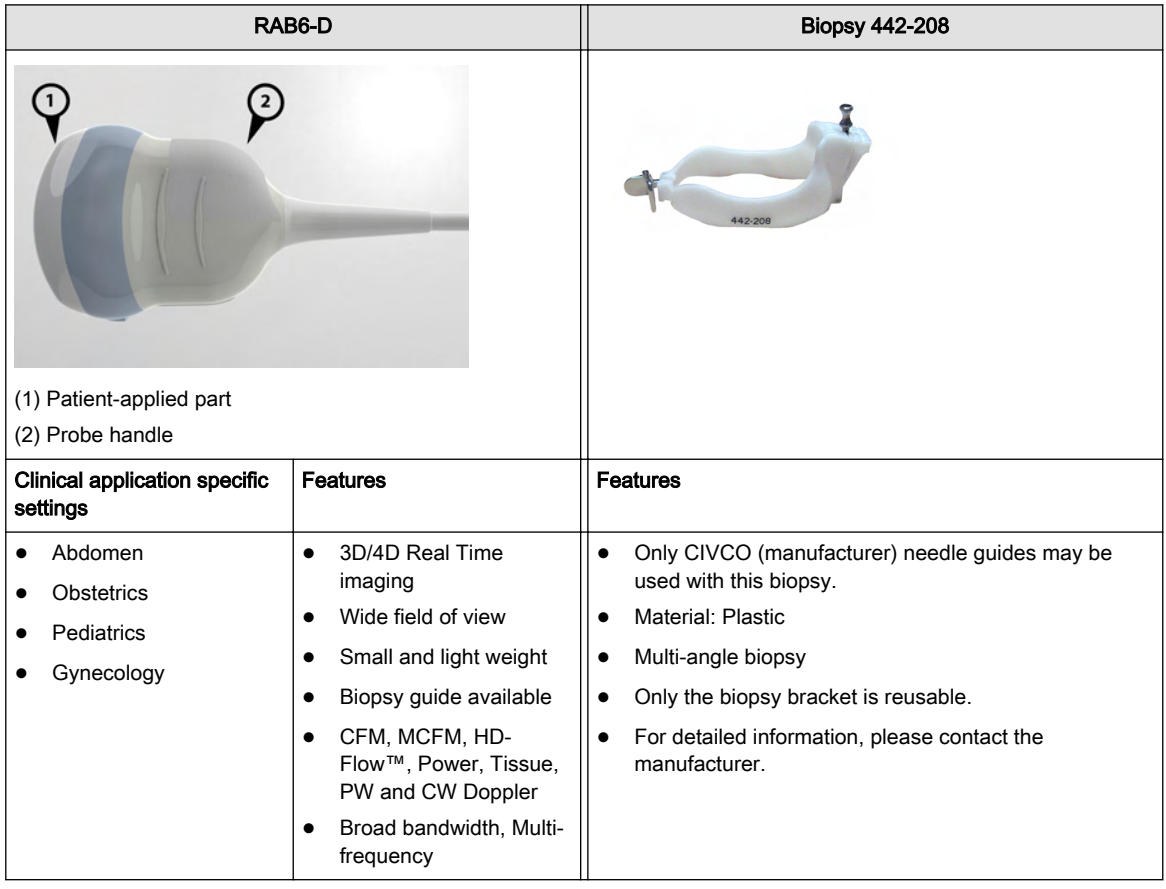

## 5.5.2 3D/4D Probes: Linear Array Probes

## 5.5.2.1 RSP6-16-D Small parts transducer

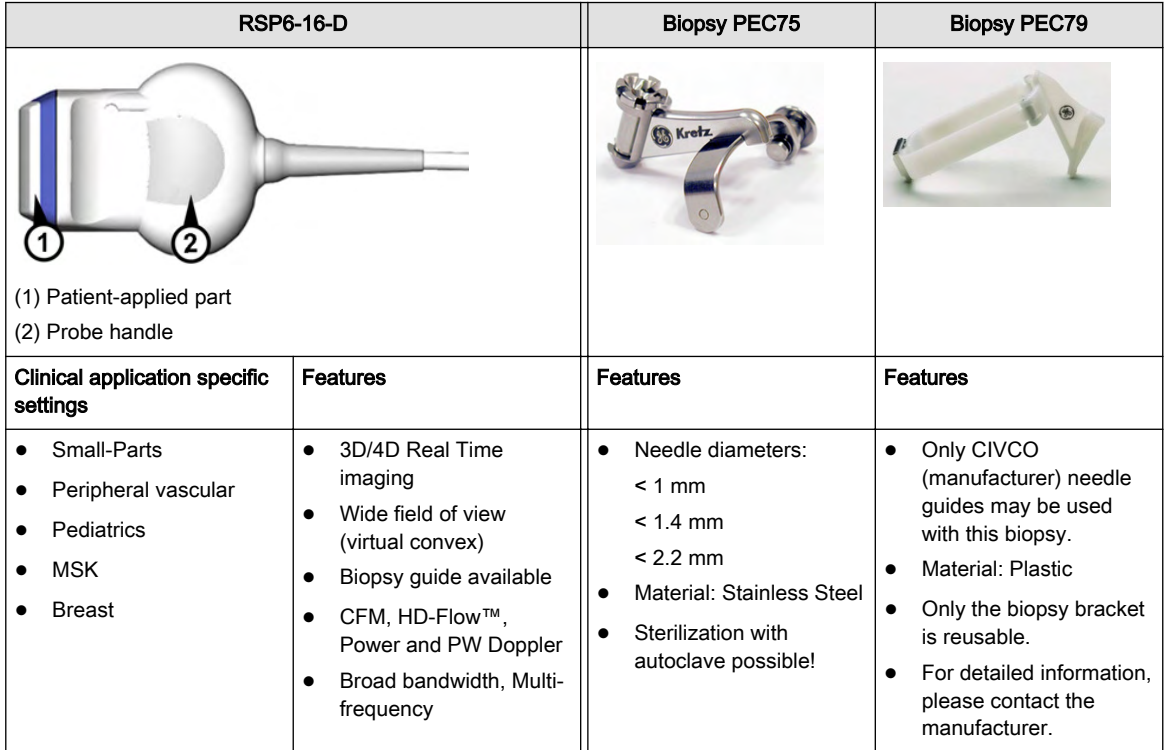

## 5.5.3 2D Probes: Curved Array (Convex) Probes

## 5.5.3.1 4C-D Curved array transducer

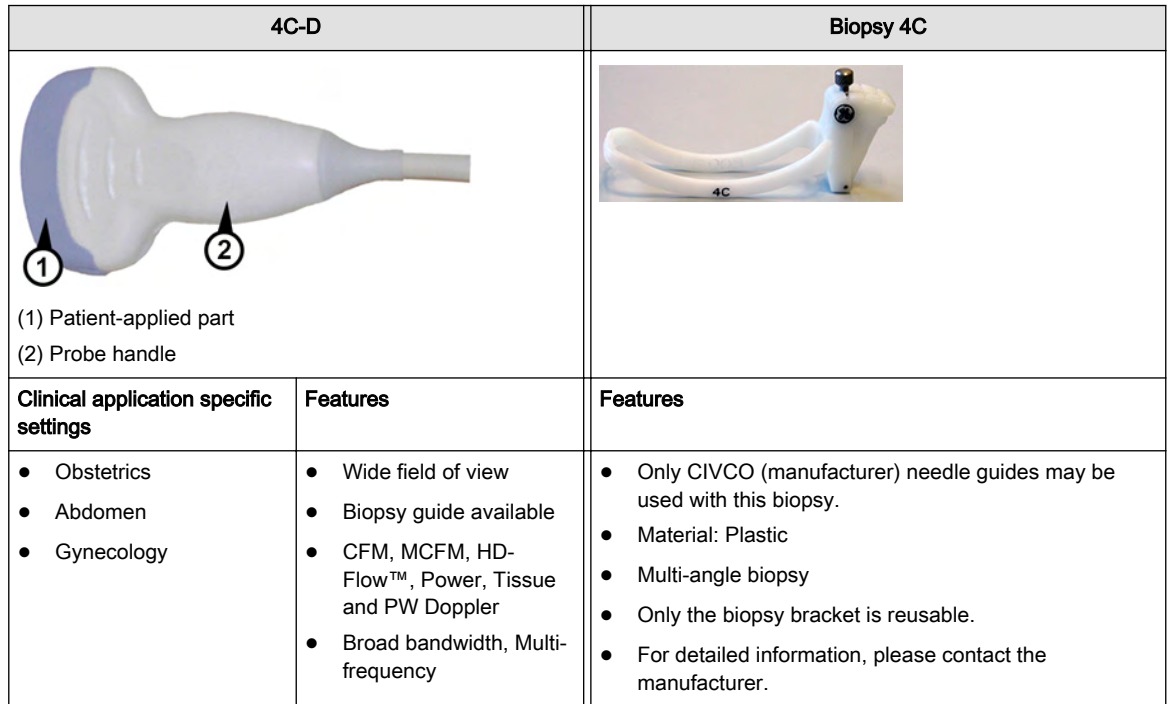

## 5.5.3.2 IC5-9-D Curved array transducer

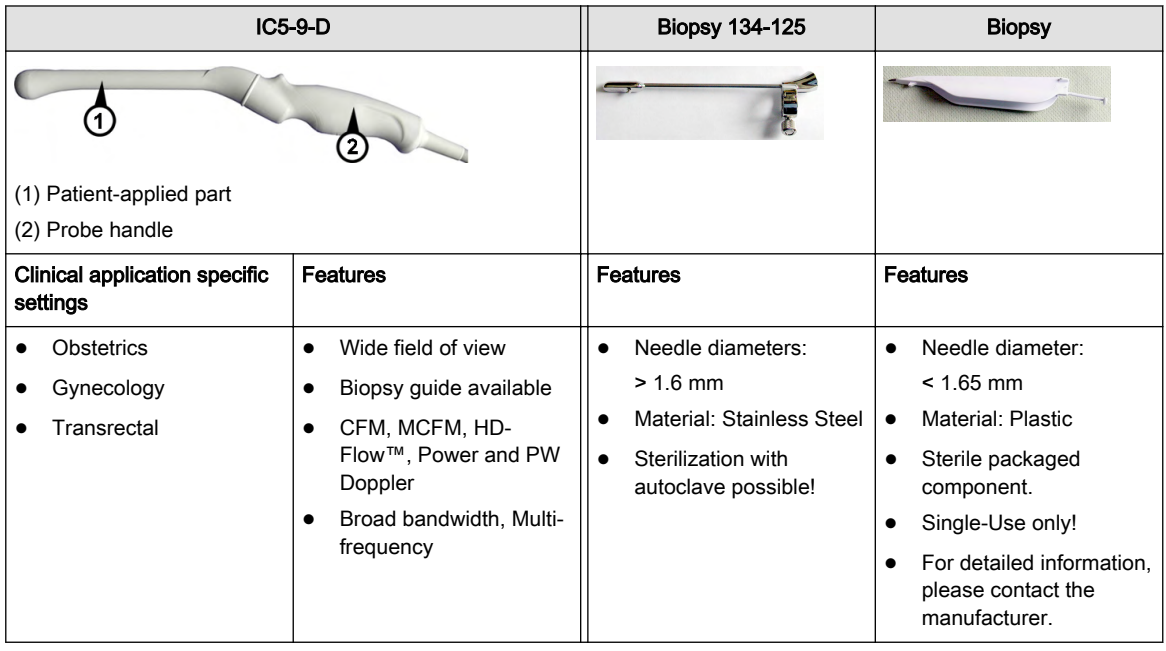

## 5.5.3.3 C1-5-D Curved array transducer

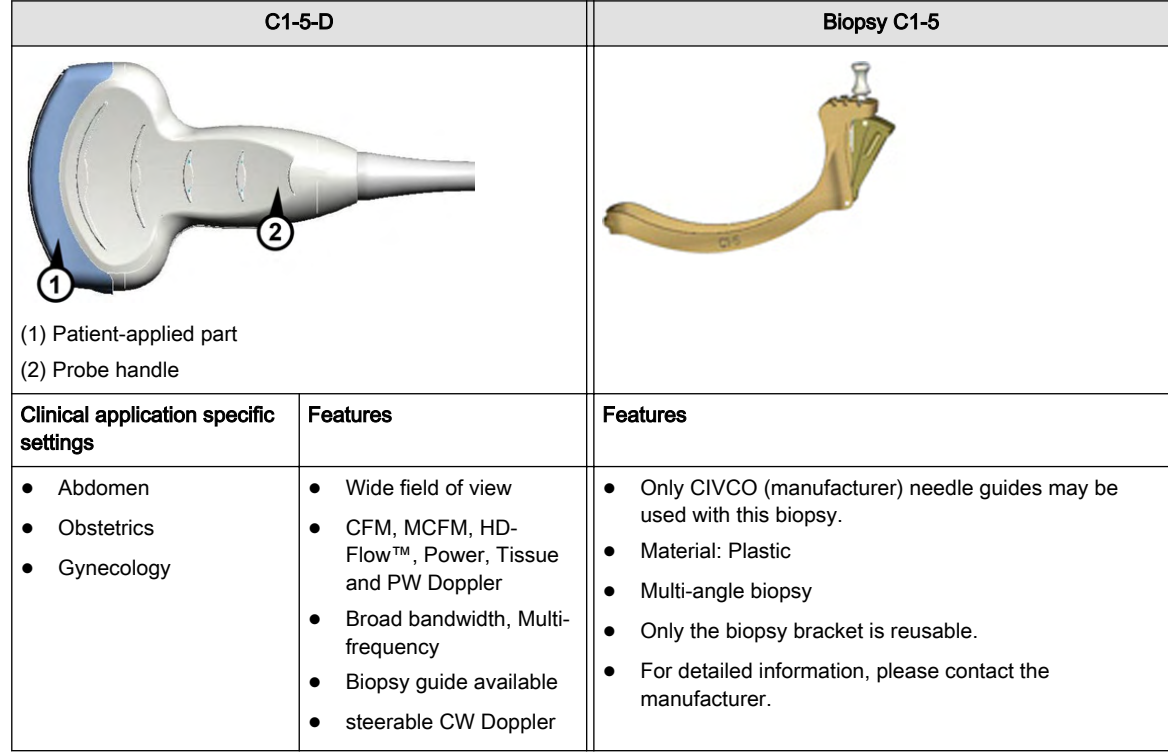

## 5.5.3.4 C4-8-D Curved array transducer

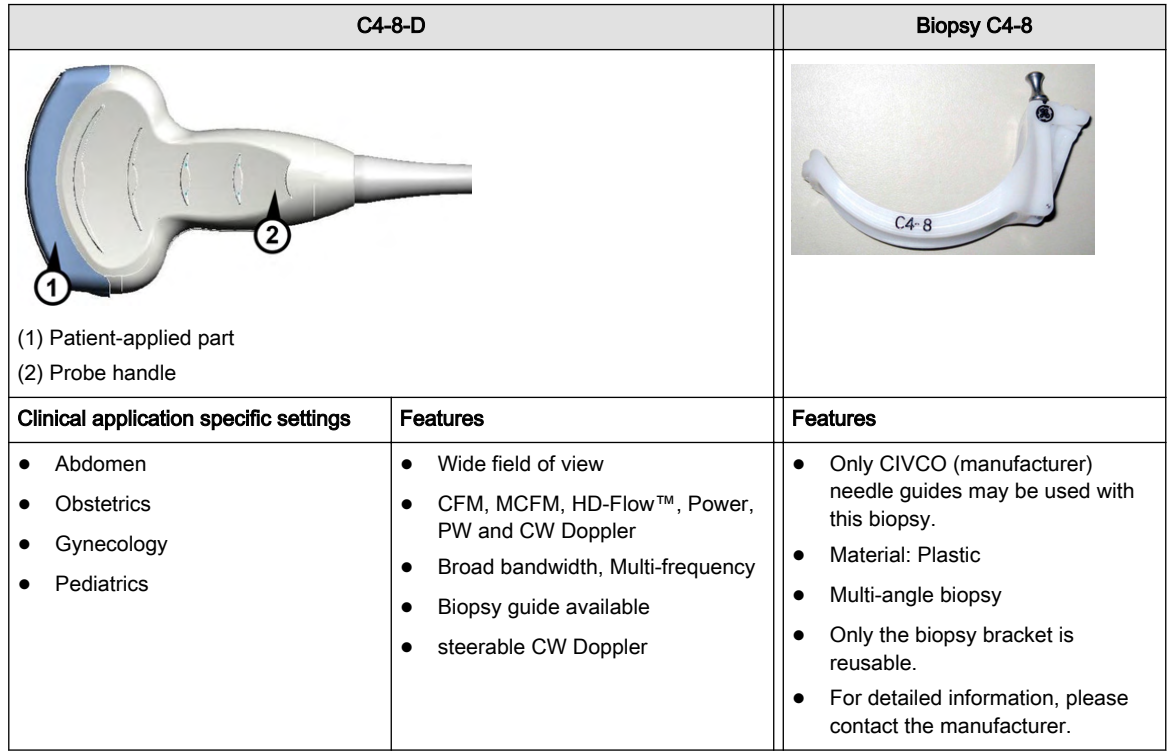

## 5.5.4 2D Probes: Linear Array Probes

#### 5.5.4.1 11L-D Linear array transducer

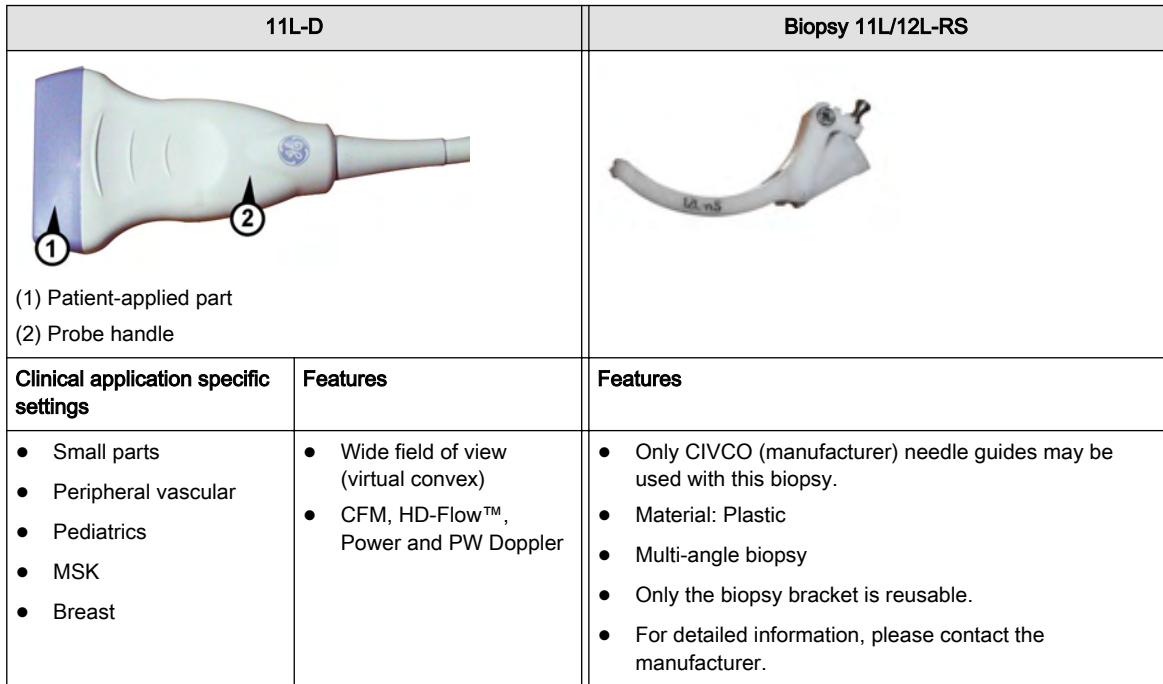

#### 5.5.4.2 9L-D Linear array transducer

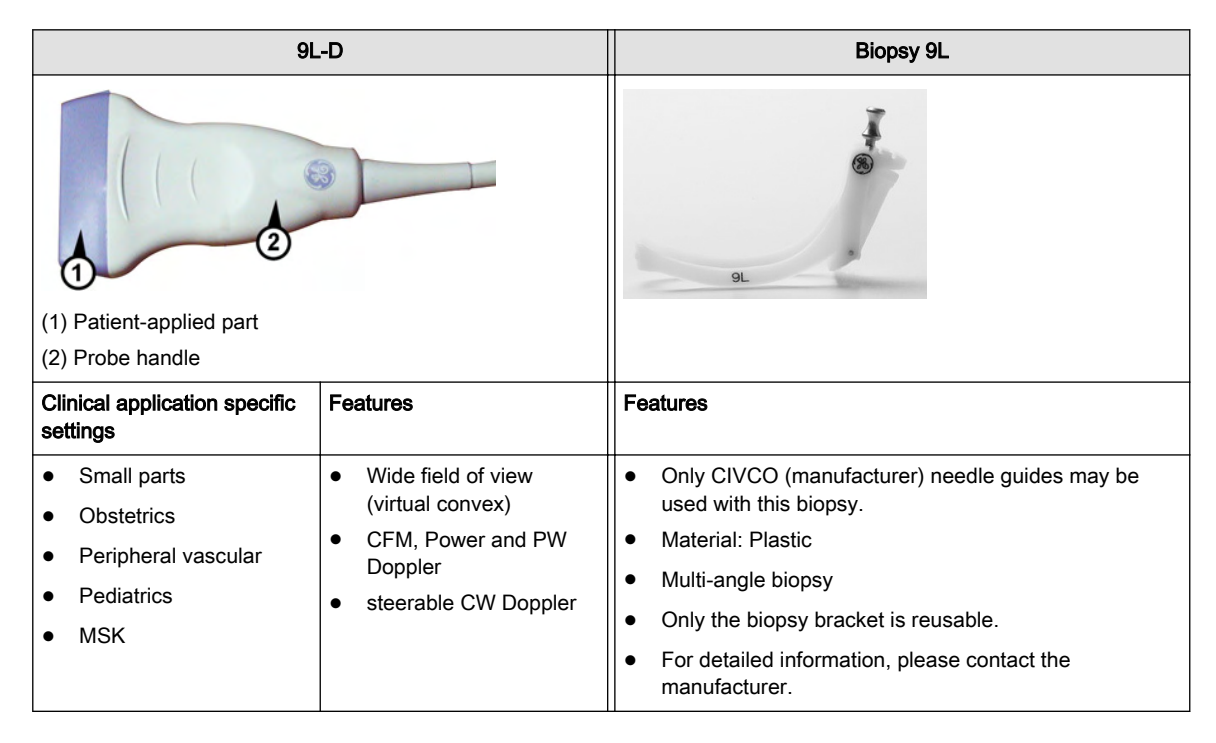

## 5.5.4.3 ML6-15-D Linear array transducer

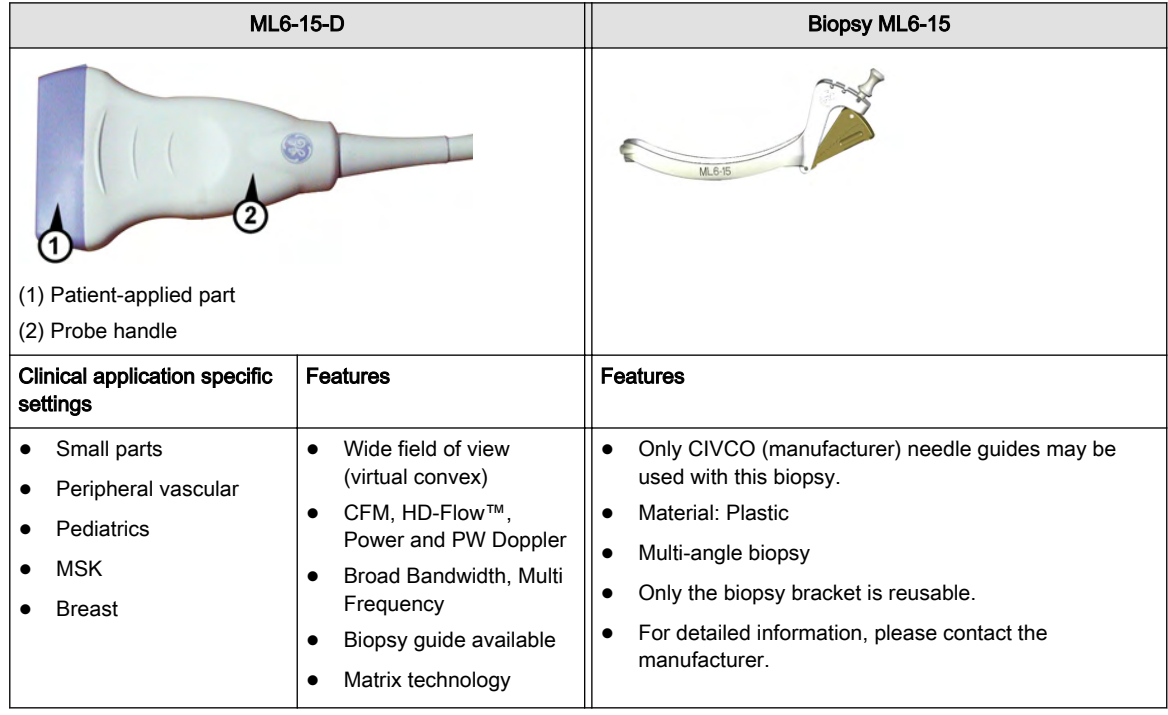

## 5.5.5 2D Probes: Phased Array (Sector) Probes

## 5.5.5.1 S4-10-D Phased array transducer

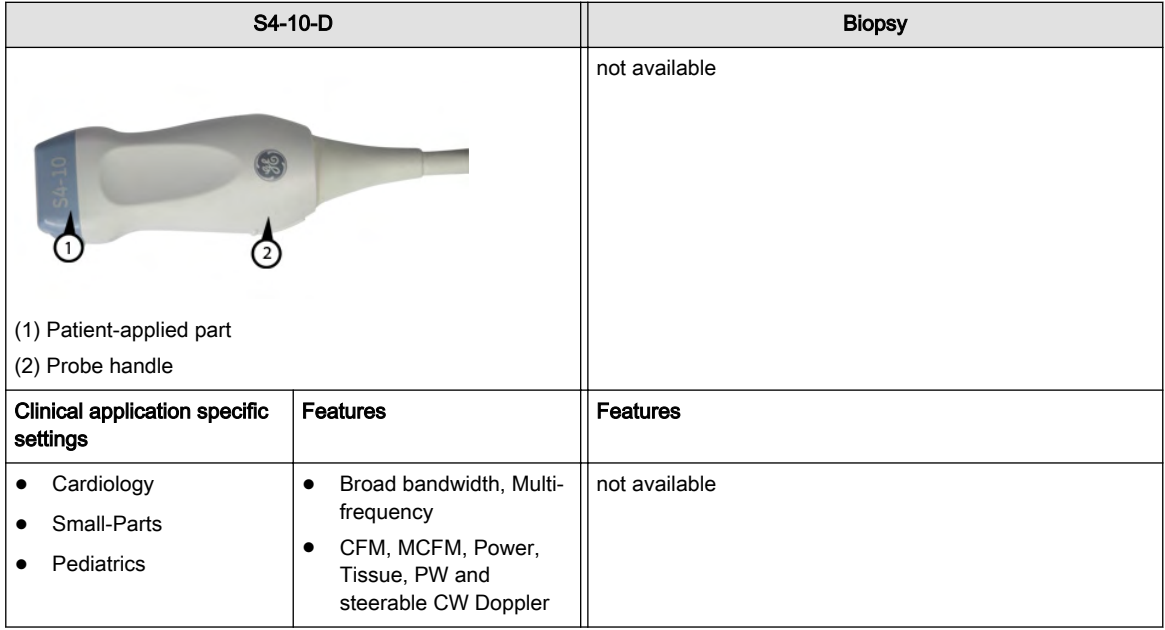

## 5.5.5.2 3Sp-D Phased array transducer

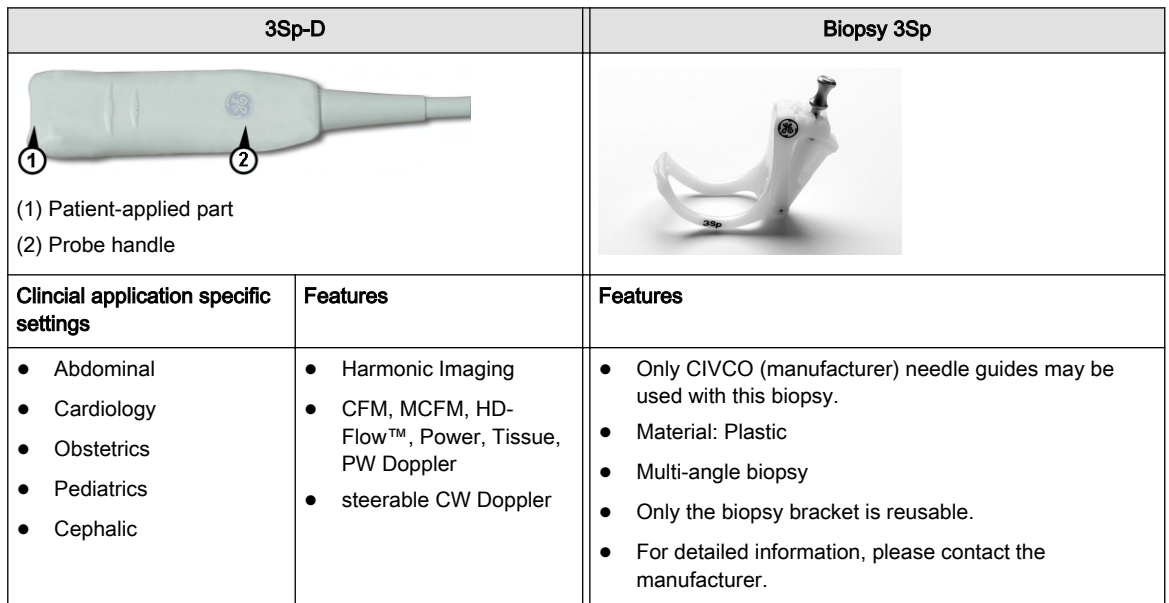

## Chapter 6

# 2D Mode

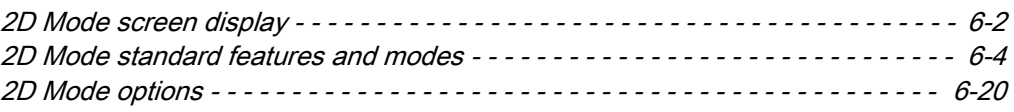

In 2D Mode the ultrasound image is derived from the tissue echoes that return to the scan head. They are amplified, converted, and then mapped to an image processing curve that relates each echo's intensity to a shade of gray. The greater the echo intensity, the brighter the shade of gray. As each echo is received, it is arranged along a line within the ultrasound image display. The location along the line that is displayed is related to the depth at which the echo occurs.

2D Mode is the system's basic mode. It can be combined with various other modes.

## <span id="page-91-0"></span>6.1 2D Mode screen display

The 2D Mode screen display consists of the ultrasound image, an orientation marker, patient data, image information, a gray scale bar, a depth scale with focal zone markers, and a TGC curve.

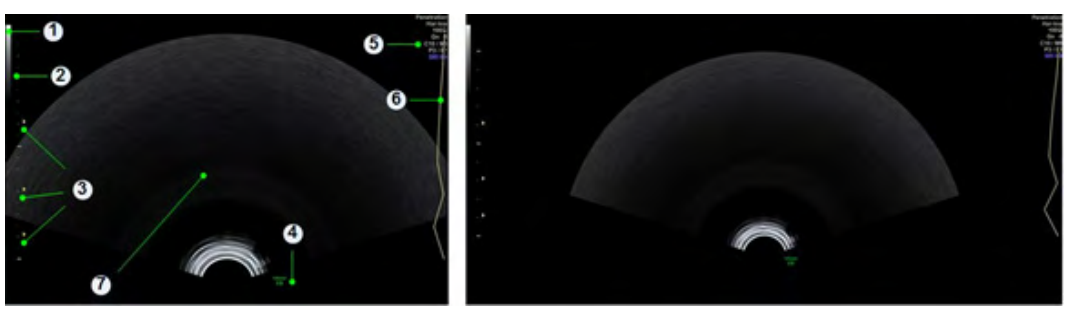

*Figure 6-1 2D Mode screen display*

#### Screen formats

Available screen formats in standard and XL size are:

- **Single**
- Dual
- Quad

#### Gray scale wedge

#### Screen reference: 1

The gray scale wedge represents all gray levels in the US image from bright to dark. The displayed pattern corresponds to the selected gray map in the 2D Sub Menu.

#### Depth scale marker

#### Screen reference: 2

The depth scale marker allows to determine the depth of the echoes or objects displayed in the ultrasound image on sent or printed images.

Three depth scale markers are available:

- Large marker: represents 5cm in depth
- Medium marker: represents 1cm in depth
- Small marker: represents 5mm in depth

#### Focal Zone marker

#### Screen reference: 3

A triangular marker next to the depth scale marks the middle of a focal zone of the ultrasound probe. The Foc. Zones touch panel control adjusts the number of focal zones. The Foc. Pos. touch panel control positions the focal zone markers along the depth scale. The markers only represent the B-image focal zone(s). The number of focal zones and number of focal depth positions is dependent on the ultrasound probe.

#### Orientation marker

#### Screen reference: 4

The orientation marker identifies the left/right orientation of the scan plane on screen in relation to the left/right side of the scan head (ultrasound probe). The housing of a probe has a mechanical scan plane indicator which corresponds to the orientation marker on screen.

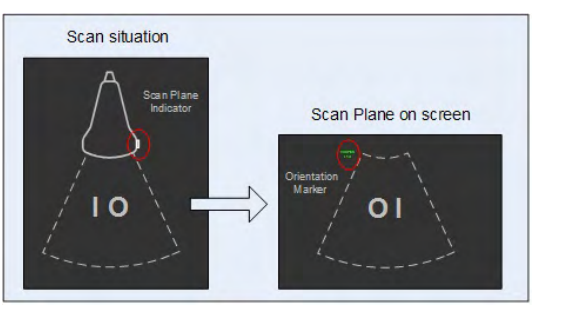

*Figure 6-2 Orientation marker*

#### Image info

Screen reference: 5

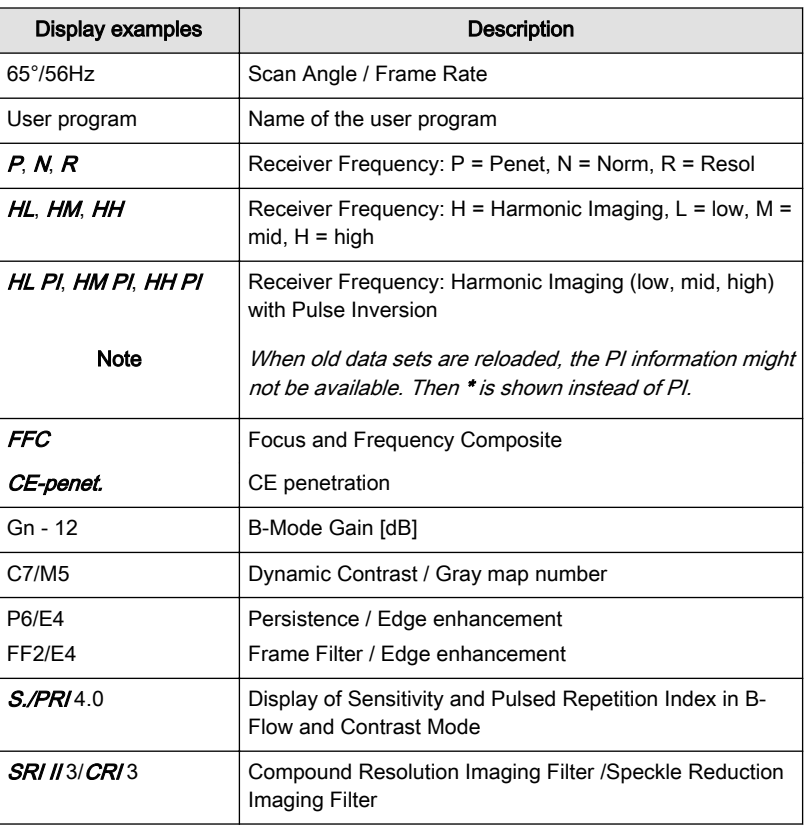

*Table 6-1 Image info*

#### TGC curve

Screen reference: 6

The time gain compensation curve (TGC), located to the right of the image display, graphically corresponds to the time gain compensation that is applied by the system. The TGC graphic on the screen correlates to the TGC slider positions (projection to vertical US-line). [For more](#page-121-0) information see ['TGC Slider Menu'](#page-121-0) on page 7-2.

#### Ultrasound image

Screen reference: 7

## <span id="page-93-0"></span>6.2 2D Mode standard features and modes

This chapter describes standard features and modes available in 2D Mode.

## 6.2.1 B-Mode

B-Mode is intended to provide two-dimensional images and measurement capabilities concerning the anatomical structure of soft tissue.

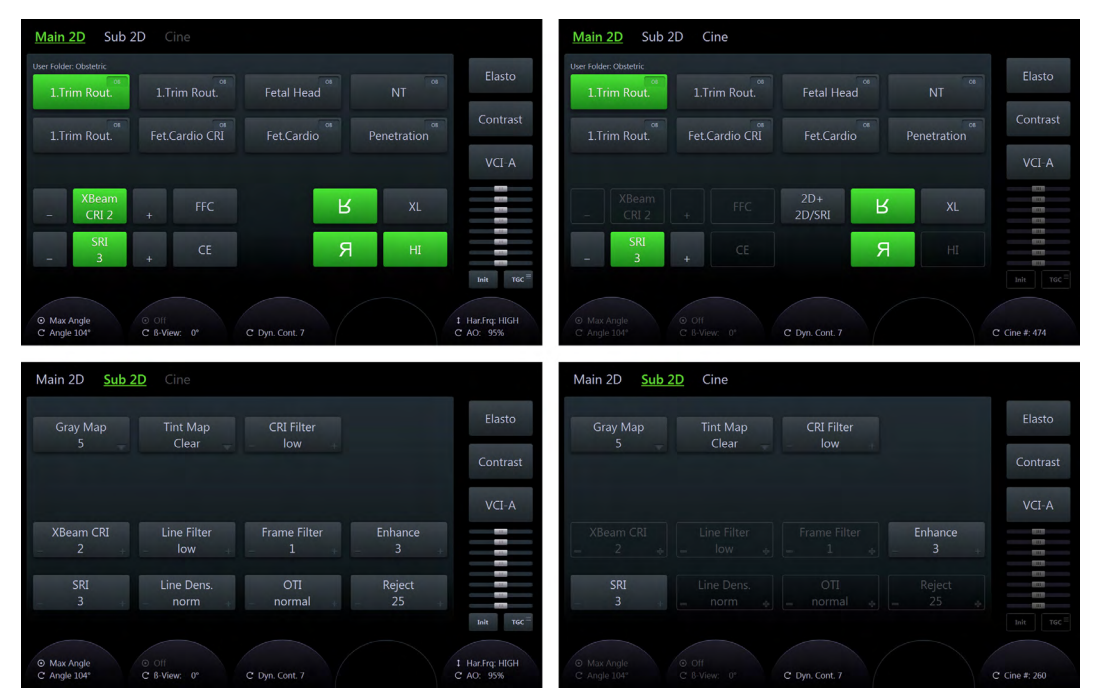

*Figure 6-3 B-Mode: Scan Mode and Read Mode*

#### Using B-Mode

- 1. Start a new exam and enter all relevant patient information.
- 2. Connect a probe to the system.
- 3. Select the probe and a preset.
- 4. The *Main 2D* menu appears on the touch panel.
- 5. Perform the scan.
- 6. Press Freeze.
- Hint To change 2D Gain rotate the 2D button. To change the Frequency use the adjacent encoder below the touch panel.
- Info Also see ['Button description'](#page-47-0) on page 3-6.
- Note The availability of some functions or features depends on the probe and ultrasound system used.

#### B-Mode Main Menu

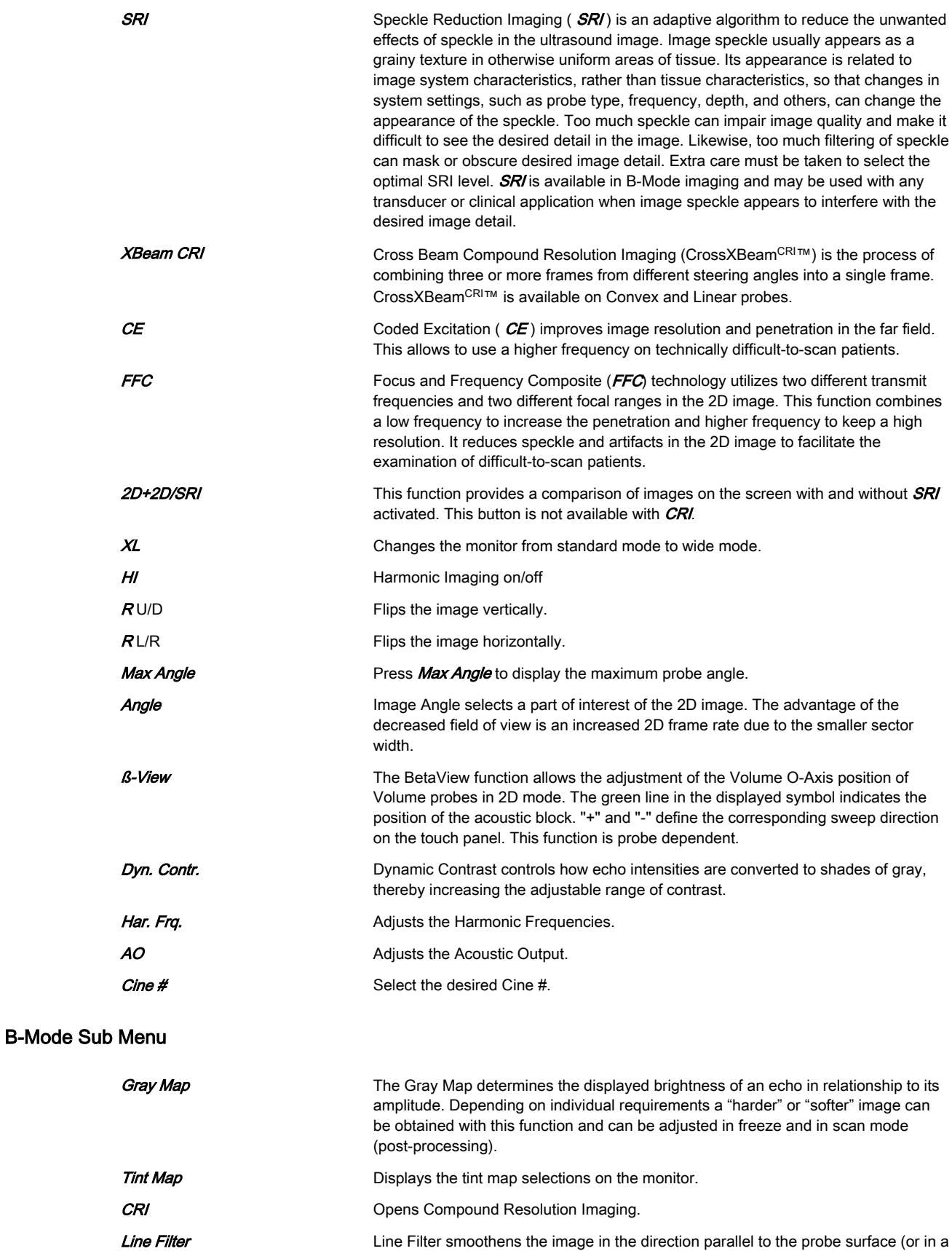

curve).

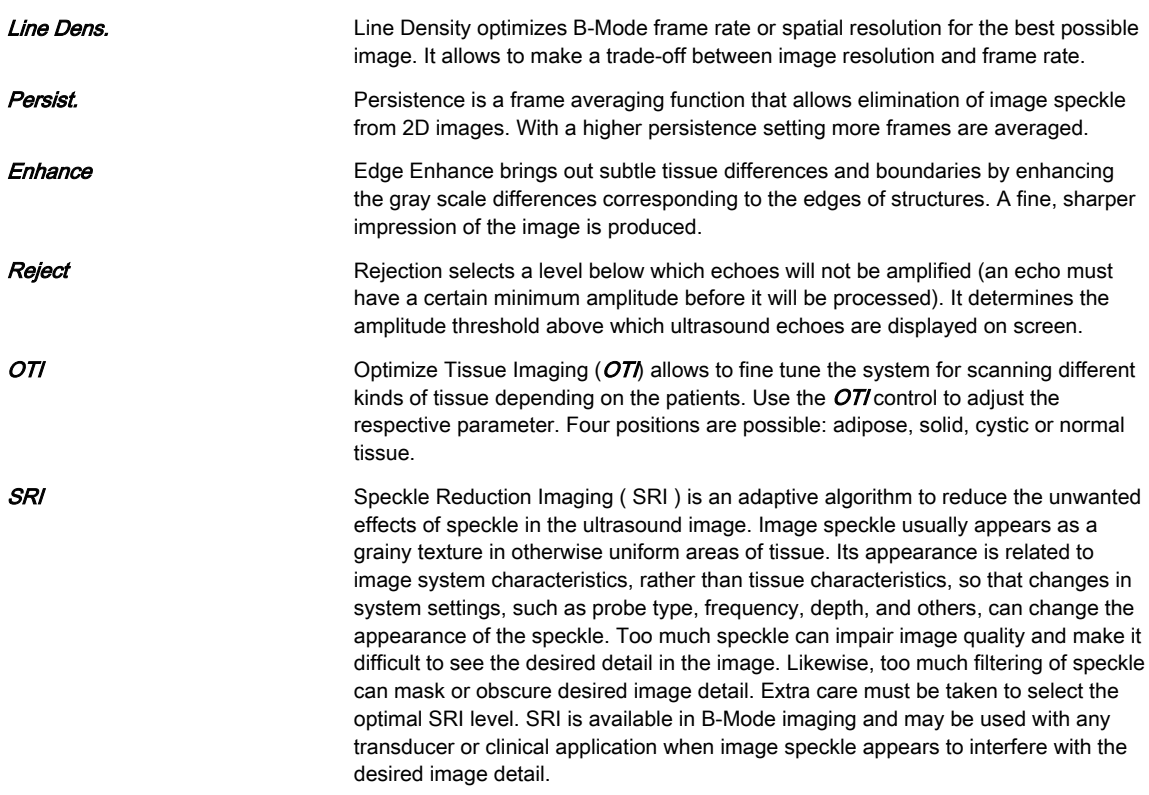

#### Cine Menu

#### [For more information see](#page-132-0) 'Cine Mode' on page 7-13.

#### Right monitor area

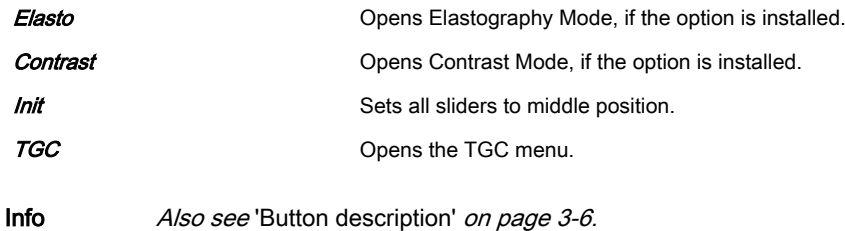

#### 6.2.2 Color Flow Mode and Tissue Doppler Mode

Color Flow Mode (CFM) is a Doppler Mode intended to add color coded qualitative information concerning the relative velocity and direction of fluid motion within the B-Mode image.

Color Flow (CF) is useful to see flow in a broad area. Color Flow allows visualization of flow in the CF ROI, whereas Doppler Mode provides spectral information in a smaller area.

Color Flow is also sometimes used as a stepping stone to Doppler. You use Color Flow to locate flow and vessels prior to activating Doppler.

Tissue-Doppler (TD) imaging generates a Color image by using the Doppler principle. This Color image is overlaid onto the 2D image. The Tissue image provides information about tissue motion direction and velocity.

The Tissue-Doppler captures low flow but high amplitude signals associated with wall motion and creates a color-coded tissue image.

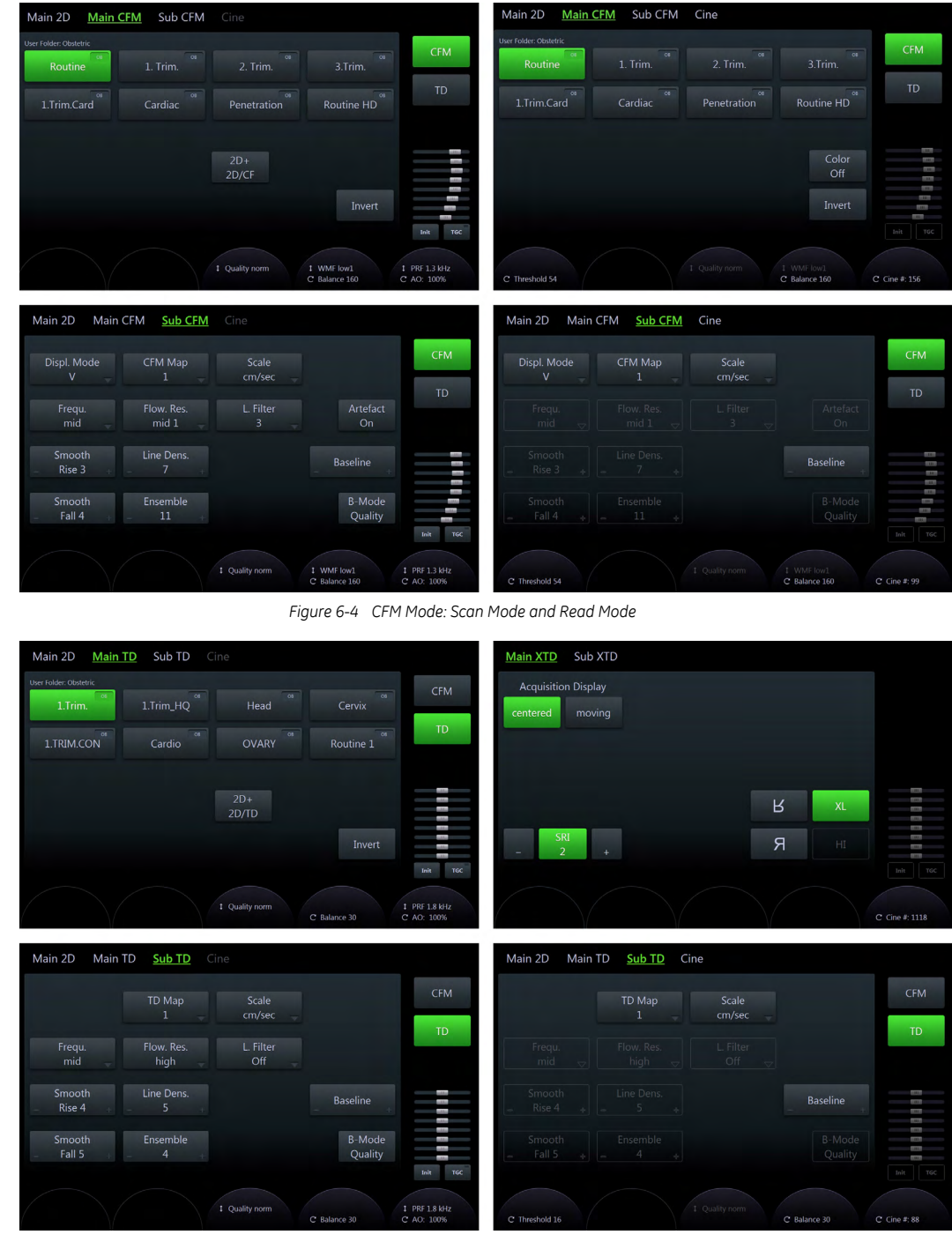

*Figure 6-5 TD Mode: Scan Mode and Read Mode*

#### Using Color Flow Mode

- 1. Press 2D on the user interface to start B-Mode.
- 2. Press  $C$  on the user interface to start Color Flow Mode.
- 3. The *Main CFM* menu appears on the touch panel.
- 4. Press the top trackball button (*Change*) and adjust size and position of the Color box with the trackball.
- 5. Press Freeze.

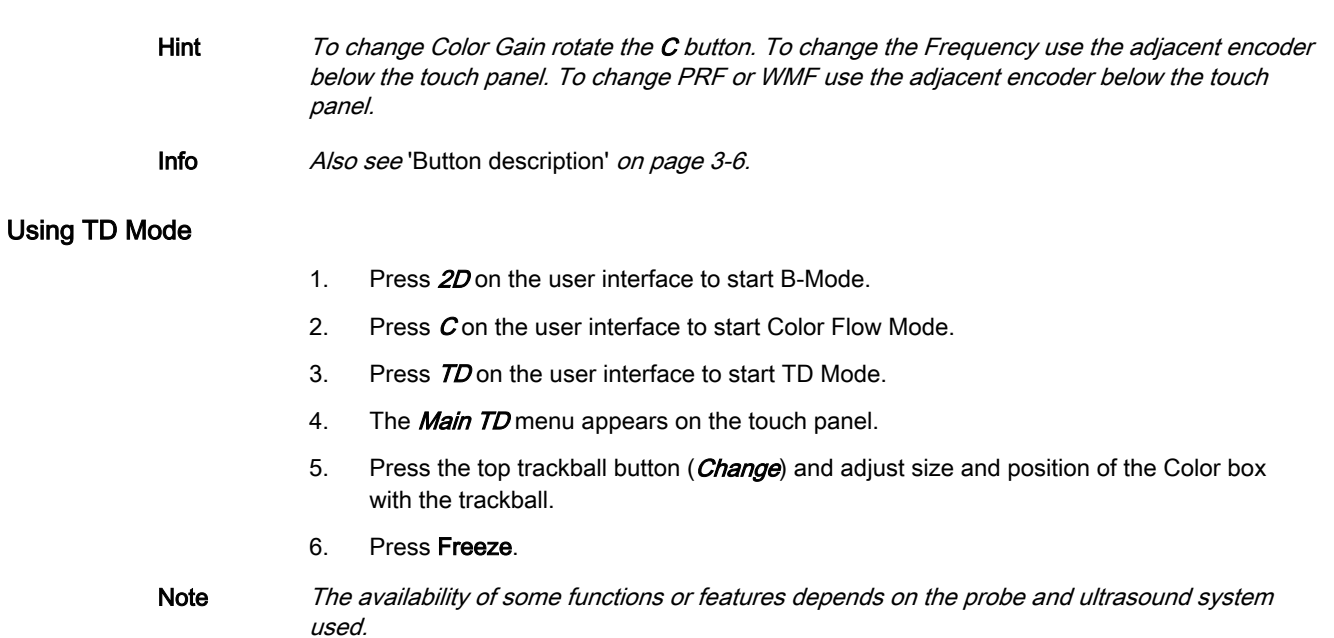

#### Color Mode and TD Mode Main Menu

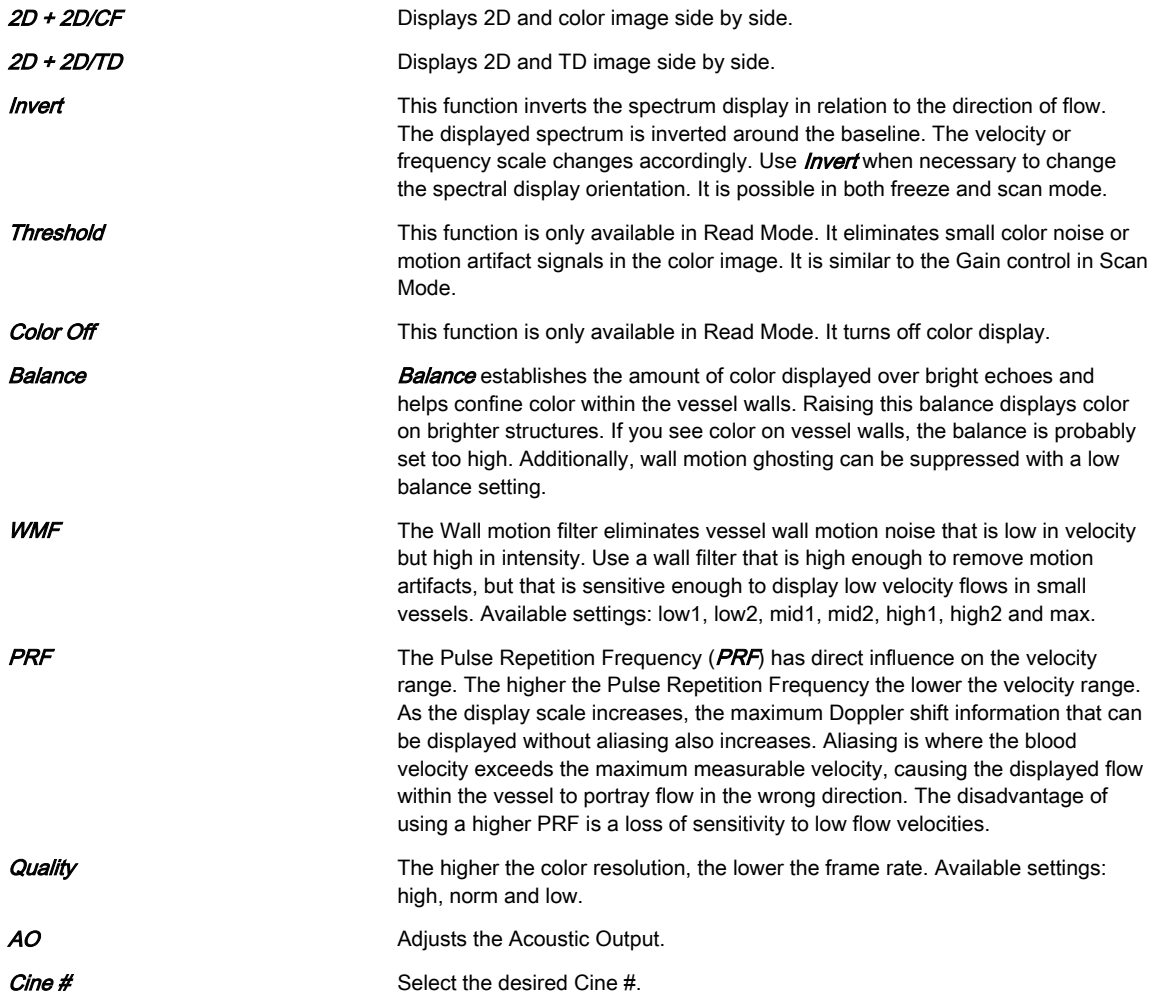

#### Color Mode and TD Mode Sub Menu

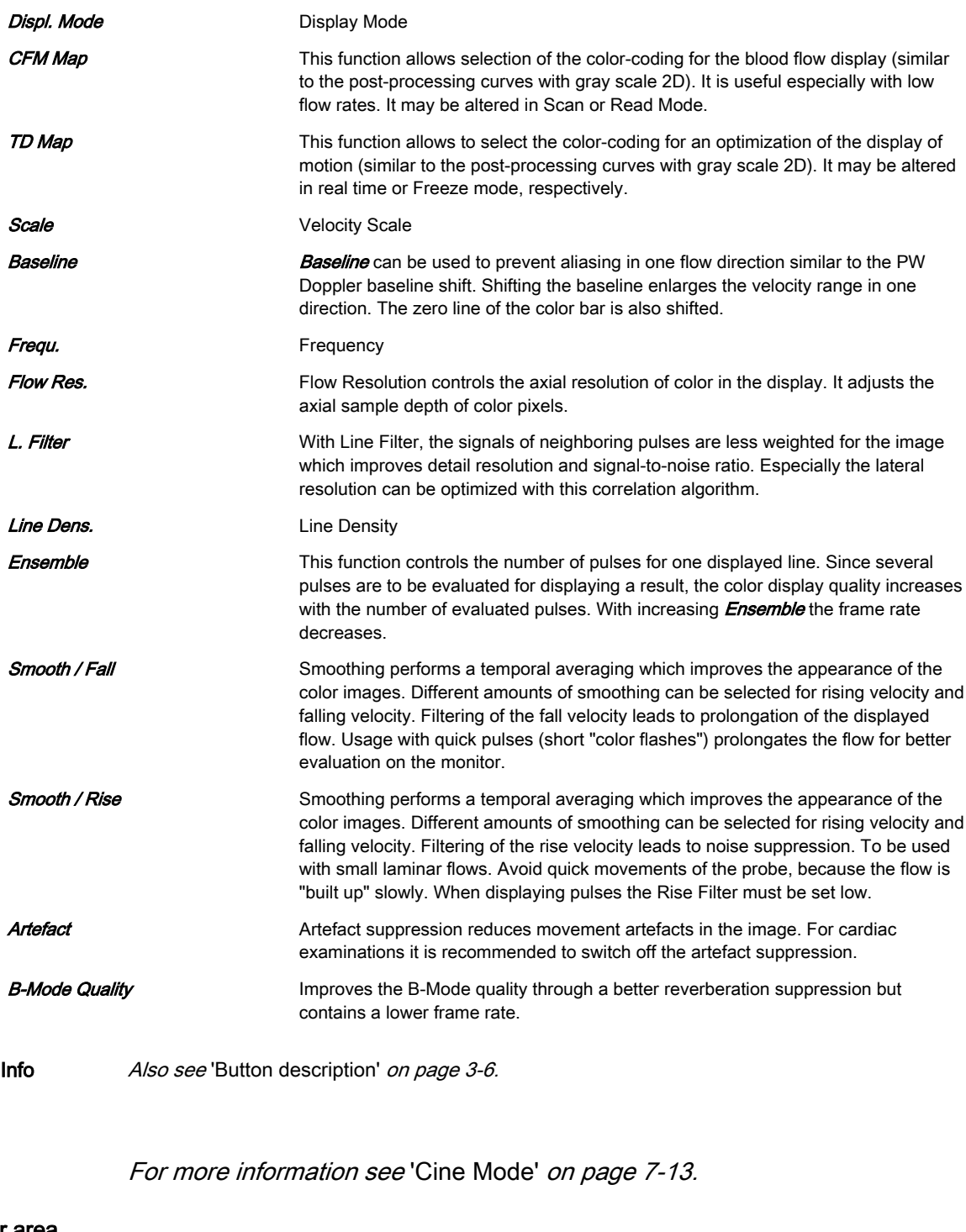

## Right monitor area

Cine Menu

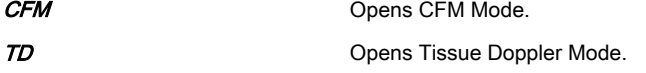

## 6.2.3 Power Doppler Mode and HD-Flow™

Power Doppler (PD) is a color flow mapping technique used to map the strength of the Doppler signal coming from the flow rather than the frequency shift of the signal. Using this technique, the ultrasound system plots color flow based on the number of reflectors that are moving, regardless of their velocity. Power Doppler does not map velocity, therefore it is not subject to aliasing.

High-Definition Flow (HD-Flow™) is a directional Power Doppler Mode incorporating the flow direction into the displayed image. The focus of the settings for HD-Flow™ is on high spatial resolution and low artefact visibility, allowing vessels to be seen with less blooming and finer detail.

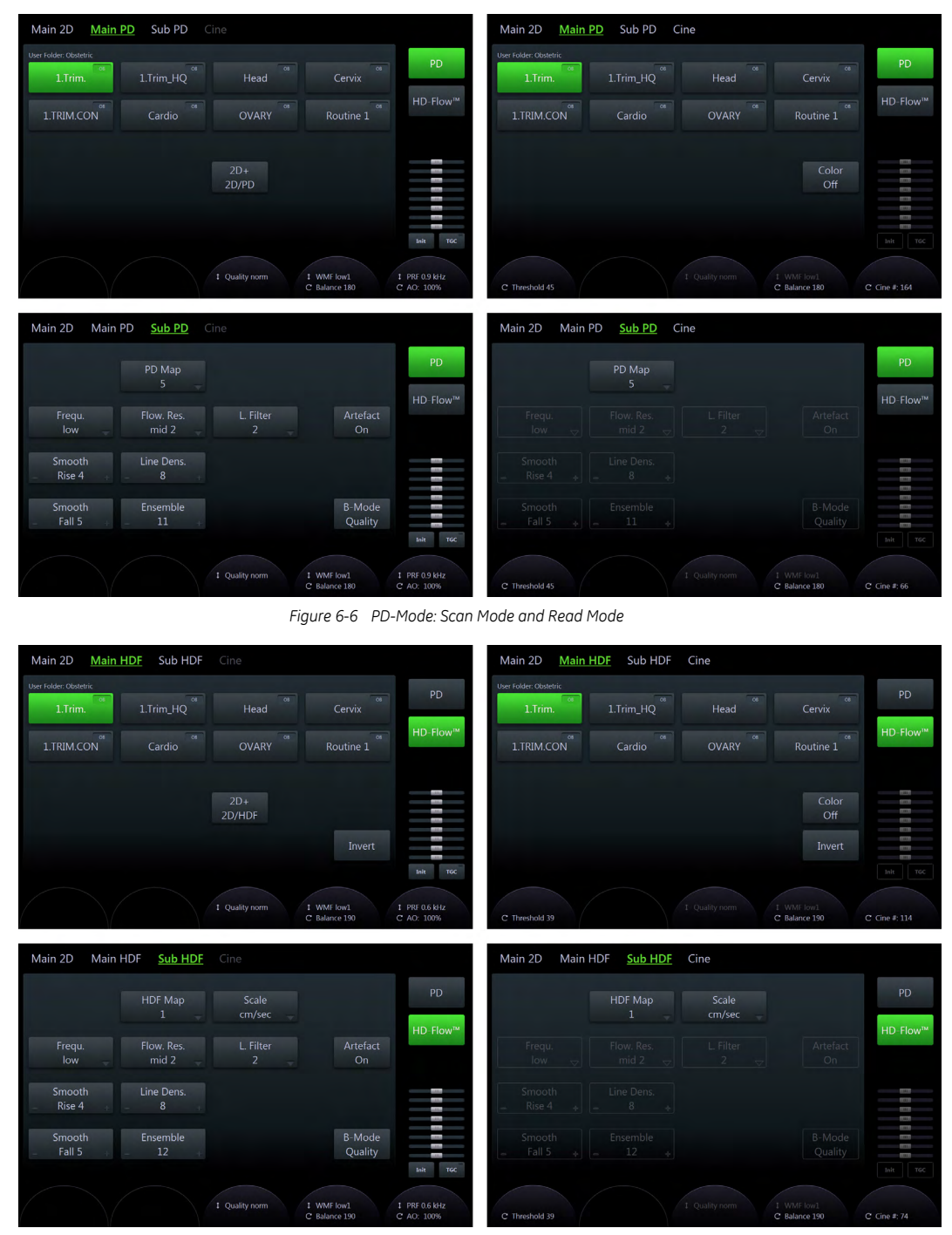

*Figure 6-7 HD-Flow™: Scan Mode and Read Mode*

#### Using PD-Mode

- 1. Press 2D on the user interface to start B-Mode.
- 2. Press PD on the user interface to start Power Doppler Mode.
- 3. The *Main PD* menu appears on the touch panel.

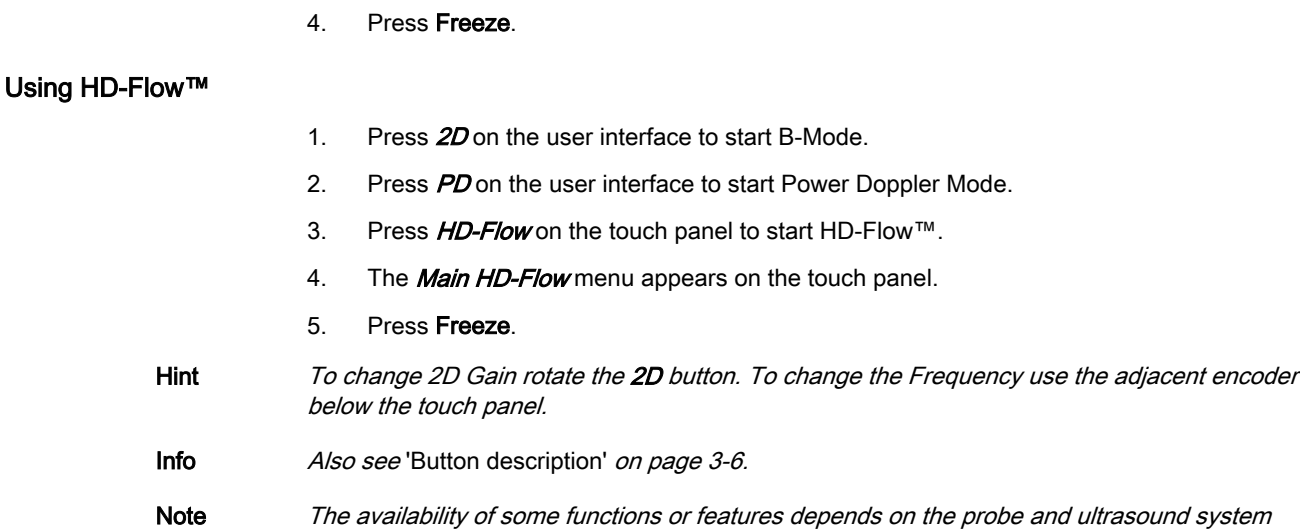

#### PD-Mode and HD-Flow™ Main Menu

used.

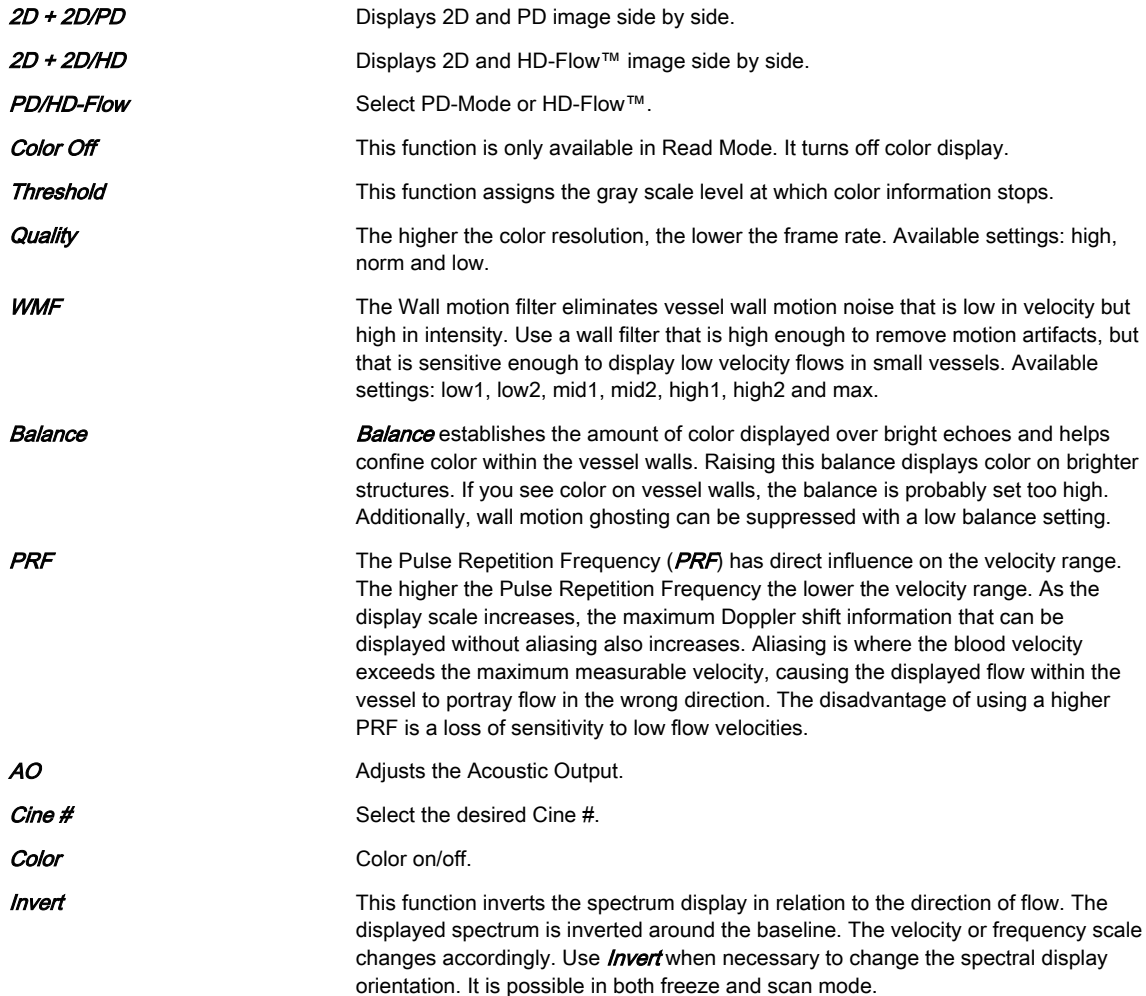

#### PD-Mode and HD-Flow™Sub Menu

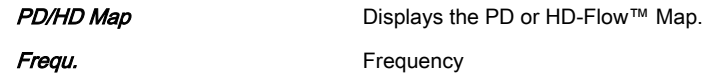

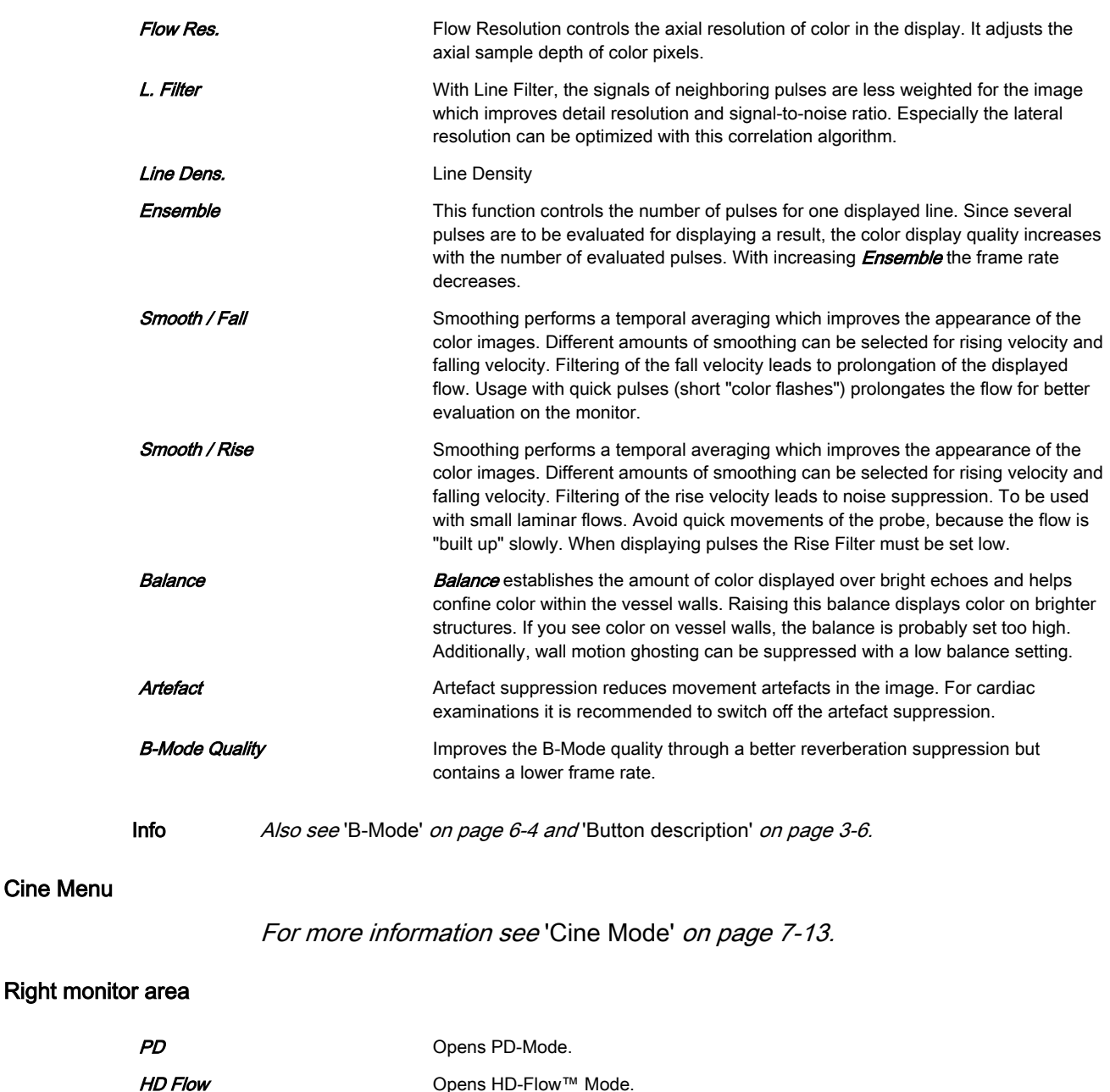

#### 6.2.4 B-Flow

B-Flow helps to visualize complex hemodynamics and highlights moving structures or blood. It is visually intuitive when viewing blood flow, for acute thrombosis, parenchymal flow and jets. It is a realistic (intuitive) representation of flow information, allowing to view both high and low velocity flow at the same time.

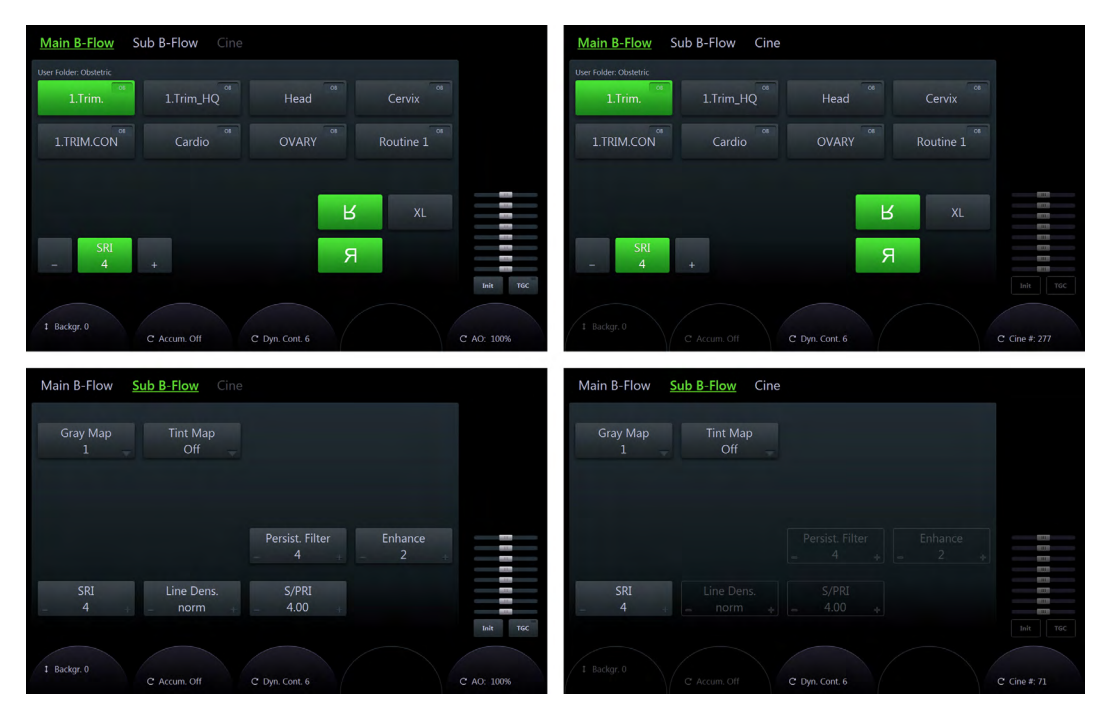

*Figure 6-8 B-Flow: Scan Mode and Read Mode*

#### Using B-Flow

- 1. Press 2D on the user interface to start B-Mode.
- 2. Press **BF** on the user interface to start B-Flow Mode.
- 3. The *Main B-Flow* menu appears on the touch panel.

Info Also see ['Button description'](#page-47-0) on page 3-6.

#### B-Flow Main Menu

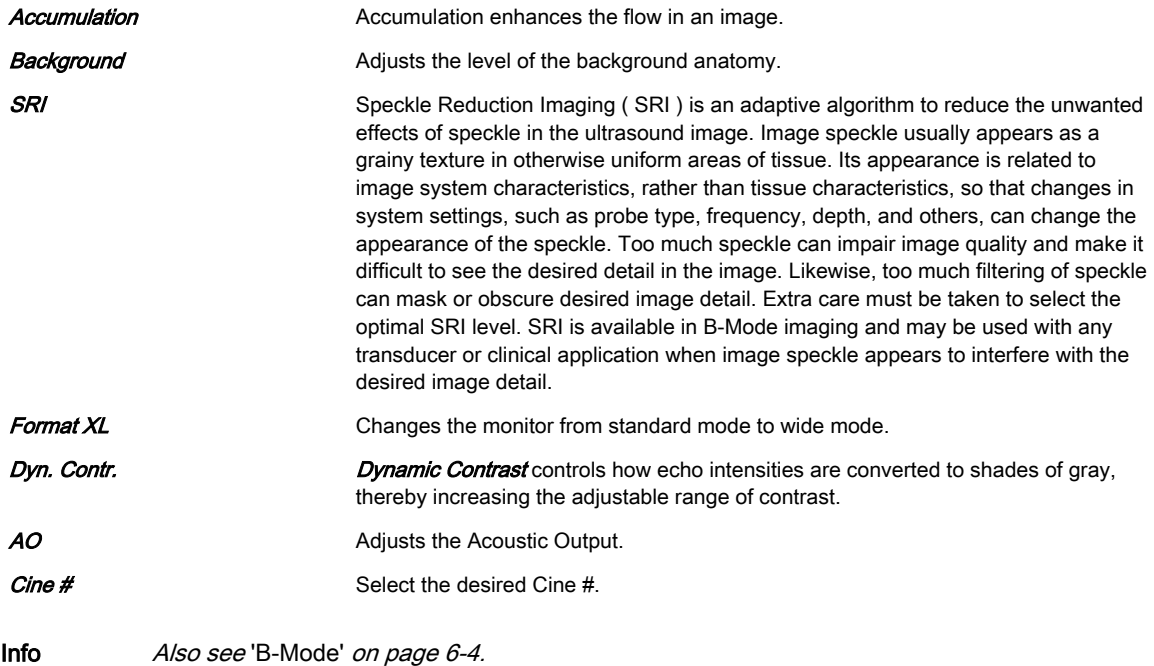

#### B-Flow Sub Menu

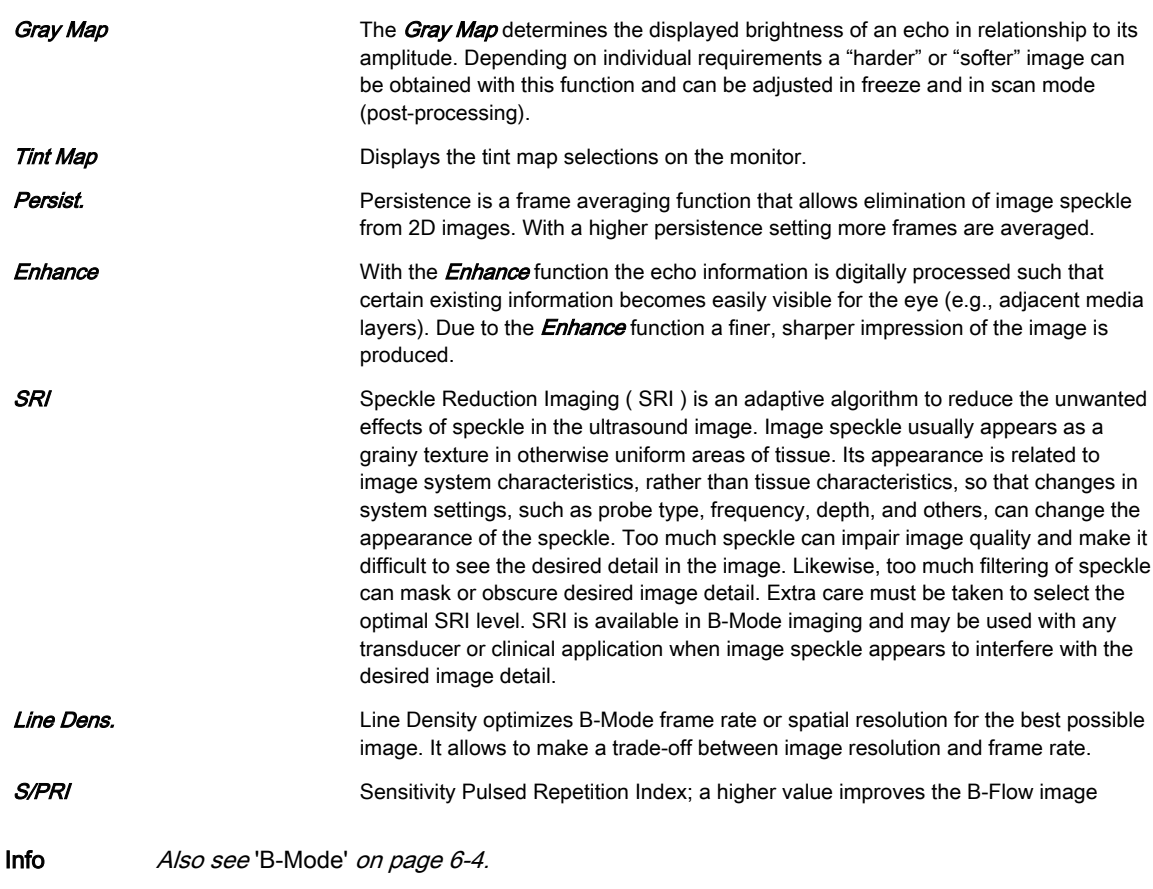

#### Cine Menu

#### [For more information see](#page-132-0) 'Cine Mode' on page 7-13.

#### Right monitor area

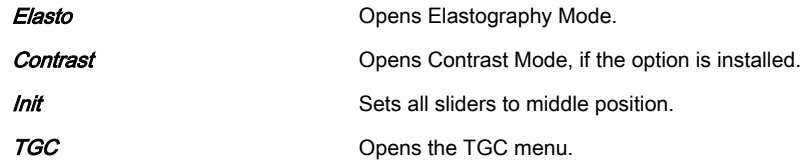

#### 6.2.5 M-Mode

M-Mode is intended to provide a display format and measurement capability that represents tissue displacement (motion) occurring over time along a single vector.

M-Mode is used to determine patterns of motion for objects within the ultrasound beam. The most common use is for viewing motion patterns of the heart.

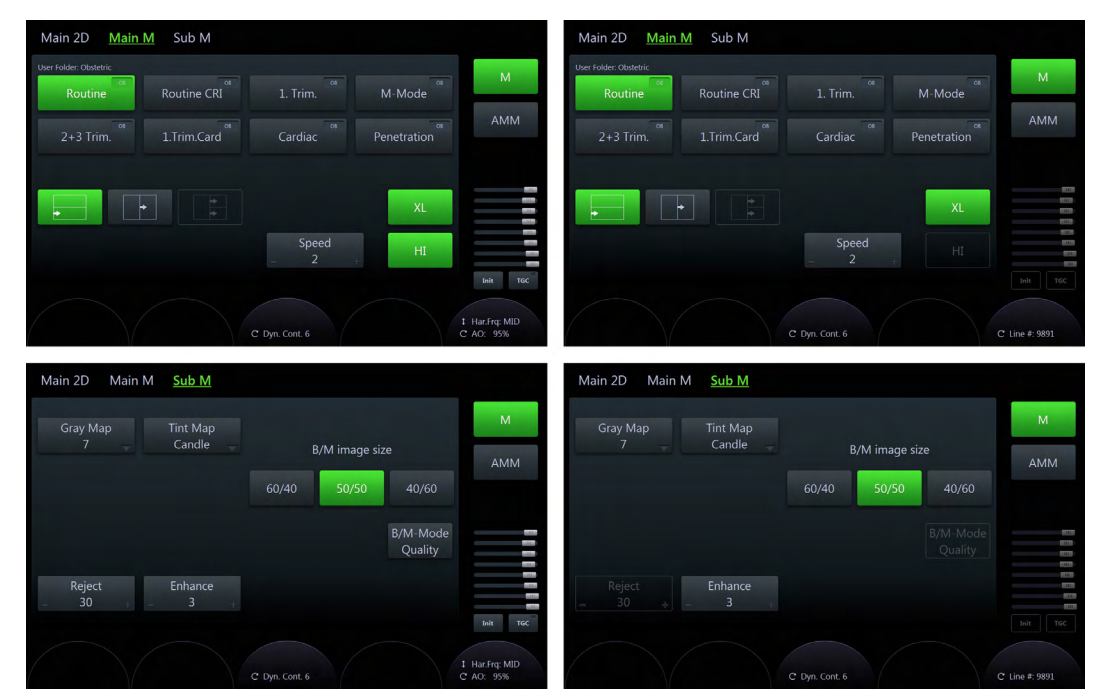

*Figure 6-9 M-Mode: Scan Mode and Read Mode*

#### Using M-Mode

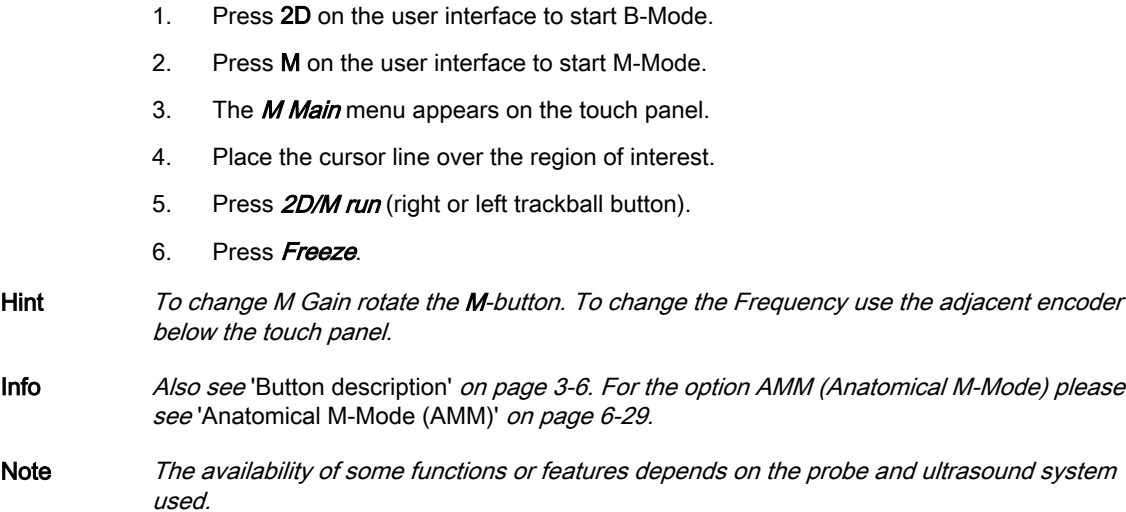

#### M-Mode Main Menu

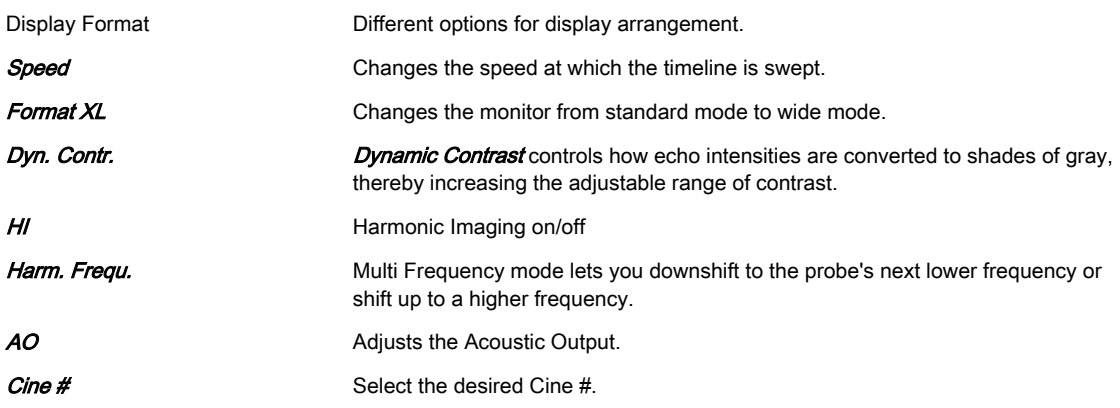

#### M-Mode Sub Menu

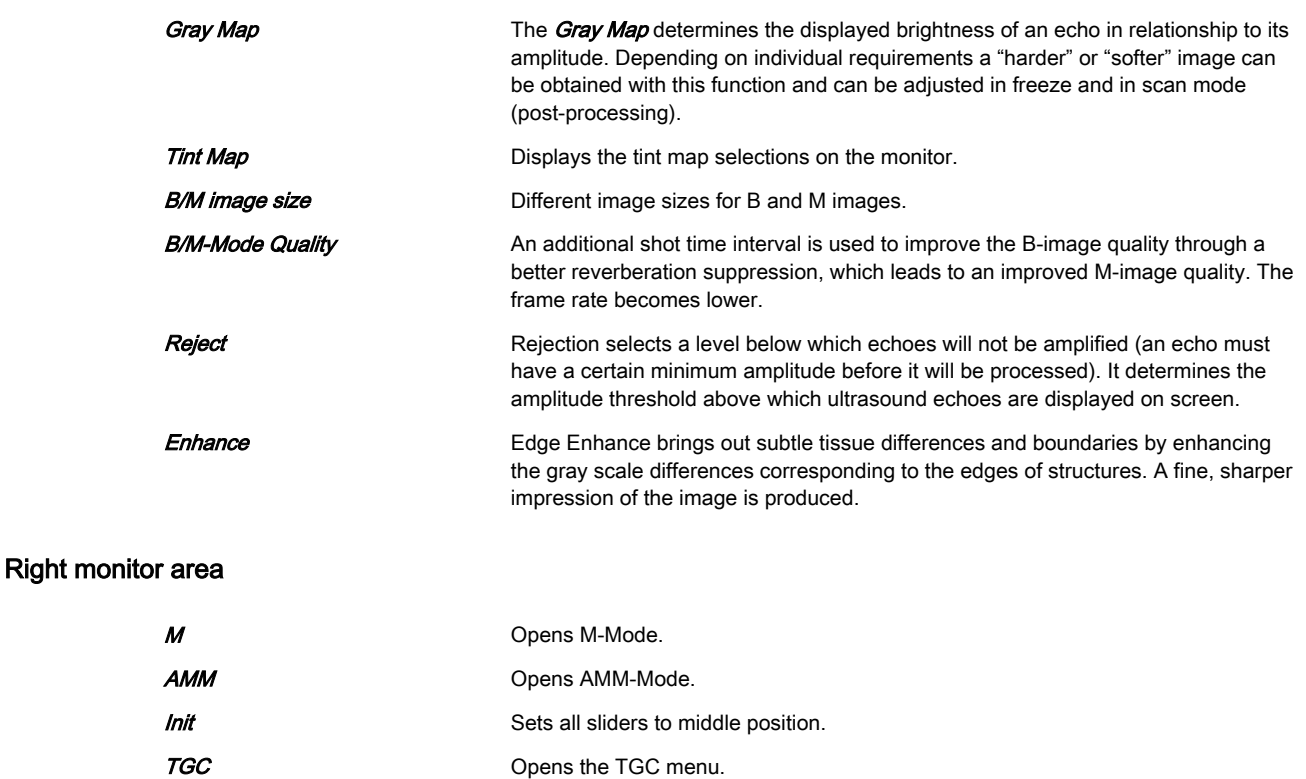

## 6.2.6 Pulsed Wave Doppler (PW)

PW Doppler is typically used for displaying the speed, direction, and spectral content of blood flow at information.

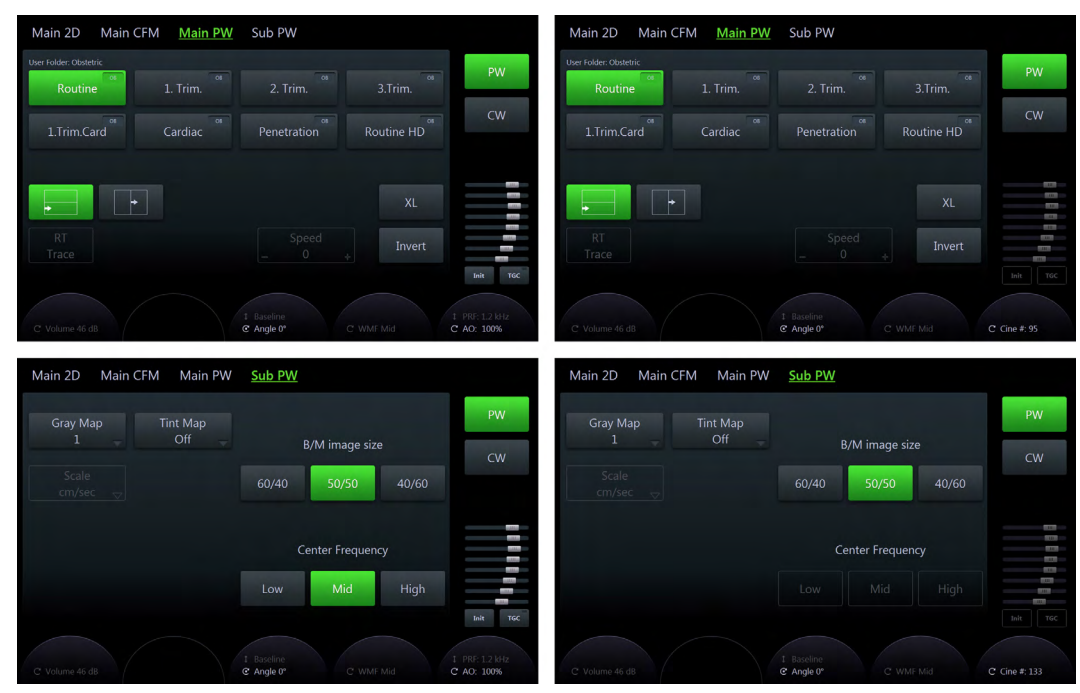

*Figure 6-10 PW-Mode: Scan Mode and Read Mode*

#### Using PW Doppler

1. Press 2D on the user interface to start B-Mode.

- 2. Optimize the B-Mode image.
- 3. Press PW on the user interface to start PW Doppler Mode.
- 4. The PW Main menu appears on the touch panel.
- Info Also see 'B-Mode' [on page 6-4](#page-93-0) and ['Button description'](#page-47-0) on page 3-6.

#### PW Main Menu

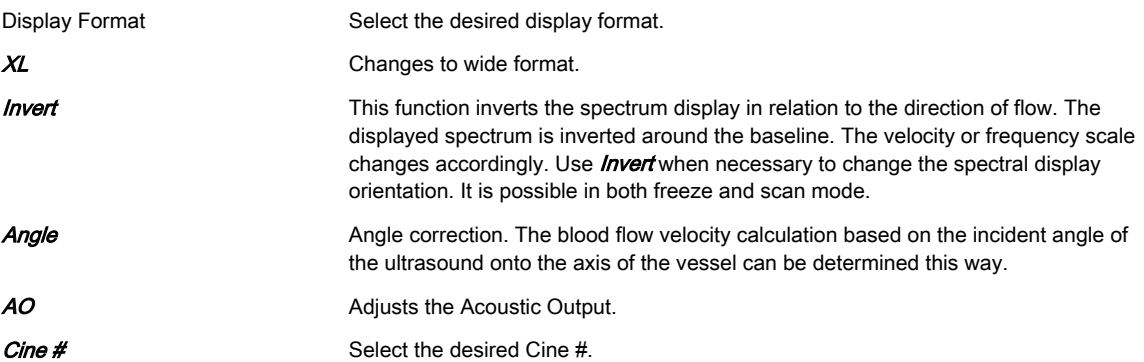

#### PW Sub Menu

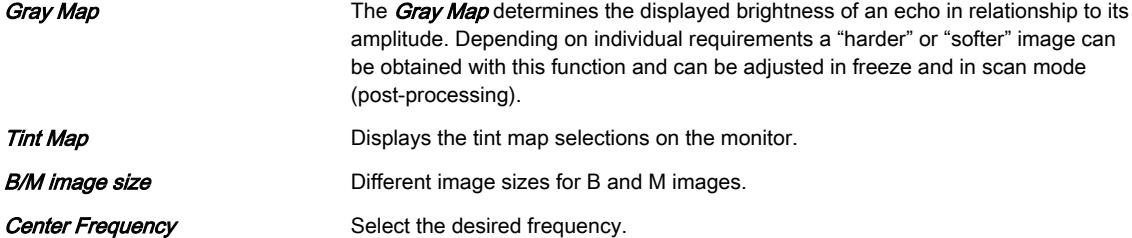

#### Right Monitor Area

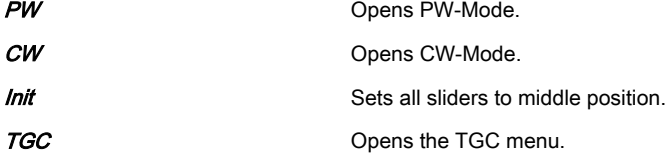

#### 6.2.7 Extended View (XTD-View)

XTD-View provides the ability to construct and view a static 2D image which is wider than the field of view of a given transducer. This feature allows for viewing and measurement of anatomy that is larger than a regular screen.

XTD-View constructs an extended image from individual image frames as the operator slides the transducer along the surface of the skin. The probe is oriented parallel to the direction of motion throughout the scan. The quality of the result is user-dependent and requires some additional skills and practice to develop proper technique and become fully proficient. Examples include scanning of vascular structures and connective tissue in the arms and legs.

Note Read ['Operation safety'](#page-24-0) on page 2-11 before using this feature.

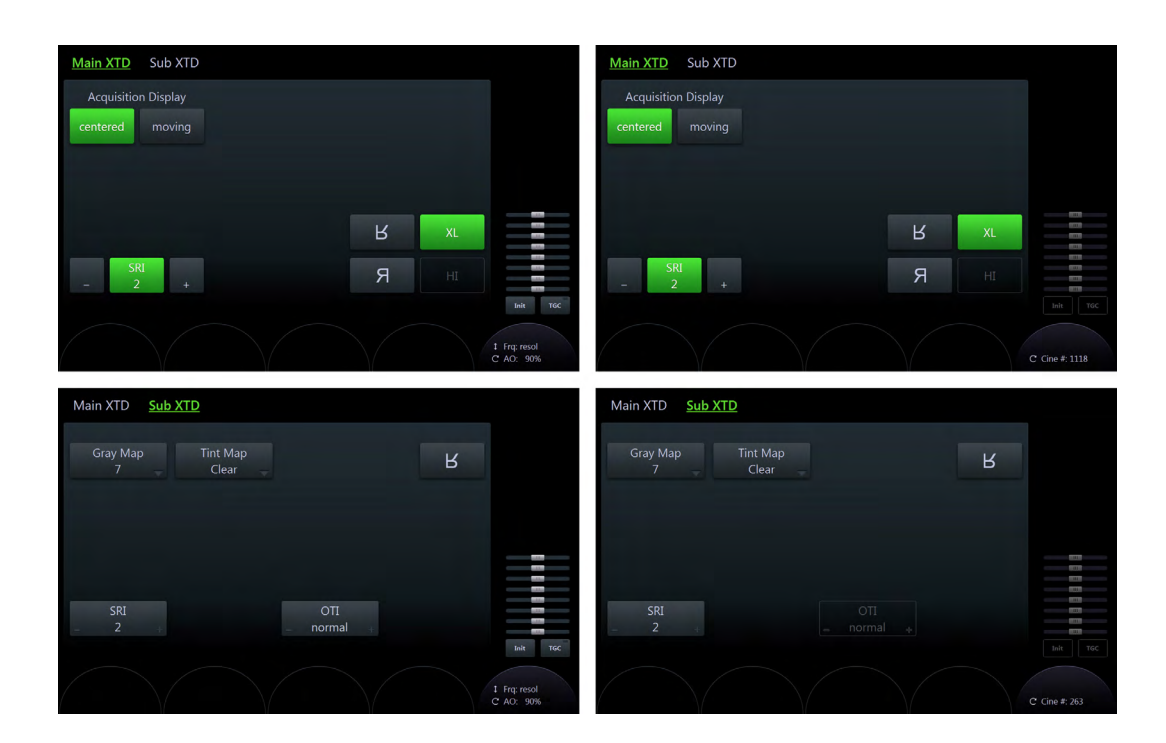

#### Using XTD-View

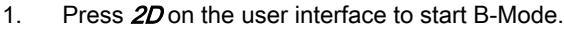

- 2. Optimize the B-Mode image.
- 3. Press XTD-View on the user interface to start Extended View.
- 4. The *Main XTD* menu appears on the touch panel.
- 5. A blue box appears on the screen display.
- Info Also see 'B-Mode' [on page 6-4](#page-93-0) and ['Button description'](#page-47-0) on page 3-6.

#### Main Menu

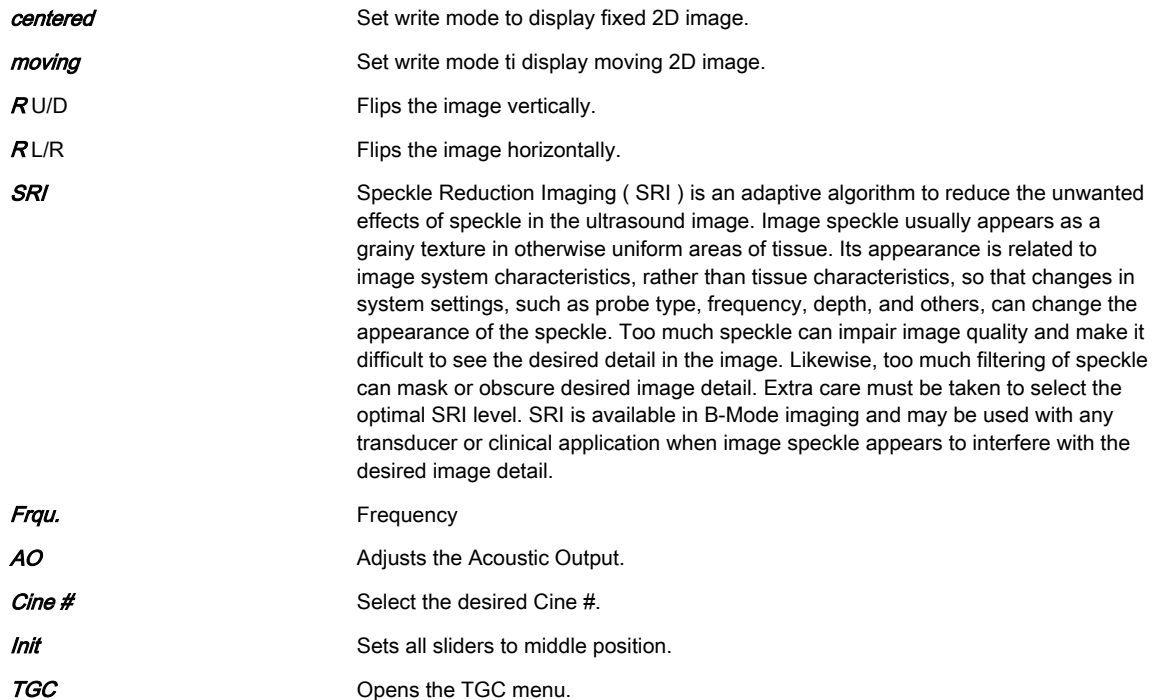
### Sub Menu

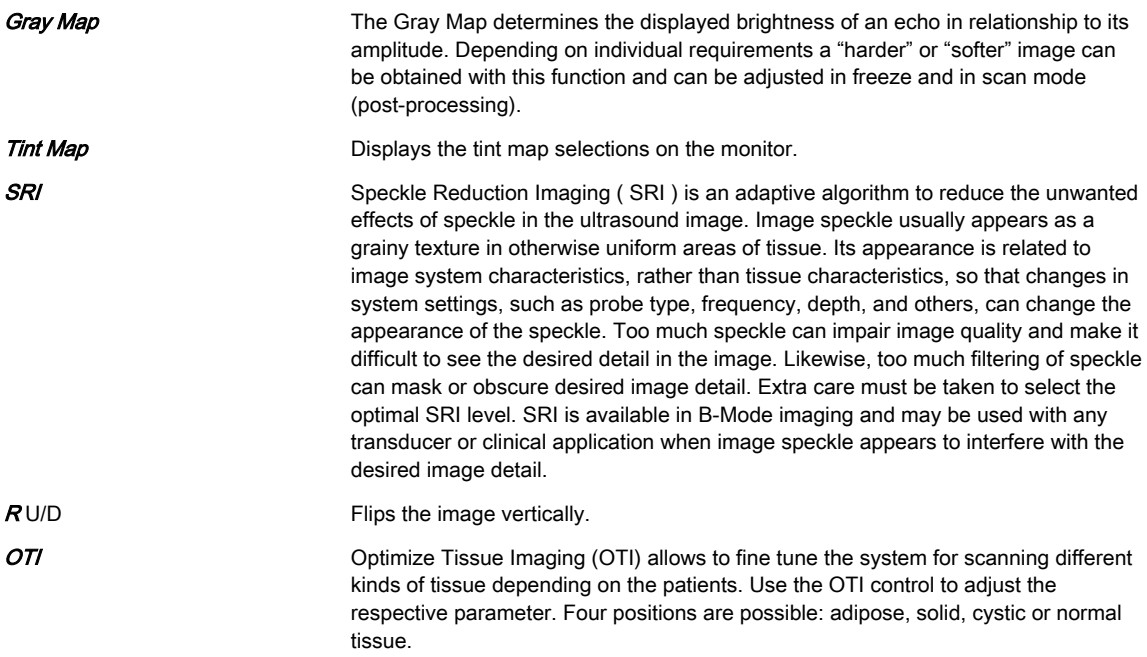

# 6.3 2D Mode options

The options described in this chapter are not available in all countries or need specific upgrades.

Note Read all safety precautions before using this system.

# 6.3.1 Elastography

Elastography shows the spatial distribution of tissue elasticity properties in a region of interest by estimating the strain before and after tissue distortion caused by external or internal forces.The strain estimation is filtered and scaled to provide a smooth presentation when displayed.

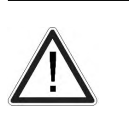

Caution

The results achieved in Elastography Mode always depend on the accuracy of the procedure performed. Any clinically relevant decisions need to be verified with other state of the art methods.

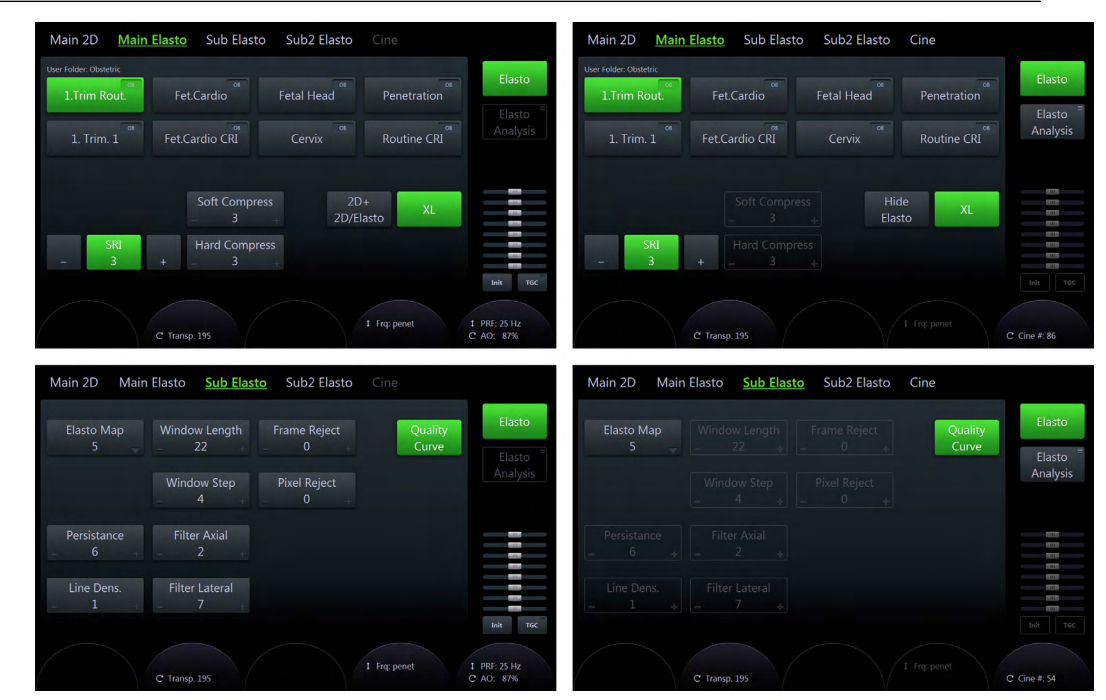

*Figure 6-11 Elastography: scan- and read mode*

#### Using Elastography

- 1. Press Elasto on the user interface.
- 2. Perform the scan. Proper manual compression/decompression is indicated by a fully green quality bar.
- 3. Press Freeze.

#### Elastography Main Menu

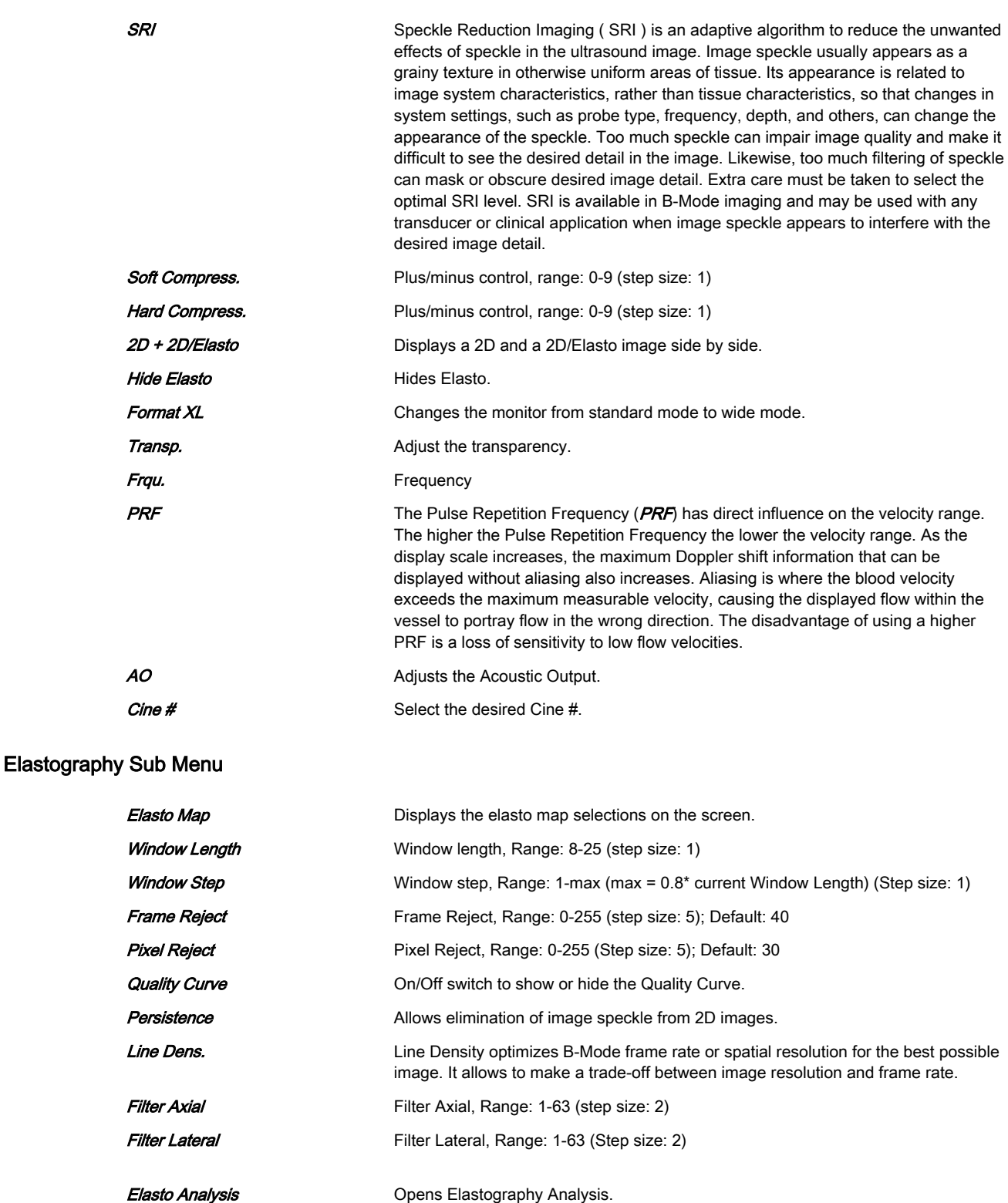

# 6.3.1.1 Elastography Analysis

The Elastography Mode detects strains by correlating the echo amplitudes of the tissue when compressed and uncompressed. Different displacement of echoes is an indicator for different stiffness (strain) of the tissue. High strain means that the tissue is softer, low strain means that it is stiffer. Zero is absolutely stiff without any elasticity. Elastography Analysis is a strain ratio

comparative tool that enables users to compare the strain of one tissue to the surrounding tissue.

#### Using Elastography Analysis

- 1. If not yet in Elastography Mode press **Elasto** on the user interface.
- 2. Perform the scan. Proper manual compression/decompression is indicated by a fully green quality bar. See Figure ['Elastography monitor display'](#page-113-0) on page 6-24
- 3. Press Freeze.
- 4. Press **Elastography Analysis** on the touch panel . The Elastography Analysis touch panel menu appears (see *Figure* ['Touch panel: Elastography Analysis'](#page-112-0) *on page 6-23*) and the monitor screen shows the *Elastography Analysis* display. The valid Elastography frames are marked green. See Figure ['Elastography Analysis monitor display: example'](#page-115-0) on page [6-26](#page-115-0)
- 5. Adjust start and end of the Cine Loop within the green frames using the rotary buttons below the touch panel (Start Frame/End Frame). Press Set to confirm. See [Figure](#page-112-0) ['Touch panel: Elastography Analysis'](#page-112-0) on page 6-23.
- 6. Activate the cursor and move it over the Elastography image on the top left side of the screen. A yellow Region of Interest (ROI) appears. By default this ROI is a circle. It will be the reference ROI and should be placed in the normal breast tissue.
- 7. Position this reference ROI and press **Set**. A yellow plot curve displays the strains over time on the right side of the monitor screen.
- 8. Move the trackball again. A new ROI appears (ROI 1) which should be placed in the lesion.
- 9. Position the ROI and press **Set**. A second plot curve is displayed (blue curve).
- 10. In total you can create 3 Region of Interests and 1 Reference Region of Interest. Each ROI can be edited or deleted. A ROI can also be drawn manually.
	- To edit a ROI move the cursor over it until 2 yellow crosses appear along the circle. See Figure 'Editing a ROI' on page 6-22. Change the size and position of the ROI by using the trackball buttons **Edit Size / Edit Pos**. The diameter of the ROI is displayed below the circle.

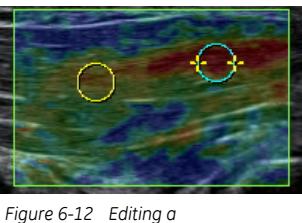

*ROI*

- To delete a ROI move the cursor over it and press **Selected** on the touch panel. To delete all ROIs press **All** on the touch panel.
- To draw a ROI manually press *Trace* on the touch panel and draw a shape. The position of this shape can be edited (*Edit Pos*). See Figure 'Hand-drawn ROI (Trace)' on page 6-22.

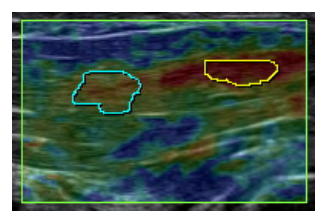

*Figure 6-13 Handdrawn ROI (Trace)*

- <span id="page-112-0"></span>11. The following plots can be displayed: Strain, Ratio or Strain & Ratio
	- Press **Strain** to display the strain plot curves of the ROIs.
	- Press **Strain & Ratio** to see a combined view of the Strain and Ratio plot curves (see Figure 'Touch panel: Elastography Analysis' on page 6-23).
	- Press Ratio to display the ROIs proportionally to the Reference ROI.
- 12. Press **Exit** to get back to Elastography Mode.

Hint Use the trackball to scroll the Cine Loop quickly.

Info •

- A small strain value indicates small compression.
- •The maximum strain value in human tissue can be up to 2%.
- • The ratio value indicates how many times the tissue of a ROI is harder or softer than the tissue of the Reference ROI.

#### Touch panel

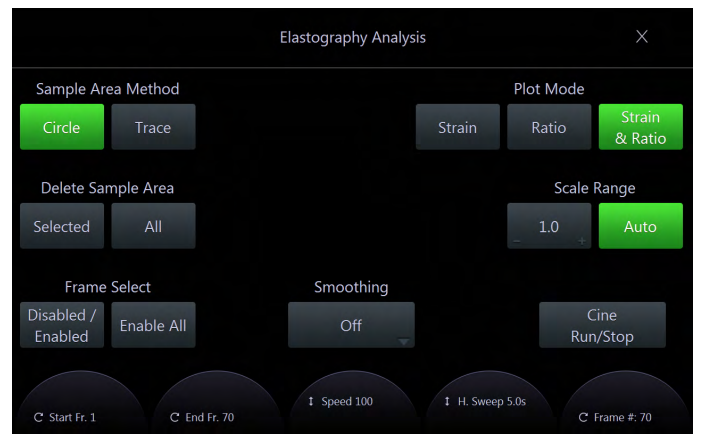

*Figure 6-14 Touch panel: Elastography Analysis*

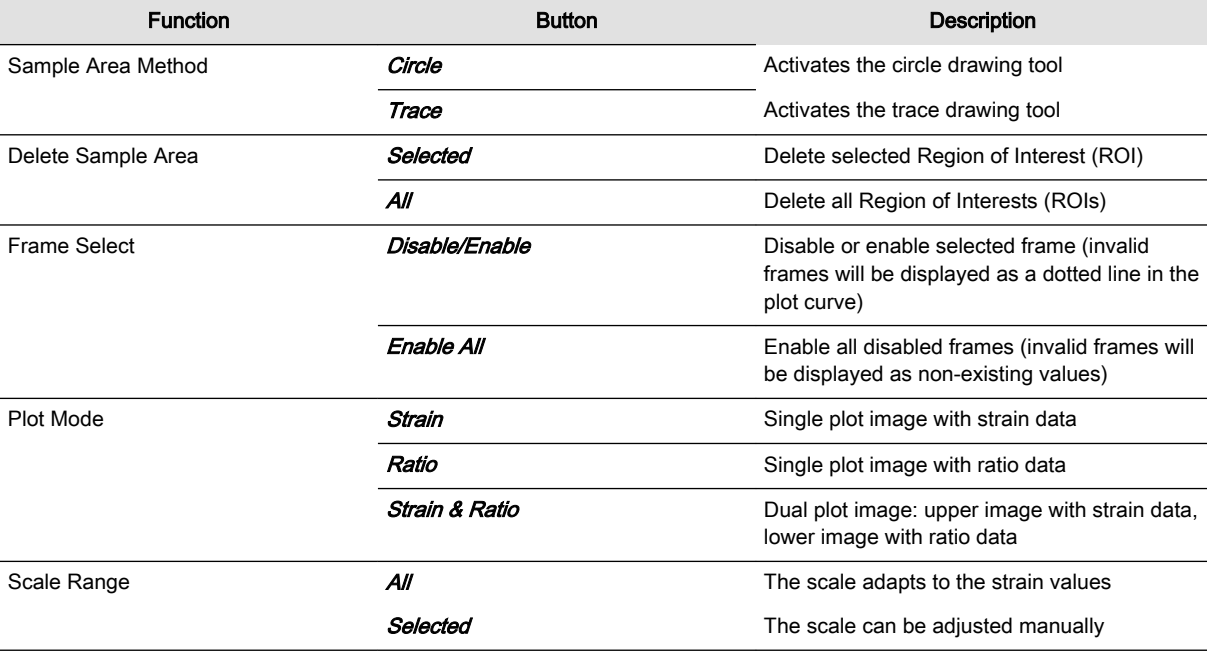

<span id="page-113-0"></span>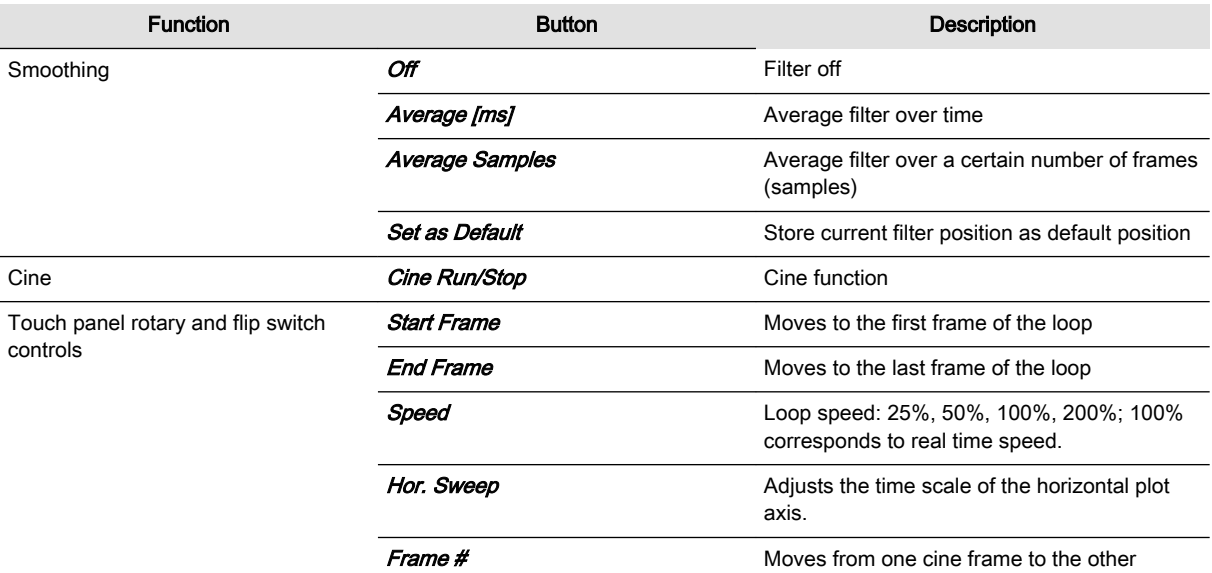

# Elastography monitor display

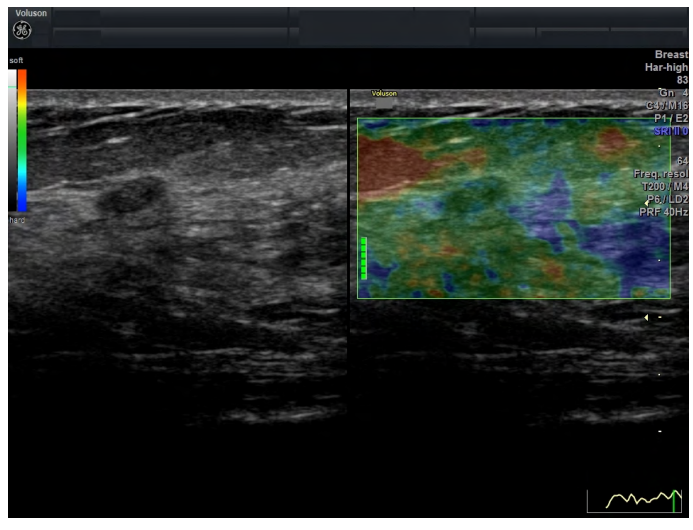

*Figure 6-15 Elastography monitor display*

#### Elastography Analysis monitor with description

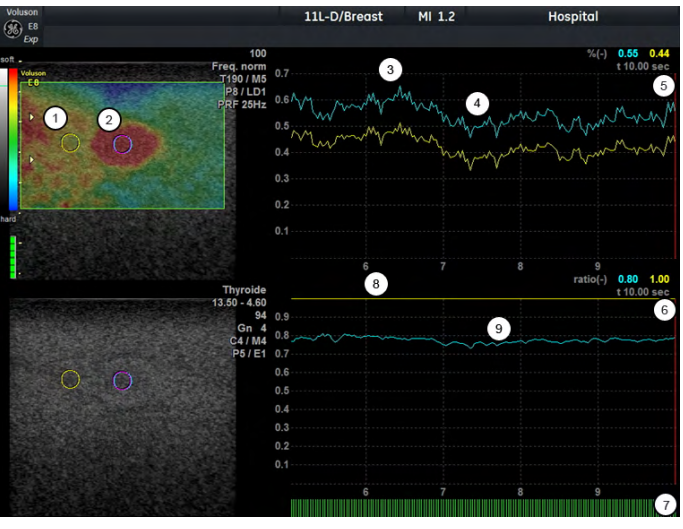

*Figure 6-16 Elastography Analysis monitor display: description*

- 1 Reference ROI
- 2 Lesion
- 3 Harder compression
- 4 Lower compression
- 5 Strain plot
- 6 Ratio plot
- 7 Frame indicator lines: green lines indicate frames with color in the Elastography image, red lines indicate invalid frames without color.
- 8 Reference ROI is set to 1
- 9 Lesion is 0.8 times as rigid as the Reference ROI

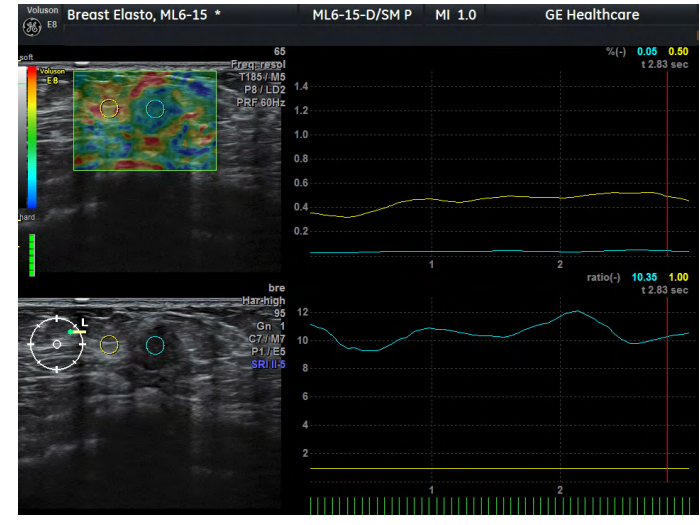

#### <span id="page-115-0"></span>Elastography Analysis monitor display: example

*Figure 6-17 Elastography Analysis monitor display: example*

In both the Elastogram (top left) and the B-mode image (bottom left) a small ovoid shaped dark lesion is visible. The region to the left and right of this lesion represents normal fatty breast tissue. The reference ROI is placed in the fatty breast tissue (left yellow circle), the ROI 2 is placed in the lesion (right blue circle). In the strain plot (top right) the strain of the reference is shown by the higher yellow line. Higher peaks of both lines are caused by harder compression. The lower right plot depicts the strain ratio of both ROIs. The reference is set to a straight yellow line with the value of 1, the strain ratio of the lesion is represented by the blue plot. In the example, the ratio between breast tissue and the lesion is always close to 10.

## 6.3.2 Contrast media

This option is only available with specific probes.

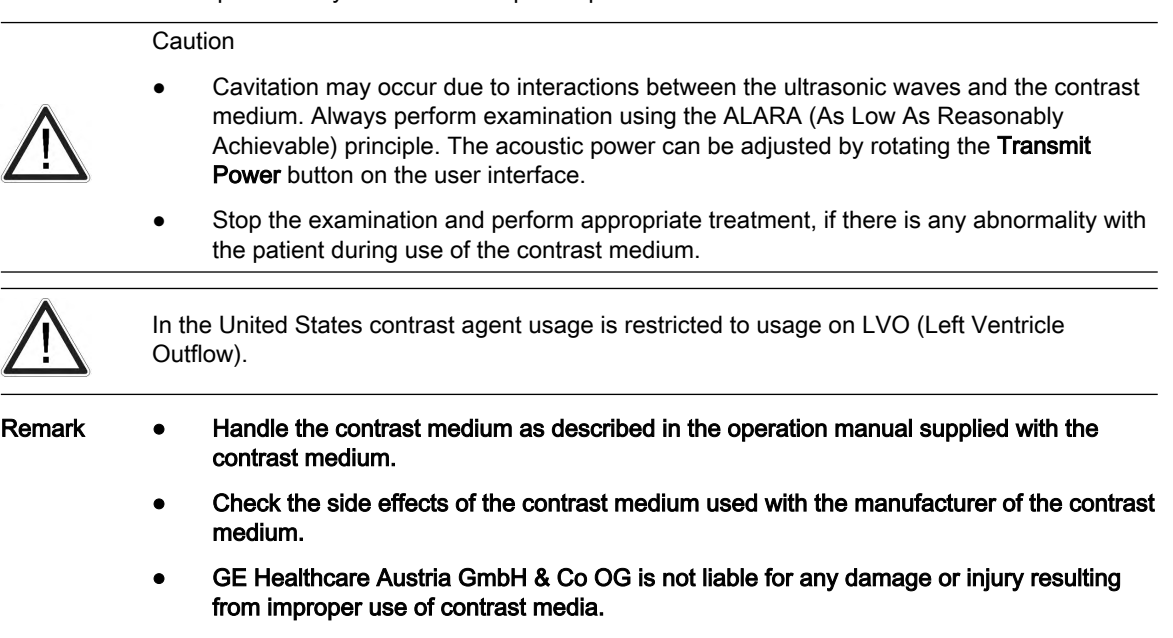

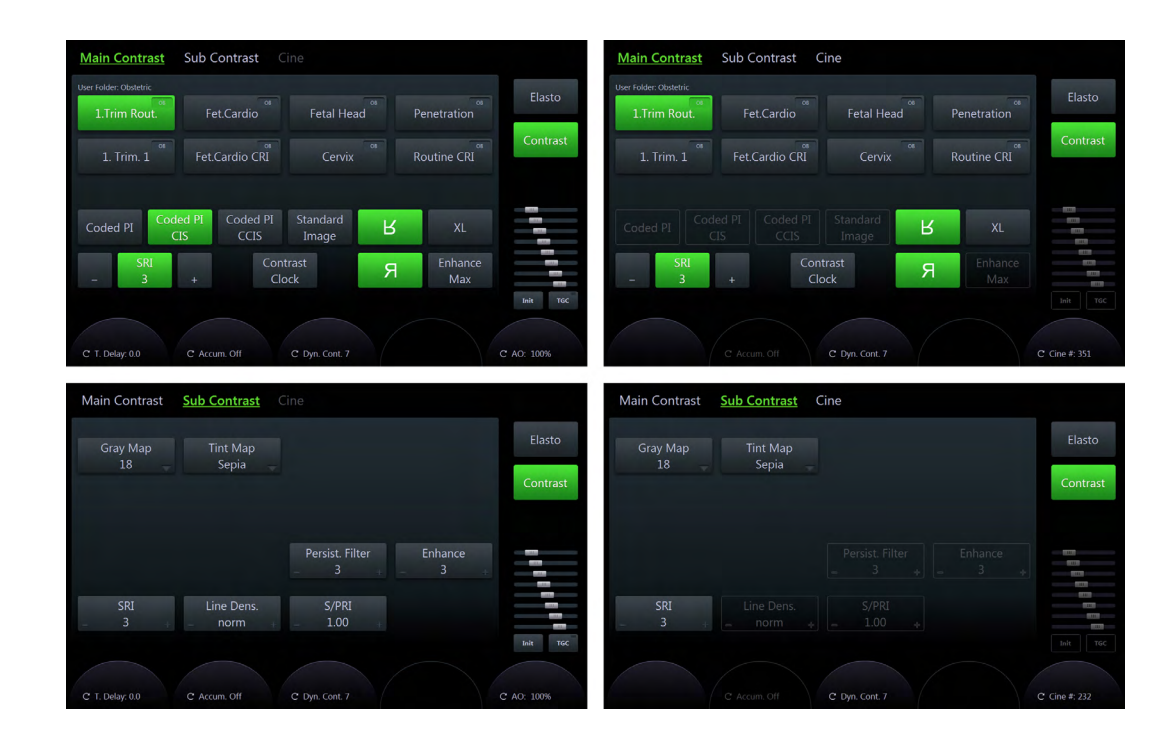

#### Main Menu

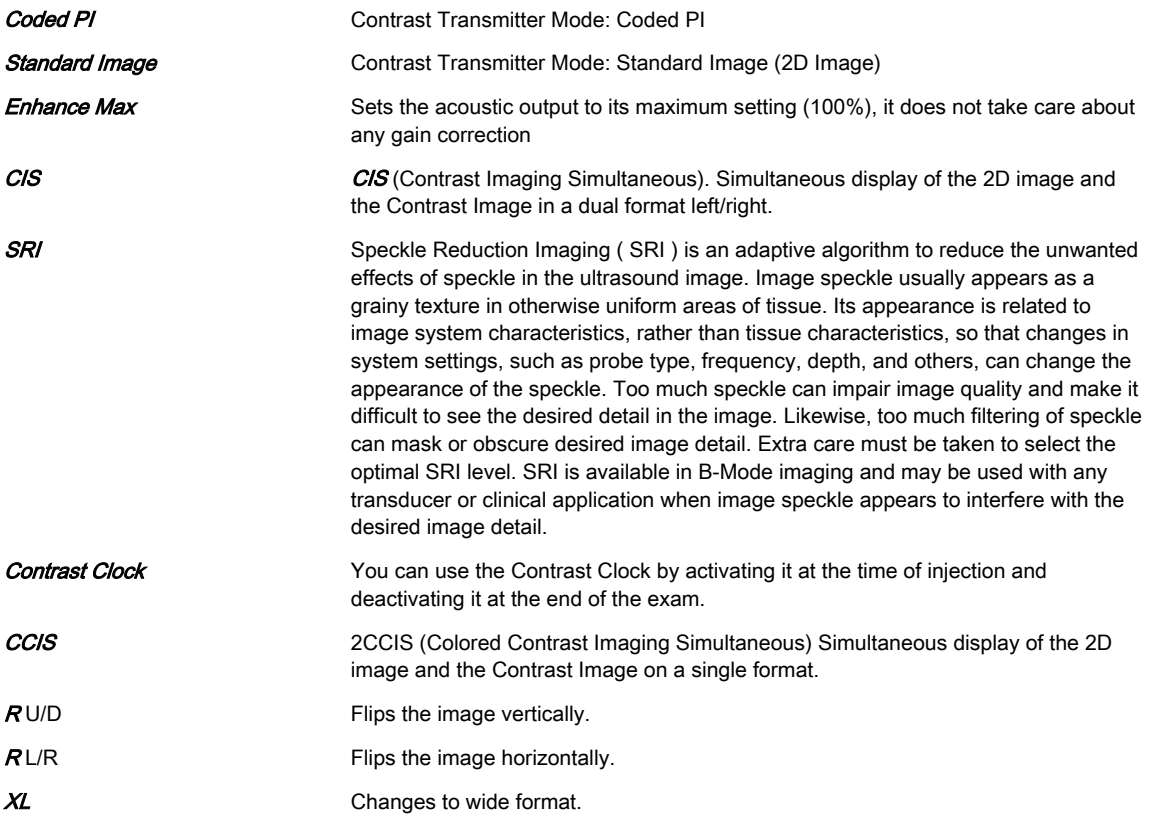

### Sub Menu

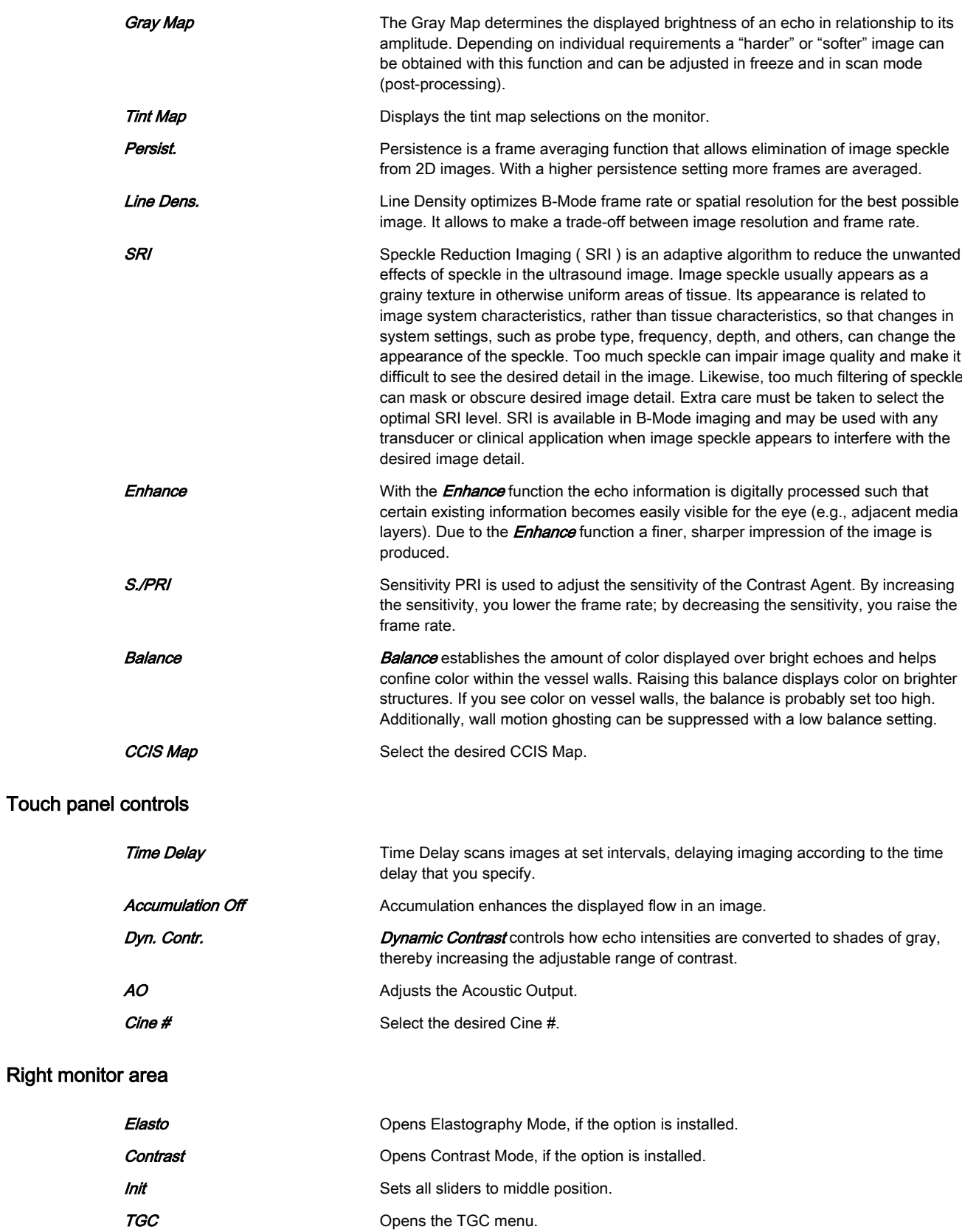

# 6.3.3 Anatomical M-Mode (AMM)

Anatomical M-Mode gives you the ability to manipulate the cursor at different angles and positions. The M-Mode display changes according to the position of the cursor.

#### Using Anatomical M-Mode

- 1. Select M-Mode.
- 2. Press the **AMM** button on the touch panel.
- 3. Adjust the AMM-cursor in the 2D single image.
- 4. Press 2D/M run (left or right trackball button) to start AMM.
- 5. Press the top trackball button to toggle between position and rotation of the AMM curser  $(pos/rot.)$ .
- 6. Adjust or rotate the cursor accordingly.
- 7. Press the small trackball buttons to select the different cursor lines **AMM1** or **AMM2**.
- 8. Press Freeze.

#### AMM Main and Sub Menu

General M-Mode touch panel buttons are described in 'M-Mode' [on page 6-14](#page-103-0).

**AMM rot** AMM rotation

# 6.3.4 Continuous Wave Doppler (CW-Doppler)

CW Doppler imaging includes a spectral analysis which describes the Doppler shift signal from the moving reflectors within the CW cursor line. The spectral display scrolls from left to right and depicts the spectral distribution of the components of the Doppler shift frequency over time. Frequency or velocity values appear on the vertical axis and time along the horizontal axis. Component amplitudes appear as shades of gray. The brighter the shade, the higher the amplitude.

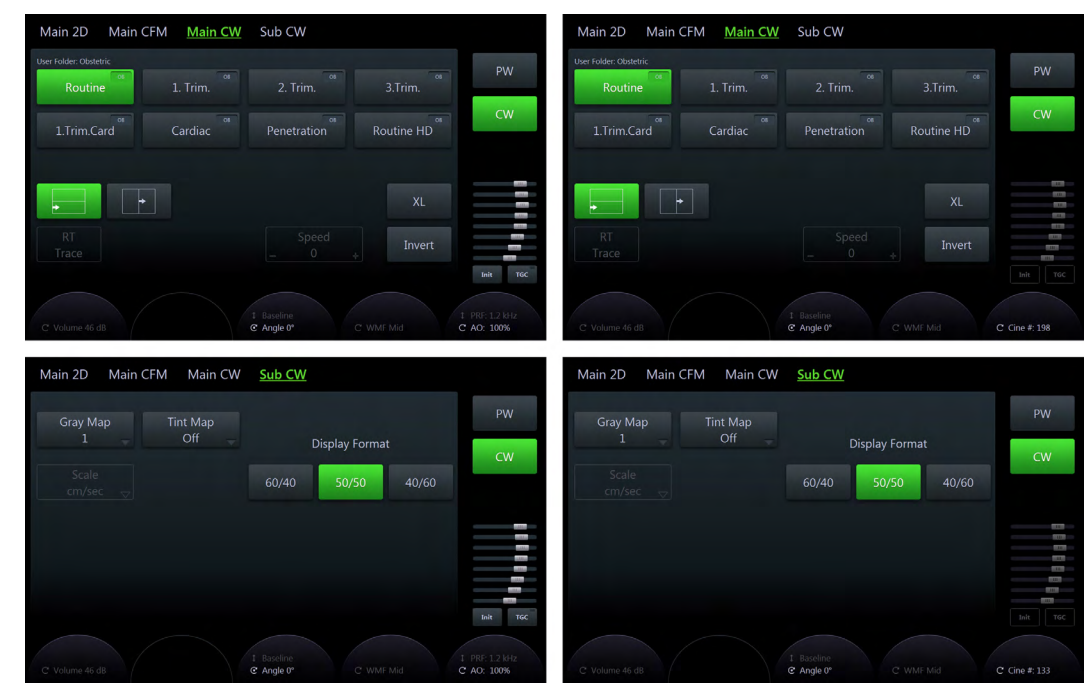

*Figure 6-18 CW-Mode: Scan and Read Mode*

### Using CW-Doppler

- 1. Press 2D on the user interface to start B-Mode.
- 2. Press PW on the user interface to start PW-Mode.
- 3. Press CW on the touch panel to start CW-Doppler Mode.
- 4. The CW Main menu appears on the touch panel.
- Note The availability of some functions or features depends on the probe and ultrasound system used.

### Main Menu

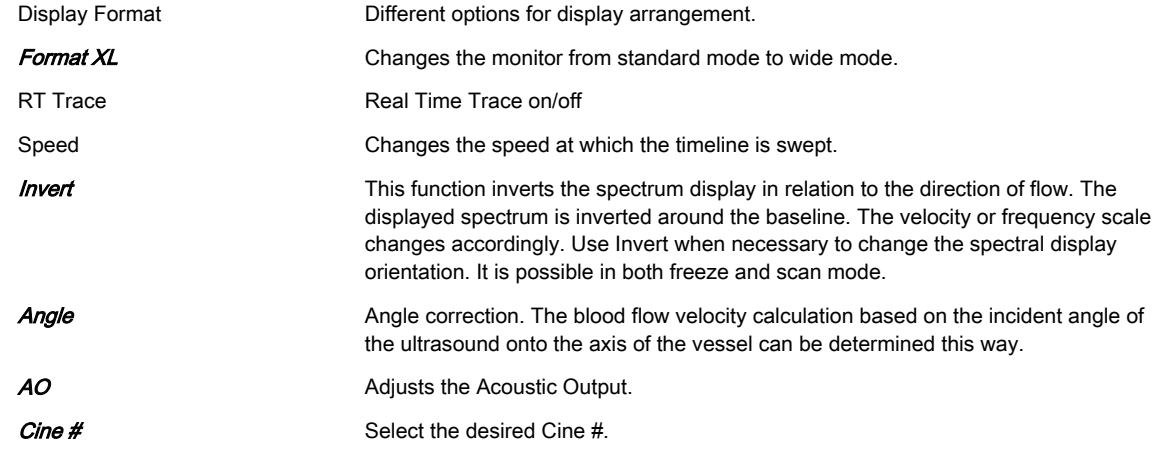

#### Sub Menu

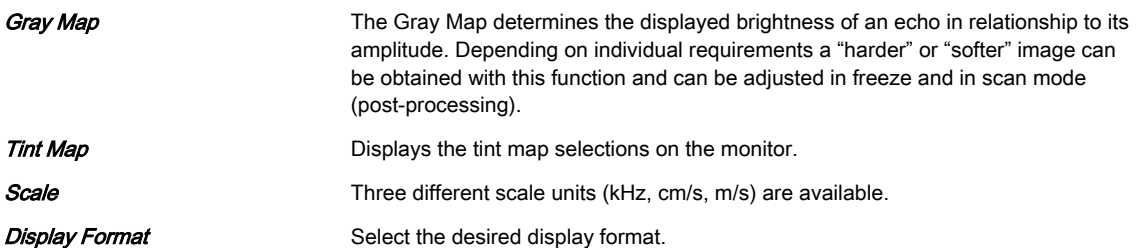

#### Right monitor area

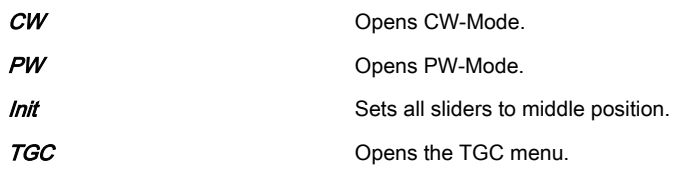

# Chapter 7

# Image management

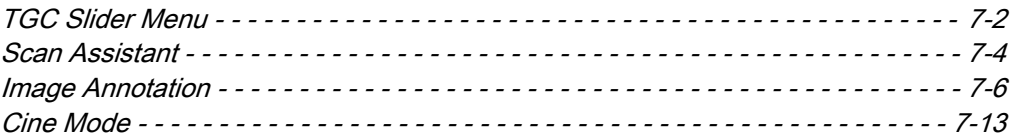

# <span id="page-121-0"></span>7.1 TGC Slider Menu

The slider positions are the base for the TGC (time gain compensation) curve. The TGC curve is created more or less through a linear interpolation from one to the next slider position. This curve can be also be displayed graphically on screen. Each slider position represents a specific TGC gain in a certain depth of the US-Image. This delta gain is added to the common gain. Each slider from 1 – 8 is mapped linear from the start depth to the actual end depth of the US image. Changing the image depth leads to a new depth mapping.

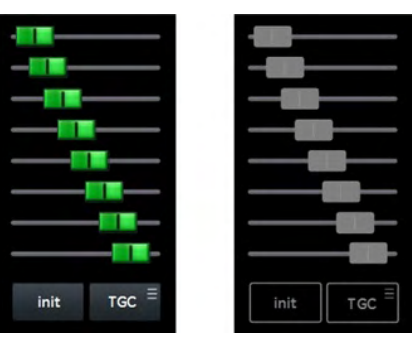

*Figure 7-1 TGC Slider Area and TGC Slider Menu*

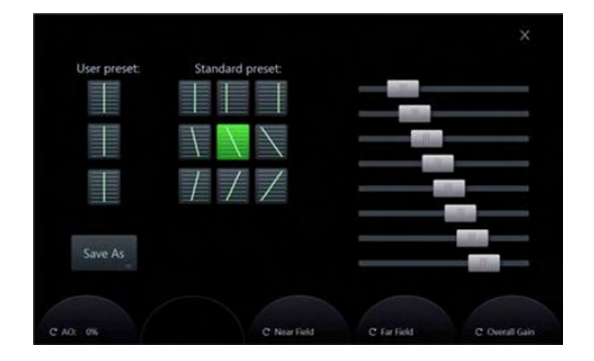

The slider area itself allows direct operation of the sliders by touching in Run mode of all main acquisition menus. In Freeze mode the sliders are disabled and grayed. **Init** sets all sliders to the initial, middle position. TGC opens the TGC Slider Menu.

#### Using the slider menu

- 1. Press TGC to open the Slider Menu.
- 2. Change the sliders accordingly or select a preset button. Individual changes can be saved as user preset (1-3) by pressing Save as.
- 3. Press **Exit** to close the slider menu.

#### **Controls**

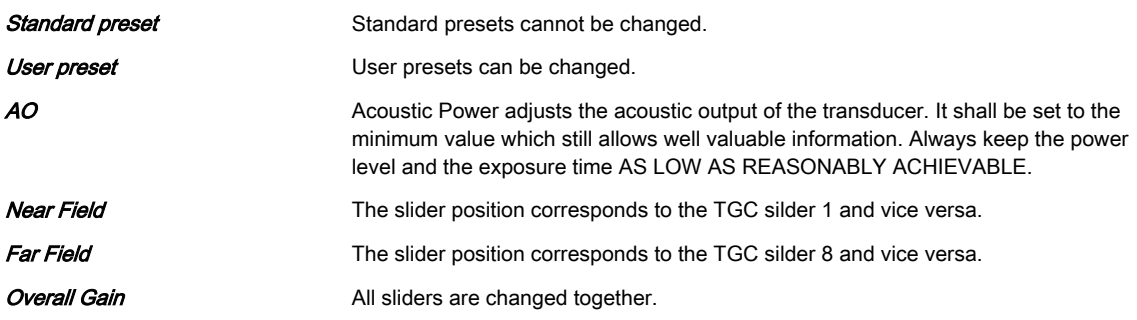

The graphical TGC curve (line) is located on the right side of the image display in single format and two/four independent curves are either on the left/right on the left/right image in dual/quad

format. They graphically correspond to the time gain compensation that is applied by the system and correlate to the TGC slider positions projected to the vertical US-line of the USimage. The TGC curve flips with the Up/Down invert key.

# <span id="page-123-0"></span>7.2 Scan Assistant

The Scan Assistant is a tool with guidelines for sonographers. It offers specific factory checklists containing the anatomical structures or organs to be examined in certain examinations and so prevents from missing important items. It is possible to customize these checklists and also to set up new lists. Additionally the Scan Assistant can be used to activate a specific measurement for an exam item as well as annotate, save or send the image for documentation purposes.

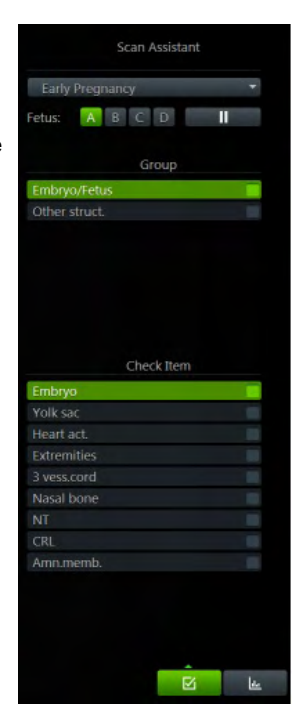

#### Activating the Scan Assistant

- 1. Press the Patient button on the user interface.
- 2. Select a checklist from the Scan Assistant drop down list located at the bottom left side of the Patient Information Dialog.
- 3. Start the exam.

#### Editing the Scan Assistant

- 1. Press *Util*, on the user interface to open the Utilities Menu.
- 2. Press **System Setup** on the touch panel.
- 3. Open the *Connectivity* page and go to the **Button Configuration** tab.
- 4. Select a P-Button and check the box Confirm Scan Assistant item with Px.
- 5. Open the **General** page and open the **Scan Assistant** tab. Edit the settings as prefered.

#### 6. Press Save & Exit.

[For more information see](#page-268-0) 'Scan Assistant' on page 11-17.

#### Using the Scan Assistant

- 1. Start the exam by scanning the first item of the first category.
- 2. When the item is scanned, freeze the image and press the P-Button configured for confirming.
- 3. The item will be checked and the next item turns green.
- 4. Scan all items of the category and move to the next category. If the items cannot be scanned in the predefined order, use the arrow keays on the keyboard to change between items and/or categories.
- 5. Press End Exam to finish. A summary of the Scan Assistant is displayed on the screen showing all (not) examined categories and items.

#### **Controls**

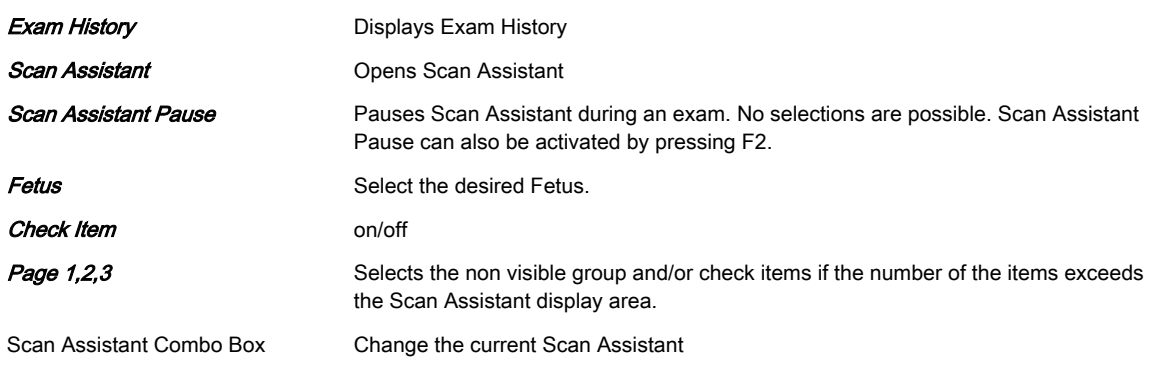

# Keyboard Controls

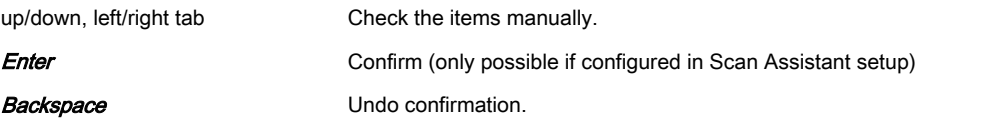

# Trackball Controls

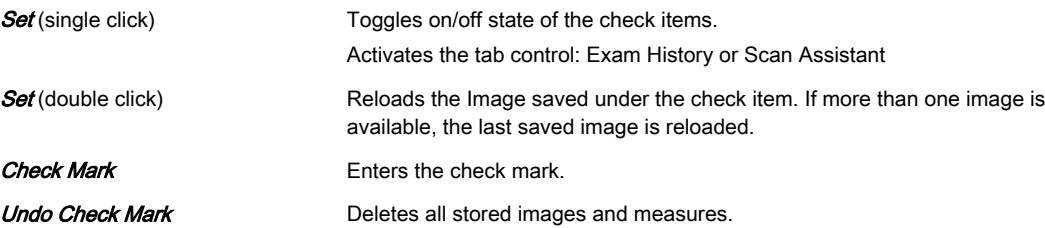

# <span id="page-125-0"></span>7.3 Image Annotation

This function enables text writing onto the ultrasound image using the keyboard in freeze mode or in scan mode. Specific functions can be programmed in the System Setup. [For more](#page-264-0) information see 'Annotation' [on page 11-13.](#page-264-0)

By pressing *Library* the desired clinical application (i.e. Obstetrics, Gynecology,...) can be selected. Two independent text layers A and B are available to annotate the ultrasound image. The text layers are not dependent on display format and/or scanning modes.

| Page 2<br>Page 1         | Page 3                    | Page 4         |          |             | X                 |
|--------------------------|---------------------------|----------------|----------|-------------|-------------------|
| Text Library: Obstetrics |                           |                |          |             | Library           |
| Left                     | Right                     | Cranial        | Caudal   | Anterior    | Text<br>Layer A   |
| Posterior                | Amnion                    | Umbil. C       | Uterus   | Placenta    | Text<br>Layer B   |
| Bladder                  | Ovary                     | Douglas        | Follicle | Uterine A   | Text<br>Layer A+B |
| Umbil, A                 | Umbil. V                  | Tumor          | Cyst     | Myoma       |                   |
|                          |                           |                |          |             | Hide<br>Text      |
| O Del Text               | C Del Grab<br>C Grab Word | C Text Size 35 |          | O Del. Last | $I$ Page $1(4)$   |

*Figure 7-2 Text/Annotation Touch Screen Menu*

#### Entering Annotation Mode

- 1. Annotation mode is activated by hitting the Abc key or the Space key on the user interface. To activate Annotation with the Space key, "Use Space Key to switch Abc on" must be checked in the System Setup.
- 2. The text cursor appears at a predefined position configurable in the system setup. When annotation mode is exited, the cursor position will be remembered and set again when the mode is reentered.
- 3. The annotation touch screen menu appears as well as the on screen menu "Text" if configured in the system setup.
- 4. The text buttons of two touch panel pages are displayed together on the screen. If page 1 or 2 is selected, 1&2 is displayed in the menu area on the screen, while 3&4 is displayed when either page 3 or 4 is selected.
- 5. The button size limits the visible characters of a longer word, so only those characters are shown which fit to the size of the button beginning from the first character.
- 6. The keyboard is active when the text menu is displayed on the touch screen.

#### Exiting Annotation Mode

Annotation Mode can be exited directly, indirectly or through timeout.

- 1. Direct exit: Press either Abc or Exit. The cursor disappears and the touch panel returns to its previous state.
- 2. Indirect exit: Any user action that takes over control of the trackball and/or cursor deactivates annotation mode (i.e. change of image mode)
- 3. Timeout exit: If a timeout is configured in the system setup, the mode is deactivated and the normal scan menu appears.

#### Annotation Area, Font and Color

The annotation area is the same area as the ultrasound image area.

The color for annotations is Bright Yellow for Text Layer 1 and Bright Orange for Text Layer 2. These colors and the font cannot be changed. To indicate that a particular annotation is active, the color turns to Magenta. Once the annotation is fixed with **Set**, the color returns to Bright Yellow or Bright Orange.

# 7.3.1 Annotation Touch Panel

The touch panel serves as a means to display a predefined list of annotations, which can be displayed on the screen with just one keystroke.

The touch panel has:

- different controls
- a mechanism for generating auto text entries
- up to 4 auto text pages which can be selected
- 20 auto text controls for each page
- a default page on annotation mode activation (When a new exam is started always the current exam application and the first page is set as default. During the exam always the last used application and page are set.)
- up to 24 characters that can be stored in each entry of an auto text control
- two types of Auto text controls (single buttons with one text line and popup buttons with max. 3 text lines)
- popup buttons with an arrow indicating a small list
- text keys that can be configured to hold a small list of up to 3 annotations
- words set as default when a new exam is started or the possibility to enter free text.

#### Annotation Controls

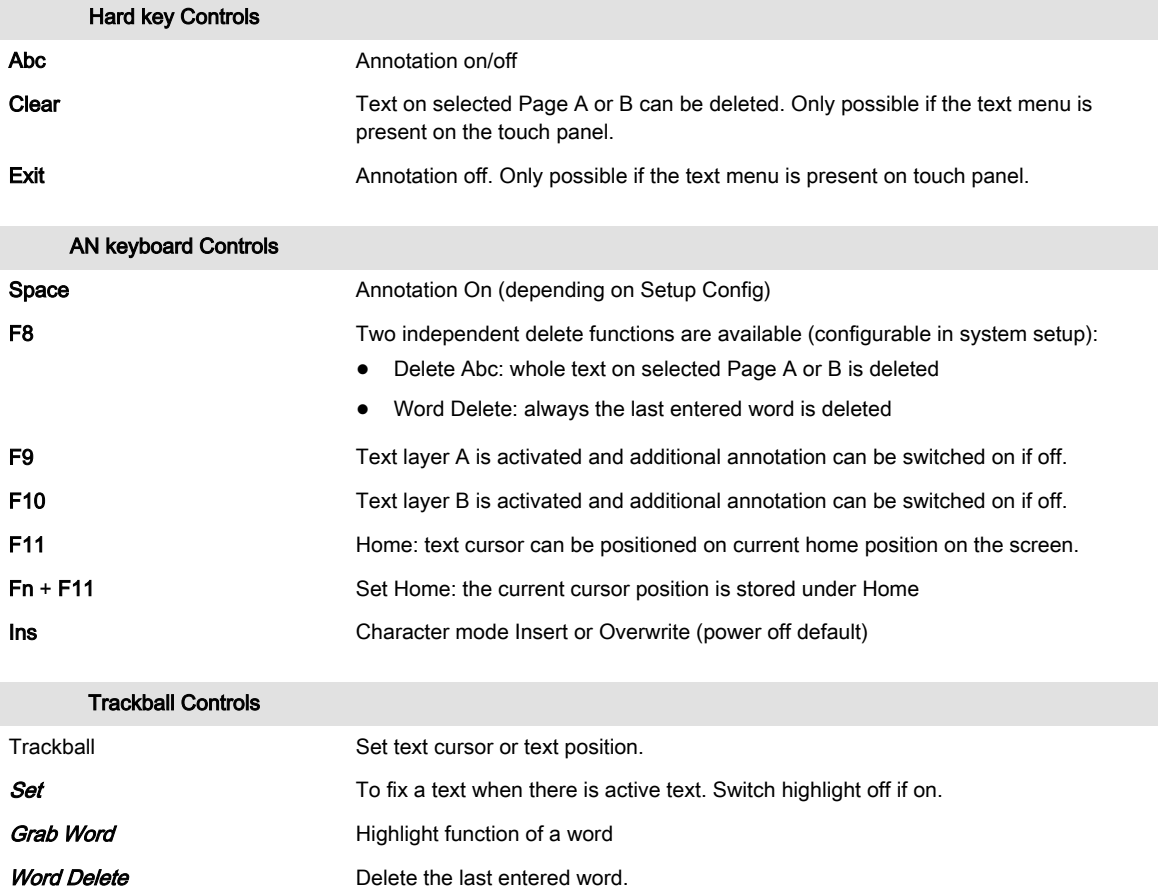

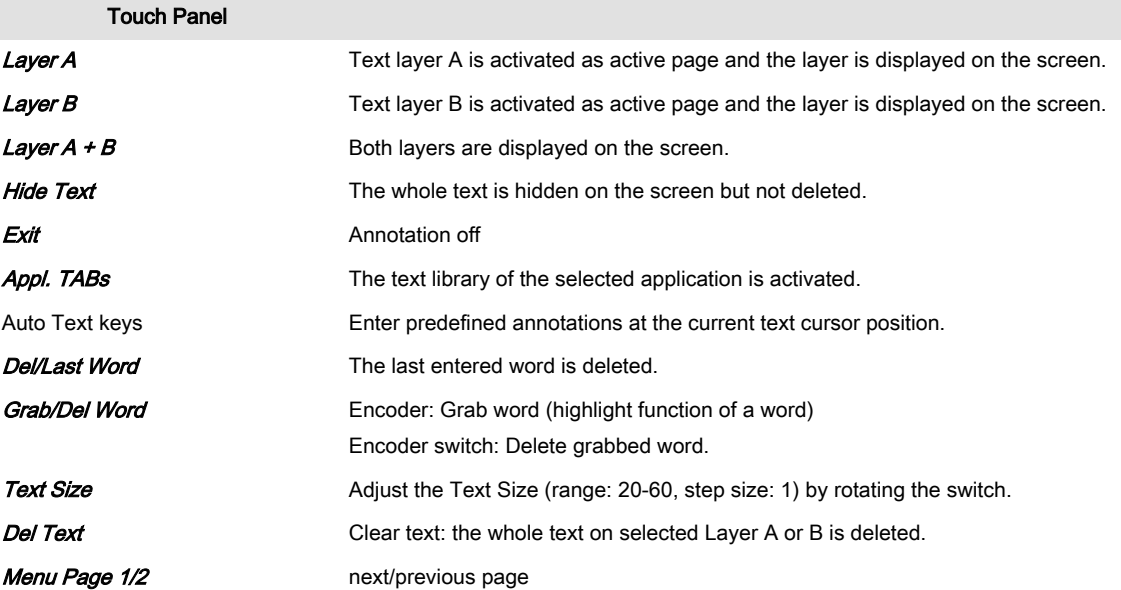

#### Annotation controls - other functionality

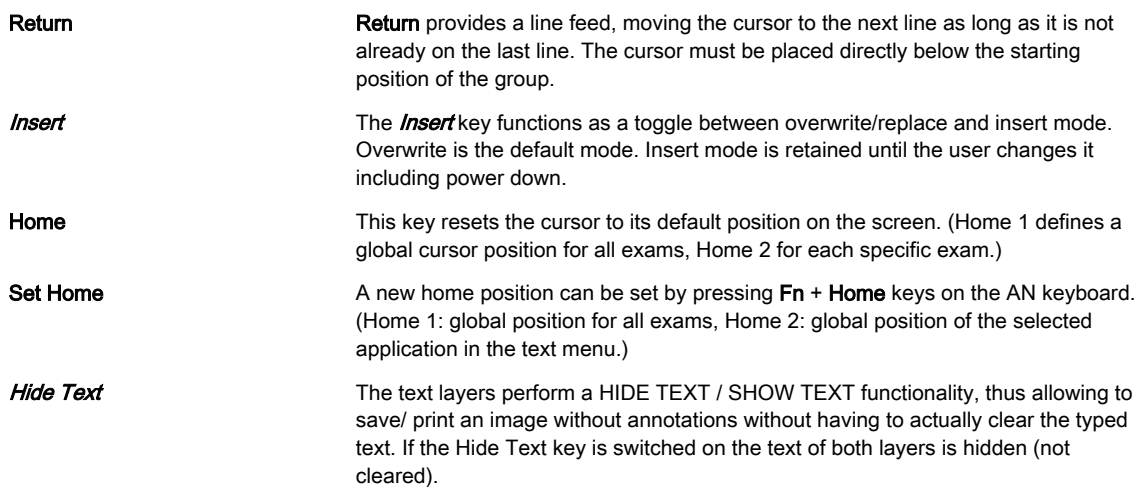

# 7.3.2 Text

Text can be entered in two ways:

- 1. Free text typing using AN keyboard: The AN keyboard can be used to type freely on the screen. The text is visible on the display screen at the location of the text cursor as the user types.
- 2. Auto text using the Library on the Touch Panel: After entering a space character is added to the end to have an automatic separation for the next entry.

#### Editing text

Trackball and **Set** To select a word/text group the cursor must be placed upon the text group. If the cursor is placed upon the text group, the font color changes to green indicating that the text group can be selected. With **Set** the text will be selected. In fixed mode the text cursor can be positioned over a word of an existing comment and the word can be modified without pressing Set. Keys to start text entering: all character keys, backspace, space, return

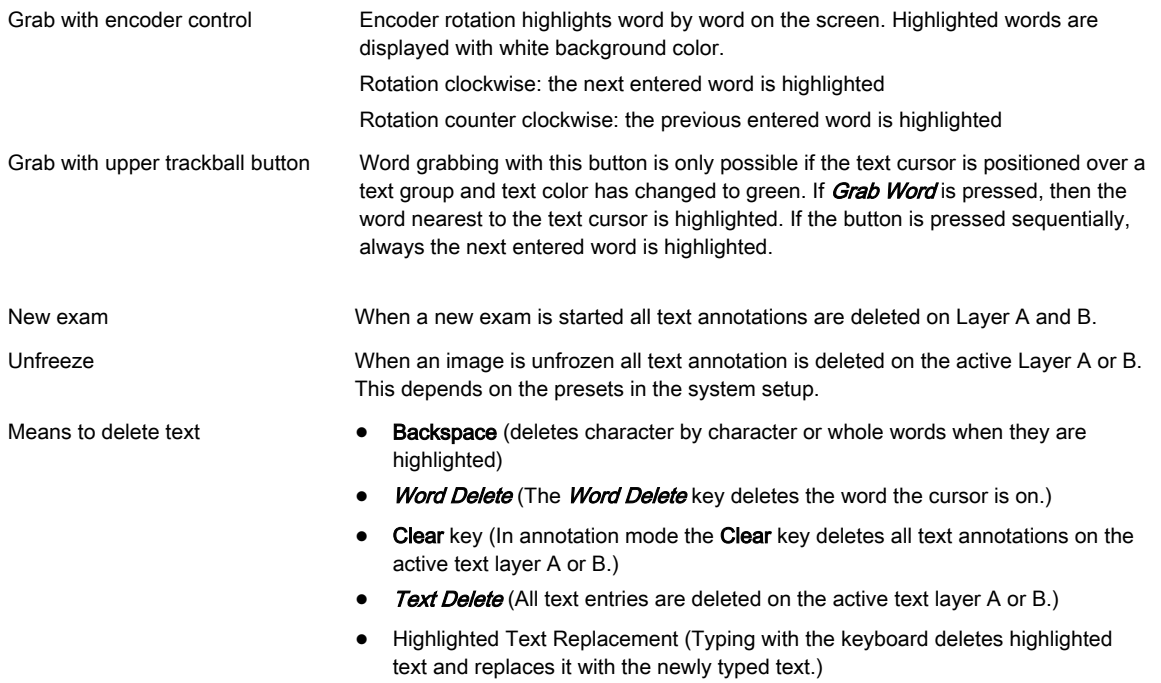

Annotated text remains if the probe or setting is changed. End Patient/Exam deletes the text annotation.

#### 7.3.2.1 Text Cursor

The cursor can appear in three different states:

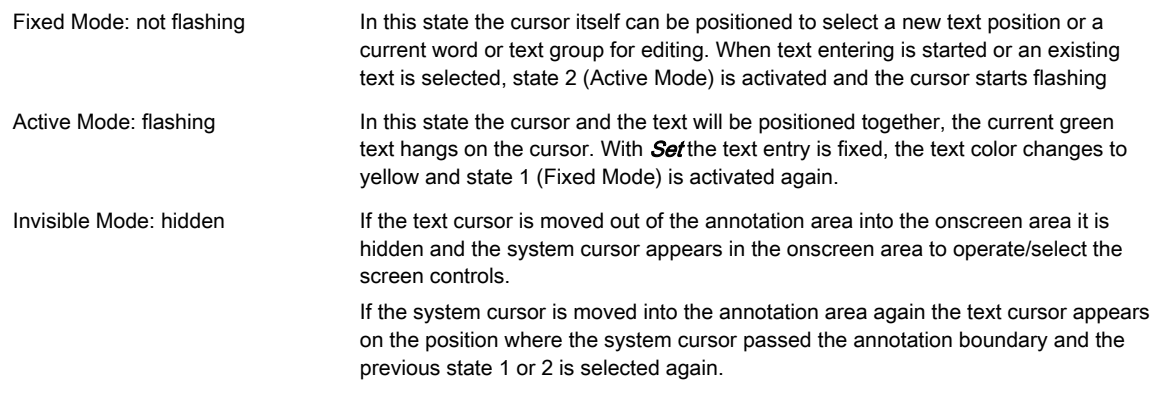

The text cursor is not visible on the screen when the system is not in annotation mode. The character modes *Insert* and *Overwrite* have different cursor widths.

#### 7.3.2.2 Text Groups

There is a group concept behind the entered text:

All entered words which are fixed with **Set** belong to one group. The beginning of a group is marked by manual placement of the cursor. Pressing Return brings the cursor down to the next line where typing can be continued. The multiple lines entered via Return form the same annotation group. The whole group of words can be moved with the trackball. When moving the text cursor over a fixed group (yellow font) the font color turns to green and the group can be activated for editing/positioning with **Set** or by typing a character on the AN keyboard.

#### Group Move/Word Wrapping

• If no blank is entered: automatically Group move is activated. If the group position reaches the left border no text entry is possible

• If a blank is entered: automatically Word Wrapping is activated and the next word separated by the blank is wrapped to the next line. When the bottom line is reached, word wrapping is not possible, only Group move can take place.

#### 7.3.2.3 Workflows

#### Entering a single word or text string

- 1. Select an empty Text button with the system cursor and press  $\mathcal{S}\textit{et}$ . The text entry field and the text cursor appear in the middle of the text field and also the buttons to create a small list (first key enabled and others grayed).
- 2. Enter a word or text string (max. 24 characters).
- 3. Select the next Text button and continue that way.
- 4. If more than 20/40/60 entries are needed, change to 2nd/3rd/4th page.

#### Editing an existing word or text string of a Text key

- 1. Select the Text button to be edited with the system cursor and press **Set**. The text entry field appears, the existing text is highlighted.
- 2. To replace the whole text start text entering with the AN keyboard (the highlighted word will be deleted) or place the text cursor onto the desired text position to correct the text.

#### Creating a small list

- 1. Select the Text button which shall become a Small List Text button.
- 2. Select the first Small List key and press Set.
- 3. Enter the text with the AN keyboard.
- 4. Repeat this for the second/third key (if wanted).
- 5. Press **Save** to store the configuration.

#### Editing a small list

- 1. Select the Small List Text button to be edited.
- 2. Select the Small List button to be edited.
- 3. Edit the text with the AN keyboard.

#### 7.3.3 Printing Annotations

Annotations and indicator marks can be printed to film by using the usual print keys on the front panel. Annotations and arrow marks present on the screen appear on images stored to disk or sent to a DICOM device. The annotations cursor never appears on the saved / printed images.

Annotation mode remains active after an image is printed or saved to disk.

#### Risk Mitigations

Annotations are always maintained correctly, also on all exported image types.

#### 7.3.4 Indicators

By pressing F2 on the AN keyboard two independent types of indicators are available:

- arrow (big, mid or small)
- hand

#### Fixing an indicator

- 1. Switch on the indicator function. The last selected indicator appears in the middle of the annotation area. Active indicators are green.
- 2. Change the type of indicator (if wanted).
- 3. Position the indicator with the trackball.
- 4. Rotate the indicator (if wanted) with the rotary encoder.
- 5. Store the indicator with the **Set** key (right or left trackball button). The indicator turns white.
- 6. To set a new indicator repeat steps 1-5. When the trackball is moved the next indicator appears.
- 7. To delete an indicator press *Delete Last* to delete the last fixed pointer or *Delete All* or Clear to delete all fixed indicators.

#### Exiting Indicator Mode

Indicator Mode can be exited directly, indirectly or through timeout.

- 1. Direct exit: Press F7 or Exit to deactivate Indicator Mode.
- 2. Indirect exit: Any user action that takes over control of the trackball and/or cursor deactivates Indicator Mode
- 3. Timeout exit: If a timeout is configured in the system setup, the mode is deactivated and the normal scan menu appears.

#### 7.3.5 Bodymark

For the documentation of the scan position on the patient, a selection of graphic body symbols (bodymarks) is available. A short bright line indicates the scan position. This line can be positioned freely on the bodymark symbol.

Press **Bodymark** to open the bodymark menu and select the desired bodymark. A default bodymark is displayed automatically when Bodymark is activated.

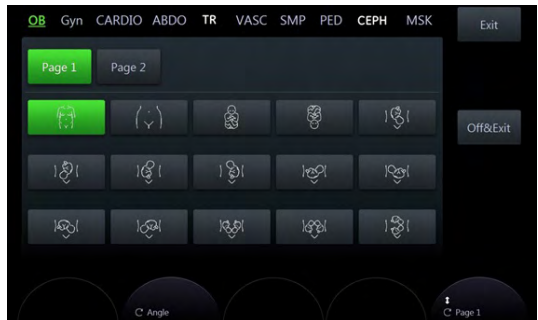

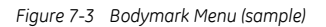

#### **Controls**

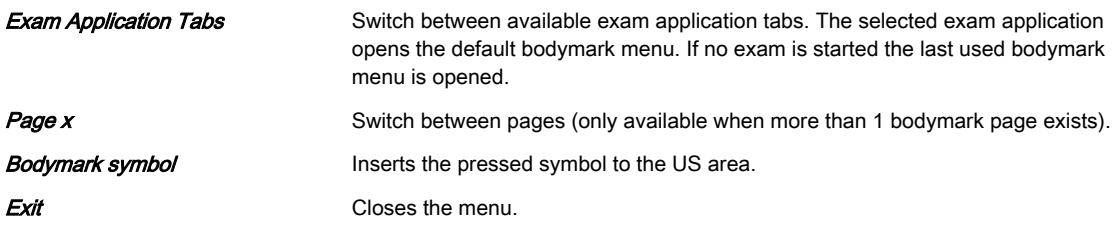

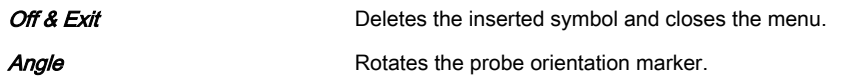

#### **Trackball**

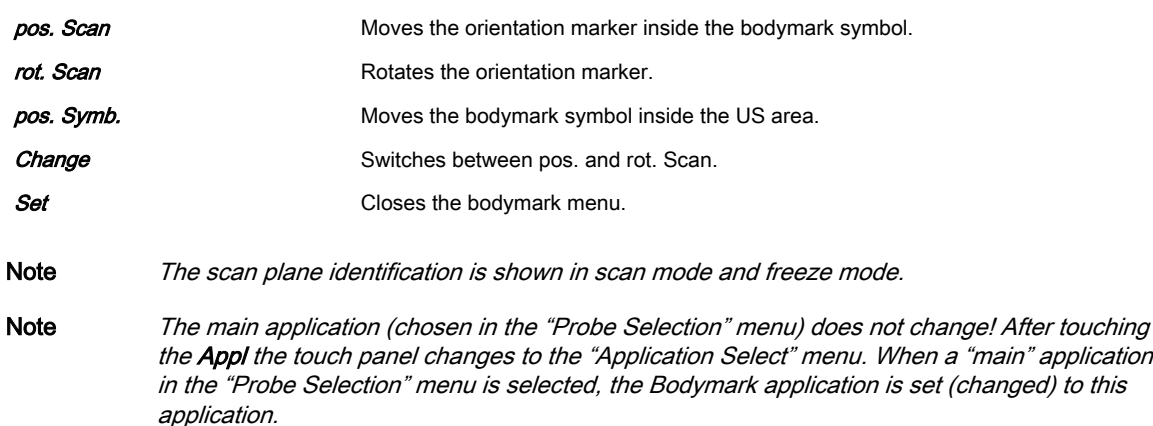

#### Screen Display

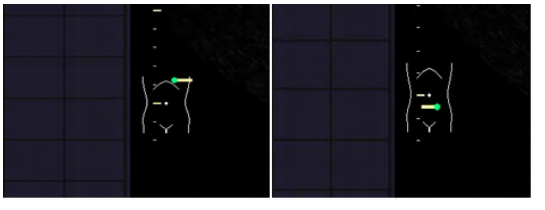

*Figure 7-4 Screen Display*

The probe mark has a green spot that indicates the orientation of the probe. The probe can be rotated by using the **Angle** control.

The bodymark symbol appears in the left lower corner of the B-Image.

# <span id="page-132-0"></span>7.4 Cine Mode

While scanning a certain number of frames (2D images of the last examination sequence), this will be stored in the cine memory automatically. This is indicated by the green bar in the bottom left corner: When entering freeze mode, by pressing the Freeze button or the defined P-button, the cine memory will be stored as a sequence. This sequence can be reviewed in loop mode or image by image. After the cine clip is stored the cine memory will be deleted.

Move the trackball horizontally to display the 2D images of the stored sequence, one by one. The last stored sequence consists of images from the last scan procedure and will be stored until the next scan procedure by Freeze. Use the small buttons under the trackball to switch between Image mode and Cine mode.

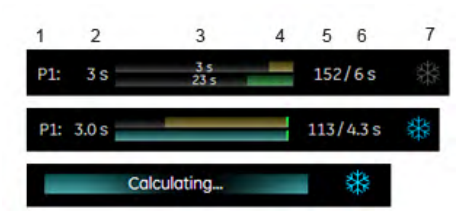

*Figure 7-5 Monitor display: Cine Mode*

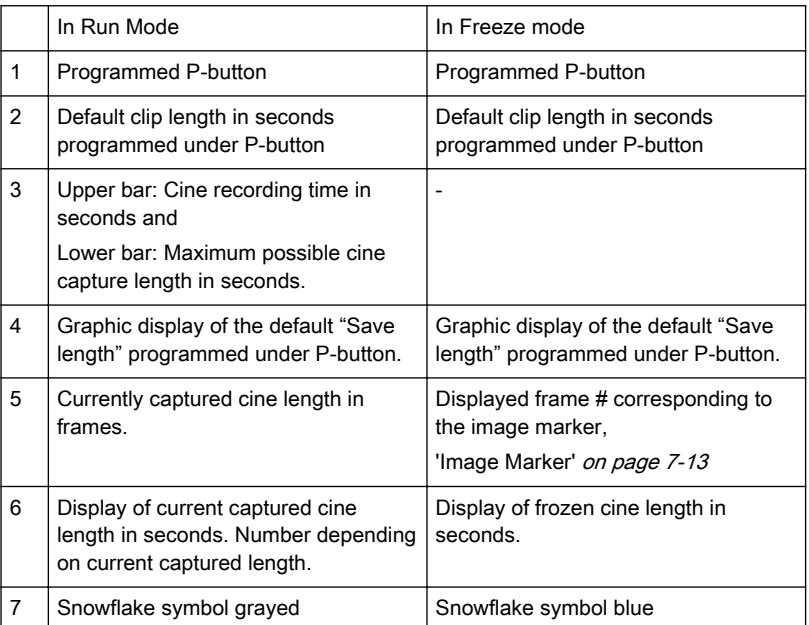

Cine-Split-Function for Dual- and Quad format: ['Cine-Split Function'](#page-133-0) on page 7-14 2D Auto Cine for Single-, Dual- and Quad format: ['2D Auto Cine'](#page-133-0) on page 7-14

#### Remarks:

- The number of stored images depends on the number of scan lines, scan depth and magnification. In freeze mode the length of the sequence is indicated on the status bar. Display: Cine xxx
- Starting the Cine mode erases measuring marks and measuring displays.
- The Cine Function (operation and storage) is identical in 2D mode and CFM mode.

#### 7.4.1 Image Marker

When in freeze mode a marker indicates the current image on the cine bar.

This marker can be moved using the trackball. The marker is green as long it is inside the "save clip" section. Outside of the "save clip" section it turns red.

## <span id="page-133-0"></span>7.4.2 Retrospective and Prospective Cine Mode

- Retrospective Cine: When the cine clip is saved in retrospective cine mode, all frames that have been captured will be saved when the [Freeze] key or the [Px] key are pressed. Then the cine clip will be saved. (time adjustable)
- Prospective Cine: When saving the cine clip in prospective cine mode, all frames will be saved beginning at the moment of activating the cine (time adjustable).

# 7.4.3 Edit Clip

After the cine has been stored it can be edited. Press the upper trackball key to enter the Edit Clip mode.

The stored cine clip can be cropped by defining a start and a end image:

- Use the trackball to scroll through the images.
- To define a start image use the left trackball key.
- To define a end image use the right trackball key.
- To exit the Edit Clip mode press the upper trackball key.

#### 7.4.4 Cine-Split Function

After Freeze of a sequence in Multi-format 2D mode, two or four different images of the sequence can be displayed simultaneously in Dual or Quad display mode.

Move the trackball horizontally to display the 2D images of the stored sequence or use the flipswitch below the touch panel.

Using the [Format] keys you can change to the next (part of) frozen 2D image sequence to play back the cine memory.

#### Remarks:

- In Dual image mode 2D cine each image takes half of the memory as in Single mode.
- In Quad image mode 2D cine each image takes only one quarter of the memory.
- The Cine-Split function (multiple format) is also possible with 2D Auto Cine: '2D Auto Cine' on page 7-14

#### 7.4.5 2D Auto Cine

With the 2D Auto Cine function a defined sequence (start, end) of a 2D image can be reviewed.

#### Using 2D Auto Cine

- 1. Store a 2D image.
- 2. Press 2D Cine on the touch panel. The Cine Menu appears on the screen.
- 3. Select the starting image of the sequence. The selected ultrasound image is simultaneously displayed on the screen.
- 4. Select the final image of the sequence. The image is displayed on the screen.
- 5. Select the review speed. 100% corresponds to the recorded speed (real time).
- 6. Select the Cine Mode review direction.

# Touch panel buttons

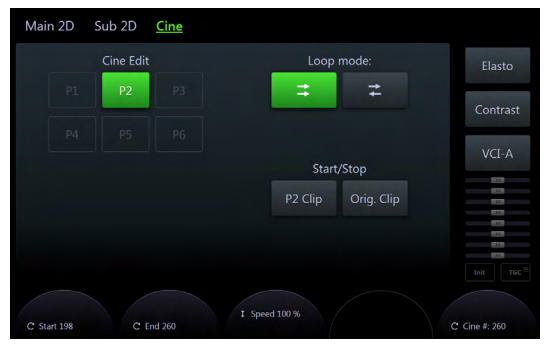

*Figure 7-6 2D Cine Menu*

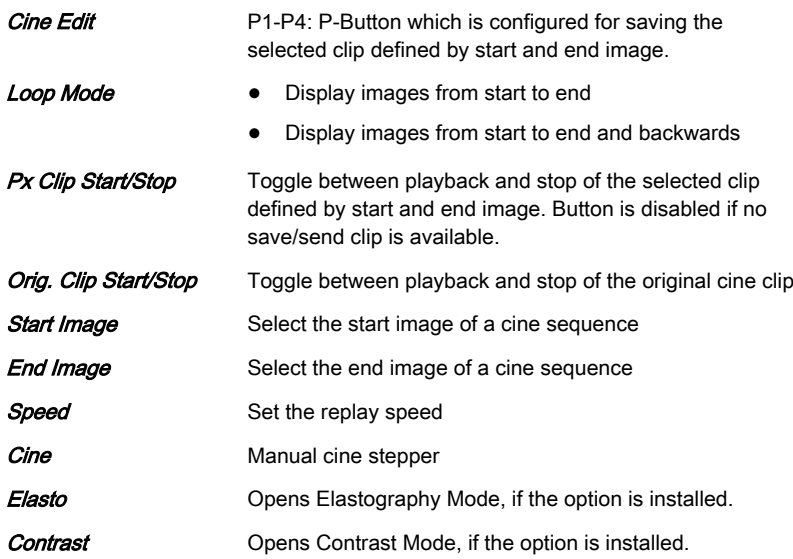

This page was intentionally left blank.

# Chapter 8

# 3D and 4D Mode

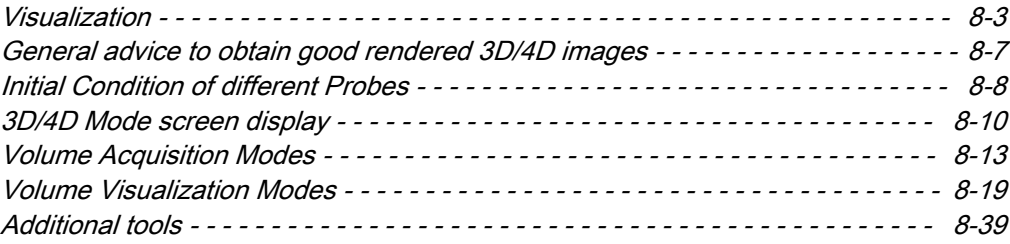

This chapter describes how to use 3D and 4D Mode, also referred to as Volume Mode.

The Volume Mode allows for scanning a tissue volume and subsequent analysis of sections of the volume in 3 dimensions. The liberal selection of sections within the volume and the simultaneous real-time 4D display of three orthogonal planes and a rendered 3D image represents a new dimension for e.g., the diagnosis of fetal abnormalities. The Volume Mode provides access to sections unachievable by the 2D scan technique. A parallel interface provides the possibility to save volume data on a hard disk drive for repeated analysis anytime.

#### Principle of Volume Acquisition

The acquisition of volume data sets is performed with special transducers designed for 3D/4D imaging. A volume data set consists of a series of 2D Images. The Volume acquisition is started using a 2D-image with superimposed VOL-Box or using a 2D+Color image. In case of a 2D+Color image the Color-Box may be at the same time the VOLBox. The 2D start image represents the central 2D scan of the volume. The volume scan itself sweeps from one margin to the other margin of the volume to be acquired.

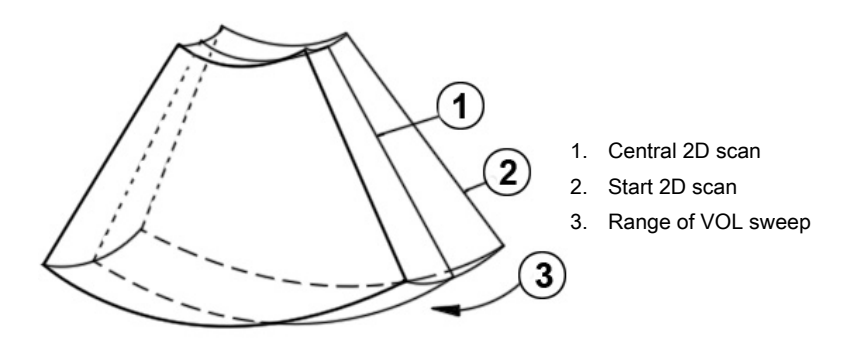

The volume scan is automatically performed by an automatic sweep of the transducer array inside the housing. The scanned volume is similar to a section of a torus.

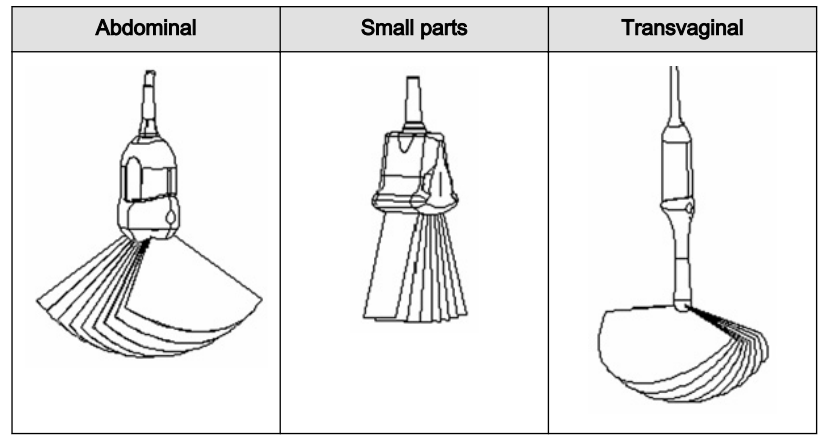

*Table 8-1 Transducer types*

#### VolPre mode

The VOL-Box frames the Region of Interest (ROI) on the actual 2D scan which will be stored during the volume sweep. The range of the volume sweep is indicated by the Vol-Angle Pictogram, which is displayed at the bottom right of the screen. This moving indicator gives information about the position of the B image during the 3D volume scan. The sweep time varies and depends on the VOL-Box size (depth range, angle) and the quality. The probe must be held steady and in place during the 3D volume scan. The real time display of the swept B frames allows continual observation of the scan quality. During the real time 4D scan it is not necessary to hold the probe steady because of the continuous volume acquisition.

# <span id="page-138-0"></span>8.1 Visualization

The position of the volume body in relation to the display plane is determined by a relative coordinate system. This is made up of three orthogonal axes. The common intersection of these axes is the central dot. These axes are displayed within the display plane - exactly in the X-, Y- and Z-directions and colored. Rotation around any of these axes and displacement of the center of rotation make any imaginable plane within the volume body display-able. The INIT position of the volume body in relation to the display plane is reset-able; it is the start situation after completion of a volume scan.

The standard representation: 3 sectional planes The 3 orthogonal sectional planes are simultaneously displayed on the screen. Each quarter of the monitor displays a sectional view through the volume body as shown below.

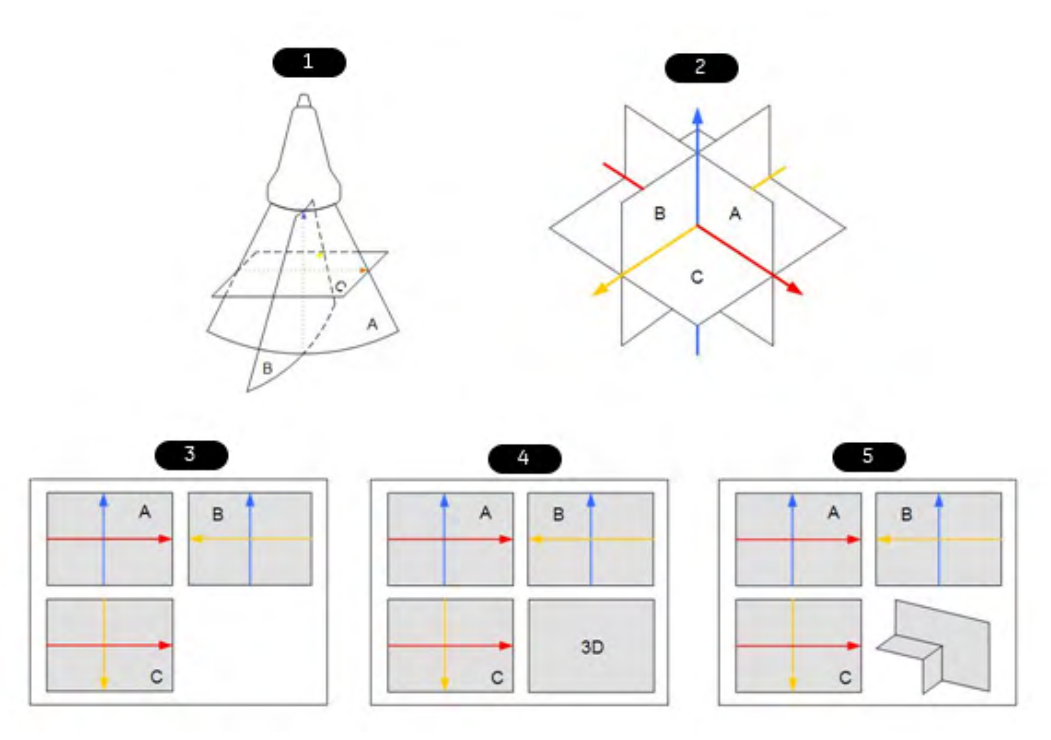

*Figure 8-1 Sectional planes*

- 1. Scan situation (init. condition)
- 2. Sectional planes
- 3. Visualization Mode: Multiplanar
- 4. Visualization Mode: Render
- 5. Visualization Mode: Niche

The intersection lines of the planes are displayed in colors:

 $AB = blue AC = red BC = yellow$ 

Orientation of intersection lines on the screen:

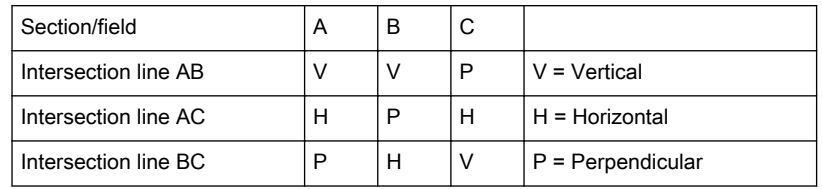

By this definition the relation of the position of the 3 images A, B, C is also indicated (as made clear by the direction of arrows). The presentation of 3 orthogonal sectional planes may lead to non-conformance with the conventional customized orientation to the patient in 2D-

**Hint** 

sonography. An identification system - the automatic display of the direction of section - will clarify.

Please note:

Whenever a usual longitudinal section (of the patient) is selected for display field A, the usual orientation for longitudinal and transverse sections is valid.

The display screen shows the sectional plane located within the volume, which has been selected by rotating and shifting of the volume body in relation to the display plane.

#### Rotation of the volume body in relation to the display plane

The volume body can be rotated around the X- or Y-axis of the display plane, or the Z-axis which is perpendicular to the display plane.

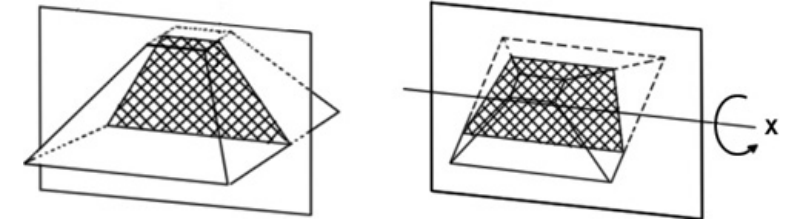

While turning a rotary control, the corresponding axis is shown in the reference image as a line (X- or Y-axis) or as a circle (Z-axis). Rotations around any one of the axes X, Y and Z can be performed freely.

- For faster rotation push on the rotary controls once (toggle function: slow rotation, fast rotation) Press again to return to slower rotation.
- •Rotation should be performed slowly to understand the orientation.
- • Do not rotate by large angles except when the orientation left/right or up/down is to be changed. At 90˚ rotation around an axis, the sections A, B, C will change:
- •Reference image e.g., A: X-axis: A ´ C Y-axis: A ´ B Z-axis: B ´ C
- • Before performing a rotation, position the center of rotation in the area of the image that you want to keep.

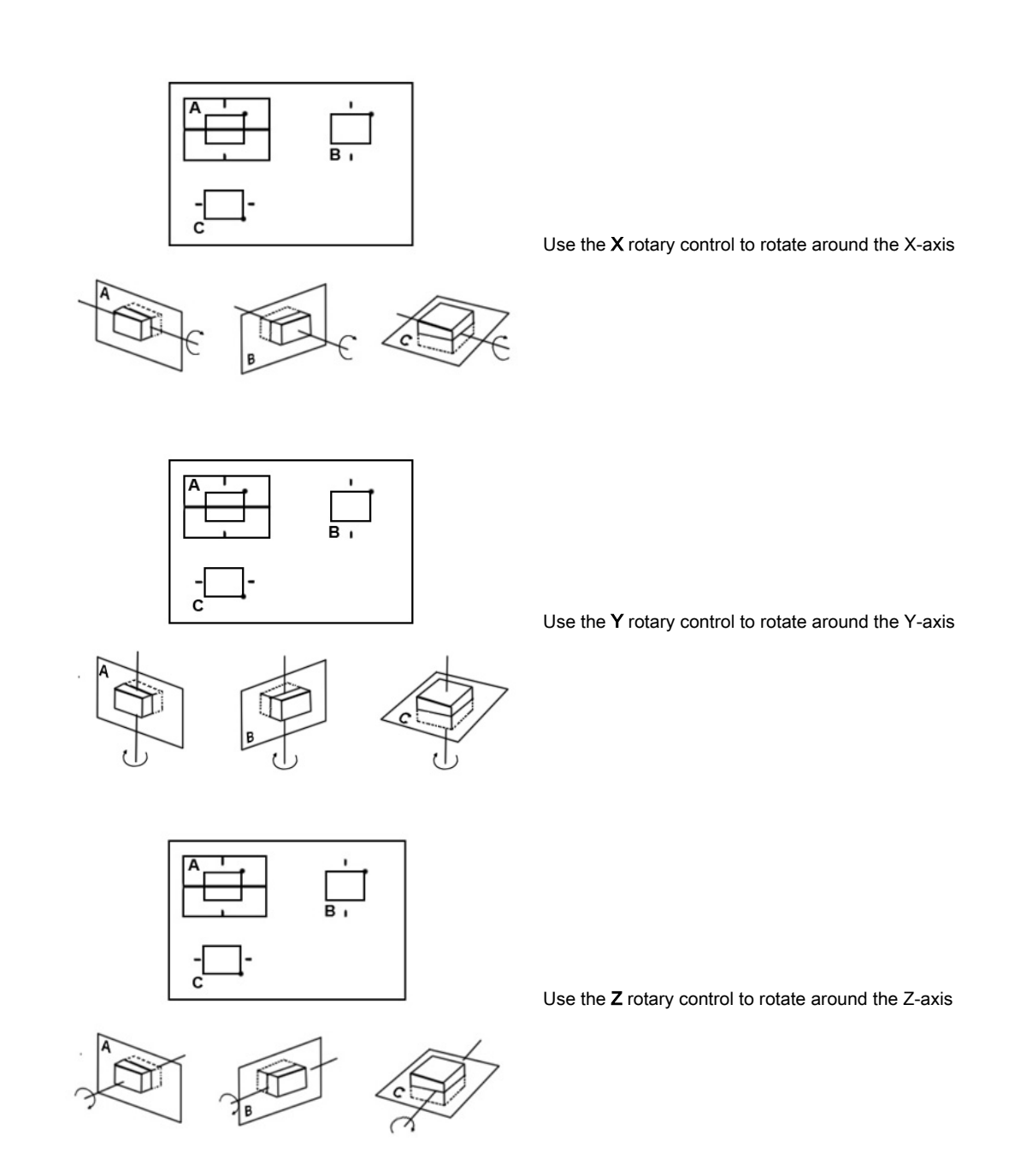

By rotation of the volume body in relation to the screen plane (as shown) the new sectional planes are calculated in real time and displayed on screen.

#### Displacement of the volume body relative to the display plane

The translation allows a displacement of the center of rotation along the intersection lines of the sectional planes A, B and C. The displacement of the center of rotation leads to the display of parallel sectional images.

To perform parallel slicing of images rotate the Parallel shift rotary control.

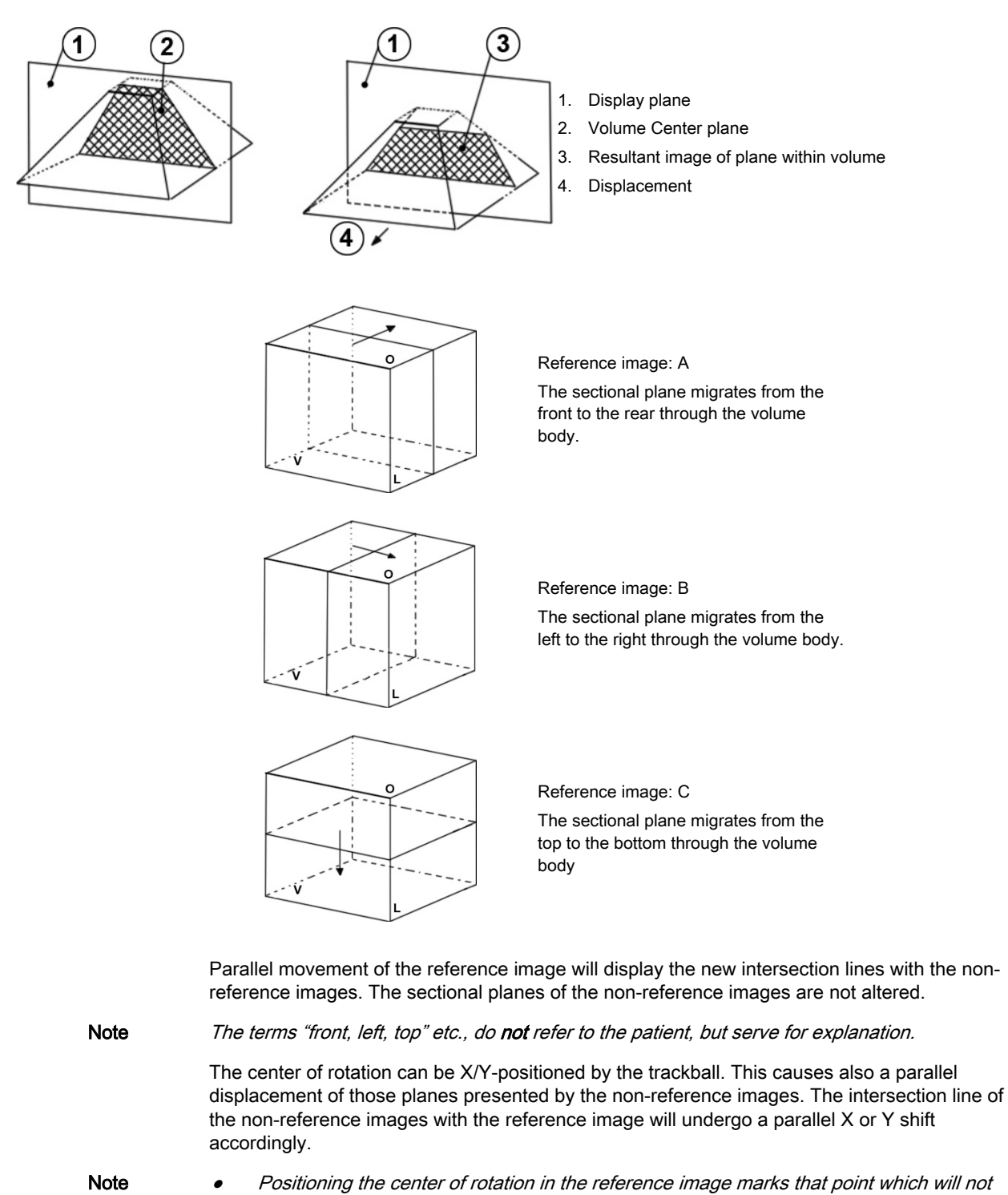

get lost during the rotation. •It is recommended to use the Parallel shift rotary control together with the reference

selection for the performance of parallel sections. In this mode only one image is

Note The center of rotation cannot leave the display field A, B or C. In case an intersection line reaches the volume border, the line will stay there and the image (with further shift) will continue to move in the shift direction. This is especially helpful when due to magnification the display field is small compared with the area of the plane to be observed.

concerned by changes.

# <span id="page-142-0"></span>8.2 General advice to obtain good rendered 3D/4D images

#### B-Mode

- Poor quality of the volume scan will lead to a poor quality 3D image.
- For a good 3D image quality, adjust high contrast in 2D mode of the interesting structures before starting the volume scan.
- Only the ultrasound data within the ROI (render box) will be calculated and displayed.
- The correct placement of the ROI is essential for a good result, because the ROI determines the view onto the interesting object.
- **Surface Mode:** note that the surface of interest has to be surrounded by hypo echoic structures; otherwise the system is unable to define the surface. With the function "THRESHOLD" echo structures adjacent to the surface can be "cut off" if their gray values are much lower than the gray values of the surface structures.
- Minimum Mode: note that the interesting objects (vessels, cysts) should be surrounded by hyper echoic structures. Avoid dark areas (shadows caused by attenuation, dark tissue presentation) within the ROI, otherwise large parts of 3D images will be displayed dark.
- Maximum Mode: avoid bright artefact echoes within the ROI, otherwise these artefacts are displayed in the 3D images.
- X-Ray Mode: note that all gray values within the ROI are displayed. Therefore, in order to enlarge the contrast of the structures within the ROI, the depth of the ROI should be adiusted as low as allowable.

#### Color Mode

- Poor quality of the Color image in 2D mode will lead to poor image quality in 3D color image.
- In Power-Doppler mode (control "PD") a pure flow display without directional coding is given.
- Use small VOL box and small sweep angle to reduce acquisition time.
- Smoothing Filter (Rise and Fall in 2D image) leads to smoother flow and a good color 3D display of vessels (e.g., filtering of high pulsatile vessels). Disadvantage: The higher the filter setting, the longer the acquisition time.
- Surface Mode: Displays the surface of the vessels (color signals) within the tissue volume.
- Note If the Mix control is adjusted to 100% color, the gray scale tissue information becomes transparent.

#### Using eM6C probe

- The probe has enhanced performance for more penetration and dynamic contrast at usual temperatures.
- When scanning intensively especially at warmer ambient temperatures pausing will help to cool down the probe and maintain the enhanced period.

# <span id="page-143-0"></span>8.3 Initial Condition of different Probes

Touch the *Init* button on the touch panel to reset the rotations and translations of a volume section to the initial (start) position.

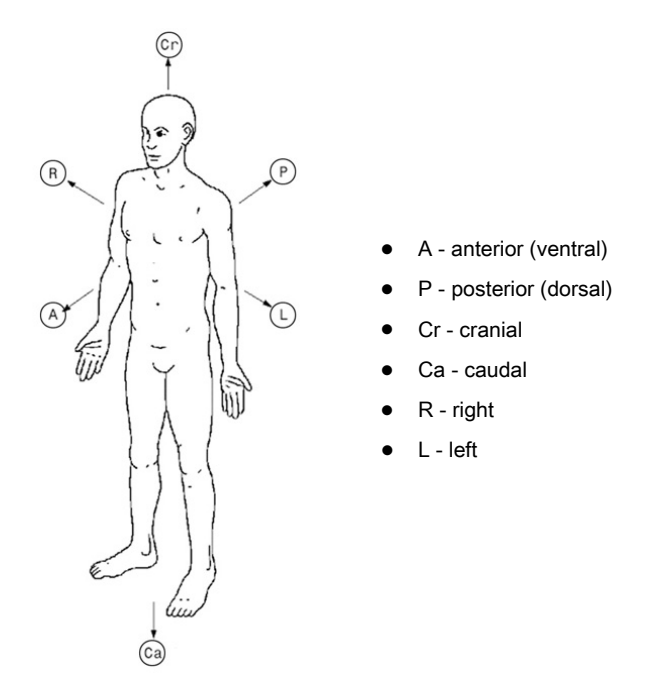

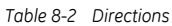

The sectional image A represents the 2D image visible in the Vol preparation area.

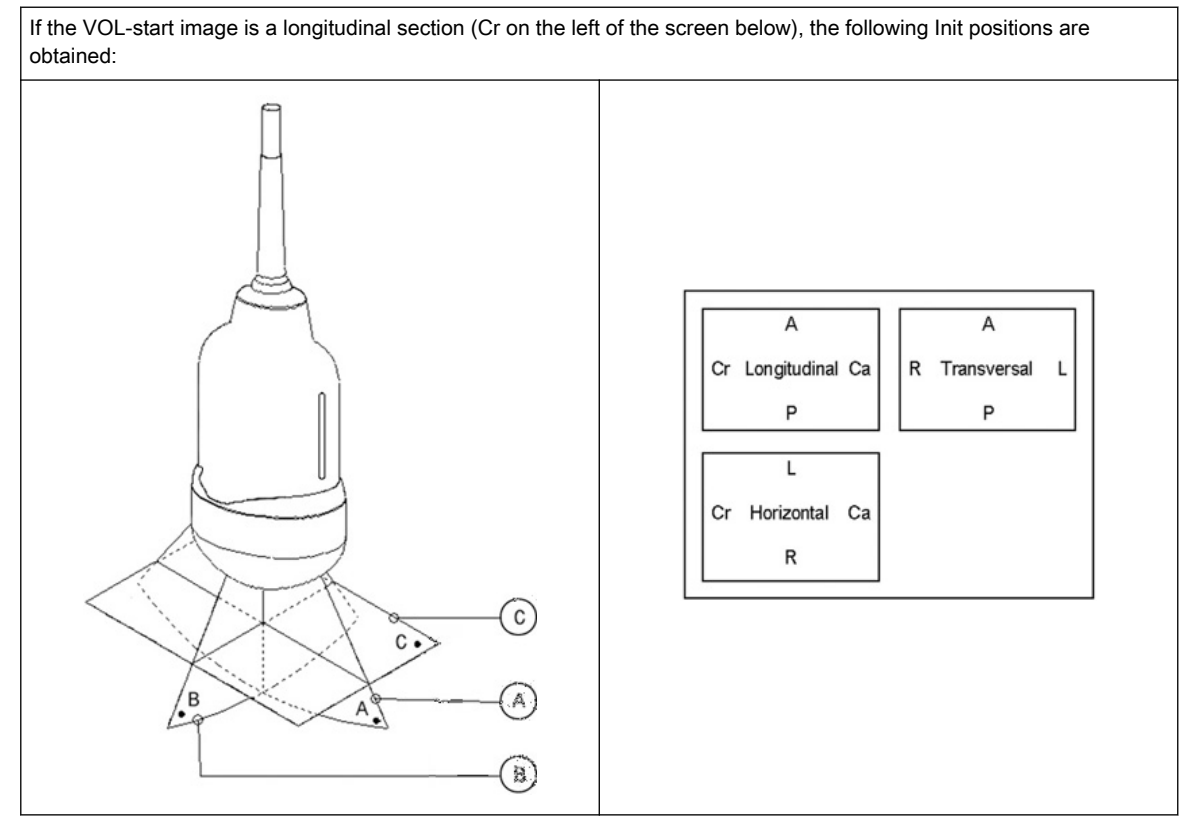

*Table 8-3 Init condition of an abdominal probe*
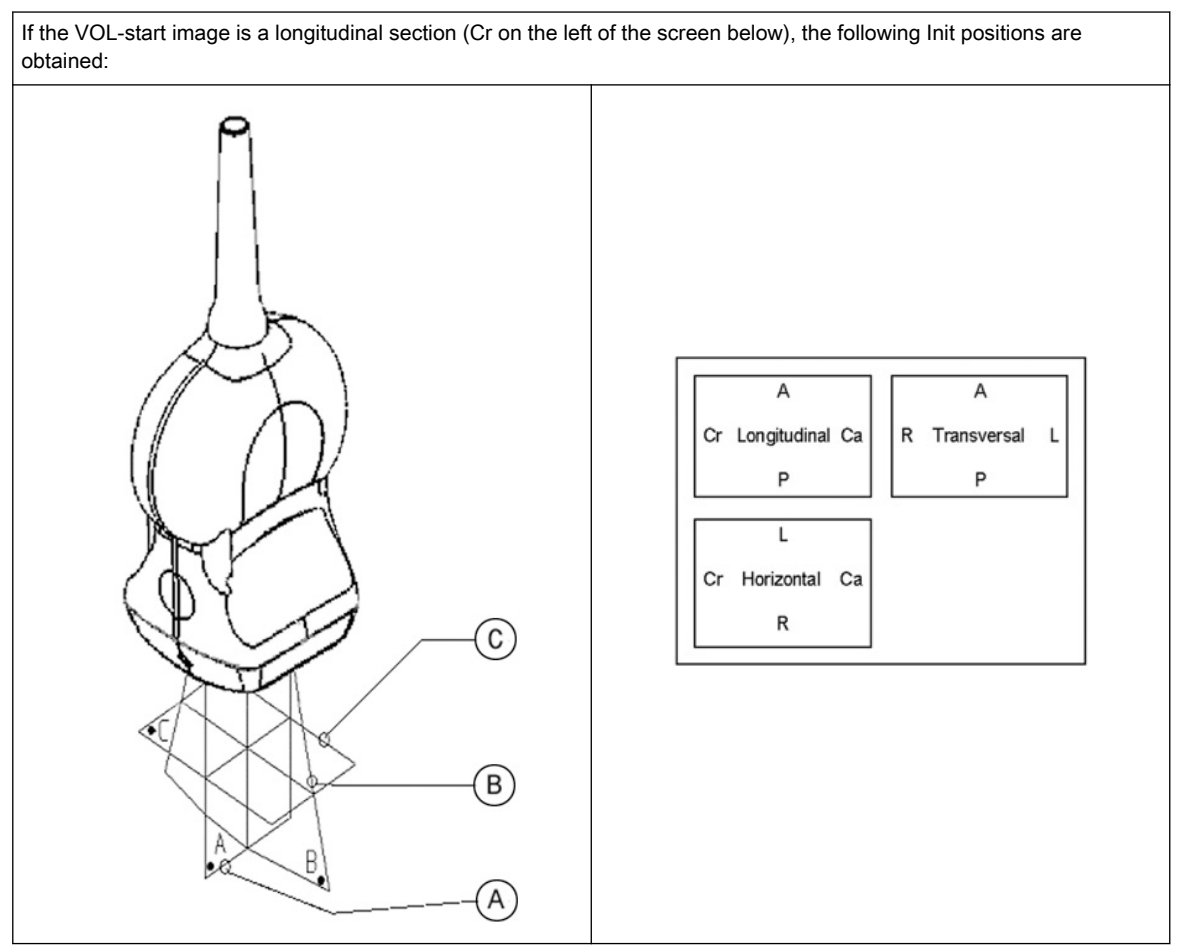

*Table 8-4 Init condition of an small parts probe*

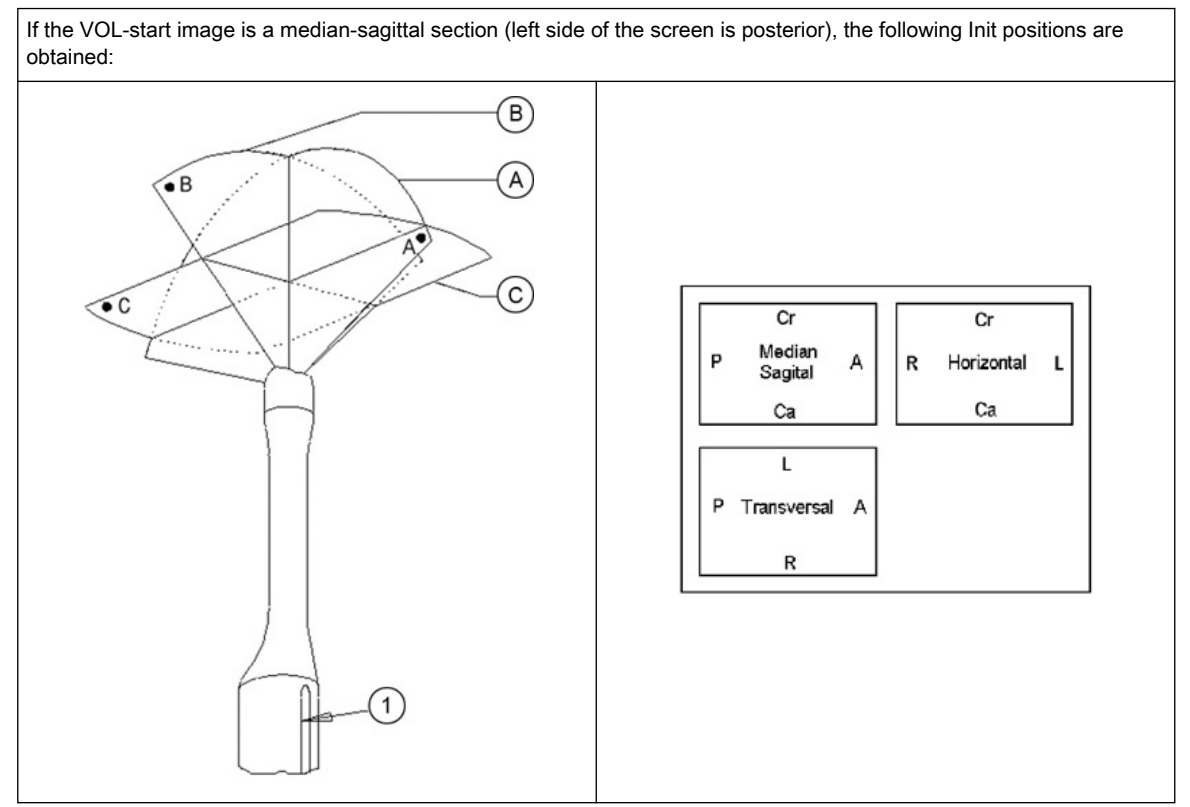

*Table 8-5 Init condition of an endocavity probe*

# 8.4 3D/4D Mode screen display

The 3D/4D Mode screen display consists of the ultrasound image, the Volume Box, the VolAngle Indicator, the Render Box, the x,y and z axis, the axis center point, a Ref. Image Icon, the Scale Marker, Image info and the Light position Icon.

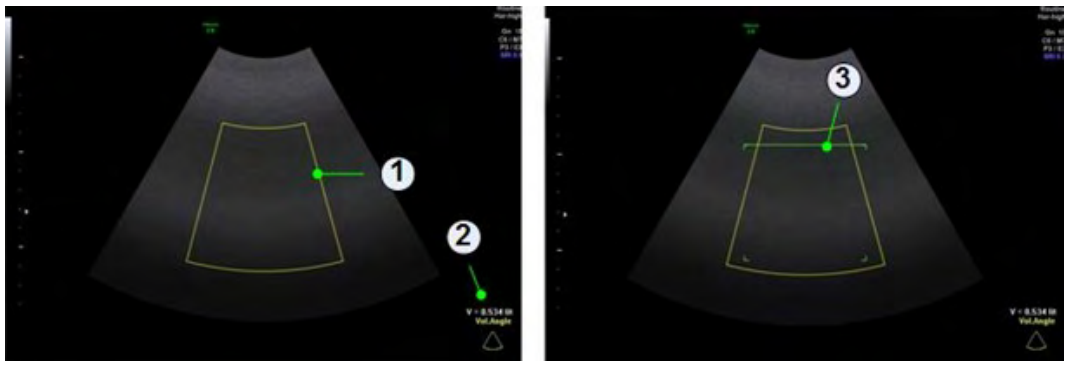

*Figure 8-2 Pre Mode screen display: Multiplanar & Render*

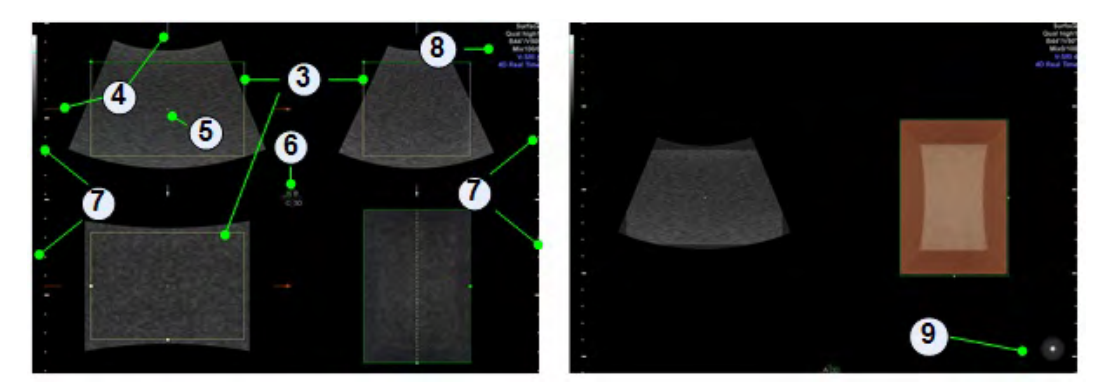

*Figure 8-3 Scan- & Freeze-Mode screen display: Render*

### Volume Box

### Screen reference: 1

The three dimensional Volume Box is displayed with help of two boxes, which are rectangular to each other. All information inside the Box during the volume acquisition will be recorded and stored in the volume memory.

### VolAngle Indicator

### Screen reference: 2

In 3D/4D pre mode the range of the volume sweep is indicated by the VolAngle Indicator, which is displayed at the bottom right of the screen. This indicator shows the actual position of 2D system during a volume sweep, moving from start to end position of adjusted volume angle filling the symbol. The filled color area shows the progress of the acquisition procedure.

### Render Box

### Screen reference: 3

The render box determines the ROI (content) of the volume data set to be rendered. To obtain a good 3D picture, the following three points are very important (similar to a photography):

- the direction of view
- the area/size of view
- unobstructed view of the object (surface mode)

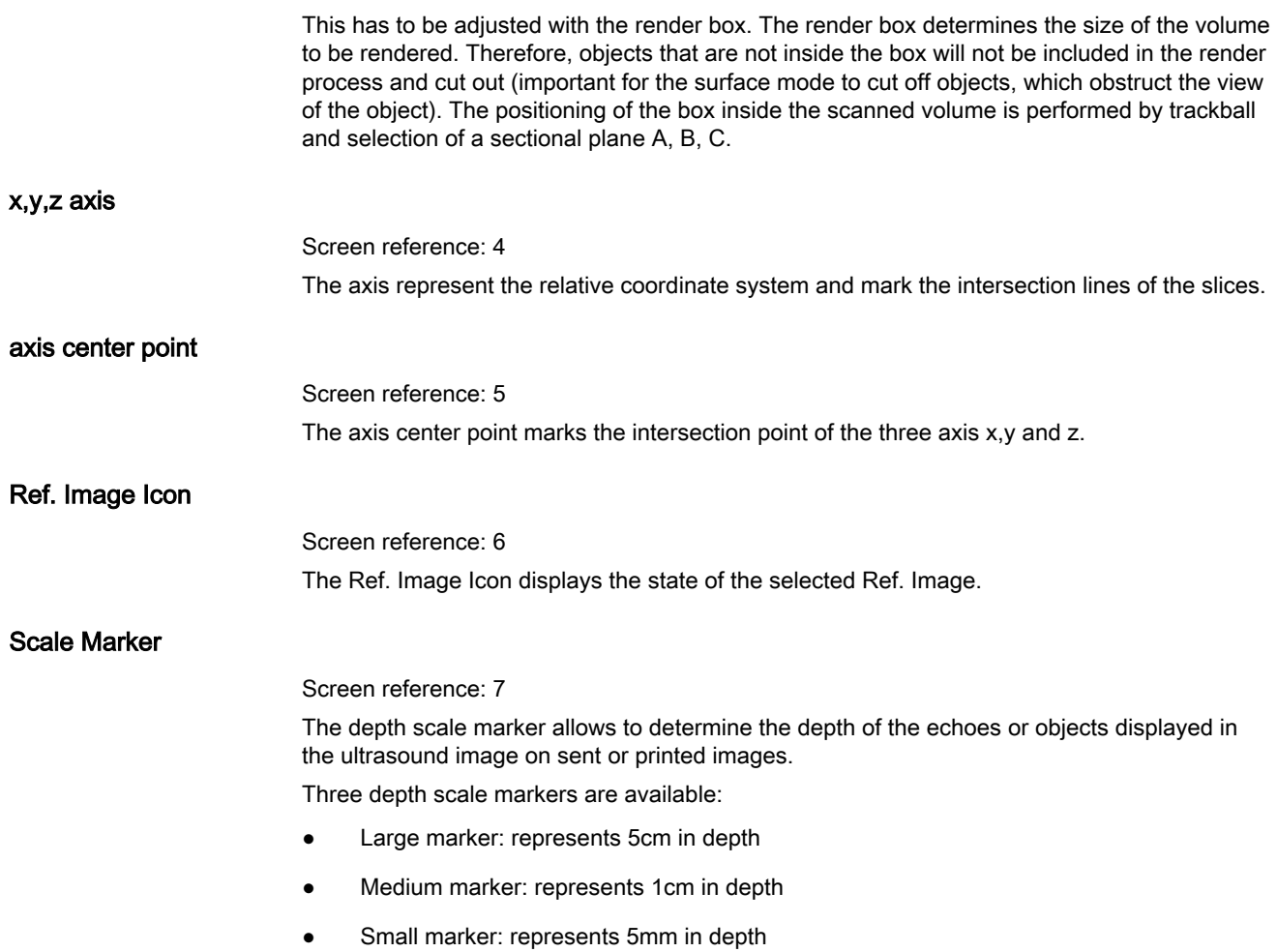

## Image info

### Screen reference: 8

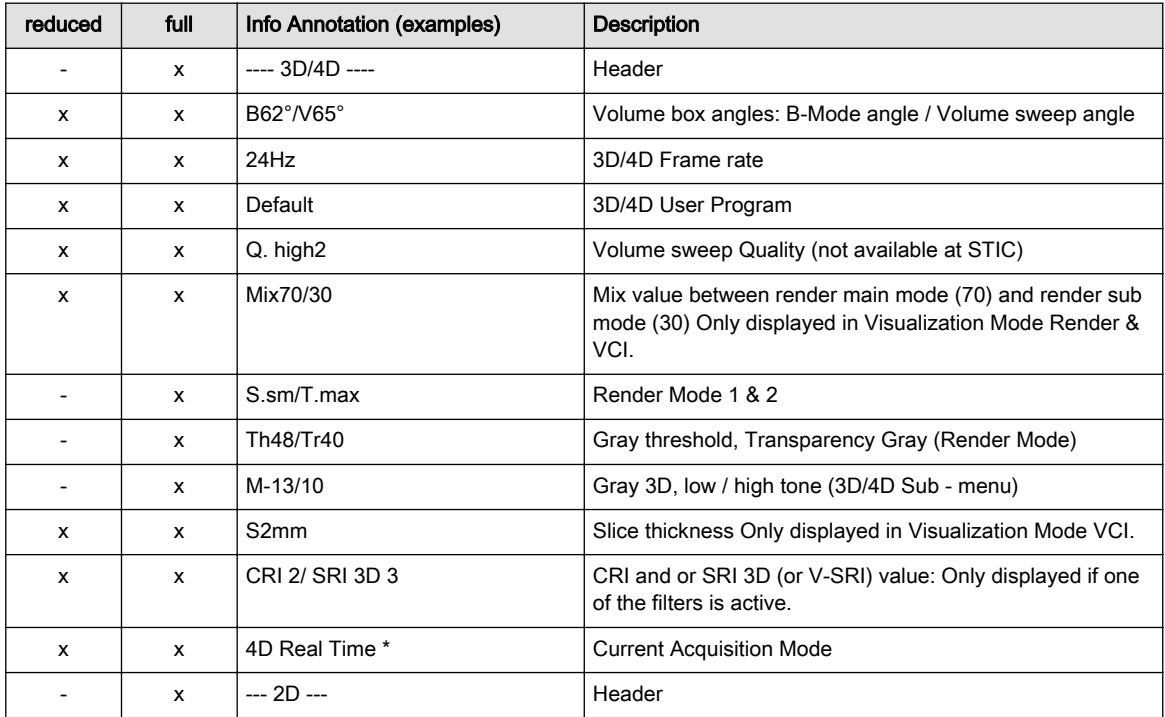

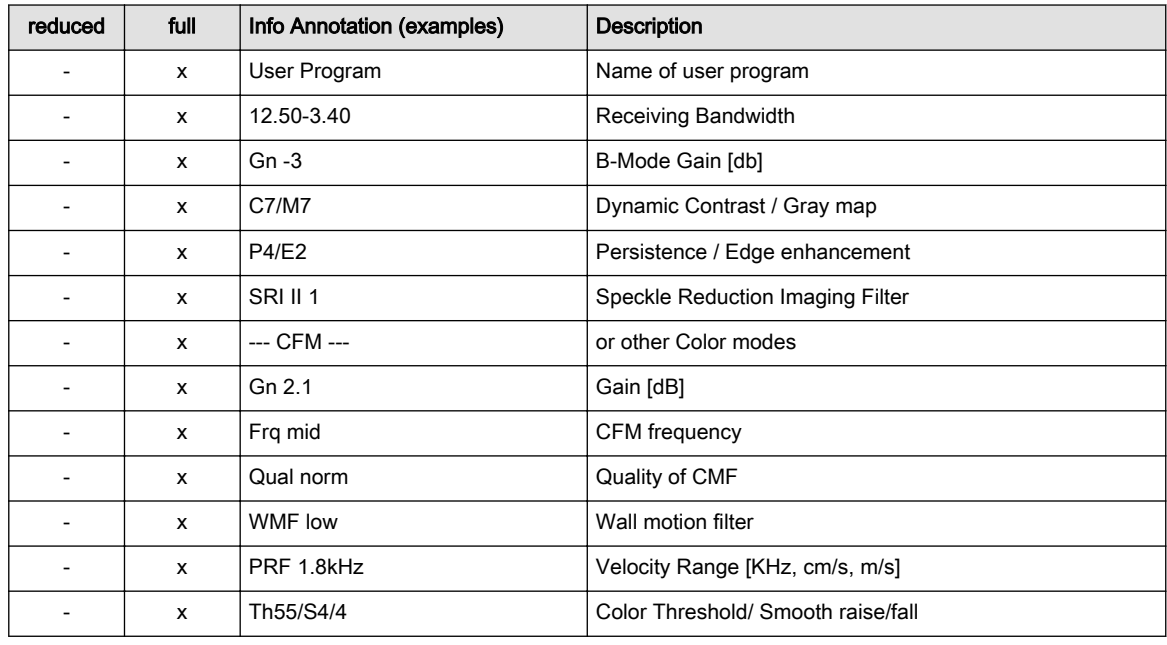

*Table 8-6 Image info*

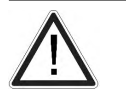

A lossy compression can reduce image quality which can lead to a false diagnosis!

Light position icon

### Screen reference: 9

Caution

The light position icon indicates the current position of the light source.

# 8.5 Volume Acquisition Modes

# 8.5.1 4D Real Time

Real Time 4D mode is obtained through continuous volume acquisition and simultaneous rendering. In Real Time 4D mode the volume acquisition box is at the same time the render box. All information in the volume box is used for the render process. Therefore size and position of the volume box is important for a good render result. After freezing, the image size can be adjusted manually if desired, or play back the Volume Cine.

### Visualization Modes

- 'Render' [on page 8-19](#page-154-0)
- 'Multiplanar' [on page 8-22](#page-157-0)
- <sup>'</sup> OmniView ' [on page 8-24](#page-159-0)
- ['TUI \(Tomographic Ultrasound Imaging\)'](#page-162-0) on page 8-27
- 'Niche' [on page 8-32](#page-167-0)
- [' SonoVCAD™labor '](#page-168-0) on page 8-33
- [' SonoVCAD™heart '](#page-164-0) on page 8-29

## 8.5.2 3D Static

### Visualization Modes

- 'Render' [on page 8-19](#page-154-0)
- 'Multiplanar' [on page 8-22](#page-157-0)
- ['TUI \(Tomographic Ultrasound Imaging\)'](#page-162-0) on page 8-27

## 8.5.3 STIC (Spatio-Temporal Image Correlation)

## **STIC**

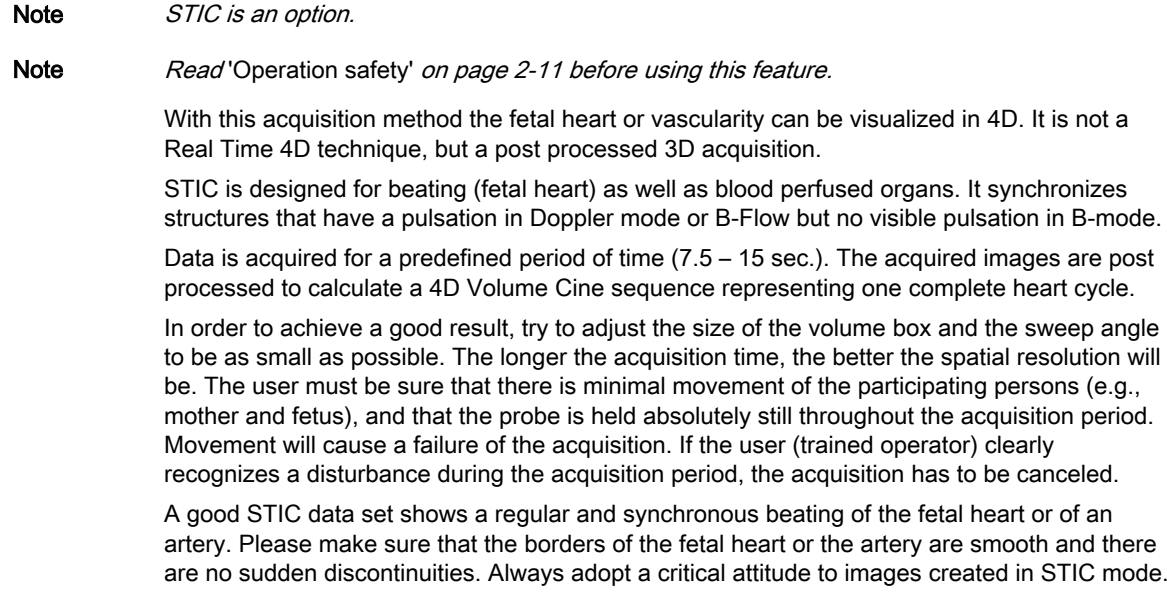

One or more of the following artefacts in the data set indicate a disturbance during acquisition:

- Sudden discontinuities in the reference image B: These are due to motion of the mother, the fetus or fetal arrhythmia during acquisition.
- Sudden discontinuities in the color display: Motion of the mother, the fetus or fetal arrhythmia affects the color flow in the same way it affects the gray image.
- Fetal heart rate far too low or far too high: After acquisition the estimated fetal heart rate is displayed. If the value does not correspond to the estimations based on other diagnostic methods at all, the acquisition failed and has to be repeated.
- Asynchronous movement in different parts of the image: e.g., the left part of the image is contracting and the right part is expanding at the same time.
- The color does not fit the structures displayed in gray mode: The color is displayed above or below the actual vessel.
- Color "moves" through the image in a certain direction: This artefact is caused by a failure in detecting the heart rate due to low acquisition frame rate. Use higher acquisition frame rate for better result.

Note In all of the above cases the data set has to be discarded and the acquisition has to be repeated.

### When is it not allowed to perform the STIC fetal cardio acquisition?

severe fetal arrhythmia

Following STIC acquisition modes are available:

- STIC
- STIC BF
- STIC CFM
- STIC PD
- STIC HDF
- STIC TD

These modes are displayed in the image info block together with information about the current exam (STIC acquisition time, volume box angles, calculated heart rate,...). The two STIC sub methods, STIC Cardio (STIC/Fetal Cardio) and STIC flow (STIC/Vessel), are not displayed on the screen.

In STIC Color pre mode two different sets of color STIC settings (configurable in the system setup) are available:

- 2D color settings
- STIC color settings (parameters from the current STIC user program)

### Screen Layout

In STICpre / CFM STICpre mode and BiplaneSTICpre / BiplaneCFMSTICpre mode all items are identical with 4D RT pre mode / 4D CFM RT pre mode.

In STIC / CFM STIC data all items are identical with 4D RT mode / 4D CFM RT mode. The caution icon and the calculated heart rate are displayed as well.

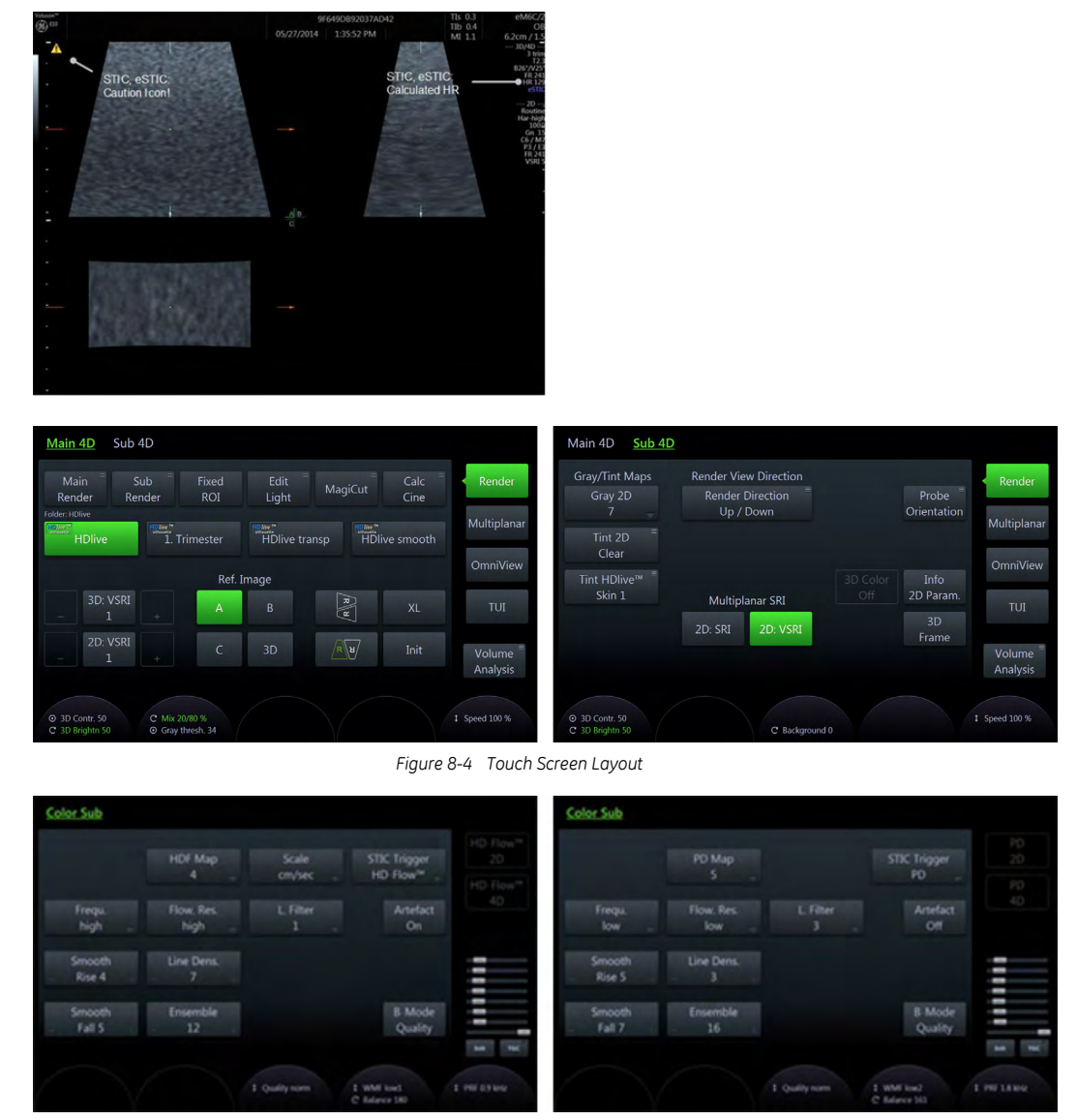

*Figure 8-5 Touch Screen Layout Color Sub menus*

All hard key and trackball controls are the same as in 4D RT / 4D CFM RT mode. Therefore only the STIC relevant controls are described here:

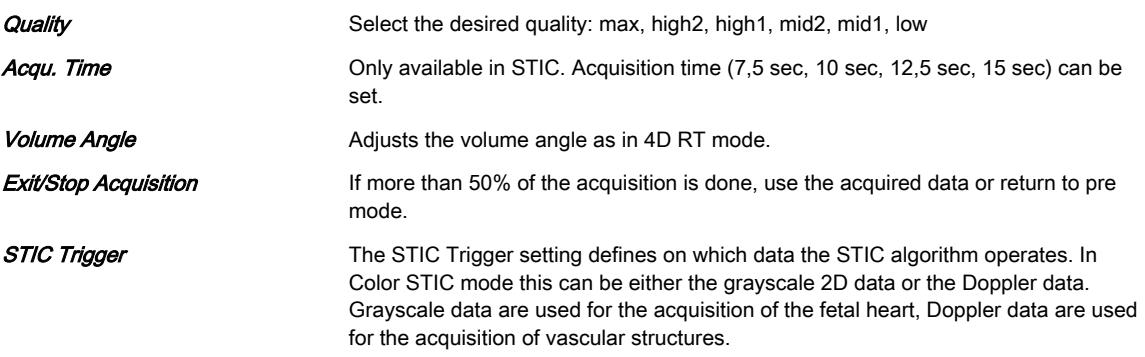

If the expected frame rate is too low (< 18 HZ) for a good STIC quality, a warning is displayed in STIC mode. Nevertheless the acquisition can be started normally.

After the STIC acquisition is finished the calculation process starts to calculate the volume cine sequence. If no result is found by the system, it switches back to STICpre mode. If a result is detected by the system,the 4D Volume cine sequence is shown in run mode and the STIC

accept menu appears. As soon as the result is accepted the system releases the volume cine mode. If the result is not accepted but canceled, the system switches back to STICpre mode.

### Visualization Modes

- 'Render' [on page 8-19](#page-154-0)
- 'Multiplanar' [on page 8-22](#page-157-0)
- ['TUI \(Tomographic Ultrasound Imaging\)'](#page-162-0) on page 8-27

# 8.5.4 VCI-A

### Note *VCI* (Volume Contrast Imaging) is an option.

By setting a small volume sweep angle you scan a limited number of slices with a relatively high volume rate. The render box is very narrow and so you can visualize the tissue information of a thick slice. A mixture of surface texture and transparent maximum (or X-ray) rendering modes (70/30) plus a low setting of surface transparency (20-50) is used. The resulting image shows the average (integrated) gray values of the tissue contained within the narrow box. Volume Contrast Imaging [VCI] improves the contrast resolution and the signal / noise ratio and therefore facilitates the detection of diffuse lesions in organs. The result is an image with no speckle pattern and a highly improved tissue contrast.

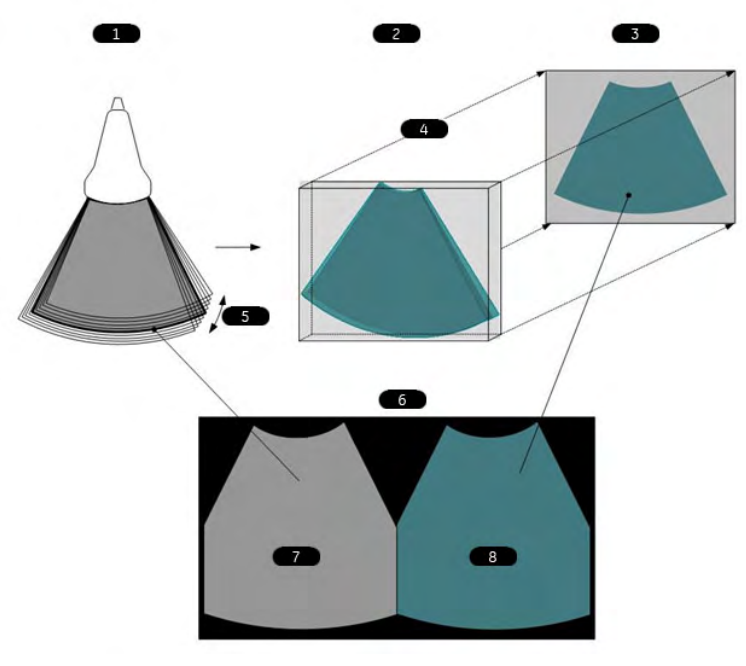

*Figure 8-6 VCI-A principle*

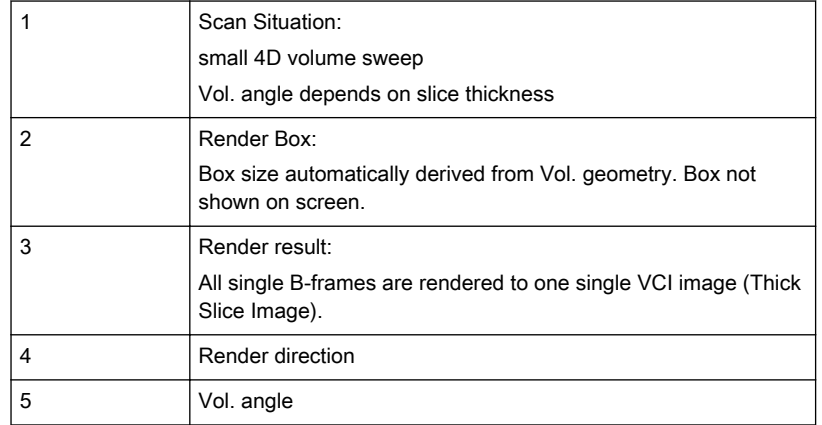

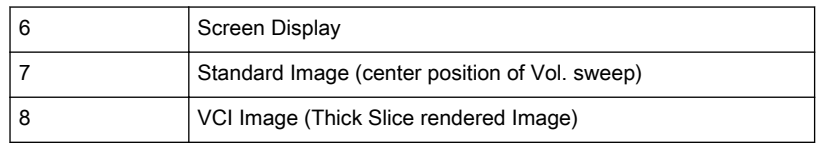

### Visualization Modes

 $\bullet$  'VCI-A' [on page 8-35](#page-170-0)

## 8.5.5 VCI OmniView

With help of OmniView sectional planes derived from an entered trace can be visualized and so special coronal planes are possible. The trace can be entered in the Vol. Pre image or if a volume data set is present on image A, B or C. The trace can be a straight line, a curved line or any freeform trace. Together with the VCI function images with less speckle pattern and a highly improved tissue contrast can be archived.

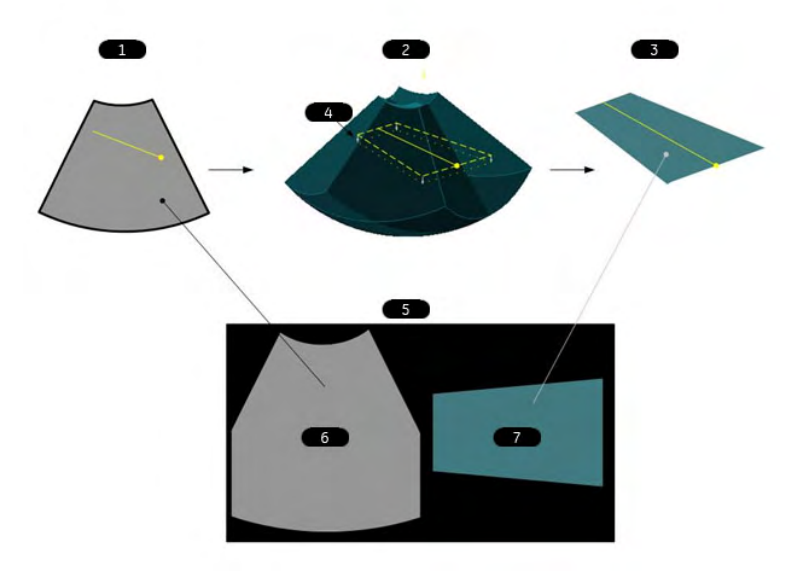

*Figure 8-7 VCI OmniView*

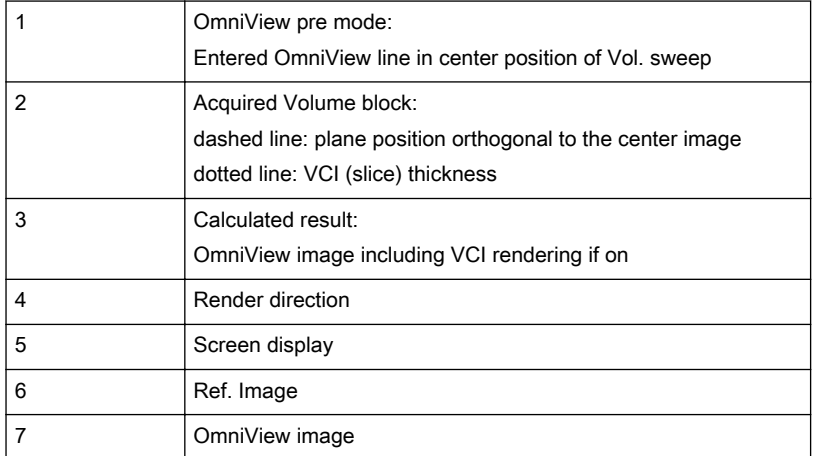

## 8.5.6 4D Biopsy

Note 4D Biopsy is an option. Before using 4D Biopsy the biopsy lines must be programmed. [For more information see](#page-78-0) 'Biopsy setup' [on page 5-15.](#page-78-0) Before using biopsy equipment read the safety precautions. [For more information see](#page-76-0) 'Biopsy safety' [on page 5-13.](#page-76-0)

### Visualization Modes

• '4D Biopsy' [on page 8-37](#page-172-0)

# <span id="page-154-0"></span>8.6 Volume Visualization Modes

# 8.6.1 Render

Possible Acquisition Modes:

- 4D Real Time
- 3D Static
- **STIC**

## Render VolPre Menu

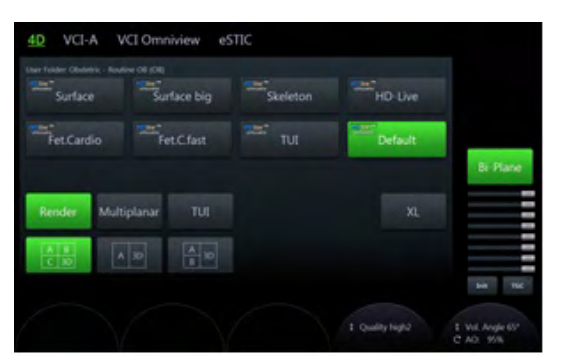

*Figure 8-8 Example: 4D Real Time*

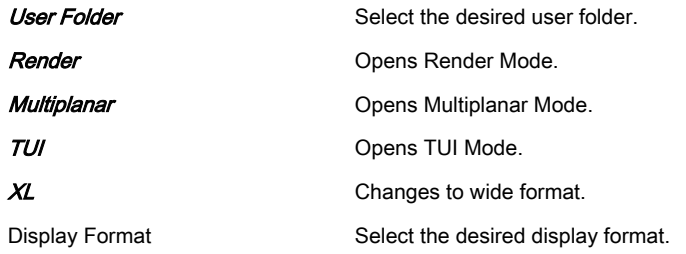

## Render Main Menu

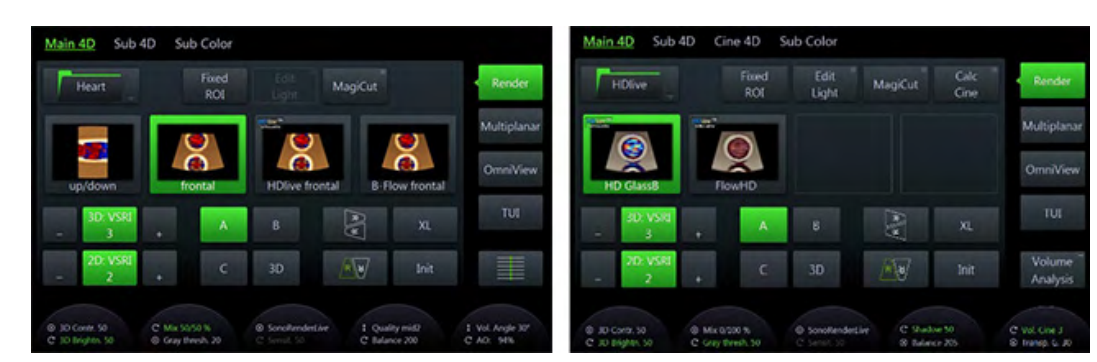

*Figure 8-9 Example: 4D Real Time (scan- and freeze-mode)*

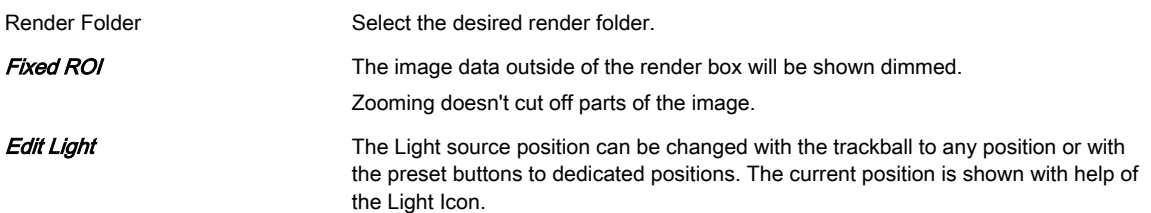

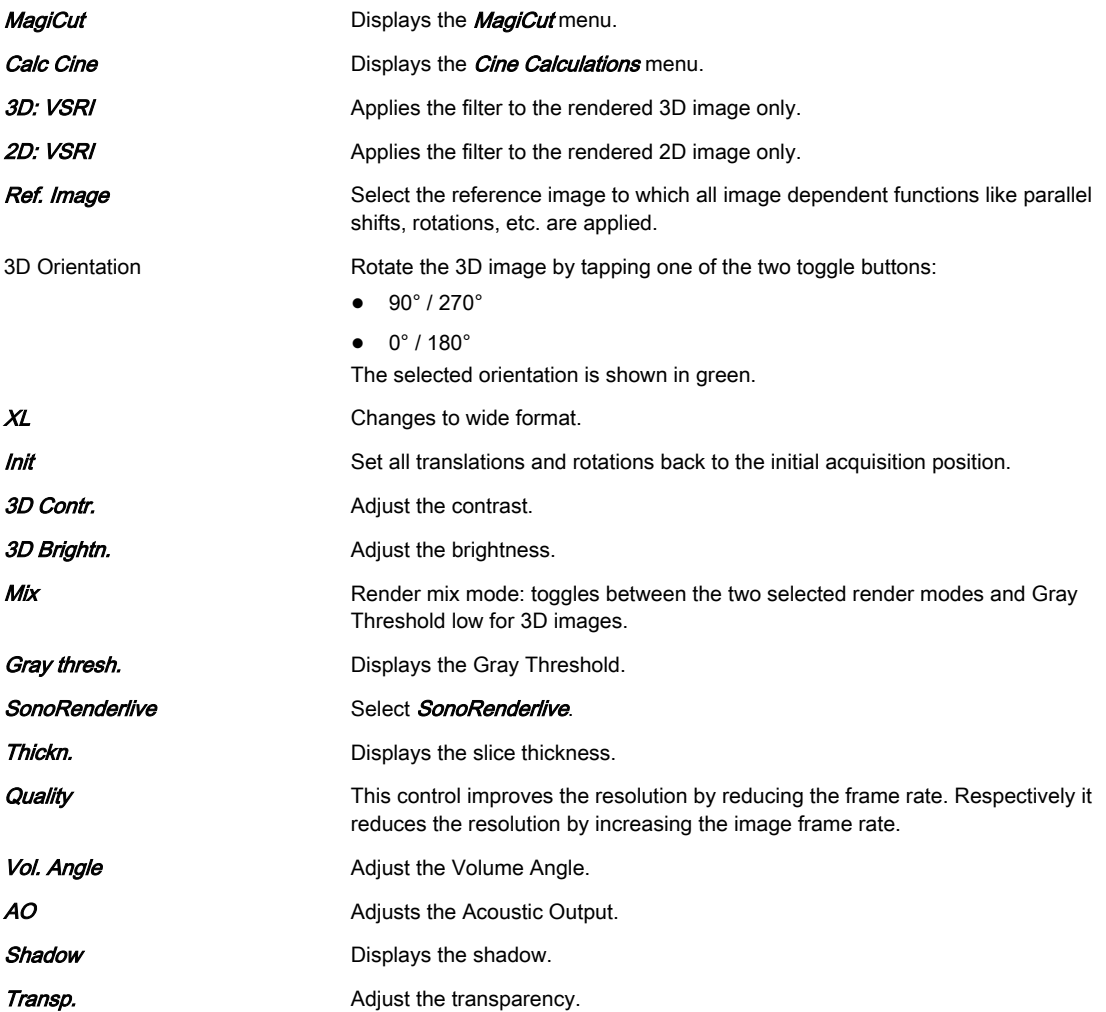

## Render Sub Menu

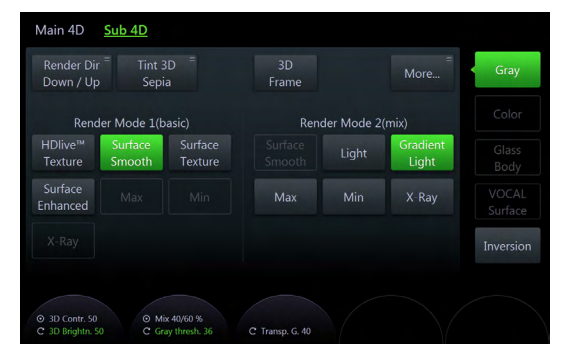

*Figure 8-10 Example: 4D Real Time*

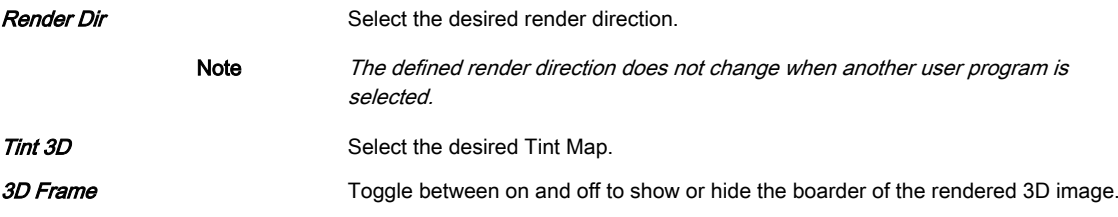

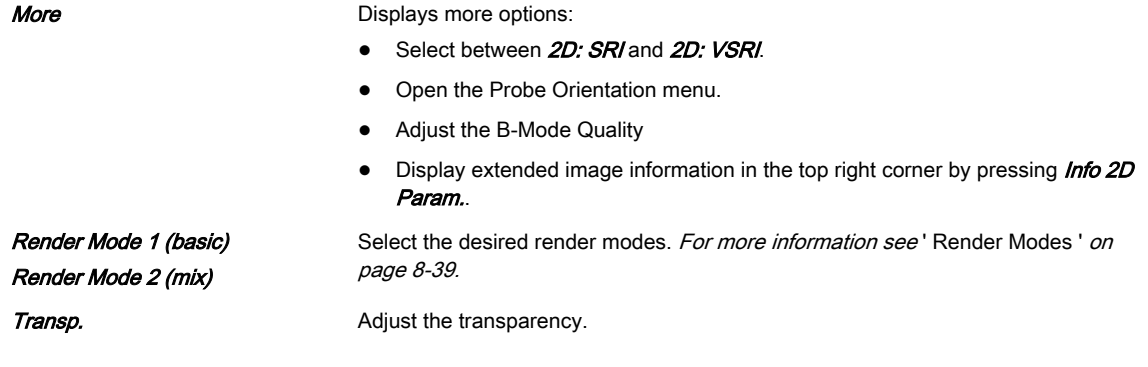

### Volume Cine Menu

[For more information see](#page-183-0) 'Volume Cine' on page 8-48.

### Right monitor area

Displays the selected render mode and the *Volume Analysis* menu. (only available in freeze mode)

## 8.6.1.1 SonoRenderlive (Sono RL)

SonoRenderlive helps to find the render start position to easily separate solid tissue in front of the render object.

The SonoRenderlive algorithm "looks" for the transition from solid to liquid tissue and positions the "Render Start" into the liquid area visualized by the green render start line. The render start line is not a straight line but a "free" trace for optimal adaptation to the render object.

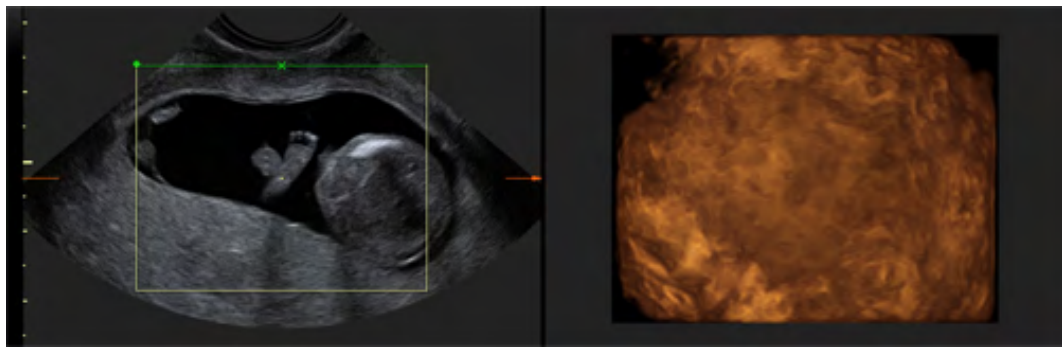

*Figure 8-11 Screen display: Sono RL off*

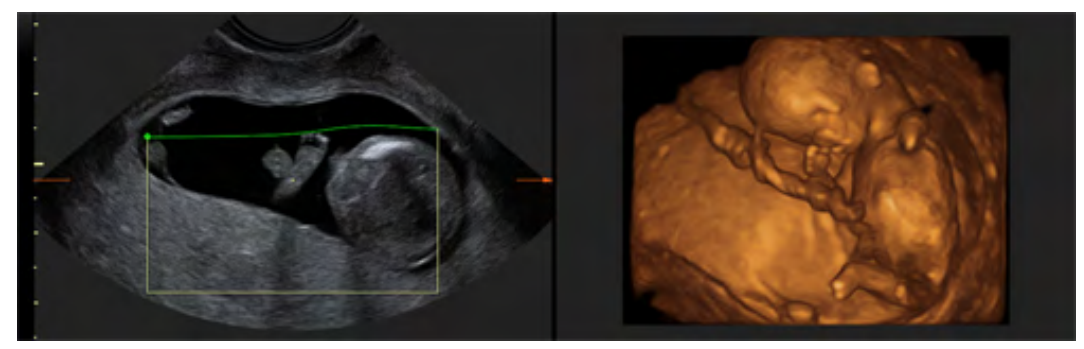

*Figure 8-12 Screen display: Sono RL on*

Note The render start line can be positioned by pressing auto. It is possible to adjust the line trace manually but not its sensitivity. For more flexibility/sensitivity SonoRenderlive has to be activated.

## <span id="page-157-0"></span>Using SonoRenderlive

- 1. Start the Render Visualization Mode.
- 2. Press the **Sono RL** touch panel control.
- 3. To adjust the distance between the render start position and the render object, rotate the Sensit. control below the touch panel. A high value indicates a smaller distance.
- Info In the case that Sono RL is not used, the Render Start line can also be modified manually. Press the trackball button Curv to activate Curved Render Start and move the trackball to modify the line.
- Note SonoRenderlive is not available in STIC/eSTIC combination modes (i.e. STIC/eSTIC CFM, STIC/eSTIC PD,...).

# 8.6.2 Multiplanar

Possible Acquisition Modes:

- 4D Real Time
- 3D Static
- **STIC**

### Multiplanar VolPre Menu

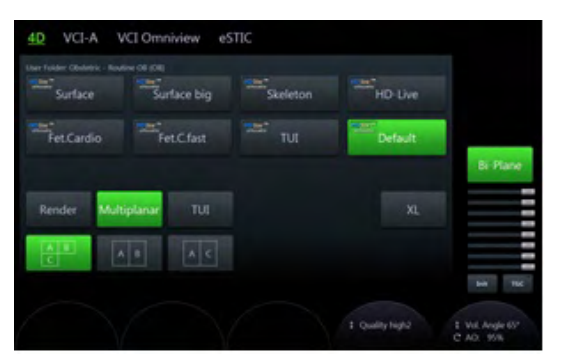

*Figure 8-13 Example: 4D Real Time*

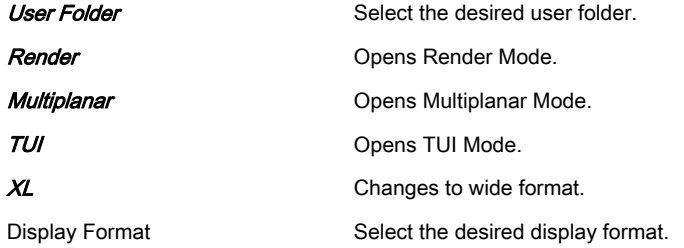

### Multiplanar Main Menu

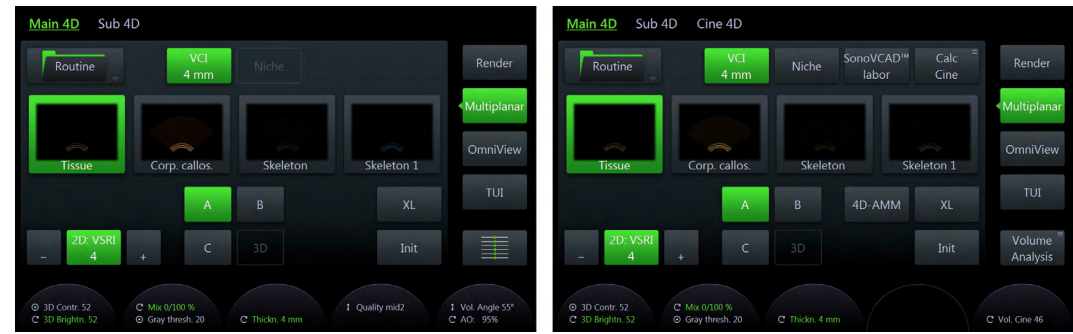

*Figure 8-14 Example: 4D Real Time (scan- and freeze-mode)*

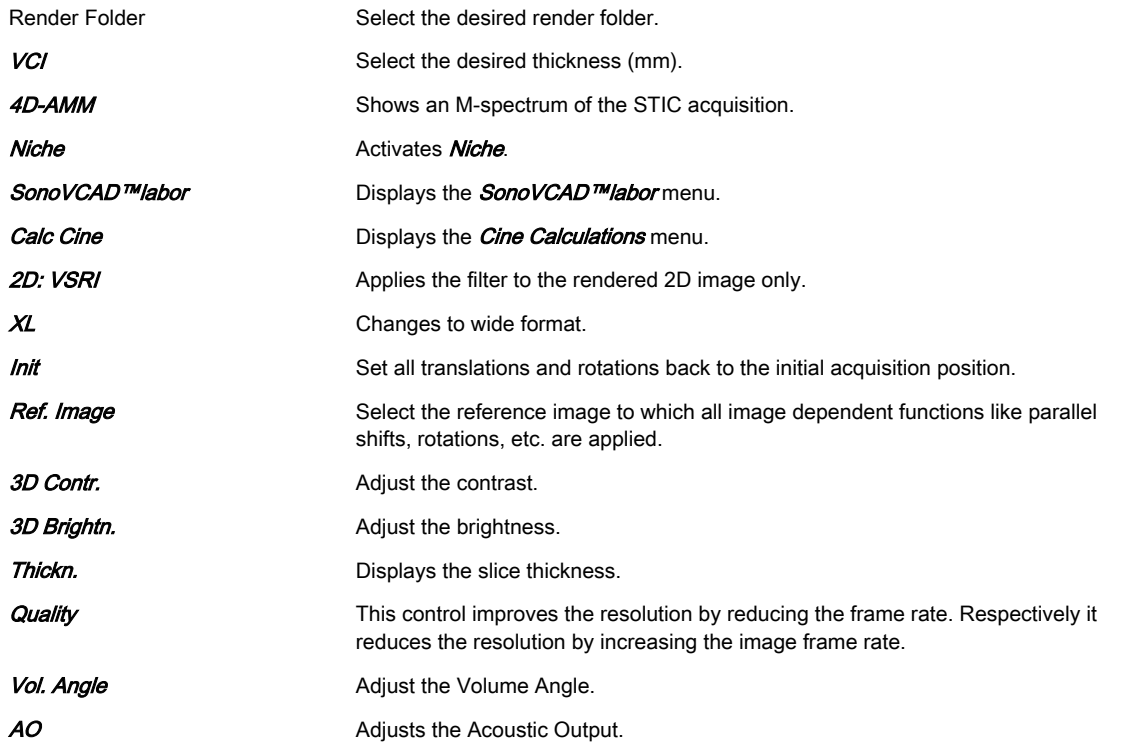

## Multiplanar Sub Menu

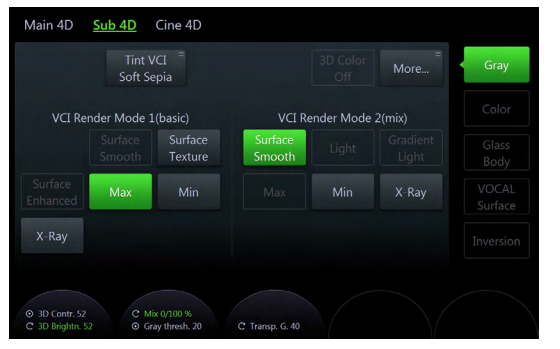

*Figure 8-15 Example: 4D Real Time*

<span id="page-159-0"></span>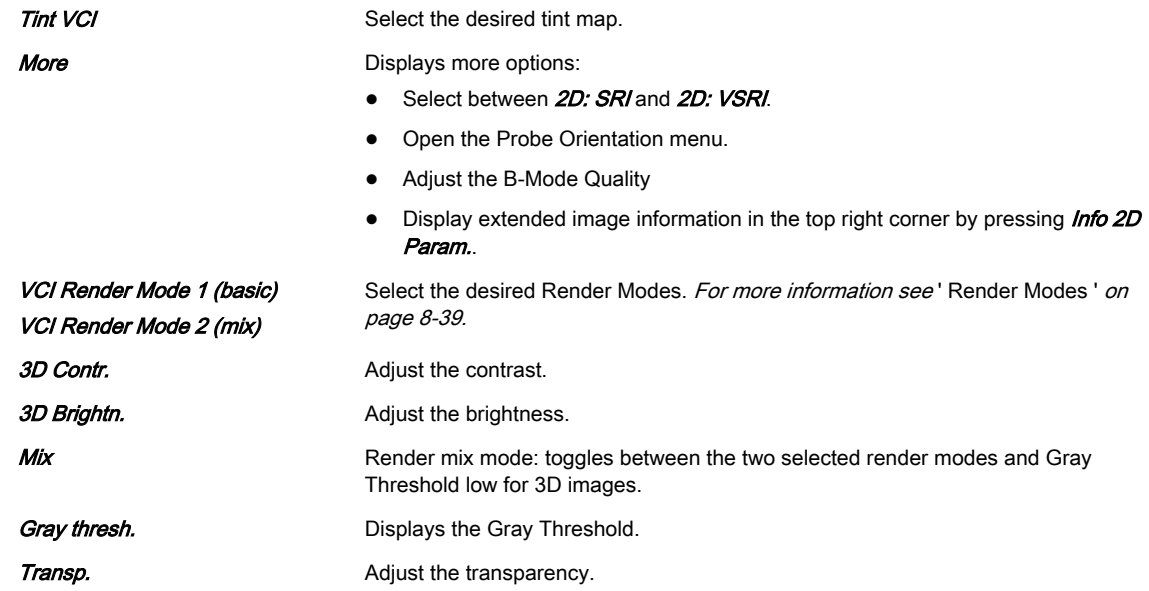

### Volume Cine Menu

[For more information see](#page-183-0) 'Volume Cine' on page 8-48.

### Right monitor area

Displays the selected render mode and the *Volume Analysis* menu. (only available in freeze mode)

## 8.6.3 OmniView

### Note **OmniView** is an option.

By setting the necessary sweep angle for the desired ROI, the system provides a coronal plane (OmniView). The rendering box is very thin and so you can visualize the tissue information of a thick slice. A mixture of surface texture and transparent maximum (or X-ray) rendering modes (70/30) plus a low setting of surface transparency (20-50) is used. The resulting image shows the average (integrated) gray value of the tissue contained within the narrow box. OmniView improves the contrast resolution and the signal / noise ratio and therefore facilitates the detection of diffuse lesions in organs. The result is an image with no speckle pattern and a highly improved tissue contrast.

Possible Acquisition Modes:

- 4D Real Time
- 3D Static
- STIC

### OmniView VolPre Menu

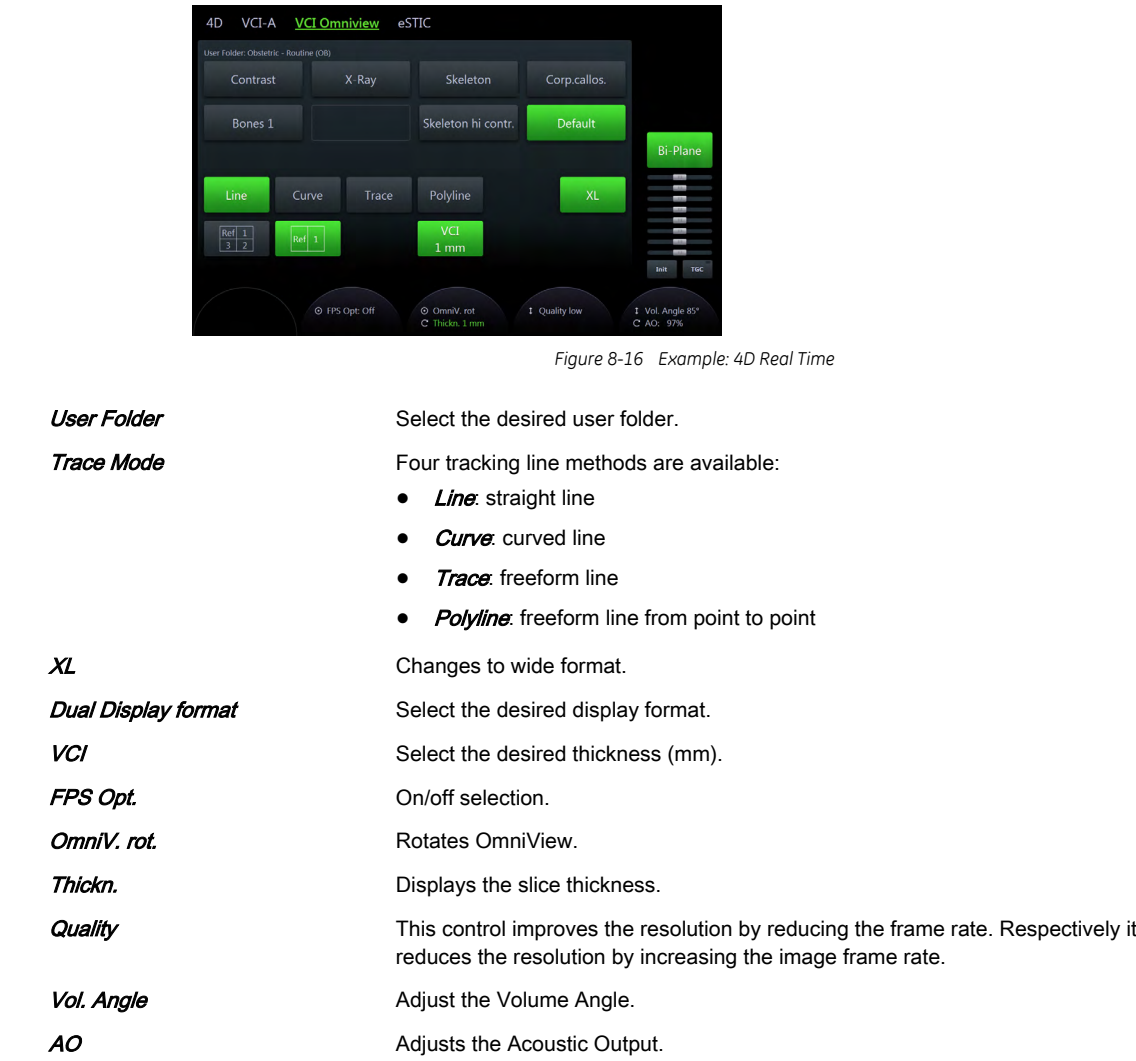

## OmniView Main Menu

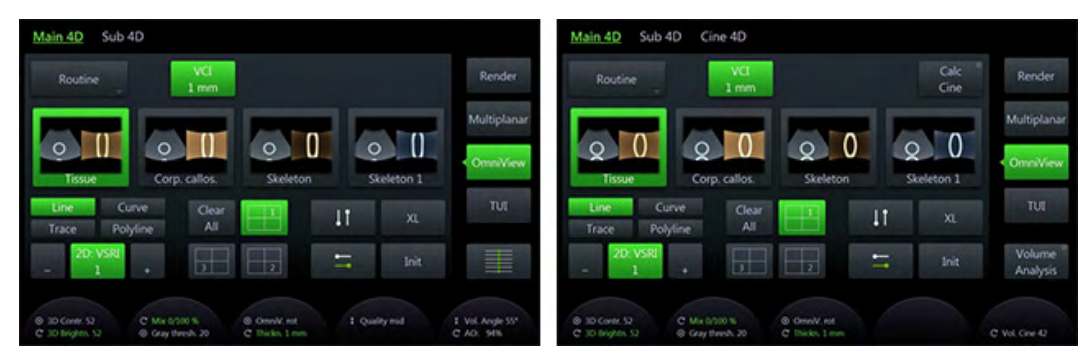

*Figure 8-17 Example: 4D Real Time*

Render Folder Select the desired render folder.

**VCI** Select the desired thickness (mm).

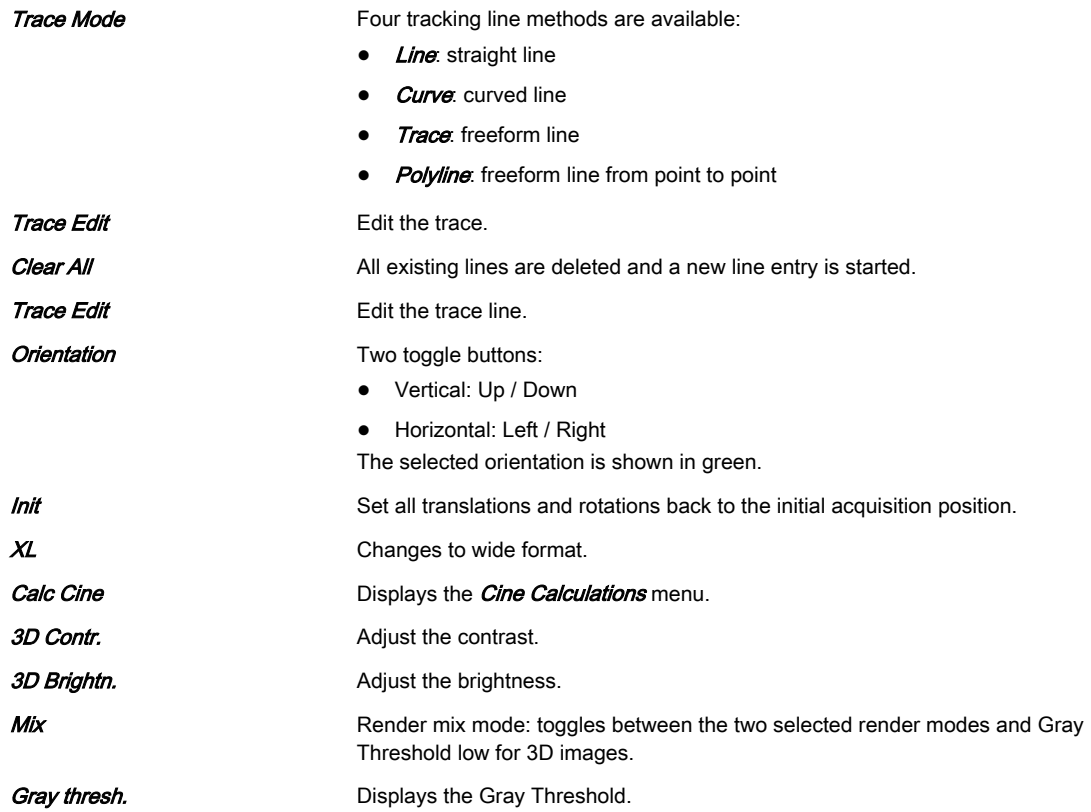

### OmniView Sub Menu

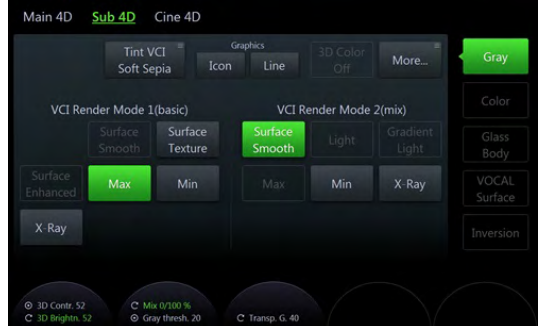

*Figure 8-18 Example: 4D Real Time*

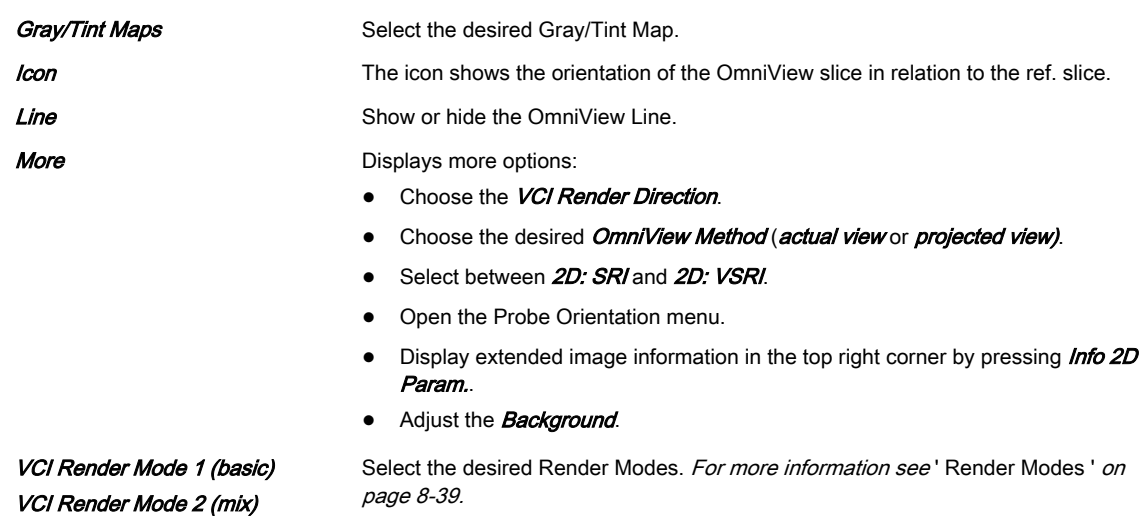

### <span id="page-162-0"></span>Using OmniView

- 1. Press 2D on the user interface to start B-Mode.
- 2. Press 4D on the user interface.
- 3. The 4Dpre menu appears (with last used acquisition mode).
- 4. Touch *VCI OmniView* if not already active.
- 5. The VCI OmniView pre menu appears.
	- 5.1. If "Show VCI-C Line when invoking OmniView" is checked in the System Setup a completed line is displayed - continue with step 8.
	- 5.2. otherwise a cursor (cross) to enter the OmniView line appears on the screen.
- 6. Optional: change line method and settings.
- 7. Enter an OmniView line.
- 8. Adjust the line position and / or rotation).
- 9. Optional: change settings.
- 10. Press Start on the trackball or Freeze on the user interface.

### Volume Cine Menu

[For more information see](#page-183-0) 'Volume Cine' on page 8-48.

### Right monitor area

Displays the selected render mode.

## 8.6.4 TUI (Tomographic Ultrasound Imaging)

### Note TUI is an option.

TUI is a new "Visualization" mode for 3D and 4D data sets. The data is presented as slices through the data set, which are parallel to each other. An overview image, which is orthogonal to the parallel slices, shows the parts of the volume, which are displayed in the parallel planes. This method of visualization is consistent with the way other medical systems such as CT or MRI, present the data. The distance between the parallel planes can be adjusted to fit the requirements of the given data set. In addition it is possible to set the number of planes.

The planes and the overview image can also be printed to a DICOM printer, for easier comparison of ultrasound data with CT and/or MRI data.

Possible Acquisition Modes:

- 4D Real Time
- 3D Static
- **STIC**

## TUI VolPre Menu

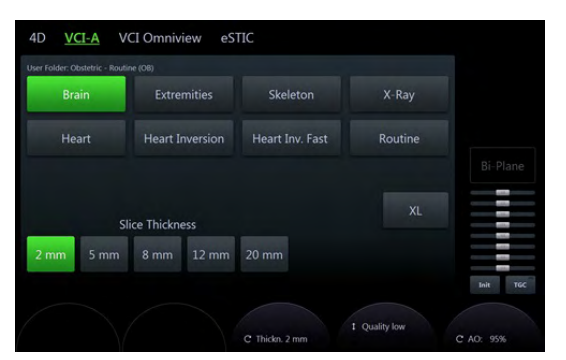

*Figure 8-19 Example: 4D Real Time*

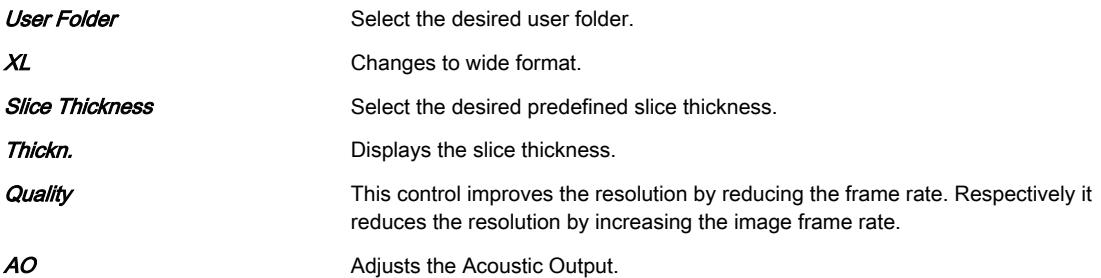

### TUI Main Menu

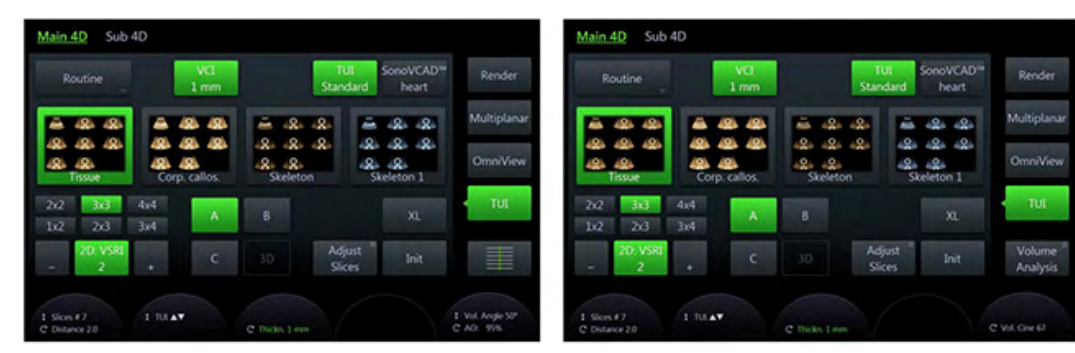

*Figure 8-20 Example: 4D Real Time (scan- and freeze-mode)*

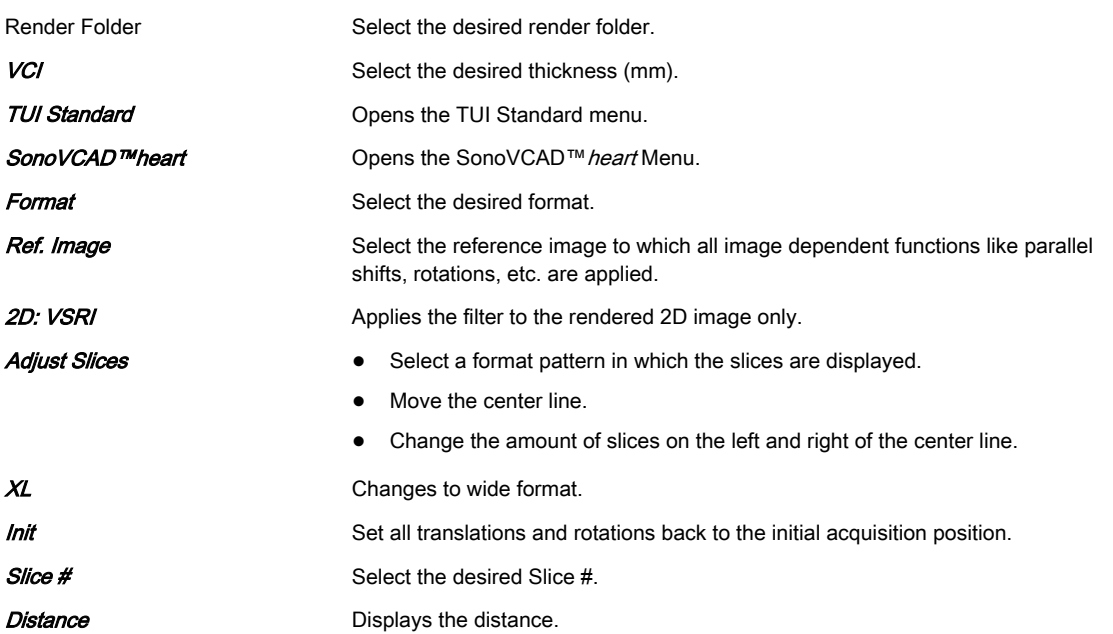

<span id="page-164-0"></span>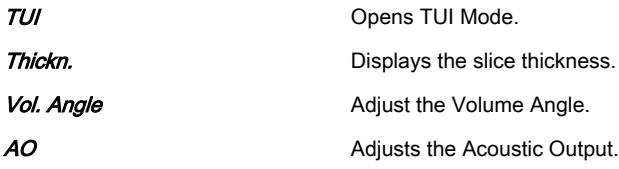

## TUI Sub Menu

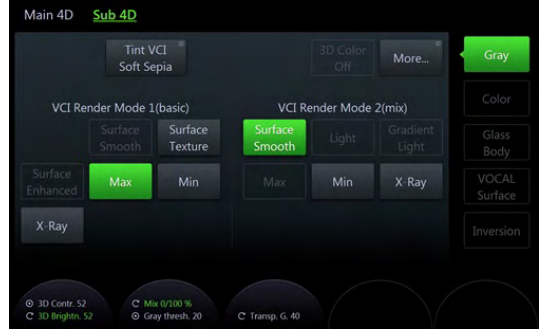

*Figure 8-21 Example: 4D Real Time*

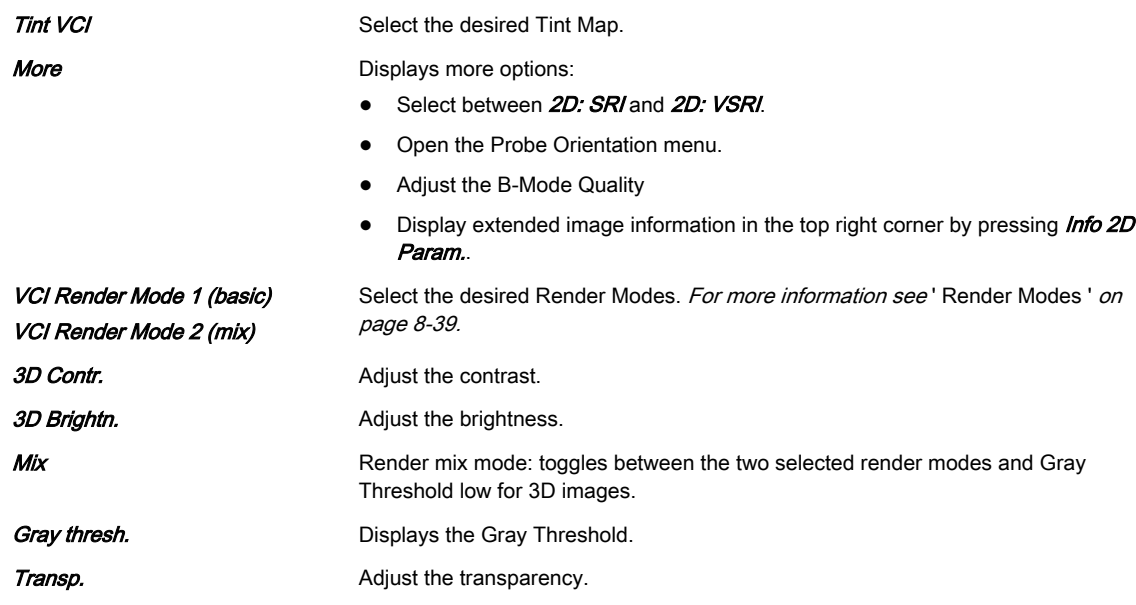

### Volume Cine Menu

[For more information see](#page-183-0) 'Volume Cine' on page 8-48.

## Right monitor area

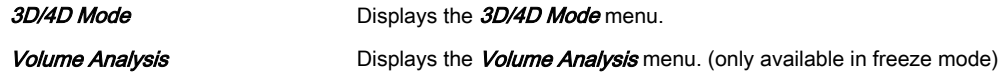

## 8.6.5 SonoVCAD™heart

Note *SonoVCAD™heart is an option.* 

VCAD (Volume Computer Aided Display) is a technology that helps to generate a number of views of the fetal heart to make diagnosis easier. Possible Acquisition Modes:

- 4D Real Time
- 3D Static
- VCI OmniView
- STIC

### SonoVCAD™ heart VolPre Menu

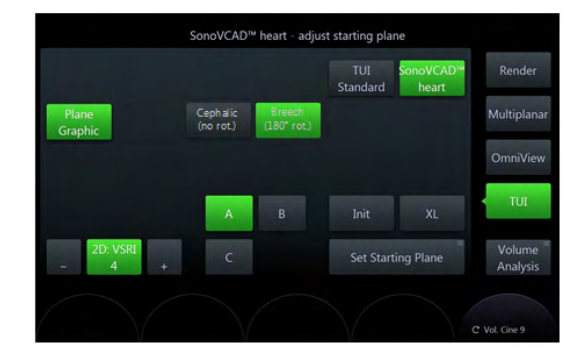

*Figure 8-22 Example: 4D Real Time*

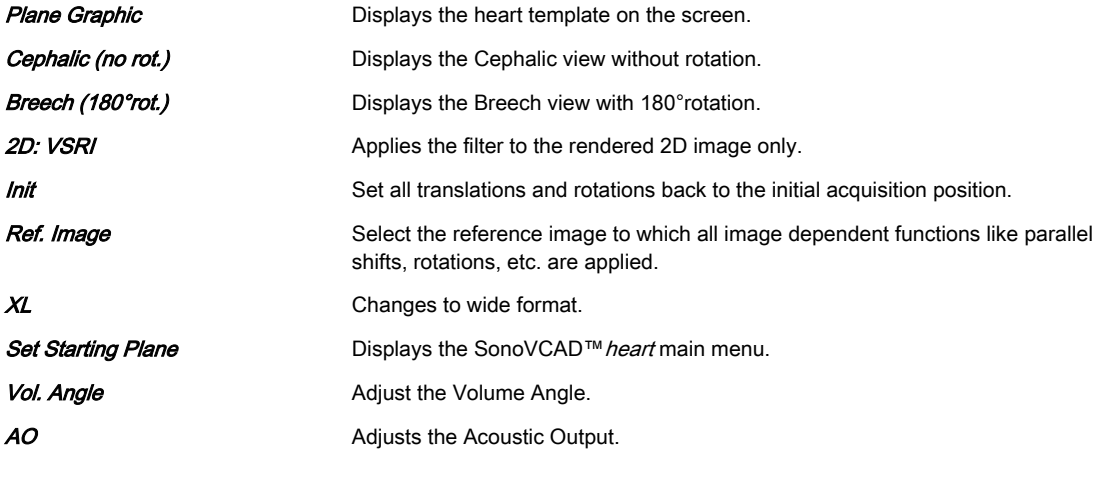

Note Before a starting plane can be set either Cephalic (no rot.) or Breech (180° rot.) has to be selected.

## SonoVCAD™ heart Main Menu

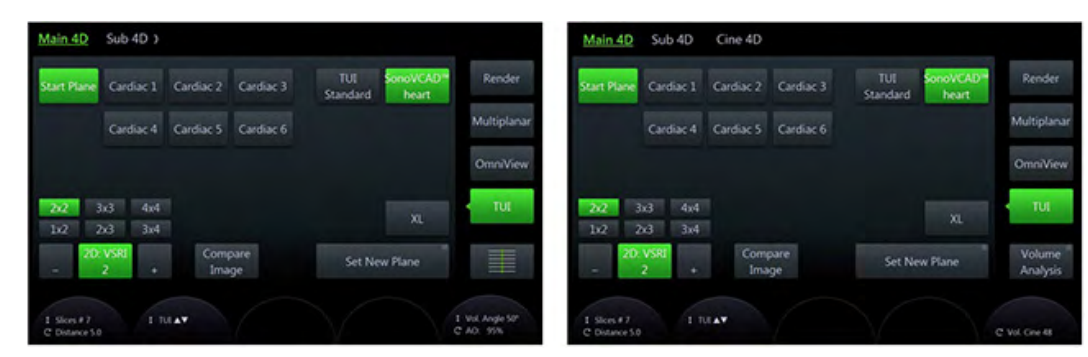

*Figure 8-23 Example: 4D Real Time (scan- and freeze-mode)*

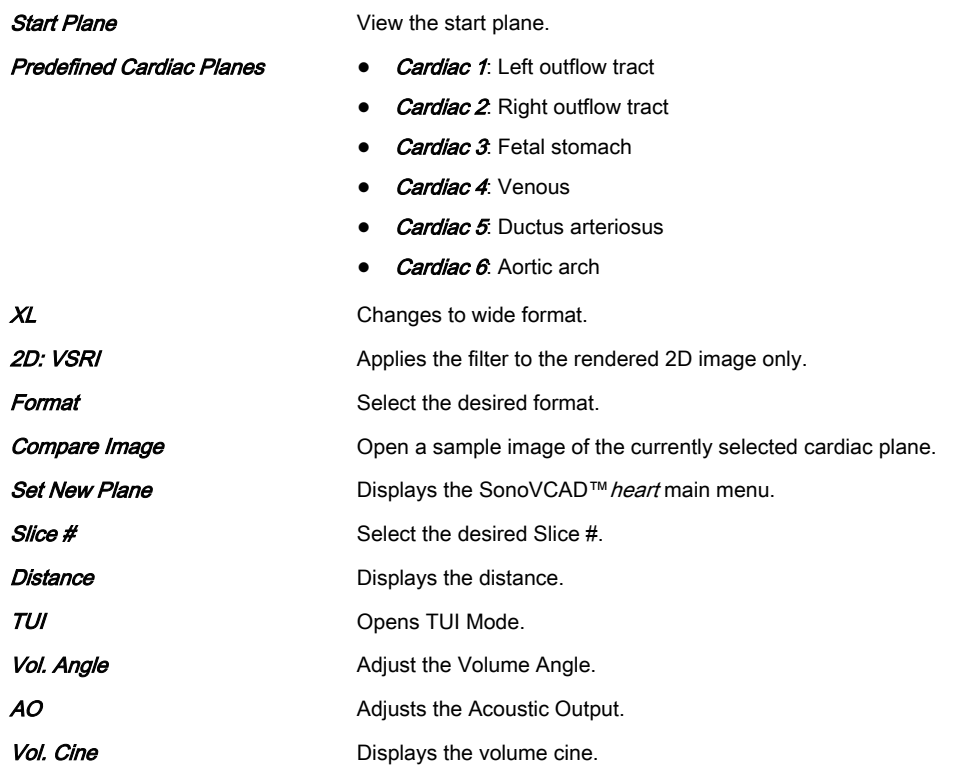

## SonoVCAD™ heart Sub Menu

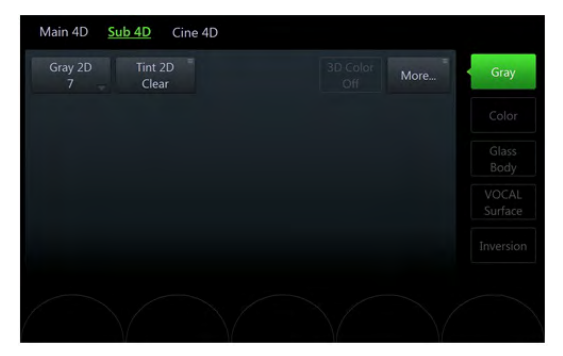

*Figure 8-24 Example: 4D Real Time*

**Gray/Tint Maps** Select the desired Gray/Tint Map.

More **More** Displays more options:

- Select between 2D: SRI and 2D: VSRI.
- Open the Probe Orientation menu.
- Adjust the B-Mode Quality
- Display extended image information in the top right corner by pressing *Info 2D* Param..

### Volume Cine Menu

[For more information see](#page-183-0) 'Volume Cine' on page 8-48.

### Right monitor area

3D/4D Mode Displays the 3D/4D Mode menu.

# <span id="page-167-0"></span>8.6.6 Niche

Parts of the orthogonal sections A, B and C are compiled to a 3D-section aspect. The name "Niche" has been chosen because the aspect shows a quasi spatial cut into the volume. Possible Acquisition Modes:

- 4D Real Time
- 3D Static
- **STIC**

## Niche Main Menu

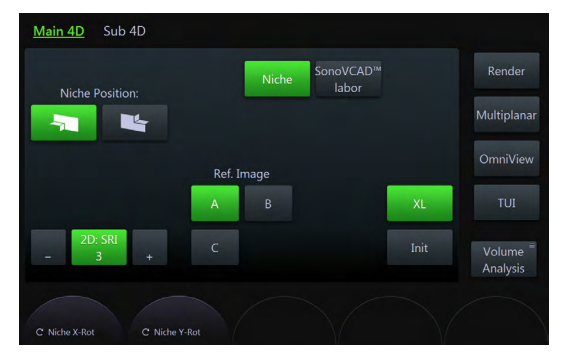

*Figure 8-25 Example: 4D Real Time (freeze mode only)*

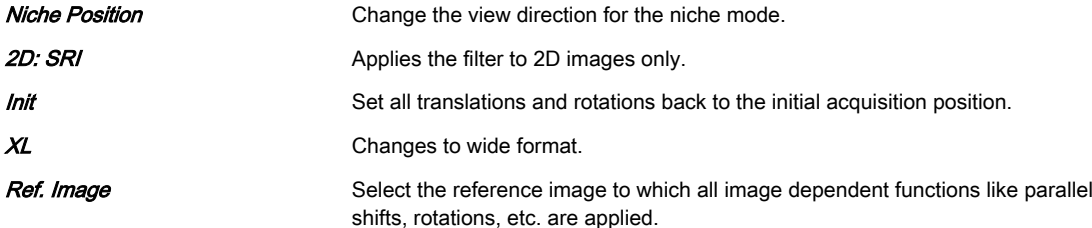

### Niche Sub Menu

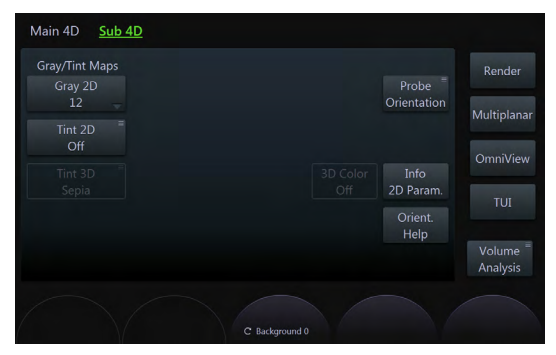

*Figure 8-26 Example: 4D Real Time*

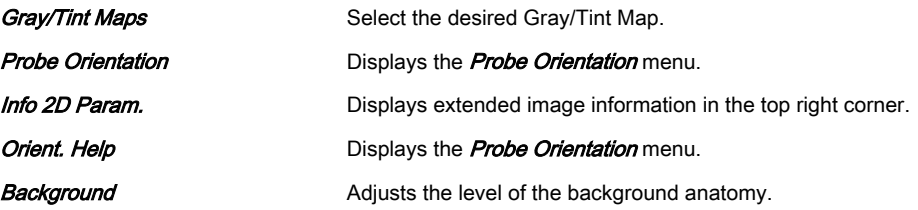

### <span id="page-168-0"></span>Right monitor area

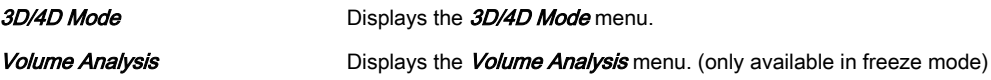

# 8.6.7 SonoVCAD™labor

Note *SonoVCAD™labor is an option.* 

This feature allows for supervision of labor using specific measurements aided by on-screen orientation marks.

Possible Acquisition Modes:

- 4D Real Time
- 3D Static
- **STIC**

### SonoVCAD™ labor VolPre Menu

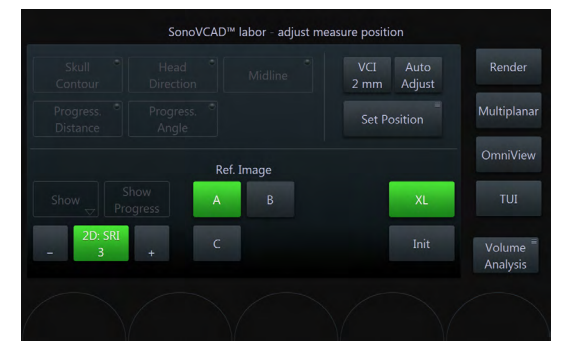

*Figure 8-27 Example: 4D Real Time*

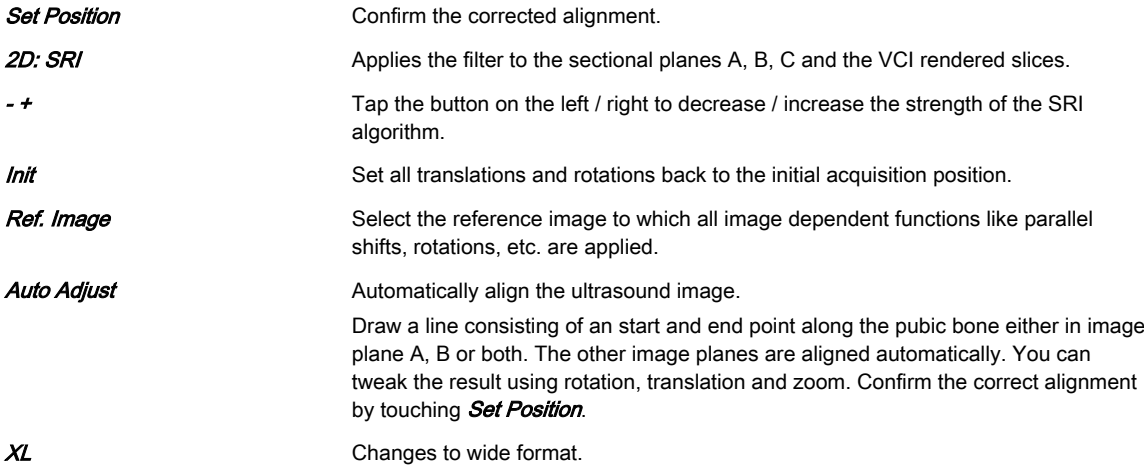

### SonoVCAD™ labor Main Menu

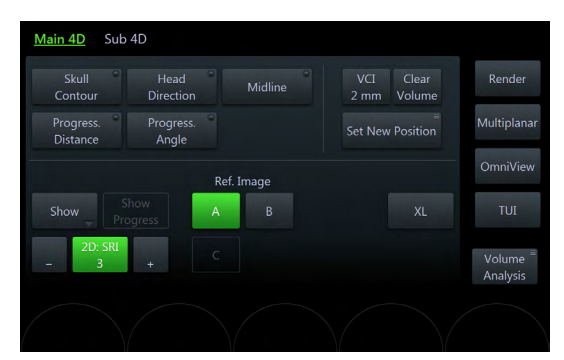

*Figure 8-28 Example: 4D Real Time*

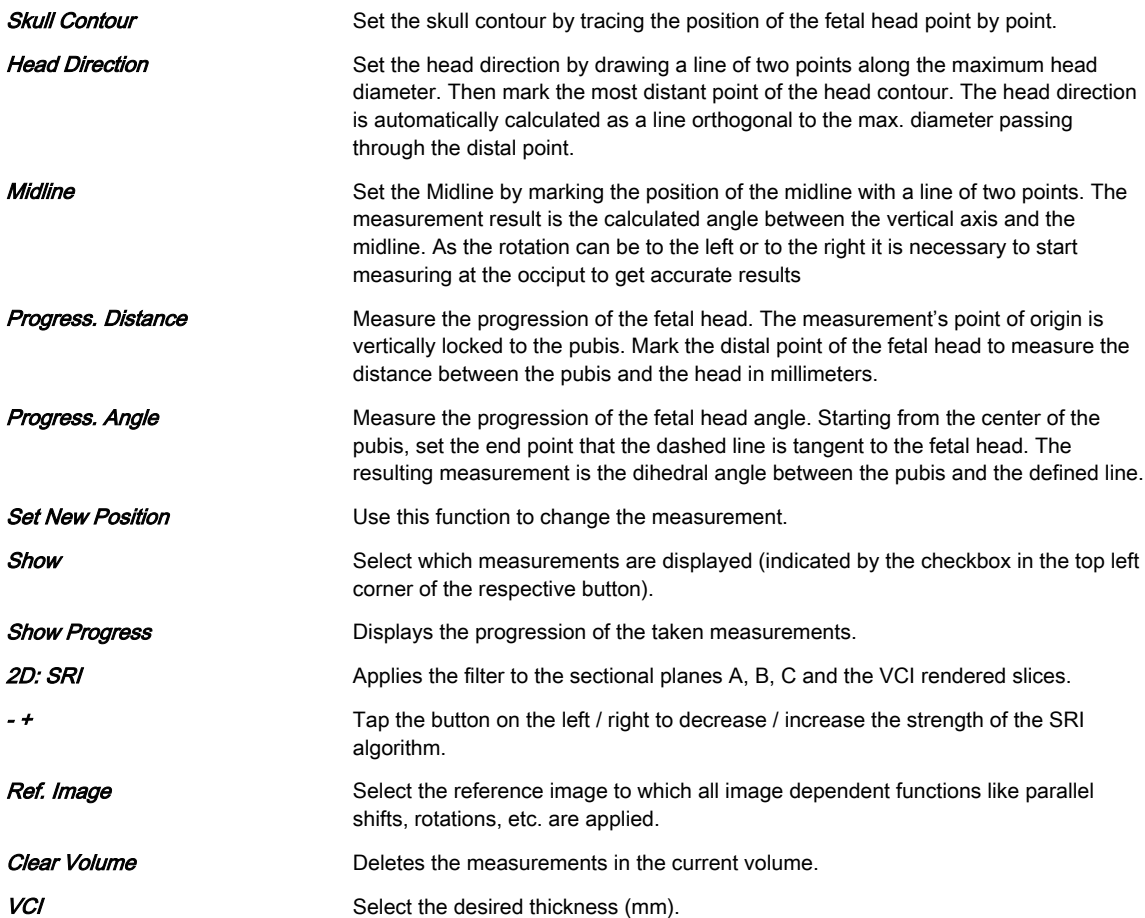

### SonoVCAD™ labor Sub Menu

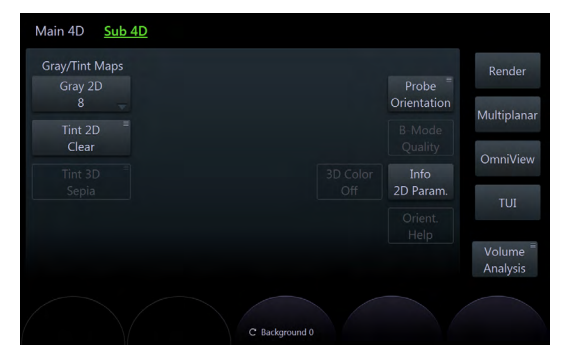

*Figure 8-29 Example: 4D Real Time*

<span id="page-170-0"></span>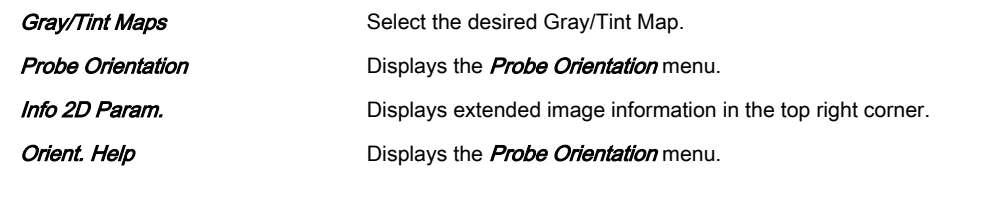

## Right monitor area

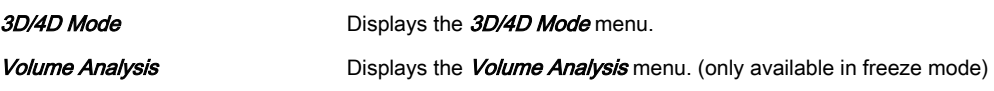

## 8.6.8 VCI-A

### VCI-A VolPre Menu

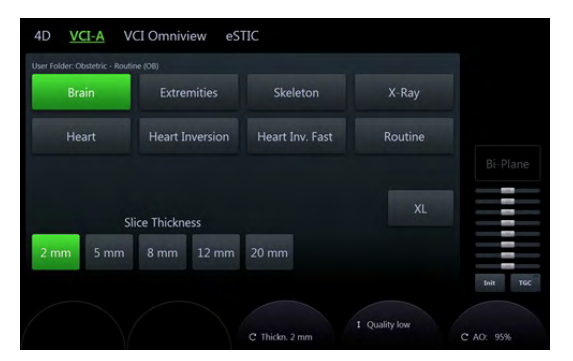

*Figure 8-30 VCI-A VolPre Menu*

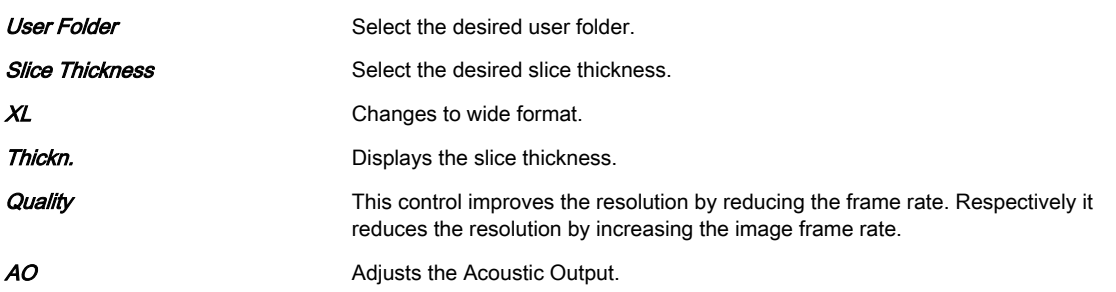

### VCI-A Main Menu

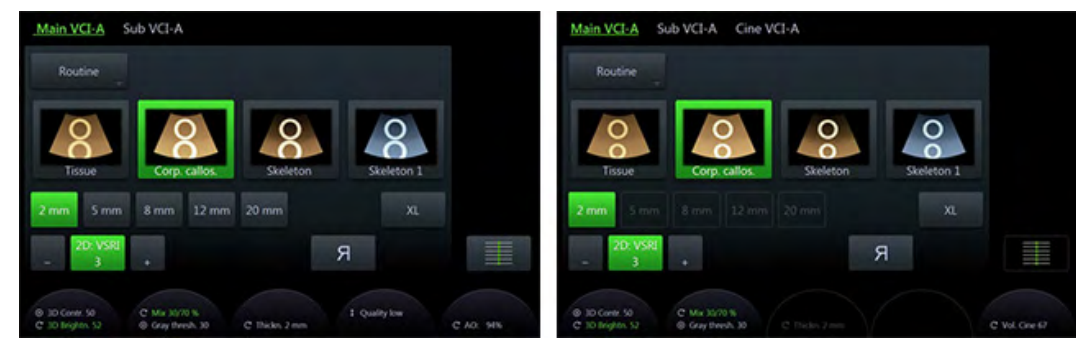

*Figure 8-31 VCI-A Main Menu (scan- and freeze-mode)*

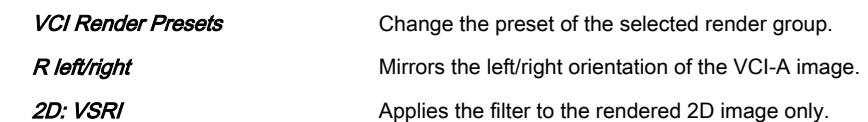

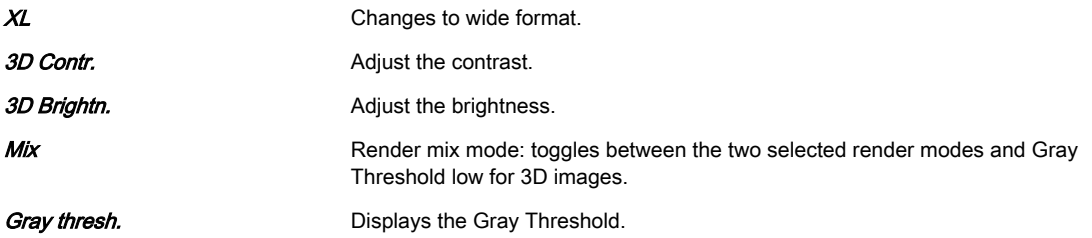

## VCI-A Sub Menu

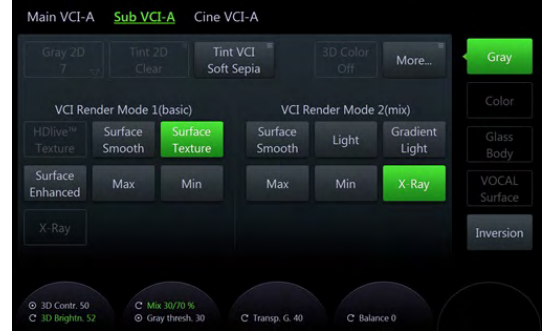

*Figure 8-32 VCI-A Sub Menu*

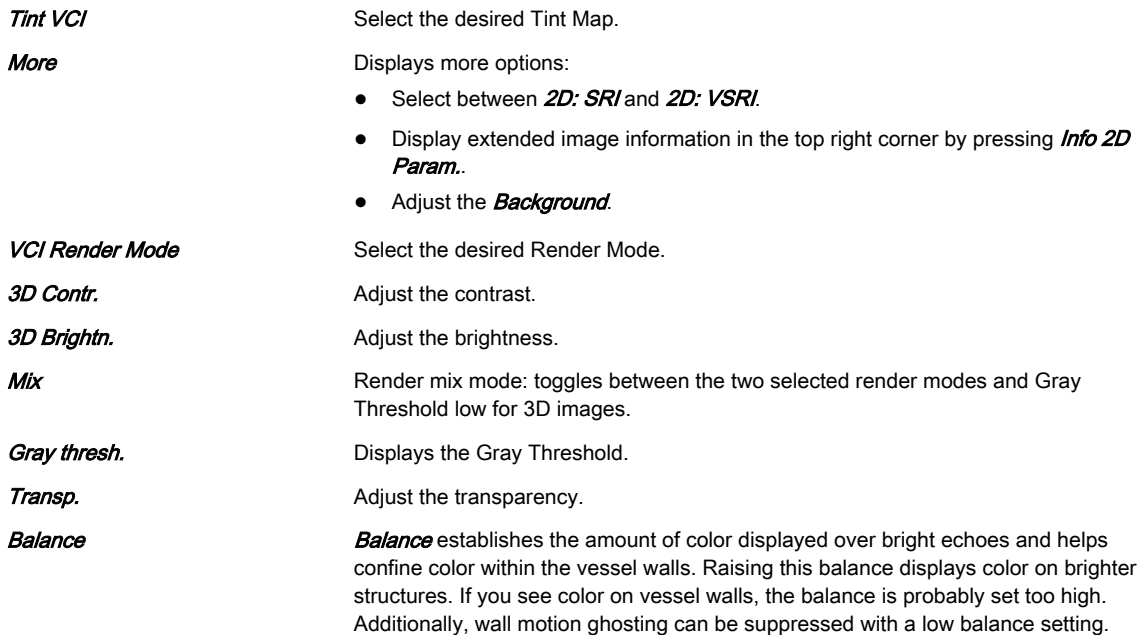

### Using VCI-A

- 1. Press 2D on the user interface to start B-Mode.
- 2. Press 4D on the user interface.
- 3. The 4Dpre menu appears (with last used acquisition mode).
- 4. Touch *VCI-A* if not already active.
- 5. The VCI-A VolPre Menu appears.
- 6. Change the settings as desired.
- 7. Press Start on the trackball or Freeze on the user interface.

# <span id="page-172-0"></span>8.6.9 4D Biopsy

Note Real Time 4D Biopsy is an option.

Before using biopsy equipment read the safety precautions.[For more information see](#page-76-0) 'Biopsy safety' [on page 5-13.](#page-76-0)

Before using 4D Biopsy the biopsy lines must be programmed. [For more information see](#page-78-0) 'Biopsy setup' [on page 5-15.](#page-78-0)

### 4D Biopsy VolPre Menu

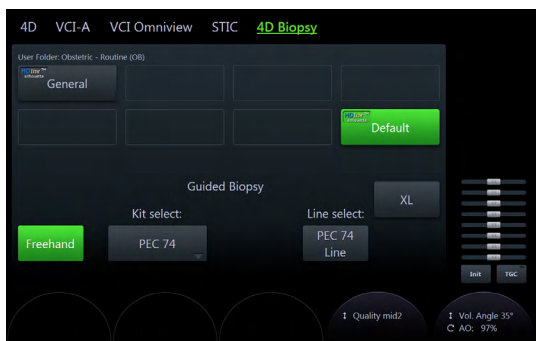

*Figure 8-33 4D Biopsy VolPre Menu*

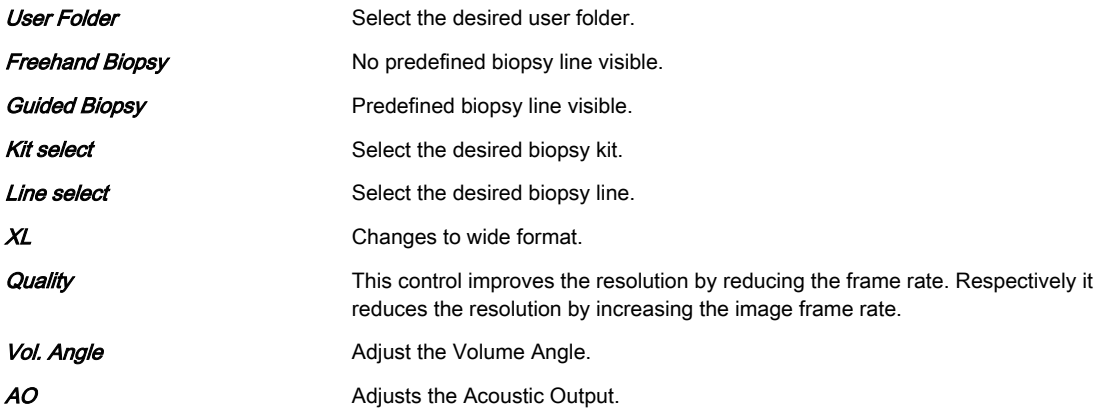

### 4D Biopsy Main Menu

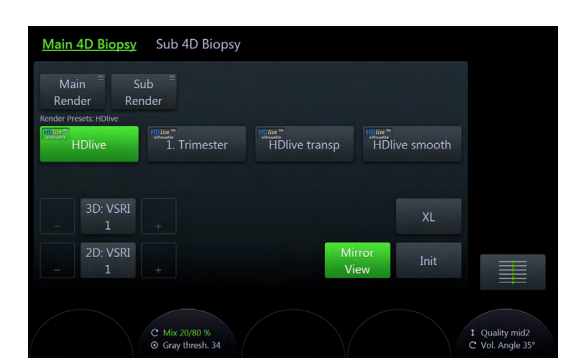

*Figure 8-34 4D Biopsy Main Menu (scan- and freez-mode)*

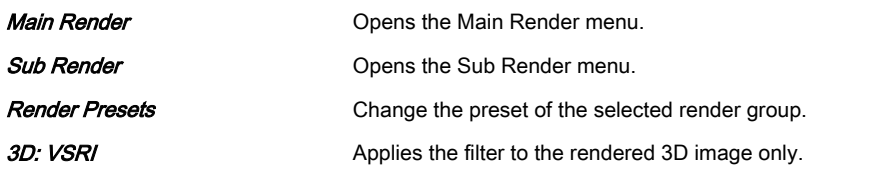

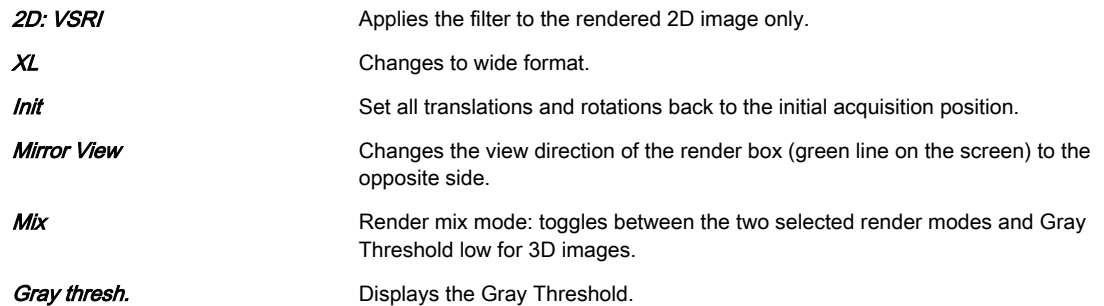

# 4D Biopsy Sub Menu

| Main 4D Biopsy                                                 | <b>Sub 4D Biopsy</b>                   |                          |
|----------------------------------------------------------------|----------------------------------------|--------------------------|
| <b>Gray/Tint Maps</b><br>Gray 2D<br>÷<br>ш<br>Tint 2D<br>Clear |                                        | <b>B-Mode</b><br>Quality |
| Tint 3D<br>Sepia                                               | Multiplanar SRI<br>2D: VSRI<br>2D: SRI | Info<br>2D Param.        |
| <b>⊙ 3D Contr. 50</b><br>C 3D Brightn 50                       | C Background 0                         | 丰                        |

*Figure 8-35 4D Biopsy Sub Menu*

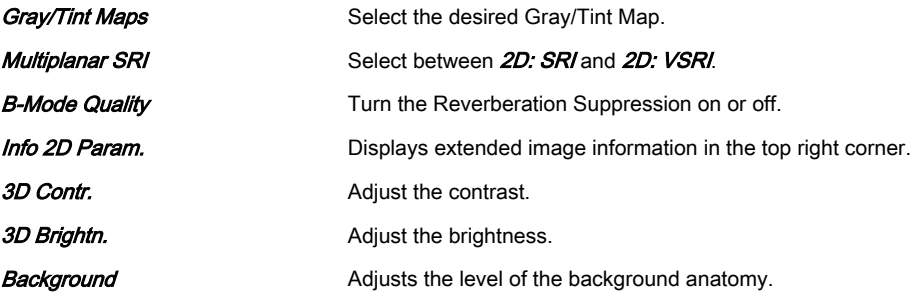

# Right monitor area

3D/4D Mode Displays the 3D/4D Mode menu.

# <span id="page-174-0"></span>8.7 Additional tools

## 8.7.1 Render Modes

Info The virtual light source of HDlive™ mode can be positioned by keeping the small center trackball button pressed while moving the trackball.

Info HDlive™ rendering is not available if Static VCI is active.

### Image rendering

The 3D Image Rendering is a calculation process to visualize certain 3D structures of a scanned volume by means of a 2D image. The gray value for each pixel of the 2D image is calculated from the voxels along the corresponding projection path (analyzing beam) through the volume. The render (calculation) algorithm surface or transparent mode decides which 3D structures are visualized.

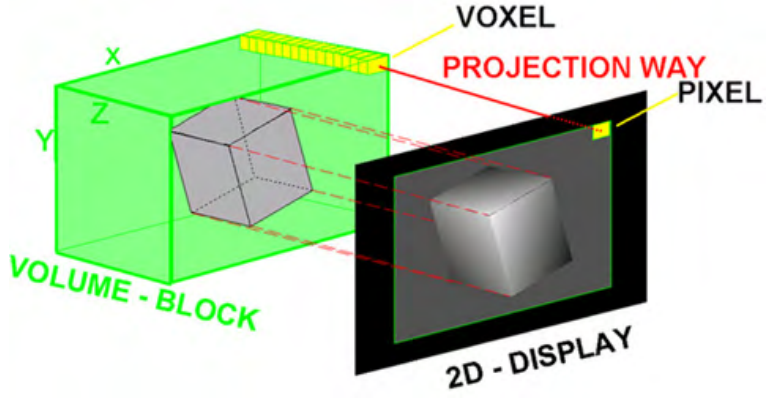

*Figure 8-36 Image rendering*

Every operation/adjustment concerning the result of the rendering process can be followed in real time. The fast hardware and intelligent software enables calculation in real time rendered pictures. After an operation step the result is rendered with a lower resolution in order to speed up the interactive feedback, and when no further operation takes place the result is rendered in high resolution.

### HD*live*™

### Note HDlive™ is an option.

Most current surface reconstructions use an illumination frontal to the rendered object. This can cause the image to look flat. HD/ive™ Rendering uses an illumination source that can be positioned by the user around the rendered 3D object on a spherical surface. By highlighting structures from the side, the three-dimensional impression is improved considerably.

### Using Render Mode

- 1. Perform a 3D/4D scan.
- 2. The Main menu appears.
- 3. Select the render folder.
- 4. Select the render program.
- 5. Optional: Switch to the respective Sub menu.
	- 5.1. Select the render type: Gray, Color, GlassBody, VOCAL Surface or Inversion.
	- 5.2. Select the basic- and mix-Render modes.

Two modes are always active simultaneously. They can be mixed by using the Mix rotary control below the touch panel. The last selected mode is fully displayed (100%). Touch the Mix control to use 50% of each mode. Rotate the Mix control to change the percentage.

### 8.7.1.1 Render type: Gray & Inversion

### Gray Render Mode

In Gray Render Mode only the gray information of the data set is used, even if a Color Volume image is displayed. In case of a data set without color information, this mode is automatically activated.

### Inversion Render Mode

This render mode is used to display anechoic structures such as vessels (fluid to solid). This gray render mode inverts the gray values of the rendered image (e.g., image information that was black becomes white and vice versa).

The availability of Inversion Render Mode depends on the selected acquisition mode.

### Render Modes

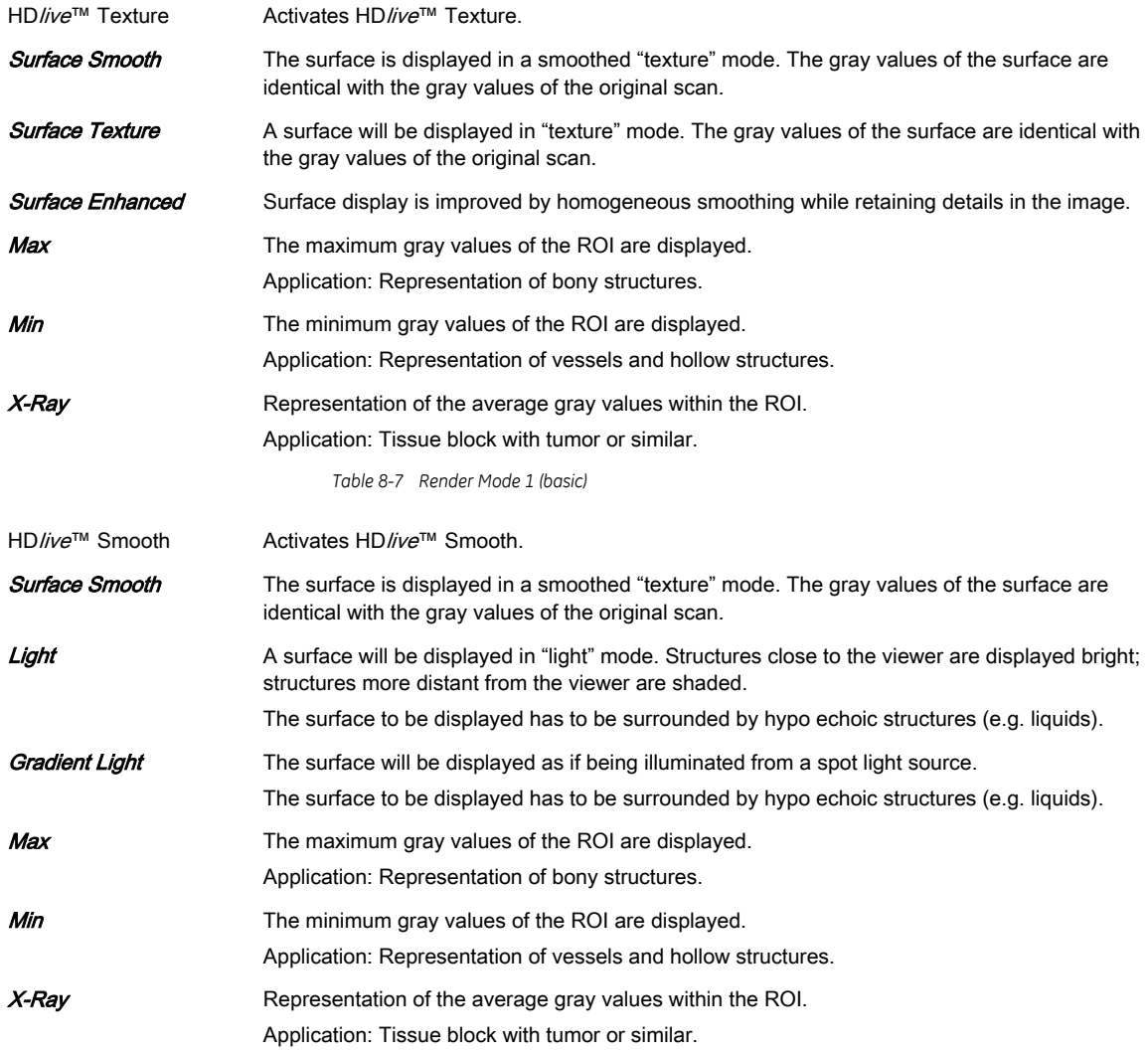

*Table 8-8 Render Mode 2 (mix)*

### Mixed modes

Following combinations of render modes can be mixed.

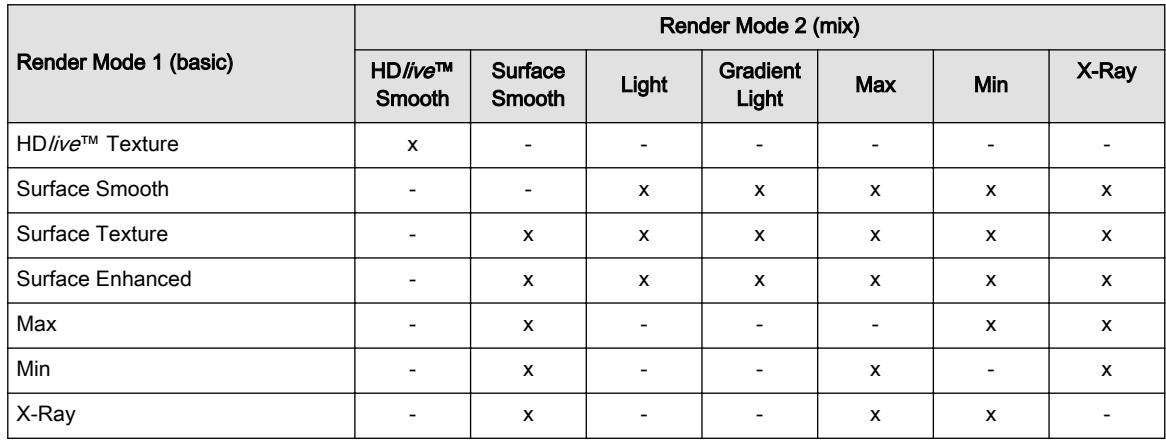

*Table 8-9 Render mixed modes*

## Touch panel controls

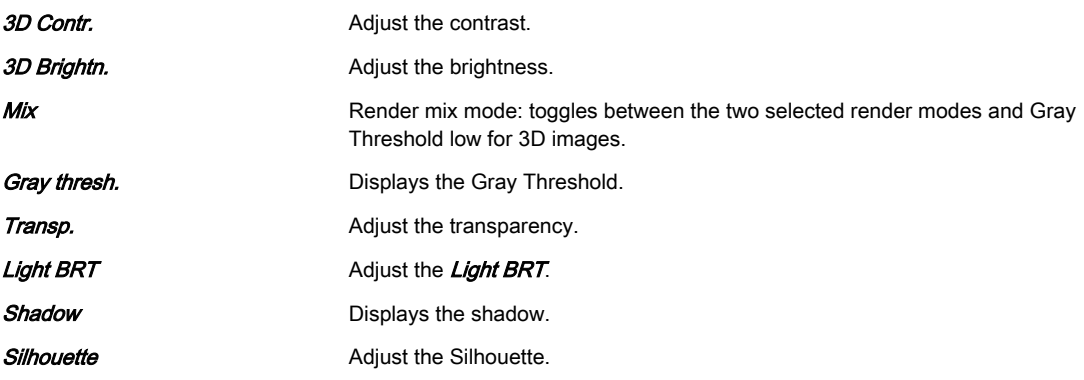

## 8.7.1.2 Render type: Color

In Color Rendering color information of Color or Power-Doppler signal is used for the 3D display.

## Render Modes

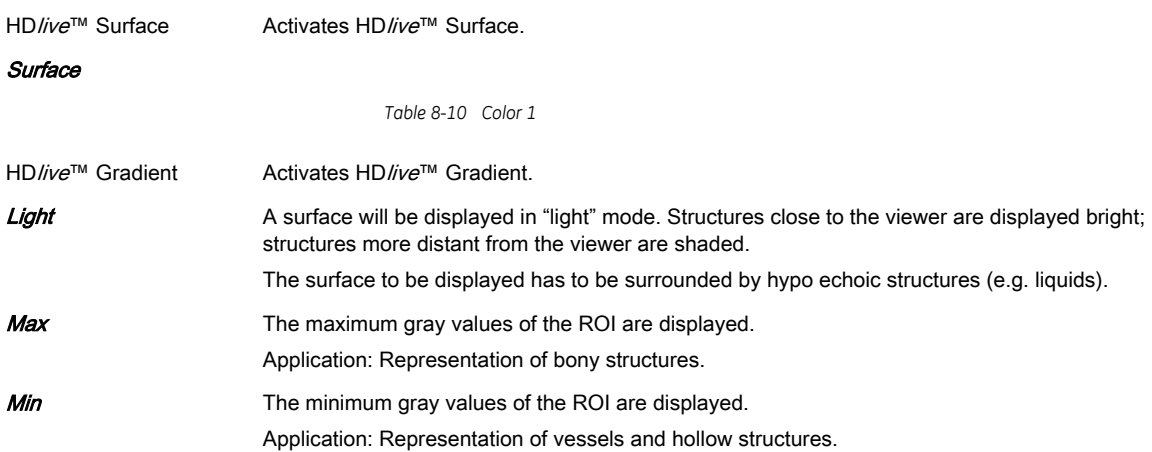

*Table 8-11 Color 2*

### Mixed Modes

Following combinations of color modes can be mixed.

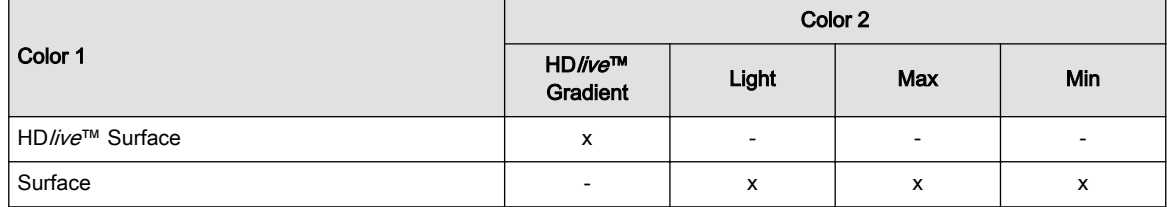

*Table 8-12 Color render mixed modes*

## Touch panel controls

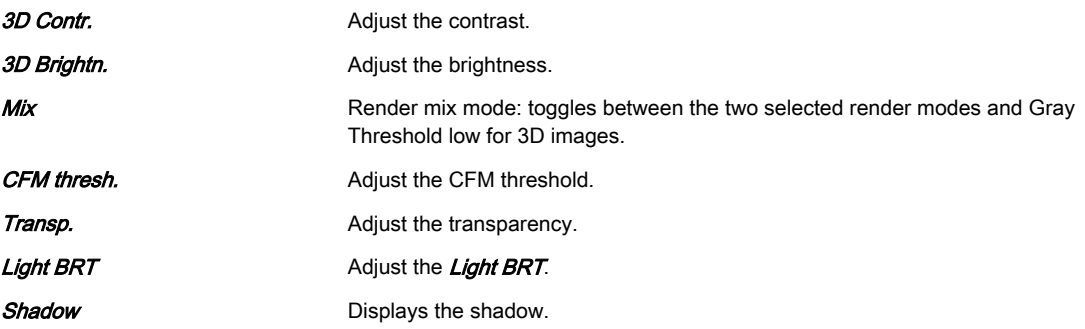

## 8.7.1.3 Render type: Glassbody

In Glassbody render mode the color and the gray information are processed into a 3D/PD, 3D/HD or 3D/CFM volume.

## Render Modes

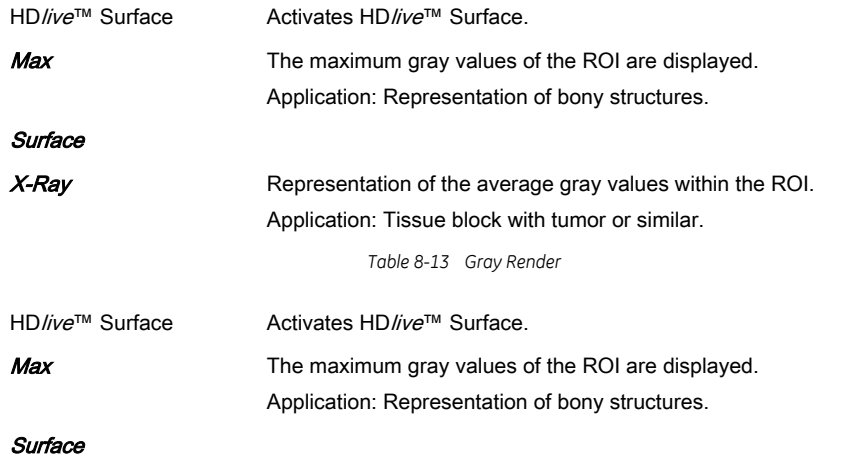

*Table 8-14 Color Render*

### Mixed Modes

Following combinations of render modes can be mixed.

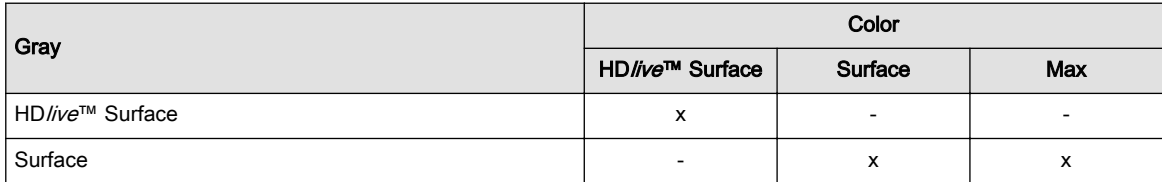

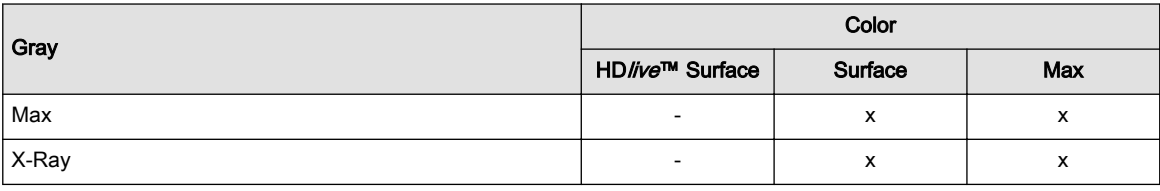

*Table 8-15 Glassbody render mixed modes*

### Touch panel controls

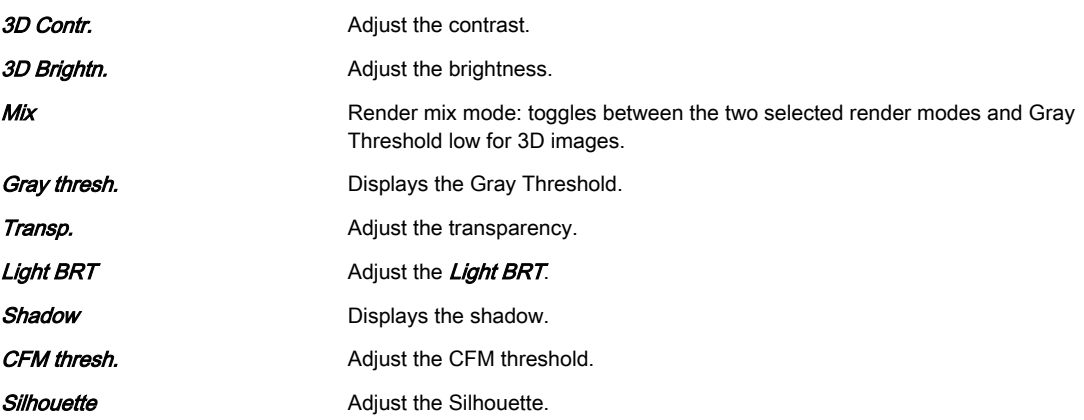

## 8.7.1.4 Render Mode: VOCAL Surface

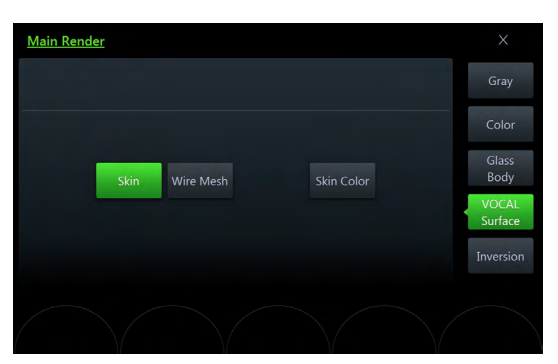

*Figure 8-37 VOCAL Surfacae Render Mode: Main menu*

## Main Menu

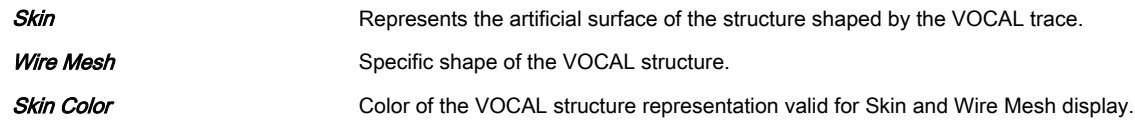

# 8.7.2 MagiCut

This software has the ability to electronically edit the images, and makes it possible to cut away structures obstructing the view onto the ROI.

# MagiCut Menu

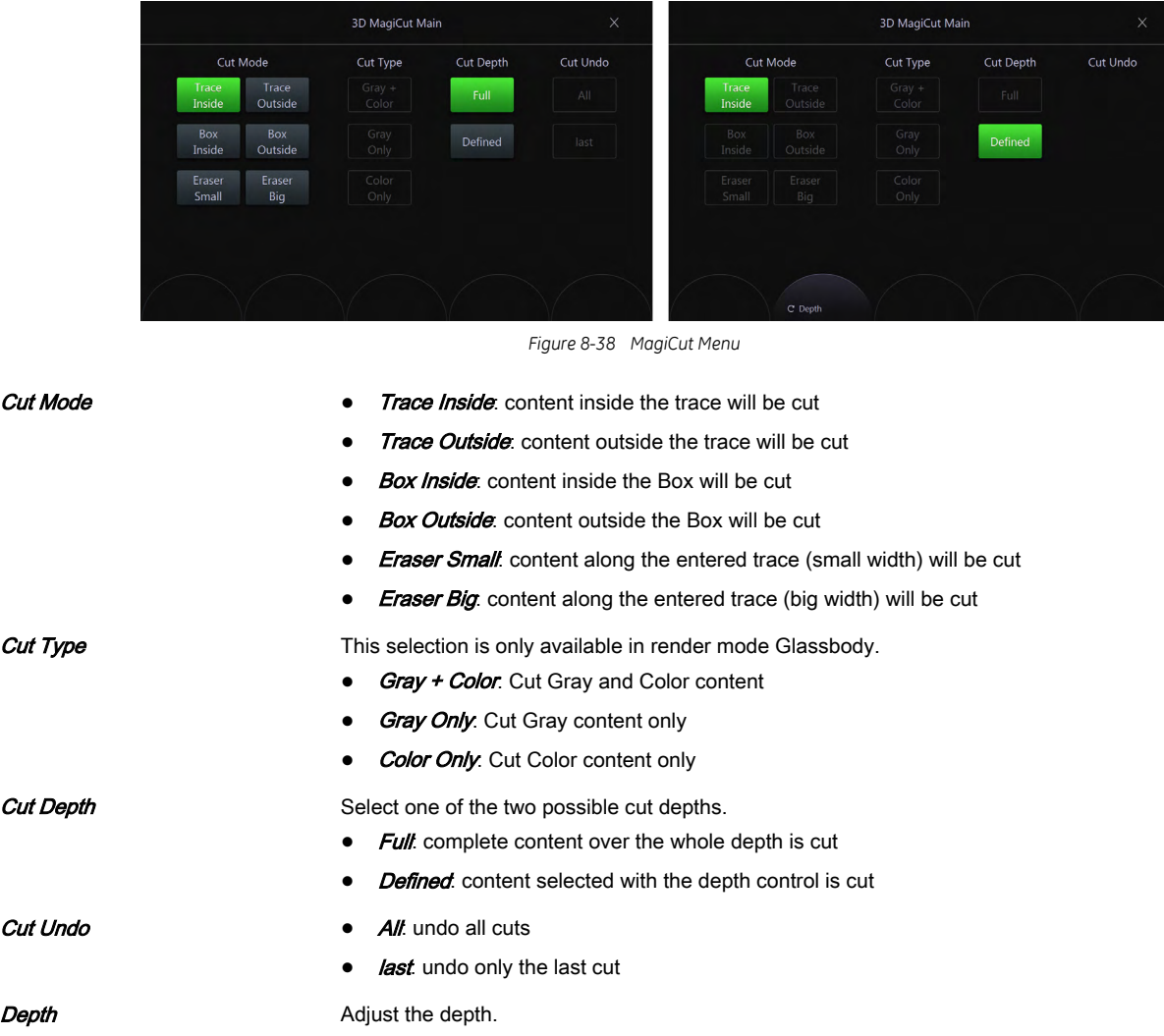
## Using MagiCut

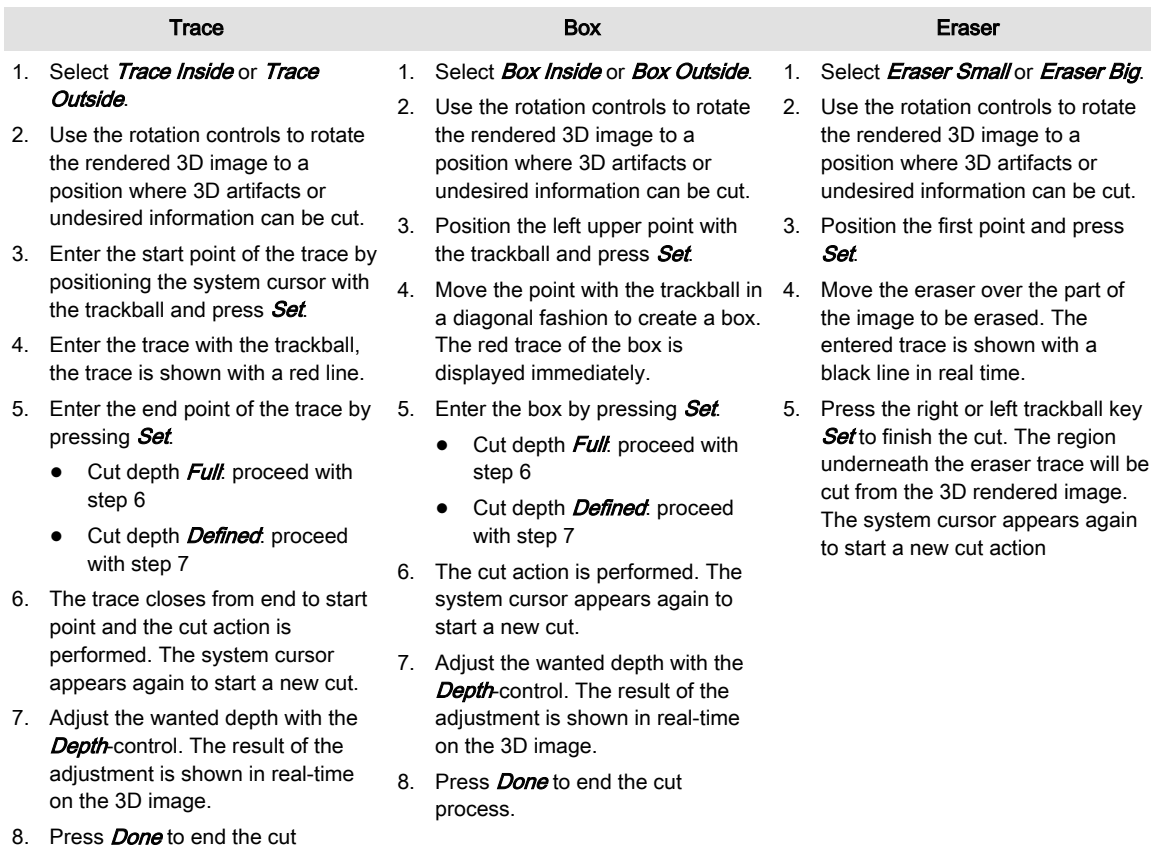

8.7.3 Cine Calculation

process.

To get an overall 3D impression of the rendered object a certain number of calculated views are displayed in a sequence. The rendered object rotates or moves in front of the observer.

Note Not all cine types are available in all visualization modes, see table below.

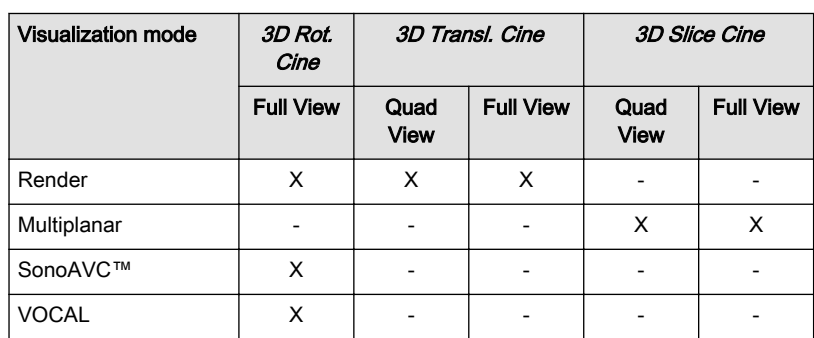

*Table 8-16 Cine type availability*

#### 3D Rot. Cine

3D rotation cine is the rotation of a volume around either X or Y axis.

Note 3D Rotational Cine is only available in full screen mode.

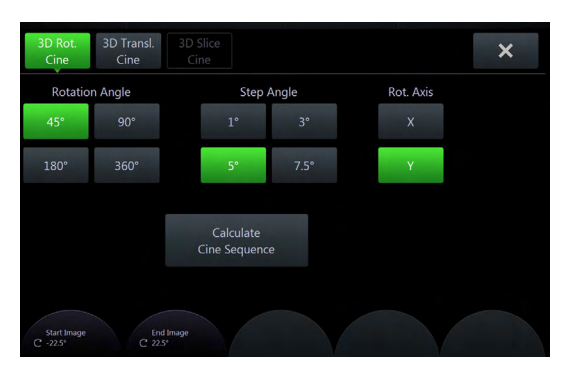

*Figure 8-39 3D Rot. Cine Menu*

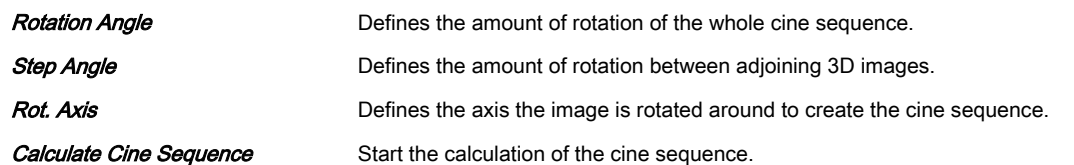

- 1. Select a **Rotation Angle** or use the touch panel controls to adjust the **Start Image** angle and *End Image* angle.
- 2. Select the **Step Angle**.
- 3. Select the Rot. Axis.
- 4. Touch the **Calculate Cine Sequence** button.

#### 3D Transl. Cine

A render box is moved in a translational movement through a volume.

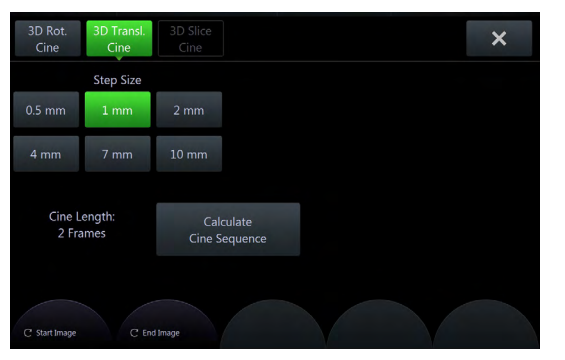

*Figure 8-40 3D Transl. Cine Menu*

Step Size Size **Defines** the amount of translation between adjoining 3D images.

- **Calculate Cine Sequence** Start the calculation of the cine sequence.
	- 1. Use the touch panel controls to adjust the **Start Image** and **End Image**. When the first image is selected (either *Start Image* or *End Image*) the lines denoting the images will be linked, when you select the second image the lines will be unlinked.
	- 2. Select the **Step Size**.
	- 3. Touch the *Calculate Cine Sequence* button.

#### 3D Slice Cine

2D images are moved in a translational movement through a volume.

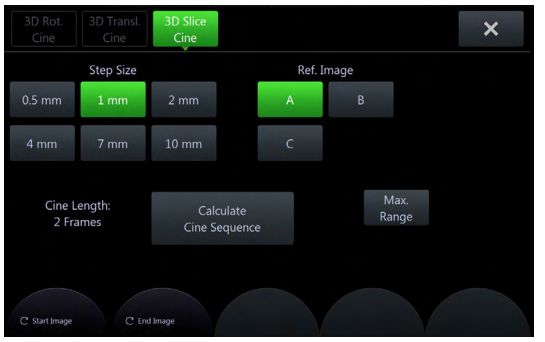

render box allows.

*Figure 8-41 3D Slice Cine Menu*

**Step Size** Step Size **Defines the amount of translation between adjoining 3D images. Ref. Image** Select the reference image to which all image dependent functions like parallel shifts, rotations, etc. are applied. Wide Range Set the Start Image and End Image as far away from each other as the size of the

**Calculate Cine Sequence** Start the calculation of the cine sequence.

- 1. Use the touch panel controls to adjust the **Start Image** and **End Image**. When the first image is selected (either *Start Image* or *End Image*) the lines denoting the images will be linked, when you select the second image the lines will be unlinked.
- 2. Select the **Step Size**.
- 3. Select the Ref. Image.
- 4. Select Wide Range to set the Start Image and End Image as far away from each other as the size of the render box allows.
- 5. Touch the **Calculate Cine Sequence** button.

#### Calculating a cine sequence

Image after image of the sequence is calculated and stored in the cine memory. After the calculation is finished the cine sequence is displayed on the screen.

Touching the **Break Cine calculation** button stops the cine calculation. The images that have been calculated before the calculation has been stopped are displayed as a sequence.

#### Cine replay menu

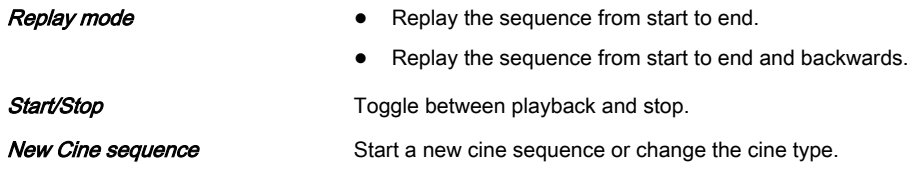

- 1. Calculate a cine sequence.
- 2. The cine replay menu appears.
- 3. Select a Replay mode.
- 4. Use the touch panel control to adjust the **Speed** of the playback.
- 5. Touch **Start/Stop** to toggle between playback and stop.

## 8.7.4 Speckle Reduction Imaging (SRI)

Speckle Reduction Imaging (SRI) can be activated to reduce speckle.

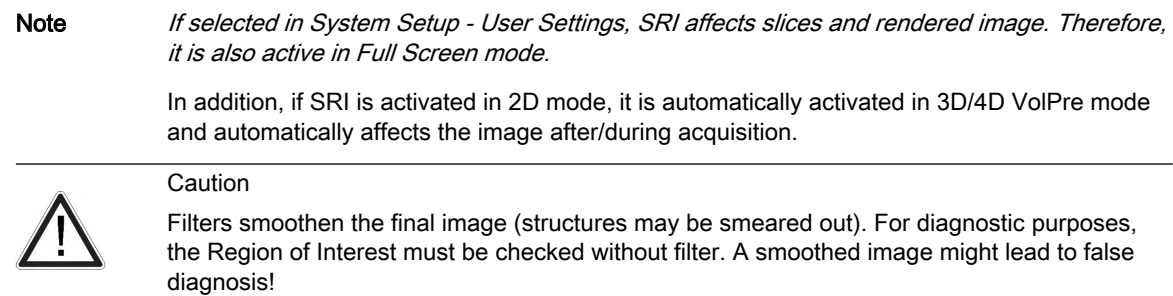

Activate SRI and change the level of smoothing in the sectional planes using the  $\neq$  keys on the touch panel. Use of SRI is indicated in the info block.

## 8.7.5 Volume Cine

The 4D VolCine function allows the user to save and work with the acquired Volumes. Depending on the memory and volume size up to volumes can be displayed. The advantage of working with 4D VolCine is that during the acquisition the user can concentrate on the acquisition itself. After acquisition the user has the possibility to review and work on the acquired volumes.

#### Volume Cine Menu

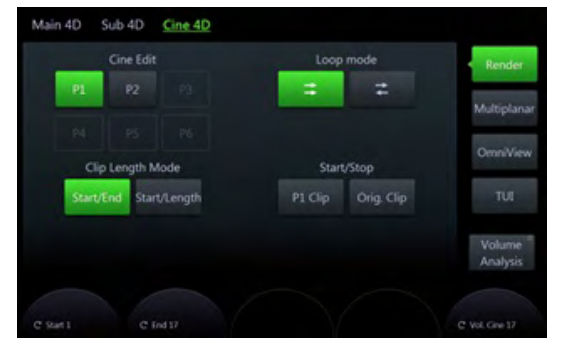

*Figure 8-42 Volume Cine Menu (Example Multiplanar)*

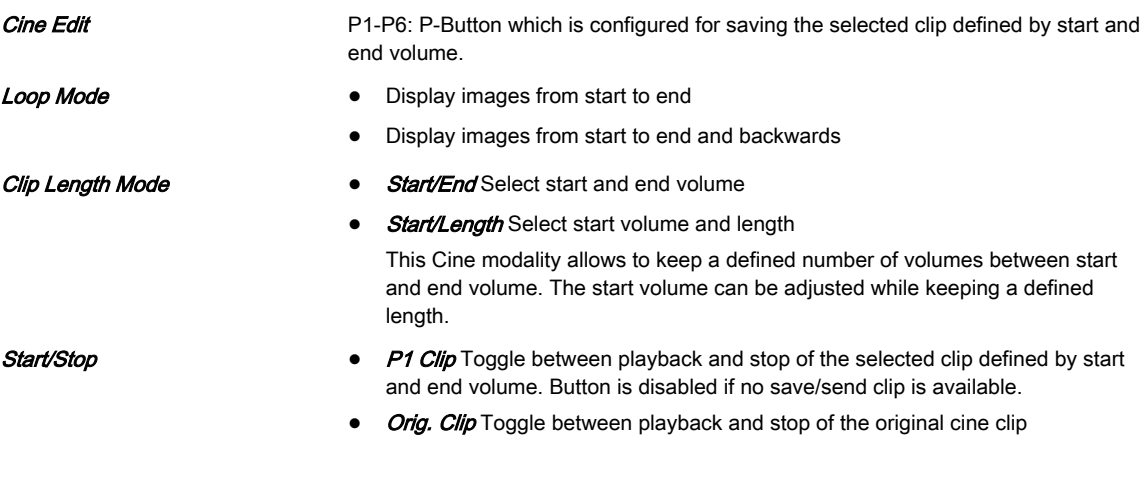

Note Disp. HR (Displayed Heart Rate) indicates the heart rate [B/min] calculated from the delta time length per beat.

> A yellow caution symbol will be displayed on the monitor, indicating that the displayed heart rate is only an estimation. Do not diagnose based on this value.

#### Right monitor area

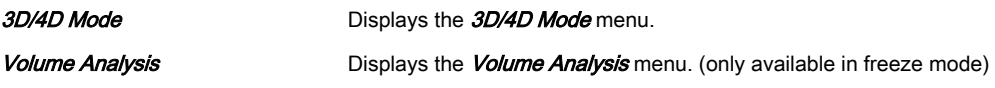

### 8.7.6 Volume Analysis

### 8.7.6.1 VOCAL II

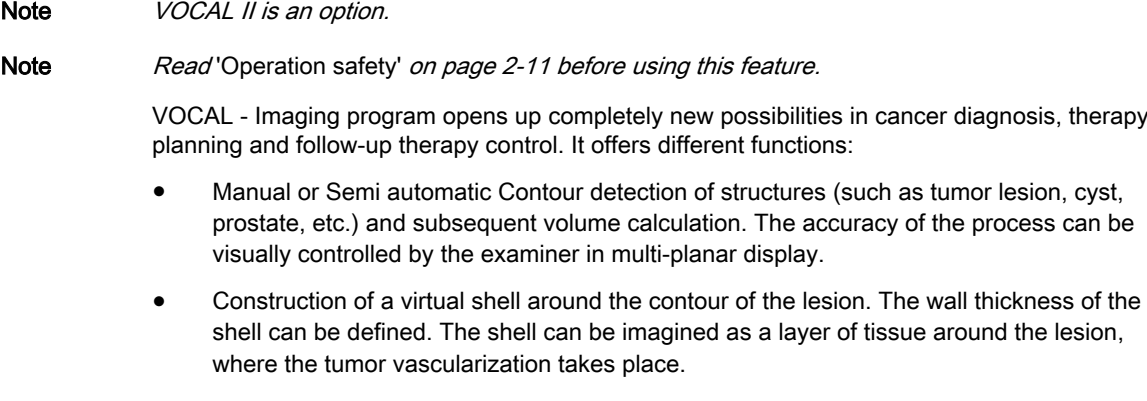

• Automatic calculation of the vascularization within the shell by 3D color histogram by comparing the number of color voxels to the number of gray scale voxels.

The follow-up control of tumor volume and vascularization delivers information on the proper dose of medication or radiation and is therefore a measure for the success of treatment. After definition of a contour in 3D space a wide range of functionality is given:

- definition of a shell contour
- visualization of a (shell) contour as a surface or wire mesh
- volume calculation of a (shell) contour
- histogram calculation of ultrasound tissue inside a (shell) contour
- visualization of ultrasound tissue inside a (shell) contour as a rendered image
- niche presentation of contour and slices
- cine rotation calculation

The basic idea behind VOCAL is the combination of 3D ultrasound tissue (presented as voxels) and the geometric information of surfaces in a 3D data set. The main interest of VOCAL is the volume calculation of tumors or lesions.

#### Volume Analysis Menu: VOCAL

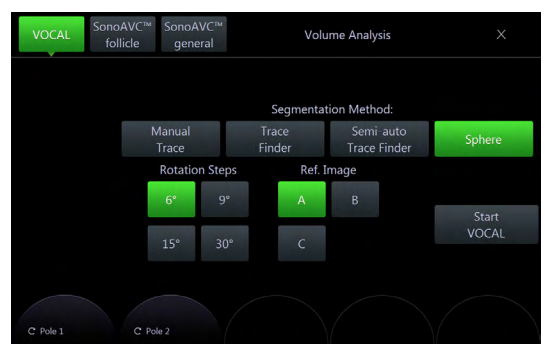

*Figure 8-43 Volume Analysis Menu: VOCAL*

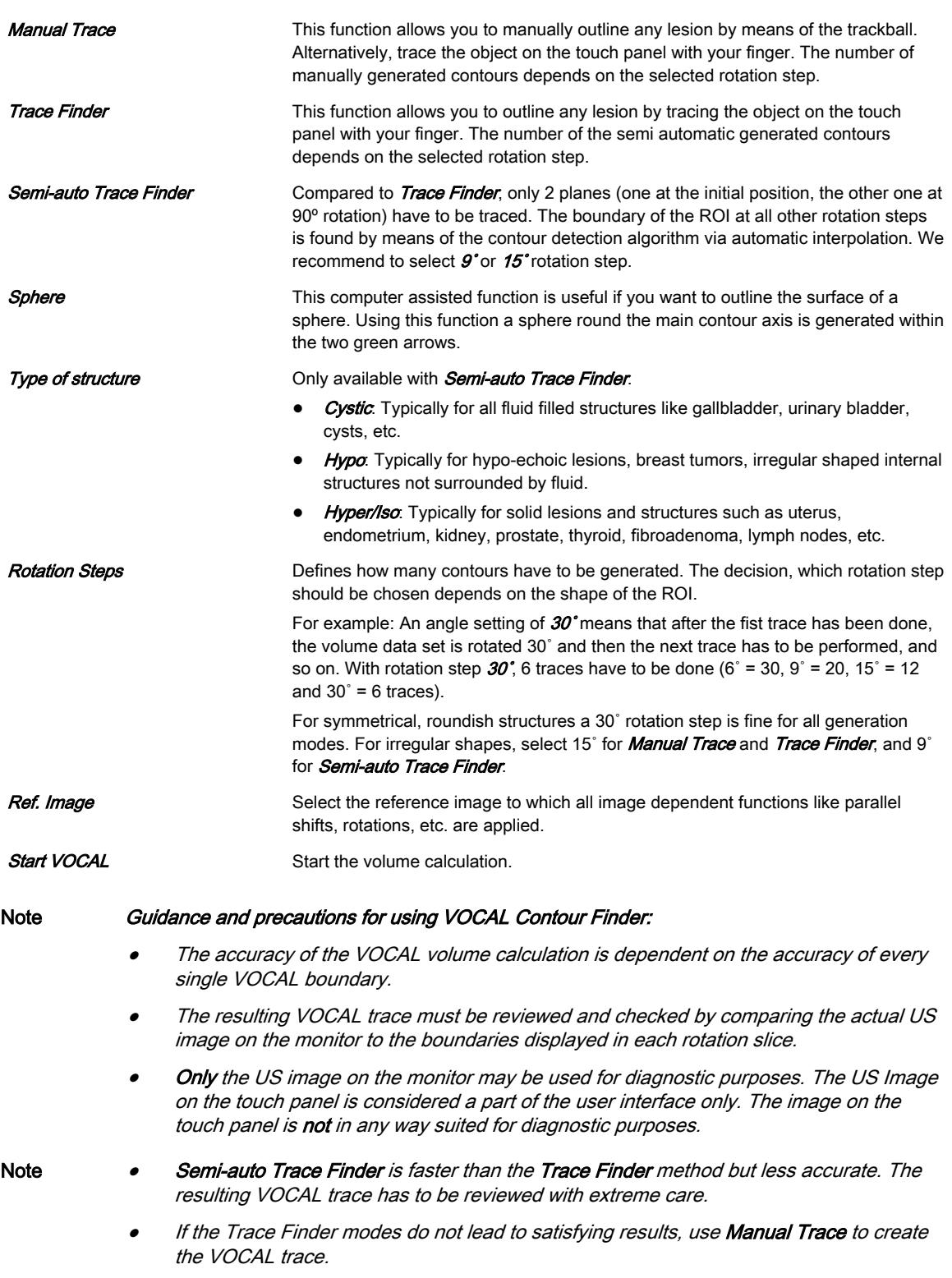

#### VOCAL Main Menu

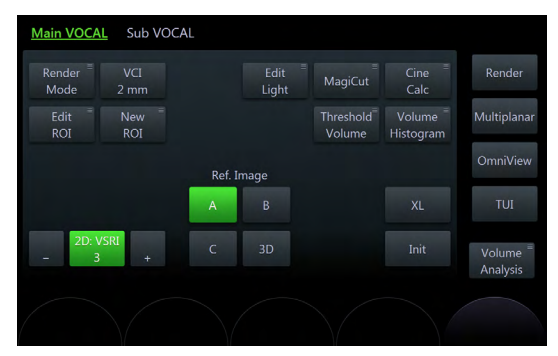

*Figure 8-44 VOCAL Main Menu*

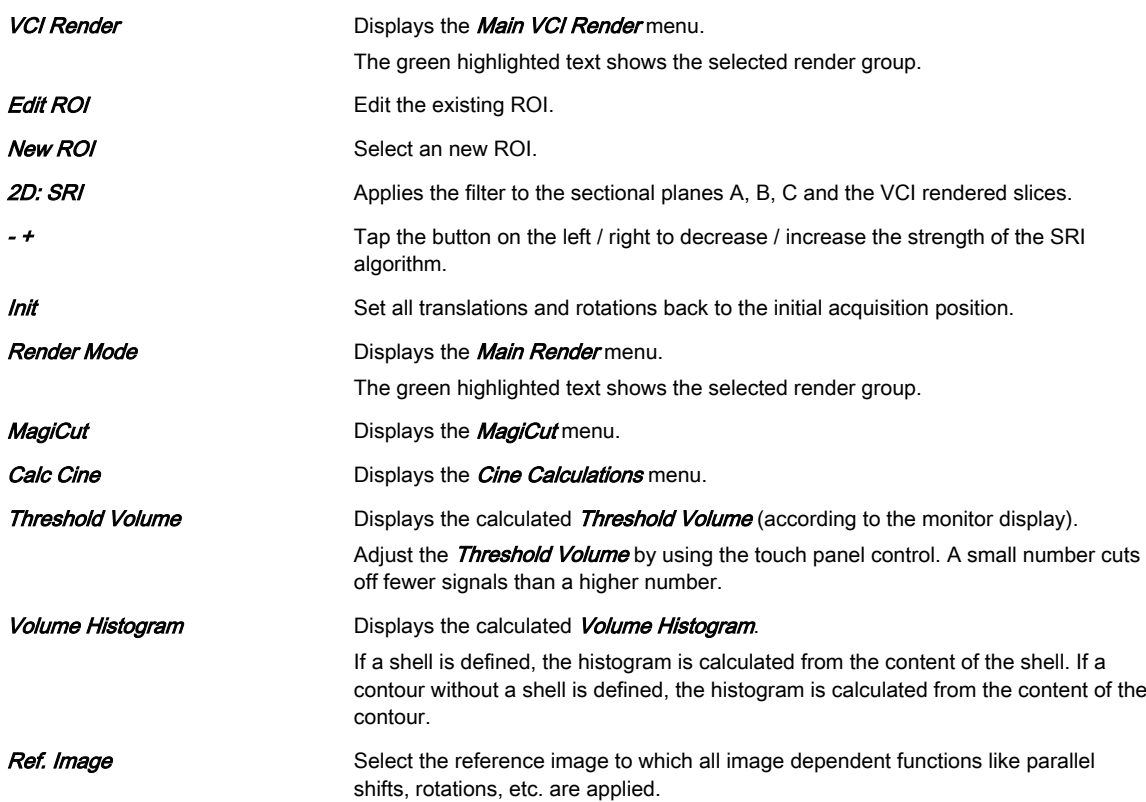

#### VOCAL Sub Menu

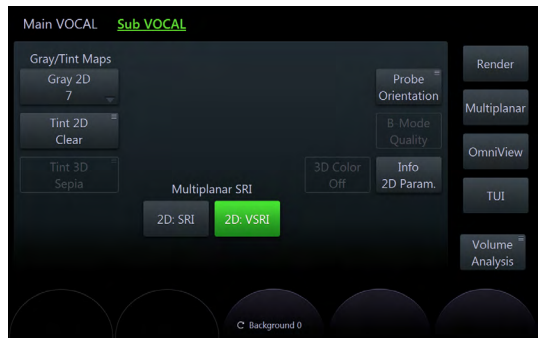

*Figure 8-45 VOCAL Sub Menu*

**Gray/Tint Maps** Select the desired Gray/Tint Map.

Multiplanar SRI Select between 2D: SRI and 2D: VSRI.

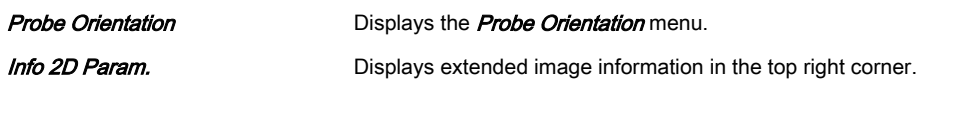

#### Right monitor area

Volume Analysis The Sulfays the Volume Analysis menu. (only available in freeze mode)

## 8.7.6.2 SonoAVC™follicle

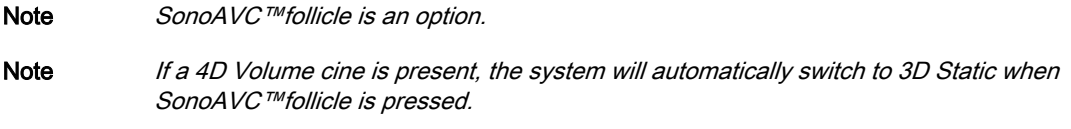

#### Note Render mode Inversion is activated automatically.

This feature helps to detect low echogenic objects (eg. follicles) in an organ (eg. ovary) and analyzes their shape and volume. From the calculated volume of the object an average diameter will be calculated. All objects detected that way will be listed according to size.

The calculation results are displayed in the right monitor area. The objects are listed according to size. All different objects are color coded i.e. the color surrounding the number of the object also denotes the object on the image. If the mouse cursor hovers over a specific item on the list the respective object in the image is highlighted and vice versa. The color of the object is bound to its position on the list.

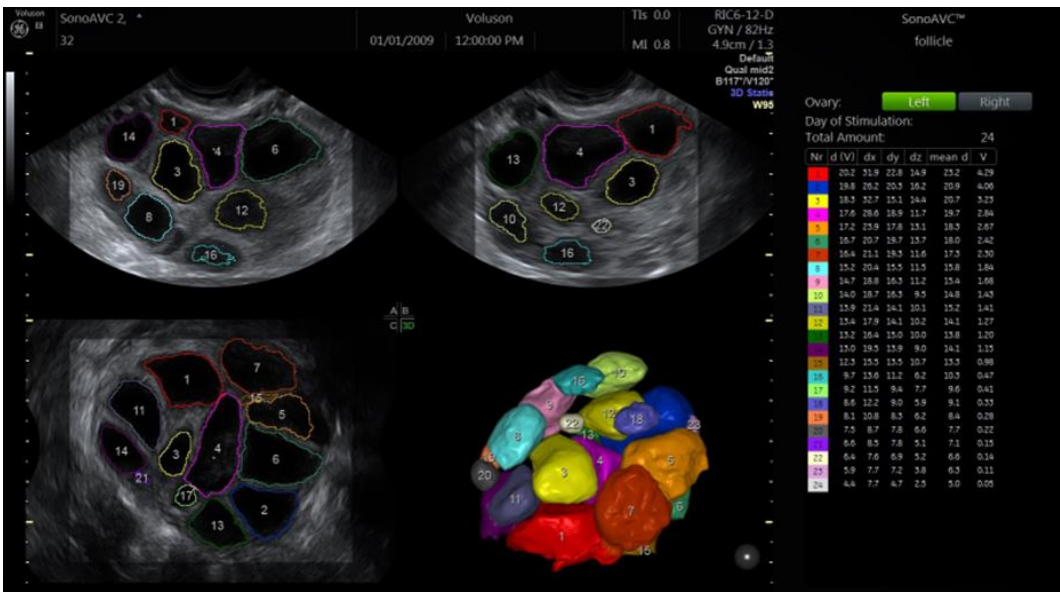

*Figure 8-46 SonoAVC™follicle screen display*

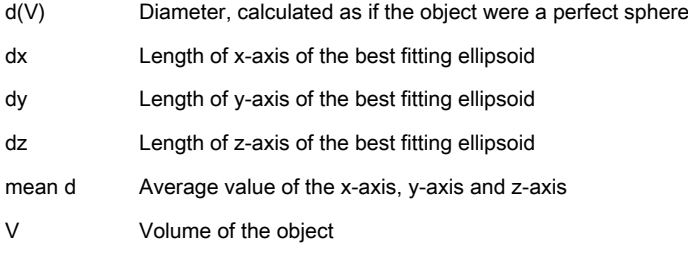

#### Volume Analysis Menu: SonoAVC™ follicle

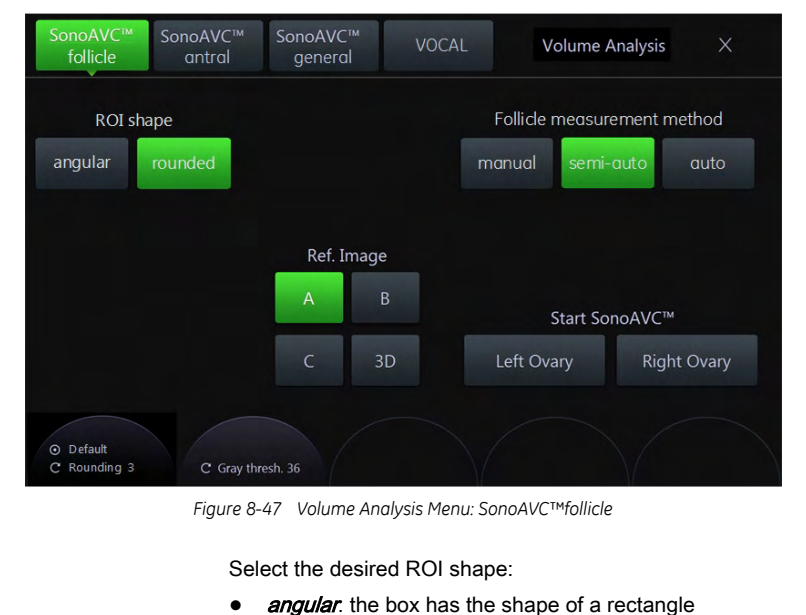

rounded: the box has an elliptic shape with rounded corners that can be adjusted by pressing (default position) and rotating (rounding the corners) the rotary control. It is embedded in a rectangular box.

Follicle Measurement Method Select one of the following methods:

- *manual*: Each follicle has to be selected and measured manually.
- semi auto: Each follicle is selected manually with the system cursor but traced / measured automatically.
- auto: The follicles are detected automatically.

## Start SonoAVC™ Select Left Ovary or Right Ovary to start SonoAVC™.

Ref. Image Select the reference image to which all image dependent functions like parallel shifts, rotations, etc. are applied.

#### SonoAVC™ *follicle* Main Menu

ROI shape

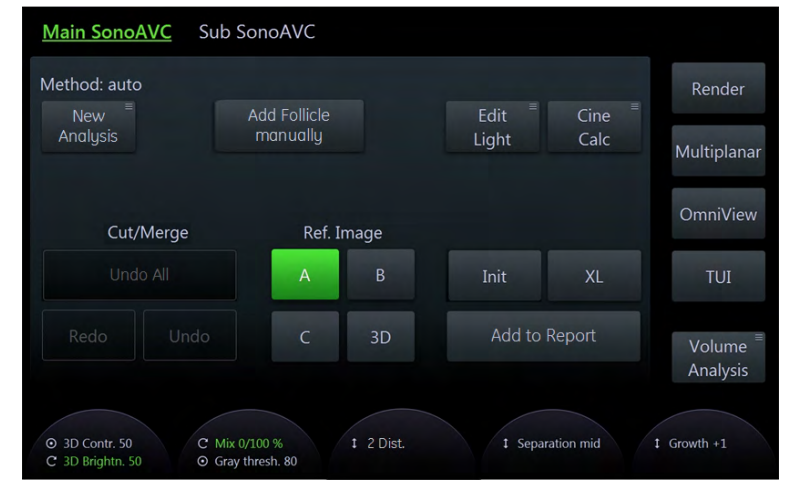

*Figure 8-48 SonoAVC™follicle Main Menu*

#### New Analysis **New Analysis** Starts a new analysis.

Add Follicle manually **Only** available when **auto or semi-auto** is selected.

Not detected or wrong detected follicles may be added.

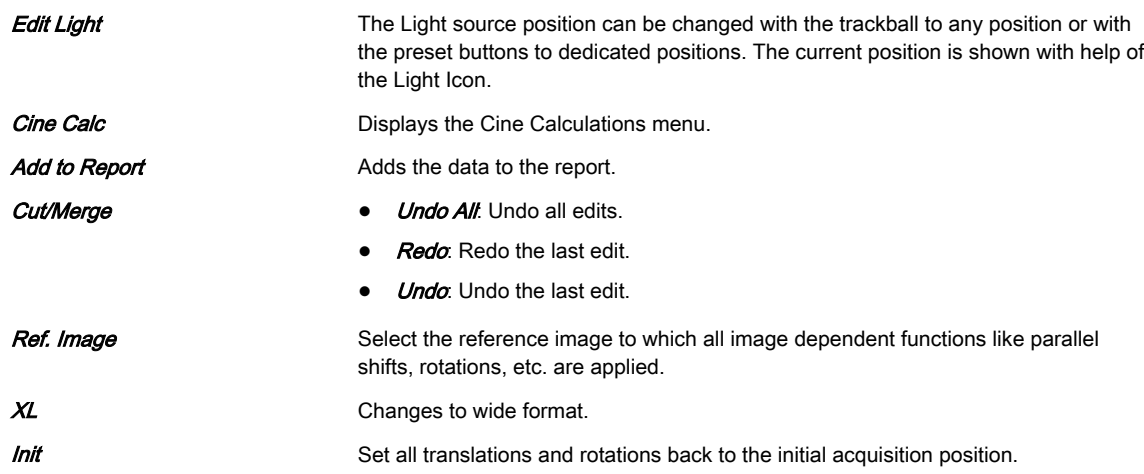

## SonoAVC™ follicle Sub Menu

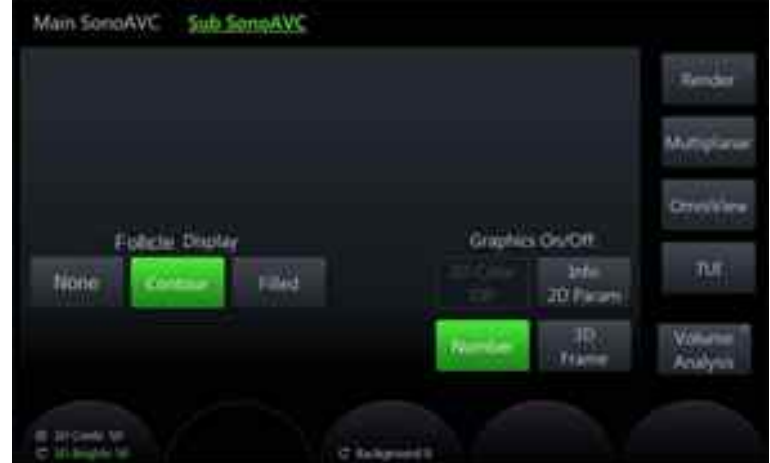

*Figure 8-49 SonoAVC™follicle Sub Menu*

| Follicle Display | $\bullet$ | <b>None</b> : No visible segementation.                                                                                     |
|------------------|-----------|----------------------------------------------------------------------------------------------------|
|                  | ٠         | <b>Contour.</b> Segmentations are shown with a contour-line.                                                                |
|                  | $\bullet$ | <b>Filled:</b> Segmentations are filled with color.                                                                         |
| 3D Color         |           | Toggle between on and off to show or hide color data in slices. The button will be<br>grayed if no color data is available. |
| Info 2D Param.   |           | Displays extended image information in the top right corner.                                                                |
| Number           |           | Hide or show numbering next to the segmentations, according to the index.                                                   |
| <b>3D Frame</b>  |           | Toggle between on and off to show or hide the boarder of the rendered 3D image.                                             |

#### Right monitor area

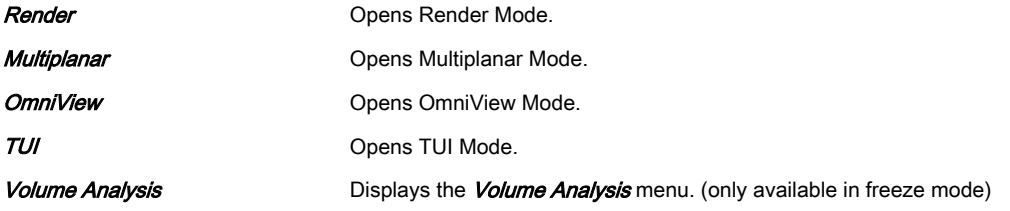

## Using SonoAVC™ follicle

#### Follicle Measurement Method: manual

- 1. Scan and freeze or reload a follicle volume data set.
- 2. Switch sect. plane A to full size if not present.
- 3. Adjust the sect. plane A with x, y, z rotation, parallel shift and zoom to achieve the correct measuring plane.
- 4. Touch *Volume Analysis* and select SonoAVC™ follicle.
- 5. Select *manual* and adjust the ROI shape if desired.
- 6. Start the measurement by touching either Left Ovary or Right Ovary.
- 7. The green measurement cross appears in the middle of the image.
- 8. Select the desired measurement tool.
	- **Ellipse** 
		- 8.1.1. Position the start-point of the long diameter with the Trackball and press Set.
		- 8.1.2. Position end-point of the long diameter with the Trackball and press Set.
		- 8.1.3. If desired press *Change* to adjust the start- and end-point.
		- 8.1.4. Adjust the short diameter with the Trackball press **Set.**
		- 8.1.5. To start the next measurement move the Trackball and continue with step 1.
	- 2 Dist.
		- 8.2.1. Position the start-point of the long diameter with the Trackball and press Set.
		- 8.2.2. Position end-point of the long diameter with the Trackball and press **Set.**
		- 8.2.3. If desired press *Change* to adjust the start- and end-point.
		- 8.2.4. Move the Trackball and so the green measurement cross appears.
		- 8.2.5. Position the start-point of the short diameter with the Trackball and press Set.
		- 8.2.6. Position end-point of the short diameter with the Trackball and press Set.
		- 8.2.7. To start the next measurement move the Trackball and continue with step 1.
- 9. Is the measurement finished?
	- no: adjust the sect. plane A with parallel shift to achieve the next wanted measurement slice position and continue with step 8.
	- yes: continue with next step
- 10. Select *Add to Report* to save the measurements to the current exam.

Follicle Measurement Method: semi auto

- 1. Scan and freeze a follicle volume data set.
- 2. Touch *Volume Analysis* and select SonoAVC™ follicle.
- 3. Select semi auto.
- 4. Start the measurement by touching either Left Ovary or Right Ovary.
- 5. Measure all wanted follicles on the current plane.
	- 5.1. Position the system cursor over the follicle to be measured and press **Add** Rem.
	- 5.2. If selected in the main menu, the found trace with it's corresponding color and number is displayed.
- 5.3. Position the system cursor over the next follicle to be measured and press Add/Rem..
- 6. Is the measurement finished?
	- no: adjust the sect. plane A with parallel shift to achieve the next wanted measurement slice position and continue with step 5.
	- yes: continue with next step
- 7. Select **Add to Report** to save the measurements to the current exam.

Follicle Measurement Method: auto

- 1. Scan and freeze a follicle volume data set.
- 2. Touch *Volume Analysis* and select SonoAVC™ follicle.
- 3. Adjust the ROI.
- 4. Select *auto* and adjust the ROI shape if desired.
- 5. Start the measurement by touching either Left Ovary or Right Ovary.
- 6. The rendered follicles and the result list are displayed on screen.
- 7. Edit the results if necessary.
- 8. Select *Add to Report* to save the measurements to the current exam.

#### Add Follicle manual:

- 1. Touch Add Follicle manual.
- 2. The measurement cross appears in the middle of the sect. plane A.
- 3. Select the desired measurement tool.
	- **Ellipse** 
		- 3.1.1. Position the start-point of the long diameter with the Trackball and press Set.
		- 3.1.2. Position end-point of the long diameter with the Trackball and press **Set**.
		- 3.1.3. If desired press *Change* to adjust the start- and end-point.
		- 3.1.4. Adjust the short diameter with the Trackball press **Set.**
		- 3.1.5. To start the next measurement move the Trackball and continue with step 1.
	- 2 Dist.
		- 3.2.1. Position the start-point of the long diameter with the Trackball and press Set.
		- 3.2.2. Position end-point of the long diameter with the Trackball and press Set.
		- 3.2.3. If desired press *Change* to adjust the start- and end-point.
		- 3.2.4. Move the Trackball and so the green measurement cross appears.
		- 3.2.5. Position the start-point of the short diameter with the Trackball and press Set.
		- 3.2.6. Position end-point of the short diameter with the Trackball and press Set.
		- 3.2.7. To start the next measurement move the Trackball and continue with step 1.
- 4. Close the **Add Follicle manual** menu.

### 8.7.6.3 SonoAVC™general

Note *SonoAVC™general is an option.* 

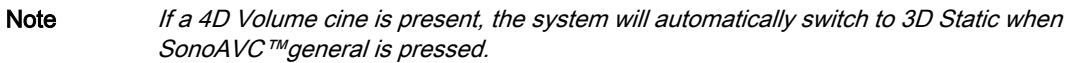

In SonoAVC™ general low echogenic objects in an organ (e.g. ovary) can be defined and named by the user. User defined will show up in the patients report with the defined name.

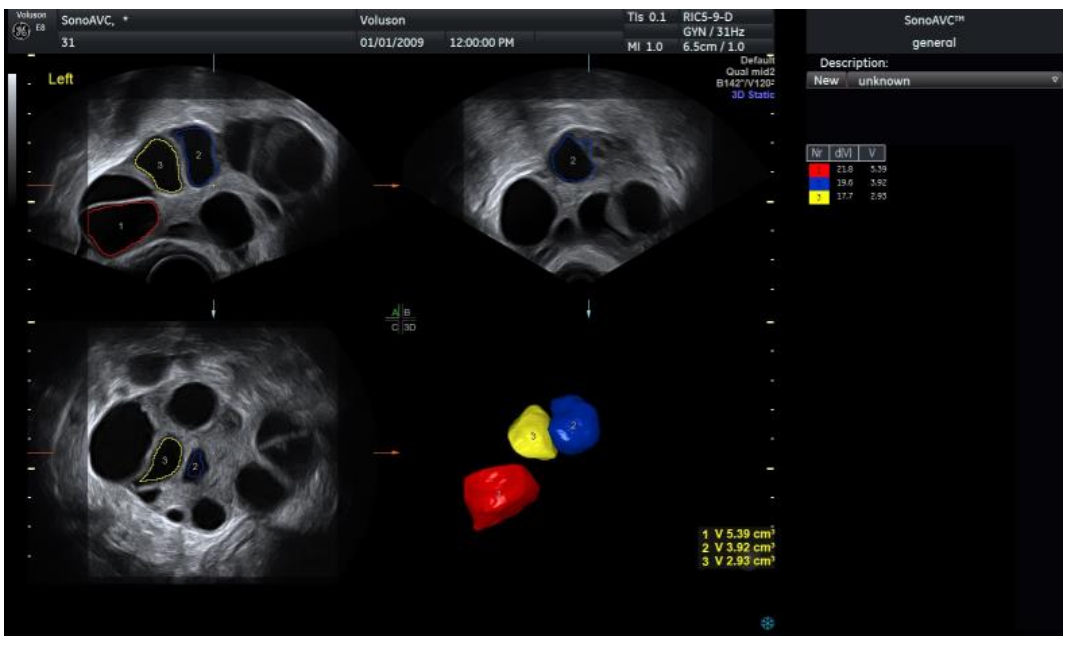

*Figure 8-50 SonoAVC™general screen display*

#### Volume Analysis Menu: SonoAVC™ general

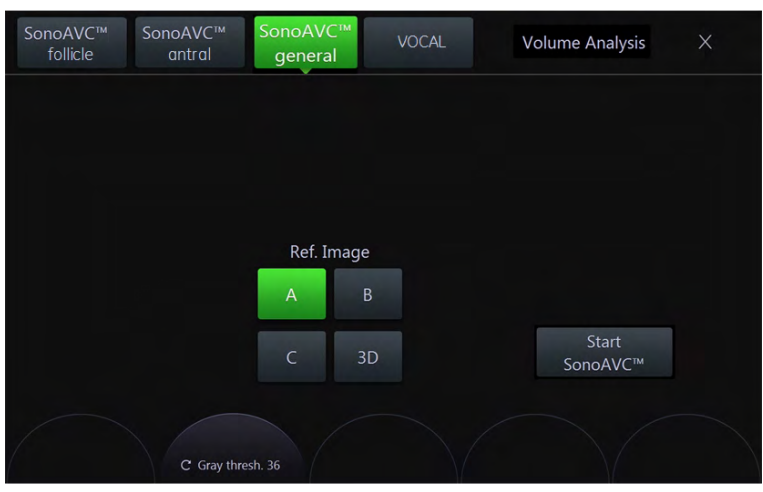

*Figure 8-51 Volume Analysis Menu: SonoAVC™general*

| Ref. Image            | Select the reference image to which all image dependent functions like parallel<br>shifts, rotations, etc. are applied. |
|-----------------------|----------------------------------------------------------------------------------------------------|
| <i>Start SonoAVC™</i> | Starts SonoAVC™.                                                                                                    |

#### SonoAVC™ general Main Menu

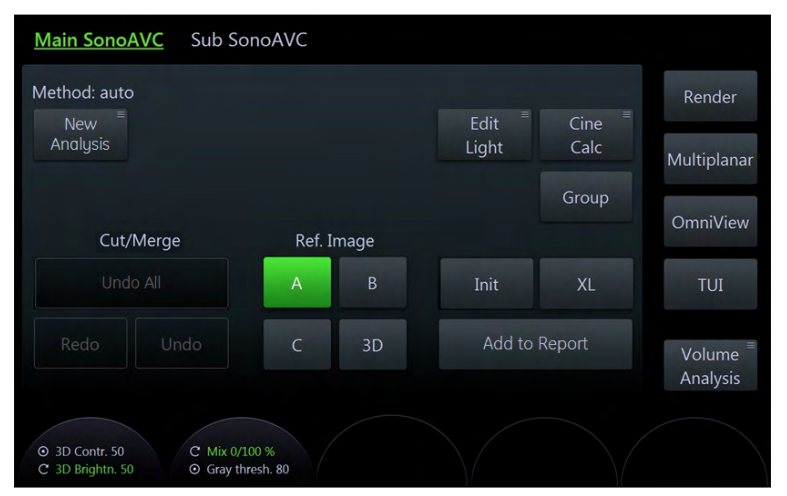

*Figure 8-52 SonoAVC™general Main Menu*

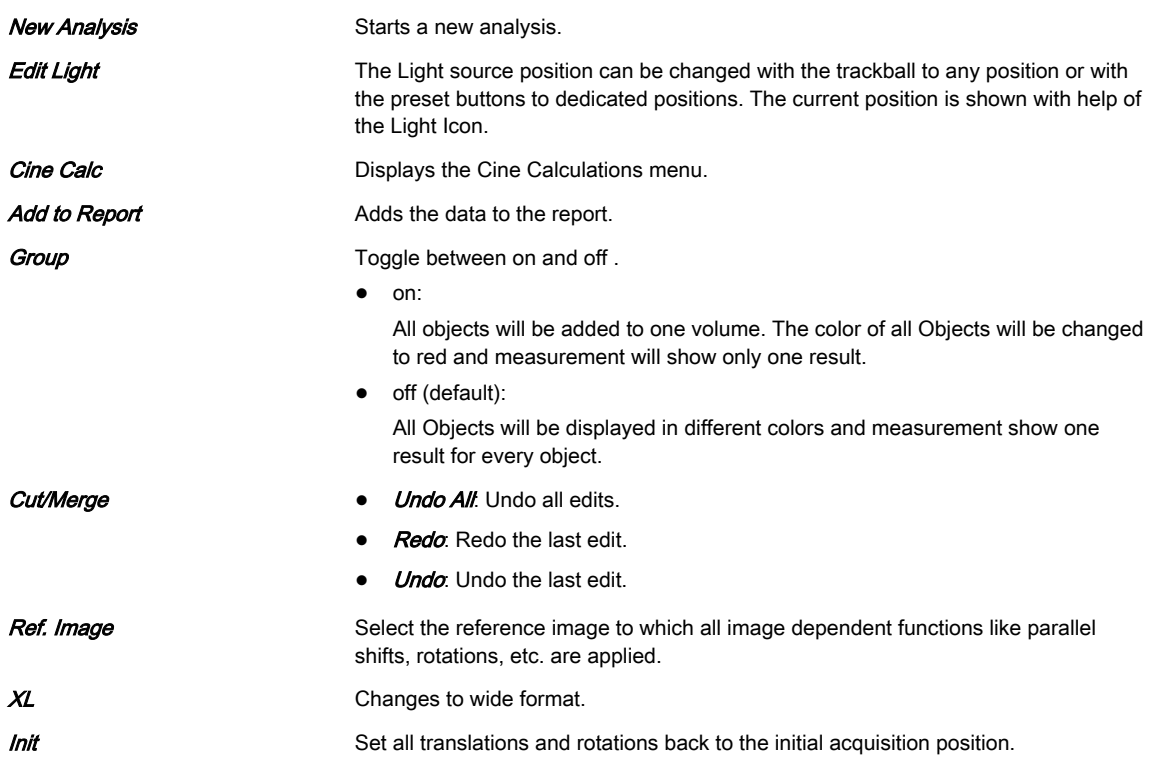

#### SonoAVC™ general Sub Menu

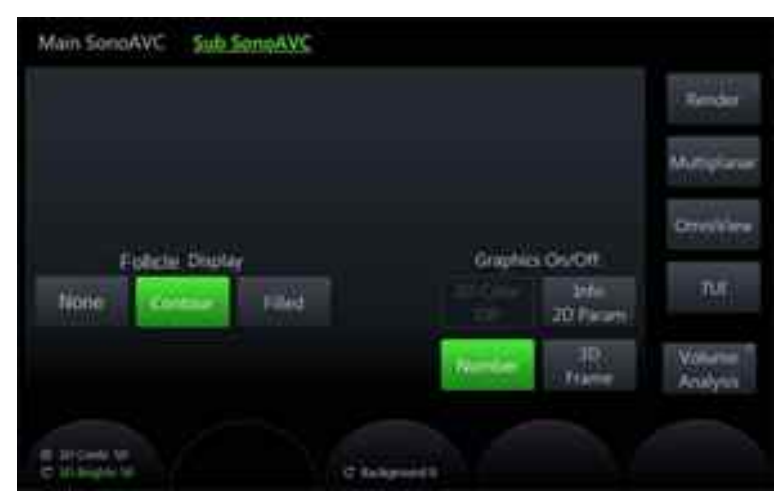

*Figure 8-53 SonoAVC™general Sub Menu*

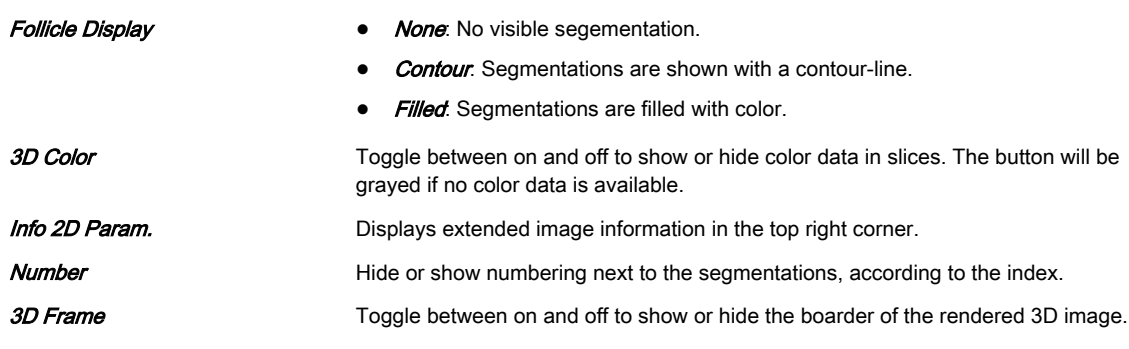

#### Right monitor area

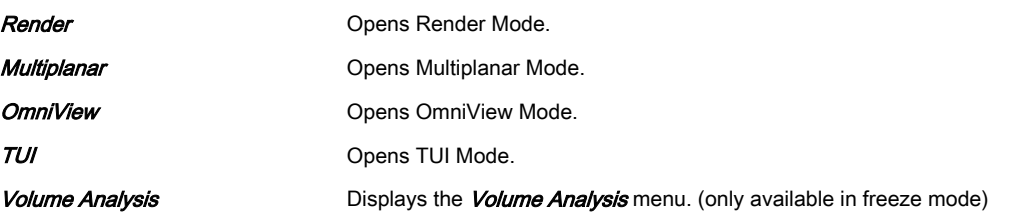

#### Using SonoAVC™ general

- 1. Scan and freeze a follicle volume data set.
- 2. Touch *Volume Analysis* and select SonoAVC™ *general.*
- 3. Adjust the ROI.
- 4. Start the measurement by touching Start SonoAVC™.
- 5. Position the system cursor over the object to be calculated and press **Add/Rem.**.
- 6. Is the measurement finished?
	- no: repeat step 5 for the next object.
	- yes: continue with next step
- 7. If desired, use the pull down control in the right monitor area to enter a name of the segmented object.
- 8. Select *Add to Report* to save the measurements to the current exam.

## 8.7.7 Tint Menus

## Gray 2D Menu

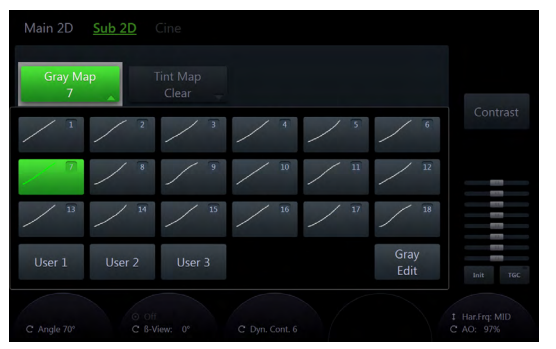

*Figure 8-54 Gray 2D Menu*

- 1. Touch *Gray 2D* to open the menu.
- 2. Select either a predefined Gray Curve or a user-definable Gray Curve.
- 3. To edit a Gray Curve, touch the **Gray Edit** button. Changes will not be stored unless you select a certain position and press **Exit** afterwards.
- 4. Touch **Exit** to return to the previous menu.

## Tint 2D and Tint VCI Menu

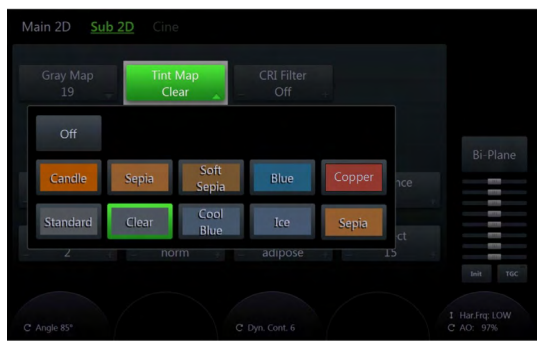

*Figure 8-55 Tint 2D and Tint VCI Menu*

- 1. Touch Tint 2D or Tint VCI to open the menu.
- 2. Select one of the tint maps by touching the map button. The activated tint map is highlighted green.
- 3. Touch **Exit** to return to the previous menu.

## Tint 3D Menu

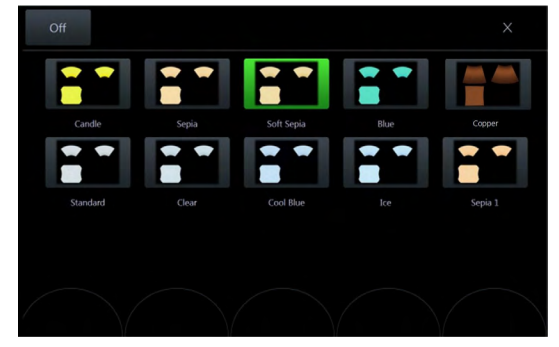

*Figure 8-56 Tint 3D Menu*

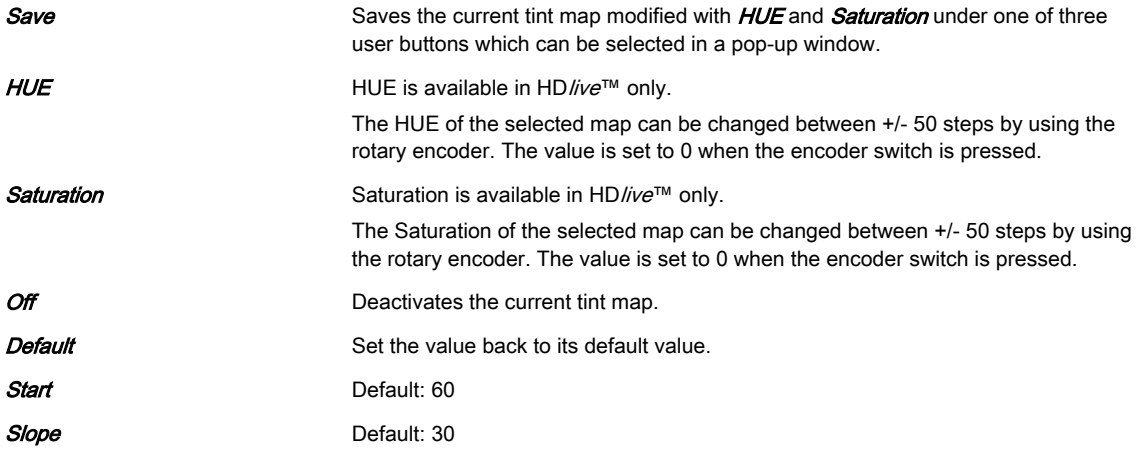

- 1. Touch  $\mathit{Tint} 3D$  in the 3D Sub Menu.
- 2. Select one of the tint maps by touching the map button. The activated tint map is highlighted green.
	- 2.1. In HDlive™ Mode HUE and Saturation can be modified by turning the rotary controls below the touch panel. Press **Save** to store the modified Tint Map as a user defined color.
	- 2.2. If Depth Coloring is available, Color Transition can be modified by turning the rotary controls below the touch panel.
- 3. Touch the  $Exit$  button to close the menu.

## 8.7.8 Probe Orientation

In order to simplify orientation in a 3D or 4D data set the user can activate the display of directions like cranial, caudal, left, right, anterior, posterior at the border of the 3D or 4D data set. The user has to select the position and the rotation of the probe in respect to the patient (or in obstetrics in respect to the fetus) at the time of acquisition. Then the actual display of the directions has to be activated manually. When the volume is rotated the orientations at the border of the image are automatically adjusted accordingly. The display remains active until a new acquisition is performed or until it is turned off by the user. If the display is activated and the data set is saved, the probe orientation settings are stored in the data set. If the display is turned off however, probe orientation settings are not stored.

#### Caution

Ensure that the actual probe position corresponds to the probe orientation configuration.

Special accuracy is required in Acquisition Mode 4D. Moving the probe can lead to errors in displayed directions with respect to the displayed image.

#### Probe Orientation Menu

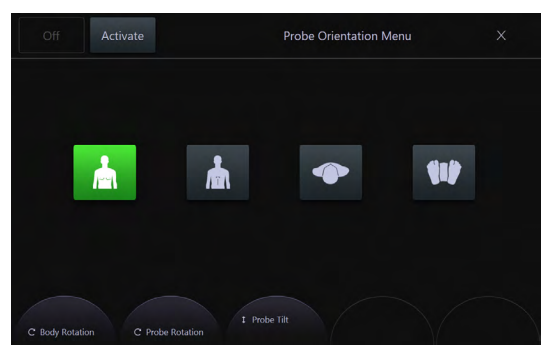

*Figure 8-57 Probe Orientation Menu*

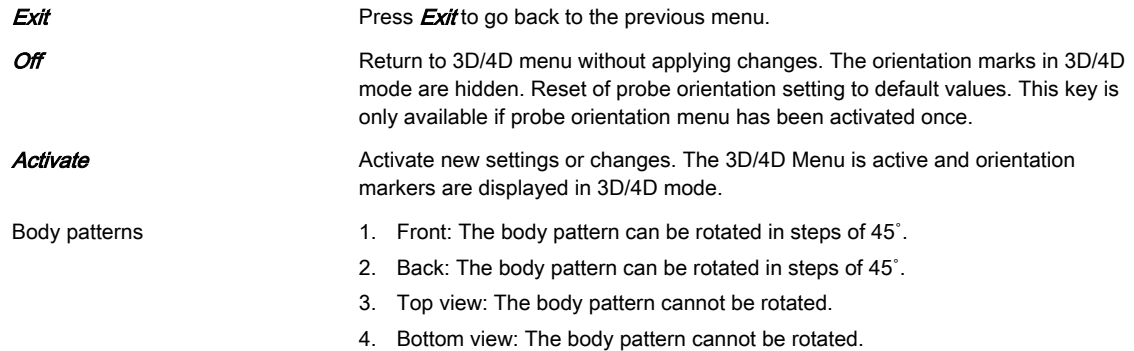

#### Probe Orientation screen display

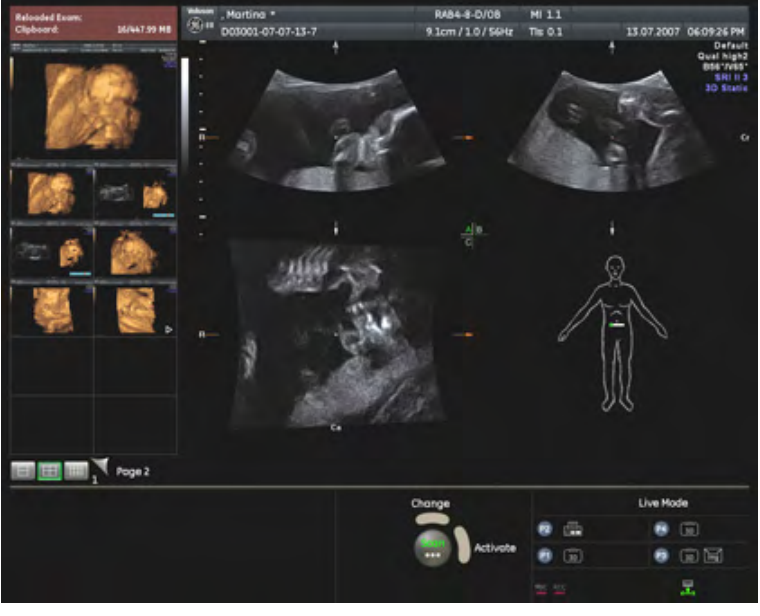

*Figure 8-58 Probe Orientation screen display*

The lower right quadrant displays the body pattern and the probe marker, independent of the selected visualization mode. Position of body pattern (body view and body rotation) and probe marker are stored in the 3D/4D user program.

The green point on the probe marker indicates the rotation of the probe (like Voluson™ E6 BT16 -Logo on 2D image).

Note The Orientation marks appear on the Rotation Axis in the A-, B-, and C-Plane. They change according to the rotation of the slices.

Following orientation markers are available:

- A Anterior
- P Posterior
- L Left
- R Right
- Cr Cranial
- Ca Caudal

There are also combinations thereof possible e.g.: AL, PRCa etc.

#### Note The orientation marks are visible if slices are present in T.U.I. mode (not in Render Full-Screen). They are visible as long as they are not turned off, by touching Off in the Probe Orientation Menu.

## 8.7.9 Edit Light

With the help of the "Edit light menu" the light source position can be changed with the trackball or with the preset buttons. The current position is shown by the Light Icon. The preset position can be changed by the user.

It is available only for the following 3D objects:

- HD/ive™ Surface object, in run and frozen mode
- 3D Rendered object if the 2nd render mode (mix mode) is "Gradient Light", in run and frozen mode
- VOCAL object
- SonoAVC object (follicles)

#### Edit Light Menu

8 light position presets are available. Press a button to activate the desired preset ("on" is green). This state is switched off if the light position is changed manually.

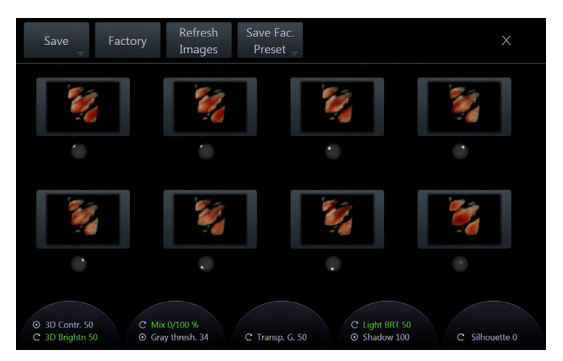

*Figure 8-59 Edit Light Menu*

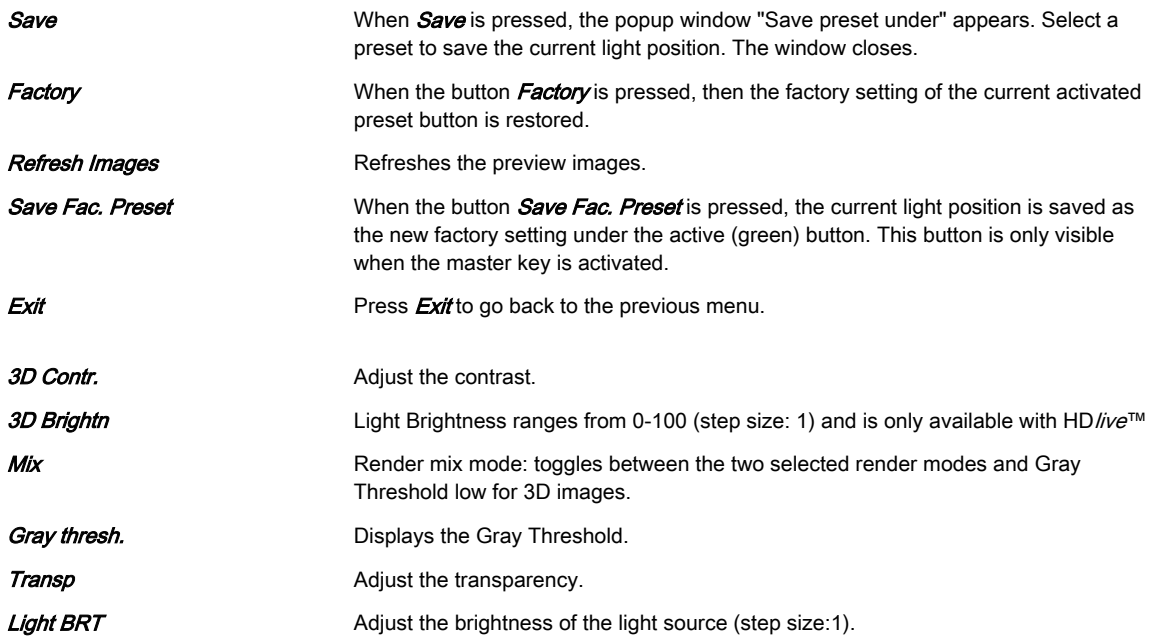

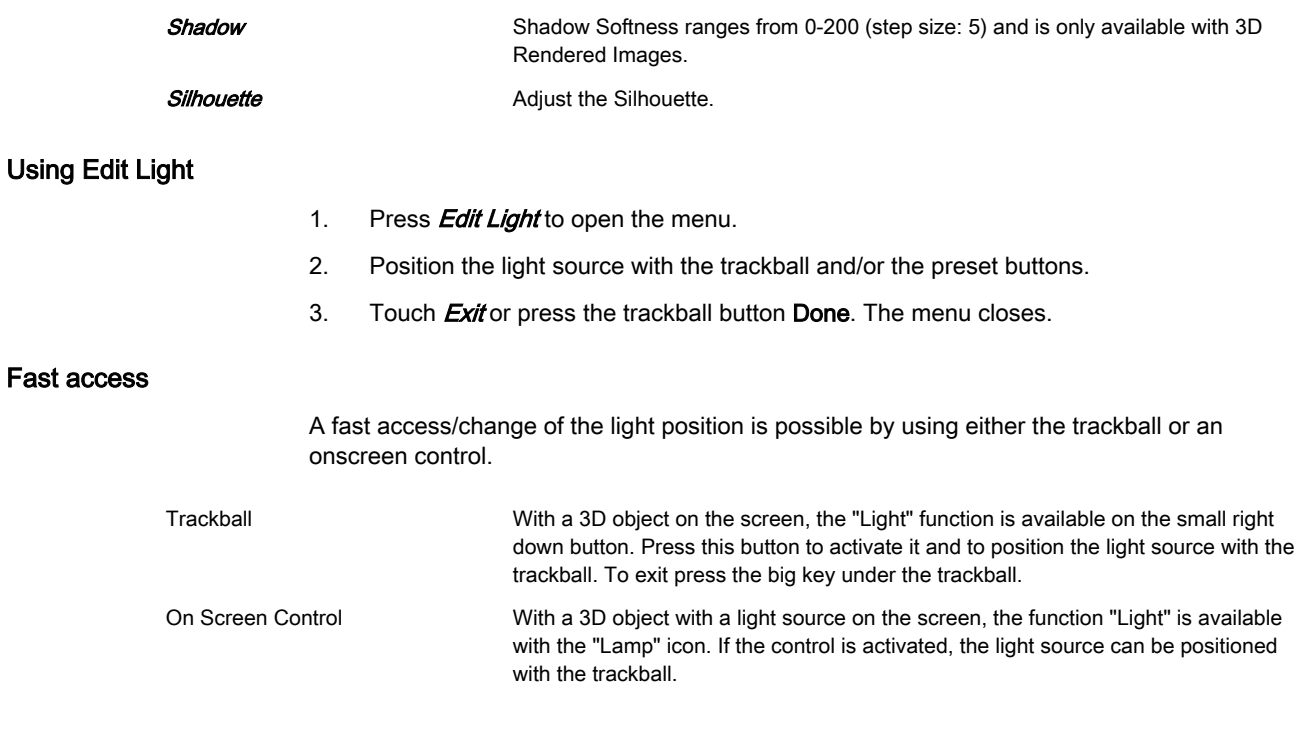

# Chapter 9

# Archive

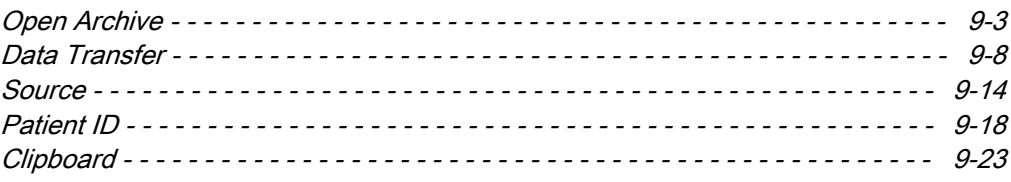

The Voluson™ E6 BT16 provides an Image Management System that allows fast and extremely easy image management. It allows users to view, print and transfer images stored in the Voluson™ E6 BT16 . In addition, it allows users to send and receive DICOM images over the DICOM Network.

Note The images are stored according to the patient's ID. If there is no ID assigned to the current images, enter an ID for proper storing.

> The results of calculations are recorded in application dependent patient worksheets. By pressing Report the worksheet page is switched on.

Note **•** 

- To Backup or Export exams to DVD/CD+R(W) disk, please confirm that the DVD/CD +R(W) storage medium used is clean and not scratched! When the hard disk (HDD) has reached its maximum capacity a message will be displayed on the screen.
- • It is recommended to copy data stored on a DVD every three years onto a new disc to avoid data loss.

## <span id="page-202-0"></span>9.1 Open Archive

#### No exam started

To open the Archive press the Archive hardkey.

#### Exam started

First, press the Archive hardkey and then select the Archive button on the touch panel to open the Archive.

Note If a current exam is open, it is not possible to reload data from closed exams. Current exams have to be closed first. Therefore a dialog appears asking whether to close the current exam or not.

#### Usage without ultrasound hardware/probe

The Archive can be started without a connected probe by pressing the Review hardkey.

If no probes are connected, following functions are disabled:

- **Current Patient screen**
- Use as current
- Reopen Exam

Image History and Exam Review (Reload) work without any change.

The Archive menu appears:

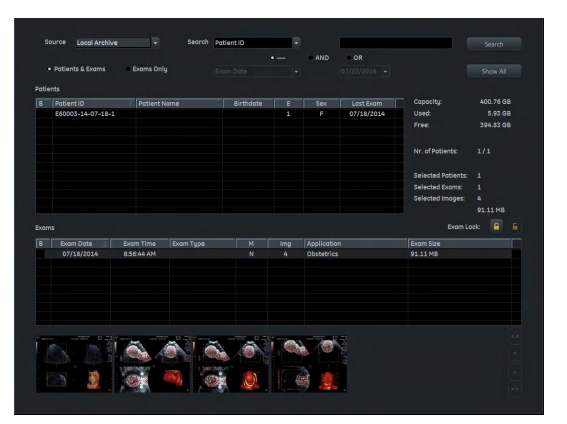

*Figure 9-1 Archive menu*

#### Menu controls

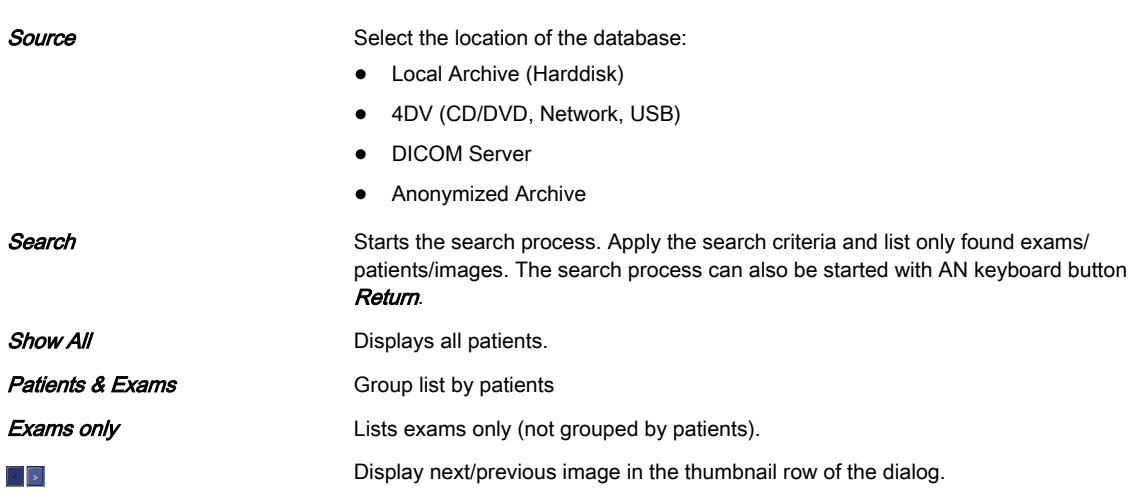

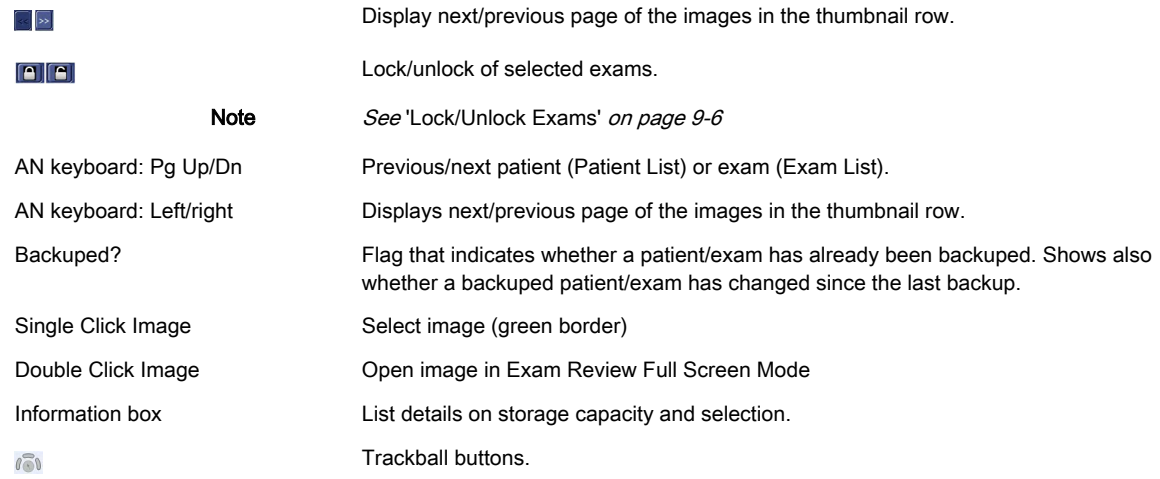

## Trackball buttons

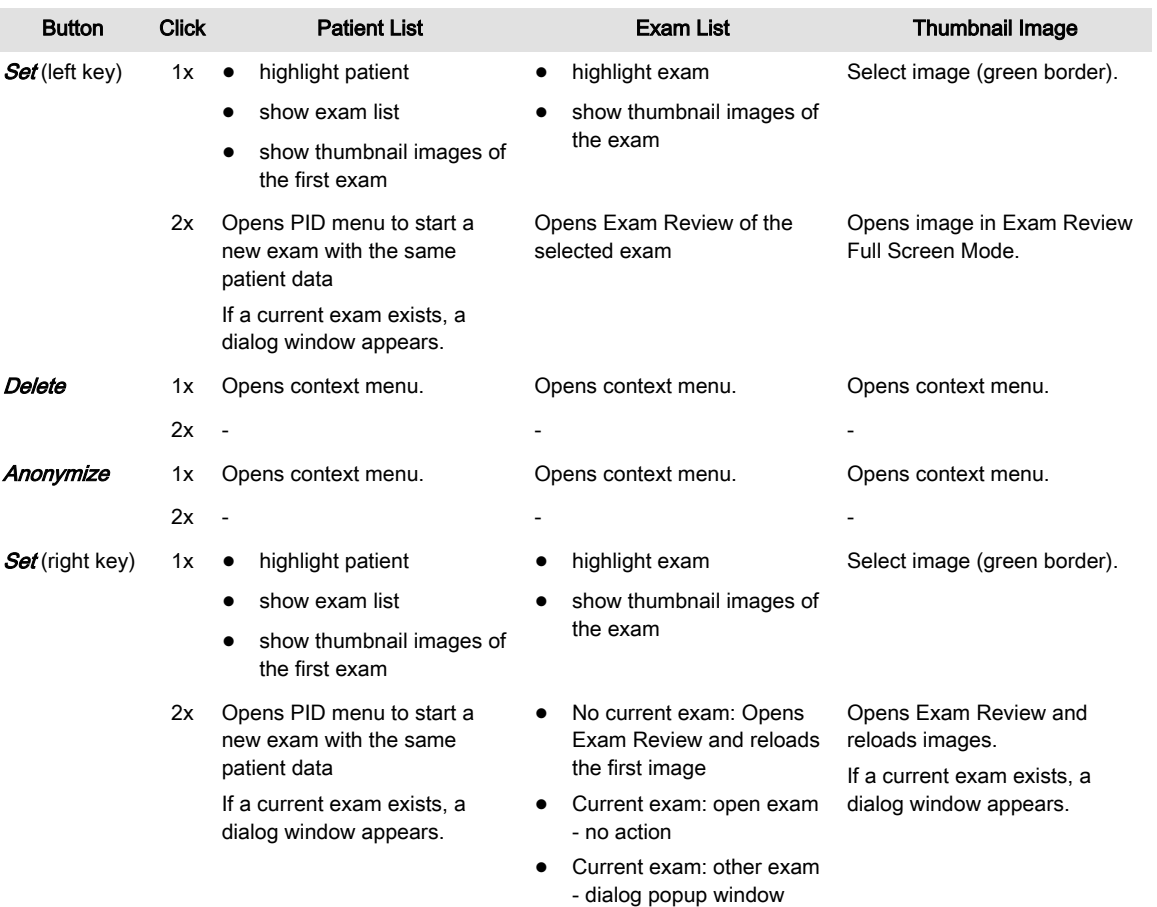

## 9.1.1 Archive Screen and Touch Menu

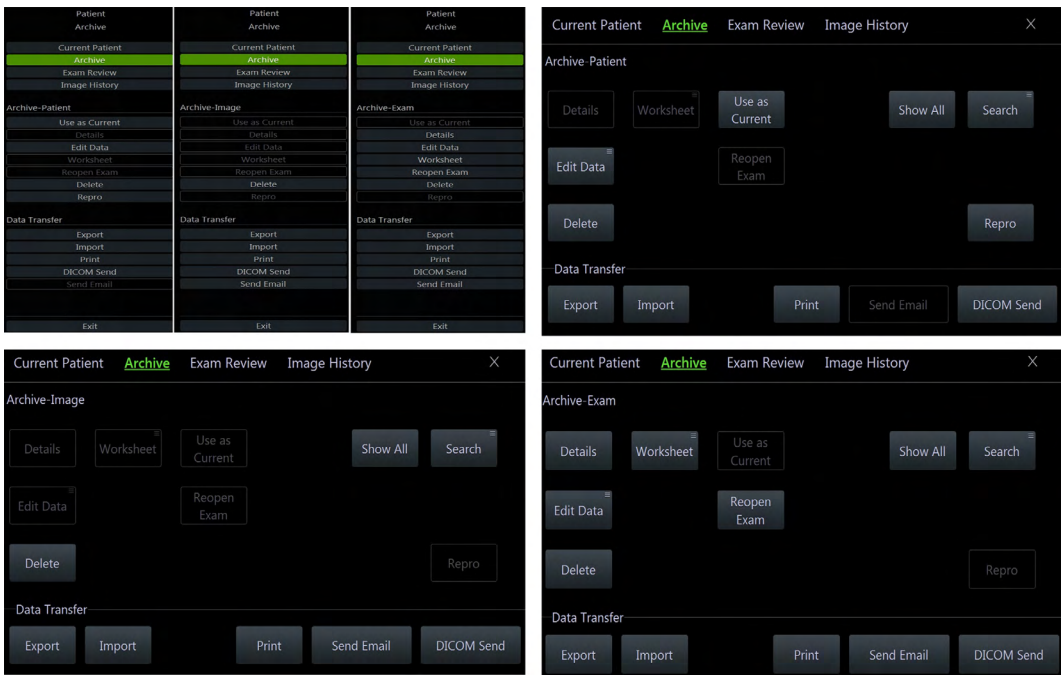

*Figure 9-2 Archive Screen and Touch Menu*

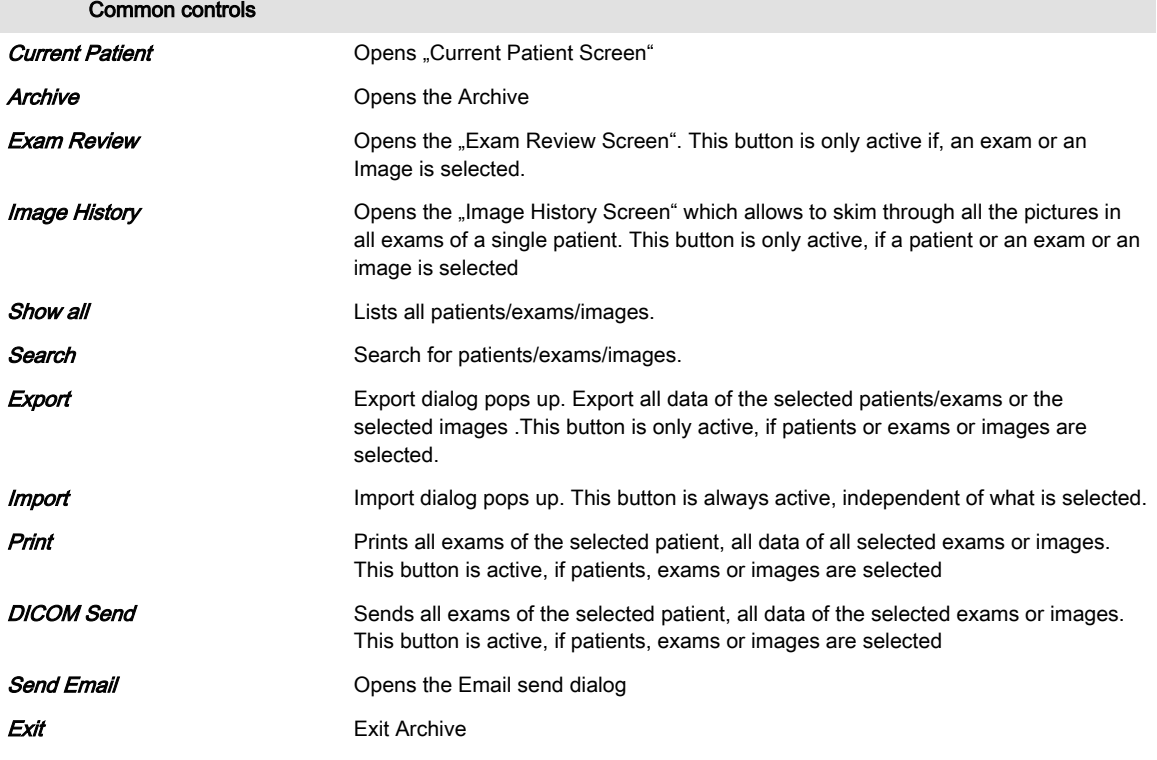

<span id="page-205-0"></span>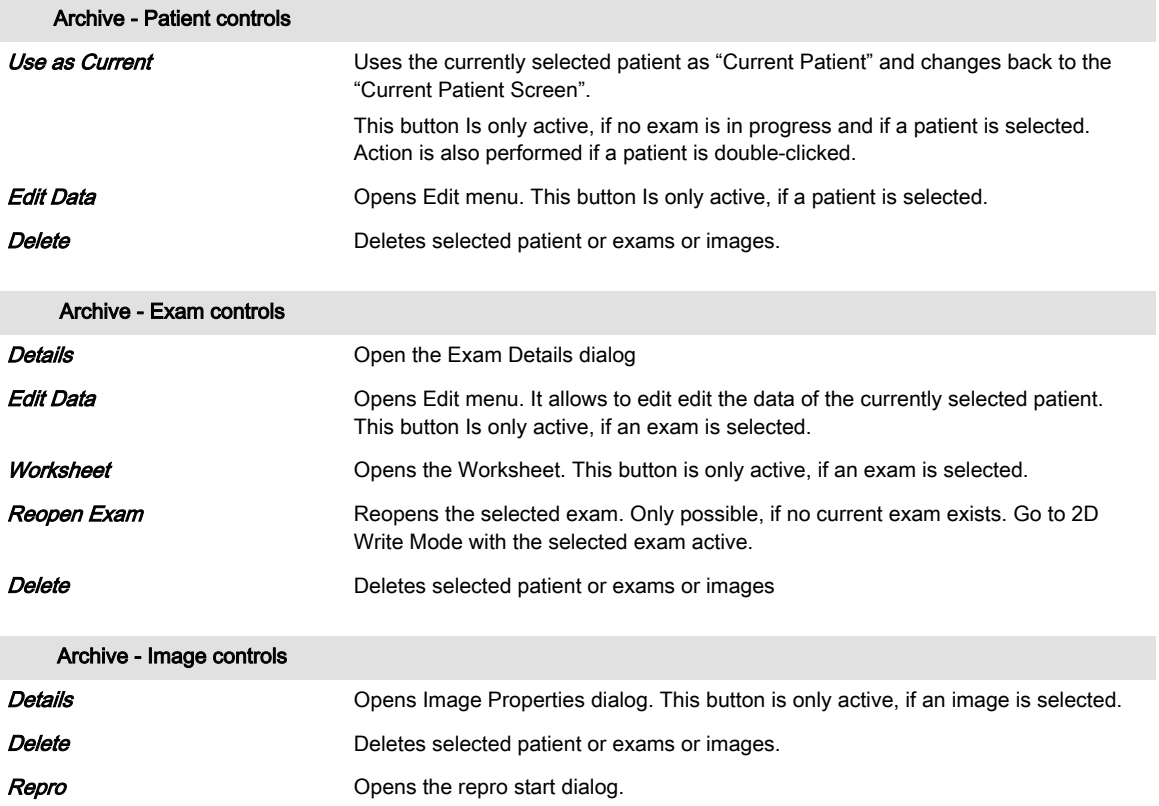

#### 9.1.1.1 Reopen Exams

If this button is pressed, the selected exam, which must not be older than 24 hours, is reopened. This is only possible without a current exam being open. The reopened exam is now the current exam and can be closed by pressing the **End Exam** hard or soft key.

It is possible to add images like in a normal opened exam, e.g.:

- Reload a set, change it (rotation, color) and save it again.
- Create a new acquisition (2D, 3D, 4D,...) and save it.

Activities that are selected for *End Exam* (Save, Send,...) are only performed on images added after the exam was reopened.

#### 9.1.1.2 Lock/Unlock Exams

If an exam is locked, it is kept from being deleted. All other functions are available.

#### Using Lock/Unlock Exams

- 1. Select exams in the exam list.
- 2. Touch Lock Unlock to lock/unlock exams. A locked exam is marked with the Locked icon in the first exam column.

If the  $B$  icon is touched on top of the column, the exams are sorted in the following sequence and vice versa if the button is toggled:

- all backuped exams
- all backuped and locked exams
- all locked exams
- all other exams

#### Deleting Patients/Exams/Images

If patients, exams or images are deleted, warning messages appear in a popup window when locked exams are involved:

- Patient with all exams locked: "Your selection contains Exams that are locked and cannot be deleted!"
- Patient with some exams locked: "Your selection contains Exams that are locked and cannot be deleted! Do you want to delete the unlocked Exams?"
- Locked Exam(s) only: "Your selection contains Exams that are locked and cannot be deleted!"
- locked and unlocked Exam(s): "Your selection contains Exams that are locked and cannot be deleted! Do you want to delete the unlocked Exams?"
- Images of a locked exam: "The selected image(s) belongs to a locked Exam and cannot be deleted!"

Press either "OK" or select between "Yes" (continue to delete) and "No" (close message popup and cancel deleting) to continue.

## 9.1.1.3 Search

To search for a patient/exam/image, use the search area of the Archive Menu.

- 1. Apply your desired search criteria and select the source where you want to search.
- Note When the source is the DICOM server, only reduced search possibilities are available. (Searching with OR is not possible in Query/Retrieve Mode.)
	- 2. Press **Search**. The found results are displayed.
- Note Press Show all to list all patients at once.

#### Sorting exams

To sort exams, click onto the caption of the column. The list will be arranged according to the selected caption.

#### 9.1.1.4 Repro

Repro is the reload of work-settings of a stored picture. It is possible to recall the exact setting (e.g. Geometry, Gain, Colormap, etc.) from a stored picture.

Choose a picture at the Exam Review, Patient Archive or from the Clipboard whose settings Repro will recall. When using the repro function the same probe that was used when storing the image has to be connected. When the probe is connected press  $OK$ , all probe settings will be loaded automatically.

The repro can be loaded:

- Without new patient/exam
- with new exam
- with new patient

## <span id="page-207-0"></span>9.2 Data Transfer

The Data Transfer controls do not change when patients, exams or images are selected. Only on the touchscreen the annotation in the left upper corner displays Archive Patient, Archive **Exam or Archive Image.** 

#### Data Transfer controls

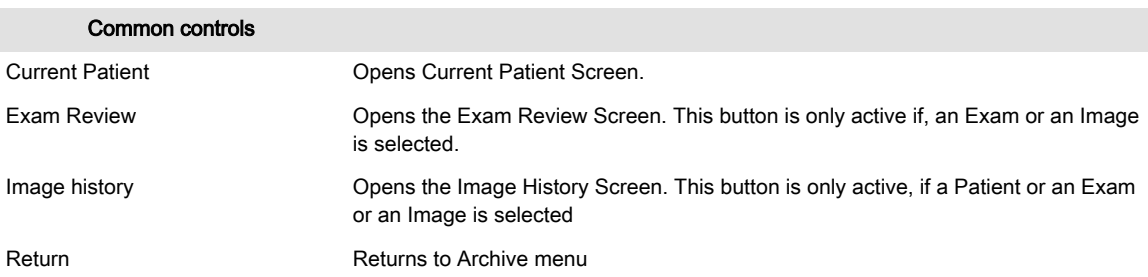

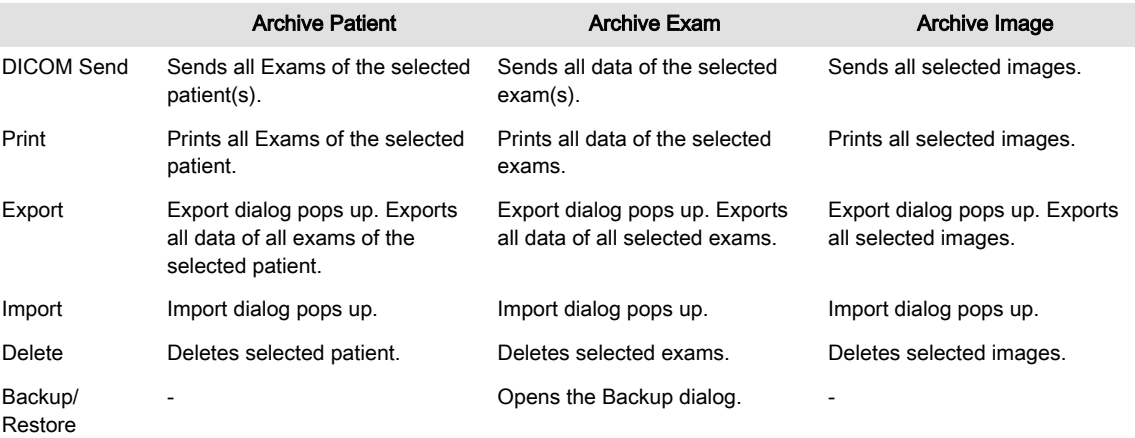

## 9.2.1 Sending data

#### 9.2.1.1 DICOM Send

Selected data is sent to the DICOM destination selected in the DICOM Config Dialog. If no DICOM destination is selected in the DICOM Config Dialog, a dialog appears where the destination can be selected within a drop down menu with available destinations.

## 9.2.1.2 Email Send

It is possible to send data via e-mail.

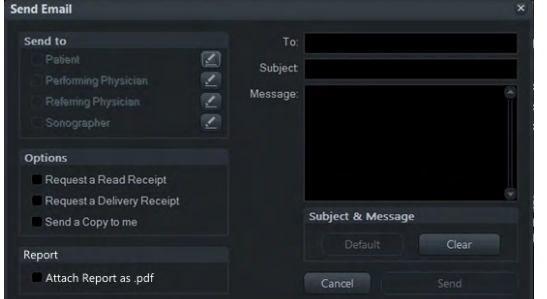

*Figure 9-3 Email Send*

#### Email Send

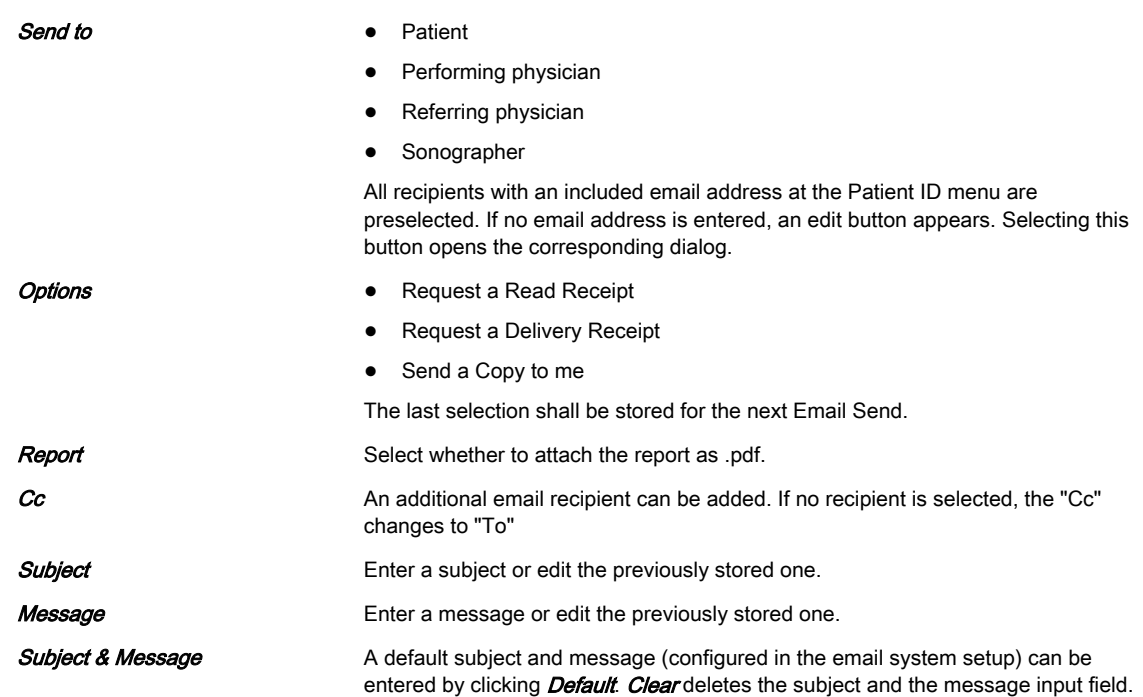

#### Sending data

- 1. Select the data to send. The Email Send window appears.
- 2. Select the sending criteria (receiver, options,...) and type in a message if desired.
- 3. Press **Send** to send the data or **Cancel** to cancel the process.

## 9.2.2 Print

It is possible to print US data. Therefore select **Print** on the touch panel. The printing dialog appears.

Note Although the menu looks the same as the menu in System Setup, this Printer Settings menu is solely for print jobs initiated with the Px buttons or from Archive. If you want to edit printer settings for print jobs initiated with the End Exam button, please refer to ['Button Configuration'](#page-282-0) [on page 11-31](#page-282-0).

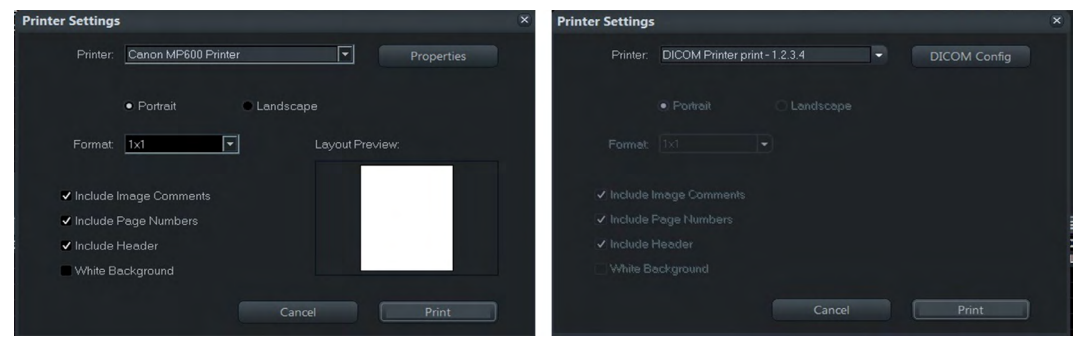

*Figure 9-4 Non DICOM Printers and DICOM Printers*

Instead of the button *Properties* the button **DICOM Config** appears when a DICOM printer is used. Including Image Comments/Page Numbers or a Header is not possible for DICOM printers.

When a USB printer device is used and no items are included, the image must be shown in maximal size.

## Printing data 1. Select the data to print and press **Print**. The printing dialog appears. 2. Define the desired printing properties and press **Print** again. Note Watch Layout Preview for the effects of your selections.

## 9.2.3 Export

This enables the export of images in BMP, JPG, TIFF; Cines in MP4; Images and Cines can be exported in PC format (JPG & AVI/MP4)) or MAC format (JPG & MP4) and Volumes in VOL or RAW to a DVD/CD+(R)W, an mapped Network drive. To save all Patient Data and images use either compressed or uncompressed or encrypted 4DV.

After selecting the exam(s) to be exported using the trackball and the right trackball key  $Set$ click the **Export** button.

- If a 3D Volume image is selected, the complete data set can be exported in Volume file format. The stored Volume files can be reviewed with the PC program "4D View".
- Stored images in BMP, JPEG, TIFF can only be reviewed on an external PC.
- When exporting an AVI/MP4 file, there is a 4th progress bar, regarding each single frame. Therefore it is now possible to cancel an export any time.

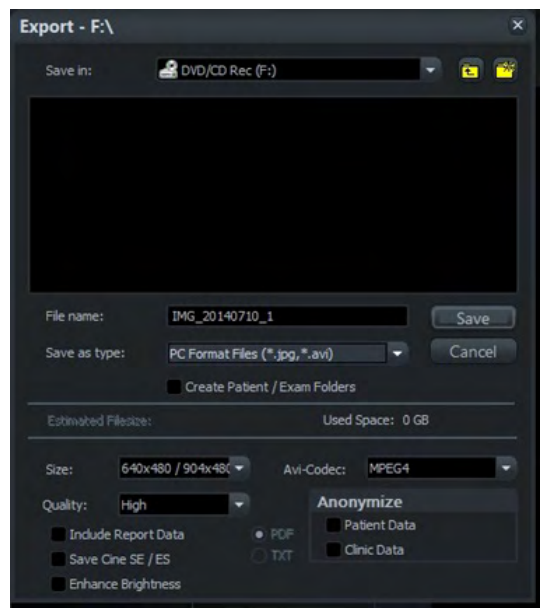

*Figure 9-5 Export*

Note It is possible to export an open, uncompressed 4dv archive to an export location without importing the 4dv archive first into the local archive. A compressed 4dv archive cannot be exported directly, it has to be imported into the local archive first.

#### Remember last option

The following export dialog settings are always saved permanently into the system when the button **Save** is pressed to start the Export procedure. These settings are valid until to the next change and will always pop up in the export dialog.

- Save in: destination
- Save as type: file type
- type attributes: Size, Quality, Codec....
- Anonymize: Patient/Clinic Data

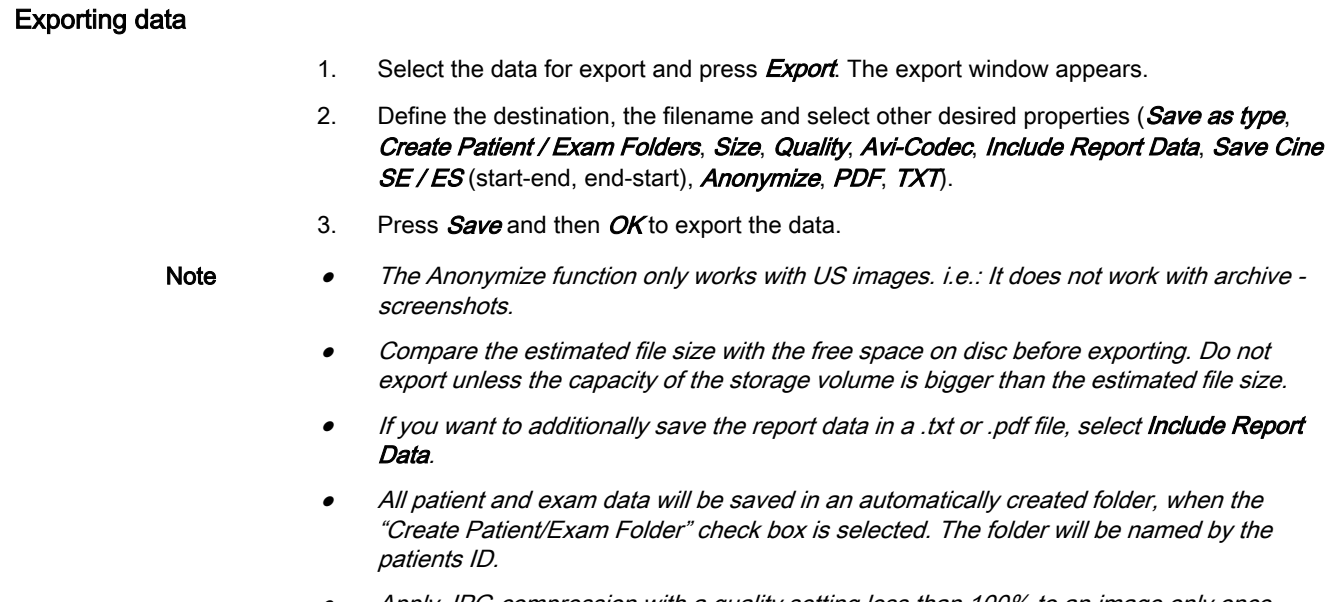

- •Apply JPG-compression with a quality setting less than 100% to an image only once.
- • Images that were saved to Archive using lossy (less than 100%) JPG compression are clearly marked with a yellow  $J(e.g., J80 =$  compression factor 80%)
- • AVIs using MPEG4 compression cannot be played on a Windows PC without the right codec installed. Please download the DivX codec from www.divx.com and install it on your computer in order to view MPEG4-encoded AVIs!

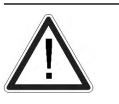

#### Caution

A lossy compression can reduce image quality which can lead to a false diagnosis!

## 9.2.3.1 Anonymize function

Following data can be made anonymous if checked:

- 1. Patient data
	- Name (last/first/middle)
	- ID number (ID only, not GA or LMP display)
	- 2nd patient ID (if enabled at System setup)
	- Date and time
	- DOB
- 2. Clinic Data
	- Clinic name
	- Sonographer

The Anonymize function is only available for following image types:

- avi
- jpeg
- bmp
- tif
- mp4

It is not available for the following image types:

- 4DV
- vol
- raw

If some images cannot be made anonymous a warning appears.

## 9.2.4 Import

It is possible to import two types of data:

- 4DV-Files
- V730 data base

#### Using Import

- 1. Press *Import* to start importing data.
- 2. Select
	- the data type
	- the location of the file you want to import data from
	- import preview from CD/DVD
- 3. Confirm by pressing  $OK$ .

#### Import preview from CD/DVD

It is possible to review and/or reload data directly from the selected location. In reload state you can *Send* and *Print* but not *Save*. When *Save* is selected following message pops up: "SAVE not possible! Exam must be imported first".

After closing this window with "OK" another dialog appears. It tells the user to press *Import* again should he want to copy the data to the hard drive permanently (restore).

Possible to import:

- selected patients
- selected exams
- selected image and volume data

All data contained in the 4DV file or the V730.mdb file is displayed in the Archive window under the source category "4DV". The user can now select the patients and exams that he wants to import. If an encrypted 4DV file is selected, a password prompt appears. The entering of a wrong password causes an error message.

Touching the **Import** soft key again copies the data to the hard drive. If files are missing/ corrupted and cannot be imported/restored, a warning appears.

#### Importing from a DICOM Server (Query Retrieve)

Exams, patients and images from a DICOM Server can be imported after Query/Retrieve was performed. It is only possible to import complete exams or patients, not single selected images. If no images are available, the *Import* button is disabled.

## 9.2.5 Delete

#### Deleting patients, images or exams

1. Select the data (patient(s), exam(s) and/or image(s)) to delete.

- 2. Press **Delete** either on the keyboard or touch the soft key on the screen.
- 3. A dialog appears which asks for confirmation to delete the selected items.

## **Controls**

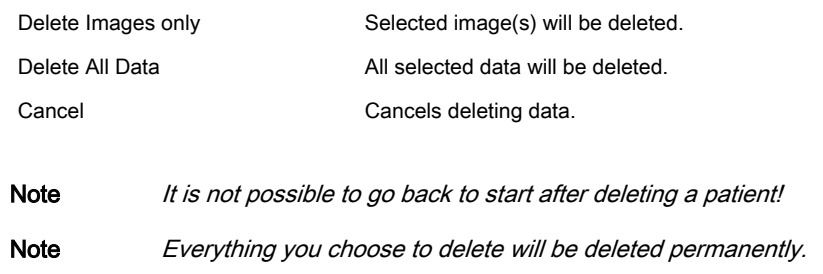

## 9.2.6 Backup

[For more information see](#page-287-0) 'Backup' on page 11-36.

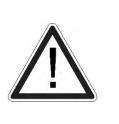

**Caution** 

It is highly recommended to create a full backup of settings and patient data regularly. The data from the backup always replaces the corresponding data on the Voluson<sup>™</sup> E6 BT16 .

## <span id="page-213-0"></span>9.3 Source

## 9.3.1 Local Archive

The selection for the Archive is stored at the internal hard drive.

## 9.3.2 Anonymize Archive

This function allows to anonymize patients, exams and/or images in an own archive.

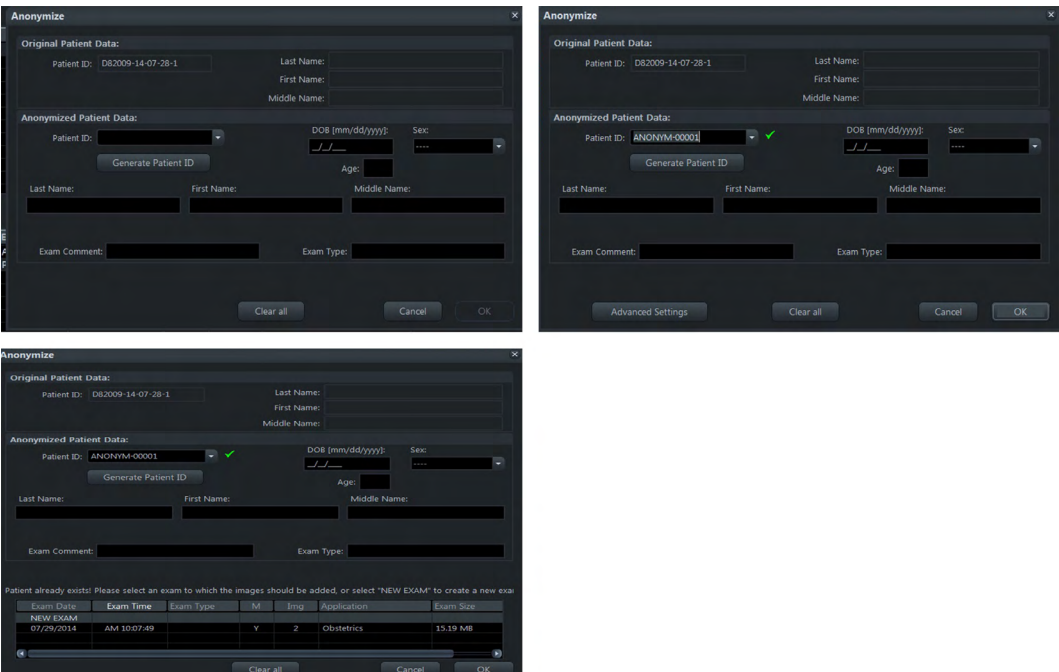

*Figure 9-6 Anonymize*

#### Using Anonymize Archive

- 1. Press the upper trackball button **Delete/Anonymize**
- 2. Select **Anonymize**. A dialog appears. If more than one patient is selected from the local archive for copy to the Anonymize Archive, the dialog appears that often. If more than one exam from different patients is selected from the local archive for copy to the Anonymized Archive, the dialog appears only once. All exams are included in one patient ID.
- 3. It is possible to add anonymized data for:
	- Last name
	- Middle name
	- First name
	- Date of birth/Age
	- Sex
	- Exam Comment
	- Exam type
- 4. For going to the original image at the exam review, select an image and press the upper trackball button. Then select *Go to original image*. The original image appears.

5. To edit enter an existing Patient ID. A dialog appears. All existing images are included within the new Patient ID.

#### **Controls**

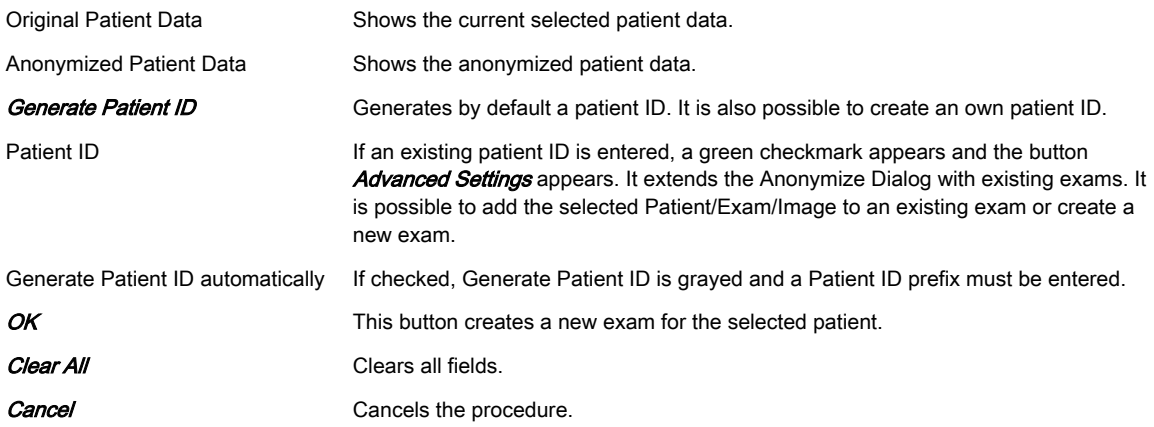

## 9.3.3 DICOM Server

The selection *Source* = *DICOM Server* is available only when a Query/Retrieve Server was configured and selected in the DICOM Configuration Dialog. When the DICOM Server is selected, the archiving screen changes. It includes a 2nd patient ID, BSN or NHS.

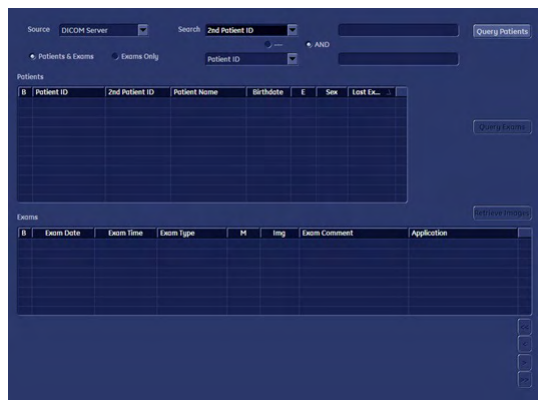

*Figure 9-7 DICOM Server*

If no previous query was performed, no stored data is available on this DICOM Server. All lists (Patients, Exams, Images) are empty and the system automatically changes to the Exams & Patients view. Also the buttons Query Exams and Retrieve Images are disabled.

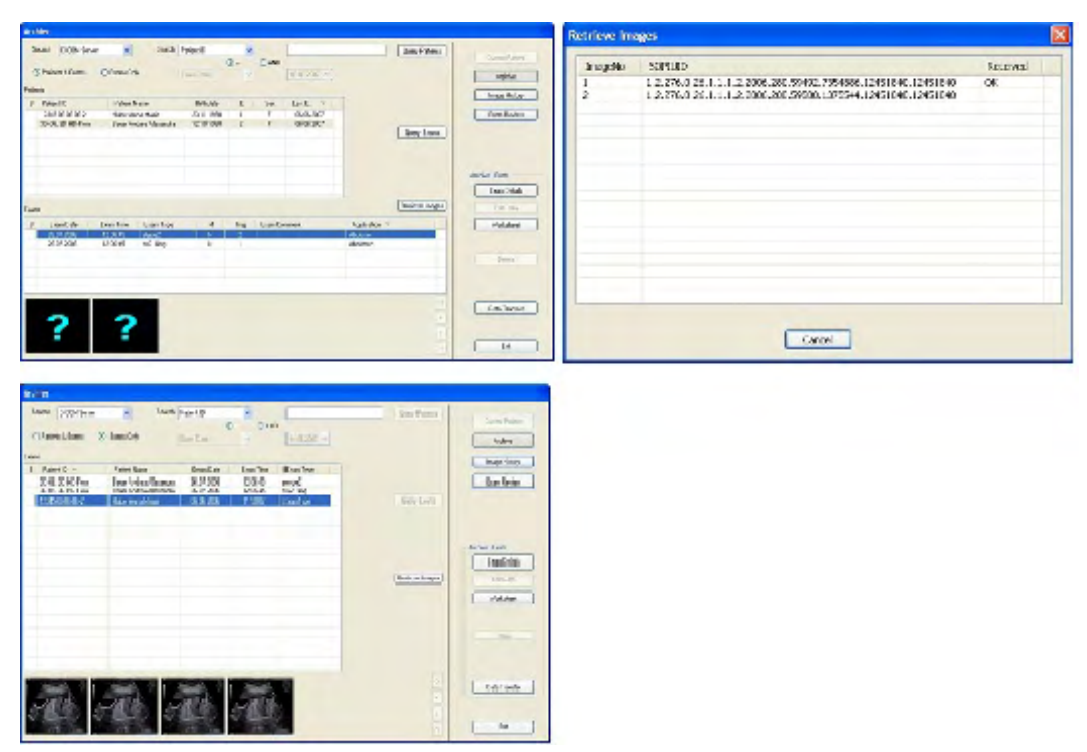

*Figure 9-8 DICOM Server Workflow*

#### Using DICOM Server

- 1. Select a search criteria category from the reduced search drop down.
- 2. Enter search criteria.
- 3. Press *Query Patients*. (This is only possible in *Patients & Exams* View)
- 4. The list of patients is filled with the patients from the DICOM Server that match the given criteria. (Field  $E$  and Last Exam are empty because the exams belonging to this patient are yet unknown.)
- 5. Select one or more patients from the list. (In the **Archive Patient** Area, all buttons except data transfer are disabled.)
- 6. Press *Query Exams*. (This is only possible in *Patients & Exams* view)
- 7. The list of exams is filled with the exams of the selected patient. If more than one patient is selected, exams for these patients are available when switching between patients.
- 8. It is possible to switch between *Patients & Exams* and *Exams only* view. The exams are listed in both views.
- 9. Select one or more exams from the list.
- 10. Press the **Retrieve Images** button.
- 11. A dialog with a list of images that are retrieved and a status indication is displayed
- 12. The process of retrieving images can be canceled by pressing Cancel.
- 13. After the images are retrieved the dialog vanishes and thumbnails of the retrieved images are displayed instead.
- 14. The image data is now available locally. It can be reviewed in the **Exam Review** and Image History part of the archiving system.
- 15. In the **Archive Image** all buttons are now enabled.
- 16. Go to Data Transfer. The *Import* button is now available.
17. Select a patient or exam and press **Import** to import the selected data into the local archive. If the data is not imported, it is stored locally until a new exam is started. This means that it is possible to switch back and forth between menus and modes, without losing the query-data until a new exam is started. The locally stored temporary data is also deleted upon reboot.

## 9.3.3.1 DICOM Details

#### DICOM Server Details

- Port 105 is used for retrieving the images. (This needs to be configured on the remote DICOM server.)
- Only DICOM images that are marked as US (ultrasound) or "secondary capture" can be retrieved. (No CT images for example.)
- Only data that was requested by the Voluson™ E6 BT16 system is accepted. It is not possible to request from a third system data to be sent to the Voluson<sup>™</sup> E6 BT16.
- The port is only open during retrieve. During the retrieval the system is locked. It is not possible to continue working while retrieving data from a remote server.

Note Not possible to use DICOM Storage Commit and Query Retrieve with the same DICOM Server. It is usual to receive images and storage commits both on port number 104.

#### 9.3.3.2 Exam Application Details

The Clinical Application is set from the DICOM Image file. If more than one Clinical Application is used in one exam, the Clinical Application is set from the last DICOM Image.

If no Clinical Application is included in the DICOM Image file or can be retrieved (e.g. secondary capture), a default Clinical Application is set.

## 9.4 Patient ID

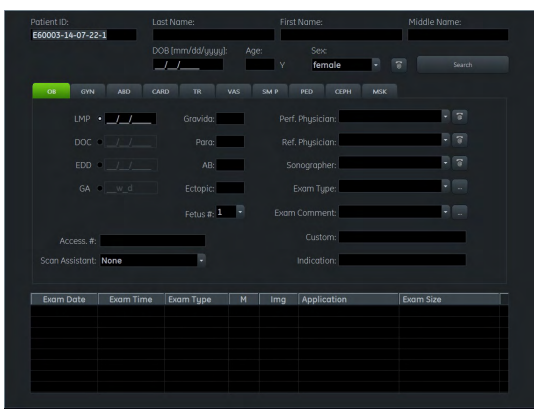

Press the Patient ID hard key to open the Patient Menu.

*Figure 9-9 Patient ID Menu*

#### **Controls**

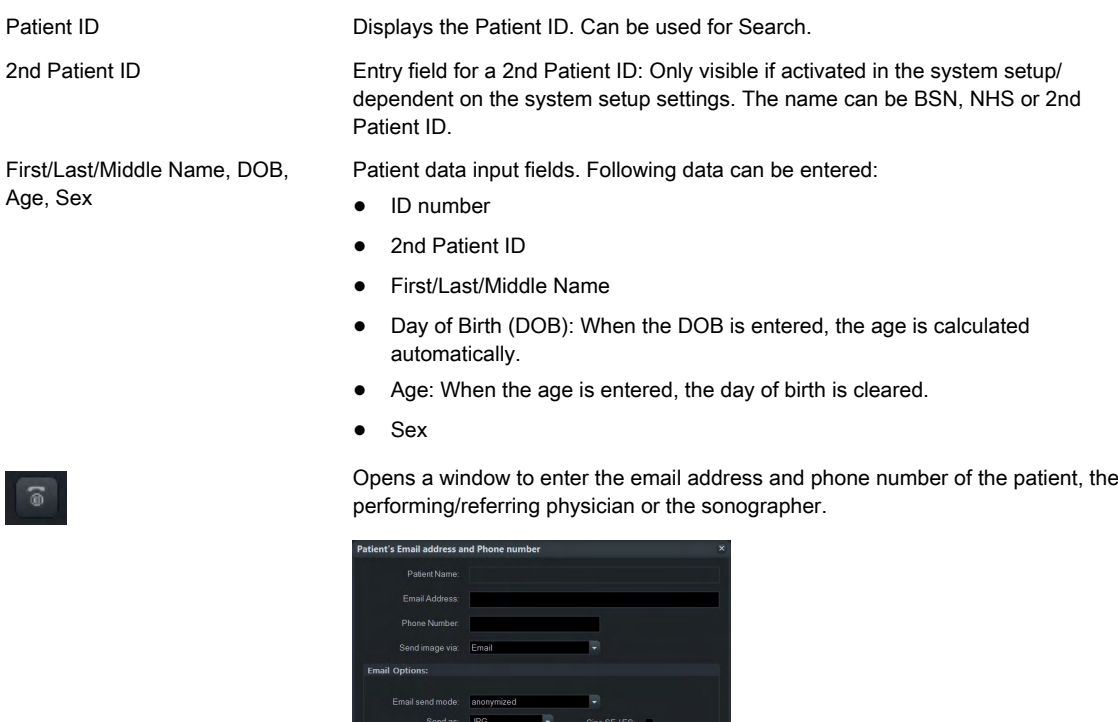

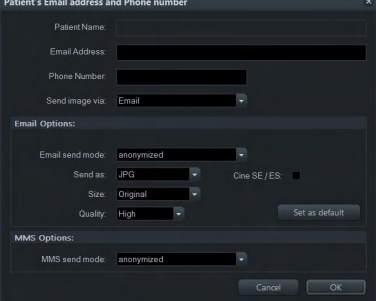

*Figure 9-10 Example: Patient's Email address and Phone number*

Enter data ( Patient Name, Email Address, Phone Number, Send image via), Email Options (Email send mode, Send as, Size, Quality, Cine SE/ES) and MMS Options (MMS send mode). Press Set as default to save the settings as default, Cancel to leave the menu or  $OK$  to apply the changes.

Search Search Opens the Search window. Uses the information from the Patient data input fields to start a search of the patient database.

Exam Application (OB, GYN,...) Exam data input fields. Depending on the selected exam application following data can be entered:

- Height (cm, ft, inch)
- Weight (kg, lb, oz)
- Last Menstrual Period (LMP): The first day of the last period has to be entered. (GA and EDD are calculated automatically.)

Note *LMP dates are only displayed when the calculated EDD is not older than 43 weeks.* 

- Date of Conception (DOC) (GA and EDD are calculated automatically.)
- Estimated Date of Delivery (EDD) (GA is calculated automatically.)
- Gestational Age (GA) (EDD and DOC are calculated automatically.)
- Gravida/Para/AB/Ectopic: Patient's history of pregnancies
- Number of fetuses
- Scan Assistant
- Date of Expected Ovulation (Exp. Ovul.)
- Day of Cycles
- Day of Stimulation
- Body Surface Area (BSA)
- Heart Rate (HR)
- PSA
- PPSA Coefficient 1 and 2

Drop down lists are available for entering following data:

- Referring/Performing Physician
- Email Address of the Referring/Performing Physician
- Email send mode (normal, anonymized (default selection), password protected)
- Phone number of the Referring/Performing Physician
- Password: Only available if the Email send mode is "Password protected zip archive".
- MMS send mode (normal, anonymized (default selection)): Only available when "Use Email to MMS Service" is enabled.
- Send (Email, MMS, Email & MMS): Only available when "Use Email to MMS Service" is enabled.
- Send as (only for Email): JPG; MP4,...
- Size (only for Email)
- Cine SE / ES (only for email): If checked, a cine from start to end and end to start is sent.
- Quality (only for email): low, mid, high

It is also possible to delete entries from the list, cancel the process or save the entered data with OK.

Customize Exam Columns Adjust the Exam Columns like desired.

Scan Assistant Select a Scan Assistant from the list available if desired.

| <b>Current Patient</b> |  | Archive    |  | Exam Review<br>Image History |                 |  |                | X                       |
|------------------------|--|------------|--|------------------------------|-----------------|--|----------------|-------------------------|
| Input field select:    |  |            |  |                              |                 |  |                |                         |
| ID                     |  | Last       |  | First                        | Middle          |  | Worklist       | Search                  |
| Access.                |  | <b>DOB</b> |  | Age                          | Sex             |  | Worksheet      | Clear<br><b>Entries</b> |
| LMP                    |  | Gravida    |  | Perf.<br>Phys.               | Exam<br>Type    |  | Past Exam      | Hide<br>Pat. Info       |
| <b>DOC</b>             |  | Para       |  | Refer.<br>Phys.              | Exam<br>Comment |  | Exam           |                         |
| <b>EDD</b>             |  | AB         |  | Sono<br>grapher              | Custom          |  | Reopen<br>Exam | Add<br>Exam             |
| <b>GA</b>              |  | Ectopic    |  | Fetus #                      | Indication      |  | End<br>Exam    | Start<br>Exam           |

*Figure 9-11 Screen Menu (example)*

#### Menu Controls

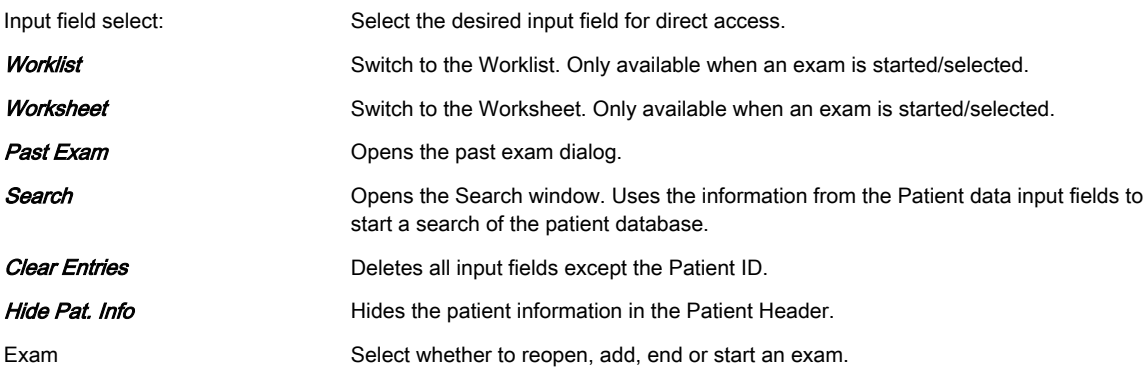

#### Entering and changing data

- 1. Select an input field with the trackball. Press **Set** to position the cursor.
- 2. Enter patient/exam application information.
- 3. Press *Enter* or the Tab key to go to the next input field.
- 4. Before leaving the menu a dialog appears asking whether to save any changes. Press Yes to save the changes or No to leave without saving the changes.

#### Using Worklist

- 1. Press **Worklist** to enter the Worklist search dialog.
- 2. Enter the desired search criteria:
	- Search Key (Patient Name or Patient ID)
	- Accession #
	- Start Date
	- End Date
	- Procedure ID
	- Station Name
	- Station AE Title
- 3. Press **Search** to start the search on the currently active worklist server.
- 4. Use the **Select** button to close the Worklist dialog. All received Worklist entries are inserted into the Patient ID menu.
- 5. Press **Start Exam** to close the Worklist dialog. An exam is started with all received Worklist entries without showing in the Patient ID menu.

#### Searching for patients

To search for single patients define the desired search criteria and press Search. Close the Patient Menu by pressing **Exit** either on the screen, the touch screen or the hard key console.

## 9.4.1 Past Exam

Press **Past Exam** to open the Past Exam dialog. This dialog is used to enter data from previous ultrasound exams performed on other systems. Only available when OB is selected.

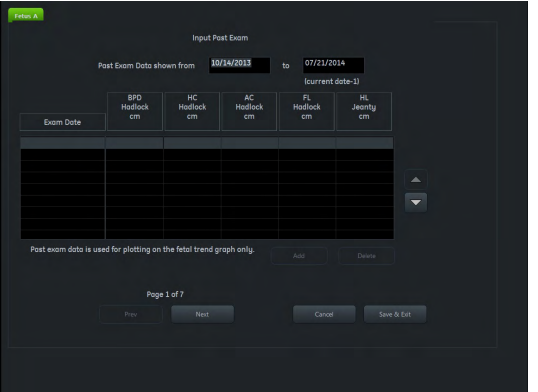

*Figure 9-12 Past Exam*

#### **Controls**

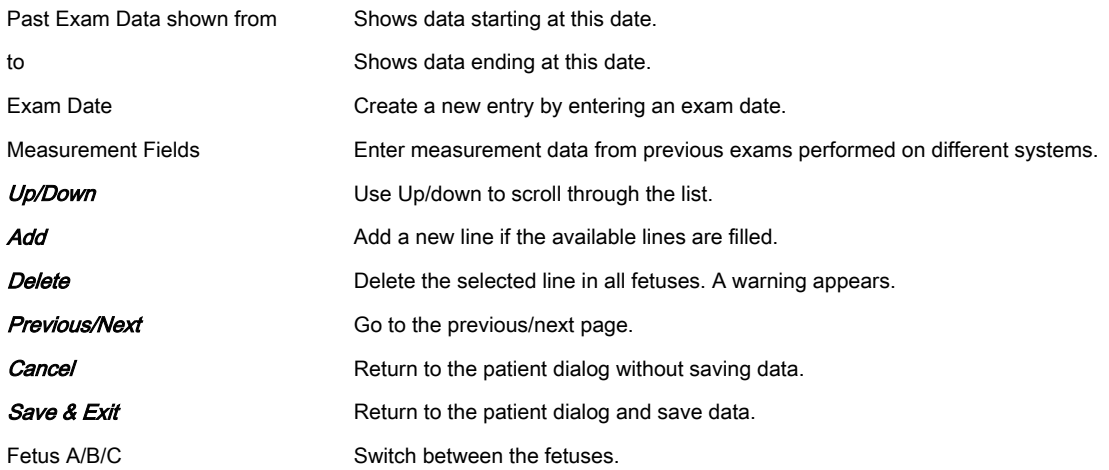

## 9.4.2 MPPS Procedure Step Dialog

The procedure step dialog lists all procedure steps belonging to the selected procedure. If a procedure with more than one procedure step is retrieved from the worklist, only one entry is created. The number of steps is given in the S# column. If an entry from this list is selected and the **Select** button is pressed, the "Procedure Step" dialog is displayed.

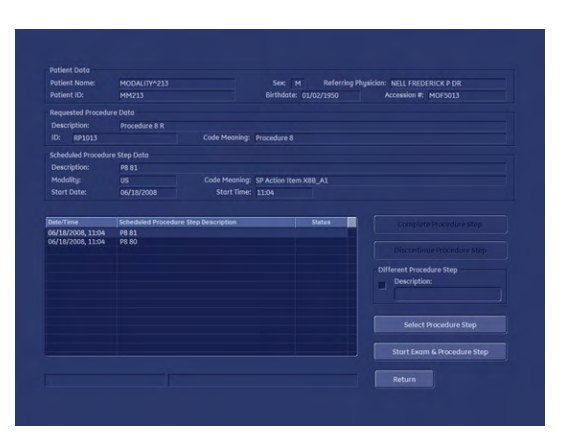

*Figure 9-13 MPPS Procedure Step dialog*

#### **Controls**

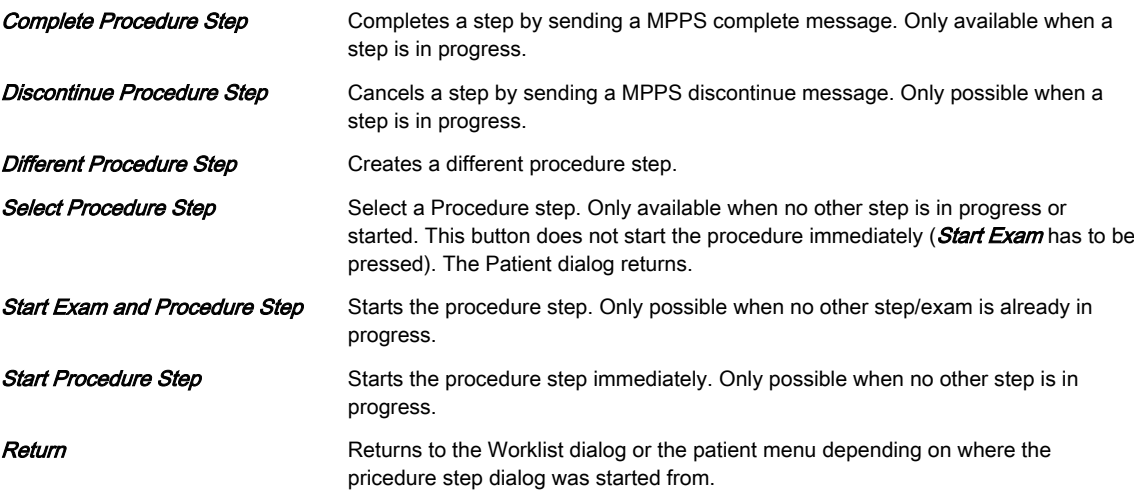

## 9.5 Clipboard

The Clipboard displays stored US data of the current exam as preview images. Pressing one of the P-buttons stores active image information and displays a preview on the clipboard. (This implies that the respective button has been configured.)

Images of other patients will not be saved onto clipboard. If you reopen and continue an old exam, then the images of this exam will be displayed on the clipboard. For more detail, an image will be enlarged in a special preview window, which is activated by positioning the mouse cursor over the respective image.

#### Clipboard Screen layout

There are 3 different screen layouts available, which can be changed by touching the buttons at the bottom:

- $4 \times 1$
- $6 \times 2$
- $7 \times 3$

The 3 different Clipboard title bars (No Exam started, New Exam, Reloaded Exam) contain information about the started exam type, the duration time of the current exam, the number of thumbnails on the clipboard and the used capacity. No such information is provided without an exam started.

The Clipboard is visible at every mode except System Setup, Measure Setup, PID and Archive. Within Measure and Annotation Text the Clipboard can be shown depending on the system setup.

#### 9.5.1 Image markers

The thumbnails at the clipboard have different image markers.

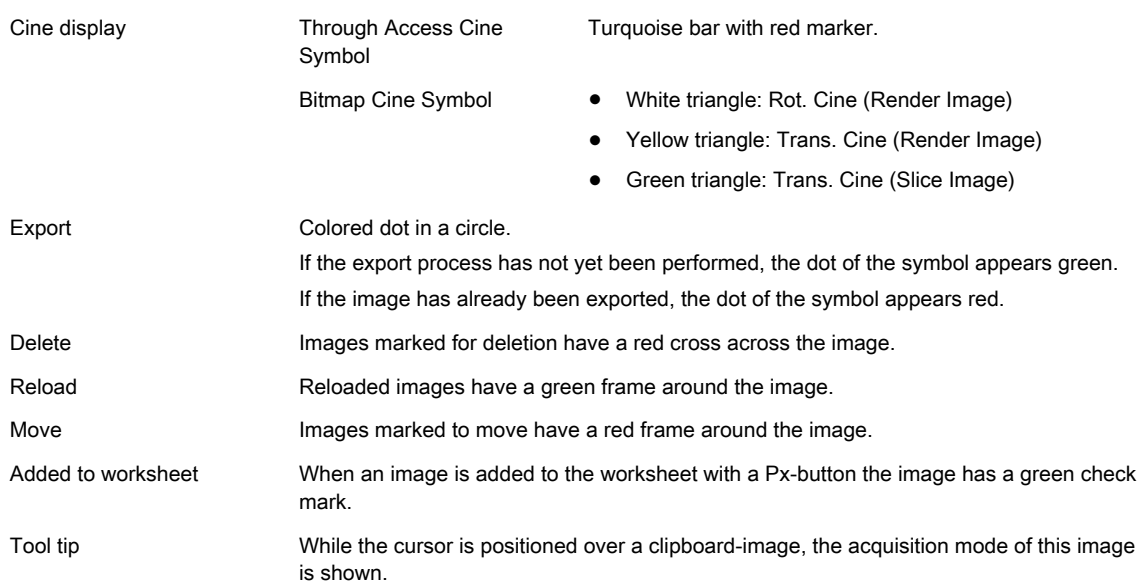

## 9.5.2 Saving onto the Clipboard

Press the predefined Px-button (default: P1) on the user interface to save data onto the clipboard.

Note Pressing the Px-button without having started an exam will show a dialog:

#### You have to start an exam first!

- •Ok: Evokes the Current Patient Dialog to enter a patient. After entering the patient data and returning to scan mode using the Start Exam button the image or cine will be stored automatically.
- •Cancel: Cancels the dialog and returns to scan mode. No patient has been entered and pressing the Px-button will lead to the same dialog.

The clipboard is filled from left to right and from top to bottom. When one page is full, a new page is created for the next images to come.

To change between pages:

- 1. Press Pointer on the user interface, if the cursor is inactive.
- 2. Click the triangle on the left or right of the displayed page-count.

#### Saving reloaded data

Edited, reloaded images (Measurements, Annotations...) have to be saved to the clipboard again, or else all changes will be lost when an other image is reloaded.

Depending on the system setup, saving of reloaded data follows certain rules:

- Overwrite reloaded Image: replaces the current reloaded image
- Copy to the end of the clipboard: saves an additional copy at the of the clipboard
- Copy after the reloaded Image: saves an additional copy after the reloaded image

Note **Existing dataset information will not be lost**. (independent of the setting "Copy after the reloaded Image")

- • When a Volume Cine is saved as Singe Volume, the Volume Cine will not be overwritten. The saved Single Volume will be saved to the end of the Clipboard.
- • If a 2D cine is saved as (single) image, the 2D Cine will not be overwritten. The image will be saved to the end of the clipboard.
- •All screenshots are saved to the end of the clipboard.
- • Save TUI one by one does not replace the reloaded volume but will be saved to the end of the clipboard.

To switch fast between images, use either the keyboard Pg/Up, Pg/Dn buttons or the touch panel control up/down.

#### 9.5.3 Manipulating Files on the Clipboard

Use the trackball buttons to manipulate data on the clipboard.

#### Reload from the clipboard

Press Reload to reload the full screen image.

Note **Disabled in Measure- and Annotation Text mode.** 

Note Only one data set can be selected.

#### Repro function in clipboard

Press Repro to load and use the stored image presets.

Note **Disabled in Measure- and Annotation Text mode.** 

#### Export from the clipboard

Press Export to mark an image for export onto an external device (multiple selections are possible) or for sending by email (if configured). The export index appears in the lower, left hand corner of the image.

Press **Start Export** to export the images without ending the exam. The export index marker is deleted again.

Note The image(s) will be deleted after ending the exam. The export dialog will appear. [For more](#page-209-0) information see 'Export' [on page 9-10.](#page-209-0)

#### Move clipboard images

With the Move function the order of the clipboard thumbnails (with all their image markers) can be changed. This function is only available when more than one image exists.

- 1. Press Move to select an image. The selected image is framed red.
- 2. Use the cursor to move the selected image to any position on the clipboard.
	- 2.1. Press **Cancel** to stop moving the image.
	- 2.2. Press **Insert** to move the image to the selected position.
- Note If any blank slots are in between, the inserted image will be automatically placed behind the last clipboard image.

#### Delete from the clipboard

Position the cursor over an image and press **Delete** to mark an image for deletion (multiple selections are possible). The deletion mark, a red cross, appears across the image.

- Note The image(s) will be deleted after ending the exam. There will be no confirmation dialog.
- Note **Deletion using the trackball also works in the Exam Review.**

### 9.5.4 Exam History (Compare)

The Exam History displays the image content from a former exam on the clipboard area. If the exam history clipboard is switched off, the current exam content is displayed.

The exam history clipboard can be closed by pressing a Px button to save images. A Compare window is only available when an exam history clipboard is open and can only be closed by the user.

If no history exam exists, no exam history buttons are available. They become available as soon as a new exam is started and an older exam exists.

#### **Compare**

The Compare function is used to show one image from an old exam on the screen together with a current image. The Compare image can be resized and positioned freely (drag and drop) during live scanning. It is shown on screen after it was selected from the exam history with the system cursor (green frame) and by pressing the trackball button *Compare*.

The Compare window is switched off automatically when one of the following functions is activated: End Exam, Util. PID, Probe, Report, Review, CALC, Caliper, Bodymark, Arrow. As soon as the Compare View is switched off the Exam History window is enabled.

This page was intentionally left blank.

# Chapter 10

## Measurements and Calculations

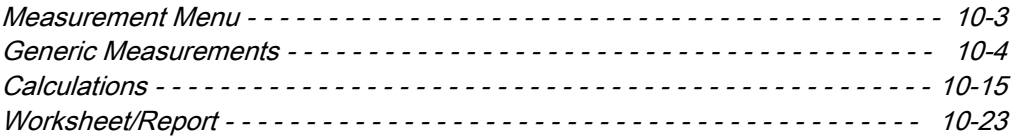

Measurements and calculations derived from ultrasound images are intended to supplement other clinical procedures available to the attending physician. The accuracy of measurements is not only determined by system accuracy, but also by the use of proper medical protocols by the user.

Basically there are two measurement modes:

- 1. Generic measurements (general measurements not assigned to a specific clinical application)
- 2. Calculation measurements (special measurements and calculations belonging to specific clinical measurement applications)

Measurements can be performed in all modes and image formats. During a measurement the measurement caliper can be active (green) or fixed (yellow). A dotted line is displayed to indicate the path of the measurement (can be deactivated in the Measurement Setup).

A measurement is identified by the number assigned to it at the end of the measurement. The same number is used to identify the measurements in the result window (max. 8).

#### Dual format measurements

If the desired measurement area exceeds one image, it is possible to acquire a second image (2D dual format) to take the measurement over both 2D images.

Note These two images have to have the same geometrical area (zoom).

Dual format measurement is not possible in:

- Motion Modes (M, AMM, CW, PW)
- 3D/4D
- Quad format
- XTD

Caution

**Biplane** 

#### Accuracy of Measurements

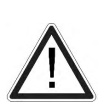

The results achieved in various application specific modes (i.e. SonoAVC™, SonoNT,…) always depend on the accuracy of the procedure performed. Any clinically relevant decisions based on ultrasound measurements need to be reconsidered and treated carefully.

The possible accuracy of geometric, flow speed or other measurements with this ultrasound system is a result of various parameters that shall be equally considered. The used images shall be optimized and scaled to provide the best view of the examined structures. To ensure this, the correct choice of the ultrasound probe and imaging mode for a certain clinical application plays an essential role.

Despite the high theoretical accuracy of the scan geometry and the measuring system of the Voluson™ ultrasound system, it is important to be aware of increased inaccuracies caused by the ultrasound beam traveling through the inhomogeneous human tissue. Therefore differences between operators shall be minimized by standardization of procedures.

For more information see Advanced Acoustic Output References.

For more information see ['Bioeffects and Safety of Ultrasound Scans'](#page-30-0) on page 2-17.

## <span id="page-228-0"></span>10.1 Measurement Menu

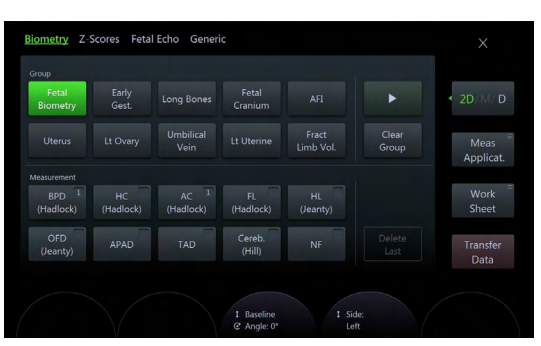

Press Calc. to open the measurement main menu.

*Figure 10-1 Measurement Main Menu*

#### Measurement Menu Controls

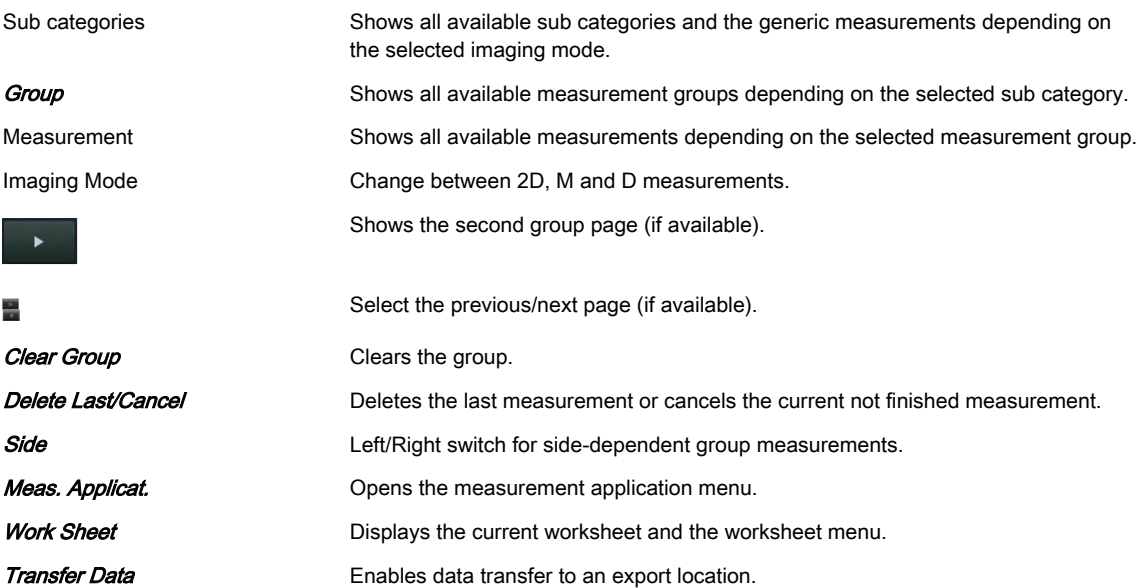

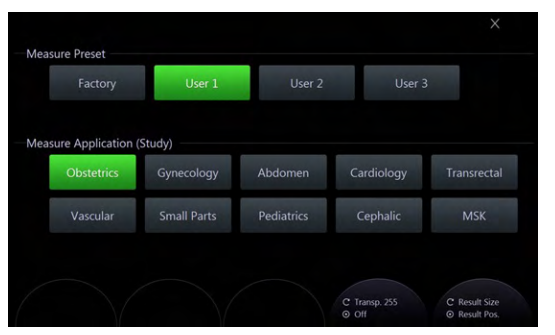

*Figure 10-2 Measurement Application Menu*

The Measurement Application Menu displays Measure Presets (1 Factory and 3 userdefinable presets) and Measure Applications.

With Result Size the font size of the results can be adjusted and Result Pos. enables positioning the result window with the trackball (green border). Transp. enables adjusting the transparency of the measure result background. With *Off* the transparency can be switched off.

## <span id="page-229-0"></span>10.2 Generic Measurements

By pressing Calc the Generic Measurement function is switched on (if used last before) and a cursor appears on the frozen image area. The Generic Measurement Menu is displayed and read mode is activated.

#### Basic operations

- 1. Basic operations done with the trackball
	- positioning of the measuring mark
	- $\bullet$  entering and storing measuring marks: right/left trackball key (Set)
	- changing measuring marks: upper trackball key (*Change*)
- 2. Erasing measurement results (different possibilities)
	- **Clear** on the control panel
	- Delete Last, Cancel or Clear Group on the touchscreen
- 3. Exiting the Generic Measurement program
	- **Exit** on the control or touch panel

#### Available measurements:

- 2D Distance and Length Measurements
- 2D Area Measurements
- 2D Volume Measurements
- 2D Angle Measurements
- 3D Volume Measurements
- Elastography Measurements
- Generic M-Mode Measurements
- Generic Doppler-Mode Measurements

All measurements and calculations are based upon the primitives frequency, length and time. The measuring points in pixel coordinates are converted into primary values. Graphical measurement tools are also used to extract primary values from the ultrasound images. These values are used for measuring and calculating the desired results.

## 10.2.1 Generic Distance and Length Measurements

#### Dist. 2Point

To measure the distance between two points on a 2D image:

- 1. Select *Dist 2Points*. The measurement cursor appears.
- 2. Position the first point with the trackball an press **Set**. A second measurement cursor appears.
- 3. Position the second point with the trackball and press  $Set$  to finish the measurement.
- Note To readjust the starting point, press Change before completing the measurement. It alternates the control from one cursor to the other.

#### Dist. 2Line

To measure the distance between two parallel lines on a 2D image:

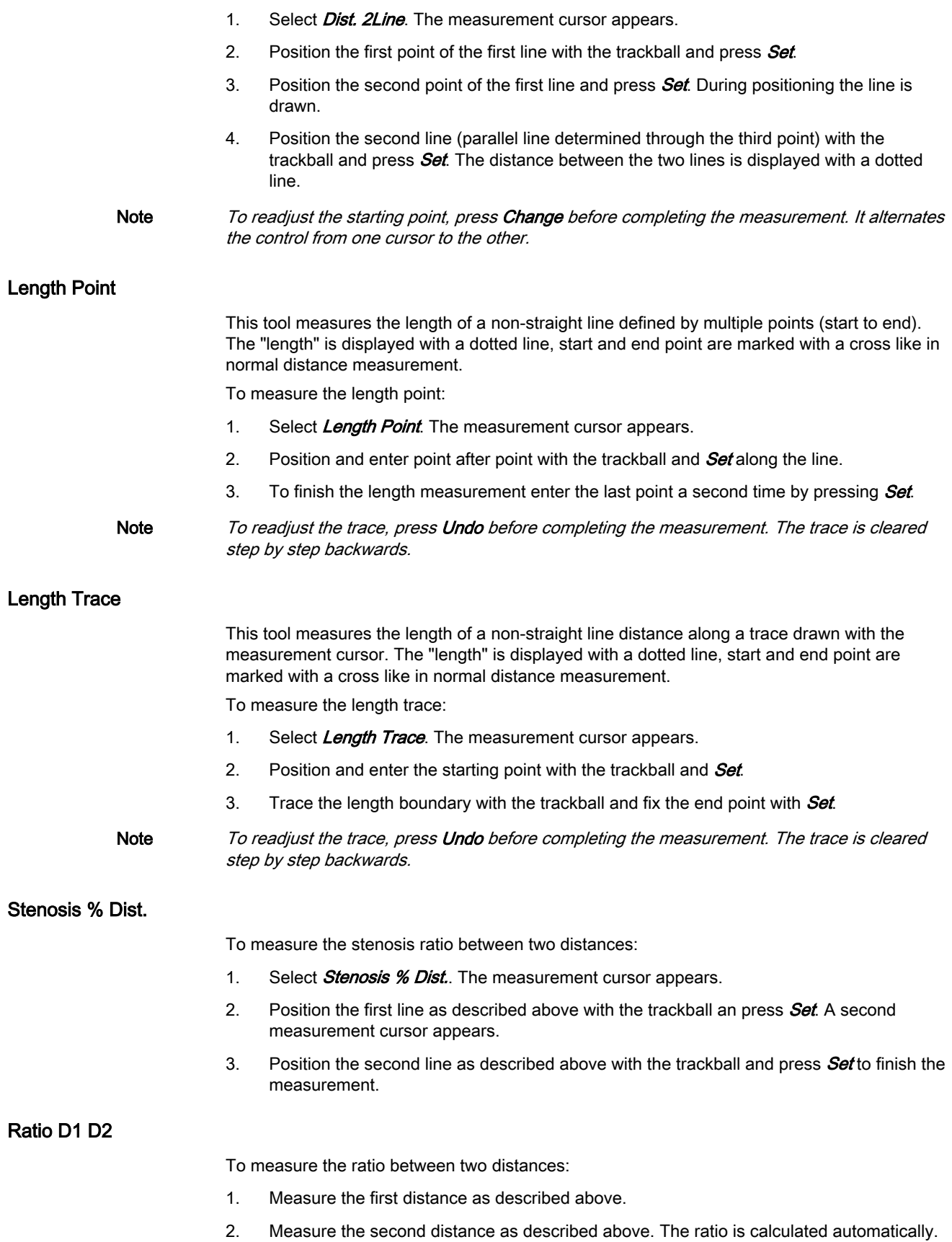

## 10.2.2 Generic Area Measurements

## Ellipse

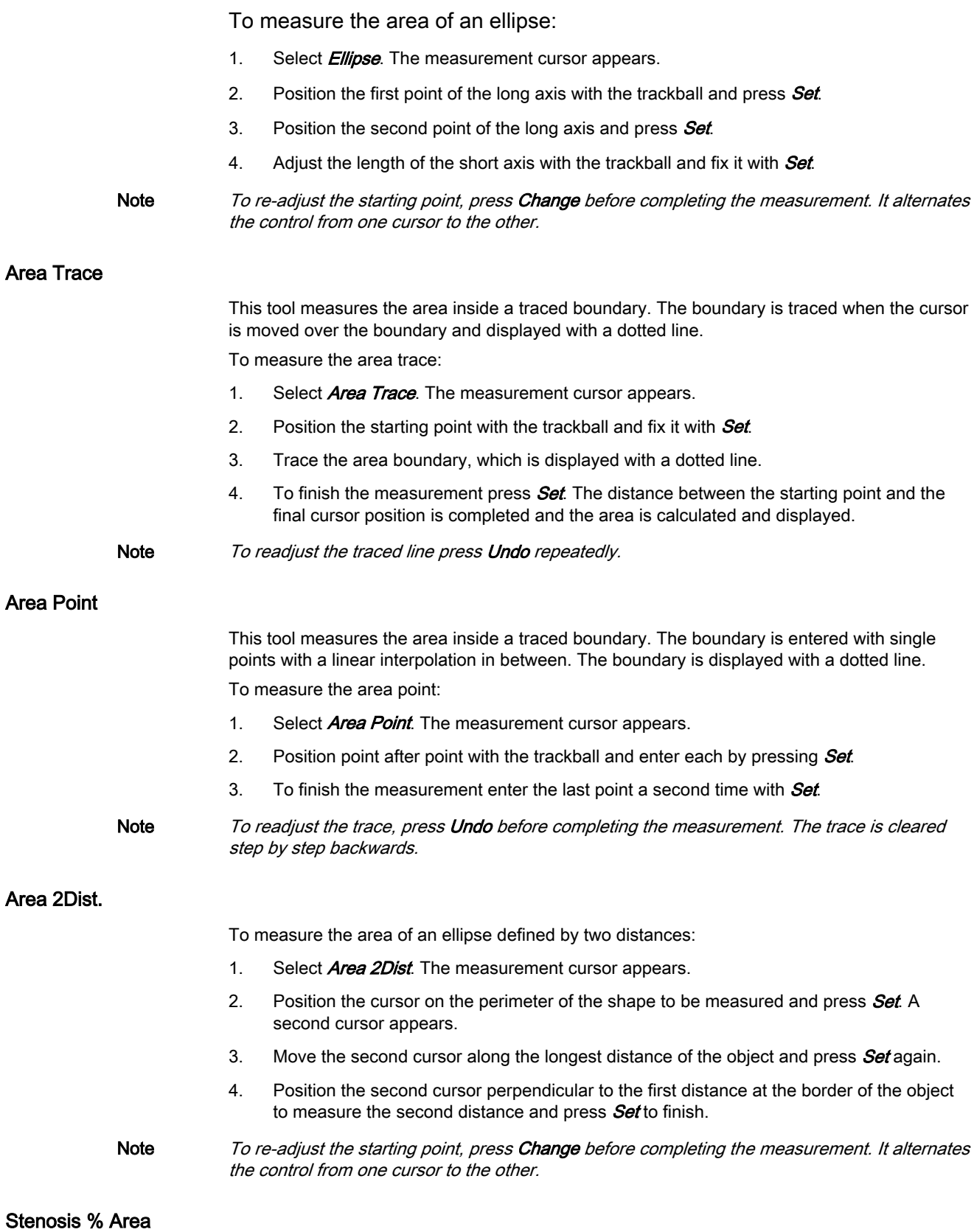

To calculate the stenosis ratio between two areas:

- 1. Select **Stenosis%Area**. The measurement cursor appears.
- 2. Position the first point of the long axis with the trackball and press Set.
- 3. Position the second point of the long axis and press **Set**.
- 4. Adjust the length of the short axis with the trackball and fix it with Set.

#### Ratio A1/A2

To calculate the ratio between two areas:

- 1. Select Ratio A1/A2.
- 2. Measure the first and second area as described above. The ratio is calculated automatically.

## 10.2.3 Generic Volume Measurements

#### Ellipse

To measure the volume of an ellipse:

- 1. Select **Ellipse**. The measurement cursor appears.
- 2. Position the first point of the long axis of the ellipse with the trackball and fix it with  $Set$
- 3. Position the second point of the long axis of the ellipse with the trackball and press **Set**.
- 4. Adjust the length of the short axis with the trackball and fix it with  $\mathcal{S}\textit{et}$ . The volume (D1: long axis, D2: short axis, MaxD: largest axis diameter, MInD: smalles axis diameter, C1: Circumference, A1: Area, VOL1: Volume) is displayed.
- Note To readjust the starting point, press Change before completing the measurement. It alternates the control from one cursor to the other.

#### Ellipse 1Dist

To measure the volume of an ellipse with the help of a distance:

- 1. Select **Ellipse 1Dist**. The measurement cursor appears.
- 2. Position the starting point with the trackball and fix it with Set.
- 3. Position the second point with the trackball and fix it with **Set**. An ellipse defined by these two points appears.
- 4. Adjust the width of the ellipse if necessary and press Set. the result is displayed.
- 5. In single image mode make the first measurement.
- 6. Press Freeze to return to scan mode and scan the second image. Press Freeze again and a new cursor appears.
- 7. Perform the measurement of the distance.
- 

Note To readjust the starting point, press Change before completing the measurement. It alternates the control from one cursor to the other.

#### **Multiplane**

This measurement program allows volume determination of any organ, which was stored as a volume scan. Several parallel planes are laid through the organ and the areas of these planes are determined.

The application calculates the volume from the measured areas and the distance between these areas. The larger the number of areas, the more exact the volume calculation result becomes.

To use Multiplane:

1. Select the reference image in which the measurement is to be performed.

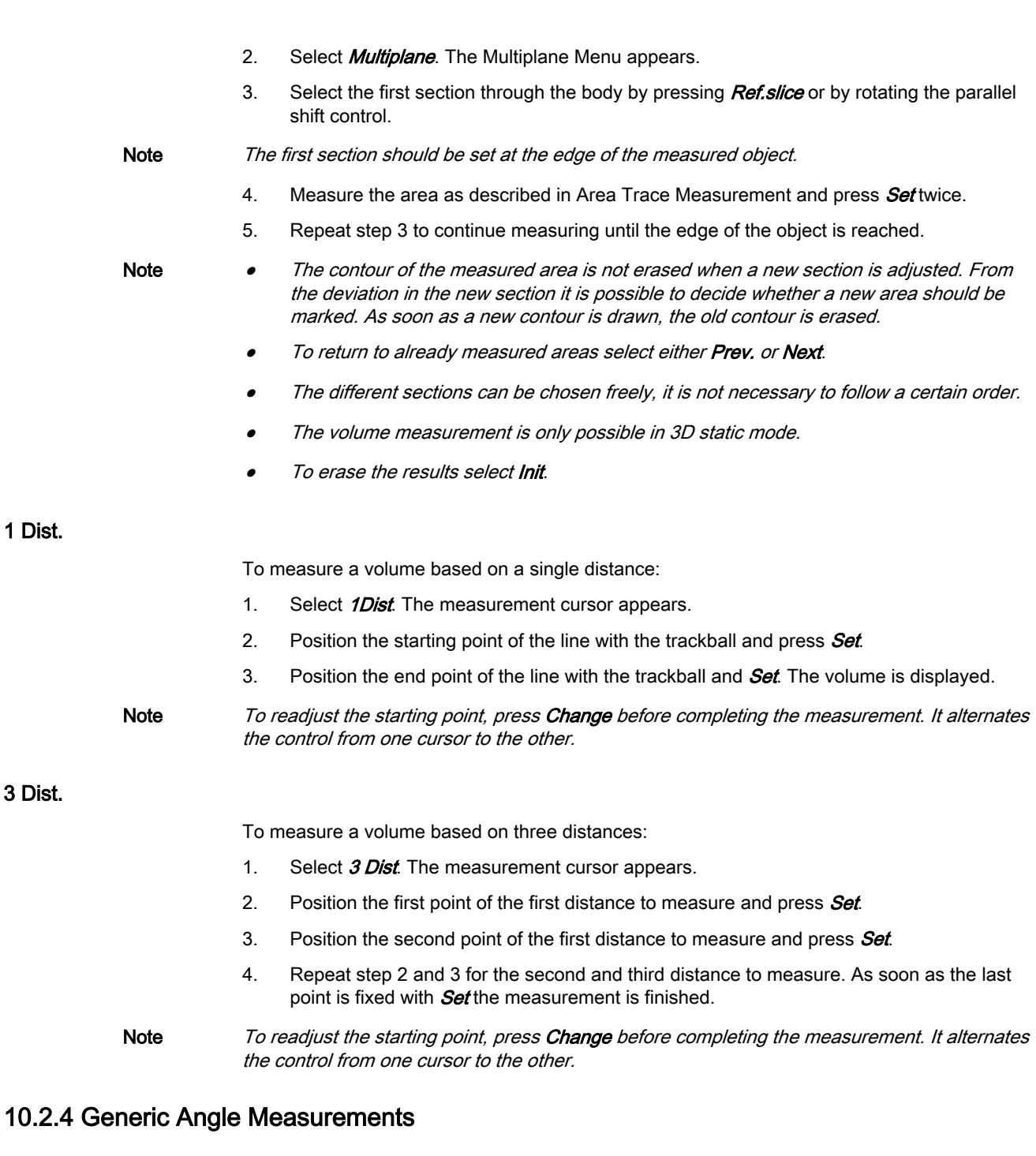

## Angle 3Point

 $\overline{1}$ 

To measure the angle between two lines:

- 1. Select *Angle 3Point*. The measurement cursor appears.
- 2. Position the first point with the trackball and press **Set**.
- 3. Position the second point with the trackball and press **Set**. The line connecting the two points is show.
- 4. Position the third point with the trackball and press **Set**. The second line is shown and the angle measured.

Note To readjust the starting point, press Change before completing the measurement. It alternates the control from one cursor to the other.

## Angle2Line

To measure the angle of two lines crossing each other:

- 1. Select *Angle 2Line*. The measurement cursor appears.
- 2. Enter the first line by defining starting and end point of it.
- 3. Enter the second line by defining starting and end point of it. The angle is measured.

## 10.2.5 Generic Elasto Measurements

#### Elasto Single ROI

To measure the Single ROI:

- 1. Select *Elasto Single ROI*. The measurement cursor appears.
- 2. Position the first point of the circle diameter with the trackball and fix it with  $\mathcal{S}\textit{et}$ .
- 3. Position the second point of the circle diameter with the trackball and press **Set** to finish the measurement. As soon as the second point is fixed the circle trace is displayed by a dotted line.

#### E. Ratio Ref/ROI 1

To measure the strain of the two ROIs "Ref" and "ROI 1" and to calculate the Ratio:

- 1. Select *E. Ratio Ref/ROI 1*. The measurement cursor appears.
- 2. Define the two circles, one after the other, as described above. The result is displayed.

#### E. Ratio Ref/ROI 1,2

To measure the Ratio:

- 1. Select *E. Ratio Ref/ROI 1,2*. The measurement cursor appears.
- 2. Define the three circles, one after the other, as described above. The result is displayed.

#### E. Ratio Ref /ROI 1,2,3

To measure the Ratio:

- 1. Select *E. Ratio Ref/ROI 1,2,3*. The measurement cursor appears.
- 2. Define the circles, one after the other, as described above. The result is displayed.

## 10.2.6 Generic Vessel Measurements

#### Vessel Area

To measure the vessel area:

- 1. Select Vessel Area. The measurement cursor appears.
- 2. Position the starting point with the trackball and press Set.
- 3. Position the end point with the trackball and press **Set** again.
- 4. Adjust the width of the ellipse if necessary and press **Set**.

Note To readjust the starting point, press Change before completing the measurement. It alternates the control from one cursor to the other.

#### Stenosis Area

To calculate the stenosis ratio between two areas:

1. Select **Stenosis Area**. The measurement cursor appears.

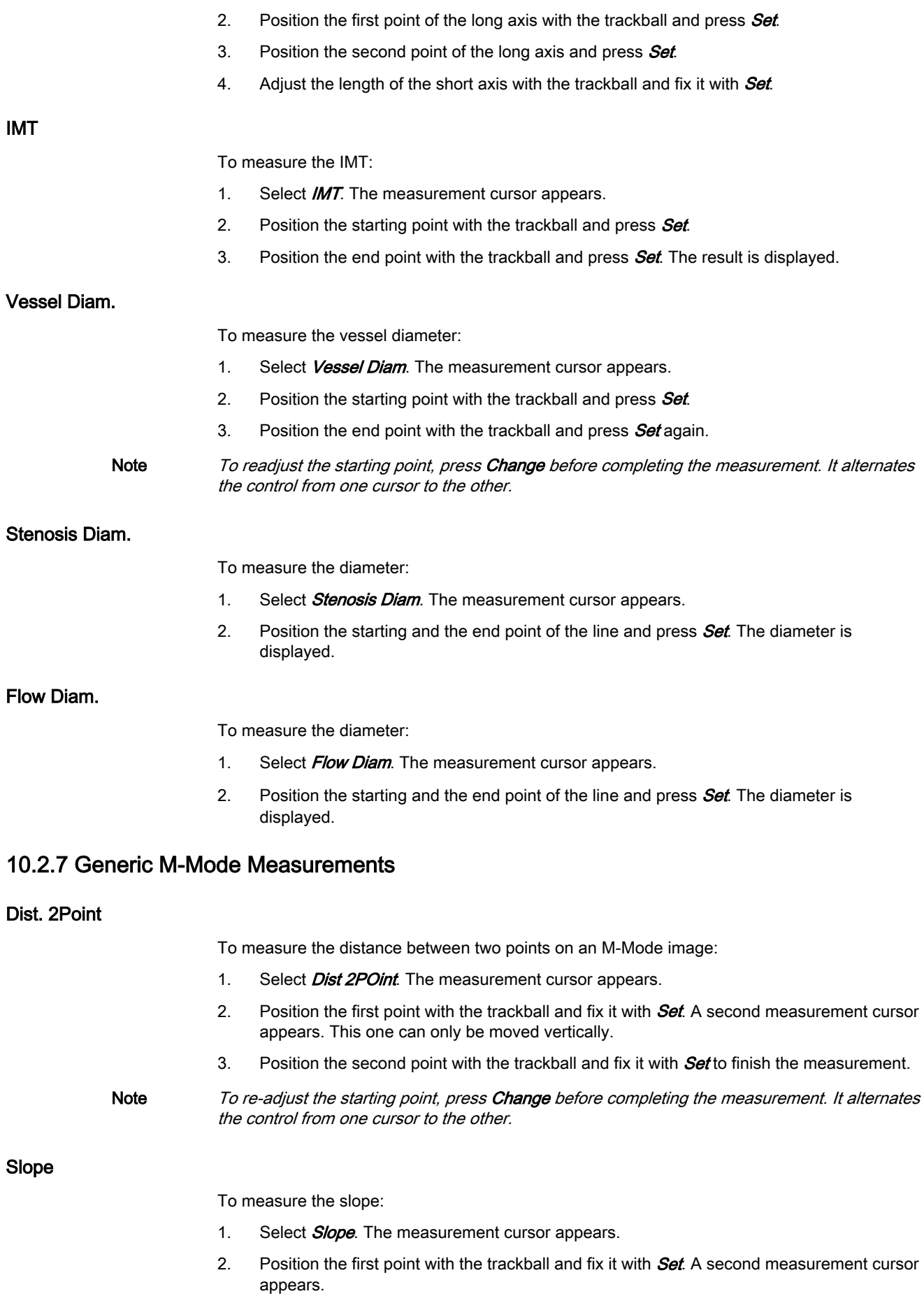

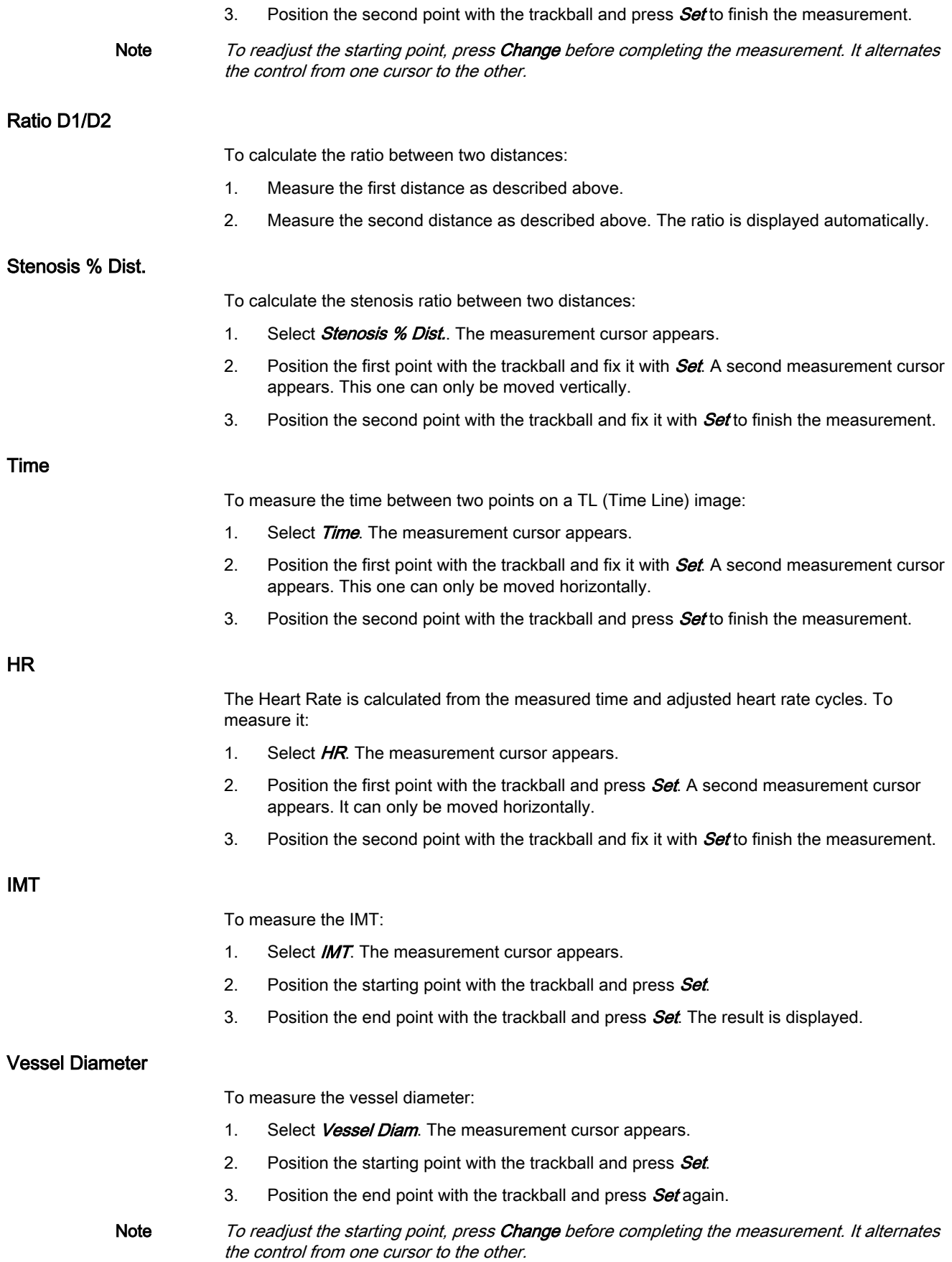

#### Stenosis Diam.

To measure the diameter:

- 1. Select **Stenosis Diam**. The measurement cursor appears.
- 2. Position the starting and the end point of the line and press  $Set$ . The diameter is displayed.

#### 10.2.8 Generic Doppler Measurements

#### Basic Information

- To get the best resolution and accuracy from Doppler measurements, the **Angle** correction cursor must be positioned parallel to the vessel axis (in the area of the measuring volume).
- If more measurements are performed the current measurement will be placed in the lower right corner. The previous measurements are displayed above (in successive order, like a shift register).
- Except for Auto Trace measurements, all measurement results will be automatically included in the corresponding Worksheet. To store Auto Trace measurement results, press the right or left trackball key **Set** previously.
- Depending on the selected measurement package setting and the adjustment in the Measure Setup:
	- RI and PI will be calculated using ED (End Diastole) or MD (Mid Diastole)

- Note *Vdiastole = Vend-diastole or Vmin (depending on this selection)* 
	- all previously set measuring marks are erased when starting a new scan (unfreeze -> Run mode)
	- the Spectral Doppler envelope curve is performed with a continuous trace line or by setting points
	- the Doppler measuring results (according to the "Auto/Manual Trace" setting) are displayed after an Auto- or Manual Trace measurement (Setting will be ignored in Cardiac calculations).
	- measurement items (e.g., BPD) will be shown with or without the Author's Name.
	- Depending on the setting in the Measure Setup:
		- all previously set measuring marks are erased when activating cine mode.
		- a new cursor appears to repeat the measurement, or not
		- the caliper (the last measuring mark of the current measurement) is fixed when pressing the Freeze key, the Print A or Print B keys, Save key, etc., or not

Moreover, many display properties depend on the setting in the Measure Setup.

Vel.

- To measure the velocity:
- 1. Select Vel. The measurement cursor and a horizontal line "hanging" on the cursor appear.
- 2. Position the velocity point and fix it with  $Set$ . The measurement is finished and  $Vel$ . is switched off.

#### AutoTrace

To measure the AutoTrace:

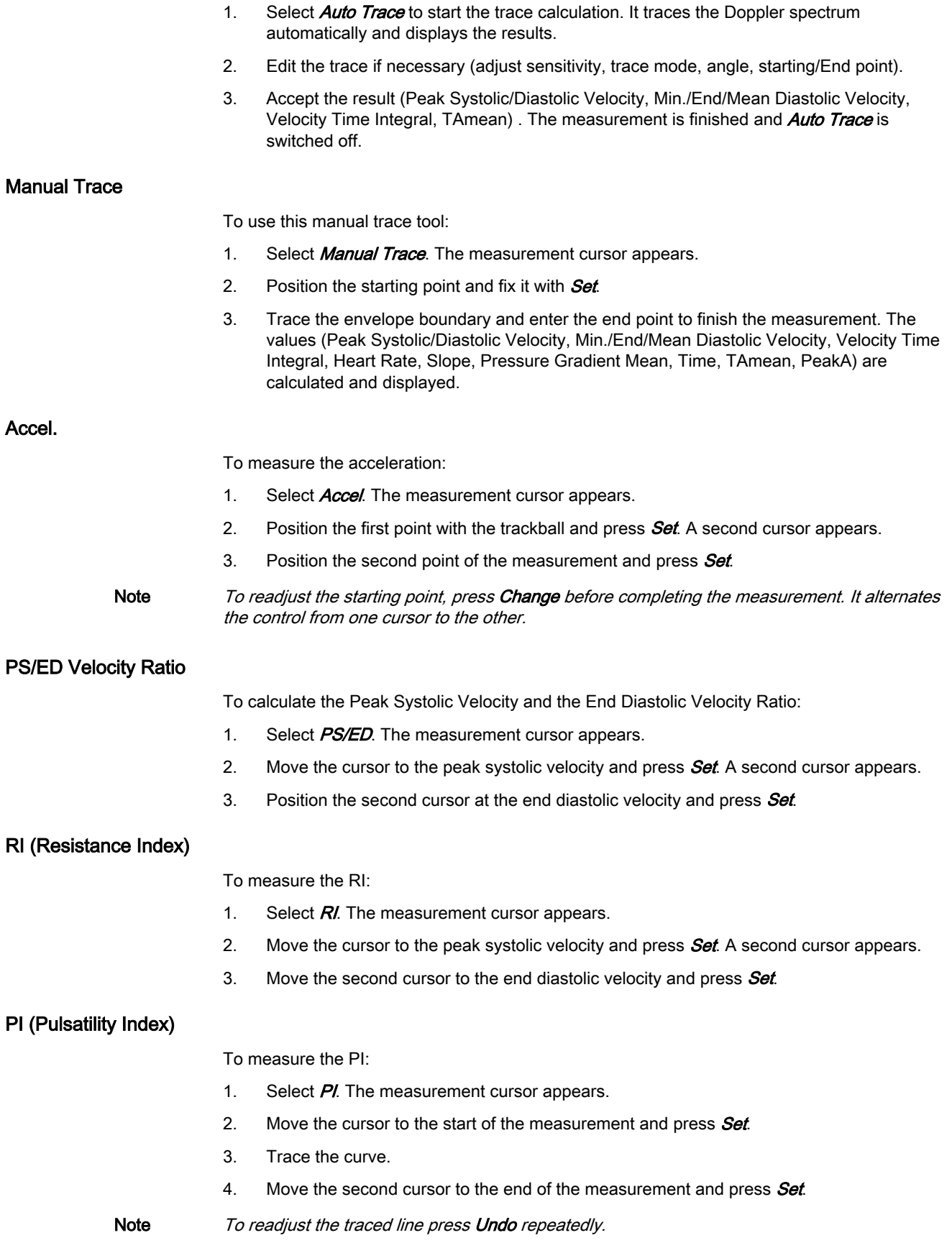

## PG (Pressure Gradient) Measurements: PG mean/PG max

To measure PGmax:

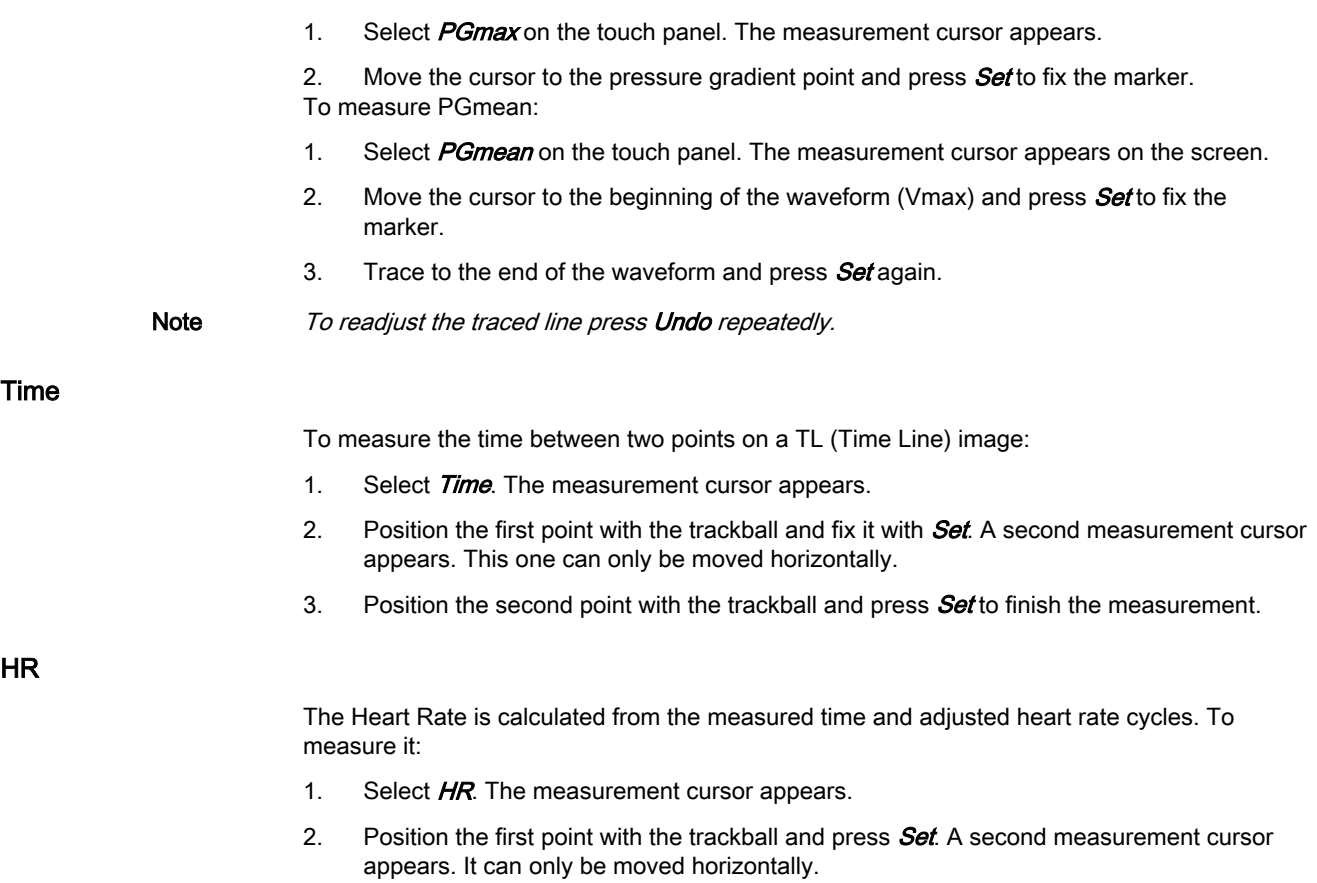

3. Position the second point with the trackball and fix it with **Set** to finish the measurement.

## <span id="page-240-0"></span>10.3 Calculations

The measurement packages allow measurements/calculations in 2D/3D Mode, M-Mode and Doppler-Mode using most commonly used measure items (i.e. Fetal Biometry: BPD, HC, AC, FL,...). These factory presets defined by the most commonly used items can be customized by the user and adjusted in the system setup.

1. Press the Patient hard key on the control panel.

Note To cancel all calculations performed before and to start a new measurement, press the Patient hard key and select End Exam or Clear Exam.

- 2. Select the proper exam and enter all patient information necessary for the selected exam type.
- 3. Press Start Exam.

## OB Calculations

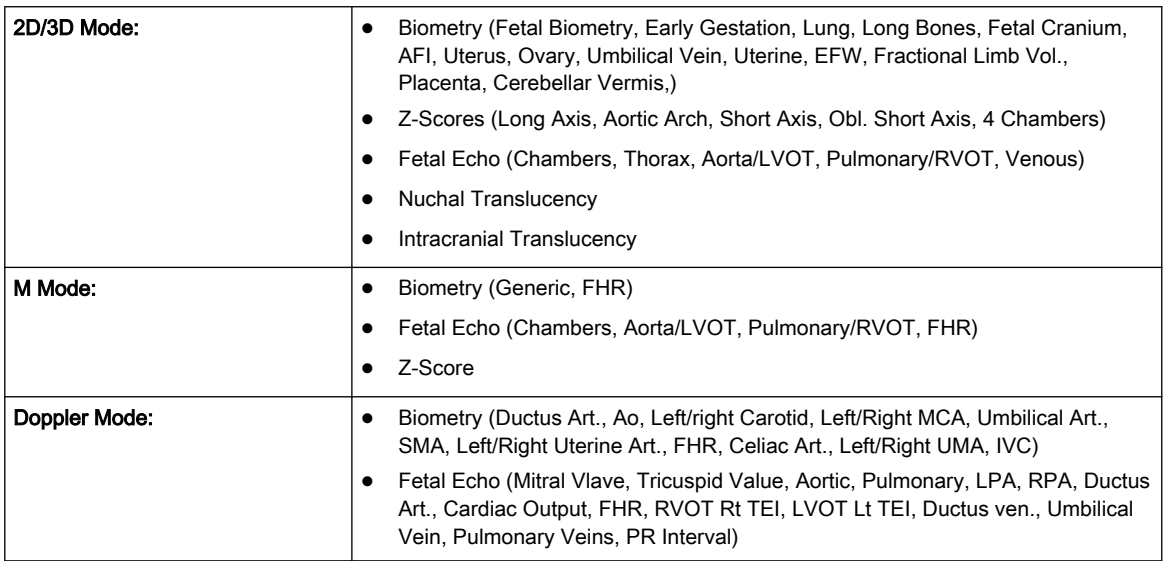

## TR Calculations

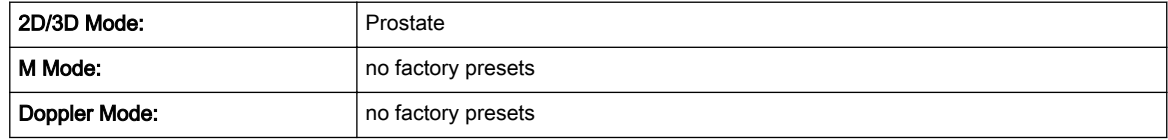

#### Small Part Calculations

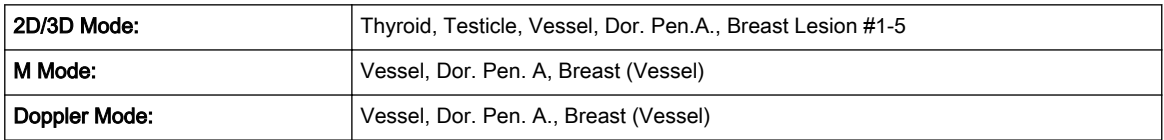

#### Cardio Calculations

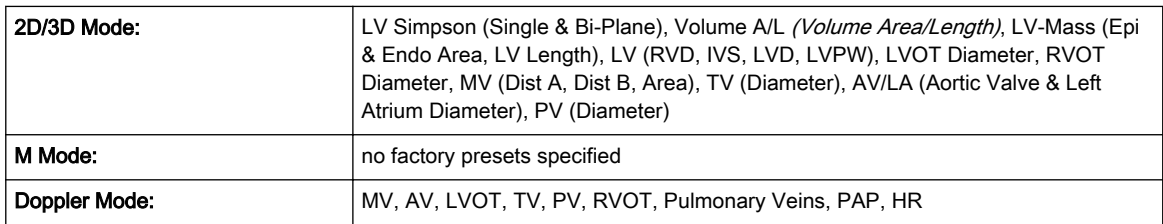

## ABDO Calculations

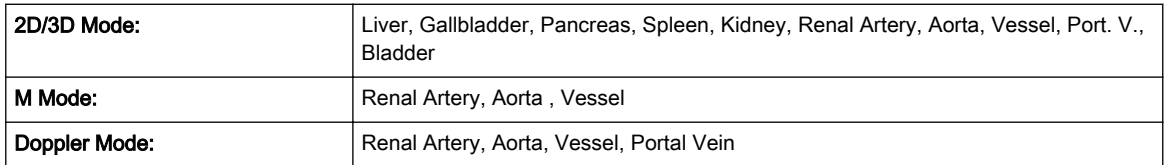

#### Gyn Calculations

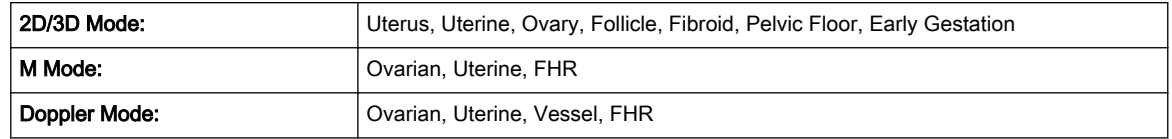

## VASC Calculations

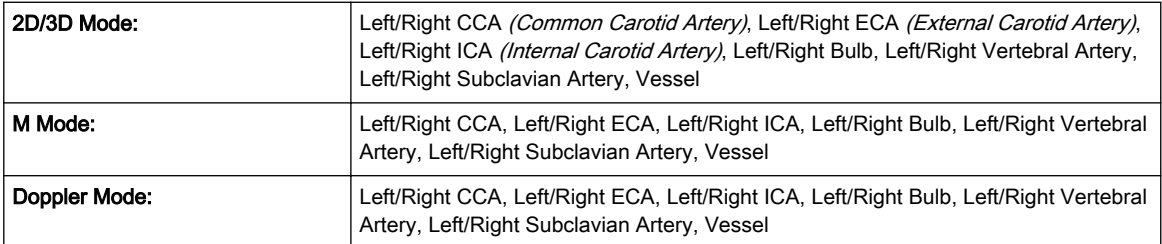

## PED Calculations

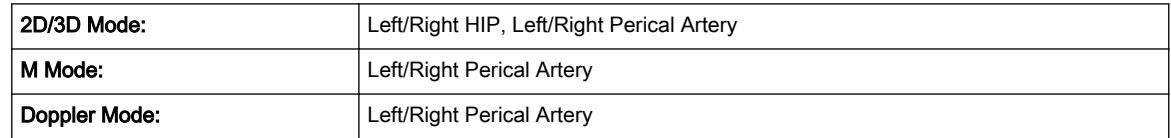

## CEPH Calculations

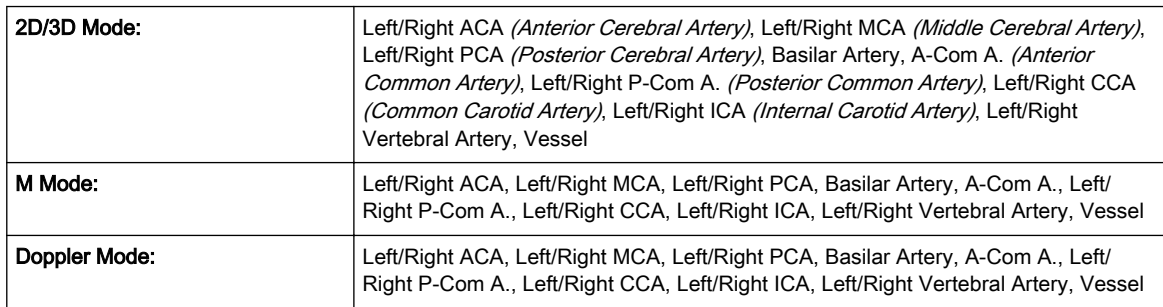

#### MSK Calculations

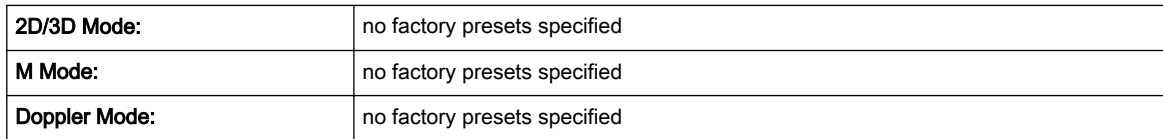

## 10.3.1 Additional Calculations

Some measurements are specific to the Voluson™ systems. Nevertheless they can be adjusted and customized in the system setup.

## 10.3.1.1 GS (Gestational Sac)

There are two methods to measure the GS:

- 1. Three distance measurement (mean value = GS diameter)
- 2. One distance measurement (value = GS diameter)

#### Method 1

The three distance measurement requires three measurements (length, width, height) before the age is displayed. The age is derived from the mean value of all three measurements.

The workflow is identical to the measurement "3 Dist".

#### Method 2

One distance measurement is required before the age is displayed. The age is derived from the distance measurement.

To use this method:

- 1. Select GS. A cursor appears.
- 2. Measure the GS distance like a normal distance measurement. The result is displayed immediately.

### 10.3.1.2 Sono NT (Nuchal Translucency)

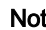

**lote** This measurement can be adjusted and customized in the system setup.

To measure the contour detection of the NT border:

- 1. Select  $NT$ . The measurement cursor appears.
- 2. Select the fetal position ("Face Up" or "Face Down").
- 3. Position and fix the first point P1 of the rectangular ROI.
- 4. Position and enter the second point P2 of the rectangular ROI. The NT border detection is performed. If a valid result is found, the borders are shown in red and the NT distance is displayed with two crosses.
- 5. Only if the found measurement is correct according to the guidelines, accept and confirm the result. Then it will be stored in the report. If the system cannot detect a result, a warning message appears.
- Note To readjust the starting point, press Change before completing the measurement.
- Note If the current US image magnification is too low (the corresponding pixel size is bigger than 0.1mm), a magnification hint is displayed if activated in the system setup. When this hint appears, increase the magnification and redo the measurement.
- Note It is possible to select the calculation method by pressing Method: (i-i: inner-inner or i-m: innermiddle).

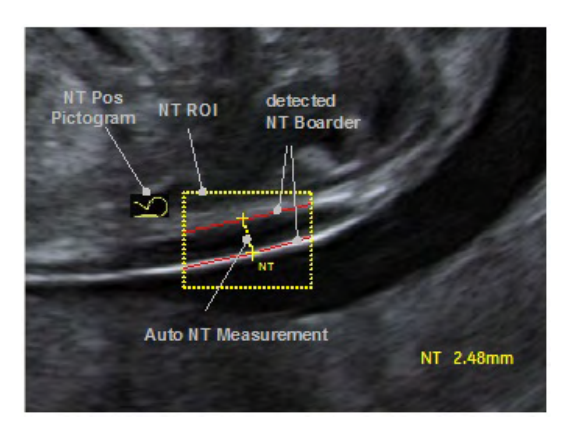

*Figure 10-3 Display of the Sono NT analysis (sample)*

#### IT (Intracranial Translucency)

SonoIT (Sonography based Intracranial Translucency) is a system supported measurement for Intracranial Translucency. Starting from the routinely used midsagittal view of the fetal face, obtained for assessment of the Nuchal Translucency and nasal bone, the ultrasound system uses a semi-automated mode to measure the anterior-posterior diameter of the fourth ventricle recognizable as intracranial translucency.

The workflow is identical with SonoNT.

#### 10.3.1.3 Fractional Limb Volume

This measurement is for calculating the fetal limbs. Based on this partial volume-calculation the fetal weight can be estimated.

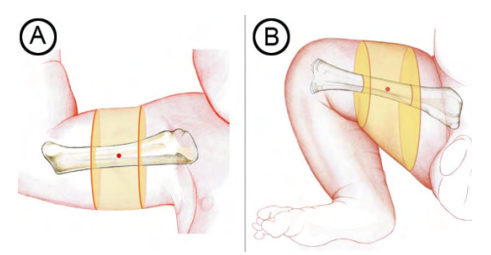

Figure: Fractional limb volume. Fractional Arm (AVol) and Thigh (TVol) volumes are based on 50% of the humeral (A) or femoral (B) diaphysis length. Mid-limb measurements eliminates the need for tracing soft tissue borders near the ends of the bone shaft, where acoustic shadowing is more likely to be encountered.

Method: The slice positions are determined depending on the reference distance line, the slice number and the percentage of limb and displayed graphically on screen. The volume is calculated after the area measurements are done on the slices.

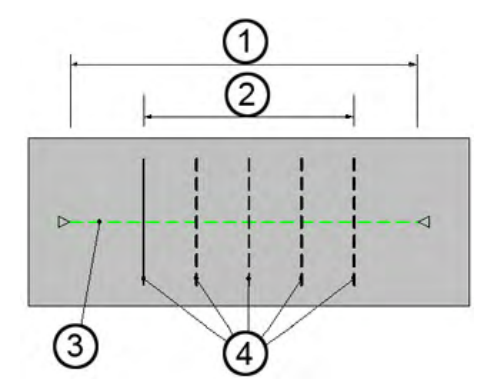

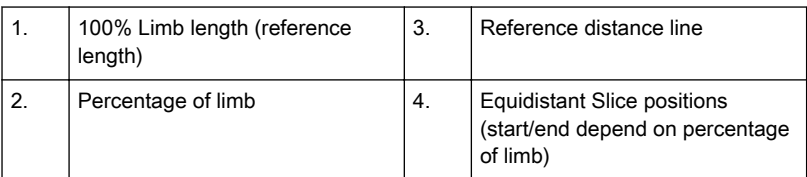

Number of slices: fixed to 5

Percentage of Limb: fixed to 50%

To measure the fractional limb:

- 1. Select Fract Limb in Biometry in the OB Application Menu. The fractional limb measure items appear.
- 2. Select the corresponding fetus # if necessary.
- 3. Select  $A$  Vol or  $T$  Vol. The Fractional Limb edit menu appears on the touchscreen.
- 4. Define the reference line using the trackball and press **Set**.
- 5. Measure all the areas. As soon as one measurement is done the next line is highlighted.

Note To correct measurements select the slices one by one with Prev or Next.

6. Press *Done* to finish the measurement.

#### 10.3.1.4 SonoBiometry

SonoBiometry is an alternative to the common fetal biometry measurements. It provides system suggested measurements for BPD, HC, AC, FL and HL which need to be confirmed by the user or can be changed manually.

To use :

- 1. Press Calc on the user interface.
- 2. Select the measurement package OB.
- 3. Select the desired measurement item (BPD, HC, AC, FL or HL).
- 4. The calculation process starts. The result is displayed on the monitor screen. If the result is not correct, proceed with manual correction by pressing *Change* or moving the trackball cursor.
- 5. Press Set to accept the result and to finish the measurement.

#### 10.3.1.5 Facial Angle Measurement

Two facial angle measurements are available:

- FMF Angle (Frontomaxillary Facial Angle): The FMF angle is measured between a line along the upper surface of the palate and the upper corner of the anterior aspect of the maxilla, extending to the external surface of the forehead, represented by the frontal bones or an echogenic line under the skin below the metopic suture that remains open.
- MMF Angle (Mandibulomaxillary Facial Angle): The MMF angle is generated by using the same first part and the same apex as for the FMF angle. The second part, however, is drawn downwards and positioned so that the inner aspect of the line flushes with the upper anterior corner of the mandible.

Note The Facial Angle measurements are not included in the presets but need to be added manually to a measurement group.

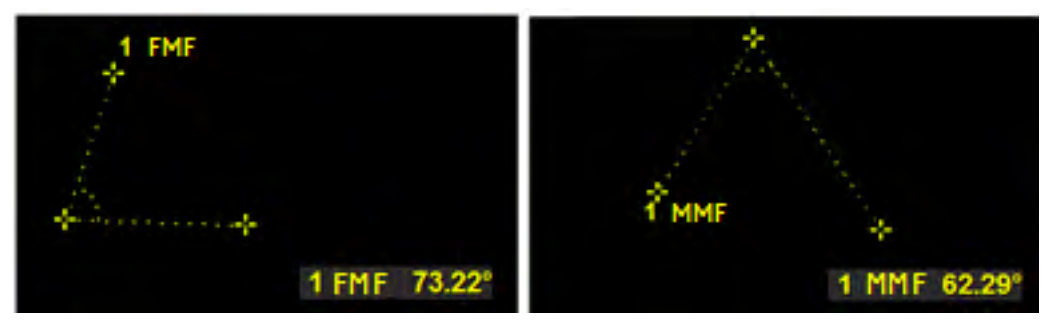

*Figure 10-4 Monitor display: Fetal Facial Angle measurement*

## 10.3.2 Additional Information

#### Display of 2D Measurements

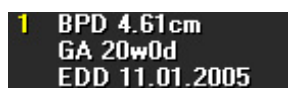

BPD: Type of Measurement GA: Gestational Age EDD: Estimated Date of Delivery

Note "GA=OOR" means that the "Gestational Age is Out Of Range" - no standard curve available for current input.

Note **EDD** (Estimated Day of Delivery) is only displayed, if the selection of the field "Show EDD calc. on screen" in the Measure Setup is "Yes".

There are 3 possibilities to display 2D Measurement results:

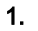

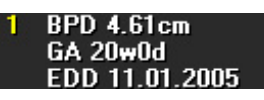

no clinical GA available no growth percentile (%) or standard deviation (SD) display

#### 2.

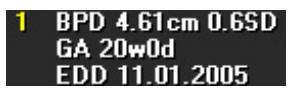

#### Display of the Standard Deviation (e.g., 0.6SD)

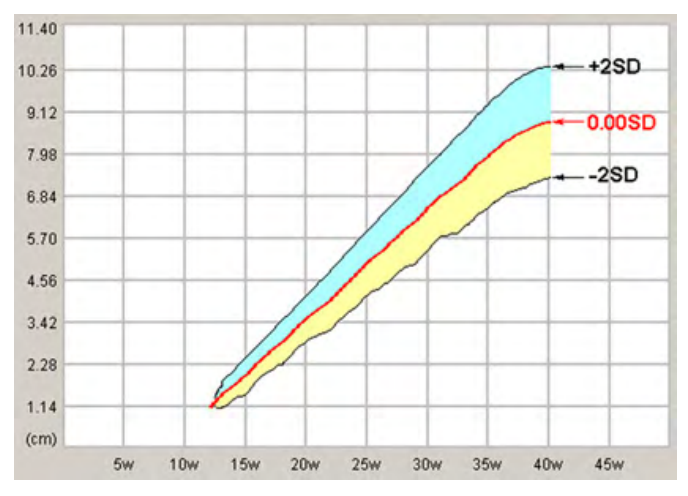

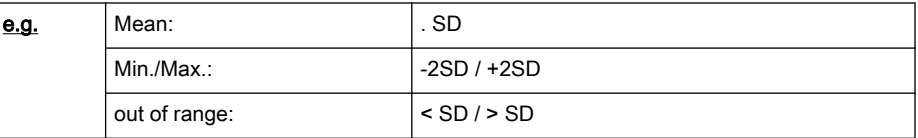

Note Selection of the field "Growth Dev. Display" in the Measure Setup is "SD".

3.

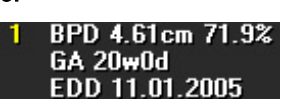

Display of the growth percentile (e.g., 71.9%)

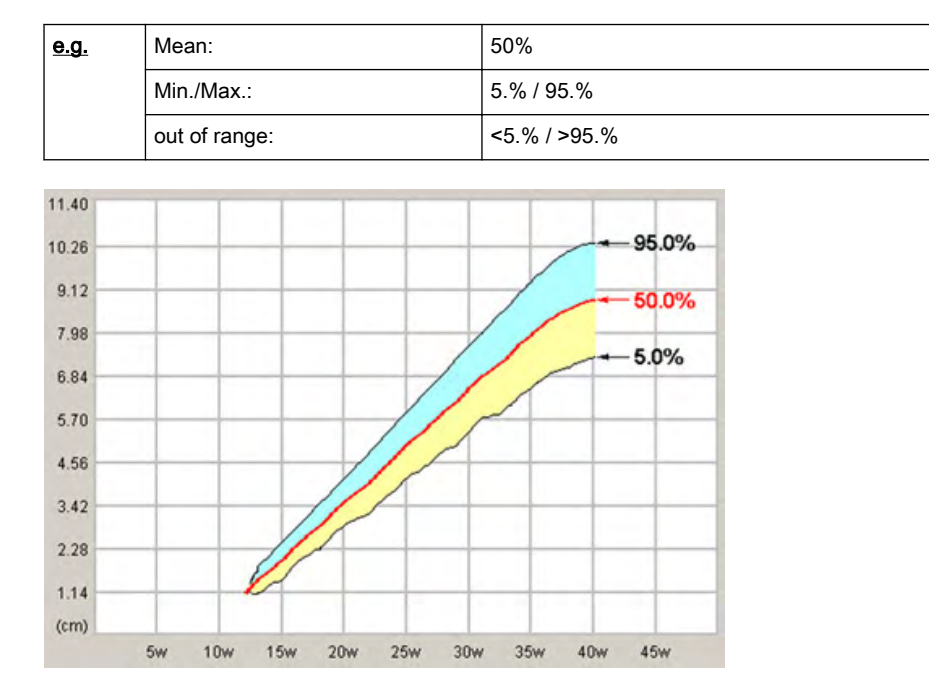

Note Selection of the field "Growth Dev. Display" in the Measure Setup is "%"

#### Z-Scores

The Z-scores compare either GA, BPD or FL with any fetal echo parameter (i.e.: Aortic valve, RV area, LV area). So in order to obtain Z-scores on your report, you either need to measure BPD or FL, or have the GA calculated from your LMP; and measure any parameter from fetal echo. To obtain Z-scores use measurements from the subcategory Z-scores.

Note As LV area and RV area are the biggest parameters, they are the parameters of your choice to keep measurement inaccuracies at minimum level.

The Z-scores will be displayed on the worksheet.

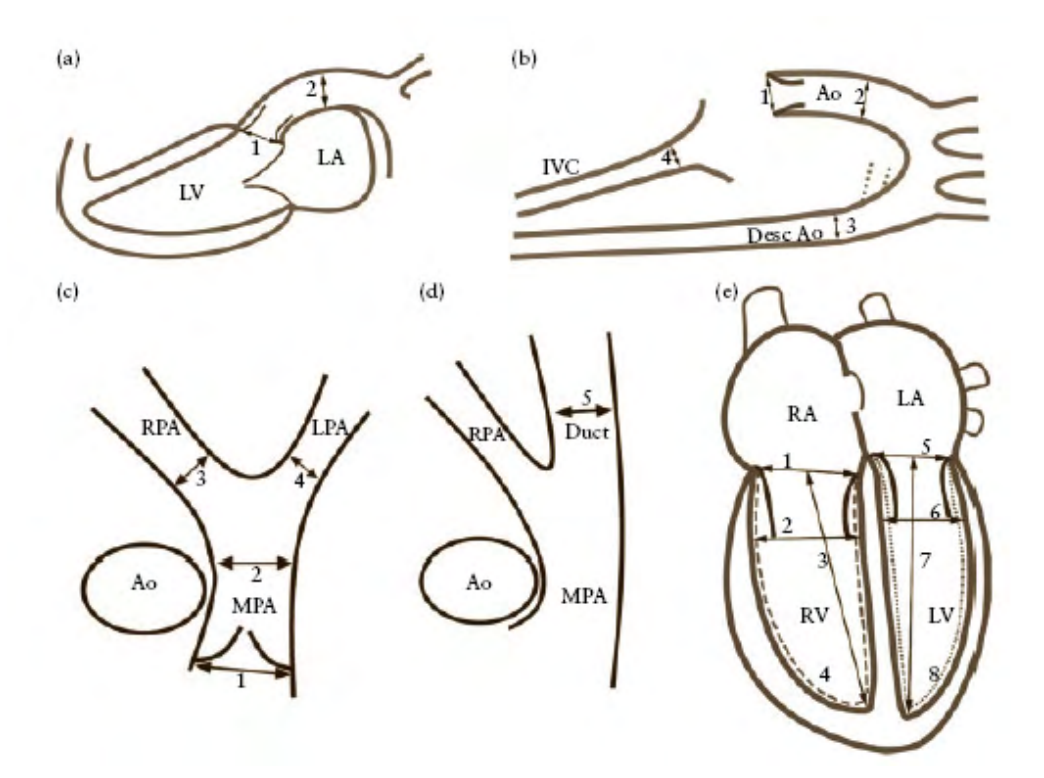

Fetal echocardiac views from which the cardiac structures can be measured: (a) Long Axis view of the left ventricle showing the aortic valve (1) and ascending aorta (2). (b) Aortic arch view showing the aortic valve (1), ascending aorta (2), descending aorta (3) and inferior vena cava (4). (c) Short axis view showing the pulmonary valve (1), main (2), right (3) and left (4) pulmonary arteries. (d) Oblique short axis view, showing the pulmonary trunk and arterial duct (5). (e) Four chamber view, showing the tricuspid valve (1), right ventricular end-diastolic dimension (2), right ventricular inlet length (3), right ventricular area (dashed line) (4), mitral valve (5), left ventricular end-diastolic dimension (6), left ventricular inlet length (7) and left ventricular area (dotted line) (8). Ao, aorta; Desc Ao, descending aorta; IVC, inferior vena cava; LA, left atrium; LPA, left pulmonary artery; LV, left ventricle; MPA main pulmonary artery;RA right atrium; RPA, right pulmonary artery; RV right ventricle.

REFERENCE: Schneider C. et. al., "Development of Z-scores for fetal cardiac dimensions from echocardio-graphy", Ultrasound Obstet Gynecol. Vol. 26, 2005, pages 599-605.

#### Fomulas:

Z-scores = (ln(actual) - ln(predicted cardiac dimensions)) / Root MSE

In (predicted cardiac dimensions) =  $m.ln(FL, GA or BPD) + c$ 

FL...femur length; GA...gestational age in completed weeks; BPD...biparietal diameter; m...multiplier; c...intercept

Note For further details please consult the ARM.

Note Some measurements and calculations may not be available in all countries.

## <span id="page-248-0"></span>10.4 Worksheet/Report

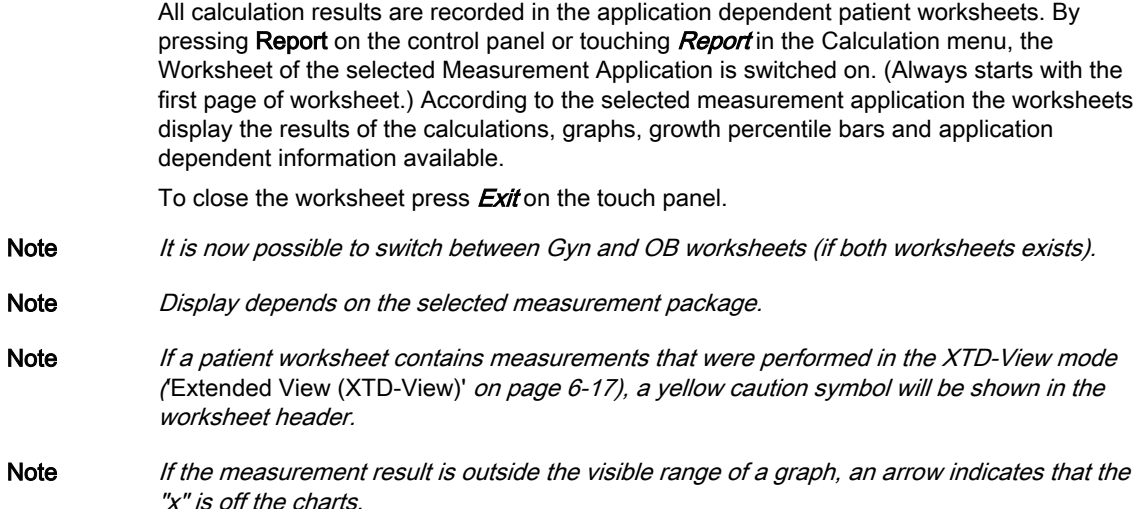

#### Editing a Worksheet/Report

Any stored measurements in a patient worksheet can be edited. Move the cursor to the desired field, press Set and type in the changes. The edited values are marked with an asterisk (\* next to the changed value). Additionally some parameters or settings can be changed by clicking into the specific field on the worklist page. For example: Method: average, minimum, maximum, last or off.

#### Changing the Measurement Package

- 1. To change the measurement package press **Meas Applicat.**.
- 2. Select the desired measurement package and press Return.

#### Exam Comment

Touch **Exam Comment** to view the Exam Comment summary report, to enter a comment using the keyboard, or to enter a previous defined comment by touching *Comment A, Comment B* or **Comment C** on the touch panel. If a comment exists already:

- type in the comment desired using the AN keyboard, or
- touch Comment A, Comment B or Comment C to enter a previously defined comment.

Without a comment existing:

- 1. Type in the comment desired using the AN keyboard.
- 2. Press Save as 'to save the comment as Comment A, Comment B or Comment C.
- 3. Press Return.

To delete all entered comments, touch the **Clear** key on the touch panel.

#### Transferring a Worksheet

Press Transfer Data to transfer the patient worksheet data to the selected destination.

Note If a Structured Report Server exists, the data is transferred using DICOM Structured Reporting, independent of whether there are other report servers (network, serial) available.

Note The Transfer Data key can only be selected if a "Service: REPORT" destination is specified in the System Setup; To specify a DICOM Address: 'DICOM' [on page 11-22](#page-273-0)

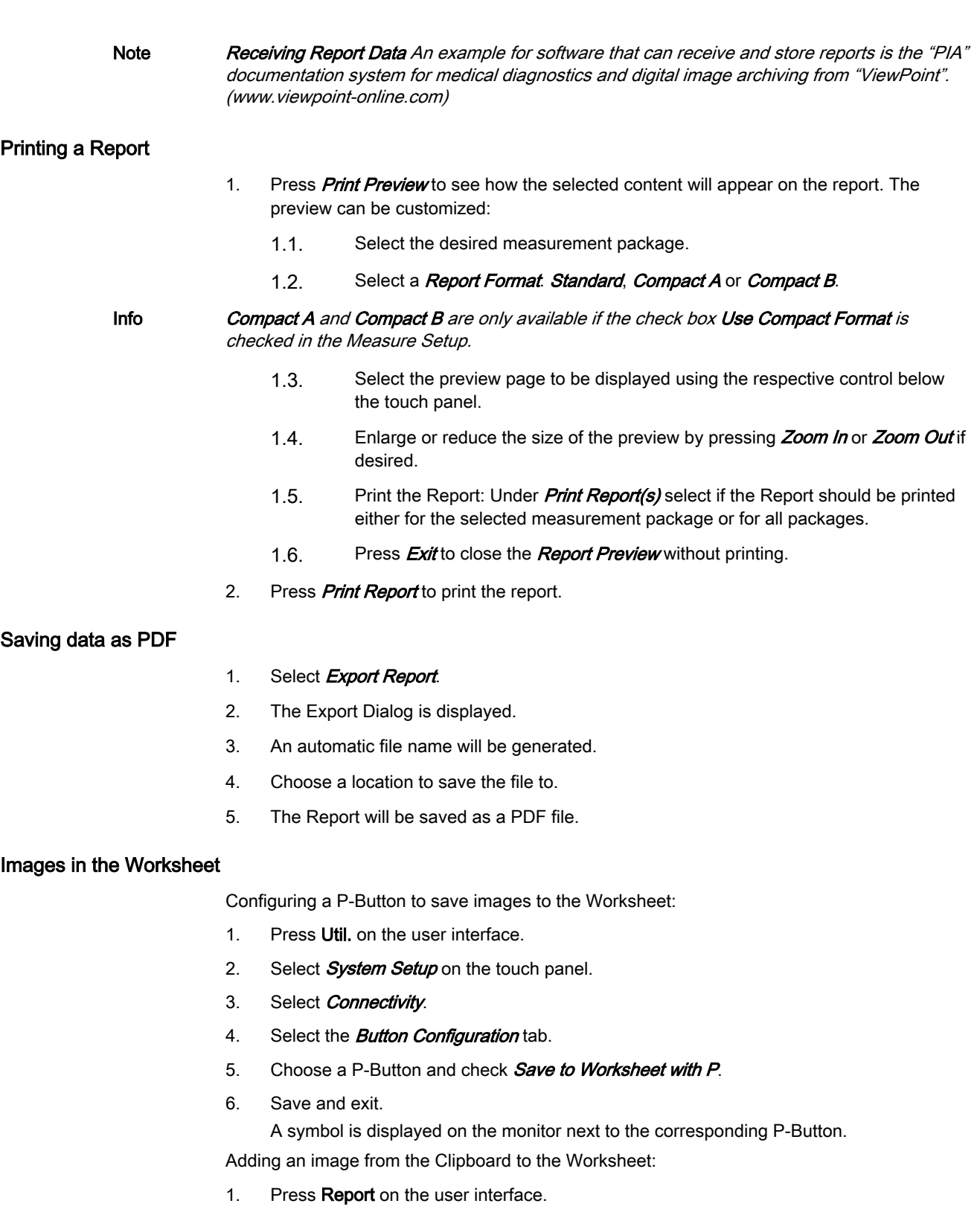

2. Select the button *Images* on the touch panel.

A check mark icon is displayed next to each image on the Clipboard. If checked the image will be added to the Worksheet.

3. Move the mouse over an image in the clipboard and use the small trackball buttons *Add* Remove to add or remove images to/from the Worksheet. Or check or uncheck the icon next to the image displayed on the monitor by pressing the trackball button Set.

Adding an image from the Archive to the Worksheet:

- 1. Press **Review** on the user interface to open the Archive.
- 2. Press **Exam Review** on the touch panel.
- 3. Select individual images by checking the icon next to an image or press **Select all** images and then press Add to Worksheet.

## 10.4.1 IOTA LR2 Worksheet

Note **IOTA LR2 Calculation is an option.** 

Note **IOTA LR2 Calculation may not be available in all countries (including USA, Japan).** 

The IOTA (International Ovarian Tumor Analysis) LR2 Worksheet contains an ovary measurement tool for women with adnexal tumors that have been selected to undergo surgery. The LR2 model is based on published literature and has been tested only on the stated population. The literature states that the LR2 model can help to estimate the probability of an adnexal mass of being malignant. The IOTA group has evaluated other ways including an LR1 model in additional to the LR2 model.

Note **IOTA** states that use outside of the intended population can overestimate risk. Users are expected to study the literature and reach their own professional conclusions regarding the clinical utility of the tool. The model cannot replace training and experience in ultrasonography and cannot compensate for poor quality ultrasound equipment.

> The IOTA mathematical logistic regression model, LR2 is stated in literature as described in the Advanced Reference Manual

Note For details see H48701AU EC310 Advanced Reference Manual – Chapter IOTA.

GE Healthcare is passing on this IOTA LR2 worksheet for your convenience based on published literature of one group, but makes no representation of its effectiveness in your practice. This calculation is not to be used as the primary driver in diagnostic decision making on the probability of malignancy. It is secondary information for a physician to use based on recent literature.

#### **Workflow**

- 1. Select IOTA LR2 Model on the Gynecology Worksheet touch panel.
- 2. Patient name and ID are entered by the system.
- 3. Fill in items 1 to 6. The Patient's age is entered by the system if available from the Patient Information Dialog.
- 4. The IOTA LR2 model result is displayed.
- Note A yellow caution symbol will be displayed.

The following message will be displayed on the monitor screen after clicking the yellow caution symbol. You can select the language in which the message is displayed.

#### Caution

The IOTA LR2 model should not be used without an independent clinical evaluation and is not intended to be a screening test or to determine whether a patient should proceed to surgery. Incorrect use of the IOTA LR2 model carries the risk of unnecessary testing, surgery, and/or delayed diagnosis.

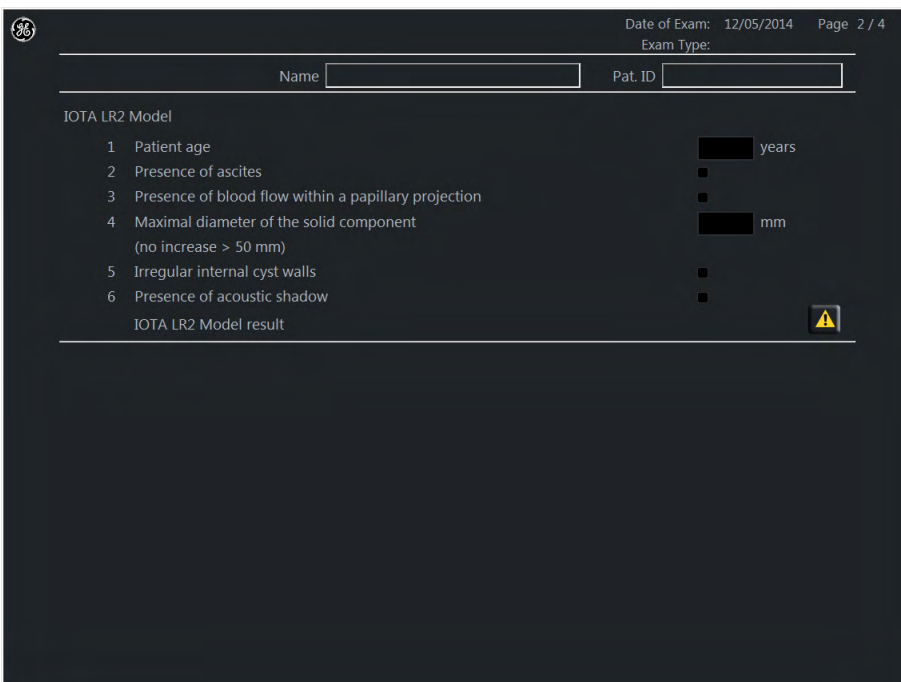

*Figure 10-5 IOTA LR2 Worksheet*
# Chapter 11

# Utilities and System Setup

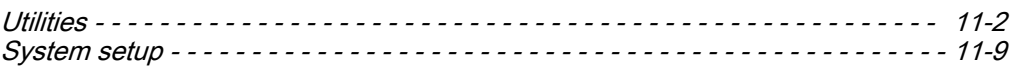

# <span id="page-253-0"></span>11.1 Utilities

Use the Util. hard key to open the utility menu on the touchscreen. When there is no probe connected, some functions are disabled:

- Histogram
- Save and Save as at the program administration
- Guided Biopsy

# 11.1.1 Utility Menu

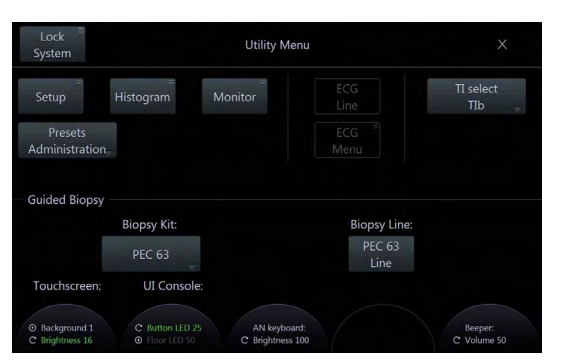

*Figure 11-1 Utility Menu*

# Utility Menu Controls

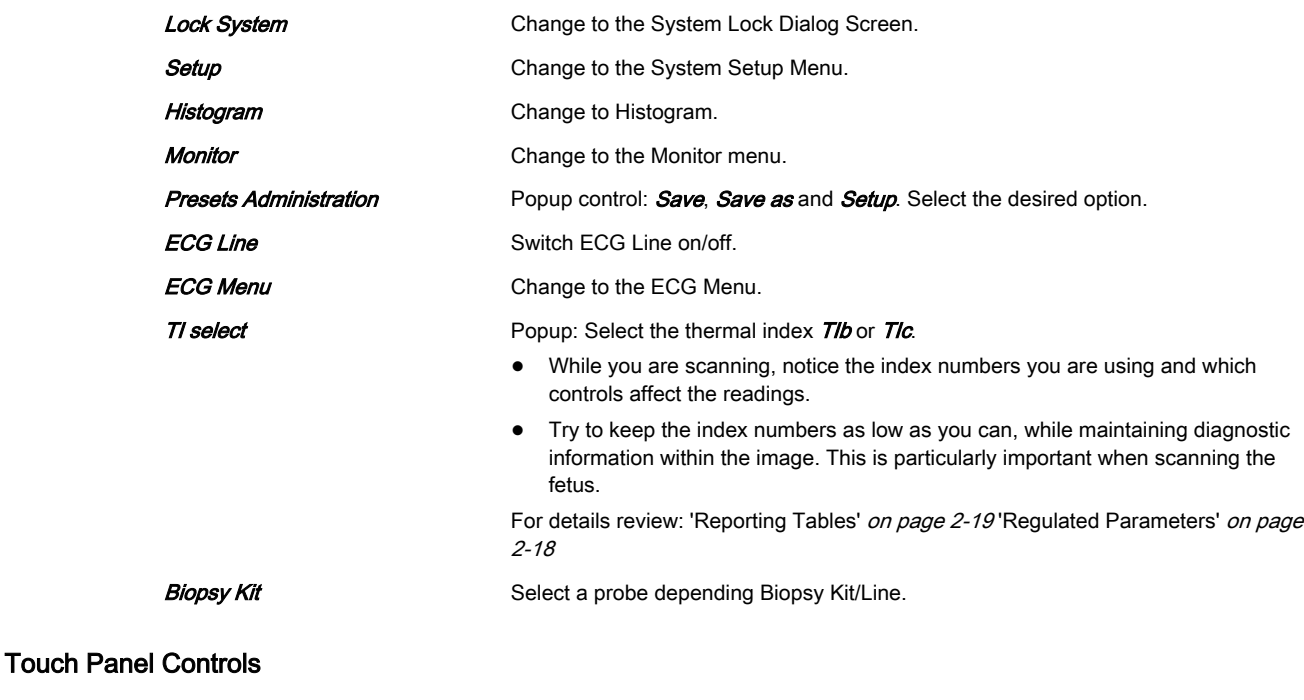

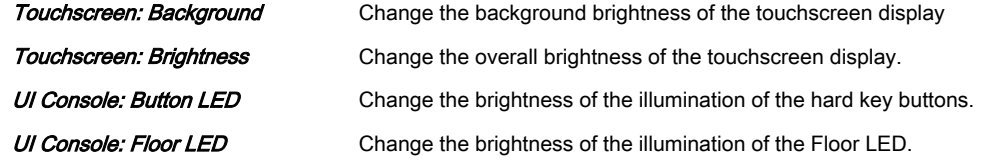

AN keyboard: Brightness Change the brightness of the keyboard buttons. **Beeper: Volume** Change the Beeper Volume of the system (i.e. the volume of the user interface

# 11.1.2 Preset Administration

Three functions are available:

sounds)

- Save
- Save as
- Setup

### Save

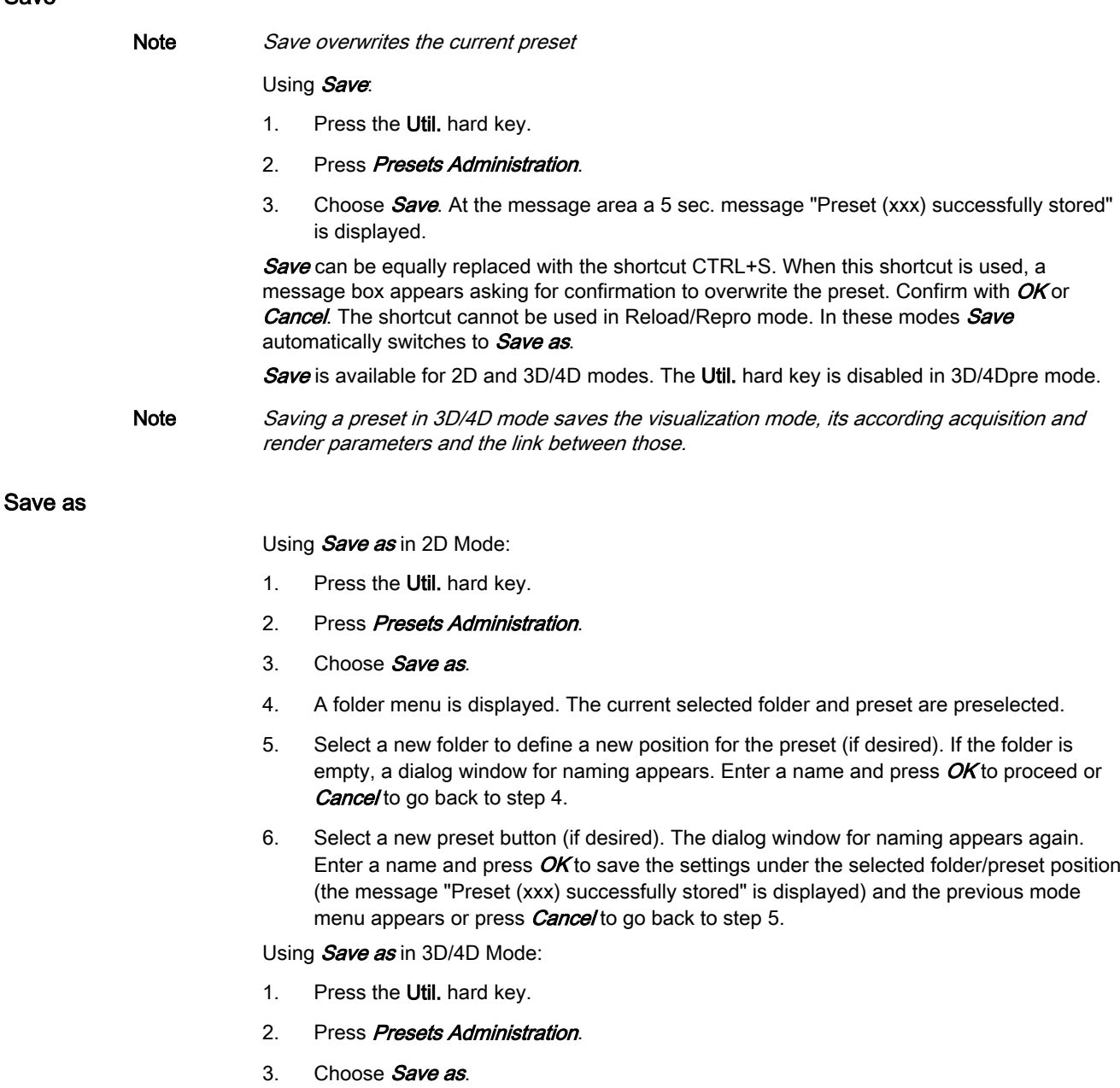

4. A folder menu is displayed. The current selected acquisition preset and Render Folder/ Preset are preselected.

5. Select a new preset button (if desired). The dialog window for naming appears. Enter a name and press  $\overline{OK}$  to save the settings under the selected preset position (the message "3D/4D acquisition preset (xxx) and Render Program (yyy) successfully stored" is displayed and the previous mode menu appears) or press **Cance**/to go back to step 4.

Using **Save as** in 3D/4D Mode to save Render Presets:

- 1. Press the Util. hard key.
- 2. Press Presets Administration.
- 3. Choose Save as.
- 4. A folder menu is displayed. The current selected acquisition preset and Render Folder/ Preset are preselected.
- 5. Select a different Render Preset Folder if desired.
- 6. Select the desired Render Preset button. A dialog window to enter a new preset name appears. Press either *Save & Exit* to save the preset (the message "3D/4D acquisition preset (xxx) and Render Program (yyy) successfully stored" is displayed and the previous mode menu appears) or **Save** to save the preset and to stay in the Preset Administration Menu or *Cancel* to go back to step 5.

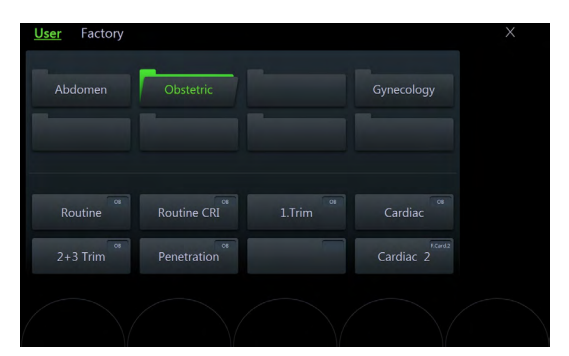

*Figure 11-2 Folder Menu*

Note In 3D/4D modes Save as allows to change the name and position of an acquisition preset and also saves the currently active render preset.

# **Setup**

# Using Setup

- 1. Press the Util. hard key.
- 2. Press Presets Administration.
- 3. Choose **Setup** to enter the system setup page **Presets**.

# 11.1.3 Histogram

With this function the gray scale or color distribution within a marked Region of Interest (ROI) will be graphically displayed. Three histograms may be shown on the screen simultaneously. There are three possibilities to calculate the gray scale or color distribution.

# 2D Histogram

- 1. Store a 2D-, CFM- or PD mode image.
- 2. Switch on Histogram by pressing Util. and then *Histogram*.
- 3. The touch panel changes to the Histogram menu.
- 4. Select the number of histogram: 1, 2 or 3.
- 5. Use the trackball to place the rectangle over the ROI.
- 6. The upper trackball key changes from position to size of the ROI and back.
- 7. Touch *Calculate* on the touch panel or press the right or left trackball key. The histogram and corresponding number will be calculated and displayed.

Remark Measuring, text annotation, bodymarks entering as well as all post-processing settings are not possible in Histogram mode.

> maximal incidence A: Average value

of values in ROI SD: Standard deviation

maximal incidence C: Color values in% SD: Standard deviation

X-axis: gray scale values from 0 to 255 Y-axis: incidence in%, normalized to

A = Sum of [values x presence] Number

X-axis: color values acc. Color bar Y-axis: incidence in%, normalized to

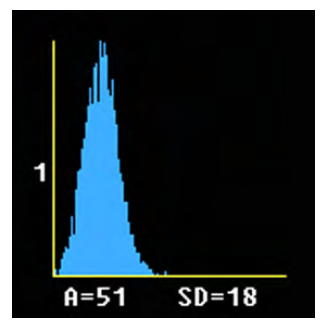

*Figure 11-3 Display of gray scale Histogram*

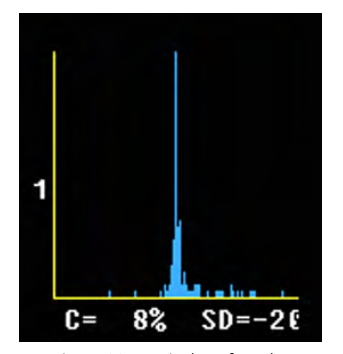

*Figure 11-4 Display of a color Histogram*

#### 3D Histogram

- 1. Store a 3D-, a 3D/PD- or a 3D/CFM mode image.
- 2. Switch on Histogram by pressing Util. and then *Histogram*.
- 3. Select the number of histogram: 1, 2 or 3.
- 4. Use the trackball to place the ROI over one of the sectional planes.
- 5. The upper trackball key changes from position to size of the ROI and back.
- 6. Touch *Calculate* on the touch panel or press the right or left trackball key. The histogram and corresponding number will be calculated and displayed.

Note The display is the same as the display of the 2D Histogram.

#### Volume Histogram

Calculating a Volume Histogram is only possible in combination with the VOCAL™ - Imaging program (Virtual Organ Computer-aided Analysis). [For more information see](#page-184-0) ' VOCAL II ' on [page 8-49.](#page-184-0)

# 11.1.4 Guided Biopsy

The Biopsy Kit button holds the name of the selected biopsy kit. The name of the biopsy kit is also displayed on the Line Select button. A popup window appears displaying all available biopsy kits of a probe.

The Biopsy Line buttons are only displayed when a biopsy kit is activated. They are on/off buttons activating/deactivating biopsy lines.

Each line of the available biopsy kits is programmable and stored in the system.

#### Selecting a biopsy line

- 1. Press Util. on the user interface to open the Utilities menu.
- 2. Select a biopsy kit and a biopsy line.
- 3. Read all safety instructions before performing a biopsy.
- The biopsy lines must be programmed once by the service personnel or the user. The procedure must be repeated if probes and/or biopsy guides are exchanged!
- Before performing a biopsy make sure that the displayed biopsy line coincides with the needle track (check in a bowl filled with approx. 47˚C warm water). For further instructions review: ['Biopsy line adjustment for single angle biopsy guide'](#page-79-0) *on page 5-16* ['Biopsy line adjustment for multi angle biopsy guide'](#page-79-0) on page 5-16
	- Please read the "Instructions for safe Use" in ['Biopsy safety'](#page-76-0) on page 5-13
		- For more information see ['Biopsy line adjustment for single angle biopsy guide'](#page-79-0) on page [5-16.](#page-79-0)
		- For more information see 'Biopsy line adjustment for multi angle biopsy quide' on page 5-[16.](#page-79-0)

# 11.1.5 System Login and System Lock

Lock Screen is a security function. It protects the system by password against unwanted intruders. There are two ways to activate Lock Screen:

- by pressing the Lock Screen button
- as soon as the screensaver starts

It is possible to select "Activate System Login" in the System Setup within the tab General Settings. When this box is checked, the system is locked after a restart/reboot and the System Lock screen appears.

With the System lock activated, the system is configured as follows:

- All scanning activities are stopped.
- All hardkeys are disabled except the trackball, left and right trackball buttons and the power knob.
- The hardware is put into power save.

The screenlock is turned off by:

- Correct user password in the password prompt.
- Emergency button.

# 11.1.5.1 Password

The first time the System Login is enabled, a password has to be created. Therefore the "Change Password" dialog appears.

- 1. Enter the current password.
- 2. Enter a new password.
- 3. Retype the new password.
- 4. To exit without saving changes press  $\cancel{Exit}$ , to save the changes and exit press Save&Exit.

Note *A valid password must be at least 6 characters long and has a maximum length of 80* characters. A password must contain at least 2 non-letter characters, 0...9 or !  $@# $\% \wedge^* ($ .

# Changing the password

- 1. To change an existing password press *ClearPWD* at the System Login.
- 2. The "Change Password" dialog appears.
- 3. Enter the old and the new password.
- 4. Retype the new password and press **Save&Exit** to save the changes.

#### Password error messages

Password error messages occur when:

- the old password failed
- the new password failed
- invalid characters are in the password
- the new password is too short
- the wrong password is entered

Select OK or Cancel to continue.

# 11.1.5.2 Screen Saver

In the Utilities Menu the button *System Lock* is available. By pressing this button the System Lock Screen appears.

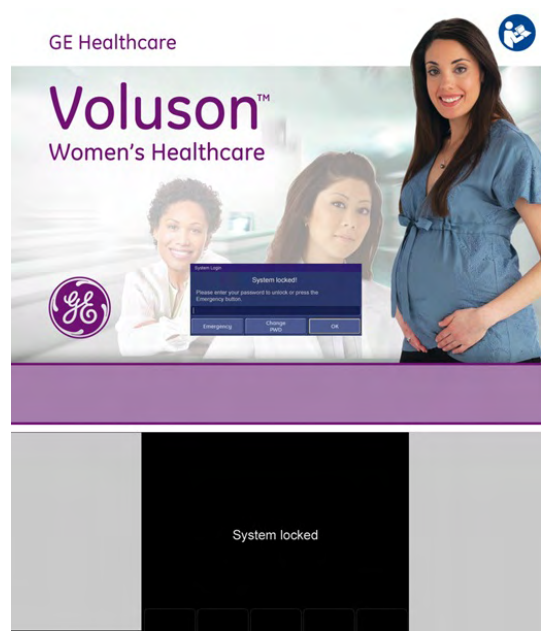

*Figure 11-5 System Lock Screen Saver*

If "Activate System Lock with Screen Saver" is selected in the System Setup, the system lock screen is also activated as soon as the screen saver is started. During the System Lock no buttons are visible on the touch screen. Only the short text message "System Locked" is visible.

To log in enter your password into the blue box on the screen saver and click  $OK$ . Without the correct password press **Emergency**.

# Emergency Mode

When the Lock Screen is active, there are two possibilities to enter the system again: by typing in the correct password or by pressing the **Emergency** button to enter Emergency Mode.

In Emergency Mode full ultrasound functionality is available but:

- no access to the system setup
- no access to the Archive
- search function and Worklist view are disabled in the patient archive.

Message dialogs appear in the restricted areas to inform about the restricted access and to guide back to full functionality by entering the correct password.

If the emergency mode is active the button **System Lock** in the Utilities menu also becomes active. To leave the emergency mode, press the **System Lock** button and the System Lock Screen appears again.

# <span id="page-260-0"></span>11.2 System setup

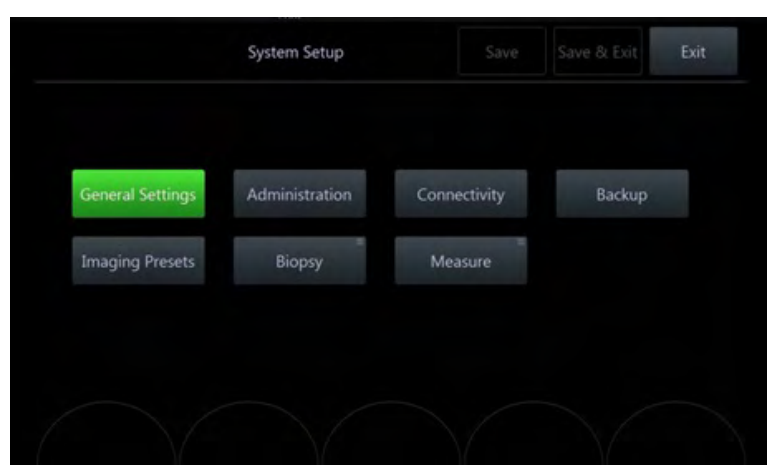

Modifications of the system parameters (General Settings, Administration, Connectivity, Backup, Imaging Presets, Biopsy, Measure) are done in the system setup menu.

*Figure 11-6 System Setup Menu*

#### Save & Exit

Save: This button saves all changes without leaving the system setup.

Save & Exit. This button enables to save changes in the system setup menu.

Pressing **Exit** just means leaving the system setup menu without saving any changes. By pressing Return the current dialog or sub menu is left and the previous menu appears. There are three possible ways to exit the system settings menu:

- **Exit** button on the screen.
- **Exit** button on the touchscreen.

Note During all system setting changes the touch screen remains black. Only the Exit button is visible.

• Exit key on the User Interface.

All exit buttons are synchronous in their appearance. Either all of them are enabled or disabled at the same time.

# 11.2.1 General

General includes:

- General Settings
- **Details**
- **Annotation**
- **Clipboard**
- Patient Info Display
- **Scan Assistant**

# <span id="page-261-0"></span>11.2.1.1 General Settings

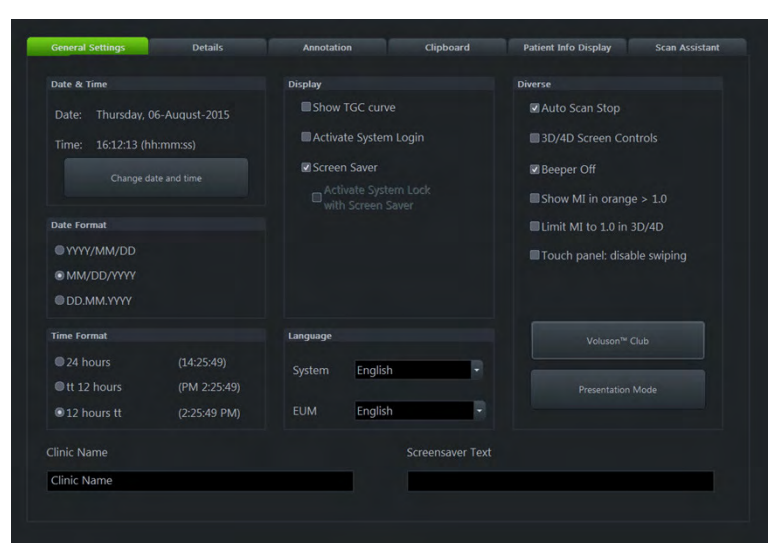

*Figure 11-7 General Settings*

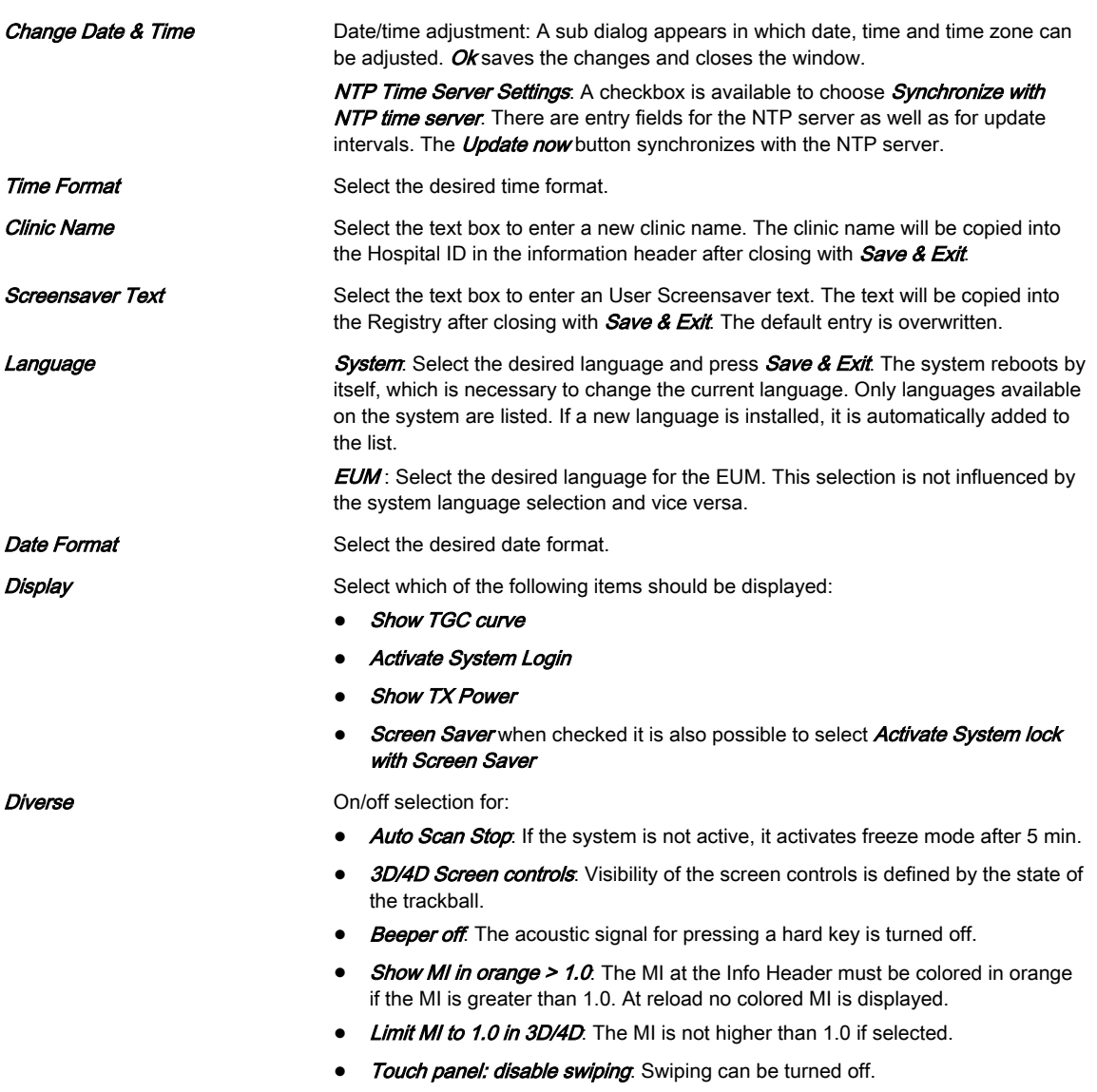

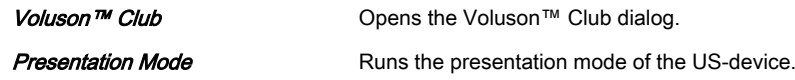

# Presentation Mode

The shortcut "Ctrl + Alt + I" starts and stops Presentation Mode. It supports only JPEG and MP4 files.

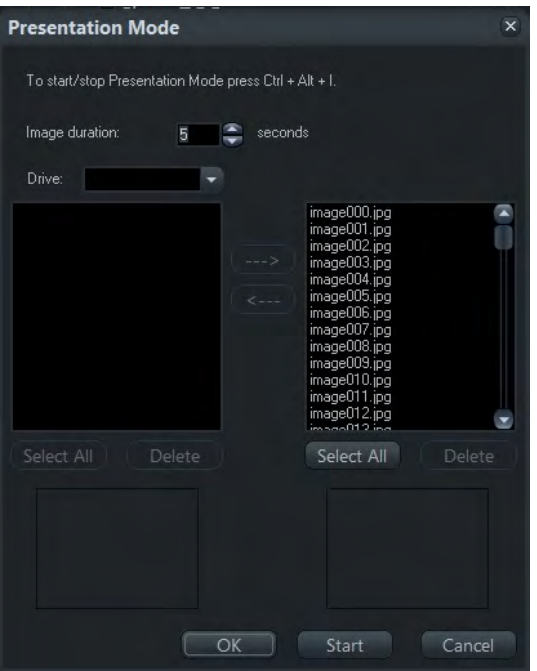

*Figure 11-8 Presentation Mode*

| <i><b>Image Duration</b></i> | Defines the time how long an image is displayed in Presentation Mode. (Range:<br>$1-20$ sec)                                                                                      |
|------------------------------|----------------------------------------------------------------------------------------------------|
| Drive                        | Choose between CD/DVD or an external medium (CD/DVD, USB).                                                                                                    |
| $\rightarrow$ 8 $\leftarrow$ | Copy pictures from the external register to the internal register and vice versa.<br>Burning to CD or DVD is not possible.                                                        |
| <b>Select All</b>            | All pictures or videos in the associated register are marked.                                                                                                    |
| Delete                       | The marked pictures or videos are cleared. A dialog appears.                                                                                                    |
| OK                           | Closes the dialog and remembers changes of image duration. Changes are only<br>activated if <i>Save &amp; Exit</i> is pressed in the system setup dialog.                         |
| Start                        | Starts Presentation Mode with the configured image duration.                                                                                                    |
| Cancel                       | Closes the dialog and discards changes.                                                                                                    |
| Preview window               | If a picture/video is marked in the internal or external register it is shown in the<br>associate preview window. If more than one picture is marked, no preview is<br>available. |

# Voluson™ Club

After clicking *Voluson<sup>™</sup> Club* the following dialog appears:

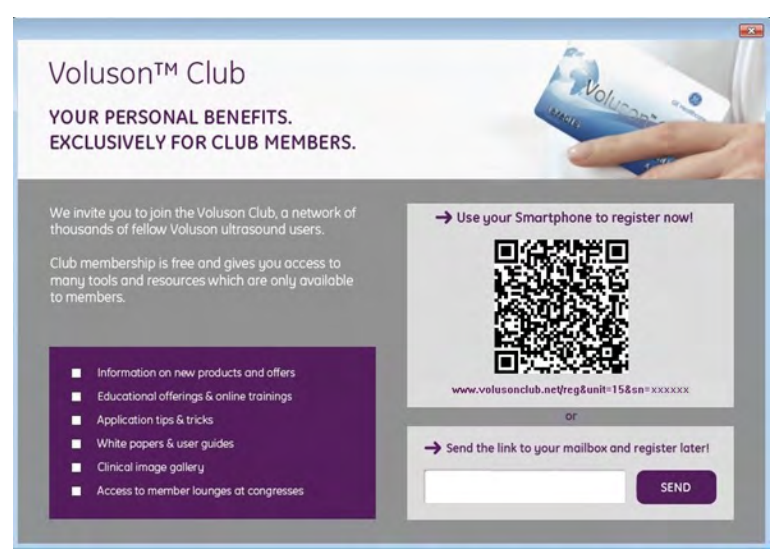

*Figure 11-9 Voluson™ Club dialog*

The QR Image contains the URL to the Voluson™ Club registration and the serial number of the Voluson™ E6 BT16 system.

Note It may be necessary to install a QR App on your smartphone.

If you want to register later, please enter your email - address and click **SEND**.

Note Please make sure to configure the email settings beforehand. [For more information see](#page-281-0) 'Email Configuration' [on page 11-30.](#page-281-0)

# 11.2.1.2 Details

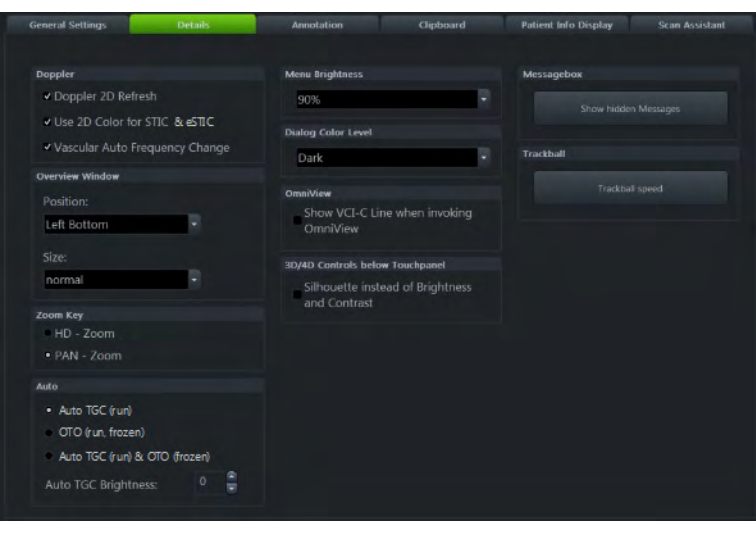

*Figure 11-10 Details*

# **Controls**

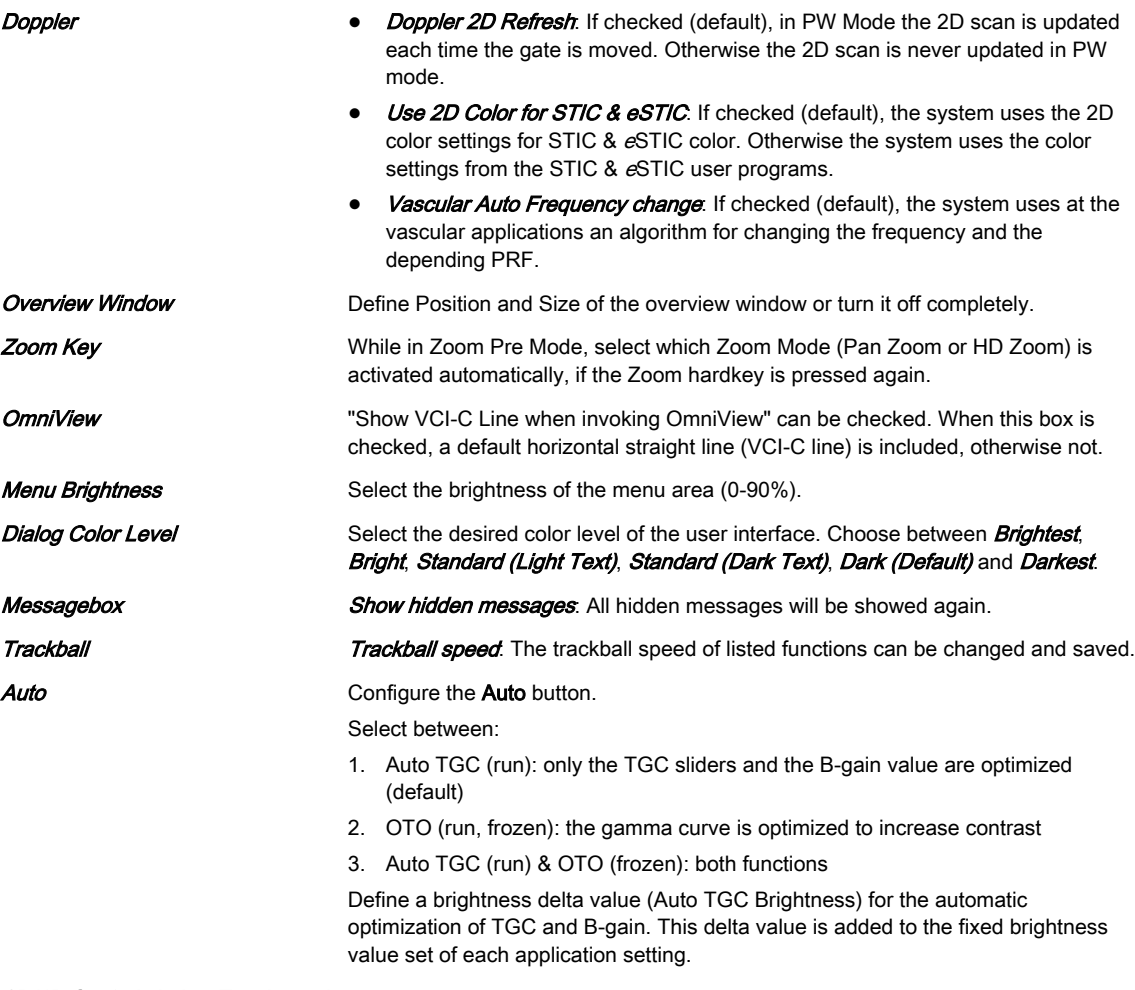

3D/4D Controls below Touchpanel Select whether Silhouette should be displayed instead of Brightness and Contrast.

# 11.2.1.3 Annotation

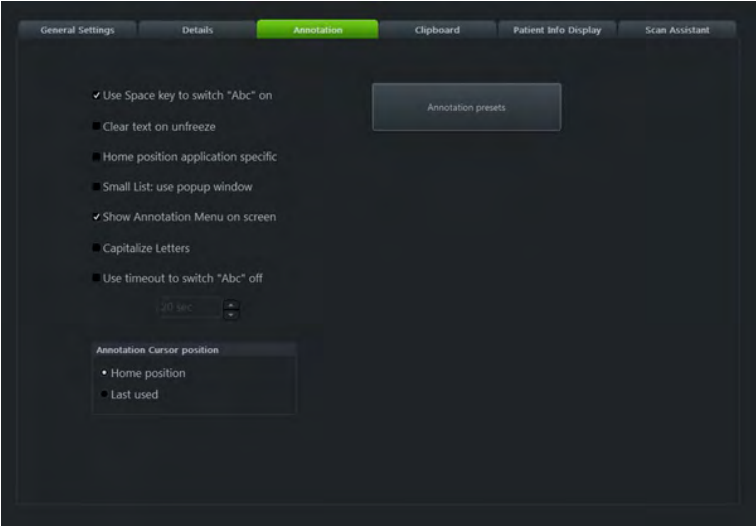

*Figure 11-11 Annotation*

# **Controls**

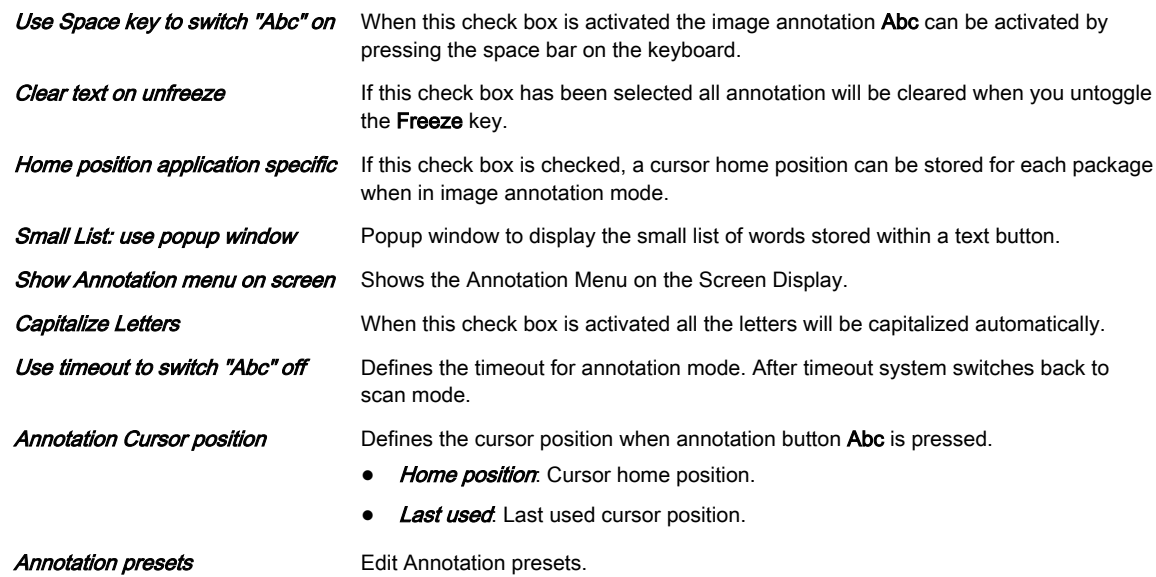

#### Annotation Presets

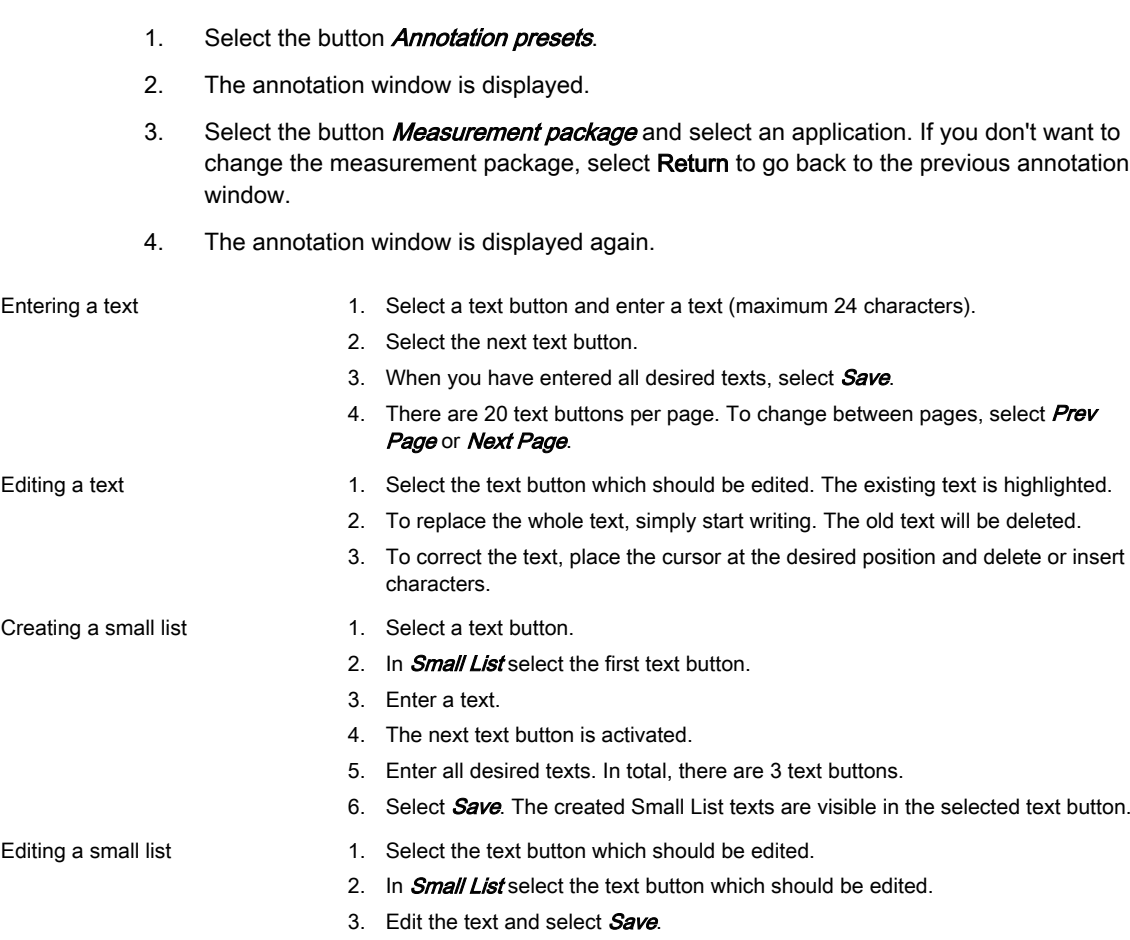

# Text Auto Library Setup

The Text auto key opens the text auto page and enters the library setup procedure.

# Text Auto Setup Controls

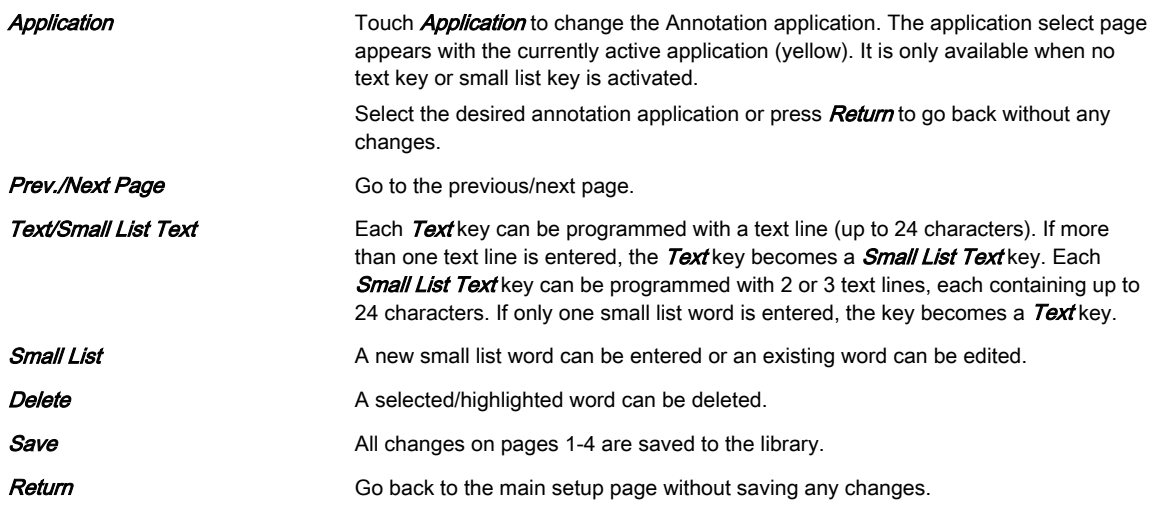

# 11.2.1.4 Clipboard

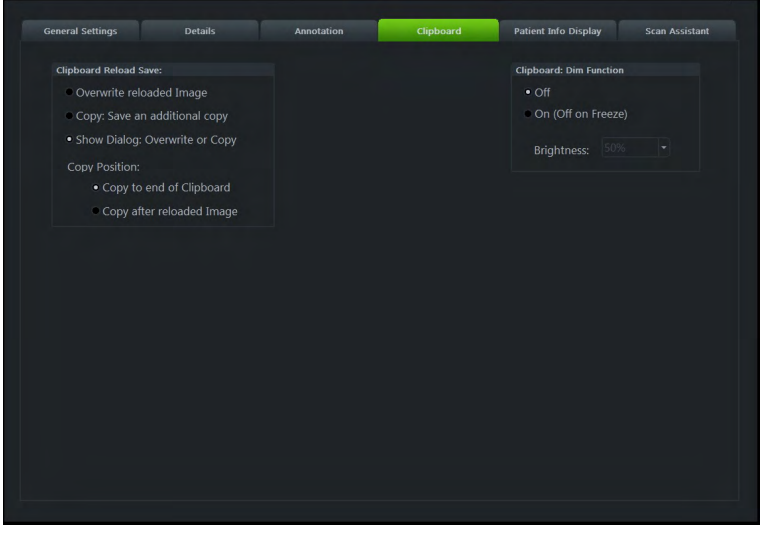

*Figure 11-12 Clipboard*

# **Controls**

Clipboard Reload Save Choose the desired option and Copy Position. **Clipboard Dim Function** Choose between on/off and adjust brightness.

# 11.2.1.5 Patient Info Display

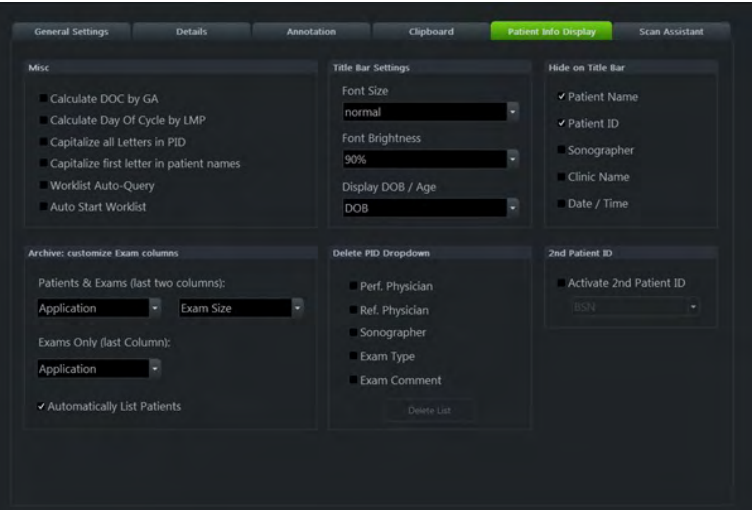

*Figure 11-13 Patient Info Display*

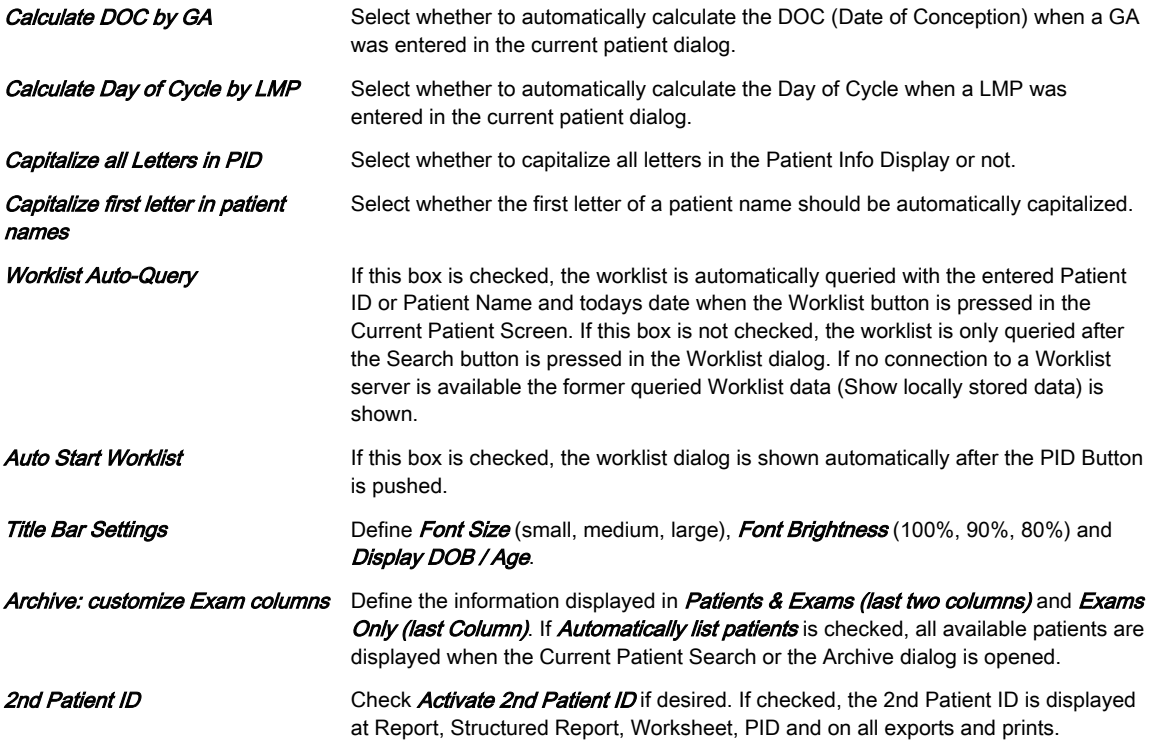

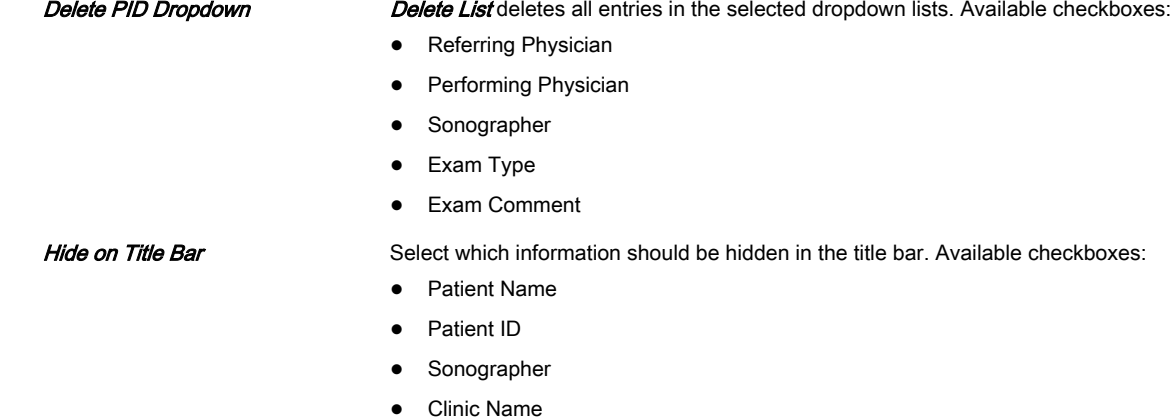

• Date/Time

# 11.2.1.6 Scan Assistant

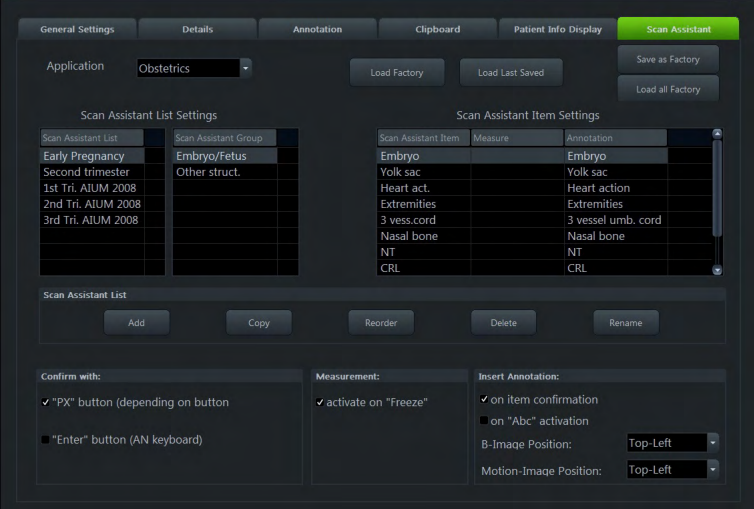

*Figure 11-14 Scan Assistant*

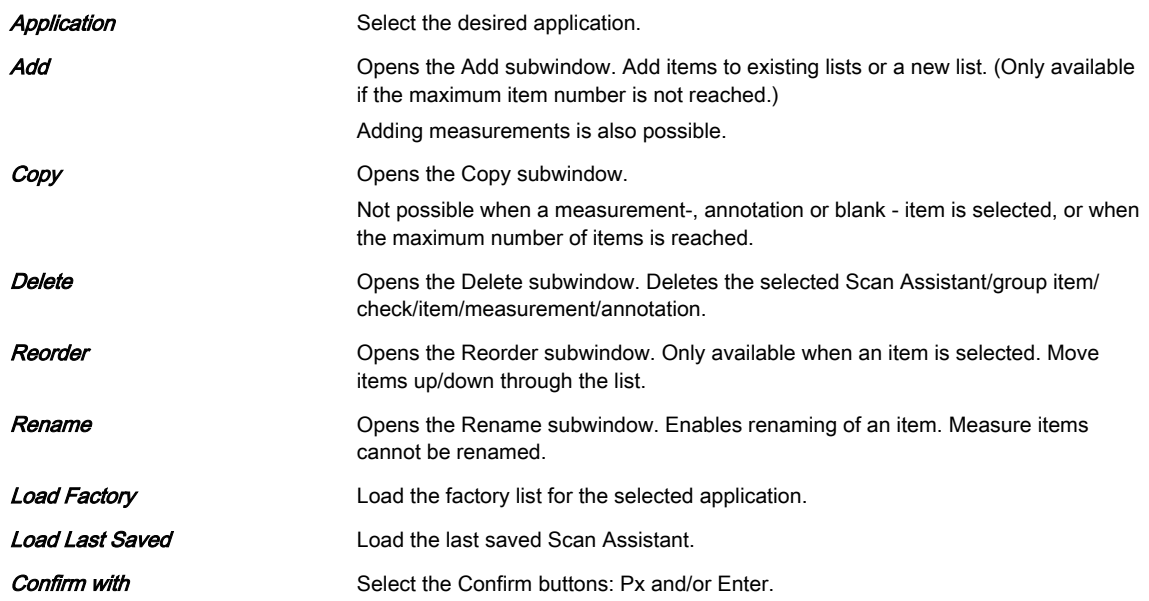

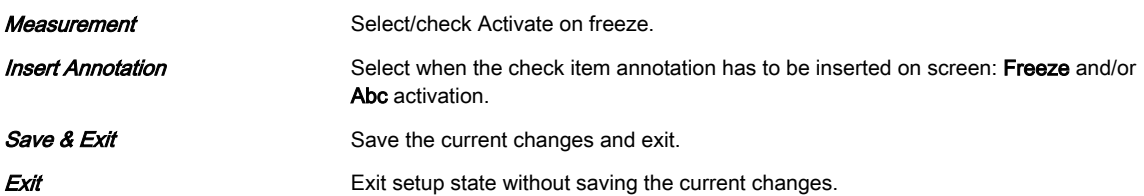

# 11.2.2 Administration

Administration includes:

- Service
- System Info
- Option

# 11.2.2.1 Service

- 1. Position the cursor into the displayed "password window" and press **Set**.
- 2. Enter the password and click **Accept** to display the Service Tools window.

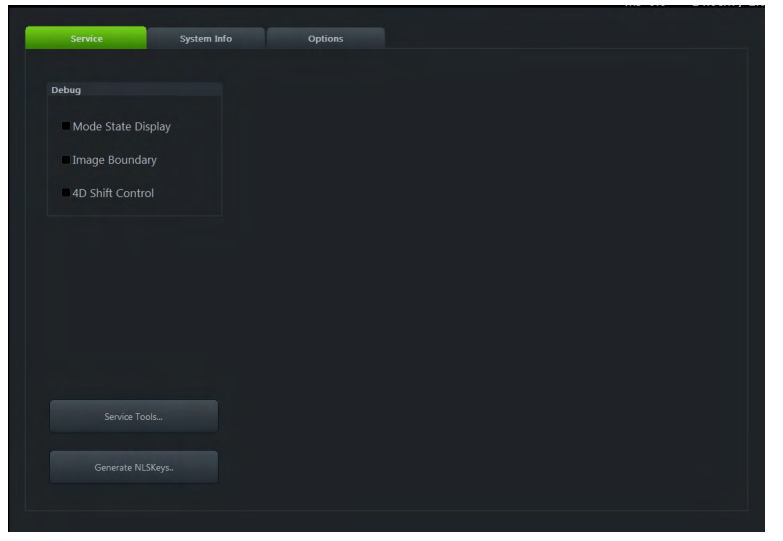

*Figure 11-15 Service*

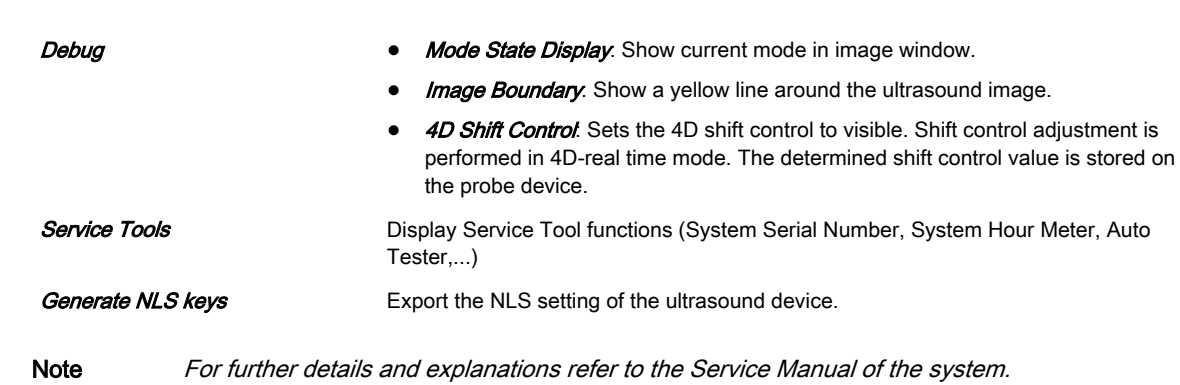

# 11.2.2.2 System Info

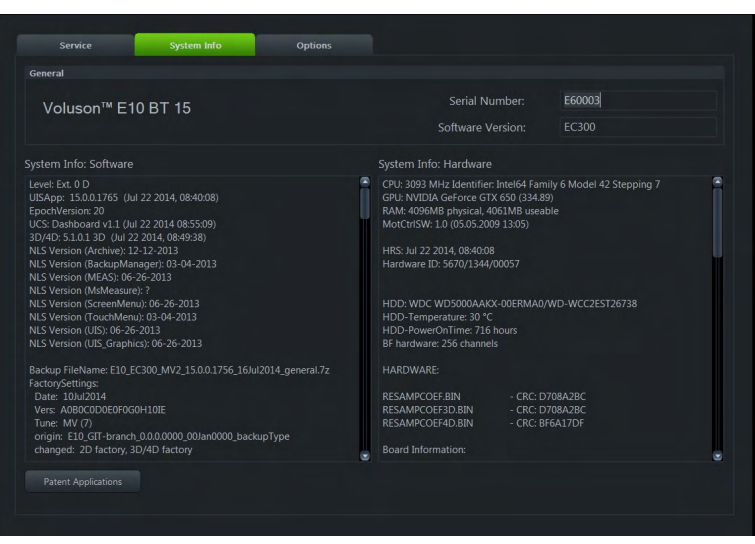

*Figure 11-16 System Info*

This tab gives information about the Software and Hardware System.

The button DVR Version gathers the DVR version and the button Patent Applications displays all the patents and applications the Voluson™ E6 BT16 system is protected with.

# 11.2.2.3 Option

This page shows all available system options and their states.

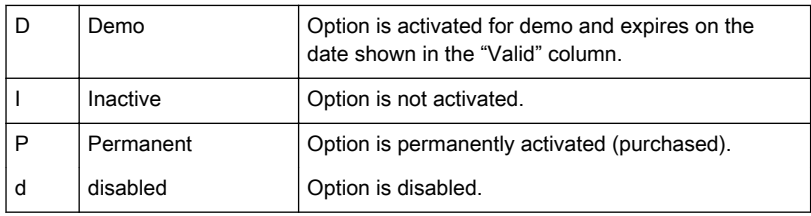

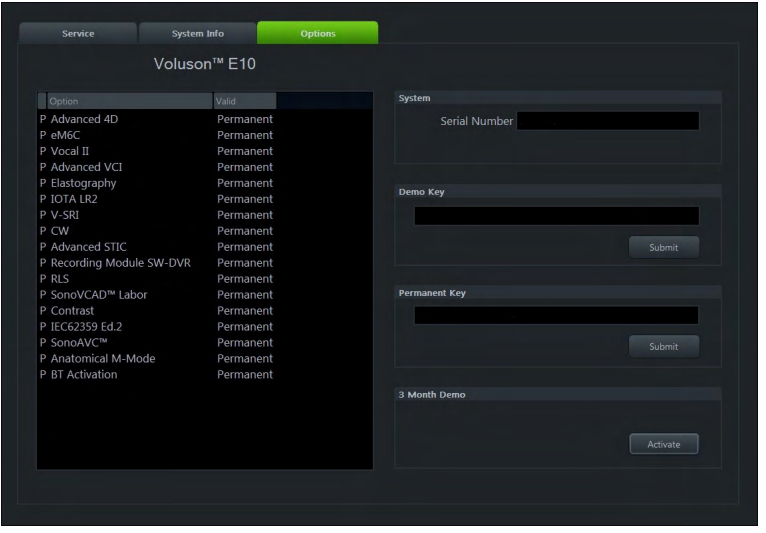

*Figure 11-17 Option*

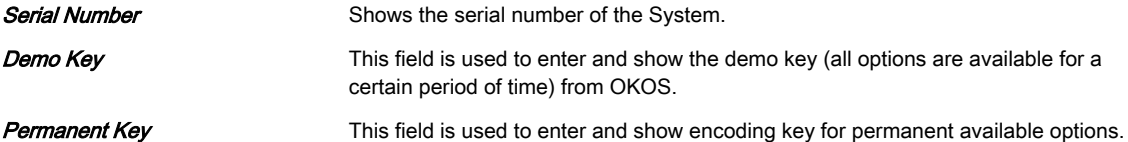

#### Installing a Demo- or Permanent Key

- 1. Position the cursor inside the input field desired and press **Set**.
- 2. If one exists, clear/edit the current key code.
- 3. Enter the encrypted serial code with the keyboard and then click on **Submit** (The code will be checked.)
- 4. Click the **Save & Exit** button.

Remark • After activating a key code, restart the system.

• To Exit the System Setup without saving, click the Exit button.

# Activating 3 Month Demo

Note Confirm that the Date & Time are selected correctly. To change the Date & Time see: [For](#page-261-0) more information see ['General Settings'](#page-261-0) on page 11-10.

- 1. Click **Activate** to unlock all the Options over a limited period of 3 months.
- 2. After activating, the  $3$  Month Demo field indicates the expiration date of the demo.
- 3. To Exit the System Setup click Save & Exit.

During Start-Up of the Voluson™ system a window appears that indicates the remaining duration of the demo.

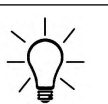

The 3 Month Demo option can only be activated once. The user can not repeat this activation. To order a permanent option, or to get a Demo Key, please contact your local sales representative.

# 11.2.3 Connectivity

Connectivity includes the sub menus:

- **Peripherals**
- Device Setup
- **Button Configuration**
- **Drives**

# 11.2.3.1 Peripherals

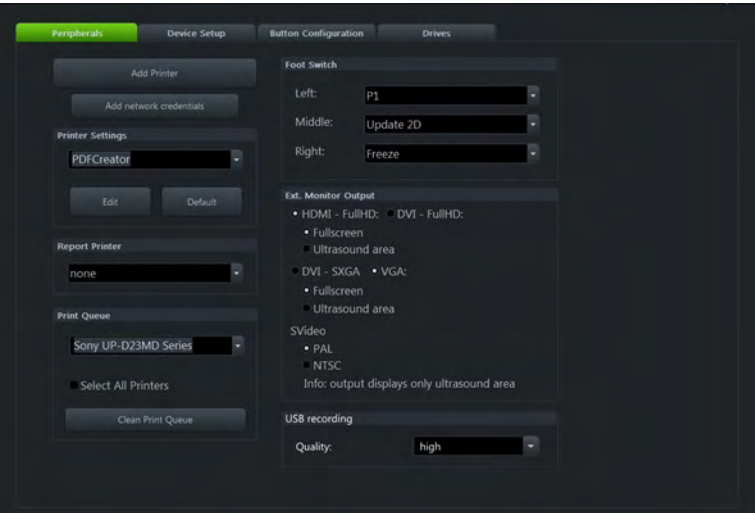

*Figure 11-18 Peripherals*

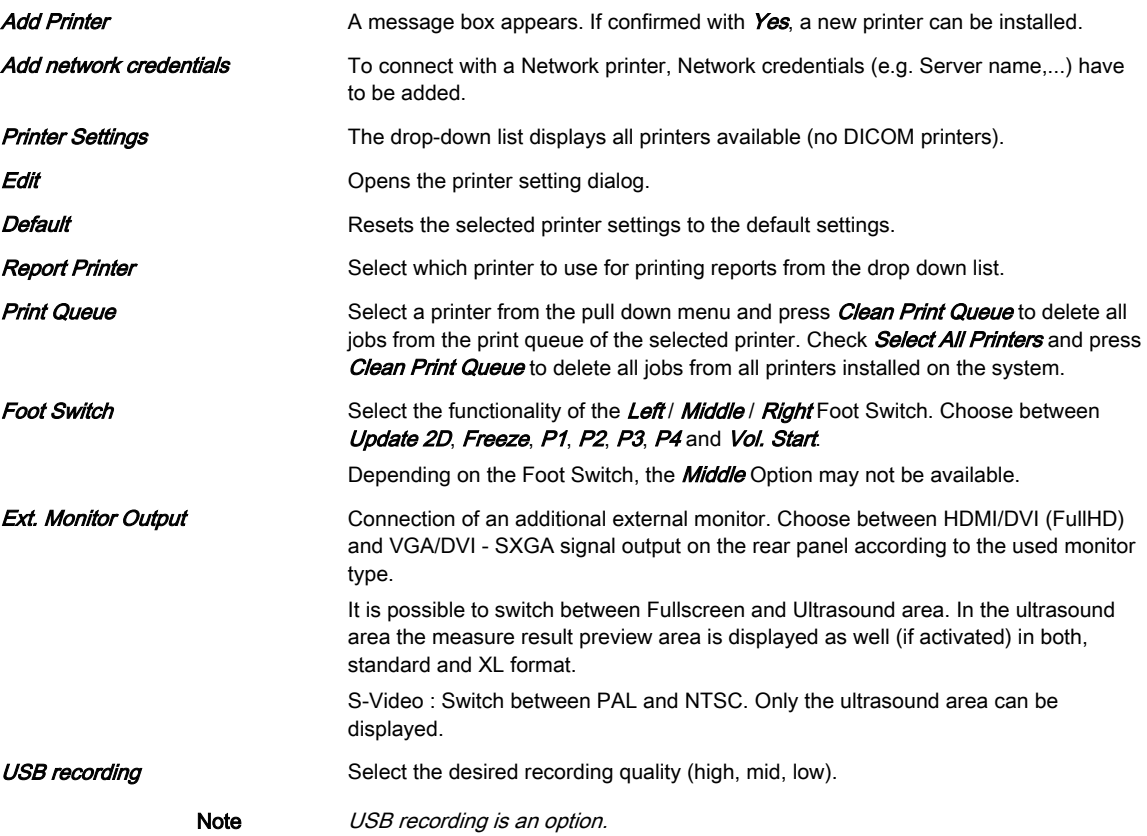

# 11.2.3.2 Device Setup

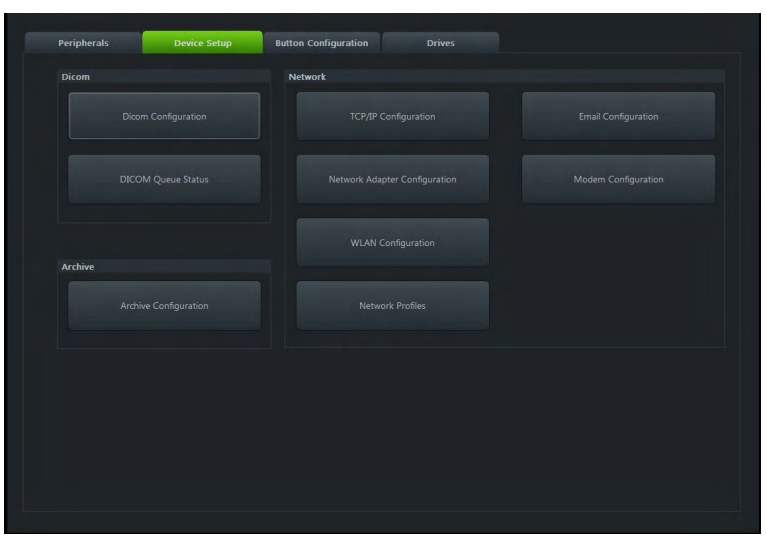

*Figure 11-19 Device Setup*

It is possible to configure:

- DICOM
- **Archive**
- **Network**

# 11.2.3.2.1 DICOM

DICOM is the abbreviation of Digital Imaging and Communications in Medicine. This is the industrial standard for communication of images and other information between medical devices on the network. Using the DICOM option, you can send or print images after connecting your ultrasound equipment and PACS.

This dialog section is used to set up details of all of your DICOM target nodes (image servers). Once you have set up a DICOM node properly, data can simply be transmitted by selecting the appropriate target node.

# DICOM Configuration

|   |                                      |                                  |                 |                    | <b>DICOM Configuration</b>       |                              |            |                        |
|---|--------------------------------------|----------------------------------|-----------------|--------------------|----------------------------------|------------------------------|------------|------------------------|
|   |                                      | AE Title:                        | Voluson         |                    |                                  |                              |            |                        |
|   | <b>Station Name:</b>                 |                                  | US <sub>1</sub> |                    |                                  |                              |            | <b>Test Connection</b> |
|   |                                      | <b>Retry Count:</b>              | $\overline{2}$  |                    | Retry Count Seq.: 4              |                              |            |                        |
|   | Retry Interval:                      |                                  | 1               | min.               |                                  | Ping:                        |            |                        |
|   |                                      | Timeout (s):                     | 45              | ۷                  |                                  | Verify:                      |            |                        |
|   | <b>Character Set:</b>                |                                  |                 |                    | ٠                                |                              |            |                        |
|   | <b>Sound Notification:</b>           |                                  |                 | Language dependent | Default                          |                              |            |                        |
|   | Services                             | Alias                            |                 |                    | AE Title                         | <b>IP Address</b>            | Port       | Color / Size           |
| M | <b>STORE</b>                         | <b>MODICOM</b>                   |                 |                    | <b>MODICOM</b>                   | 3.249.69.202                 | 104        | Color / Original       |
|   | <b>STR.REPORT</b><br><b>WORKLIST</b> | <b>MODICOM</b><br><b>WLISTMO</b> |                 |                    | <b>MODICOM</b><br><b>WLISTMO</b> | 3.249.69.202<br>3.249.69.202 | 104<br>105 |                        |
| ш | <b>PRINT</b>                         | <b>MOSERVER</b>                  |                 |                    | <b>MOSERVER</b>                  | 3.249.69.202                 | 106        | Grayscale              |
|   |                                      |                                  |                 |                    |                                  |                              |            |                        |
|   | Add                                  | Edit                             |                 | Delete             |                                  |                              |            | Save&Exit<br>Exit      |

*Figure 11-20 DICOM Configuration*

**Controls** 

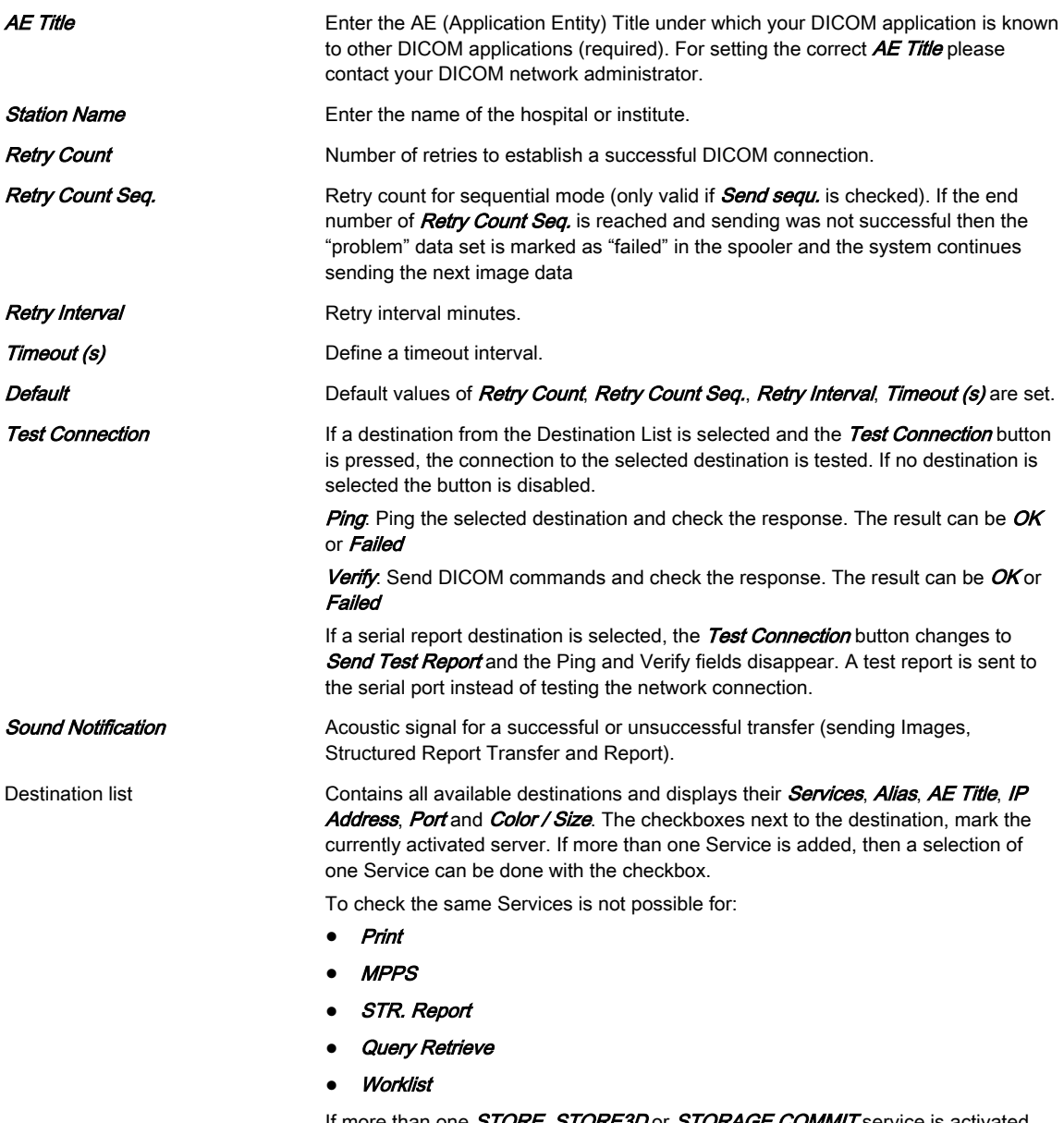

If more than one *STORE, STORE3D* or *STORAGE COMMIT* service is activated, images are sent to all selected **STORE** or **STORE3D** destinations and committed with the corresponding STORAGE COMMIT destinations.

**TLS** Transport Layer Security (TLS) is a cryptographic protocol designed to provide communications security over a computer network. Settings and activation (green check icon) can be configured with the  $TLS$  button in:

- **Store**
- Print
- MPPS
- Storage Commit
- STR. Report
- **Query Retrieve**
- **Worklist**

• Report By pressing  $TLS$  a window appears which allows to adjust the settings (Use TLS encrypted connection, Use Certificate, Verify Server, Import Certificates, Delete Certificates) as desired. Import Certificates: 1. A window appears. Select a drive and a file and press Open. Enter the password if the certificate is protected by a password. 2. Press either  $OK$  to save your changes or *Cancel* to close the dialog without saving any changes. Note If the certificate is not trusted by a certification authority a Windows Security Warning can appear. Decide whether to install (Yes) the certificate or not (No). Delete Certificates: 1. Select the certificate to delete. A window appears. 2. Press Yes to finally delete the certificate or  $N$ o to keep it. Add **Add** Pressing the **Add** button opens the Device Setup dialog, where it is possible to add DICOM destinations. For more information see 'Adding a Service' on page 11-24. Edit Selecting a destination from the Destination List and pressing the Edit button opens the Device Setup dialog, with the information on the selected destination. The **Edit** button is disabled if no destination is selected. **Delete** Selecting a destination from the Destination List and pressing **Delete** removes the selected destination. The **Delete** button is disabled if no destination is selected Save&Exit **If the Save&Exit button is pressed, the DICOM Configuration dialog is closed and all** changes are saved. **Exit** Exit If the Exit button is pressed, the DICOM Configuration dialog is closed and all changes are discarded.

Note In Edit mode it is not possible to change the selected Service.

#### Adding a Service

Select a Service and enter the destination settings (Alias, AE Title, IP Address and Port).

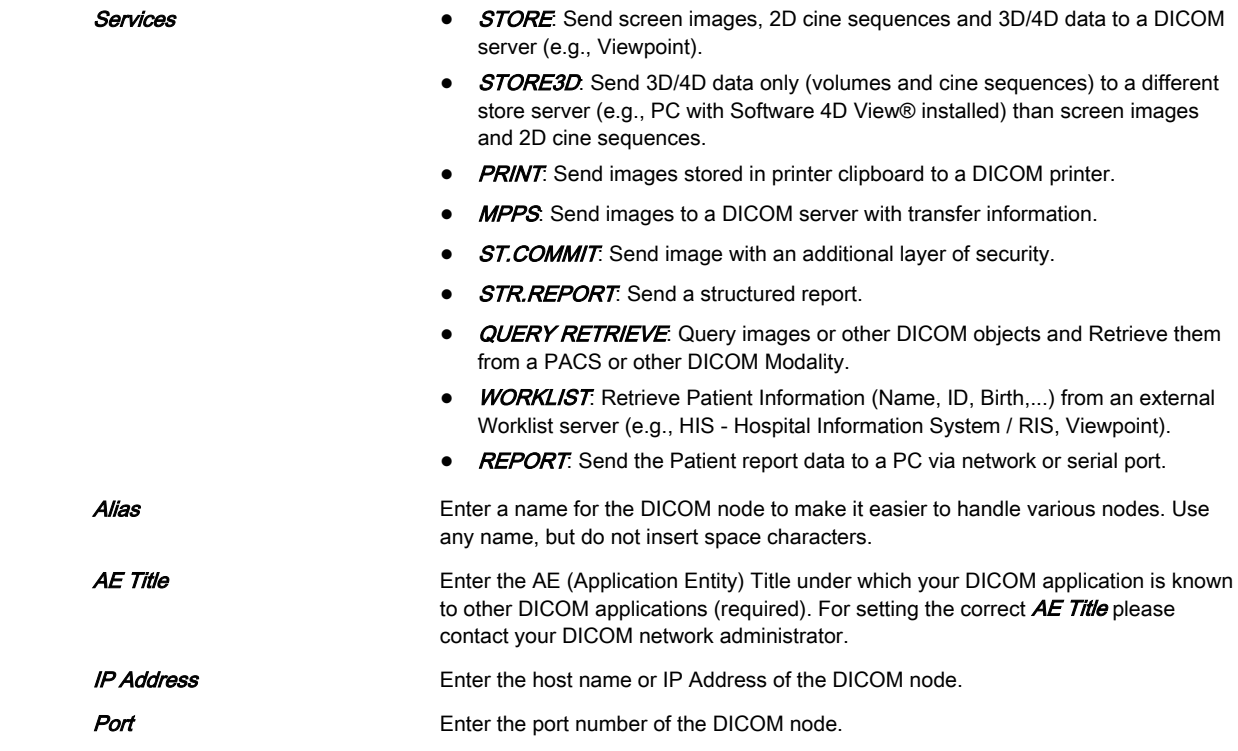

# STORE / STORE3D

|                                 |                              |   | <b>DICOM Configuration</b>               |              |            |
|---------------------------------|------------------------------|---|------------------------------------------|--------------|------------|
| Services:                       | STORE                        |   | <b>IP Address:</b>                       | 3.249.69.202 |            |
| Alias:                          | <b>MODICOM</b>               |   | Port:                                    | 104          | Send sequ. |
| AE Title:                       | <b>MODICOM</b>               |   | <b>Storage Commit:</b>                   |              | ٠          |
|                                 | Color Color                  |   | Image Size Original                      |              |            |
| 2D Compression None             |                              |   | 2D JPEG Quality high                     |              |            |
| <b>Cine Compression JPEG</b>    |                              | ٠ | Cine JPEG Quality high                   |              | ٠          |
| Volume Compr. None              |                              |   | <b>Volume Compr. Quality high</b>        |              |            |
| Send Image as Image             |                              |   | Send 2D Cine as Multiframe               |              |            |
| Send 3D Volume as Image         |                              | ۰ | Send 4D Cine as Multiframe               |              |            |
| <b>DICOM Image Type default</b> |                              |   | <b>Multiframe: FPS Limit Unlimited</b>   |              |            |
| Send Measurements as            |                              | ٠ | Include Scan Assistant no<br><b>Data</b> |              |            |
| 4D View default                 | <b>DICOM Station default</b> |   | ViewPoint Default                        | Save&Exit    | Exit       |

*Figure 11-21 STORE / STORE3D View*

Edit the Store - Settings as needed.

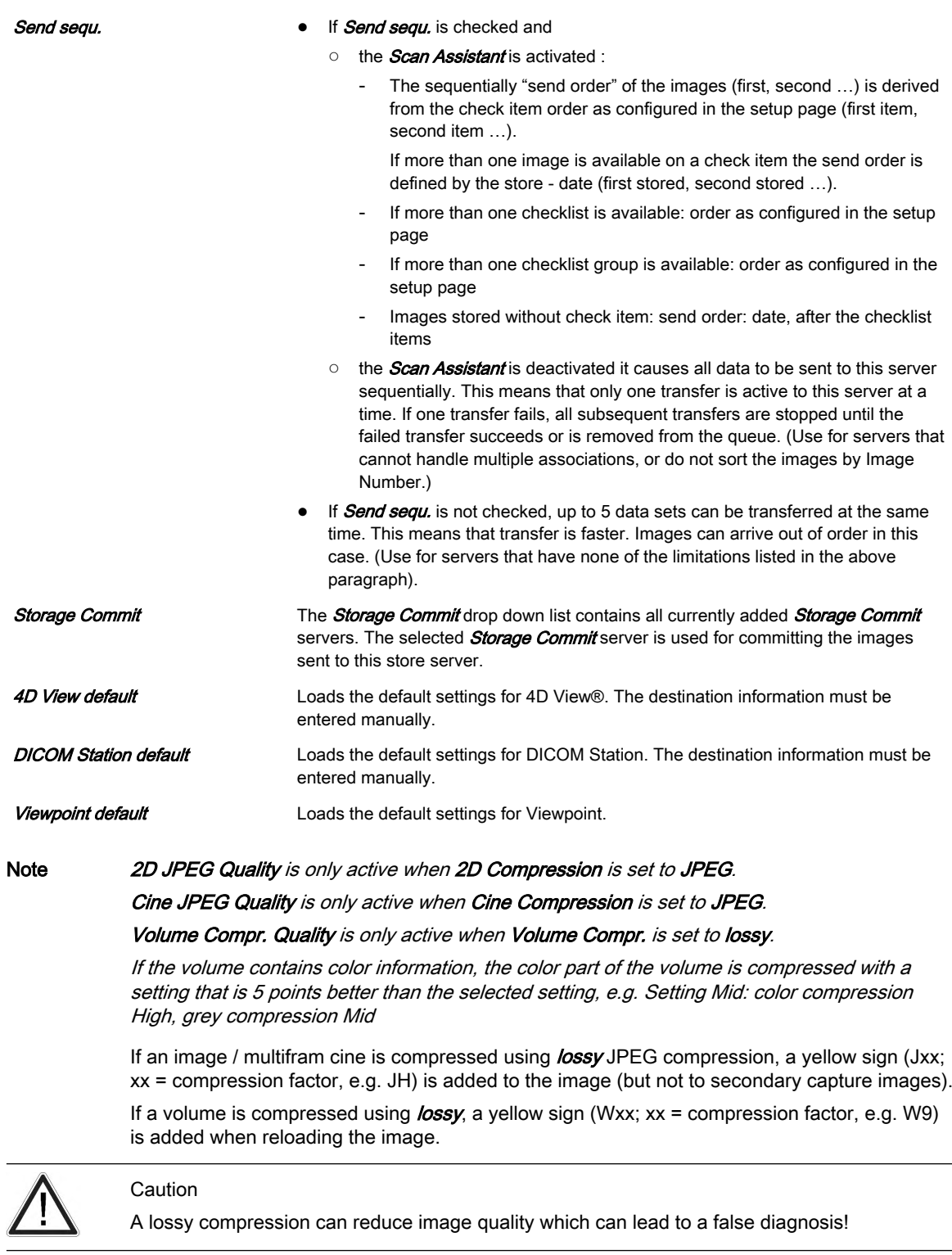

# PRINT

Edit the *Printer Setup* as needed.

# MPPS (Modality Performed Procedure Step)

# Select the **Store Server** and the **SR Server**.

Only the images sent to the selected **Store Server** are added to the image list of the MPPS completed (or discontinued) message.

Note As soon as an MPPS server is created and selected, MPPS messages are created when an exam is started or ended.

# ST.COMMIT (Storage Commit)

Add a **ST.COMMIT** - Server. These servers can then be selected in the drop down list of the STORE-, STORE3D- and STR.REPORT - Service.

#### STR.REPORT (Structured Report)

With the DICOM Structured Report it is possible to send OB, GYN, Vascular and Cardio data.

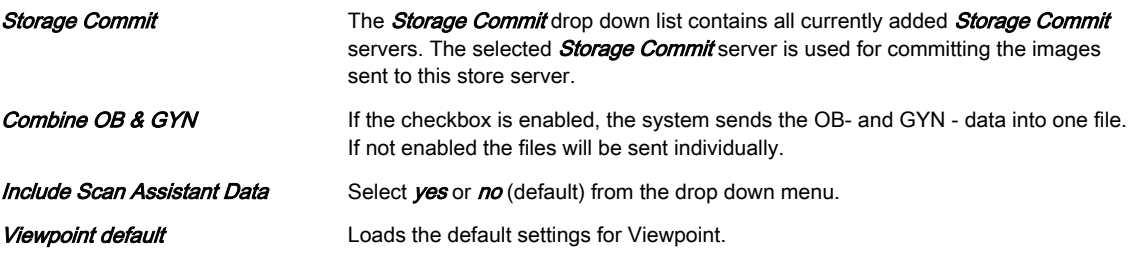

# QUERY RETRIEVE

Select the **Default Appl.** from the drop down menu.

The drop down menu contains exam applications available in patient dialog (Abdomen, OB, GYN, Cardio, Uro, Vascular, Neuro, Small Parts, Pediatric, Ortho). The selected exam application is used for all exams that are imported into the local archive from a remote query/ retrieve server.

#### **WORKLIST**

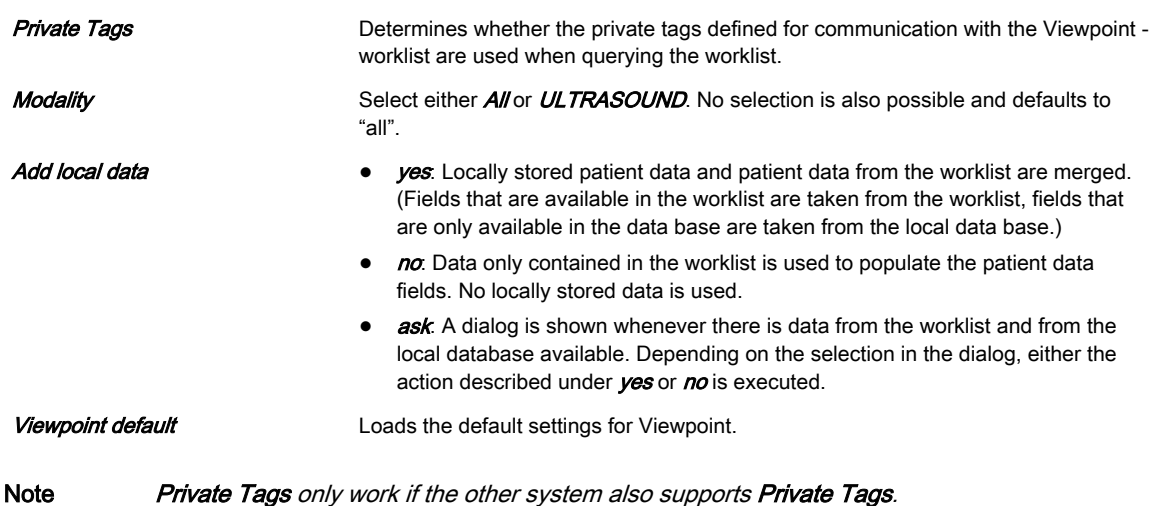

#### REPORT

Select one of the following Transfer Modes.

- Network: Send the patient report to a PC report station via DICOM network.
- Serial: Send the patient report to a PC report station that is connected by serial port. The optional "PRY USB-RS232 Connection kit" must be connected to the system. When this Transfer Mode is selected, different fields are available: COM Port, Flow control and Bits per second.

Note The bit rate (Bits per second) must be the same as on the receiving PC report station.

# Transfer Sound

There are acoustic outputs for successful or failed transfers. The sounds are played when Images, Structured Reports, Transfers and Reports are sent.

#### DICOM Queue Status

The Queue Status window displays all DICOM transfers which have not been sent, are being sent at the moment or failed. (Successful transfers are deleted from the list). Status Convis displayed while the data is converted in the format that shall be sent later on (e.g. Converting Raw Data to DICOM Multiframe).

Note If more than 600 entries exist, a message appears asking to clear the DICOM Queue. If the number of 1500 entries is exceeded, the DICOM transfer is stopped completely due to overflow. Again a message appears informing that no more transfer is possible and that the DICOM Queue has to be cleared.

Note If the transfer was successful, but a storage commitment request was not yet successful, the images receive the status sent. As soon as the storage commitment was successful the entries (both images and storage commit) are deleted from the list.

### **Controls**

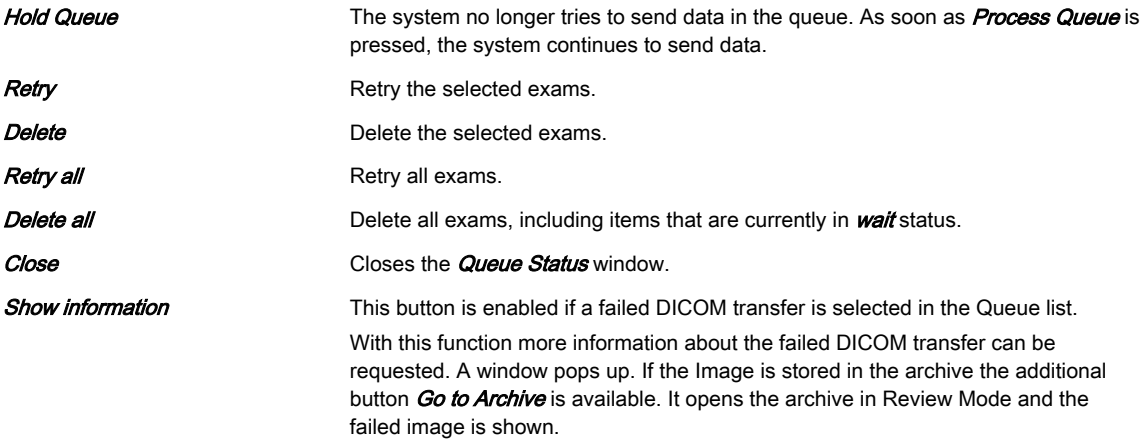

#### 11.2.3.2.2 Network

#### TCP/IP Configuration

Edit the TCP/IP Settings as needed.

#### Network Adapter Configuration

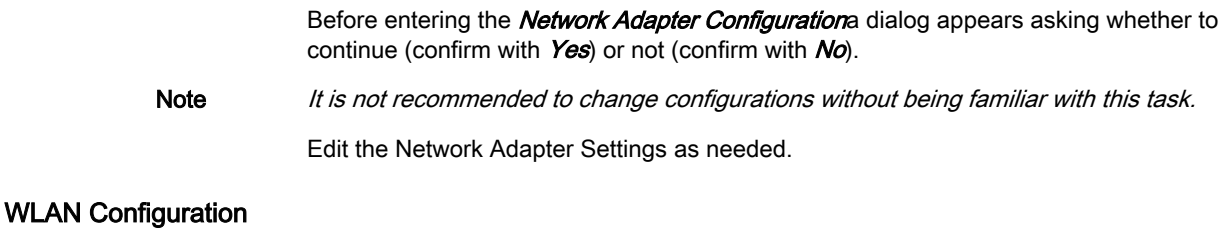

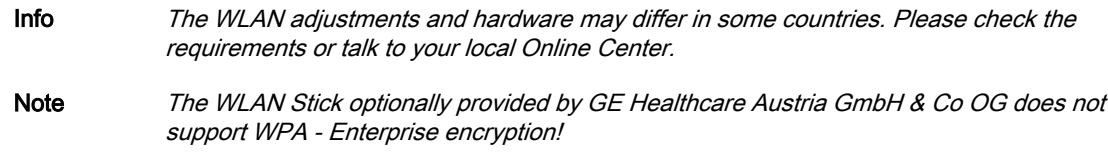

1. Make sure the WLAN adapter is plugged into a USB socket.

# 2. Check the box Enable Wireless Connection. Available networks are displayed.

- 3. Double-click the desired network.
- 4. Insert the network key.
- Note In case you need further assistance, please contact a GE Healthcare Austria GmbH & Co OG service technician.

Remark Error messages appear if no software is preloaded on the SysDVD, no WLAN adapter is connected or the WLAN adapter is defect.

# Network Profiles

Define and switch between different network settings for all your work environments to further improve Voluson™ E6 BT16 's portability.

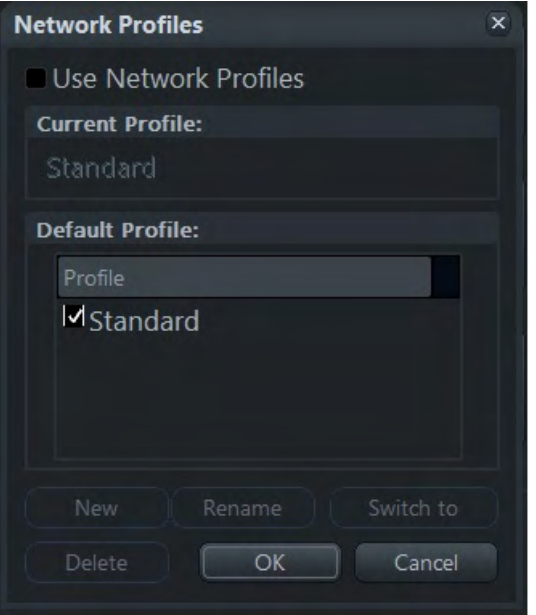

*Figure 11-22 Network Profiles*

Standard is the default configuration.

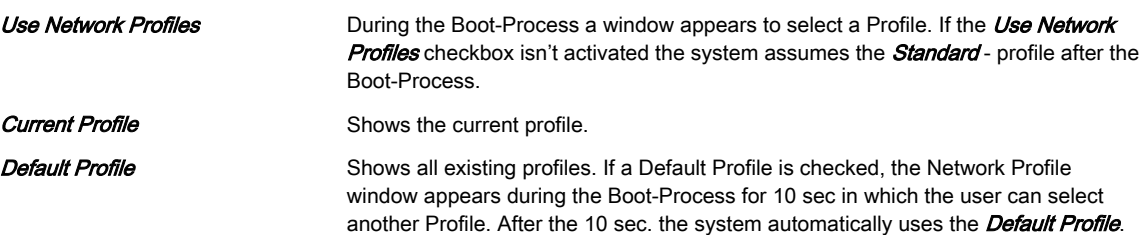

<span id="page-281-0"></span>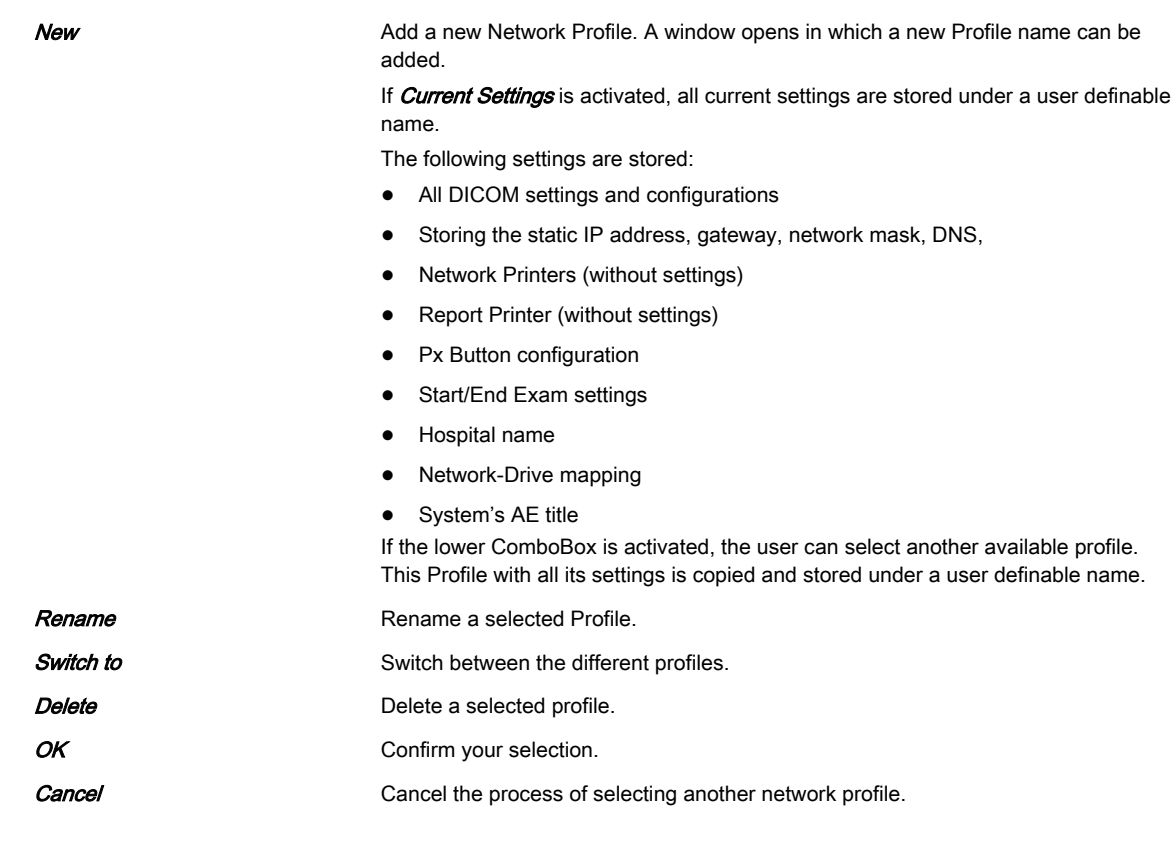

# Email Configuration

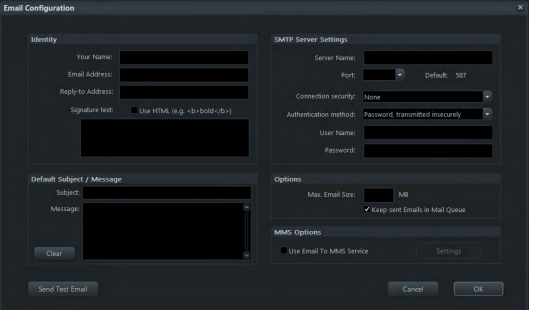

*Figure 11-23 Email Configuration*

Enter your Identity, the SMTP Server Settings, a Default Subject / Message, Options and MMS Options as needed. Adjust the Email To MMS Service Settings (Service, Phone Number options, Options) if necessary.

Emails contain JPEG format for images and MP4 format for cine sequences.

# Modem Configuration

The button *Modem Configuration* is only visible when the optionally available "Cellular Modem" is installed. It opens a dialog in which you can enter the **APN** (Access Point Name), User name, Password, SIM Card PIN and check whether the Cellular Modem shall connect automatically when the system is started.

At the Status bar a signal strength icon is displayed. Clicking on this icon opens a context menu from which you can choose to

- Connect / Disconnect the connection to the service provider or
- **Cancel** and close the context menu.

During the connection process the SIM card status is checked.

- If the SIM card PIN is wrong, a message appears informing about the wrong PIN and asking to enter the correct one within the Modem Configuration. Confirm with  $OK$ .
- If the SIM card PIN is locked, an unlock dialog appears. Enter a PUK code to unlock the SIM card and then a new PIN, which has to consist of min.4 and max. 8 numbers only. Retype the new PIN code and then click OK to save the changes or Cancel to leave without saving any changes.
- If the SIM card PIN cannot be set (e.g. due to a wrong PUK code or a SIM card defect,...)another message appears informing about that.

#### 11.2.3.2.3 Archive Configuration

- 1. Change the settings as needed or click **Default** to discard the adjustments and return to default values.
- 2. Click **Save&Return** to save the adjustments and return to the previous menu.

#### Compression Rate

Ultrasound images are consuming a lot of the system's memory resources. Therefore, the JPEG - compression method can be applied to the images to reduce their size. When selecting a JPEG - compression less than 100% a message appears.

Note Volume Wavelet Quality is only enabled if the volume compression is set to Wavelet Lossy.

If the volume contains color information, the color part of the volume is compressed with a setting that is 5 points better than the selected setting, e.g. Setting Mid: color compression High, grey compression Mid

If a volume is compressed using lossy wavelet compression, a yellow sign (Wxx;  $xx =$ compression factor, e.g. W9) is added when reloading the image.

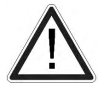

A lossy compression reduces image quality, which can lead to a false diagnosis!

# 11.2.3.3 Button Configuration

| General                             | <b>Dicom</b>                  |   | Print                      |   |  |
|-------------------------------------|-------------------------------|---|----------------------------|---|--|
| Save to Clipboard with P1           | Send to Destination 1 with P1 |   | Print to Printer 1 with P1 |   |  |
| Save to Worksheet with P1           | MODICOM - 3.249.69.202        | υ | Sony UP-D897               | ٠ |  |
| Confirm Scan Assistant Item with P1 |                               |   |                            |   |  |
|                                     | Send to Destination 2 with P1 |   | Print to Printer 2 with P1 |   |  |
| <b>Export</b>                       | MODICOM - 3,249,69,202        | U | Sony UP-D897               | Ψ |  |
| Export as JPG / AVI with P1         |                               |   |                            |   |  |
|                                     | ψ                             |   |                            |   |  |
| Recorder                            | Send to Destination 3 with P1 |   | Print to Printer 3 with P1 |   |  |
| Use P1 for Recorder Control         | MODICOM - 3,249,69,202        | U | Sony UP-0897               | v |  |
| <b>Send Email</b>                   |                               |   |                            |   |  |
| Use P1 to send Email                |                               |   |                            |   |  |
| Settings                            |                               |   |                            |   |  |
|                                     |                               |   |                            |   |  |

*Figure 11-24 Button Configuration*

The following buttons can be configured for performing specific functions:

- P1-P6
- **Start Exam**
- End Exam

# 11.2.3.3.1 P1 - P6 Keys

There are two different tabs available:

- 1. Overview: Select the basic actions to be performed when pressing a particular P key.
- 2. Detailed Setup: Choose what exactly happens when a P Key is pressed. (i.e.: If you choose to save images in the Overview - tab, then the format of the images to save can be selected in the **Detailed Setup** - tab.)

#### **Overview**

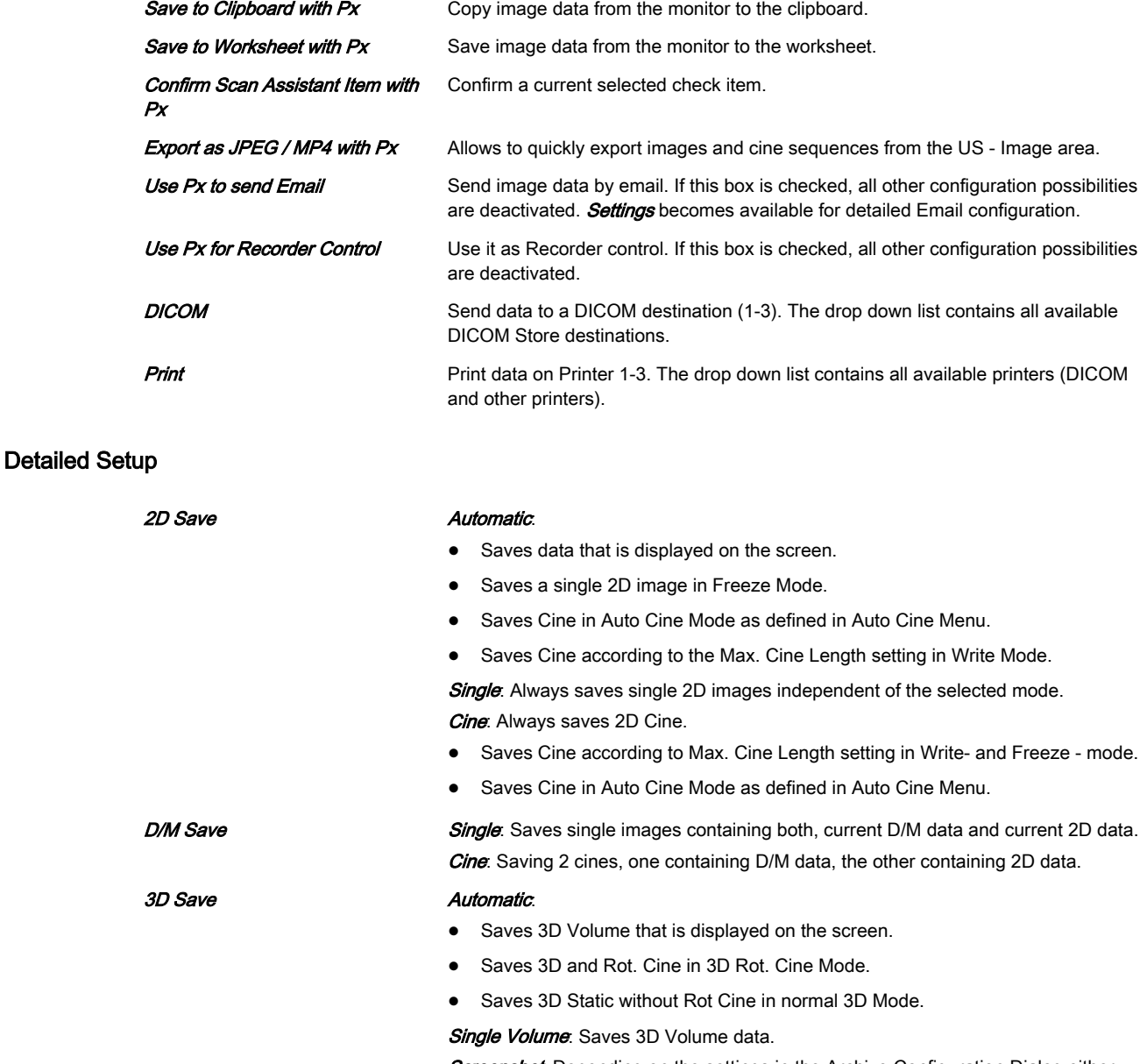

Screenshot: Depending on the settings in the Archive Configuration Dialog either TrueAccess or Screenshot / Multiframe is available.

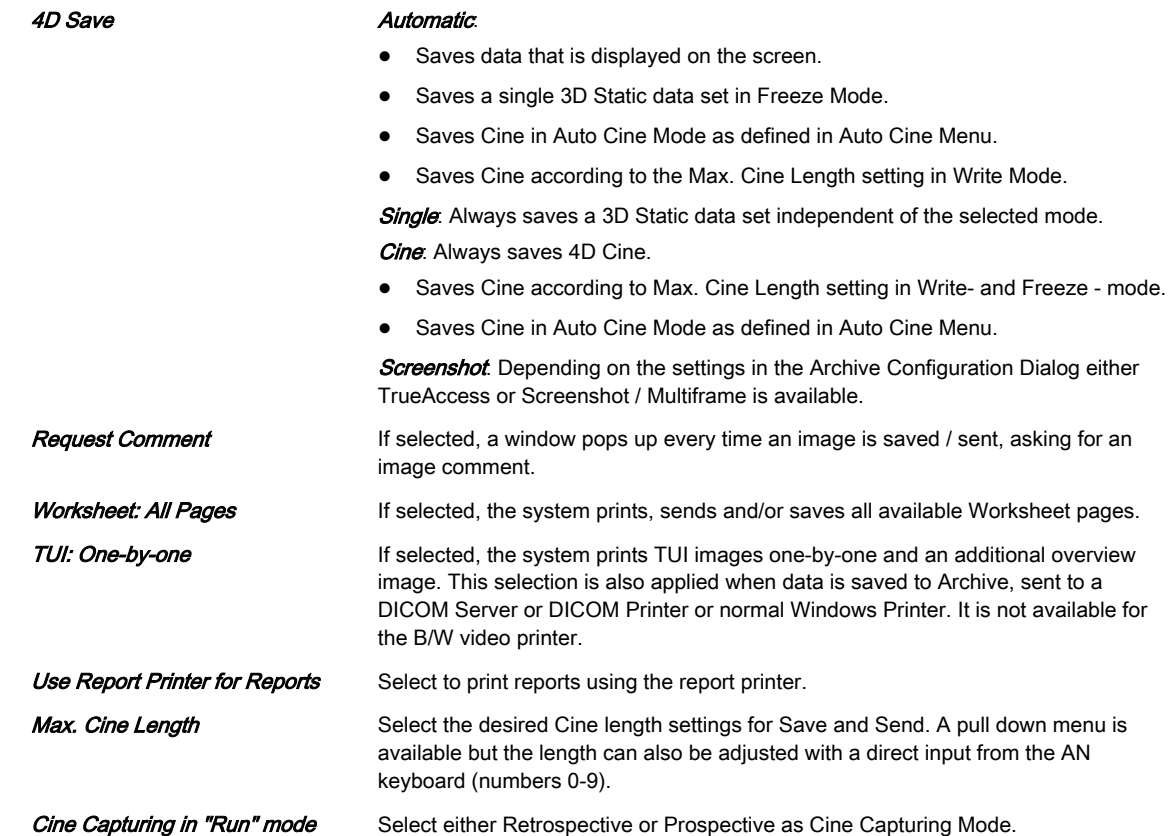

# 11.2.3.3.2 Start Exam

| Overview                            |                       |                                         |                    |   |  |  |
|-------------------------------------|-----------------------|-----------------------------------------|--------------------|---|--|--|
| On Start Exam activate:             |                       | <b>Auto Start Acquisition settings:</b> |                    |   |  |  |
| · Auto Start Acquisition            |                       |                                         | Probe Lost Used    | в |  |  |
| Probe/Program Menu                  |                       |                                         | Folder             | ٠ |  |  |
|                                     |                       |                                         |                    |   |  |  |
|                                     |                       |                                         | Preset in          |   |  |  |
| Save Patient Dialog on "Start Exam" |                       |                                         |                    |   |  |  |
| Save to Clipboard                   | Send to Destination 1 |                                         | Print to Printer 1 |   |  |  |
|                                     |                       | U                                       | Sony UP-0897       | ٠ |  |  |
|                                     | Send to Destination 2 |                                         | Print to Printer 2 |   |  |  |
|                                     |                       | U                                       | Sony UP-0897       | U |  |  |
|                                     | Send to Destination 3 |                                         | Print to Printer 3 |   |  |  |
|                                     |                       | в                                       | Sony UP-0897       | ۳ |  |  |
|                                     |                       |                                         |                    |   |  |  |

*Figure 11-25 Start Exam*

# **Overview**

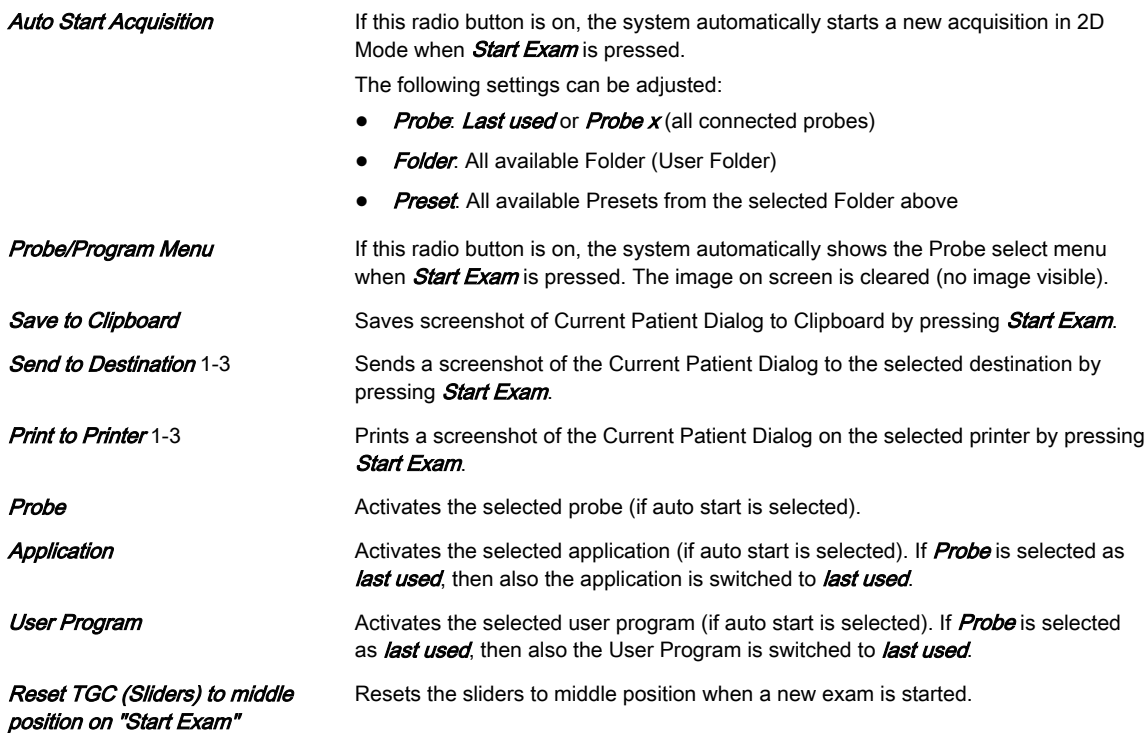

# 11.2.3.3.3 End Exam

| 0 P1 0 P2 0 P3 0 P4 0 P5 0 P6                          | · End Exam<br>Start Exam                                                      |   |
|--------------------------------------------------------|-------------------------------------------------------------------------------|---|
| Overview                                               |                                                                               |   |
| Archive                                                | Dicom                                                                         |   |
| Move Clipboard Content to Internal Archive on End Exam | Send Clipboard Content to Destination 1 on End Exam                           |   |
|                                                        | MODICOM - 3.249.69.202                                                        | ų |
|                                                        | Send Clipboard Content to Destination 2 on End Exam                           |   |
| <b>Transfer Worksheet</b>                              | MODICOM - 3.249.69.202                                                        | ۰ |
| Transfer Worksheet to Destination 1 on End Exam        | Send Clipboard Content to Destination 3 on End Exam<br>MODICOM - 3.249.69.202 | ٠ |
| ψ<br>MODICOM - 3.249.69.202                            |                                                                               |   |
| Transfer Worksheet to Destination 2 on End Exam        | Print                                                                         |   |
| ⋷<br>MODICOM - 3,249,69,202                            | Print Clipboard Content to Printer 1 on End Exam                              |   |
| Transfer Worksheet to Destination 3 on End Exam        | Sony UP-D897                                                                  | ų |
| ۷<br>MODICOM - 3.249.69.202                            | Print Clipboard Content to Printer 2 on End Exam                              |   |
|                                                        | Sony UP-D897                                                                  | ۷ |
| General<br>V Show End Exam Dialog                      | Print Clipboard Content to Printer 3 on End Exam                              | ٠ |
| Request Exam Comment on End Exam                       | Sony UP-D897                                                                  |   |
|                                                        | Print Worksheet to Report Printer on End Exam                                 |   |
| <b>Action after End Exam:</b>                          |                                                                               |   |
| . Show New Patient Screen after End Exam               |                                                                               |   |
| Auto Start Acquisition (New Key)                       |                                                                               |   |
| No Action                                              |                                                                               |   |
|                                                        |                                                                               |   |
|                                                        |                                                                               |   |

*Figure 11-26 End Exam*

# **Overview**

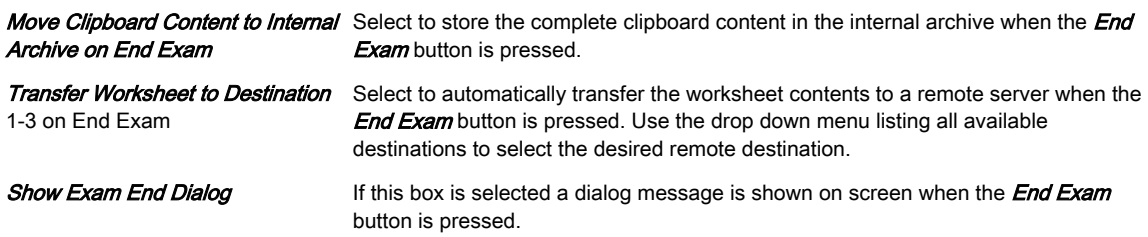

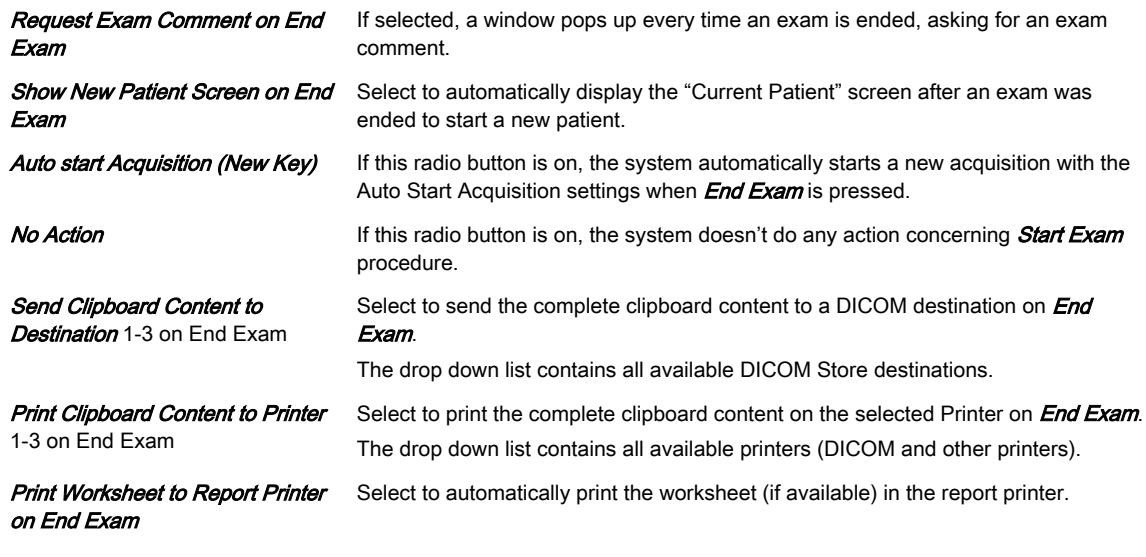

Note If the Move Clipboard Content to Internal Archive on End Exam check box is not set, there is no possibility to save the clipboard content.

# 11.2.3.4 Drives

This overview shows all connected USB-, Network- and CD/DVD - drives.

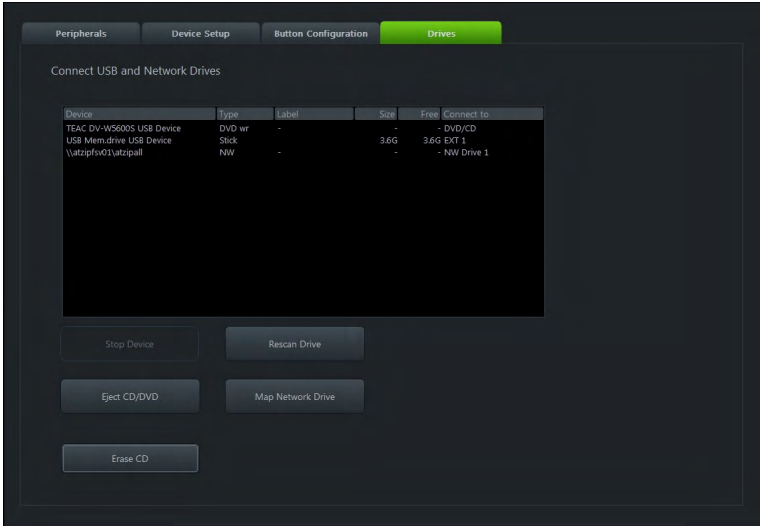

*Figure 11-27 Drives*

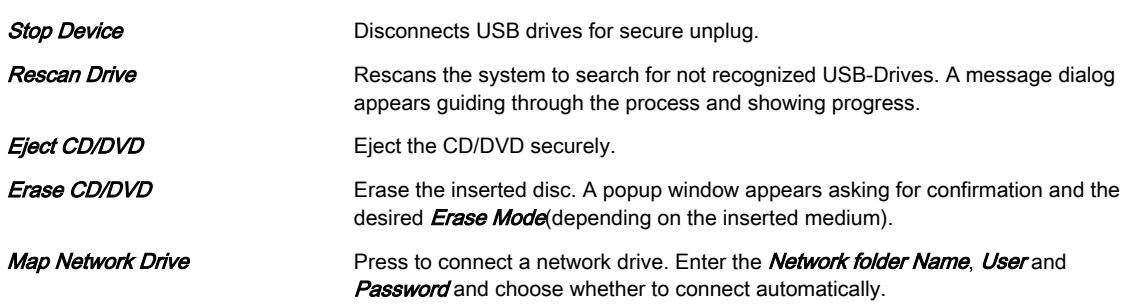

# 11.2.3.5 Backup

The Backup function is the only tool to backup and reload the **System Configuration** and Image Archive.

A backup can only be started without an exam or reloaded data set being open .

#### 11.2.3.5.1 System Configuration

The **System Configuration** contains all system settings like user programs, text auto, setup parameters (DICOM configuration, measure setup, network) etc.

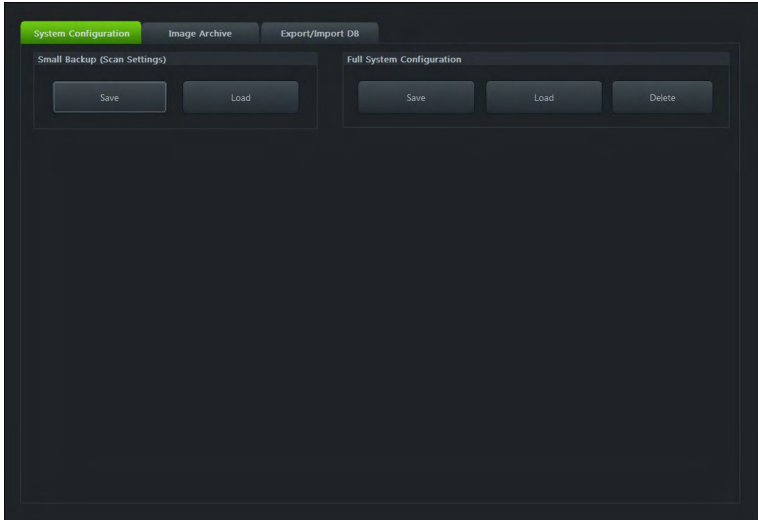

*Figure 11-28 System Configuration*

The **System Configuration** can be saved to the following destinations:

- D partition of internal hard disk
- DVD/CD+R(W)
- Mapped Network Drive Z
- Any other drive connected to the system (e.g.; an external USB-hard disk)

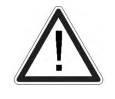

Do not disconnect an external USB - device without stopping it. Disconnecting without stopping can lead to data loss on the external device.

#### Small Backup (Scan Settings)

The Small Backup contains:

- Image settings
- Auto Text
- Setup settings (language, date format, screensaver on/off, etc.)
- Scan assistant templates

#### Saving a Small Backup:

- 1. Click **Save** and the Save window is displayed.
- 2. Choose the medium and click **Save**.
- 3. Select an already existing file or click on **New File** to create a new Backup.
- 4. Click OK and saving procedure begins. Click Cancel to exit without saving.
### Loading a Small Backup:

- 1. Click Load and the Load window is displayed.
- 2. Choose the medium and click Load.
- 3. Select the appropriate file and click  $OK$ . The Load option window appears.
- 4. Select the appropriate "Backup Data".

Note In case software version and user program version are not identical, one of the following messages will be displayed:

- •When loading a Small Backup: "The current user programs are not compatible with this software version".
- • When loading parts of a Small Backup: "The current user programs are not compatible with this software version. Do you want to load the complete set of user programs?"

This can be solved by loading the latest available backup (Small Backup) which is compatible with the software version.

### Full System Configuration

The Full System Configuration backup contains the following data:

- Patient demographic and exam data (database containing the patient data and measurements)
- Archive image data (NOT available when saving to the internal hard disk or DVD/CD)
- User Settings (databases and files containing gray curves and the user settings.)
- Image transfer settings (DICOM settings e.g., DICOM servers, AE Title, Station Name, etc.)
- Measure Setup Settings (user specific measure settings)
- Voluson™ E6 BT16 settings (general settings such as language, time/date format and the enabled options)
- Windows Network Settings (network settings including the computer name)
- Service platform (state of the service platform)
- VP (additional system data)

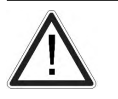

All settings and patient data created since last full system configuration backup are NOT backed-up! It is highly recommended to create a full system configuration backup of settings and patient data regularly.

### Saving the Full System Configuration:

- 1. Click **Save** and the Save window is displayed.
- 2. Choose the destination (e.g., Network Drive).
- 3. Enter a description.
- 4. If desired and possible, activate *Include Images*.

Note This can be a large amount of data, up to 70 gigabytes!

- 5. Click **Next** and confirm with  $Yes$  to start the backup process.
- 6. After copying the data, confirm the next message with  $OK$  to reboot the system.

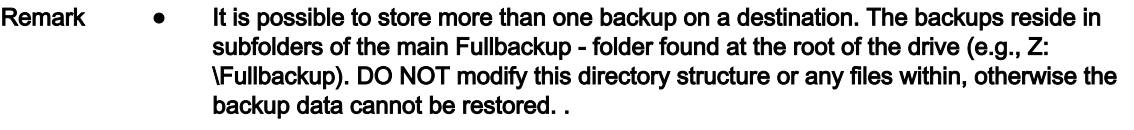

- The Include Images" checkbox is only active, if destination Network Drive or Other drive is selected.
- If the destination *Other drive* is selected, the available drives (e.g., external USB-memory stick) can be chosen from the drop down list.
- Note When the backup is saved to an external USB-device, the system has to be informed about the removal of the hardware. For this purpose every last dialog of Full System Configuration has a **Stop USB Devices** button.

### Loading the Full System Configuration:

There are circumstances where it is not possible to load (restore) all the data. The following rules specify the restrictions:

- 1. Generally, only restoring data from an older to a newer software version is possible. Loading a backup into a system that has a lower software version than the system the backup was created on is prohibited.
- 2. Options can only be restored on the same Voluson™ E6 BT16 system within the same major software version.
- 3. When loading a backup into a system with a software version that has a higher major number (10.x.x -> 11.x.x), the following items will not be restored:
	- User Settings
	- **Options**
	- State of the Service platform (new model type necessary for VOLC)
- 
- 4. The user is only allowed to restore data to a different system if and only if the software version on this system is the same as in the backup.
- 5. The user is only allowed to restore data onto the same system if and only if the software version on this system is equal or higher than the version in the backup.
- 6. The user is not allowed to restore the following items to a different system:
	- Windows Network Settings
	- **Options**
	- DICOM AE Title
	- DICOM Station Name
	- State of the service platform.
- 1. Click Load and the Load window is displayed.
- 2. Choose the source drive (e.g., Network Drive).
- 3. Click on the backup to be restored (additional information is displayed in the table).
- 4. Click **Next** and select the data to be restored to the Voluson<sup>™</sup> E6 BT16 system.

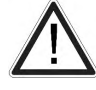

The data from the backup always replaces the corresponding data on the Voluson™ E6 BT16 system.

- 5. Click **Next** again and confirm with Yes to start the restore process.
- 6. Confirm with  $Yes$ .
- 7. Confirm the next message box to reboot the system.

After copying the data, the system reboots.

### Delete Full System Configuration:

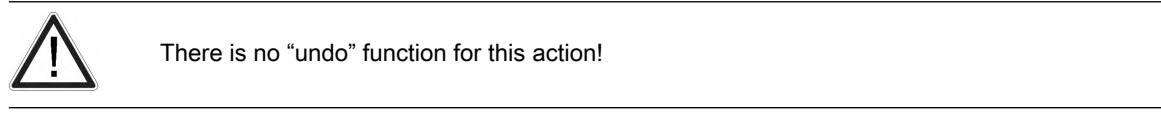

- 1. Click **Delete** and the Delete window is displayed.
- 2. Choose the destination (e.g., HDD).
- 3. Click on the backup to be deleted (additional information is displayed in the table).
- 4. Click **Delete** and confirm with Yes to start the deletion process.

#### 11.2.3.5.2 Image Archive

The *Image Archive* contains all image data, measure data and patient data.

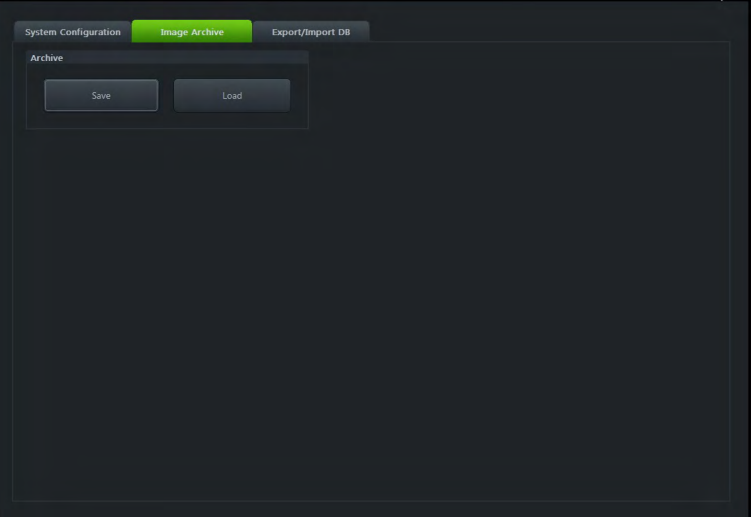

*Figure 11-29 Image Archive*

#### Saving an Image Archive

- 1. Click **Save** and the Save window is displayed.
- 2. Check the check box **Remove Local Images after Backup**, if you want to save hard disk space and remove the backed up exams from your local hard disk.
- 3. Then choose the exams, you wish to backup. Choose a date from the drop-down list. All exams from the last backup until the date you choose will be backed up.
- 4. Confirm with **Next**.
	- 4.1. If you want to choose exams or patients arbitrarily, press **Advanced**.
	- 4.2. Choose between *Patient View* and *Exam View*. Depending on which view you choose you can select patients or exams to save in your backup. It is also possible to choose a singular patient or a singular exam.
	- 4.3. To select or deselect a patient or an exam use the checkbox on the left side of the screen.
		- Use **Select All** or **Deselect All** below the information screen to select all exams or patients or deselect them.
		- Include Selected: The selected patients will be saved.
		- **Exclude Selected**: The selected patients will no be saved.

#### Note It is possible to use the Shift key on the keyboard to select more than one patient!

- 4.4. After selecting the patients or exams you desire confirm with **Next**.
- 5. Select a destination to save your backup to.
- 6. You can also enter a description for your backup: Click into the area designated for Backup Description.
- 7. Confirm with **Next**.
- 8. If you have chosen CD/DVD as your saving destination, a dialogue will appear, asking you to label your CD or DVD.
- 9. Confirm with OK.
- 10. Confirm with  $Yes$  and the saving procedure starts.
- 11. As soon as the saving procedure is finished confirm with  $OK$ . You will be returned to the Image Archive tab.

### Loading an Image Archive

- 1. Click **Load** and the Load window is displayed.
- 2. Choose source drive.
- 3. Click on the file to be restored
- 4. Confirm with **Next** and choose between **Patient View** and **Exam View**. Depending on which view you choose you can select patients or exams to load from the archive. It is also possible to choose a singular patient or a singular exam.
- 5. To select or deselect a patient or an exam use the checkbox on the left side of the screen.
	- Use Select All or Deselect All below the information screen to select all exams or patients or deselect them.
- 6. After selecting the patients or exams you desire confirm with **Next**.
- 7. Confirm with Yes and the loading procedure starts.
- 8. As soon as the loading procedure is finished confirm with  $OK$ . You will be returned to the Image Archive tab.

### 11.2.3.6 Network Drive and Worksheet

It is possible to store image data to a folder on a server. Therefore a network drive has to be available.

#### Network Drive

- 1. Press Util to enter the System Setup.
- 2. Select *Connectivity* and then *Drives*.
- 3. Press Map Network Drive. A window appears.
- 4. Choose a network drive and enter either the network IP address or the host name and folder to connect to.
- 5. Enter your user name as used to log onto the network destination and the password.
- 6. Check **Automatic Reconnect** to automatically reconnect to the network destination on startup.

### Exporting data with a P-Button

If a P-button is configured in the System Setup for export, exporting data directly during the exam is possible.

Configuring a P-button:

- 1. Press Utility to enter the System Setup.
- 2. Select *Connectivity* and then **Button Configuration**.
- 3. Overview: select **Export as JPEG / MP4 with Px**.

### Exporting images from the Archive

To export images from the Archive:

- 1. Select an entire exam or single images for transfer with the trackball (green box) and press the export button.
- 2. Choose the desired location and the type of files to save.
- 3. Enter a file name or allow the system to save the files with a default file name.

### Exporting images from the clipboard

Press **Export** to mark an image for export onto an external device (multiple selections are possible) or for sending by email (if configured). The export index appears in the lower, left hand corner of the image.

Note The image(s) will be deleted after ending the exam. The export dialog appears.

### Worksheet/Report

All calculation results are recorded in the application dependent patient worksheets. By pressing Report on the control panel or touching Report in the Calculation menu, the Worksheet of the selected Measurement Application is switched on. (Always starts with the first page of worksheet.) According to the selected measurement application the worksheets display the results of the calculations, graphs, growth percentile bars and application dependent information available.

Press **Transfer Data** to transfer a worksheet to the selected destination.

### 11.2.4 Presets

### Accessing the Presets tab

- 1. Press the Util. button on the user interface to open the *Utilities* menu.
- 2. Open the System Setup.
- 3. Select General.
- 4. Select the **Presets** tab.
- Hint Quick access: Util. Presets Administration Setup

### Monitor display

| Е<br>eM6C_04<br>Folders<br>Abdomen<br>Delete   | Obstetric.                                   |                       |
|------------------------------------------------|----------------------------------------------|-----------------------|
|                                                |                                              |                       |
|                                                |                                              | Gynecology            |
| Copy factory to user                           |                                              |                       |
| Logo<br>Presets                                |                                              |                       |
| ų<br><b>Routine</b><br>none                    | OB.<br>ΟI<br>$1.$ Trim<br><b>Routine CRI</b> | OB<br>ОB<br>Cardiac   |
| <b>Geometry Change</b><br>$2+3$ Trim           | OB.<br>O <sub>8</sub><br>Penetration         | E.Card.2<br>Cardiac 2 |
| Keep scan geometry<br>when preset is activated | 3D/4D Presets                                |                       |
|                                                |                                              |                       |

*Figure 11-30 System Setup: Presets*

### **Setup**

Preset folders and buttons can be moved, deleted, renamed and copied:

- 1. Select the **Setup** tab.
- 2. Select a probe from the drop down list.

The available folders and presets for 2D Mode will be displayed. Make sure that both a preset folder and button is selected in order to display all available functions. If a volume probe is selected, also the 3D/4D presets button will be available.

3. Modify folders or presets:

Move

• Select a folder or preset button. Keep the left or right trackball button  $(Set)$  pressed to drag a folder or preset button from one position to another and release the Set button.

Copy

- Select a folder or preset button. Press the left trackball button (Copy).
- Move the trackball to the desired position and press the left or right trackball button (Paste).
- If the selected position is used for a different preset, a message window appears asking if you really want to overwrite the preset or folder. Select No if you don't want to overwrite the preset or folder. If you want to overwrite it, you can either overwrite the complete preset or only settings relevant for scan geometry.

Rename

- Select a folder or preset button. Press the right trackball button (Rename).
- Rename the folder or preset button.

Cut

- Select a folder or preset button. Press the top trackball button (Cut).
- Move the trackball to the desired position and press the left or right trackball button (Paste).

Delete

• Select a folder or preset button. Select the button Delete.

- A message window appears asking if you really want to delete the folder or preset button.
- 4. Geometry change:
	- Tick the box if the scan geometry should not be changed when changing from one preset to another in run mode.

Info Select Copy Factory to User if you want to copy the factory settings to the user presets.

#### Global Parameters

Global parameters can be set for a specific application or for all applications. If parameters are set, they are used regardless of the selected preset.

- 1. Select the *Global Parameters* tab.
- 2. Select a specific application or select **General**.

If General is selected, all applications will be affected.

3. Modify the desired parameters by selecting from the drop down lists.

### 11.2.5 4D View® Dongle

If an option is active on the US-device, it is possible to program the 4D View® dongle to also enable this option for 4D View®. Programming is done automatically when a dongle is connected to the system.

The Dongle is valid for following options:

- SonoAVC™
- SRI II (CVIE)
- STIC-M
- HD*live*™
- V-SRI
- HII

Conditions defined for the programming process:

- The dongle must be a valid 4D View® dongle. A common Service dongle cannot be used.
- This programming possibility is only available if the option is active on the device.
- Only 5 4D View® dongles can be programmed. If the number of 5 programmed dongles is exceeded, a message appears on the screen.

### 11.2.6 Biopsy

[For more information see](#page-78-0) 'Biopsy setup' on page 5-15.

### 11.2.7 Measure

| Measure & Calc      | <b>Application Param</b> | <b>Global Parameters</b>                                                     |              | Report                |   | <b>Result Window</b> | <b>Button Configurati</b> | SonoAVC <sup>-</sup> |  |
|---------------------|--------------------------|------------------------------------------------------------------------------|--------------|-----------------------|---|----------------------|---------------------------|----------------------|--|
| Application         | Obstetrics               | U                                                                            | · Factory    | User 1                |   | User 2               | User 3                    |                      |  |
|                     |                          |                                                                              |              |                       |   |                      | Auto Sequence             |                      |  |
| <b>Measure Mode</b> |                          |                                                                              |              |                       |   |                      |                           | Measure              |  |
|                     | Sub Category             |                                                                              | Imaging Mode | Study                 |   | Measure              |                           |                      |  |
| $\bullet$ Calc.     | Biometry                 | 2D/3D                                                                        |              | <b>Fetal Biometry</b> |   | <b>BPD (Hadlock)</b> |                           | Add                  |  |
|                     | Z-Scores                 |                                                                              | M-Mode       | Early Gest.           |   | HC (Hadlock)         |                           |                      |  |
| Generic             | Fetal Echo               | Doppler                                                                      |              | Long Bones            |   | AC (Hadlock)         |                           |                      |  |
|                     |                          |                                                                              |              | Fetal Cranium         |   | FL (Hadlock)         |                           | Delete.              |  |
|                     |                          |                                                                              |              | AFI                   |   | HL (Jeanty)          |                           |                      |  |
|                     |                          |                                                                              |              | Uterus                |   | OFD (Jeanty)         |                           |                      |  |
|                     |                          |                                                                              |              | Ovary                 |   | APAD                 |                           |                      |  |
|                     |                          |                                                                              |              | <b>Umbilical Vein</b> |   | TAD                  |                           | Reorder              |  |
|                     |                          |                                                                              |              | Uterine               |   | Cereb. (Hill)        |                           |                      |  |
|                     |                          |                                                                              |              | Fract Limb Vol.       |   | NF                   |                           |                      |  |
|                     |                          |                                                                              |              | Placenta              |   |                      |                           | Edit                 |  |
|                     |                          |                                                                              |              | Cerebellar Vermis     |   |                      |                           |                      |  |
|                     | Estimation               | <b>Fetal Weight Settings</b><br><b>Estimation</b><br>Age by EFW<br>EFW GP/SD |              |                       |   |                      |                           |                      |  |
|                     |                          |                                                                              |              |                       |   |                      |                           | <b>New</b>           |  |
|                     | AC/BPD/FL/HC (Hadlock)   |                                                                              | ۰            | Hadlock               | ٠ | Williams             | V                         |                      |  |
|                     | Unit:                    | lg.                                                                          | V            |                       |   |                      |                           | Edit                 |  |
| Copy                |                          |                                                                              |              |                       |   |                      | Save                      | Exit                 |  |

*Figure 11-31 Measure Setup*

### Measure & Calc

- 1. Select an *Application*, a Preset and the **Measure Mode**.
- 2. Add, Delete, Reorder or Edit an item of the selected List.
- 3. Click on **Save** to save all changes.

### Application Parameters

- 1. Select an *Application* and a Preset.
- 2. Edit the settings as you prefer.

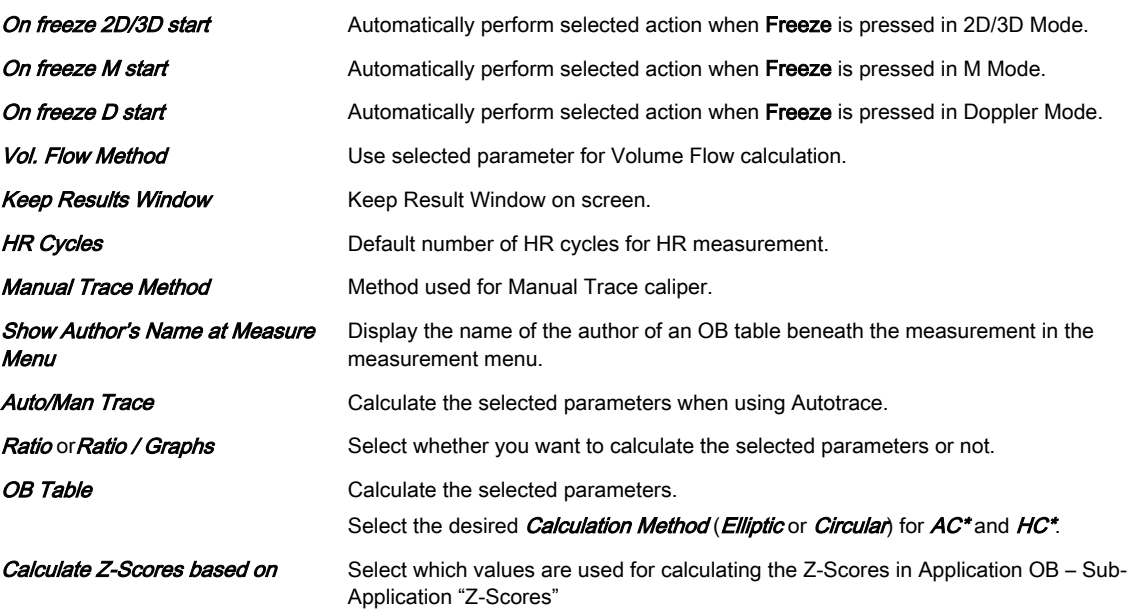

### Global Parameters

Edit the settings as you prefer.

### Report

- 1. Select the tab **Setup**.
- 2. Select an *Application, General Settings Patient Details* and the desired number of Images in a row.
- 3. Edit the settings as you prefer.
- 4. Select the tab **Designer**.
- 5. Edit the settings (margin, font controls, quick parts, logo, header/footer) as you prefer.

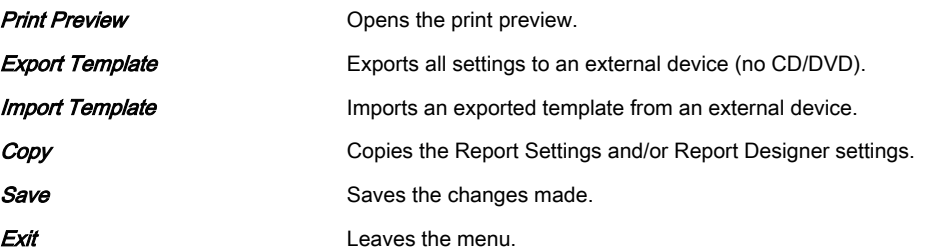

### Result Window

- 1. Select the desired measurements and the graph display.
- 2. Edit the settings as you prefer.

### Button Configuration

- 1. Export Report: Select whether to save PDFs to a predefined location and choose the desired drive.
- 2. Configure the **Measure Button** as desired.
- 3. Press **Save** to save the changes and/or **Exit** to leave the menu.

#### SonoAVC™

Edit the settings as you prefer.

This page was intentionally left blank.

## Chapter 12

# Peripheral Devices

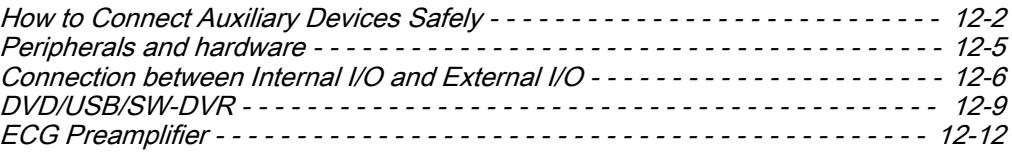

### <span id="page-299-0"></span>12.1 How to Connect Auxiliary Devices Safely

Peripherals, that have been ordered simultaneously with the Voluson™ E6 BT16 , are usually already mounted and connected. The first mounting and connecting will usually be performed by a GE system technician.

How to connect peripheral devices:

- 1. Ensure that the console is switched off.
- 2. Connect the peripheral device to the console.
- 3. Switch the peripheral device on by pressing the Power ON button.
- 4. Switch on the circuit breaker of the console and press the **standby** button.
- 5. The connected peripheral device will be supplied with power.

Note Always observe the instructions given in the manual of the peripheral/auxiliary device.

Basic Concept:

The Voluson™ E6 BT16 is equipped with an isolation transformer to provide the required separation from AC mains for both the system and auxiliary devices. Two power cables for connecting auxiliary devices are located in the shelves. An additional power cable is located on the right side of the system and is accessible when the side cover is removed.

The Voluson™ E6 BT16 provides several inputs and outputs (I/O) such as Audio, Video, Ethernet, USB, DICOM and Printer signals. Special care must be taken when connecting auxiliary devices via these input and output (I/O) connections.

The IEC 60601 standard provides a guideline for safely interconnecting medical devices in systems.

Everybody who connects additional equipment to the signal input portion or signal output portion configures a medical system, and is therefore responsible that the system complies with the requirements of the system standard IEC 60601. If in doubt, consult the technical service department or your local representative.

- 1. The medical device may be connected to a single IEC XXX device (protection class I) placed in a room which is not medically used.
- 2. If the device is to be connected in a medically-used room the following rule applies:
	- IEC XXX compliant devices (protection class I) may be connected with an additional safety measure.
	- IEC 60601 compliant devices may be connected as such.

For all situations 1 and 2, the additional device shall be installed outside the typical patient environment.

Possible additional safety measures are:

Additional protective earth connection between the 2 devices, or a safety isolation mains transformer for the other device.

Special care has to be taken, if the device is connected to a computer network (e.g., Ethernet), because other devices could be connected without any control. There could be a potential difference between the protective earth and any line of the computer network including the shield.

In this case the only way to operate the system safely is to use an isolated signal link with minimum air clearance and creepage distance of the isolation device in agreement with IEC60601 incl. national deviations. For computer networks there are media converters available which convert the electrical to optical signals. Please consider that this converter has to comply with IEC xxx standards and is battery operated or connected to the isolated mains output of the Voluson™ E6 BT16 . [For more information see](#page-303-0) 'Connector Panels' on page 12-[6.](#page-303-0) 

Additionally the IEC60601 requires control measurement of leakage currents.

The system integrator (any person connecting the medical device to other devices) is responsible that the connections are safe.

IEC XXX Stands for standards such as: IEC 60601 for medical devices IEC 60950 for information technology equipment etc.

### 12.1.1 Precautions when using peripherals and network connection

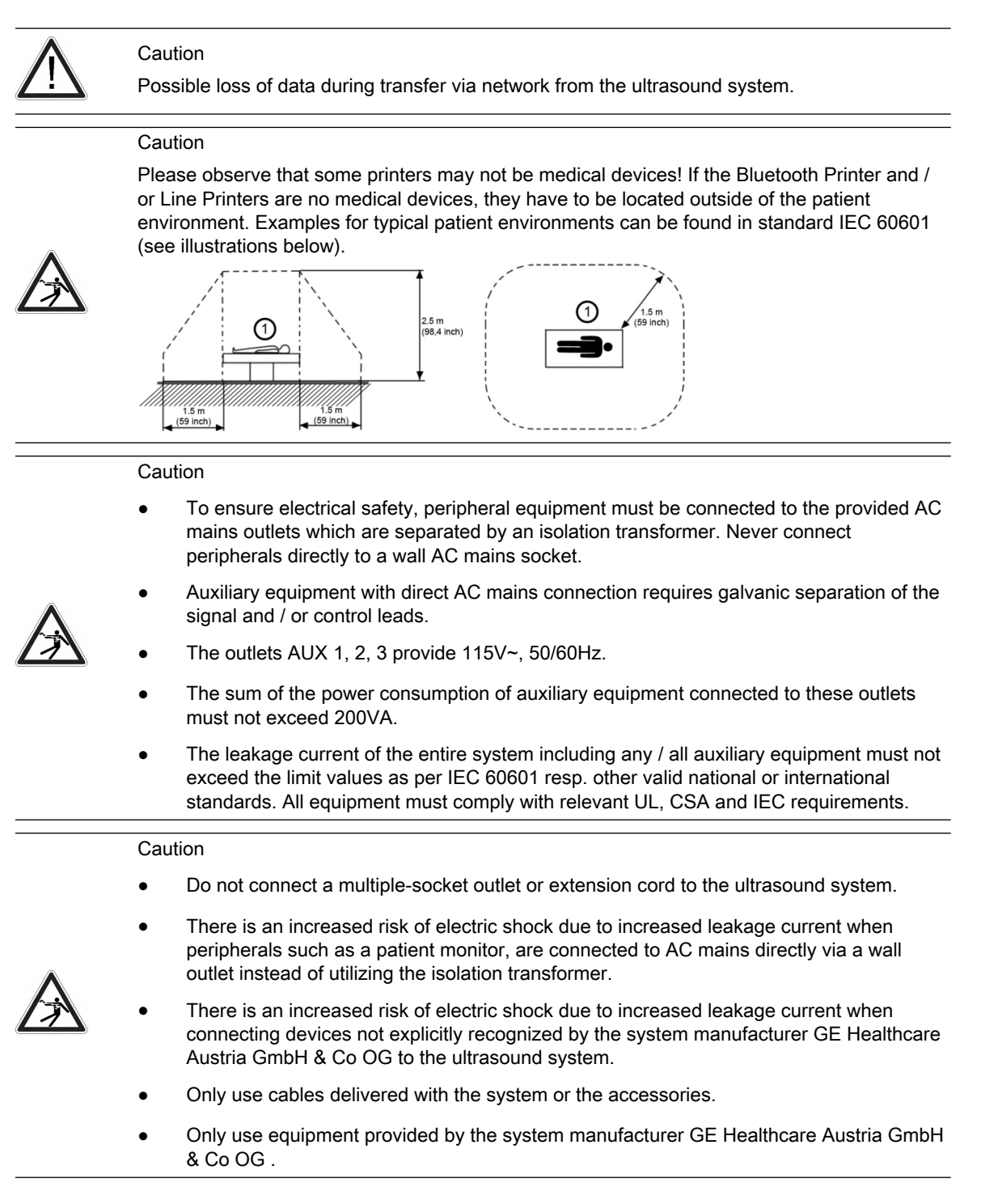

### 12.1.2 Remove USB Devices

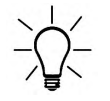

USB devices must be stopped before they are unplugged!

- 1. Press F5 to enter the "USB and Network Drives" Dialog
- 2. Select the device you want to unplug by using trackball and trackball keys.
- 3. Press **Stop Device**. A dialog appears asking for confirmation.
- 4. Confirm with *OK*. The USB stick can be removed safely.
- 5. Press Close to close the "USB and Network Drives" dialog and return to the previous operating state.

### <span id="page-302-0"></span>12.2 Peripherals and hardware

Note Some peripheral devices may not be listed or may not be available in all markets. Please contact your local sales representative for further information.

- B/W Medical Grade Printer
- **External Printer**
- Color Medical Grade Printer
- Color Printer
- **ECG Module**
- **External Patient Monitor**
- **Footswitch**
- Isolation Transformer
- USB Stick
- **WLAN Stick**
- Cellular Modem

### <span id="page-303-0"></span>12.3 Connection between Internal I/O and External I/O

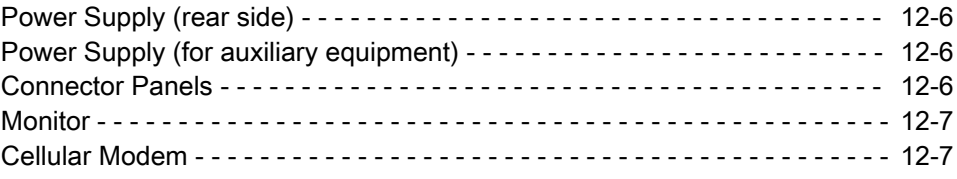

### 12.3.1 Power Supply (rear side)

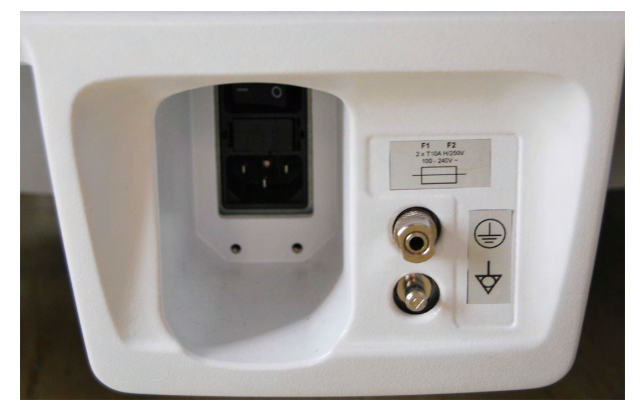

Range of mains voltages: 100 - 240V~

### 12.3.2 Power Supply (for auxiliary equipment)

There are two connectors for auxiliary equipment in the shelves of the respective auxiliary equipment.

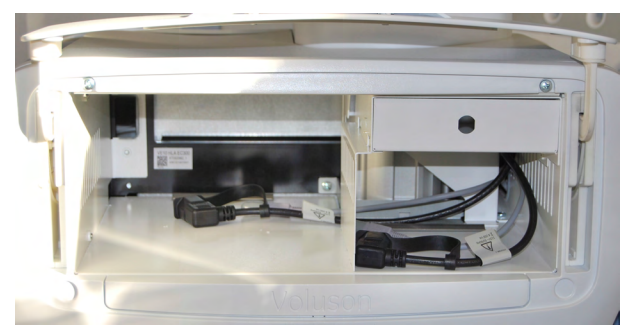

The outlet voltage is set to 115V~ independent from the supply mains voltage.

### 12.3.3 Connector Panels

For more information see ['External Inputs and Outputs'](#page-347-0) on page 13-36.

### 12.3.3.1 Rear Panel

The rear panel can be found on the rear side of the body of the system.

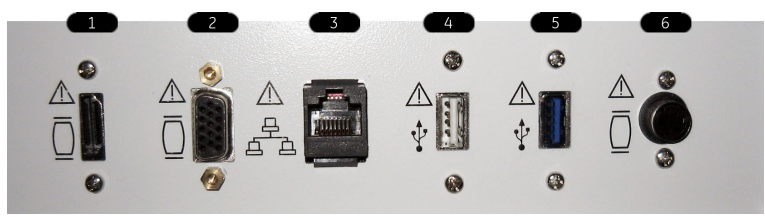

<span id="page-304-0"></span>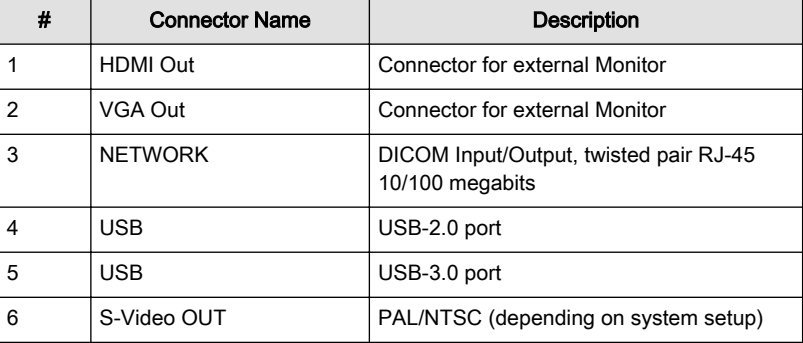

### 12.3.3.2 DVD Panel

The DVD panel is located on the left-hand side of the system

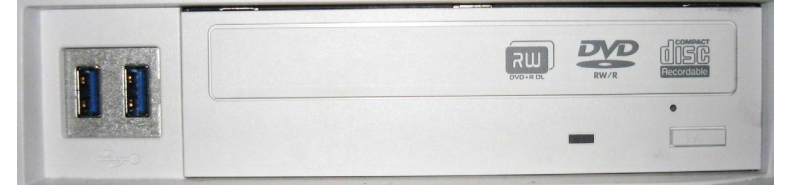

### 12.3.4 Monitor

There are two connectors on the left side of the Monitor.

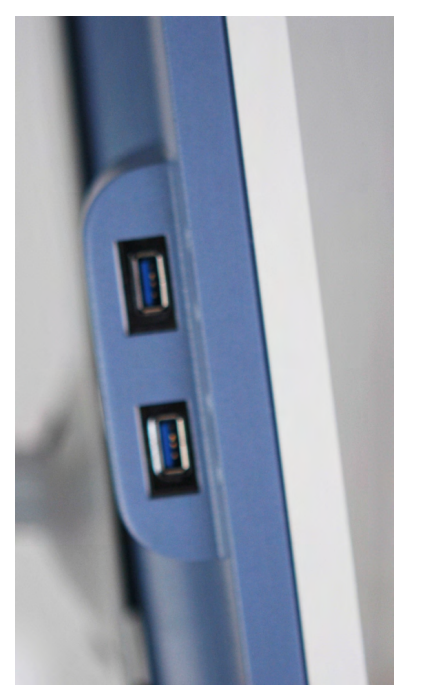

For more information see [' User Connectivity \(direct access\)'](#page-347-0) on page 13-36.

### 12.3.5 Cellular Modem

To use this feature a standard SIM card is needed with the following requirements:

- data capable
- standard size
- PIN dis-/enabled

• prepaid or postpaid

### Cellular Modem Assembly

1. Slide up the upper cover of the Cellular Modem Module to get access to the SIM card holder.

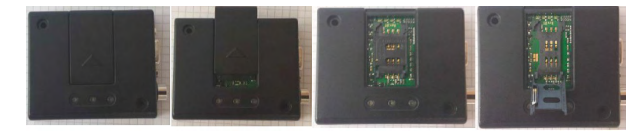

2. Put in the SIM card as shown in the pictures below, fix it with the mounted clips and return the upper cover.

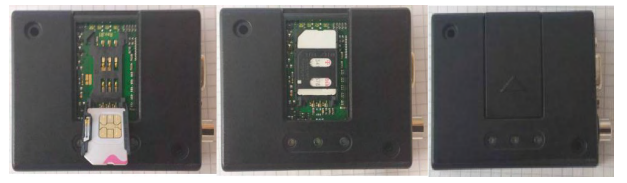

### <span id="page-306-0"></span>12.4 DVD/USB/SW-DVR

#### Note The SW-DVR is an option.

It is possible to record US data on DVD, USB or SW-DVR. The created DVD includes an automatically generated menu with chapters and can be played with a standard DVD-player. The external USB-Port has to be activated in the System Setup to play and record from / to a USB-device. Videos are created in .mp4 file format. The file name is created automatically by the system and includes the date and time of the recording (i.e.: dvr\_YYYYMMDD\_HHMM.mp4).

If both DVD and USB devices are available, always the last used media is used for new recording.

### DVD/DVR Menu

To open the DVD/DVR menu press DVD/DVR. A P-button can be configured in the System Setup for Recorder Control.

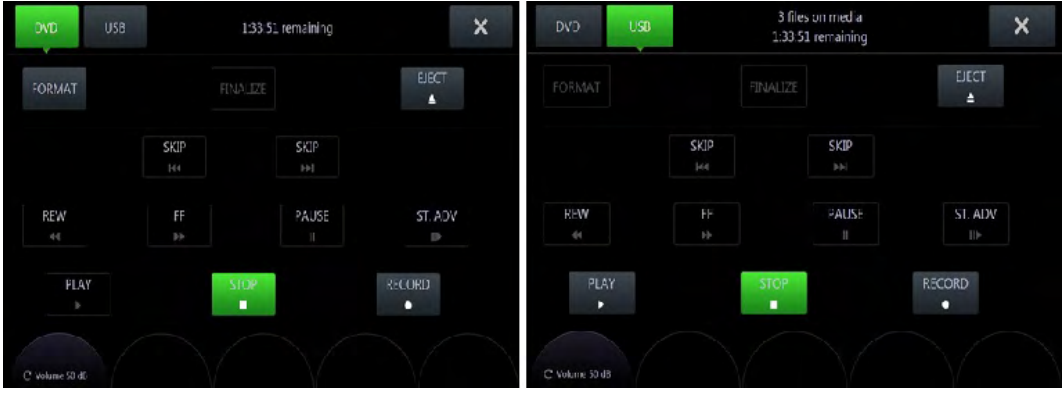

*Figure 12-1 DVR/USB Touch Menu*

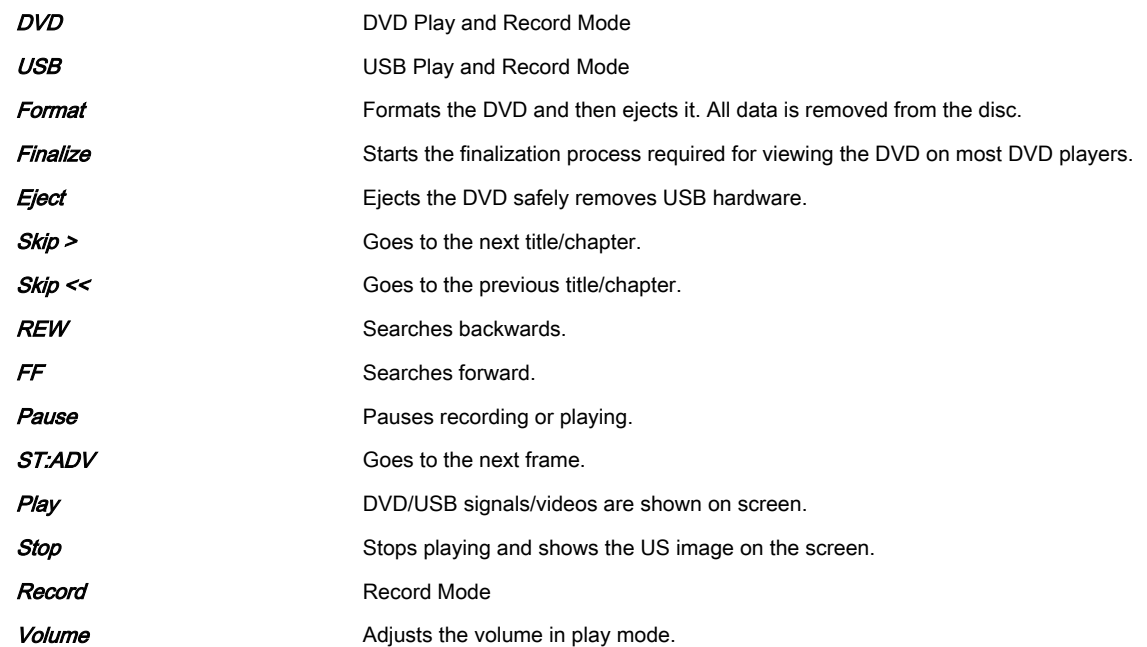

#### Messages

A progress bar and different messages can appear. Possible messages are:

DVR: recorder busy

- DVR: finalizing title
- DVR: formatting
- DVR: preparing to record
- disc full
- no space left on USB device

### DVR Icons

Depending on the DVR/USB mode different icons can be displayed:

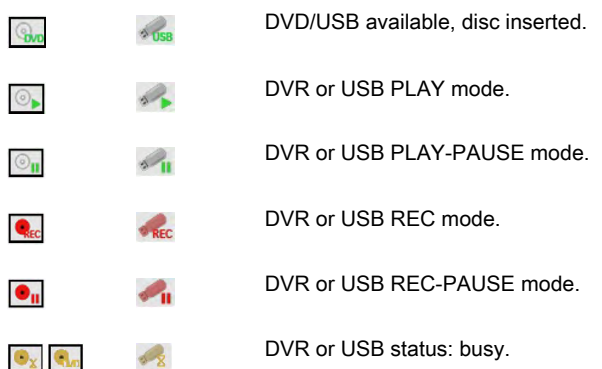

The full info display contains the number of titles on the disc, the number of titles to finalize (if available) and the remaining time to record.

Following media is supported:

- 1. Video:
	- DVD + RW
	- DVD R
	- DVD RW
	- $\bullet$  DVD + R
	- all Dual Layer formats
- 2. USB:
	- USB stick
	- HDD-FAT32 or NTFS file system

Note If more than one USB media is connected, a dialog listing all available devices appears. The desired record destination can be selected.

### Data burning

- 1. Insert a CD or DVD.
- 2. Export files from the Archive or save a Backup and select the DVD/CD Drive as storage device.
- 3. Click **Save**. The data burning process starts.
- 4. To eject the CD or DVD press  $F4$  on the keyboard or  $Eject$  on the touch panel.

#### Video recording on a DVD

1. Insert DVD media.

- 2. Press DVD/DVR on the user interface. The DVR Menu appears on the touch panel.
- 3. Select DVD and Format to prepare the inserted media for recording.
- 4. To start and pause recording press the programmed P-button or use the according DVR Menu controls.
- 5. To finish recording open the DVR Menu and press **Stop** on the touch panel.
- 6. To eject the DVD press  $F4$  on the keyboard or  $Eject$  on the touch panel.

Info Finalizing the inserted media is necessary to play the recorded video on a consumer DVD-Player. It will automatically be started at: Shutdown, Eject and switch to USB record mode.

#### Video recording on a USB stick

- 1. Connect a USB stick.
- 2. Press DVD/DVR on the user interface.
- 3. Select *USB* on the touch panel.
- 4. To start and pause recording press the programmed P-button or use the according DVR Menu controls.
- 5. To finish recording open the DVR Menu and press **Stop** on the touch panel.
- 6. To eject the USB stick press  $F4$  on the keyboard or  $Eject$  on the touch panel.

Note A minimum writing speed of 2 MByte / sec is required to ensure stable video recording on USB devices. Lower writing speed can result in audio and / or video drop-outs. The use of USB3.0 devices is recommended.

#### Tips and recommendations

- Videos are recorded in MPEG2 standard: DVDs are playable on the following devices:
	- PC (MPEG driver required) with Windows Media Player
	- Blu-Ray DVD Players
	- MAC: VLC Media player is required (install drivers) or a conversion to MOV
- It is not possible to record on USB and DVD simultaneously
- For large backup data (Voluson format uncompressed, Full Back-Up) it is recommended to use an external USB hard disk

### <span id="page-309-0"></span>12.5 ECG Preamplifier

Note This feature may not be available at the time of release of this Basic User Manual.

The ECG preamplifier is an option of the ultrasound scanner system used to obtain an ECG signal to mark the systolic and end diastolic moments in M mode and Doppler evaluations.

- The ECG preamplifier is not intended for ECG diagnosis. It must not be used for an intraoperative procedure of the heart.
- Monitor: Not for use as a cardiac monitor.
- Only the patient cable supplied by GE Healthcare Austria GmbH & Co OG , and only recommended electrodes must be used.

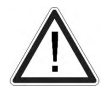

- Take care that neither bare parts of one of the three electrodes nor the patient comes into contact with conductive parts (e.g., metal parts of the examination bed, trolley, or similar).
- If the use of a HF surgical system with simultaneously connected ECG electrodes becomes necessary, a large distance of ECG electrodes from the surgical field and a perfect position of the neutral electrode of the HF surgical system must be observed (avoiding burning risk).
- If the use of a defibrillator becomes necessary, there must be no ECG adhesive electrodes and no conductive paste between the correct positions of the defibrillator plates (avoid current bridge; the signal input of the ECG preamplifier is defibrillator-safe).
- The ECG module consists of an ECG preamplifier (hardware part) and a patient connection cable (NORAV, Code C3-C-E-ODU or LHI, Code LHGEAU-01).
- The 3 ECG electrodes form the applied part which are in electrical contact with the patient, classified as CF applied part.
- The connector of the patient connection cable is on the front cover of the hardware section, which is placed in a drive-slot in the front of the ultrasound machine.

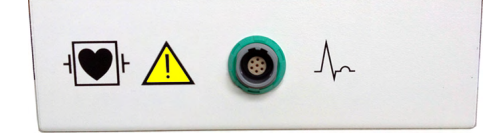

- The ECG preamplifier is used for acquiring an ECG signal to be displayed with the ultrasound image. The ECG preamplifier must not be used for ECG diagnostics. It is not intended for use as a cardiac monitor.
- The ECG preamplifier is connected to a connector on the rear panel of Voluson™ E6 BT16 .

[For more information see](#page-348-0) 'ECG preamplifier' on page 13-37.

### 12.5.1 Information for safe use of ECG

- The simultaneous use of stimulation current devices can influence the ECG signal.
- If several instruments are simultaneously used on the patient, all instruments must be connected to an appropriate potential equilibrium (avoidance of lead currents).
- The ECG provided for use with this system is defibrillation-proof.
- When using a defibrillator while having the ECG connected, also always refer to the defibrillator's user manual.

### 12.5.2 Handling

Press **Util** and the select ECG. The ECG menu appears on the touch panel.

- Position, speed and amplitude of the displayed ECG strip can be altered in the ECG menu on the touch panel of the ultrasound machine.
- The patient cable shall always be connected to the ECG preamplifier.
- With the patient cable belonging to the ECG preamplifier only electrodes for push-button connection can be used. Depending on requirements, commercially available extremity clamp electrodes together with conductive gel or commercially available pre-jelled adhesive electrodes can be used, preferably the latter should be used.
- With standard setting of the electrodes (red = right arm, yellow = left arm, black = left leg) lead I is displayed. Other electrode arrangements may be necessary (lead II, III), if amplitude supplied by lead I is too small.
- 1. Adjust the transmission gain of the ECG preamplifier signal (0, 1, 2, 3).
- 2. Select ECG velocity (0, 1, 2, 3).
- 3. Set the vertical position on the monitor.
- 4. Adjust ECG amplitude ( 0 to 100 in 10 steps).
- 5. Return to the main menu. The ECG function remains active.
- 6. Freeze the image. The most recent information is always on the right edge of the image.

When moving the trackball a indicator (small vertical line) is inserted on the ECG curve and indicates the temporal position of the 2D image in relation to the recorded ECG line. In this manner e.g., diastolic or systolic phase of the 2D mode image can be set (without ECG trigger).

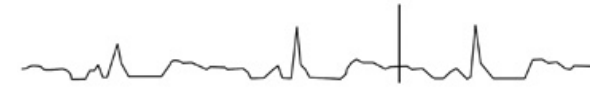

#### Remarks:

- On the screen the ECG curve starts running from left to right if scan mode is active.
- The most recent information is always on the right edge of the image.
- ECG speed adjustment is only possible in scan mode.

### 12.5.3 ECG Cine

### 12.5.3.1 ECG 2D Auto Cine

In the ECG memory a longer period than the one displayed on the monitor is stored. With the help of the [Auto Cine] key the previous ECG curve can be scrolled back. [For more information](#page-133-0) see '2D Auto Cine' [on page 7-14.](#page-133-0)

### 12.5.3.2 ECG Cine-Split Function

1. Use Format to change to the next (part of) frozen image sequence to play back the ECG Cine memory.

2. Adjust the first trigger image with the trackball.

3. Switch the image position (press key again) and adjust the second trigger image with the trackball.

For more information see ['Cine-Split Function'](#page-133-0) on page 7-14.

Remark:

The green ECG line indicates to which image the trigger mark is related.

The Cine-Split Function is also possible in Auto Cine.

Touch  $Off$ key to switch off the ECG Display function. Touch  $On$  key to switch on the ECG Display function.

### 12.5.4 Safety Rules to be followed

- The ECG preamplifier is an integral part of the ultrasound scanner unit. The system may only be operated in places that go conform with the rules for medically used locations.
- The power cable of the ultrasound scanner system must not be connected to a damaged socket. The socket must be equipped with a grounded conductor. If necessary a potential equilibrium must be connected.
- Only the patient cable provided by GE Healthcare Austria GmbH & Co OG may be used. Consequently, only push-button electrodes may be used.
- Take care that neither bare parts of one of the electrodes nor the patient can get in contact with conductive parts (e.g., metal parts of the examination bed, trolley, or similar).
- This device must not be used for an intra-operative procedure on the heart.
- If the use of a HF surgical unit with simultaneous connected ECG electrodes becomes necessary, a maximum distance of ECG-electrodes from the surgical field and a correct position and contact of the neutral electrode of the HF surgical unit must be observed (avoidance of burning risk).
- Note that stimulation current devices can influence the ECG signal.
- If several instruments are simultaneously used on the patient, all these instruments must be connected to an appropriate potential equilibrium (avoidance of lead currents).
- If the use of a defibrillator becomes necessary, there must be no ECG adhesive electrodes and no conductive paste between the contact positions of the defibrillator plates (avoidance of current bridges; the signal input of the ECG preamplifier is defibrillator-safe).
- When used with the appropriate ECG cable, the ECG is protected against the effects of cardiac defibrillator discharge.
- Conductive parts of electrodes and associated connectors for applied parts including the neutral electrode should not contact other conductive parts and earth.

Note Follow the User Manual of the defibrillator. Do not touch the patient during defibrillation.

### 12.5.5 Care and Maintenance, Repairs

- Electrodes and the cables should be handled with the usual care. Refer to manufacturer's instructions in concerns of cleaning and maintenance.
- Refer to manufacturer's instructions concerning sterilization.
- The ECG preamplifier does not require special maintenance but should be handled with care.
- Do not perform any changes or repairs on the ECG preamplifier, the connecting cables or the patient cable. A damaged patient cable must be replaced.
- Necessary repairs must be performed by authorized service personnel only!

# Chapter 13

# Technical Data/ Information

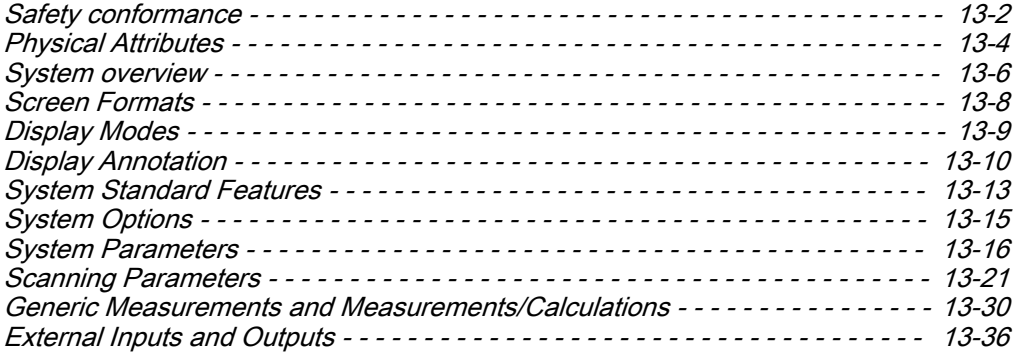

### <span id="page-313-0"></span>13.1 Safety conformance

The Voluson™ E6 BT16 system has been tested for EMC and is compliant with EN 55011 group 1 class A (CISPR 11 amendment 1) and IEC 60601-1-2.

### Conformance details

 $\mathbf{r}$ 

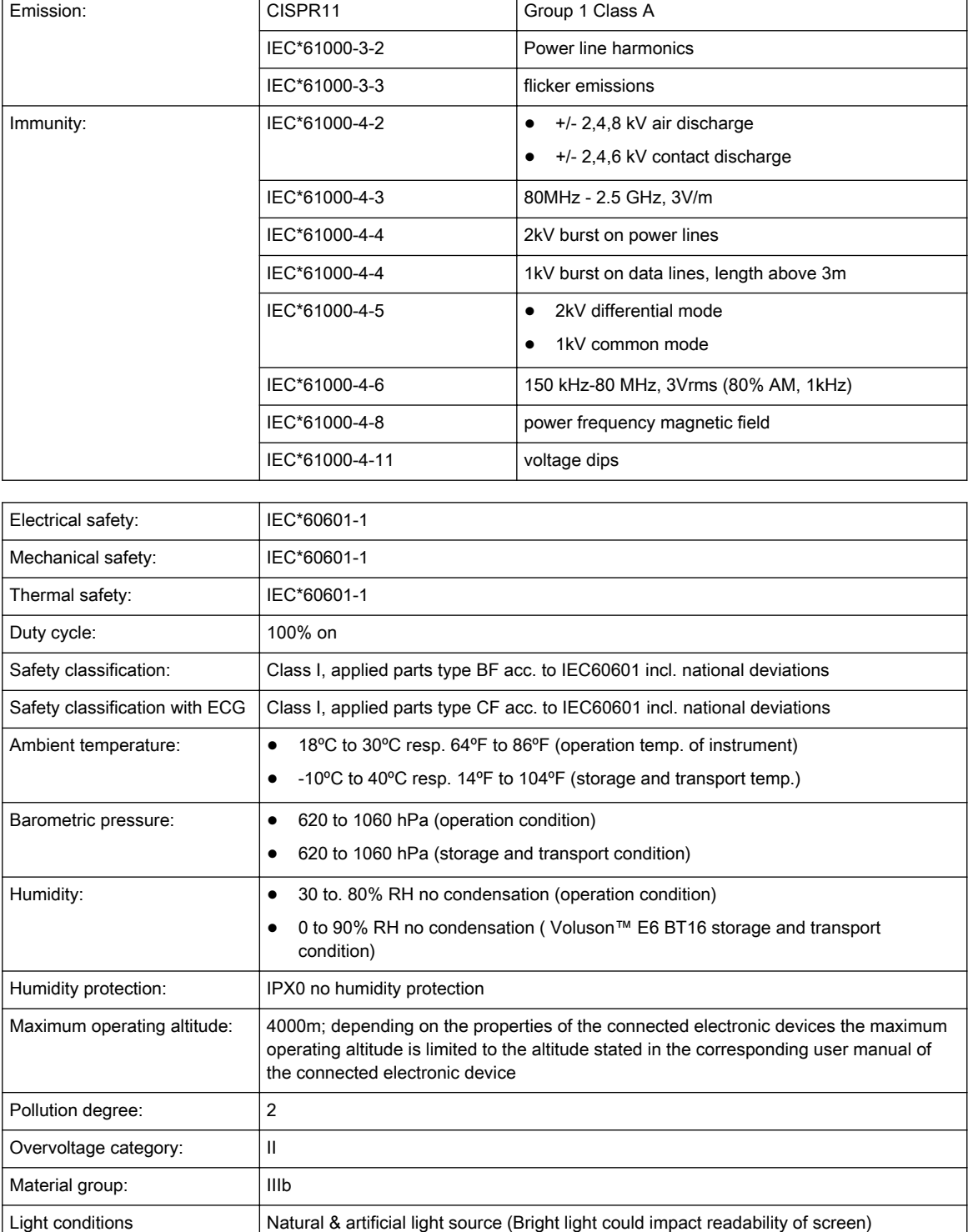

### Type and model

Type: Voluson™

Model: Voluson™ E6 BT16

### Serial number

Position: Rear side of the system on the identification plate.

### Rating plate

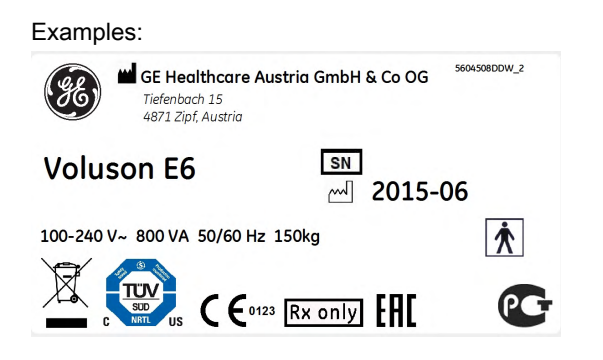

#### Symbols

For more information see ['Description of symbols and labels'](#page-15-0) on page 2-2.

### <span id="page-315-0"></span>13.2 Physical Attributes

### 13.2.1 Dimensions / Weight / Audible noise emission

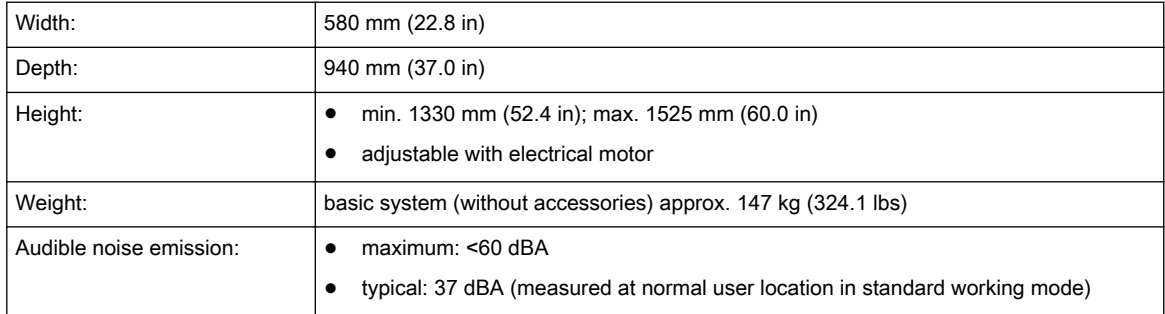

### 13.2.2 Power Supply

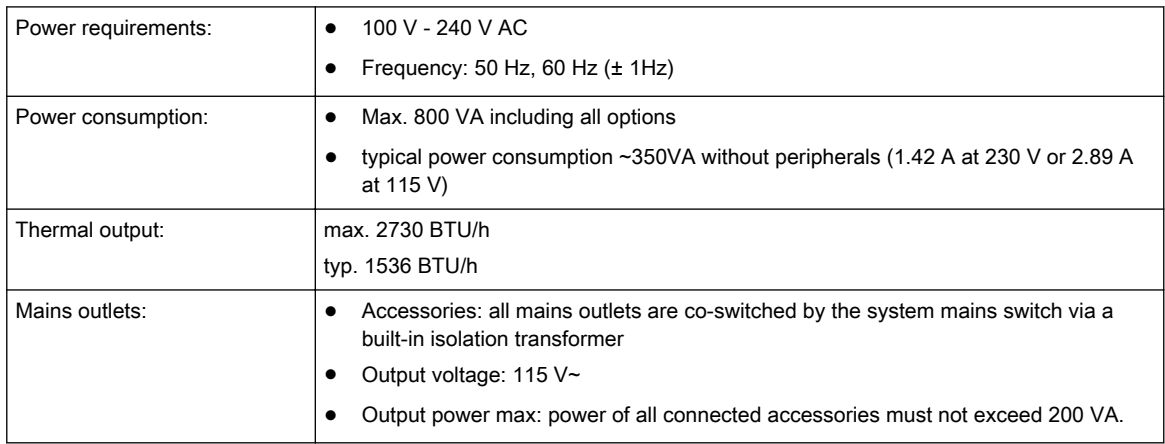

### 13.2.3 Console Design

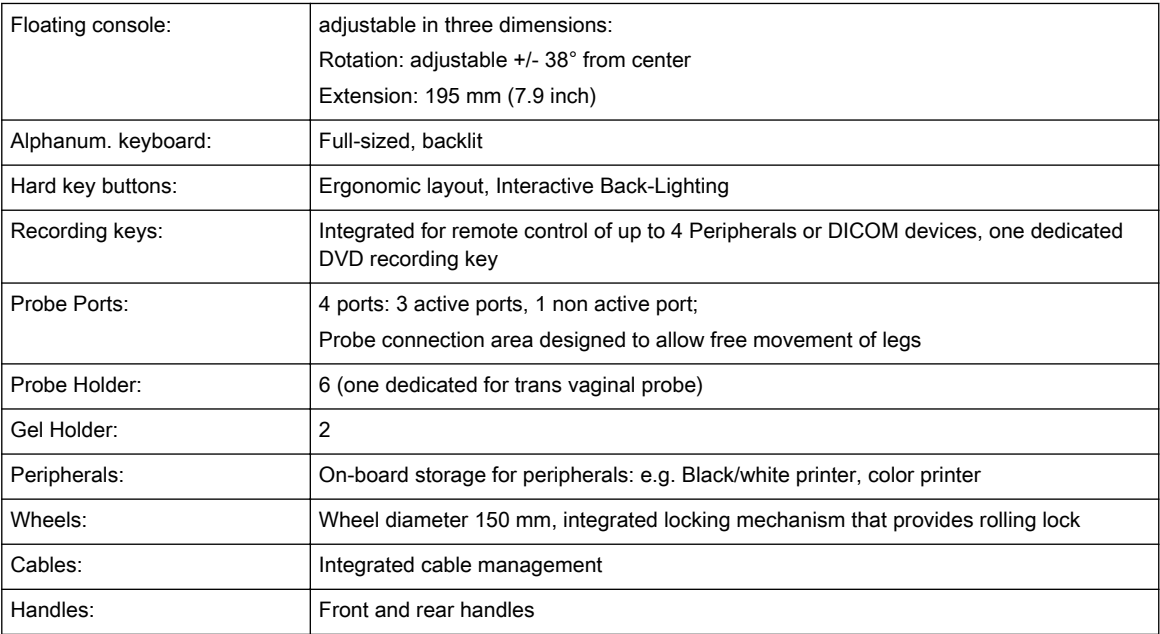

### 13.2.4 Monitor

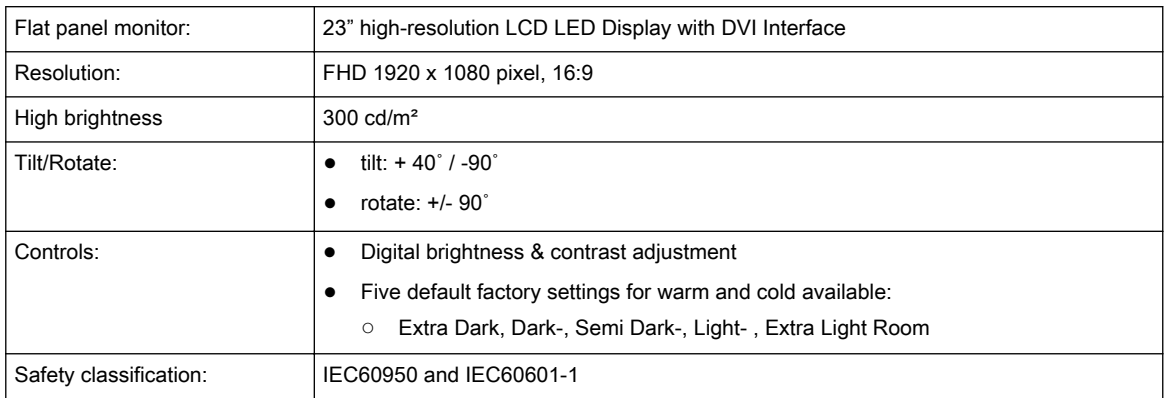

### 13.2.5 Touch panel

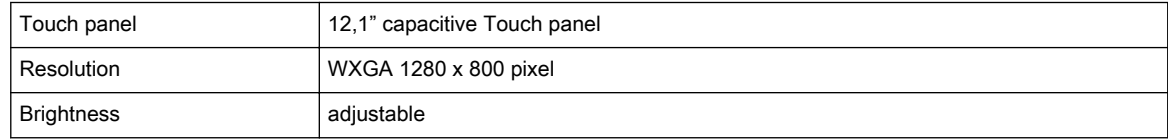

### <span id="page-317-0"></span>13.3 System overview

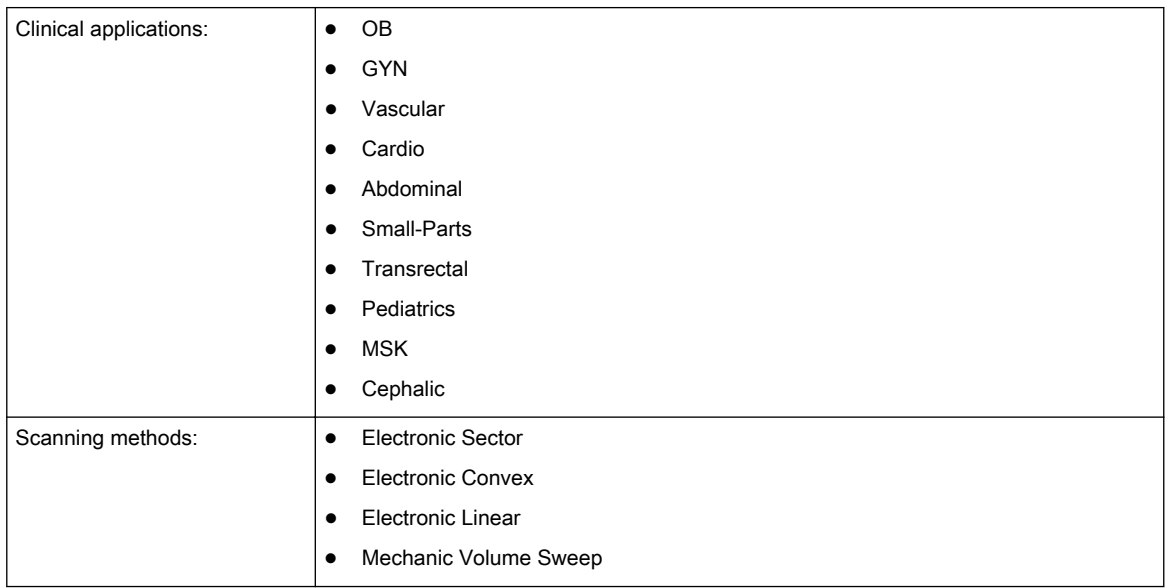

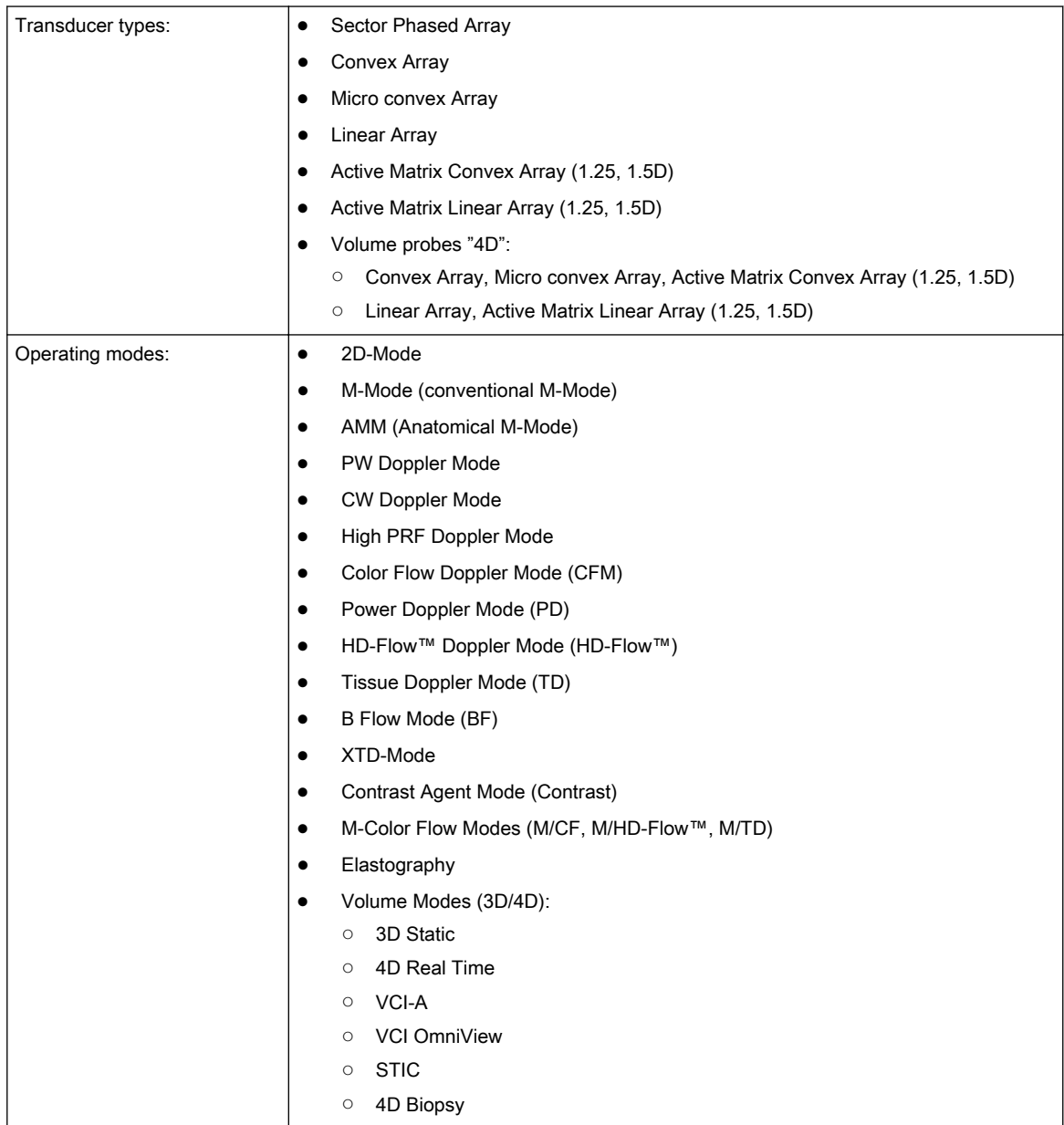

### <span id="page-319-0"></span>13.4 Screen Formats

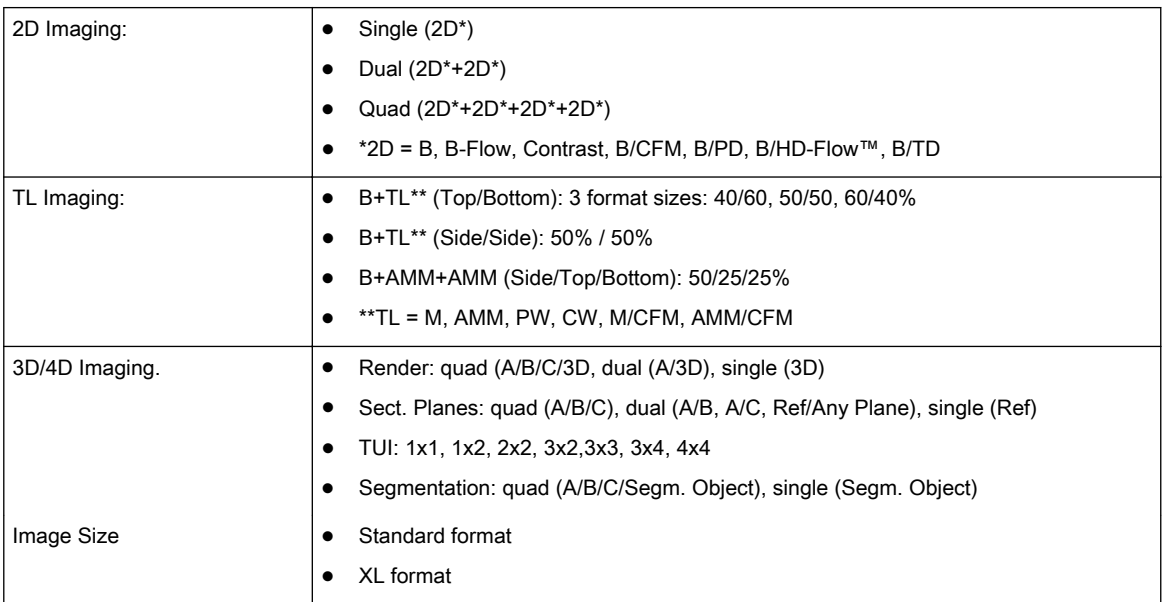

### <span id="page-320-0"></span>13.5 Display Modes

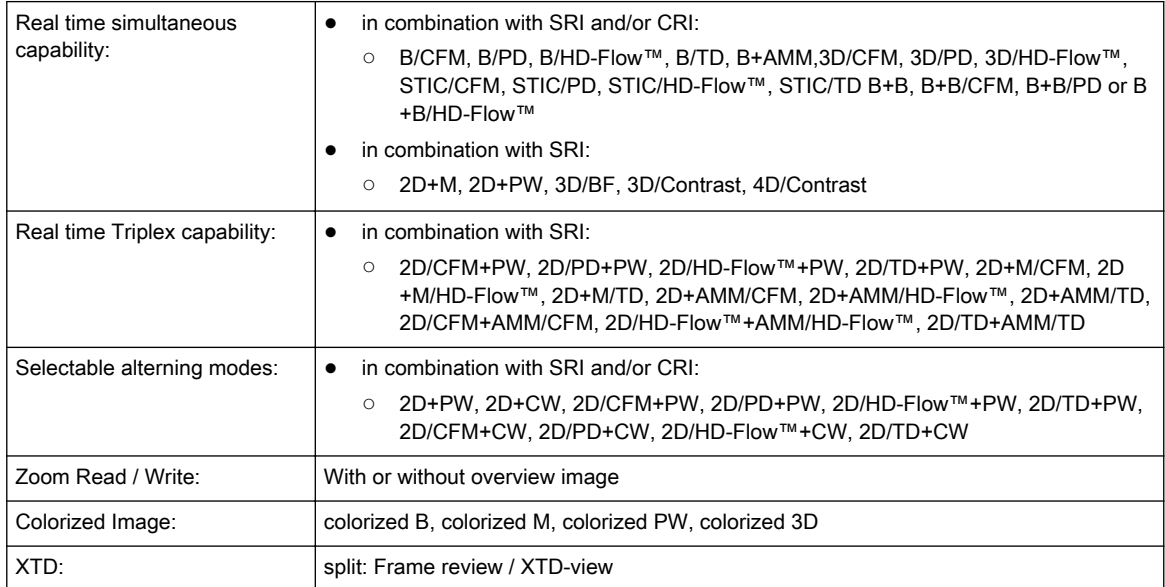

### <span id="page-321-0"></span>13.6 Display Annotation

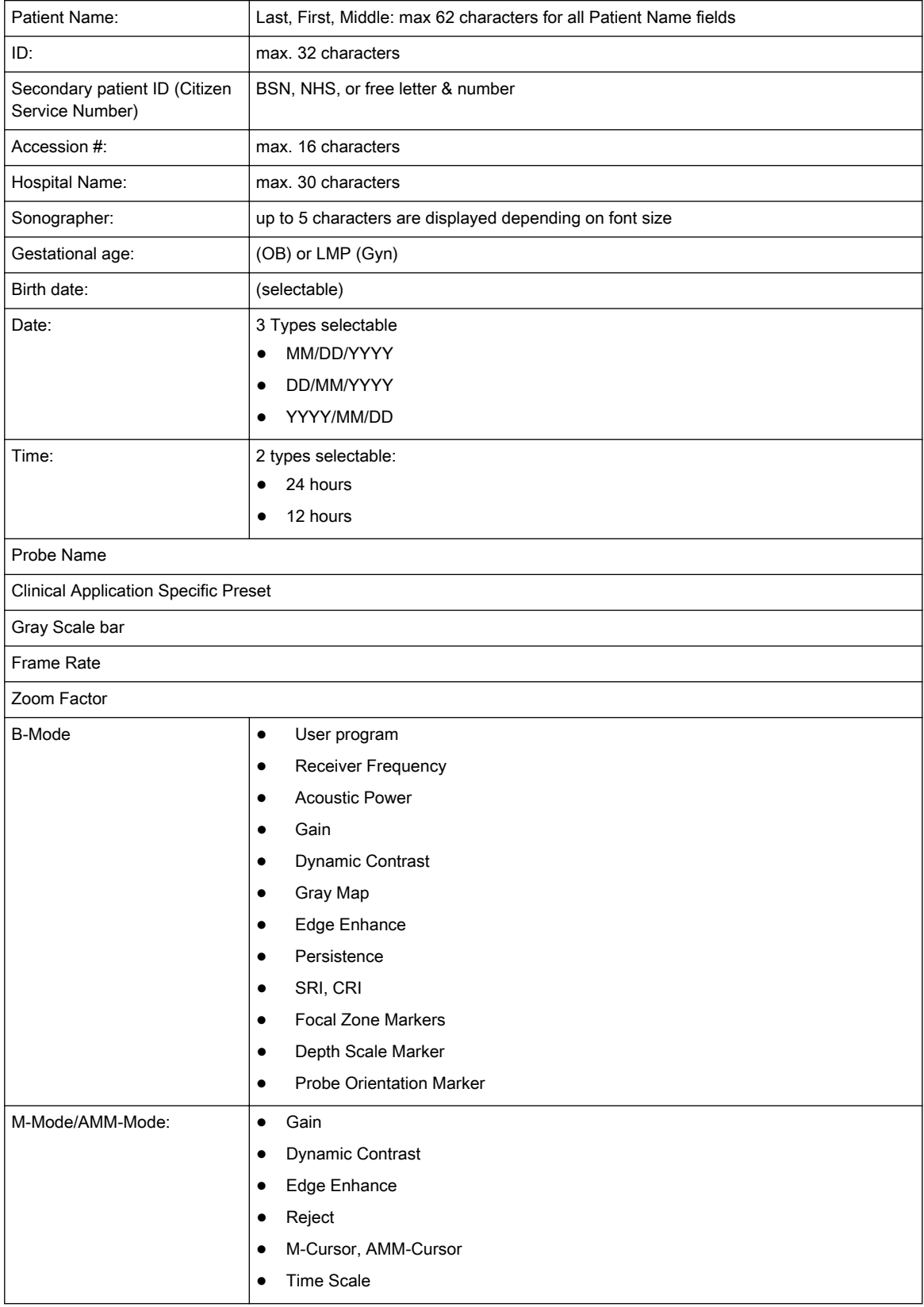

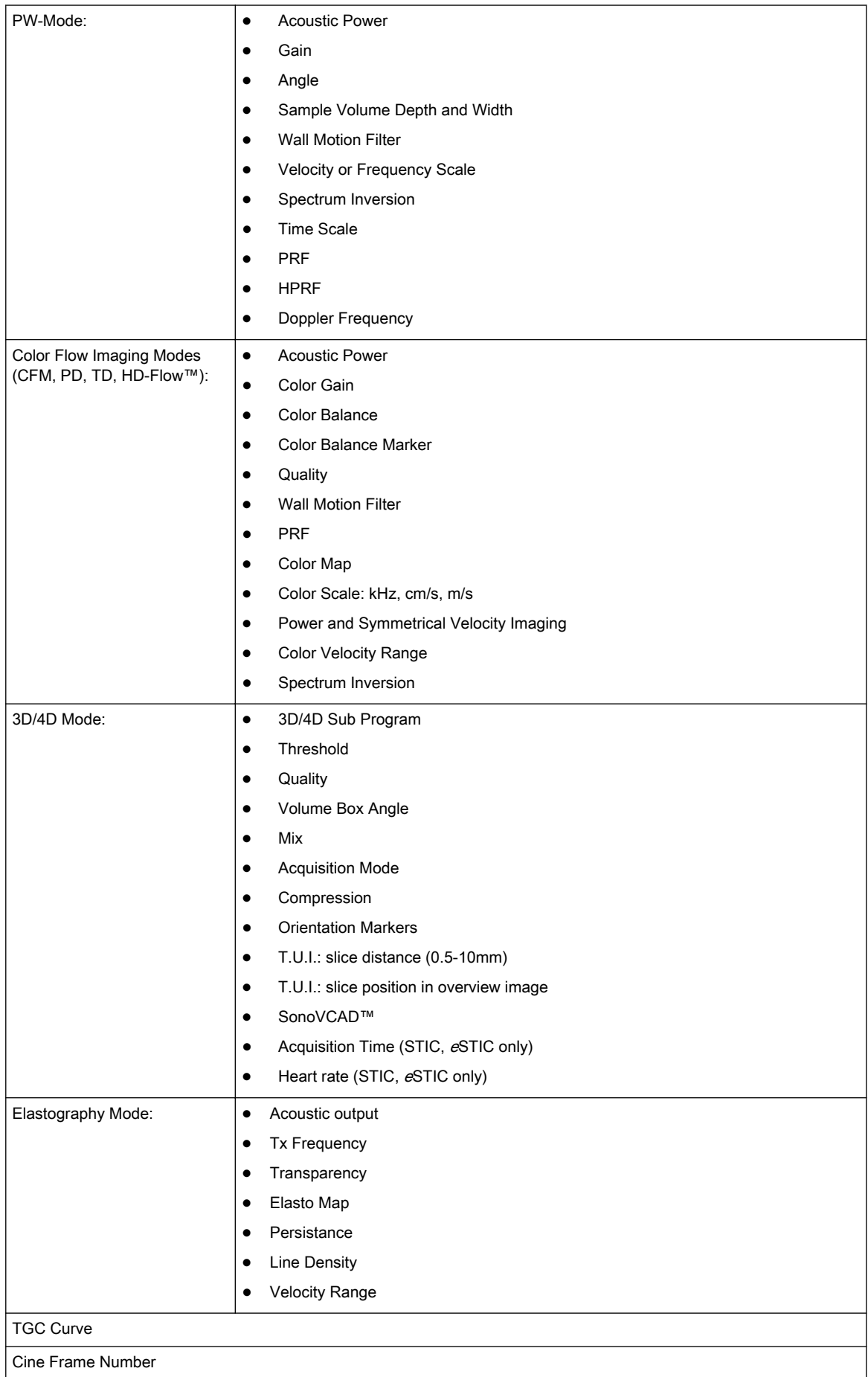

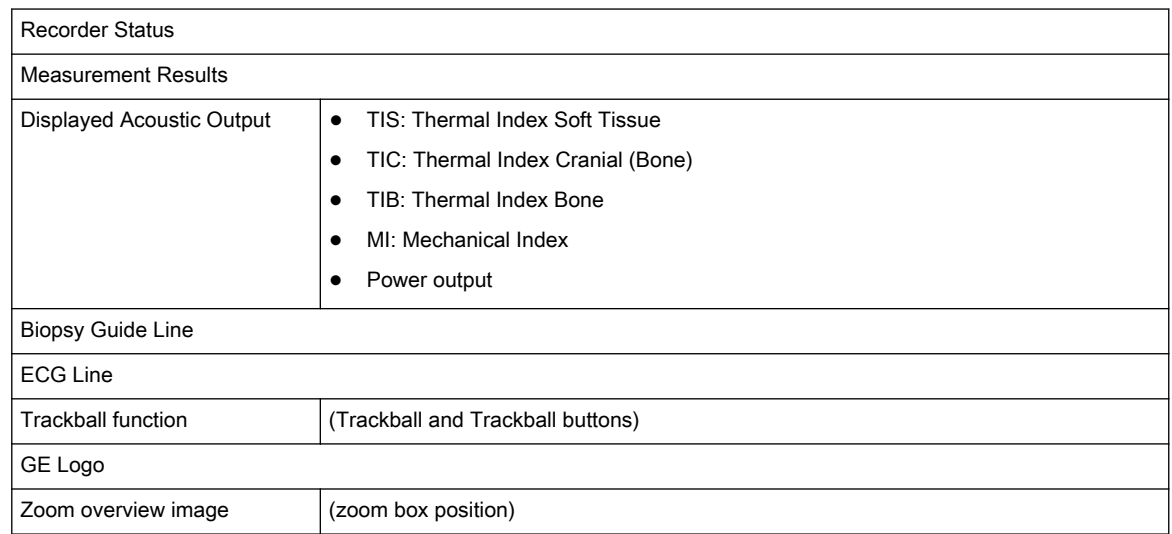
# 13.7 System Standard Features

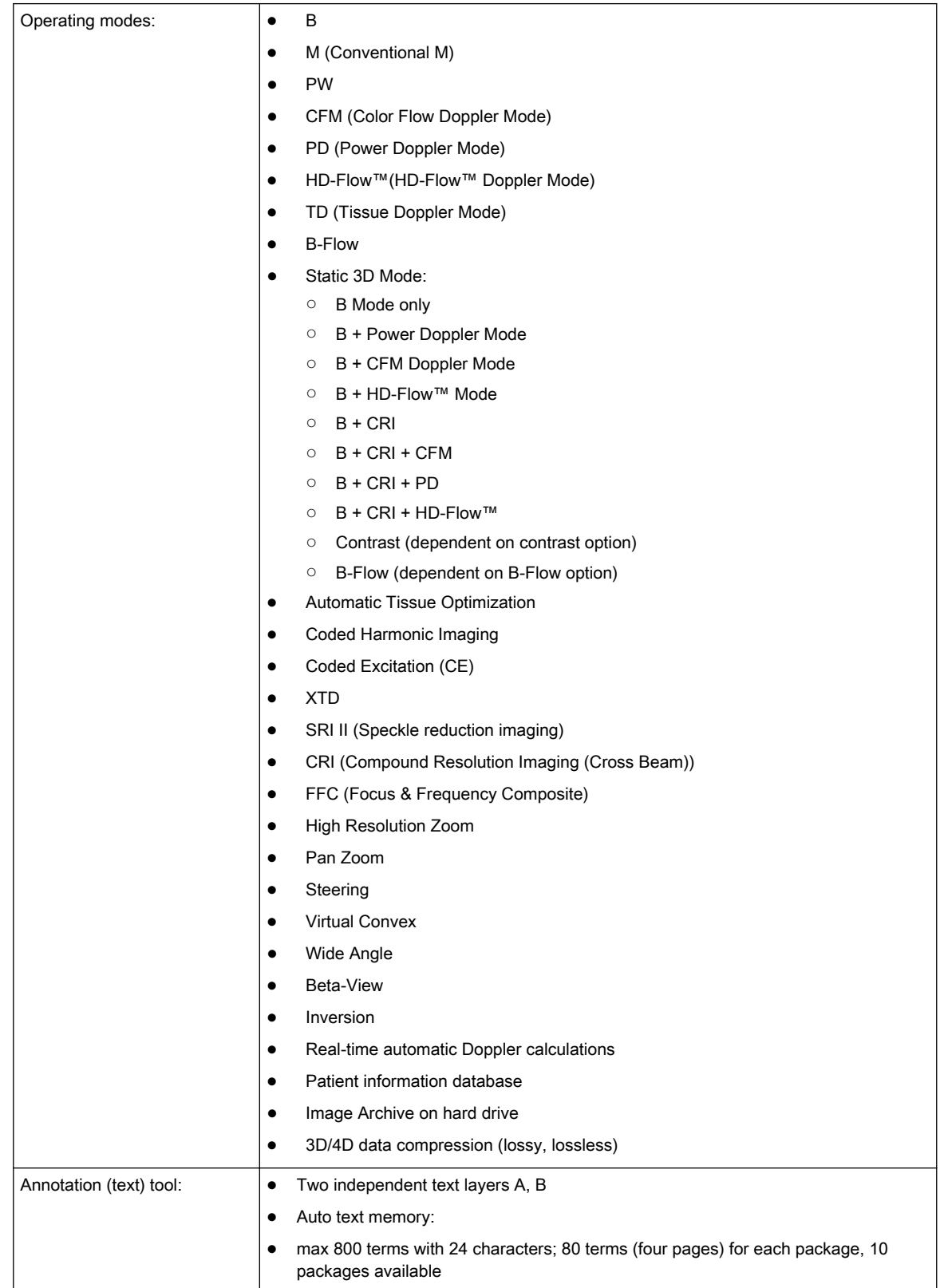

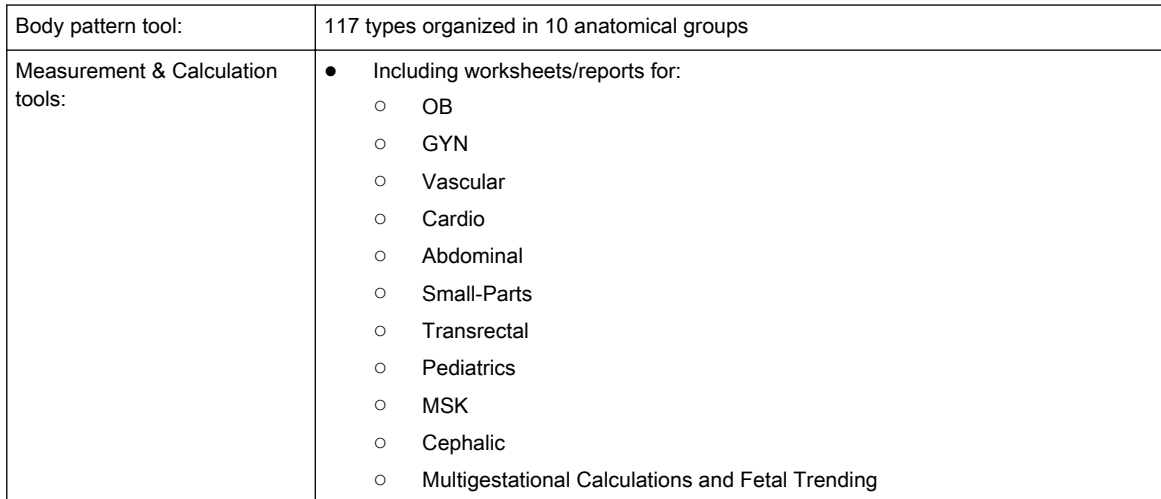

## 13.8 System Options

### 13.8.1 Software options

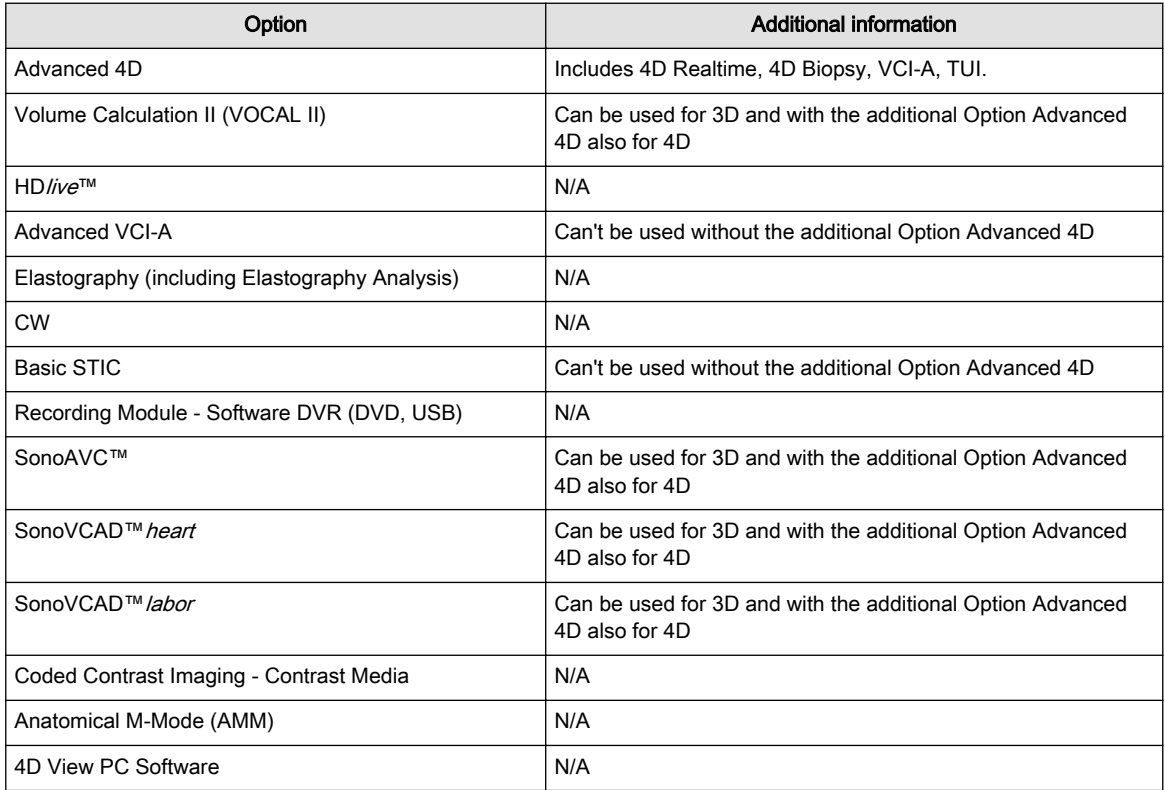

### 13.9 System Parameters

#### 13.9.1 System Setup

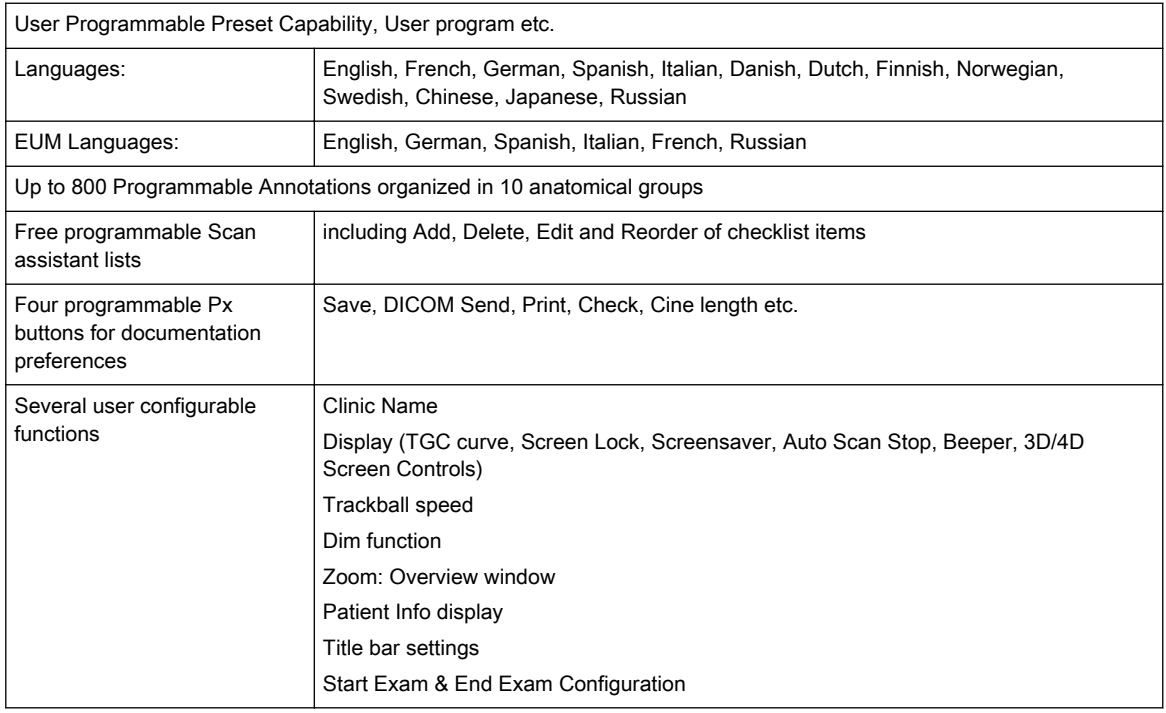

#### 13.9.2 User Preset Memory

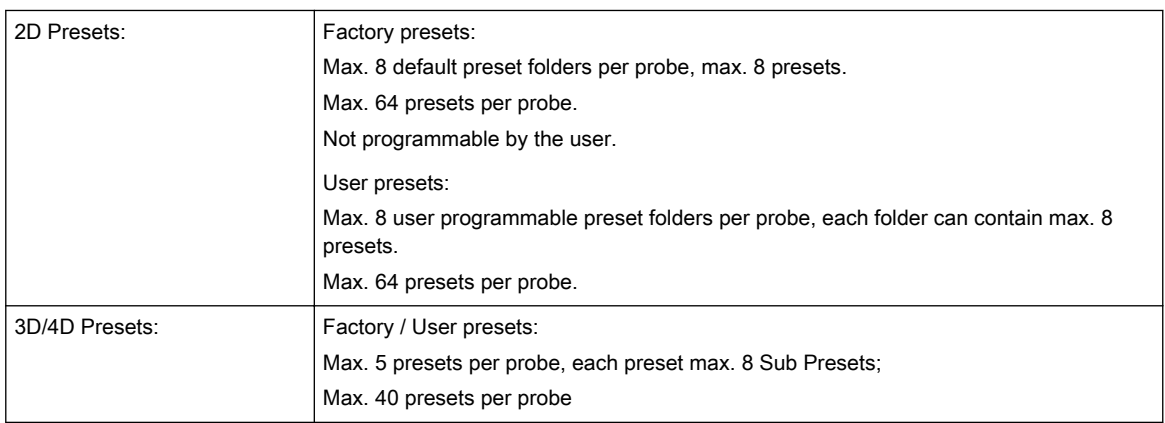

#### 13.9.3 Measure Setup

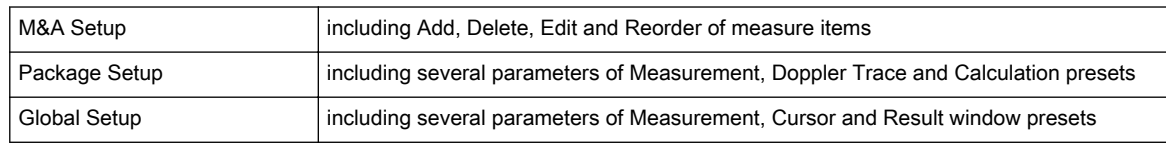

#### 13.9.4 Biopsy Setup

User programmable needle guidelines

### 13.9.5 Pre-Processing

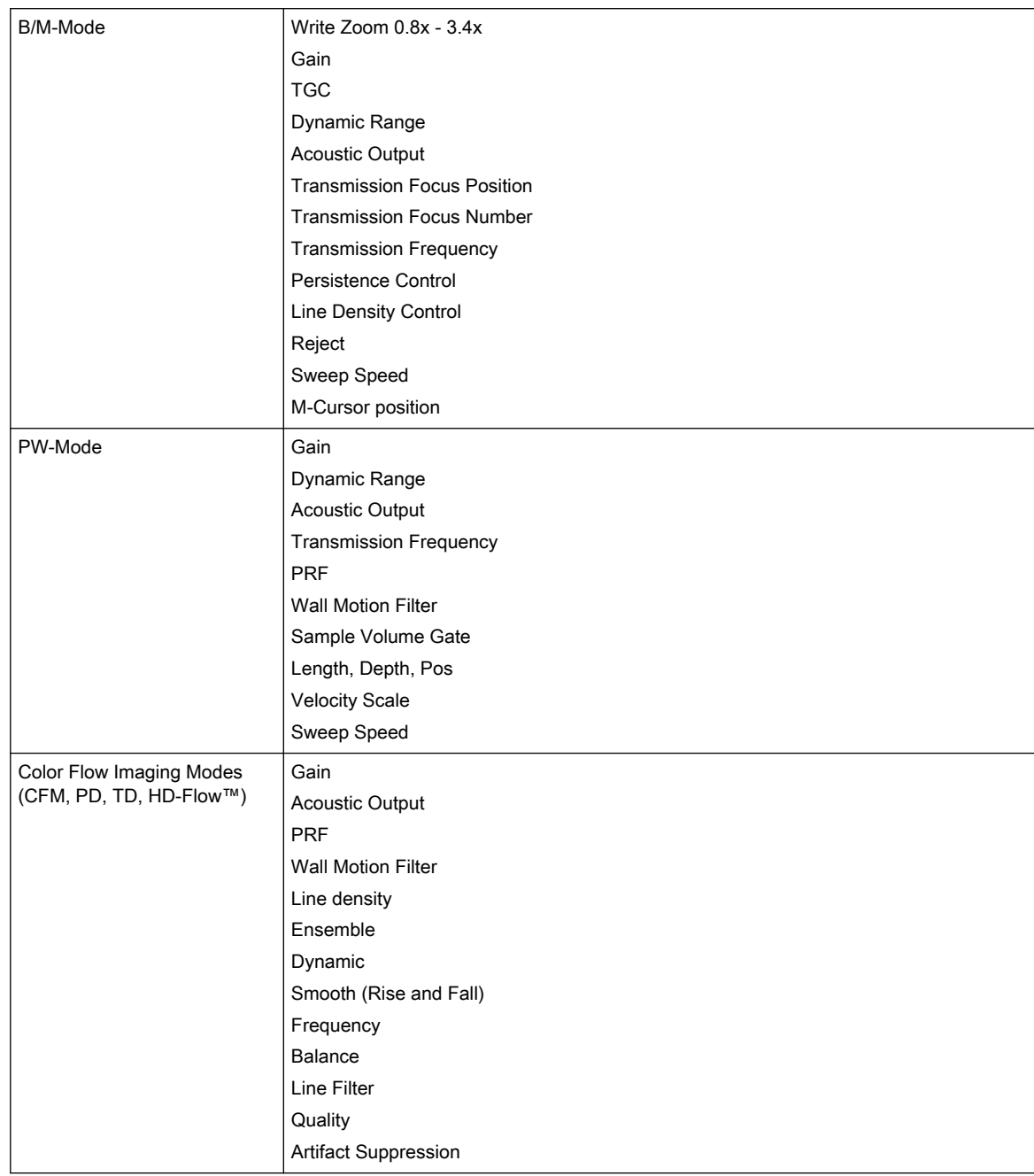

### 13.9.6 Post-Processing

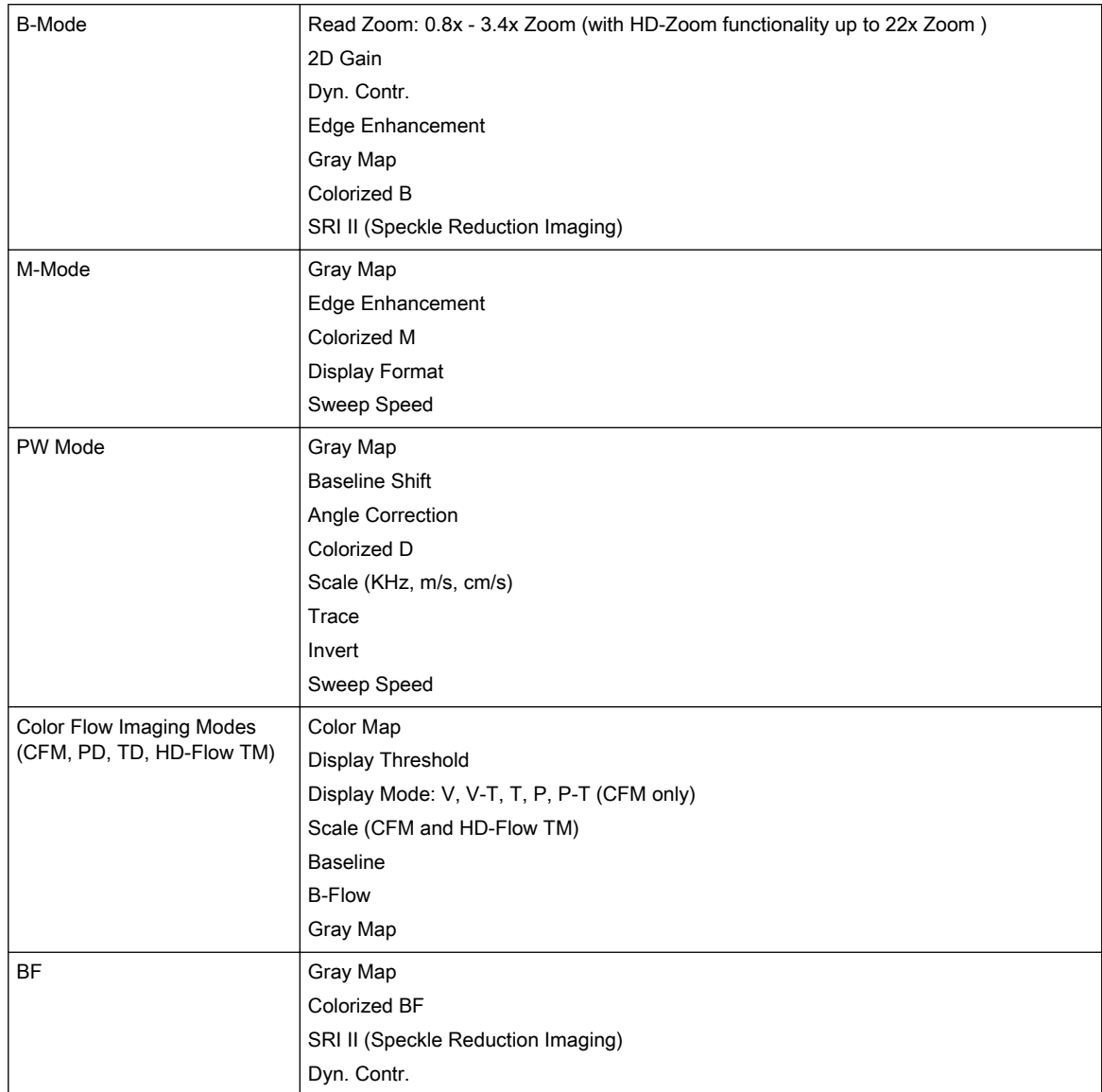

### 13.9.7 Image Processing and Presentation

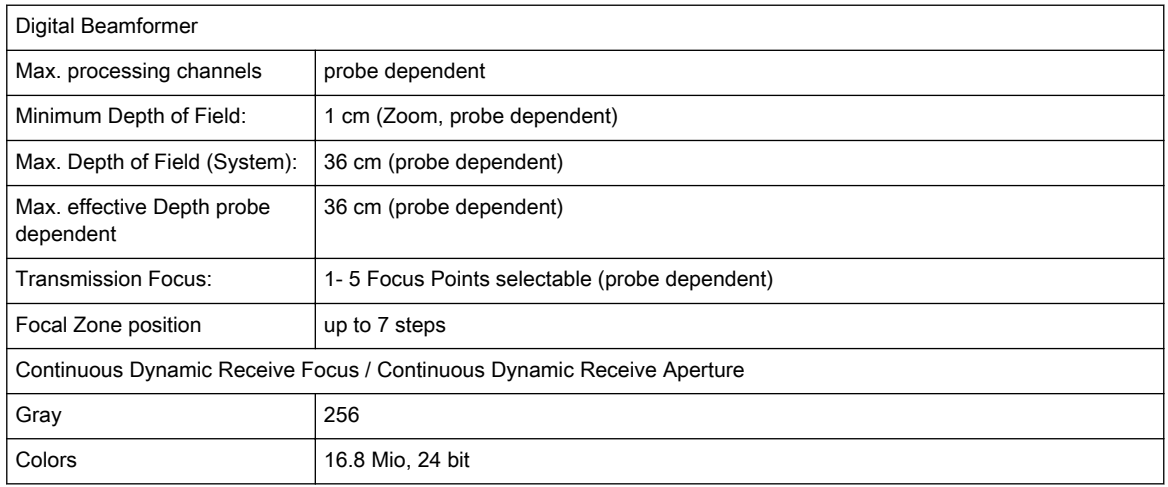

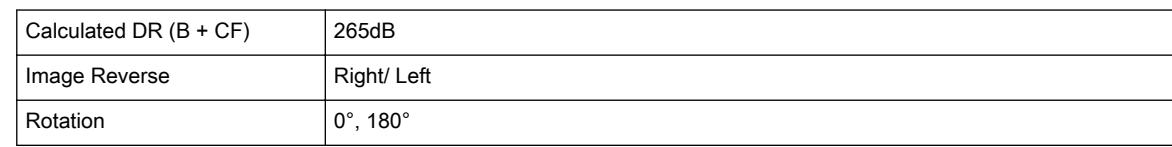

### 13.9.8 2D CINE Features/Length

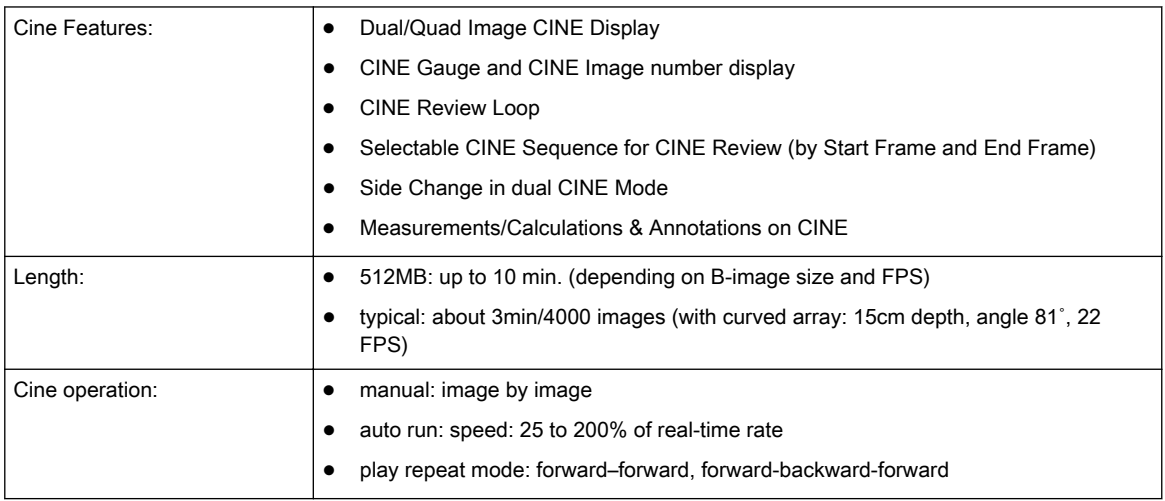

### 13.9.9 Image/Volume Storage (Archive)

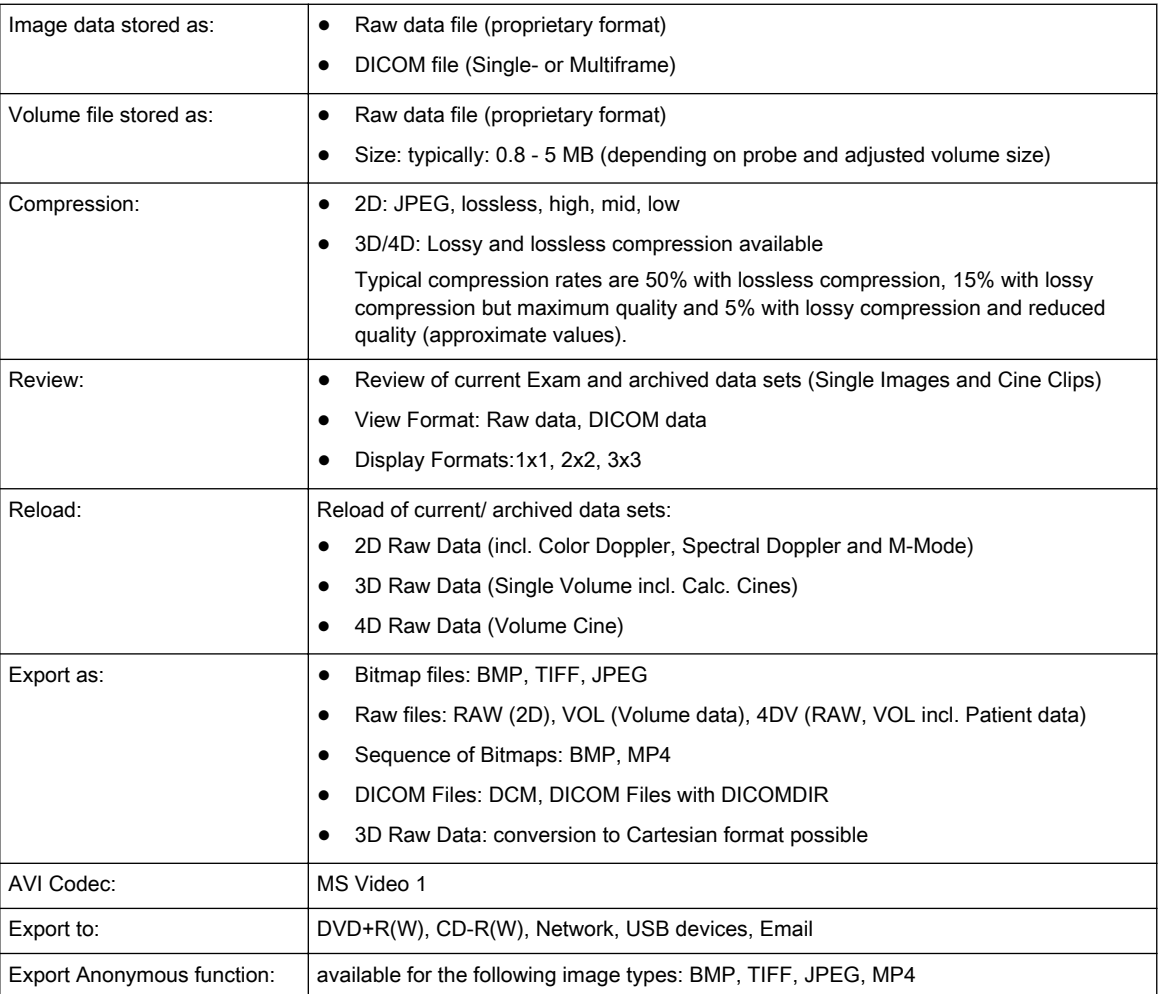

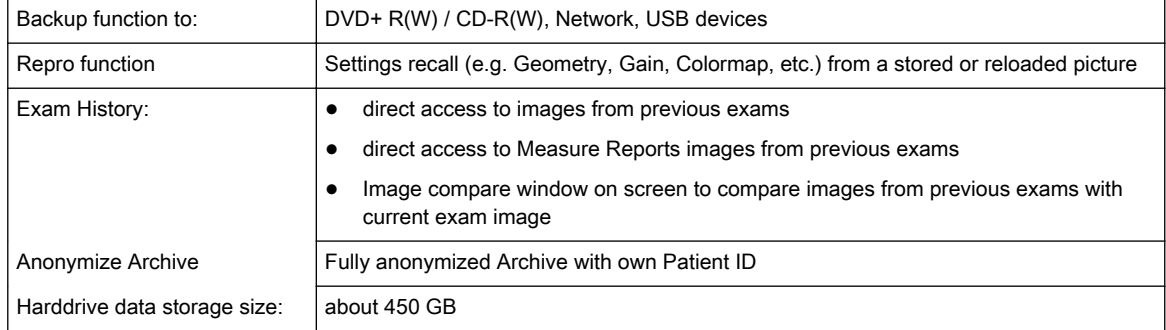

#### 13.9.10 Connectivity

- Ethernet network connection
- USB for USB devices
- DICOM support (option):
	- Verify
	- Print
	- Store
	- Modality Worklist
	- Structured Reporting
	- Storage Commitment
	- MPPS (Modality performed procedure step)
	- Media Exchange
	- Off network / mobile storage queue
	- Query/Retrieve

## 13.10 Scanning Parameters

### 13.10.1 B-Mode

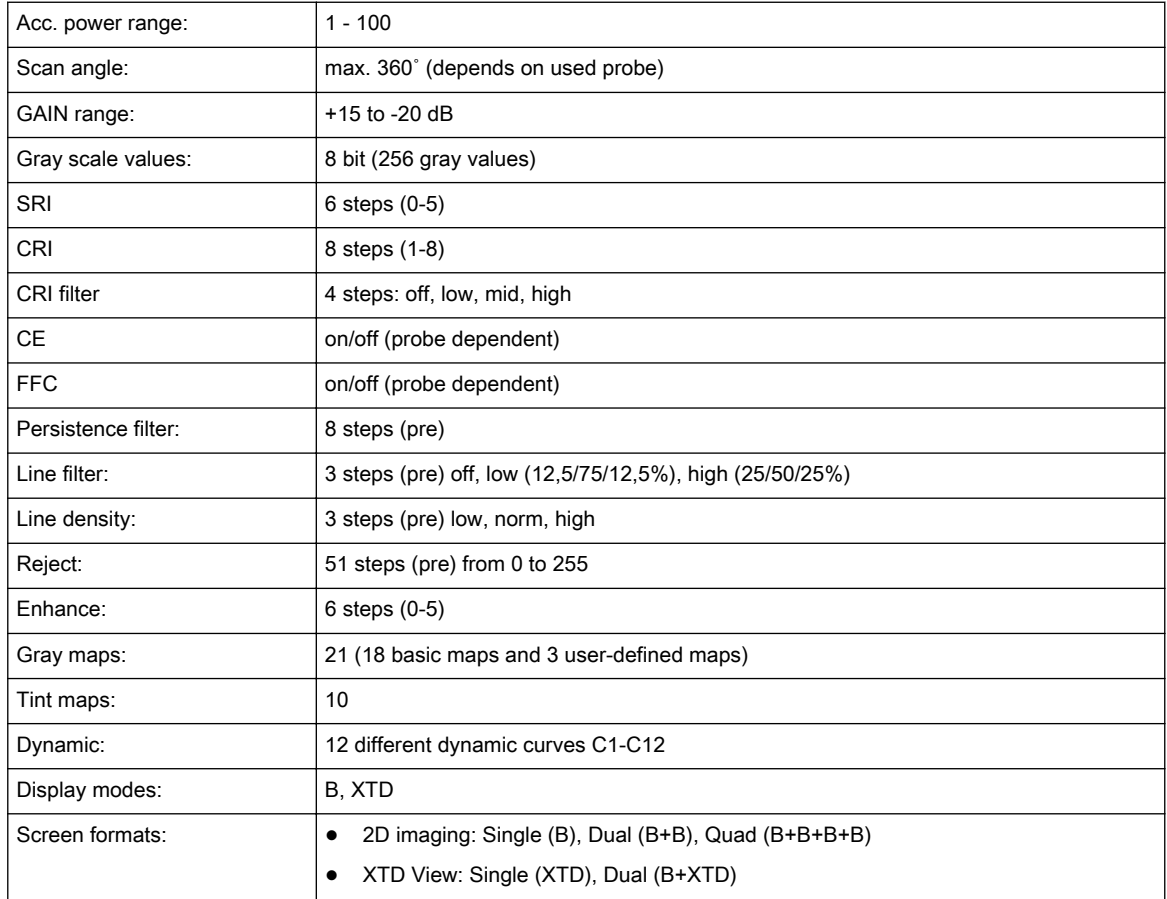

### 13.10.2 M-Mode

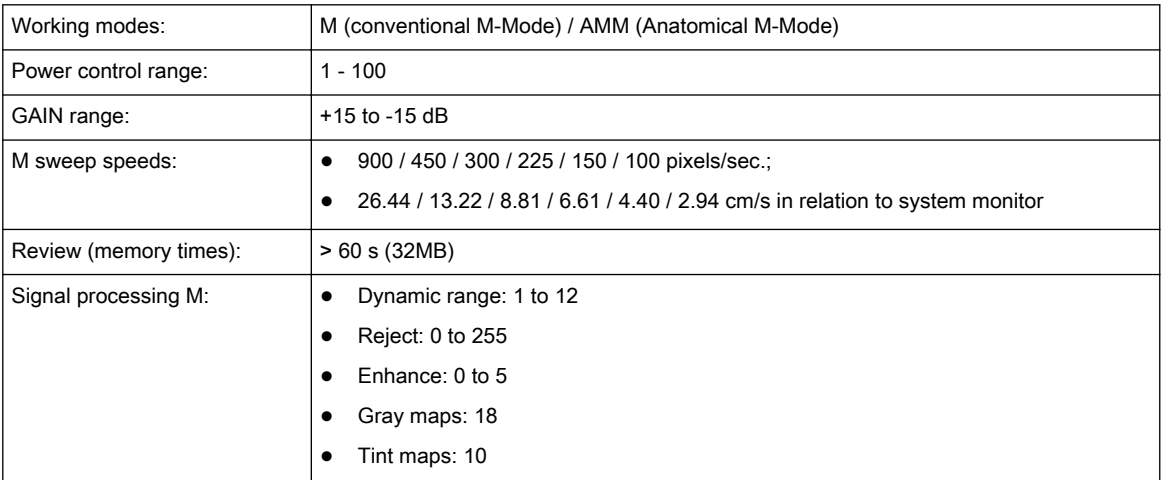

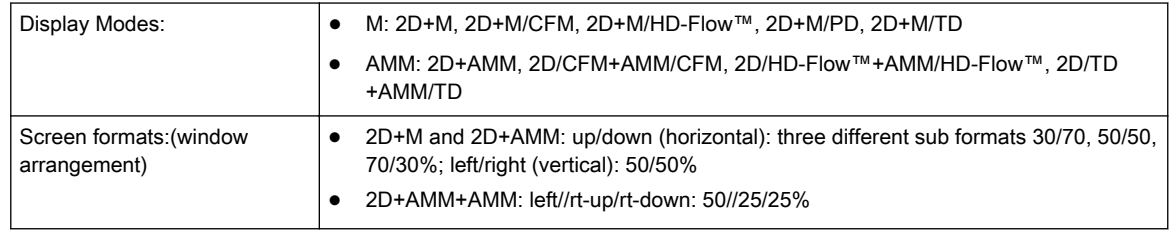

### 13.10.3 M-CFM-Mode

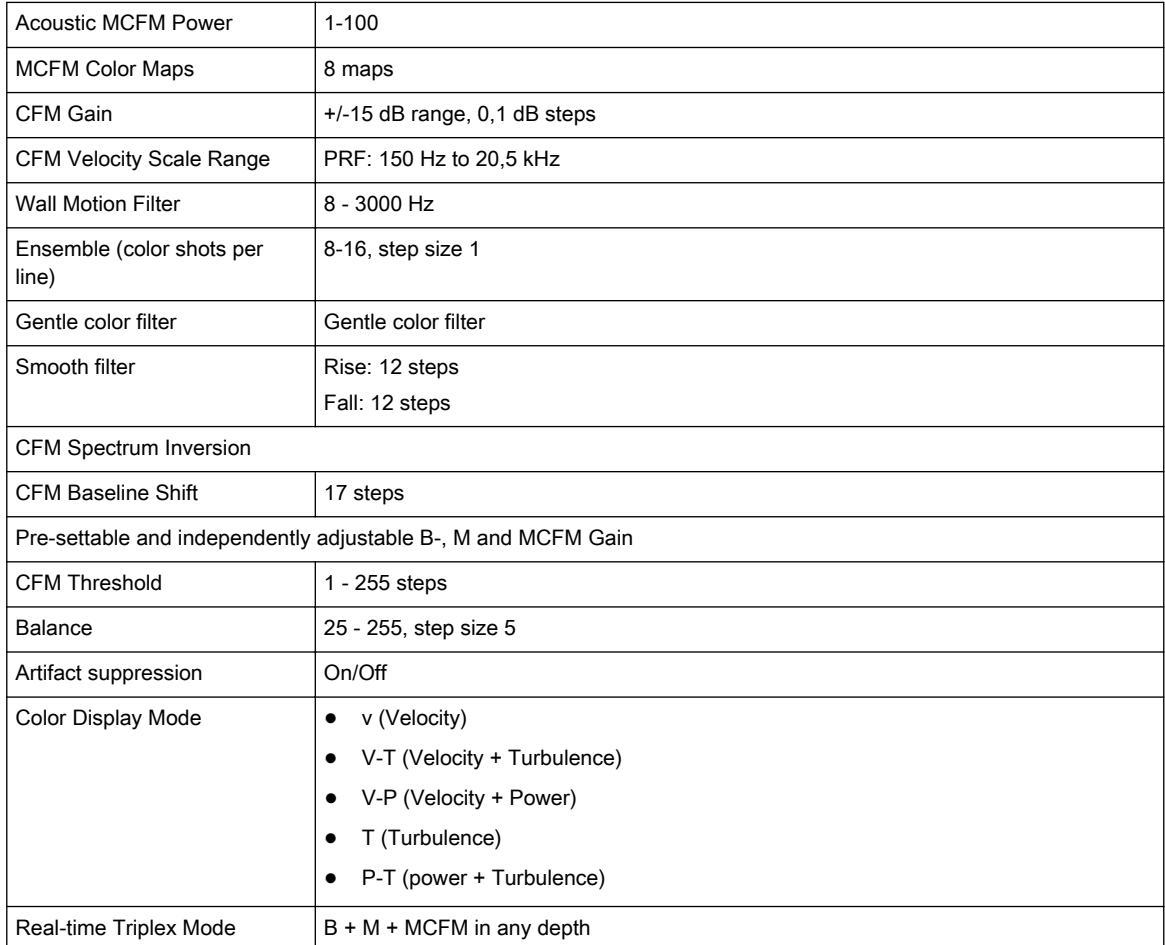

### 13.10.4 Spectral-Doppler PW/CW

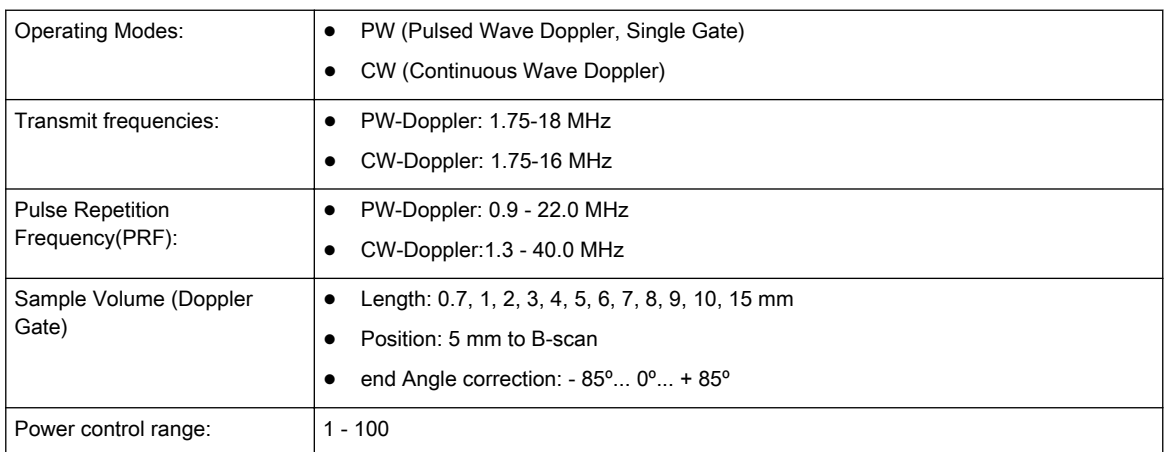

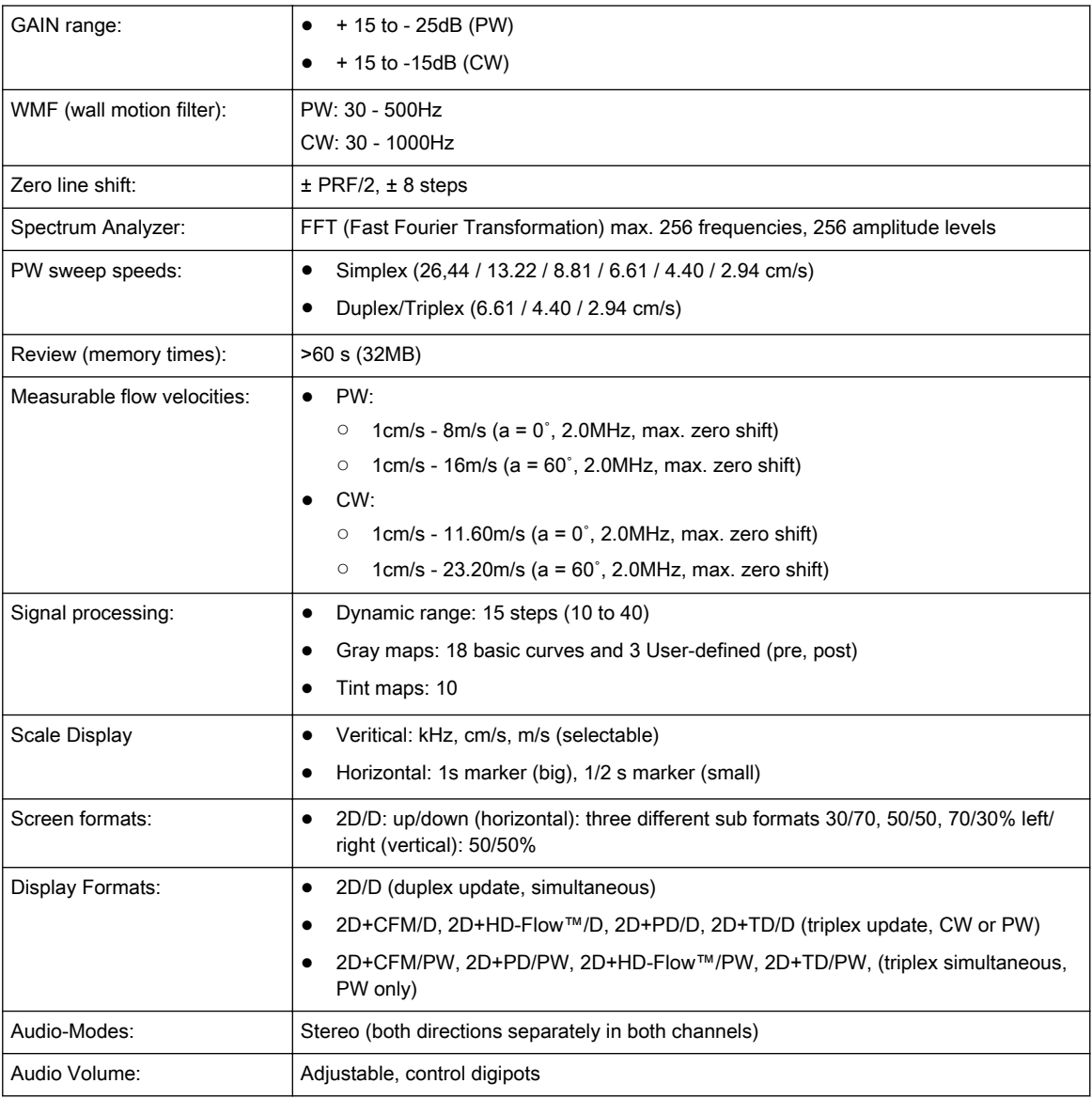

### 13.10.5 Color Doppler

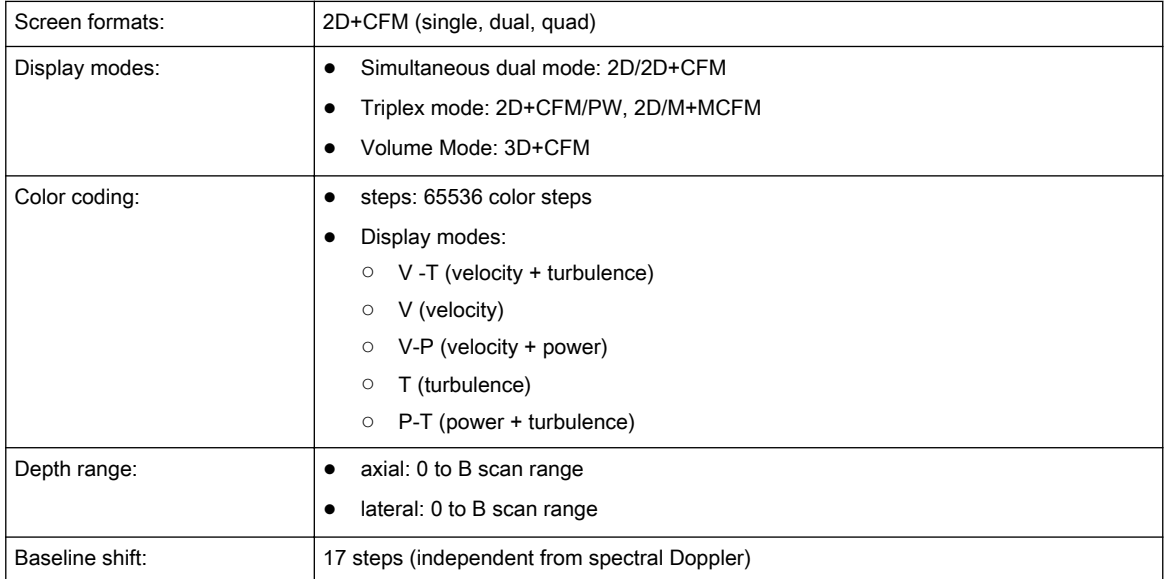

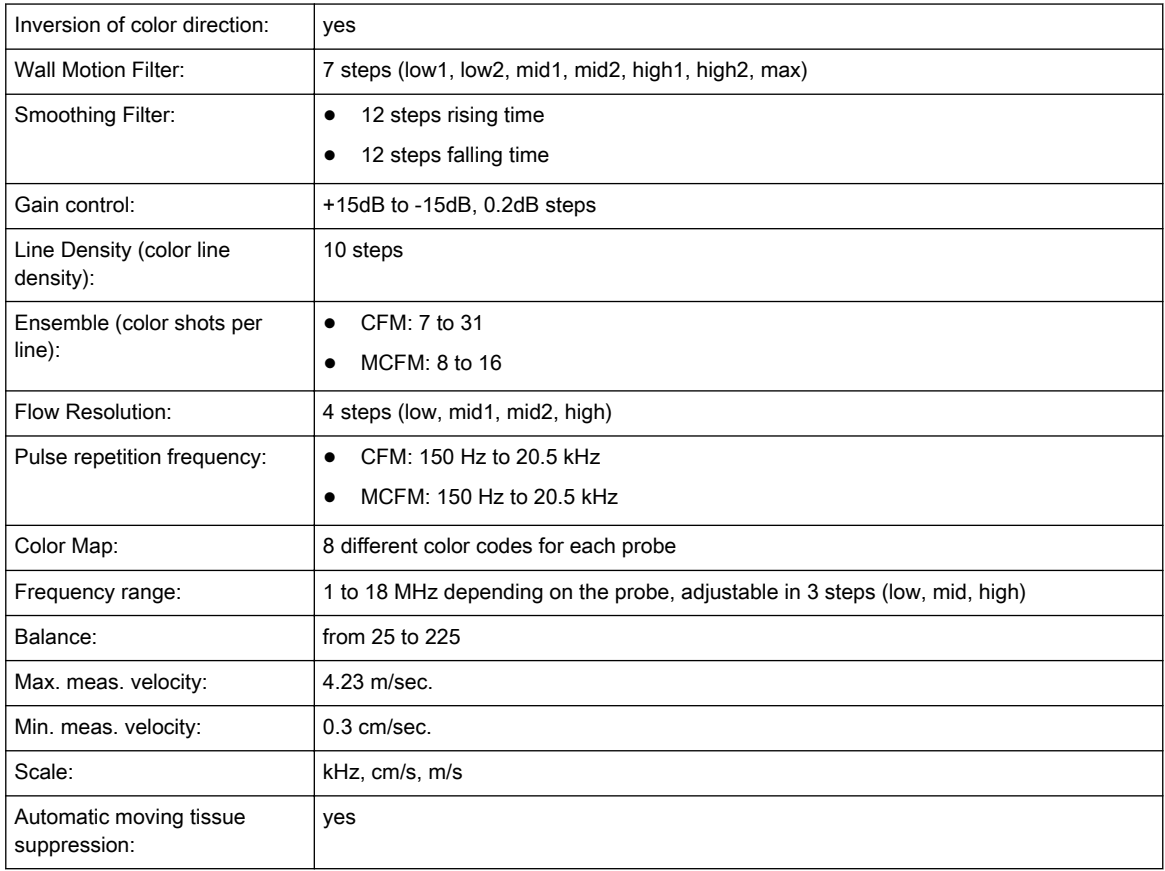

### 13.10.6 Power-Doppler

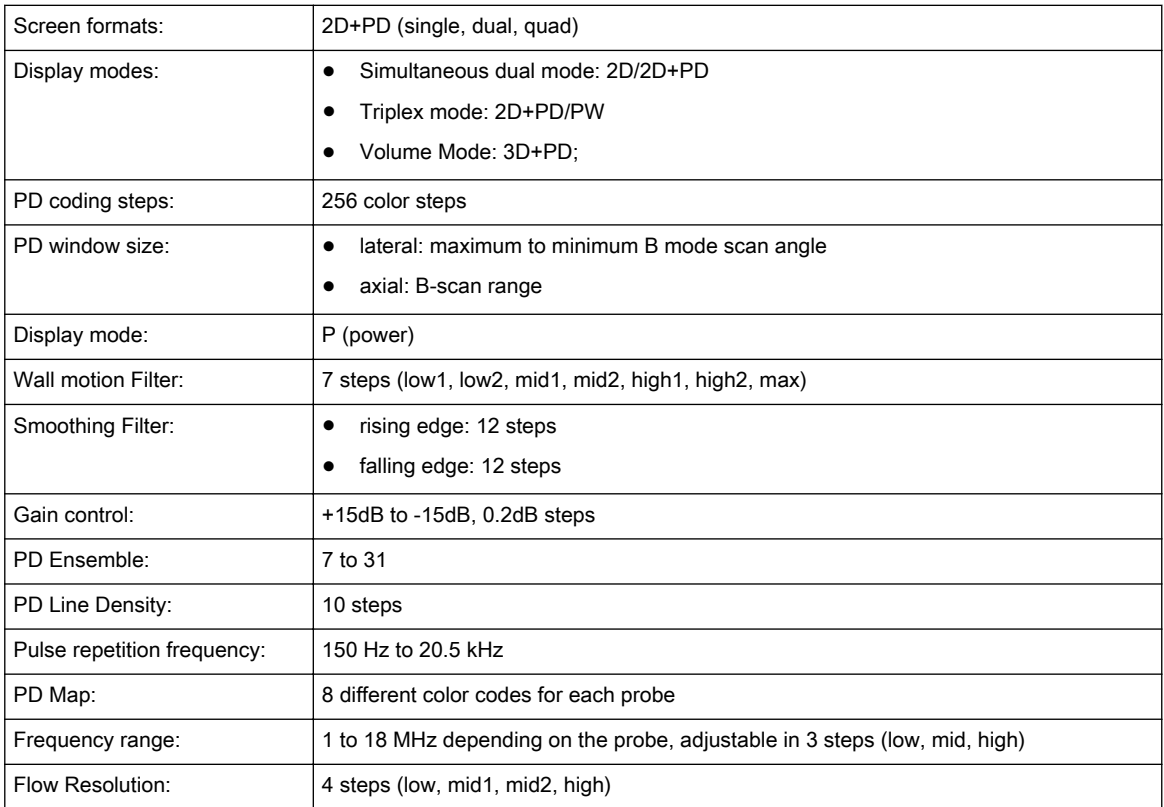

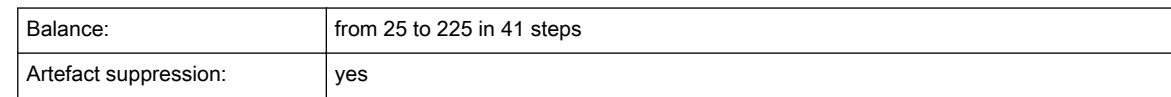

### 13.10.7 HD-Flow™ Mode (HDF):

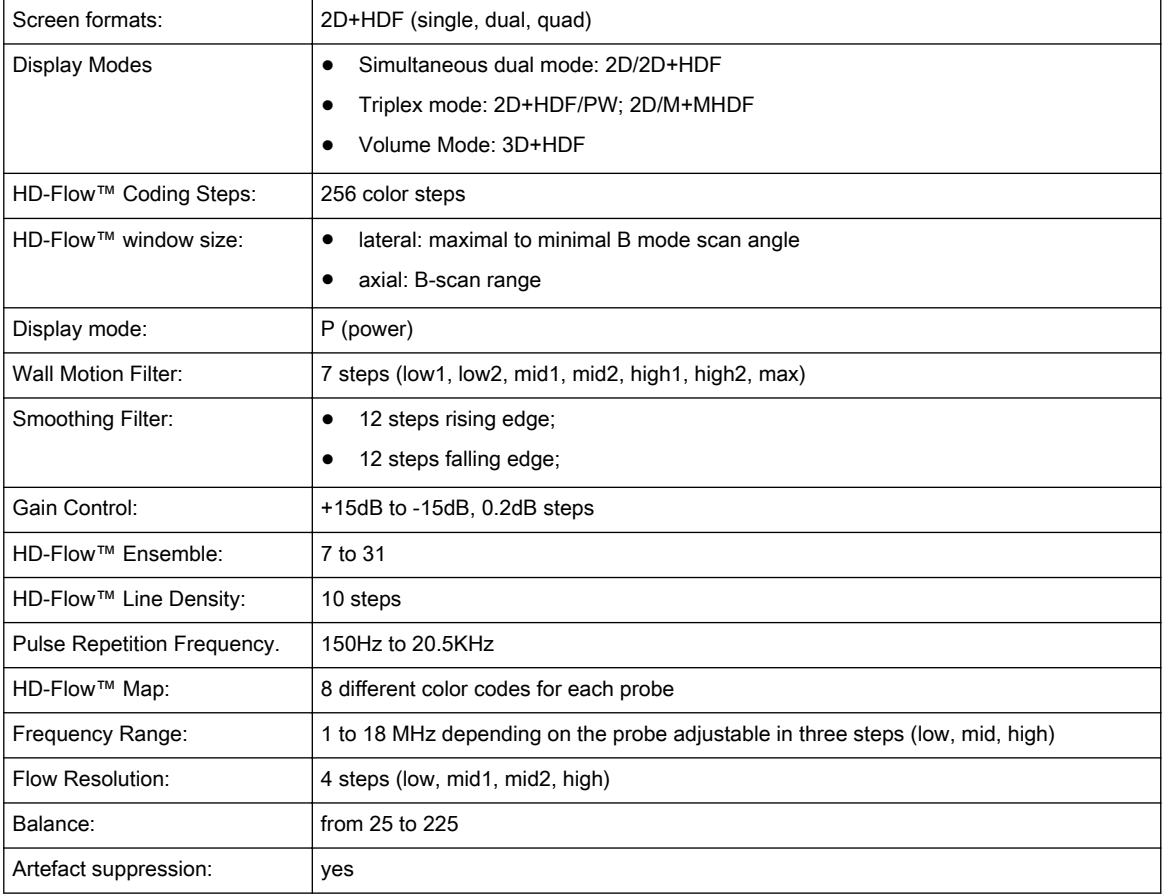

### 13.10.8 Tissue Doppler Mode (TD)

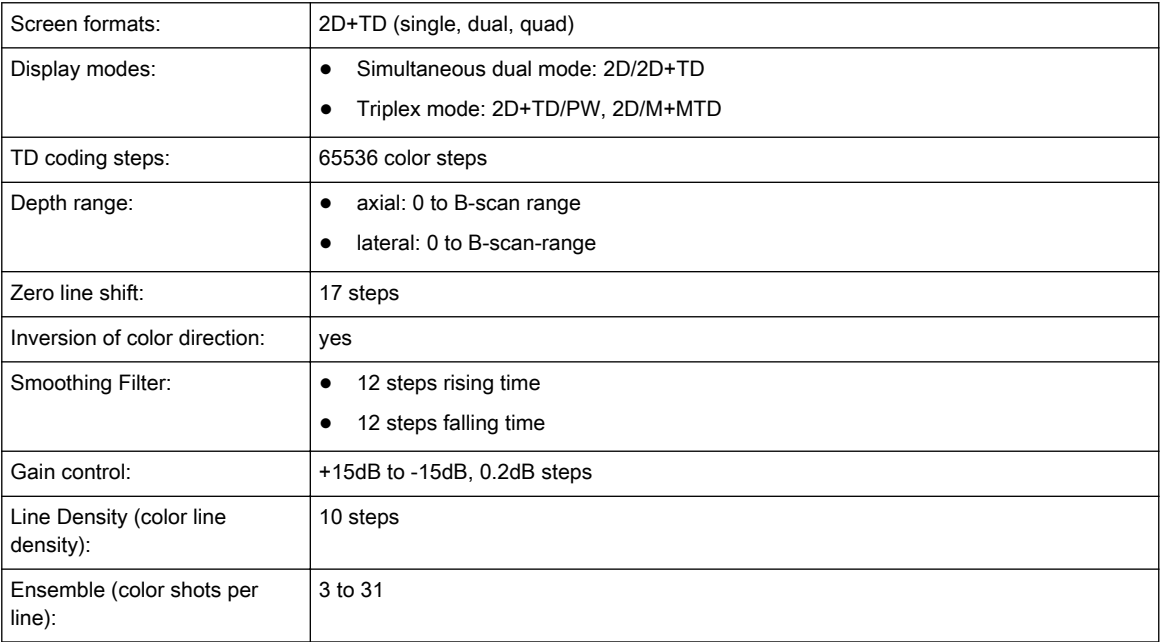

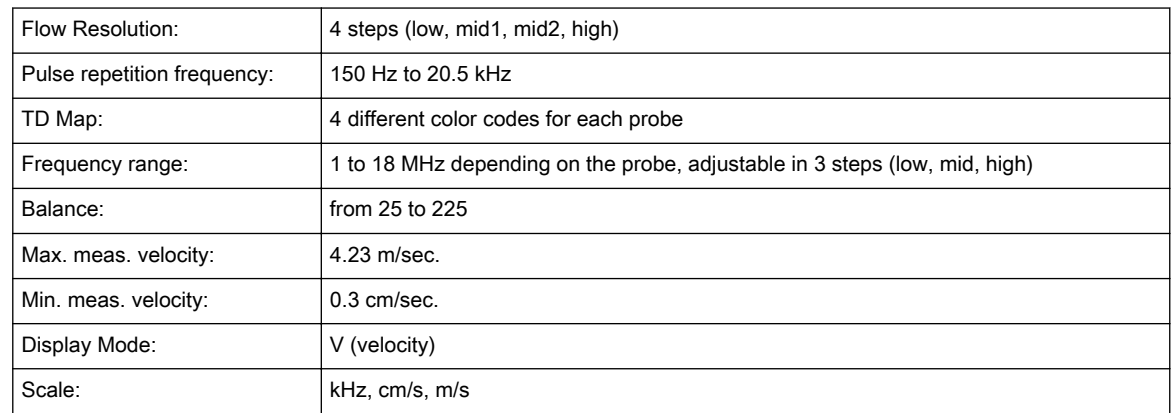

### 13.10.9 Volume Scan Module

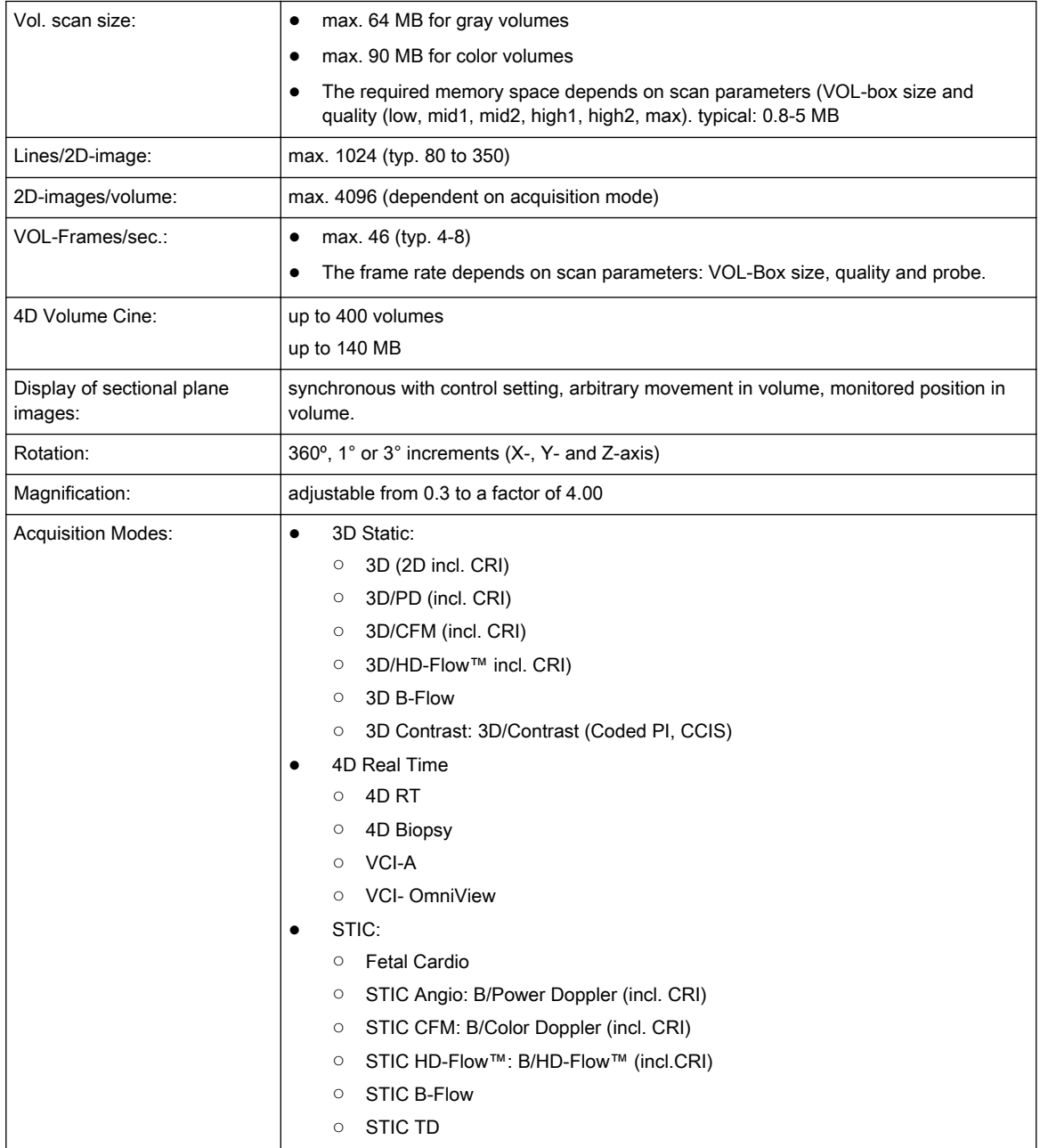

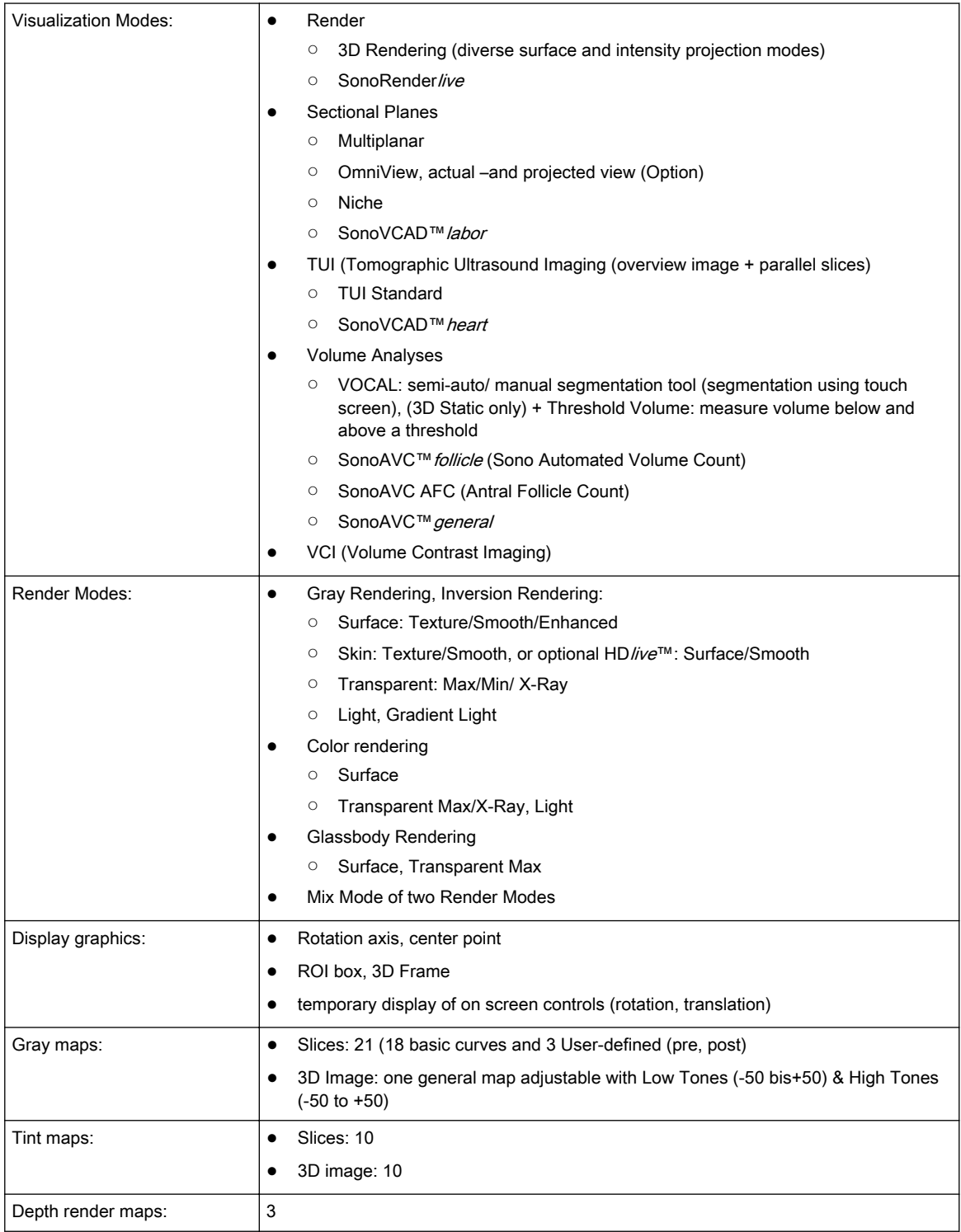

### 13.10.10 BF (B-Flow)

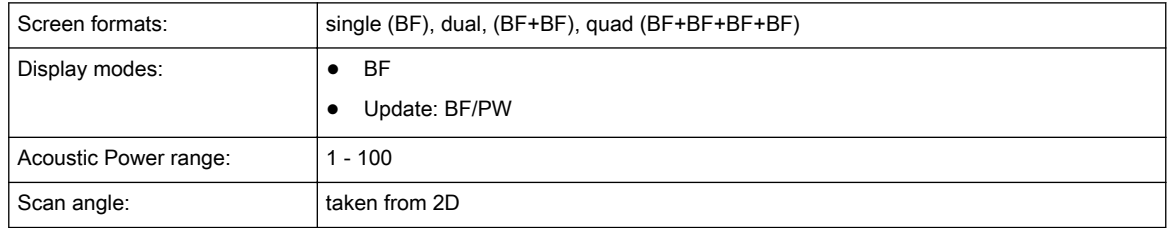

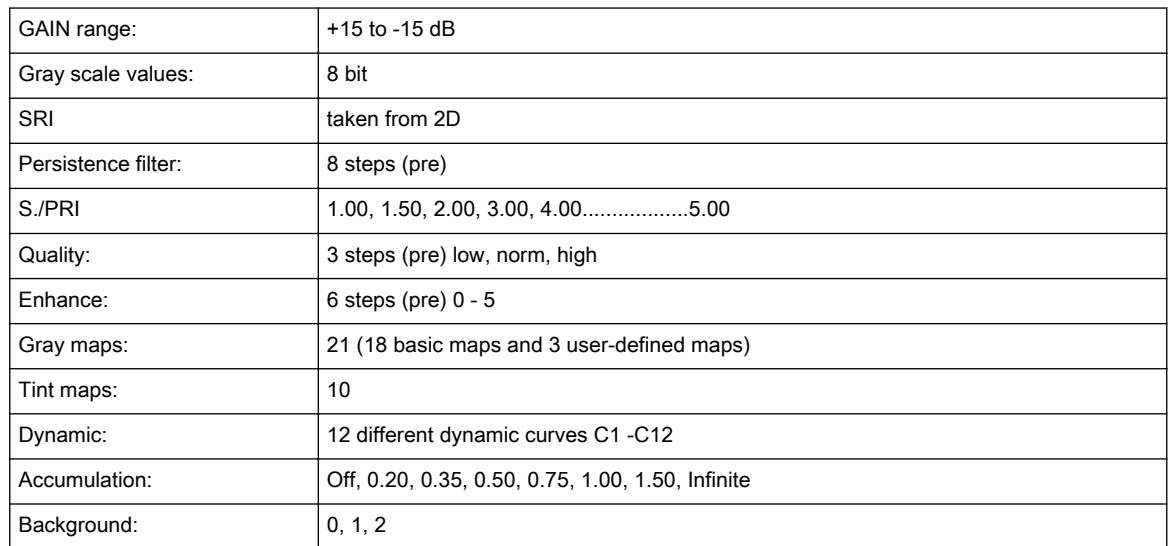

### 13.10.11 Contrast (Agent)

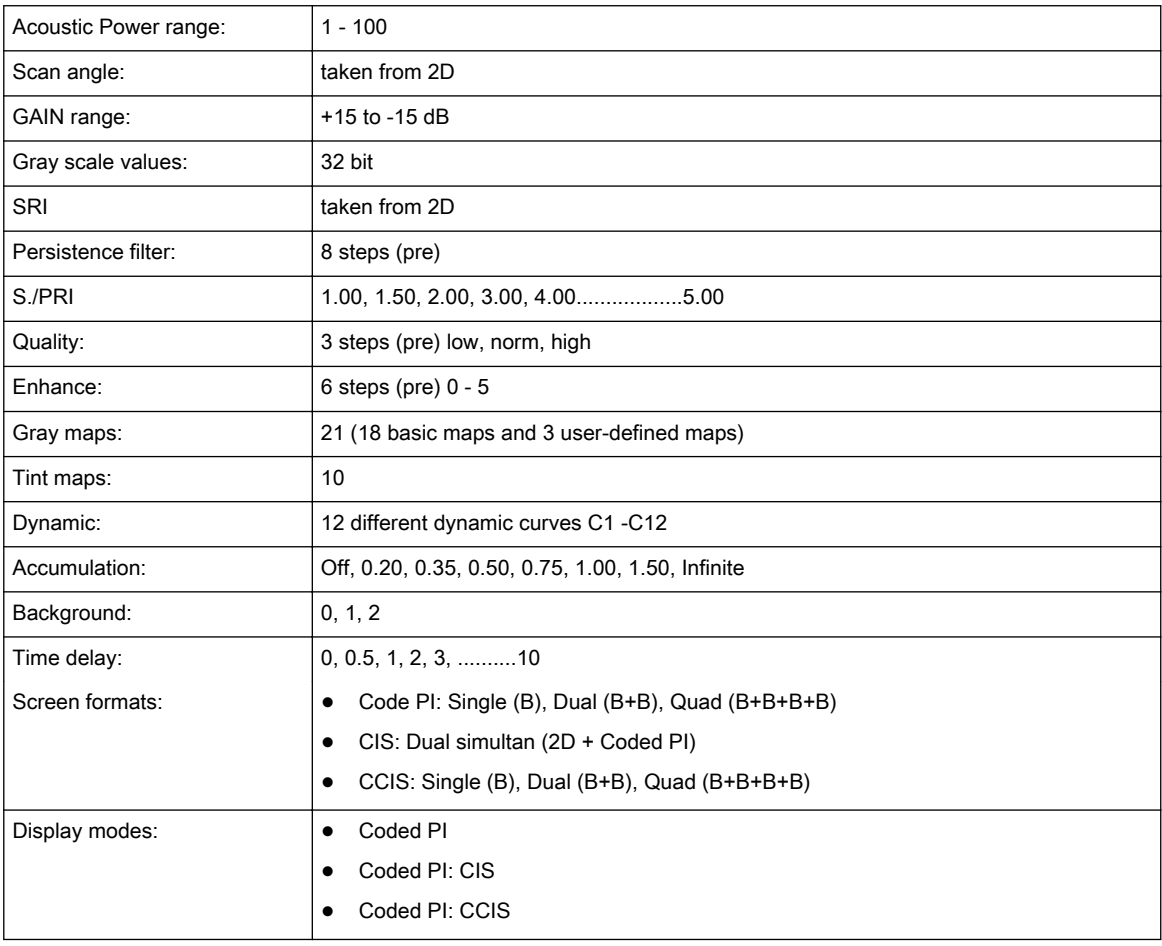

### 13.10.12 Elastography

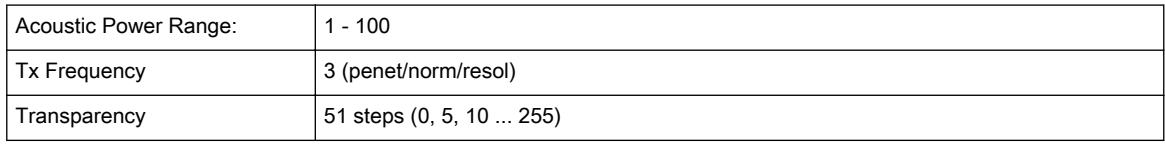

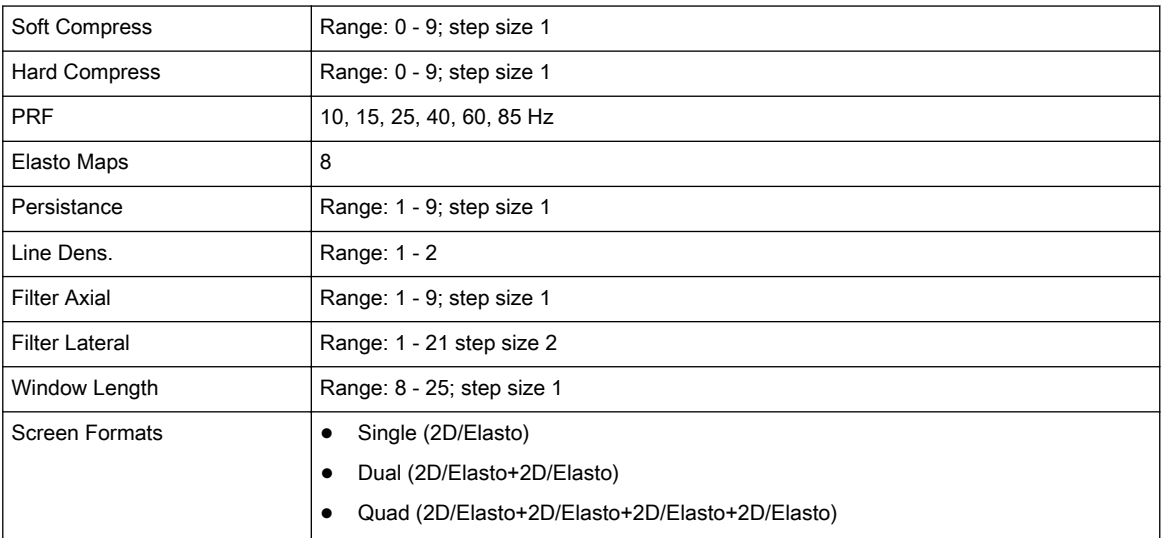

## 13.11 Generic Measurements and Measurements/Calculations

#### 13.11.1 Generic Measurements

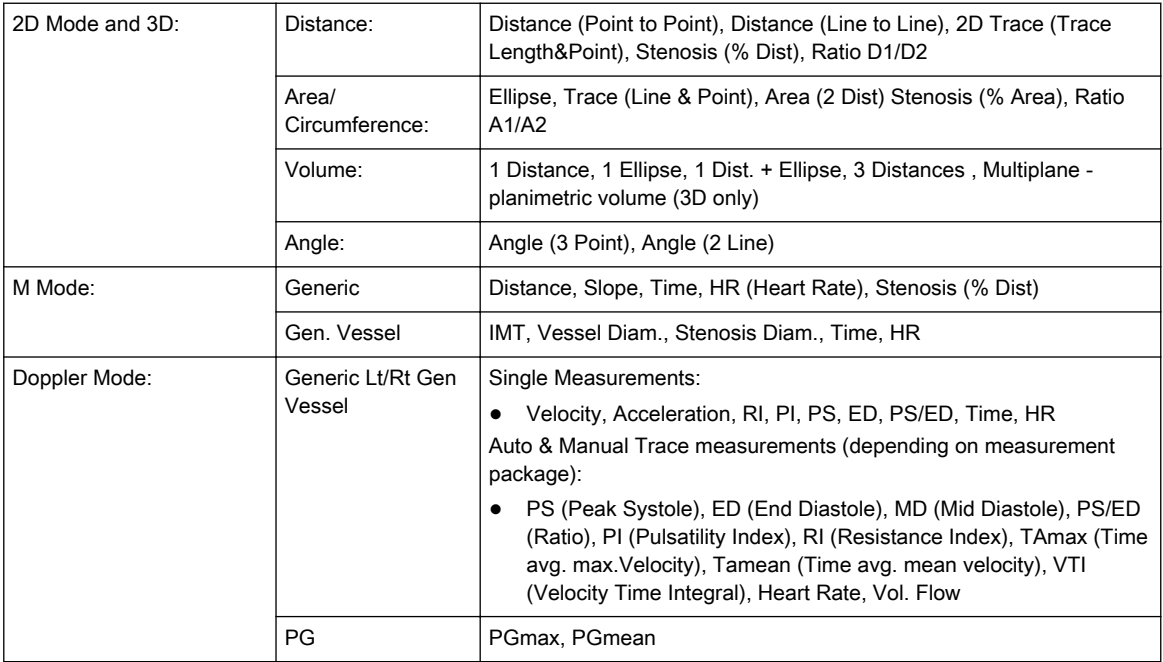

### 13.11.2 Calculations

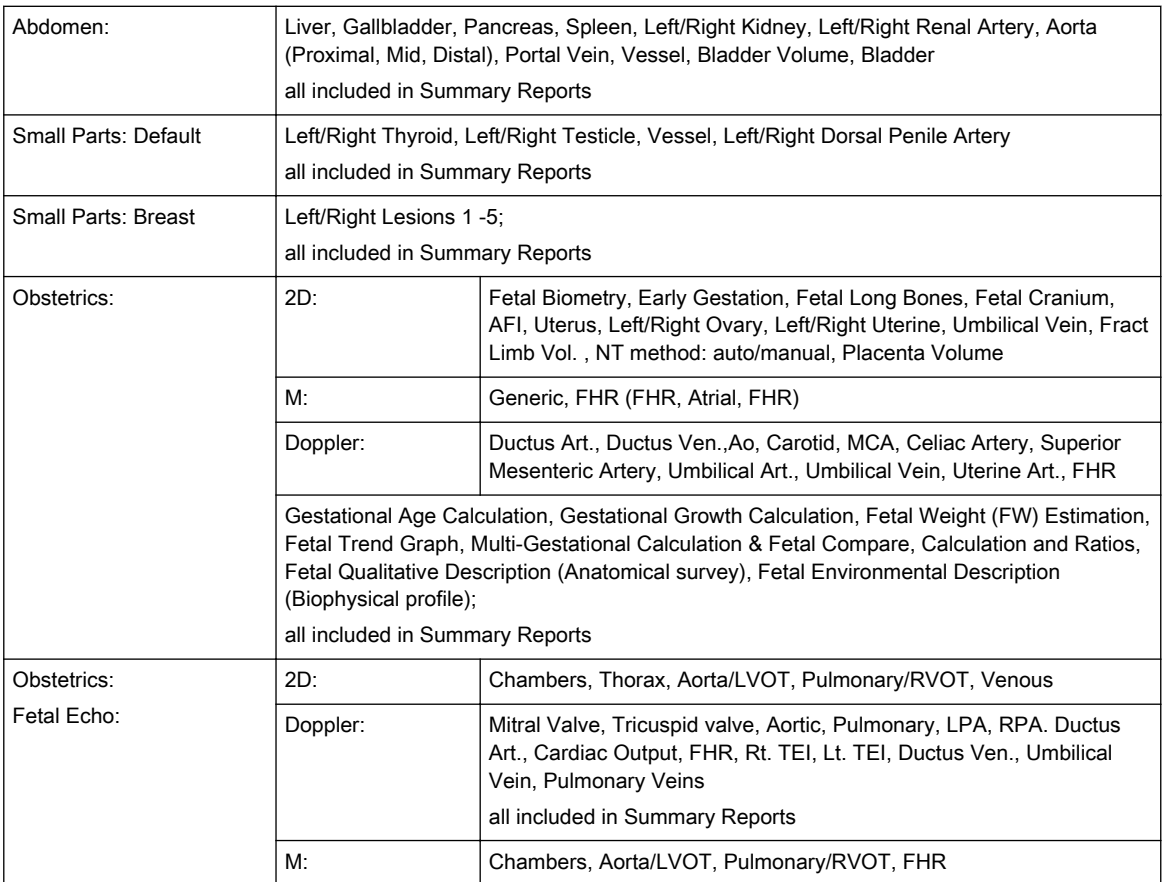

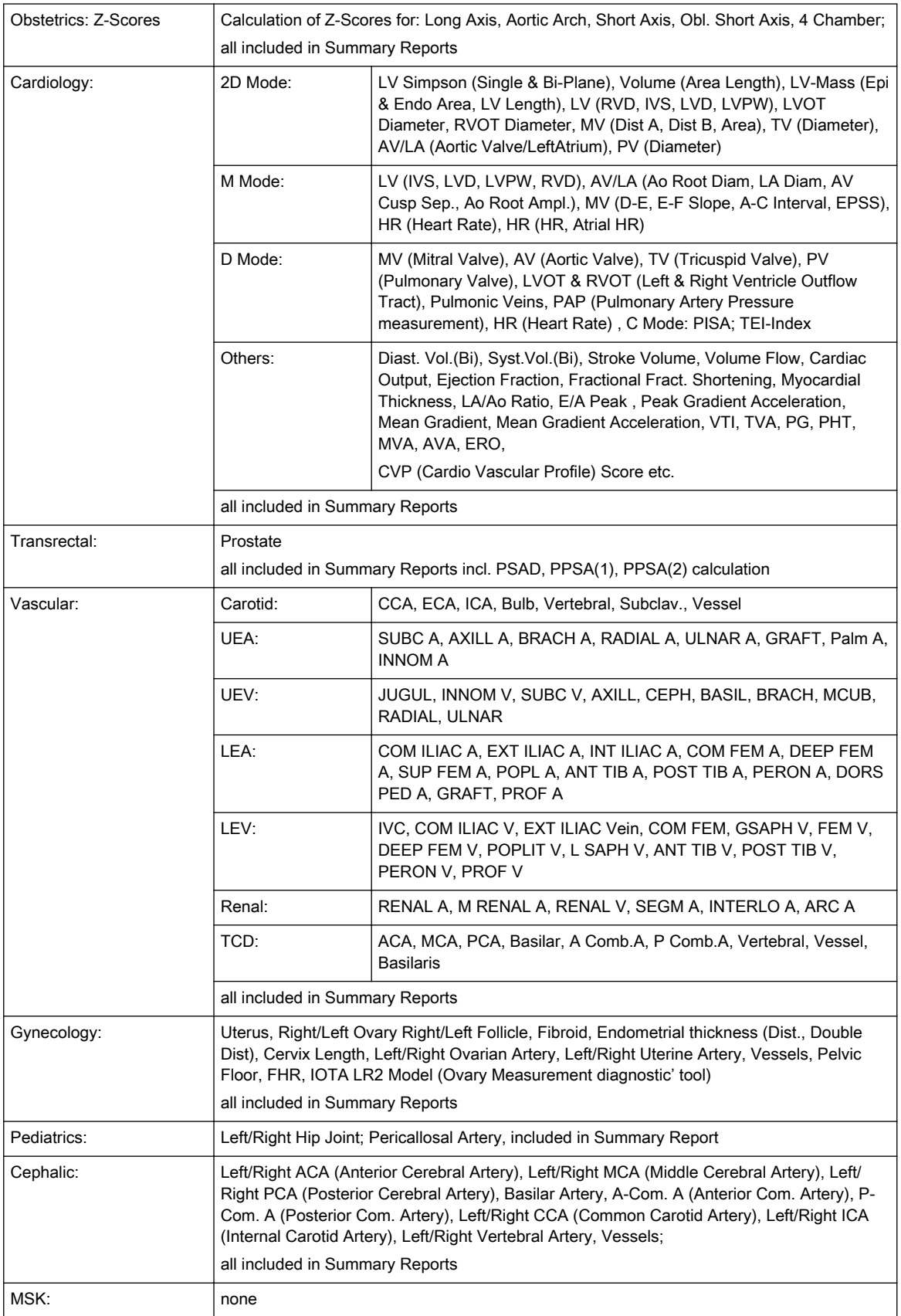

### 13.11.3 OB Tables

### "Age" tables:

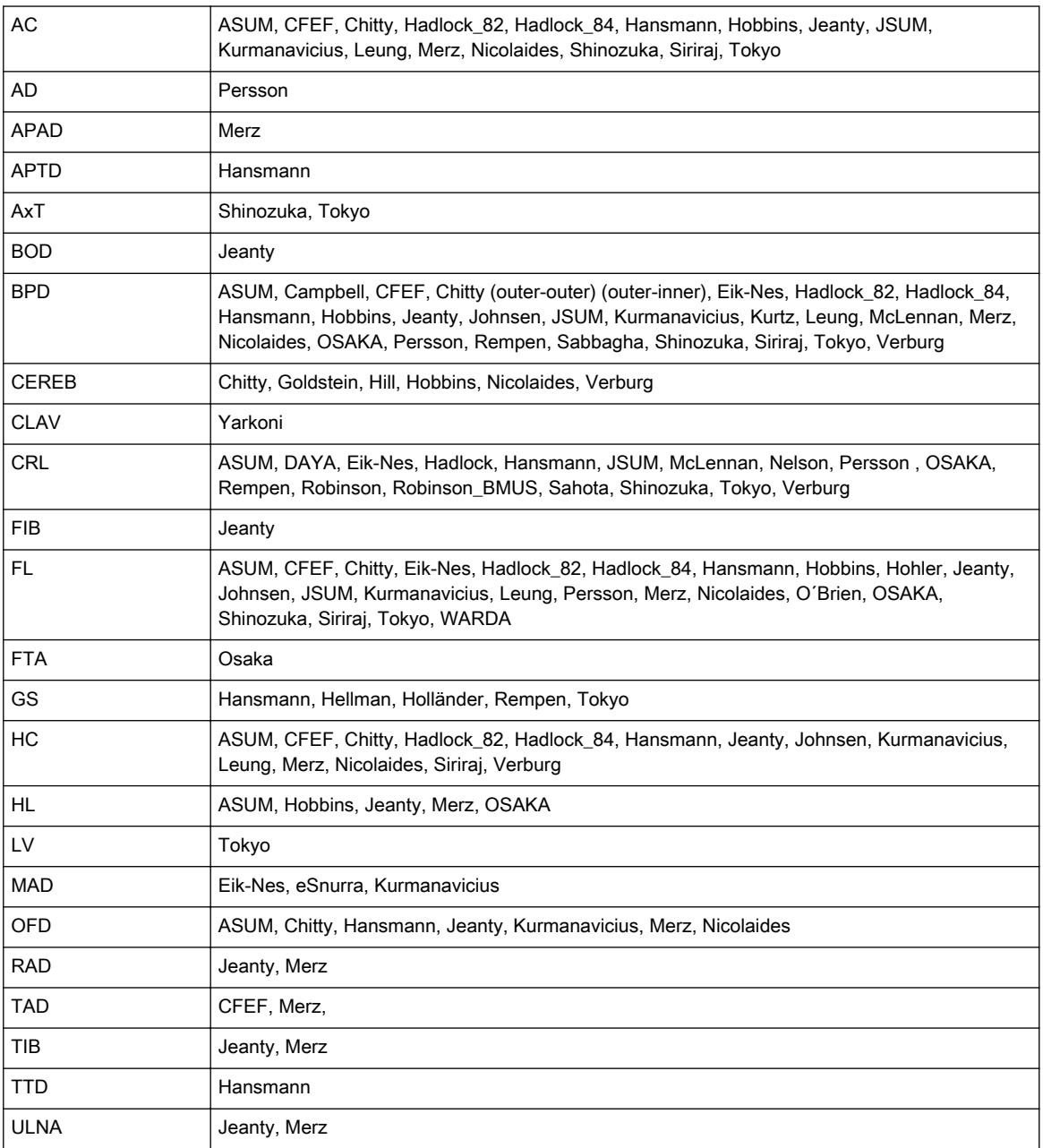

#### "Growth" tables:

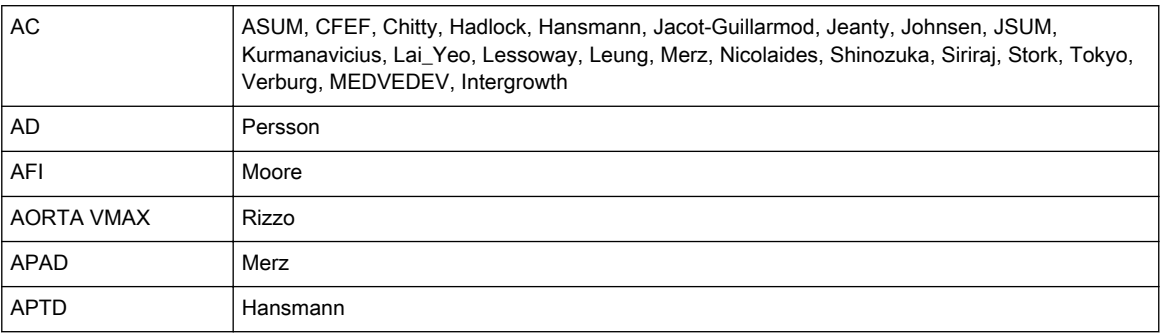

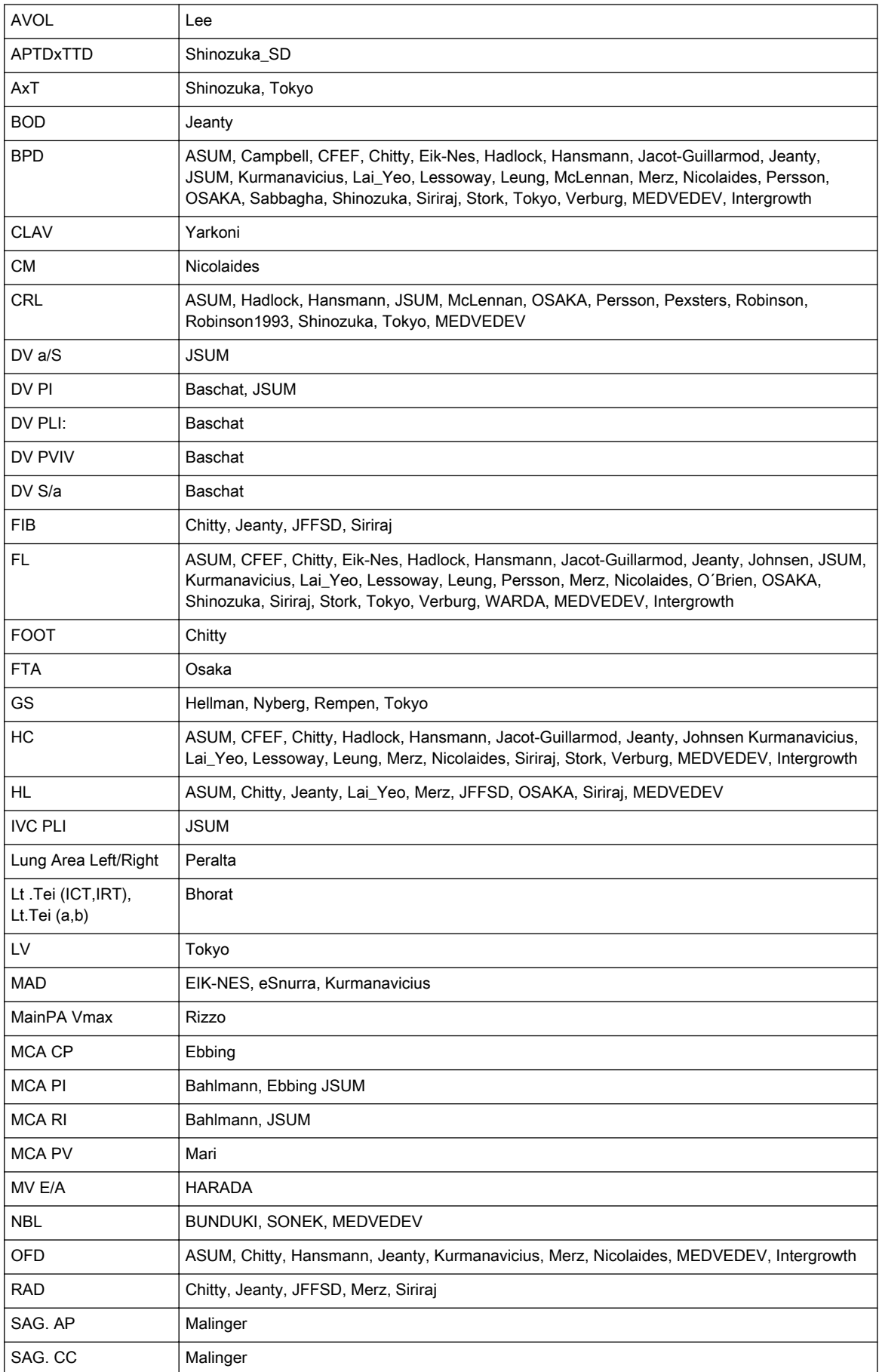

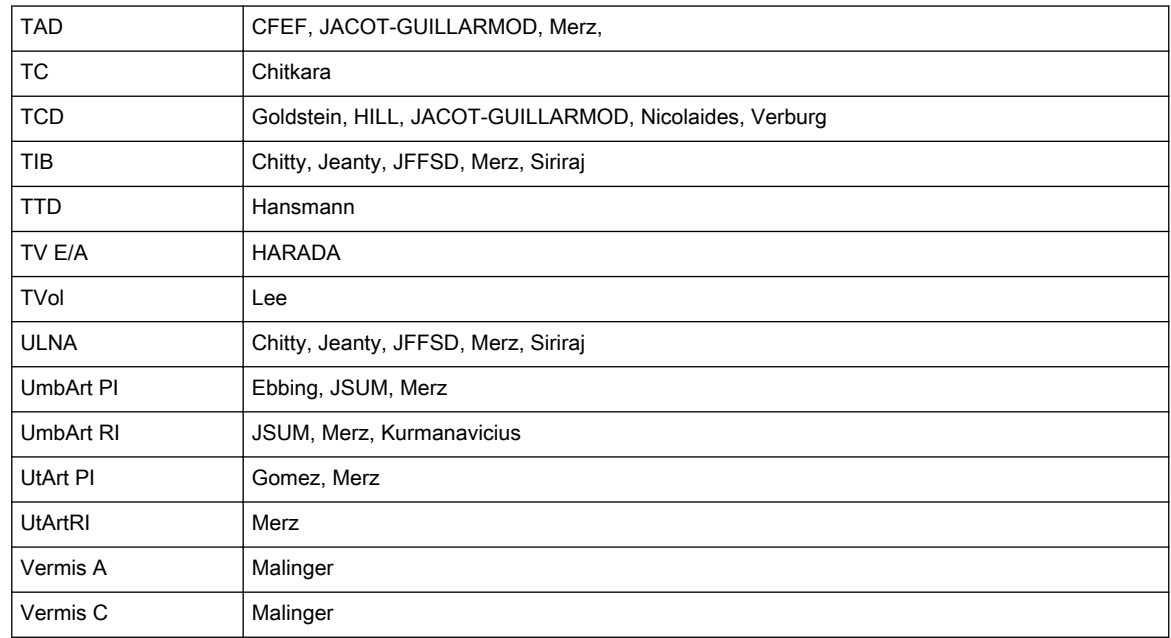

#### Fetal Weight Estimation (EFW)

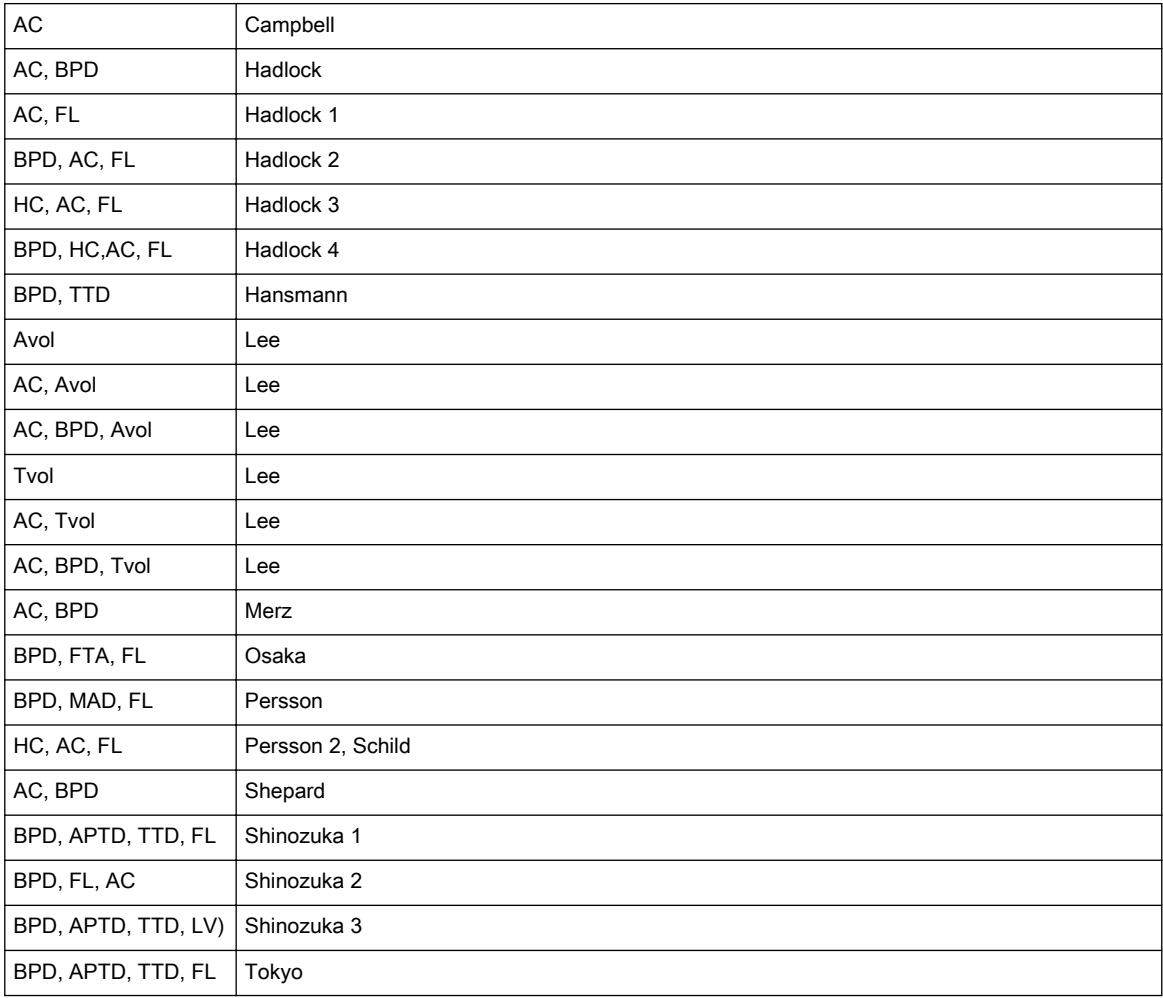

#### Gestational Age by EFW

Hadlock, JSUM 2001, Osaka, Shinozuka, Tokyo

#### Fetal Weight Growth FWg

Alexander, Ananth, Bourgogne, Brenner, CFEF, Doubilet, Eik-Nes, Hadlock, Hansmann, Hansmann (86), Hobbins/ Persutte, Johnsen, Jsum 2001, Kramer, Persson, Osaka, Shinozuka, Tokyo, Williams, Yarkoni

#### Fetal Ratios

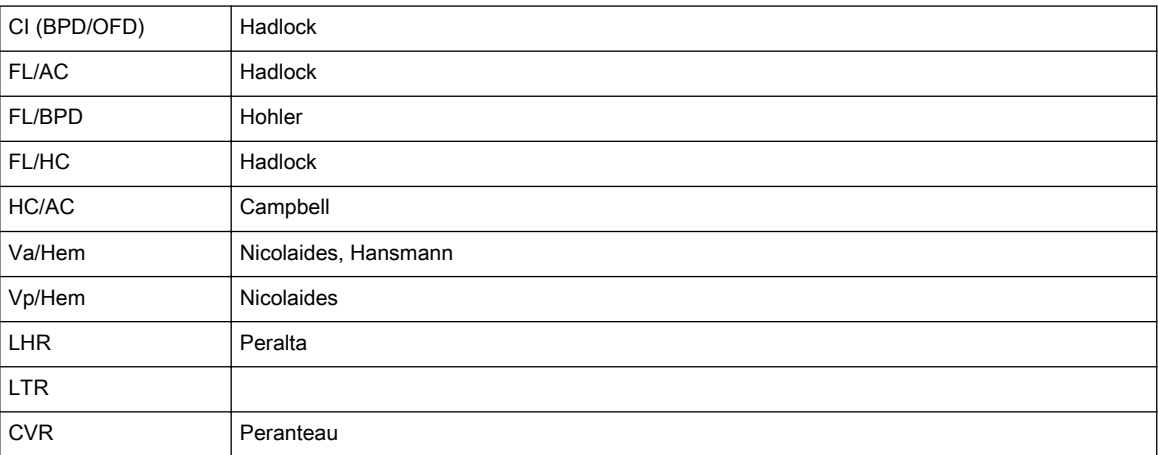

### 13.12 External Inputs and Outputs

### 13.12.1 User Connectivity (direct access)

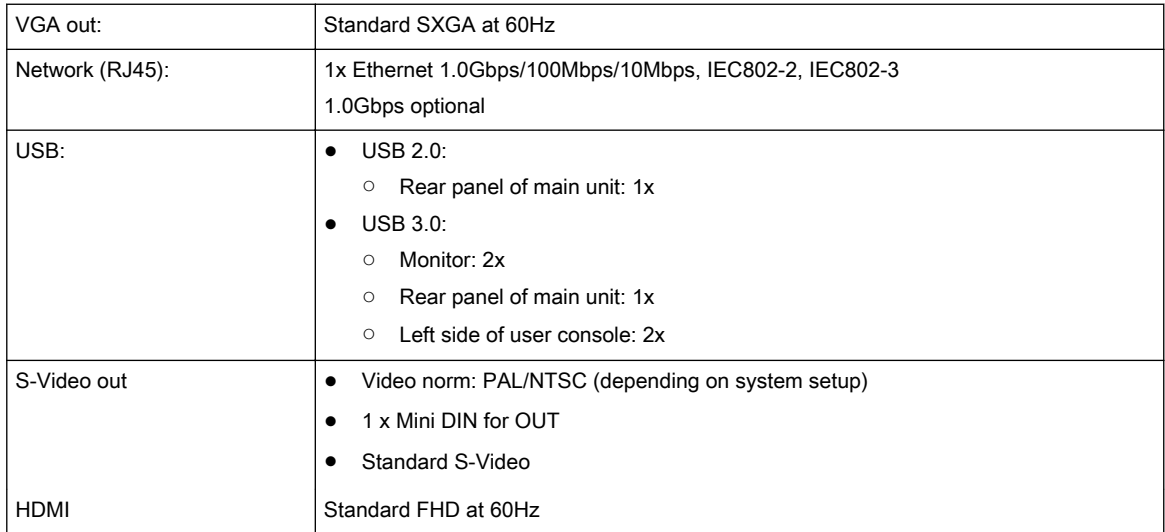

#### 13.12.2 Connectivity behind rear panel (accessible after opening)

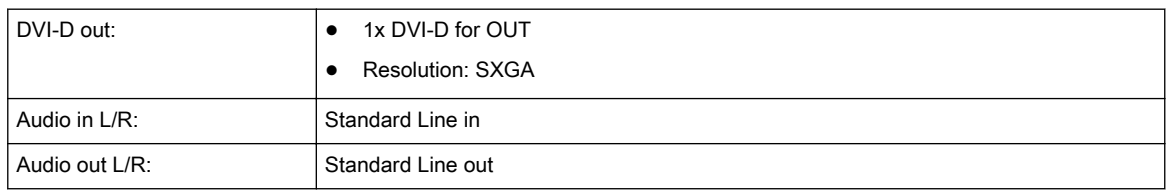

#### 13.12.3 Peripherals

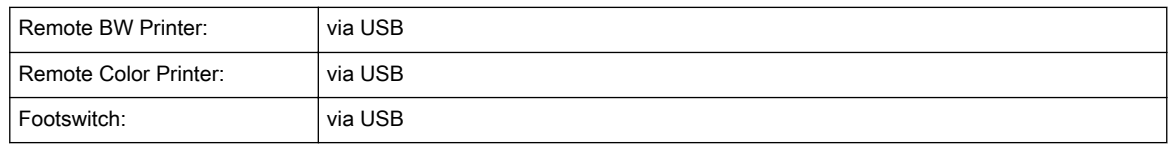

#### 13.12.4 Drives

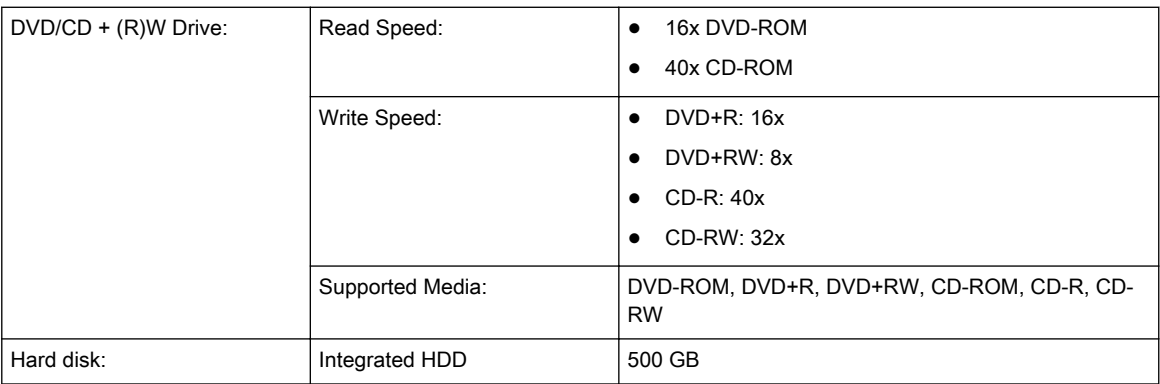

### 13.12.5 ECG preamplifier

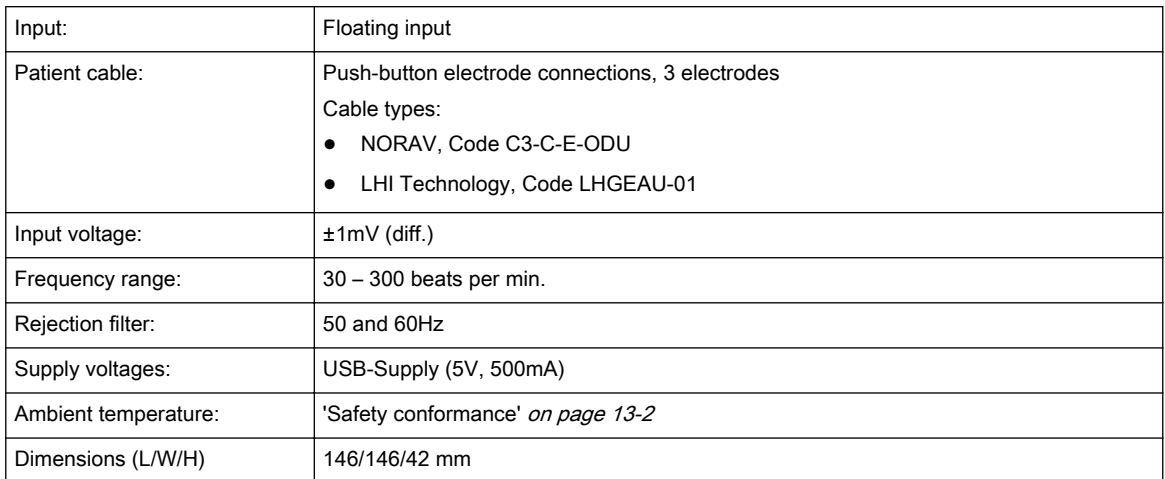

#### Symbols used:

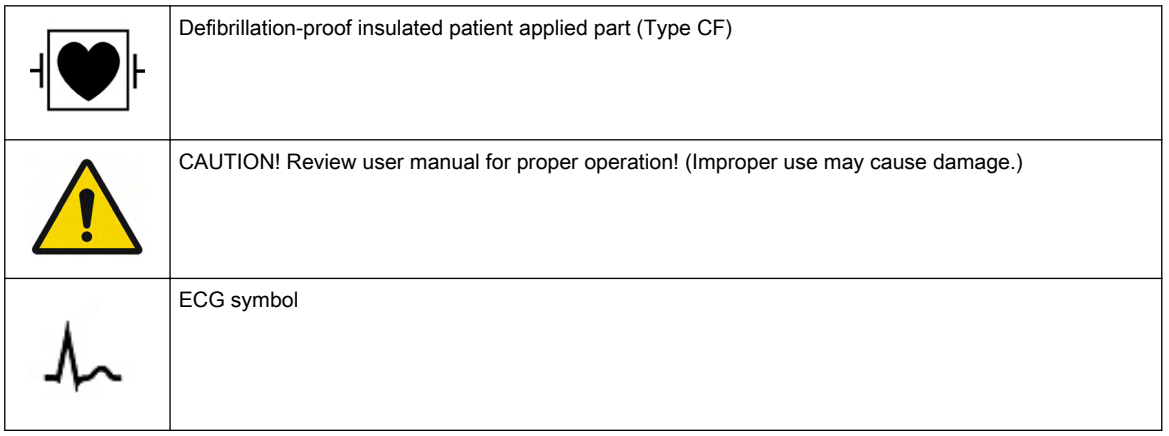

This page was intentionally left blank.

# Chapter 14

# Glossary- Abbreviations

Description of abbreviations, sorted alphabetically

A

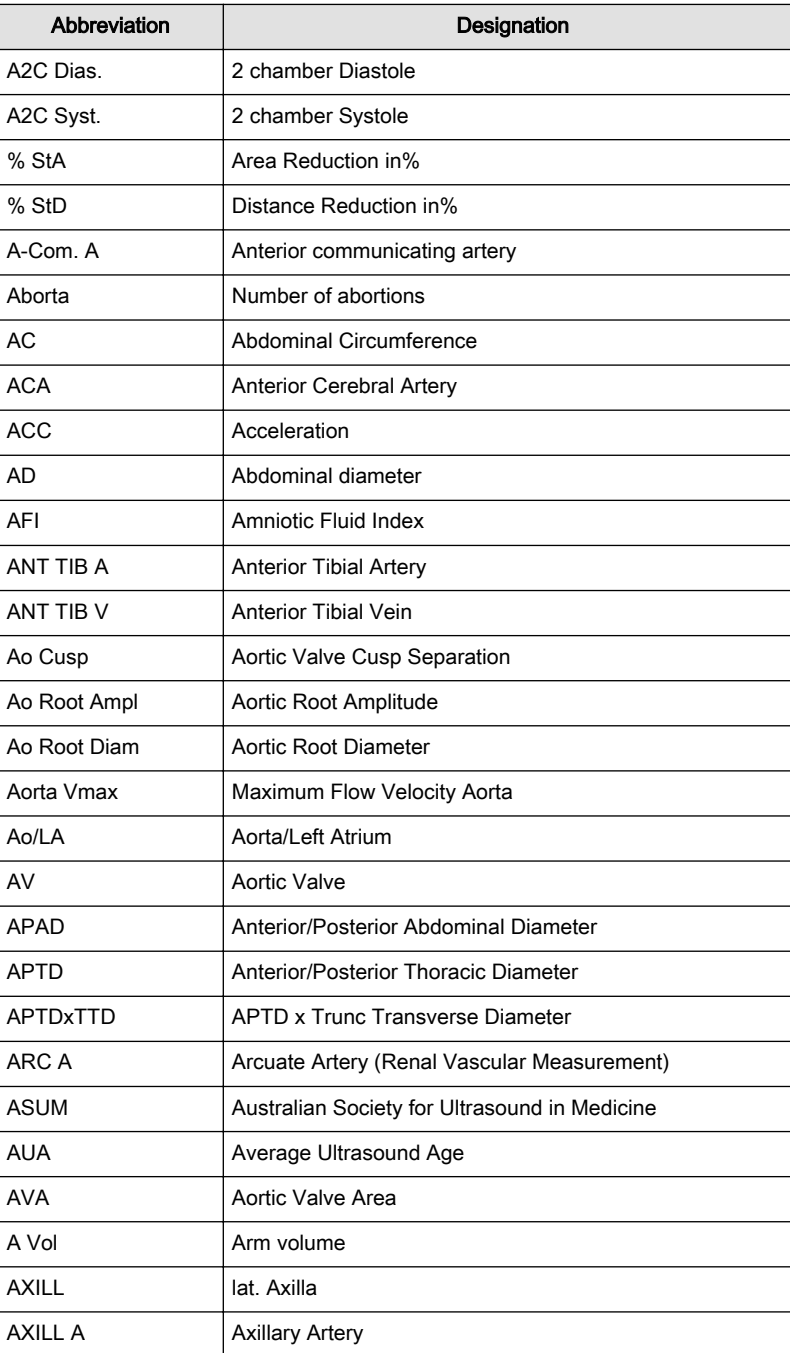

B

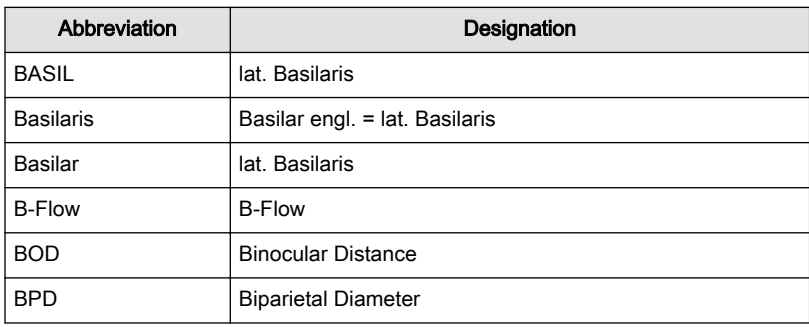

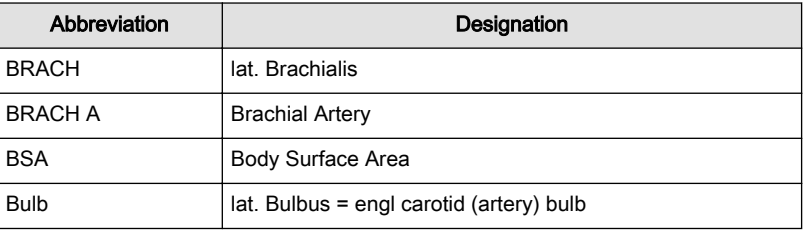

C

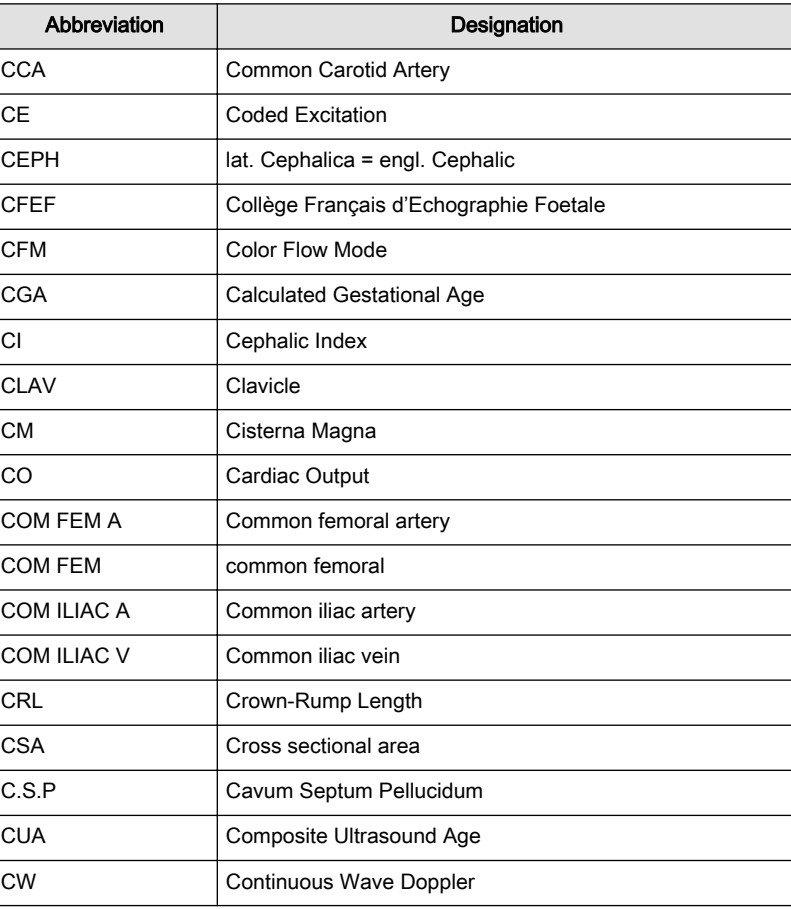

D

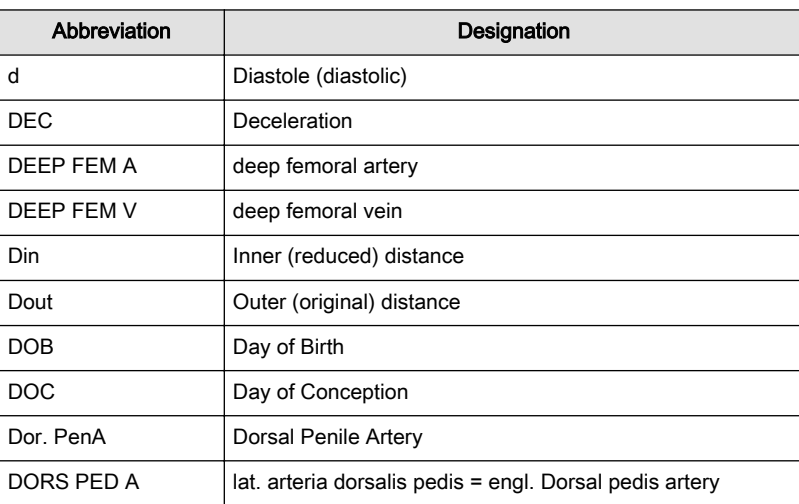

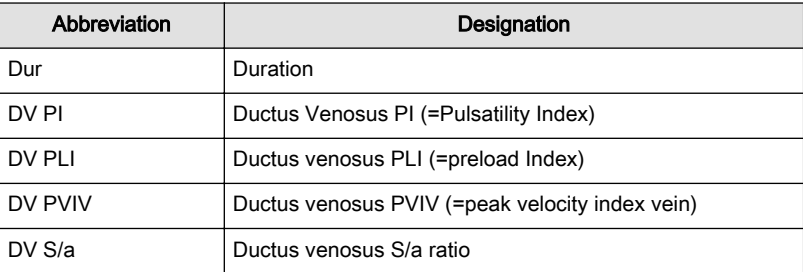

E

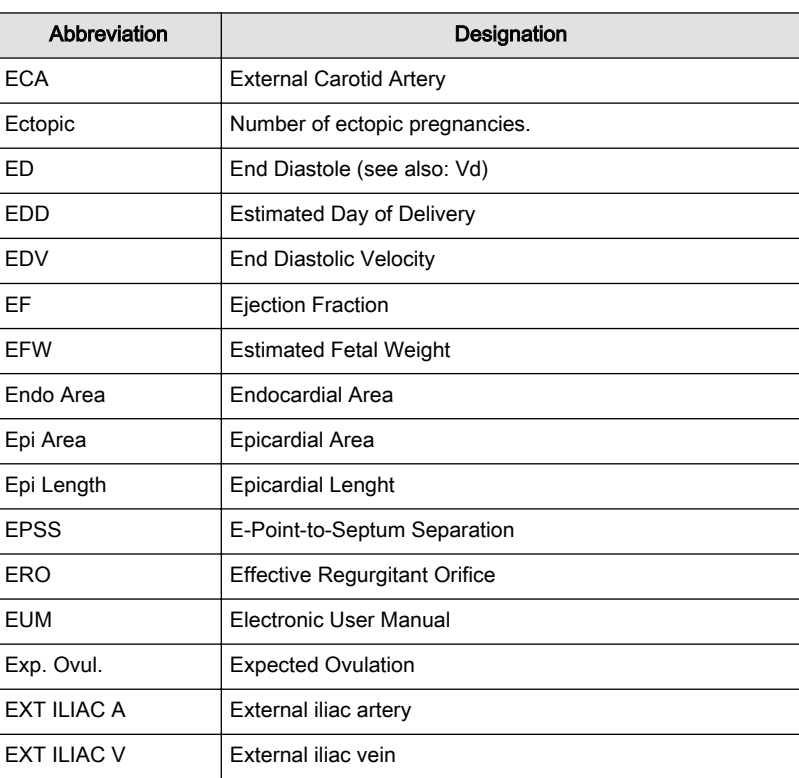

F

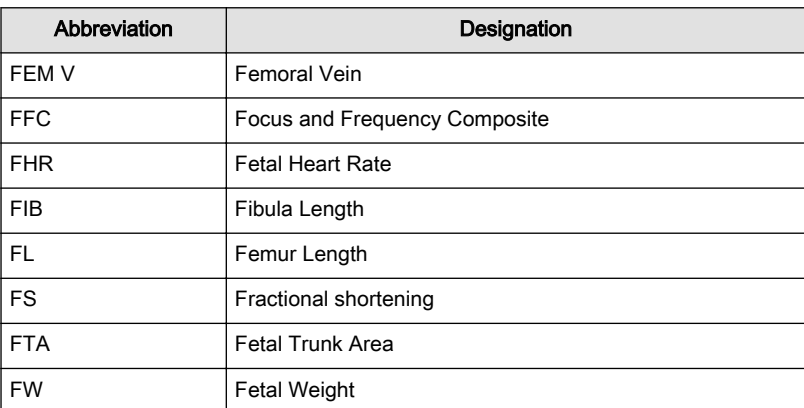

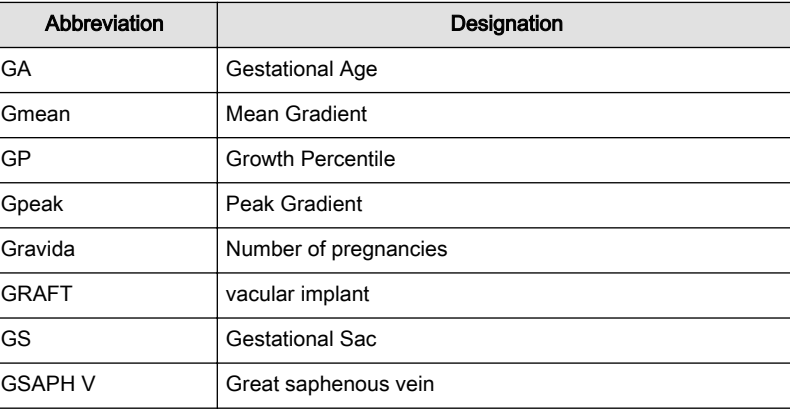

H

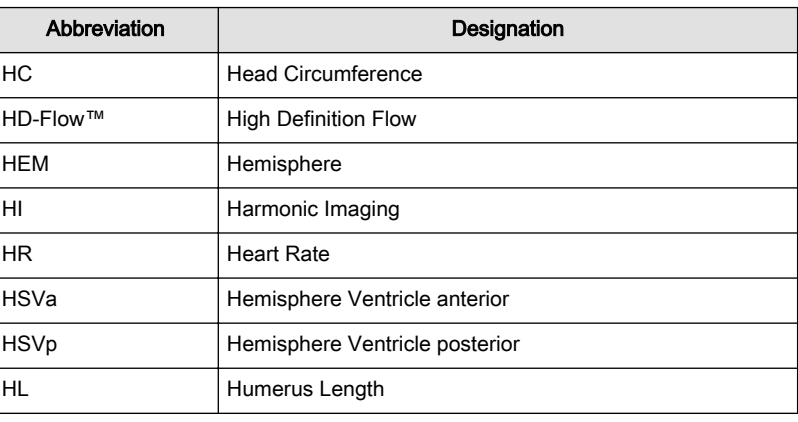

I

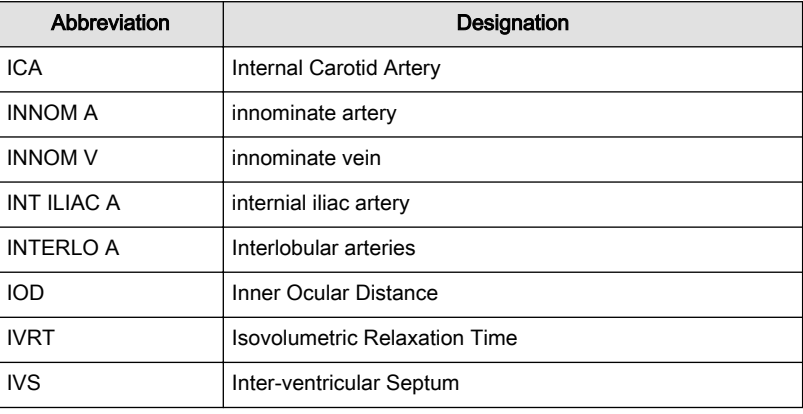

J

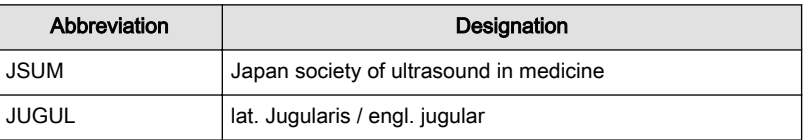

G

L

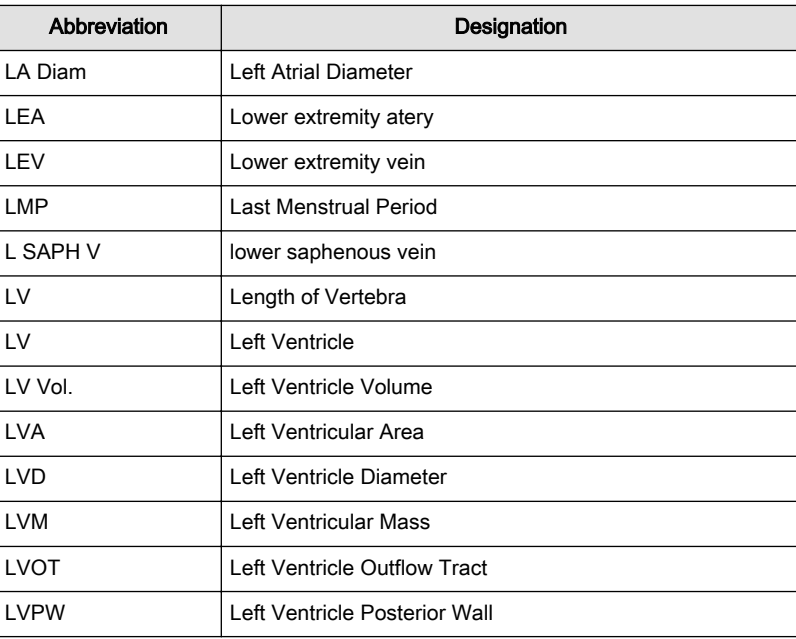

M

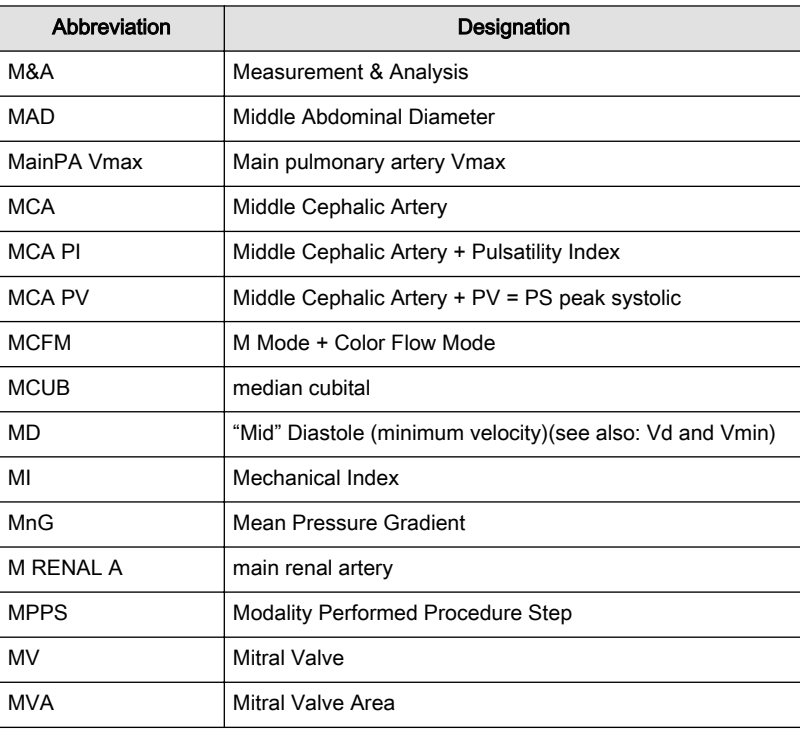

N

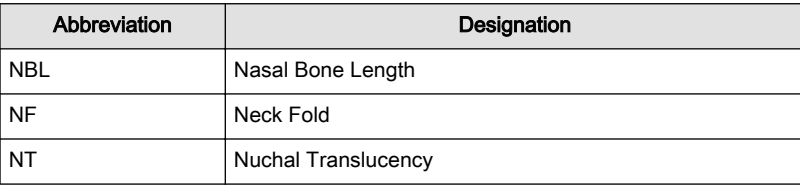

O

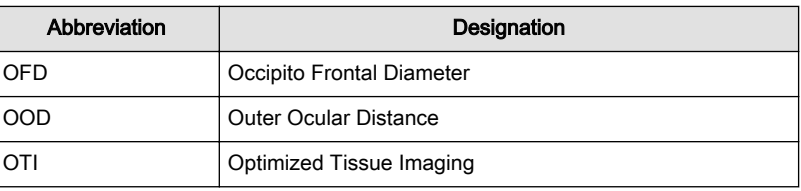

P

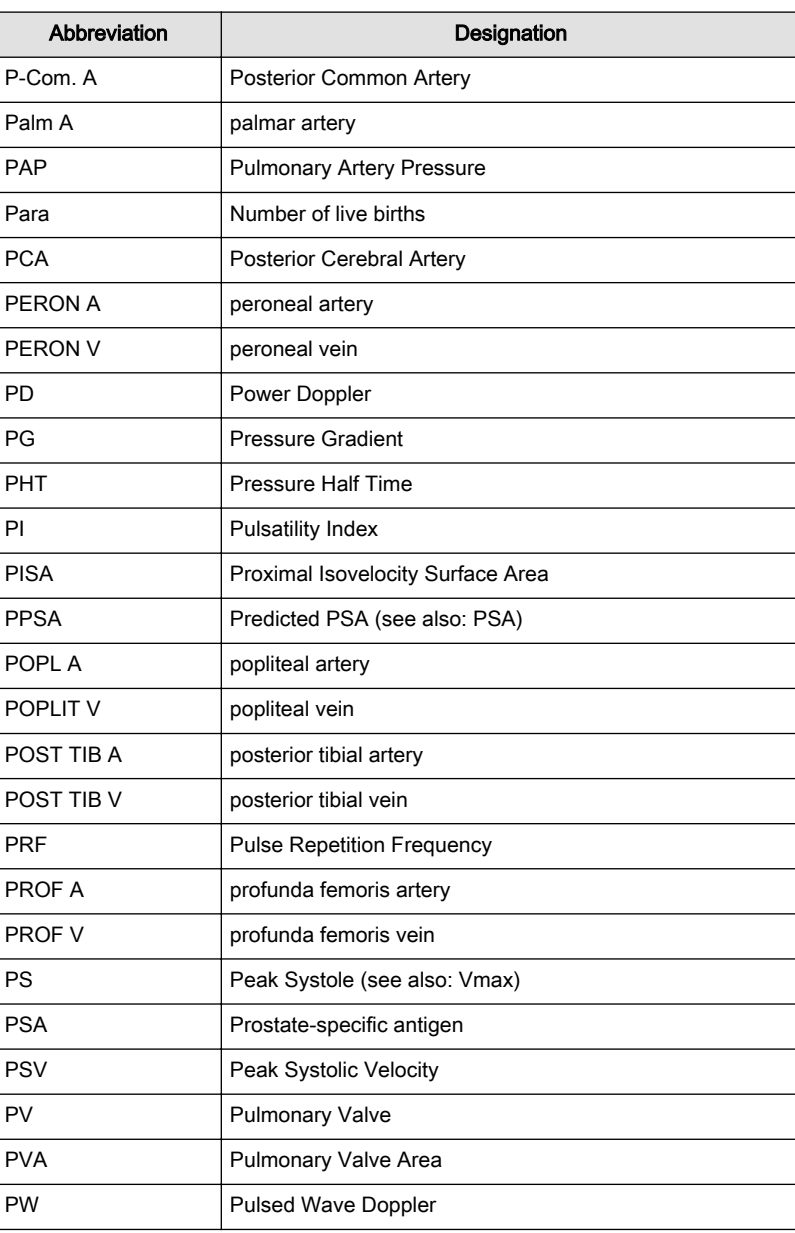

R

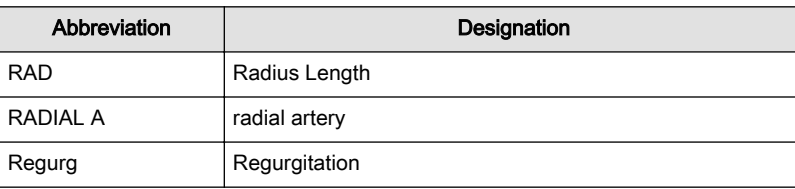

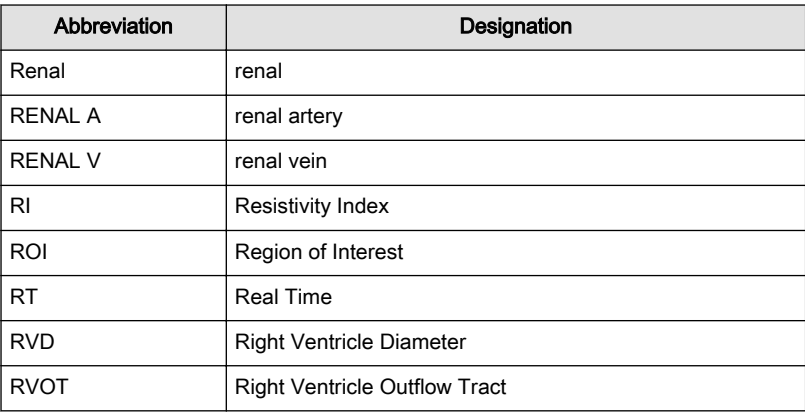

S

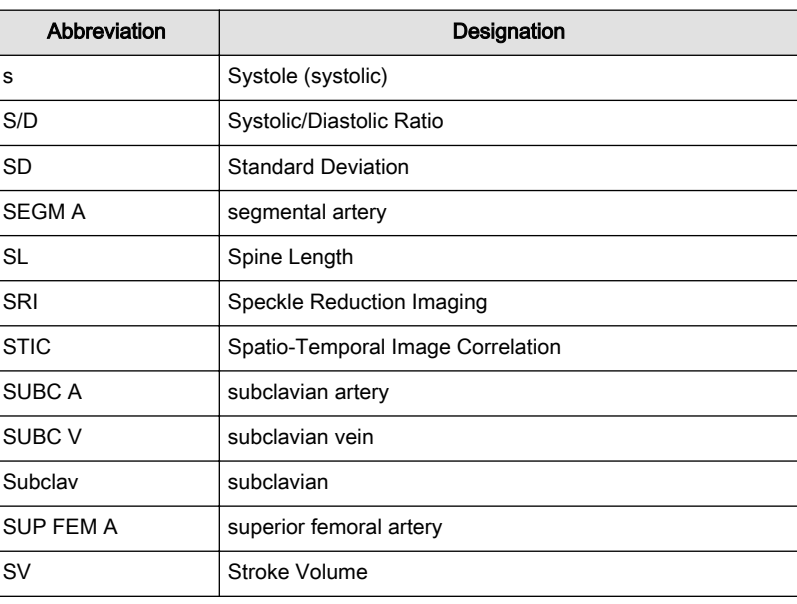

T

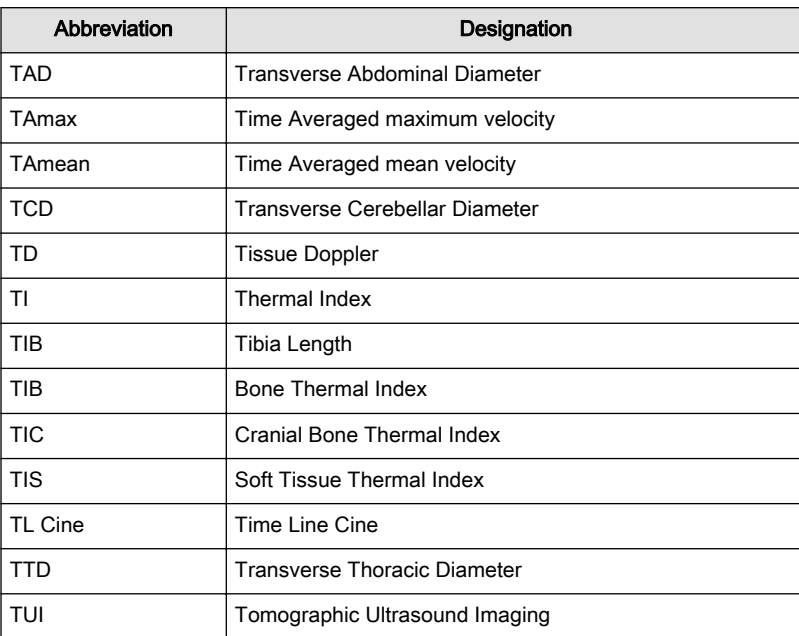

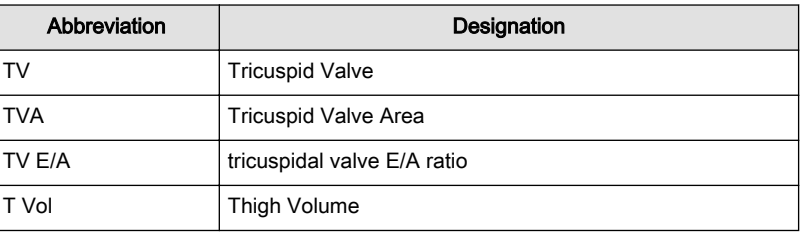

U

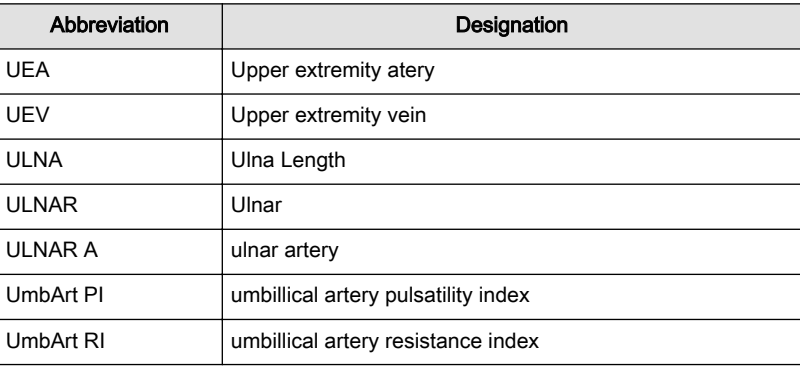

V

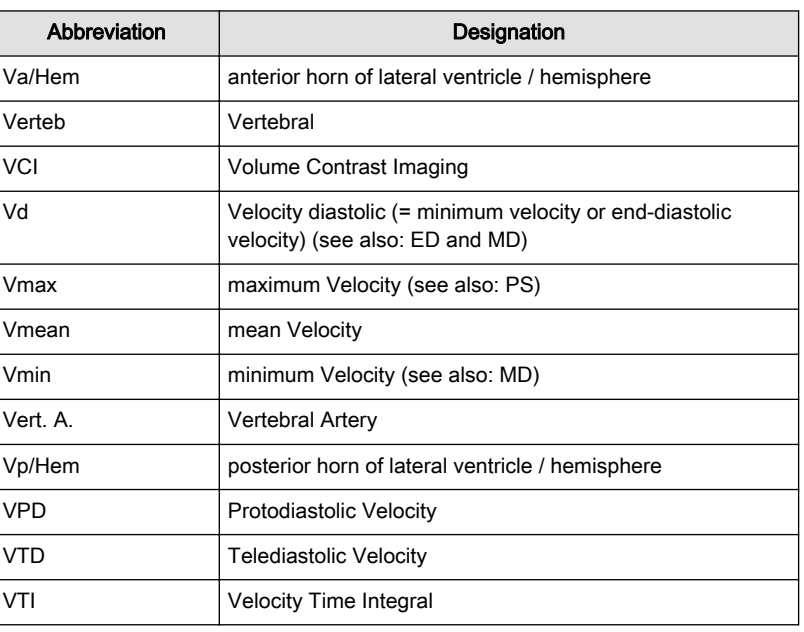

X

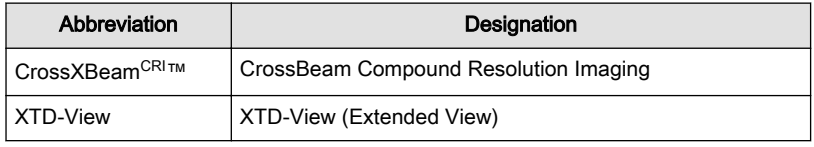

Y

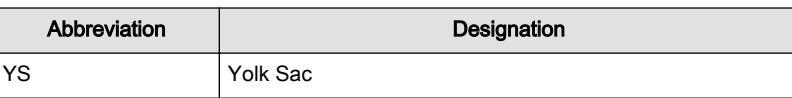

This page was intentionally left blank.
GE Healthcare Austria GmbH & Co OG Tiefenbach 15 4871 Zipf Austria<sup>'</sup> www.gehealthcare.com

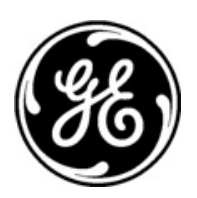

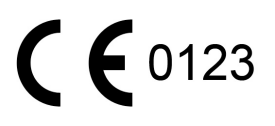